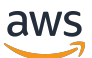

Guía para desarrolladores

# AWS IoT Wireless

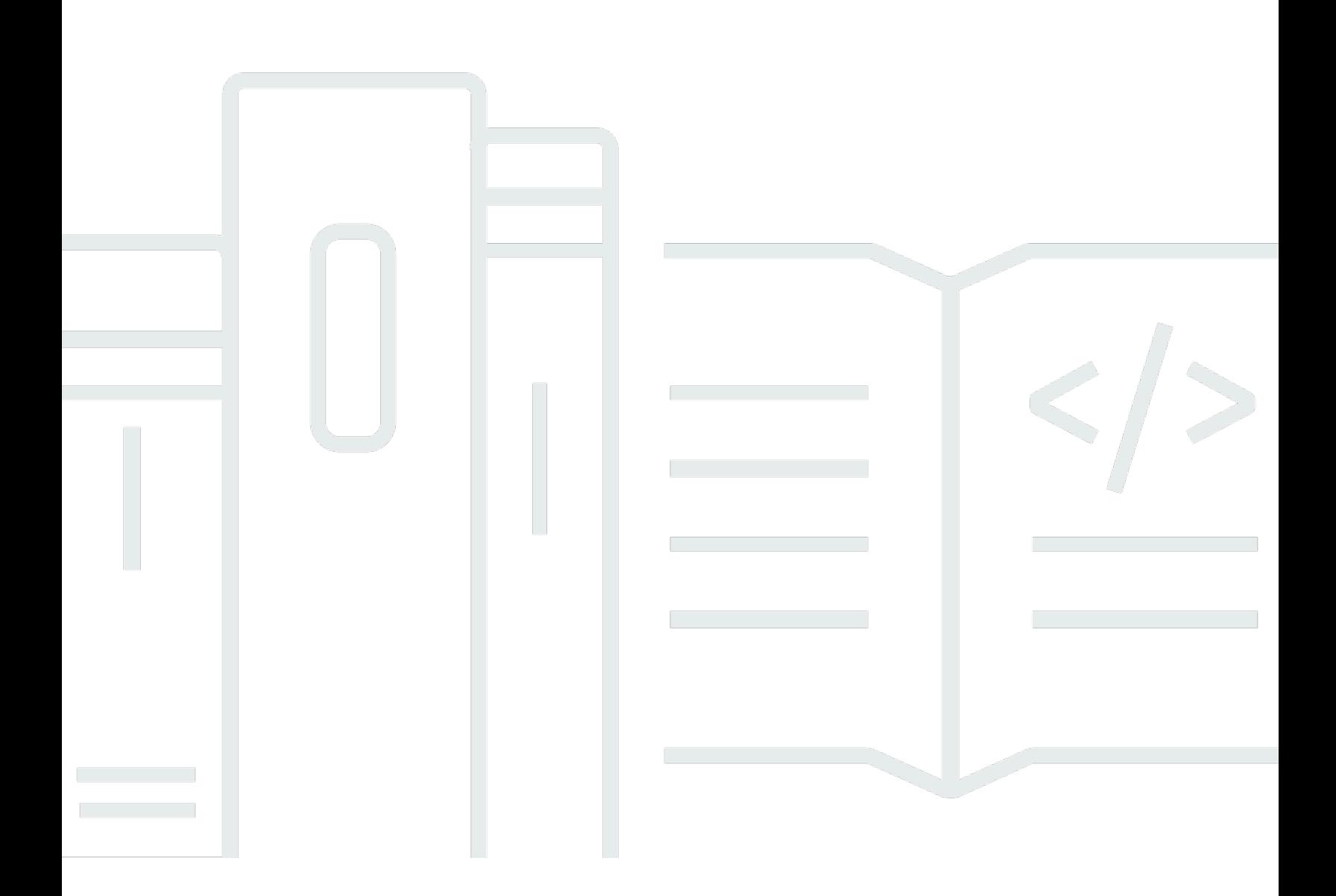

Copyright © 2024 Amazon Web Services, Inc. and/or its affiliates. All rights reserved.

### AWS IoT Wireless: Guía para desarrolladores

Copyright © 2024 Amazon Web Services, Inc. and/or its affiliates. All rights reserved.

Las marcas registradas y la imagen comercial de Amazon no se pueden utilizar en ningún producto o servicio que no sea de Amazon de ninguna manera que pueda causar confusión entre los clientes y que menosprecie o desacredite a Amazon. Todas las demás marcas comerciales que no son propiedad de Amazon son propiedad de sus respectivos propietarios, que pueden o no estar afiliados, relacionados o patrocinados por Amazon.

## **Table of Contents**

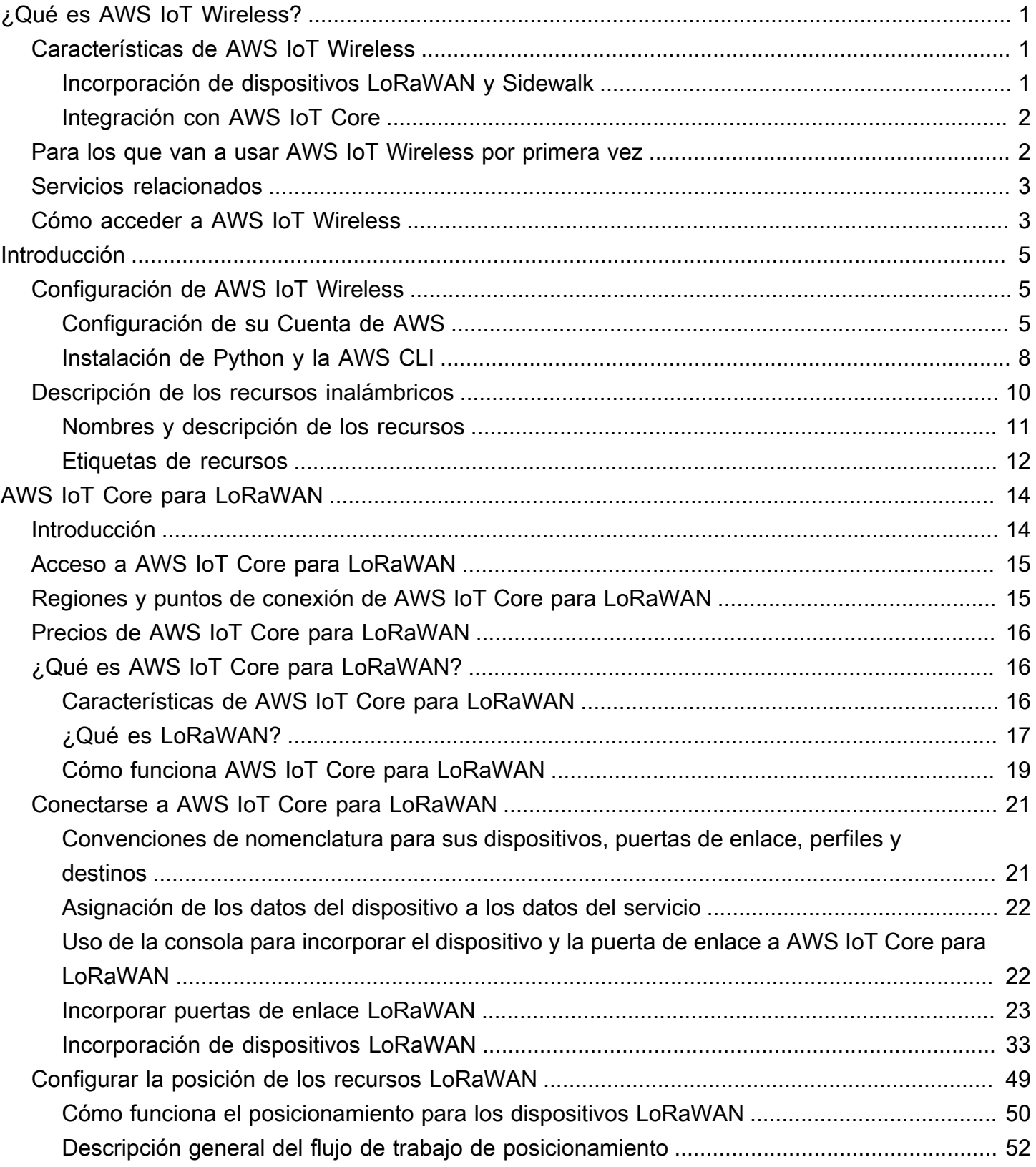

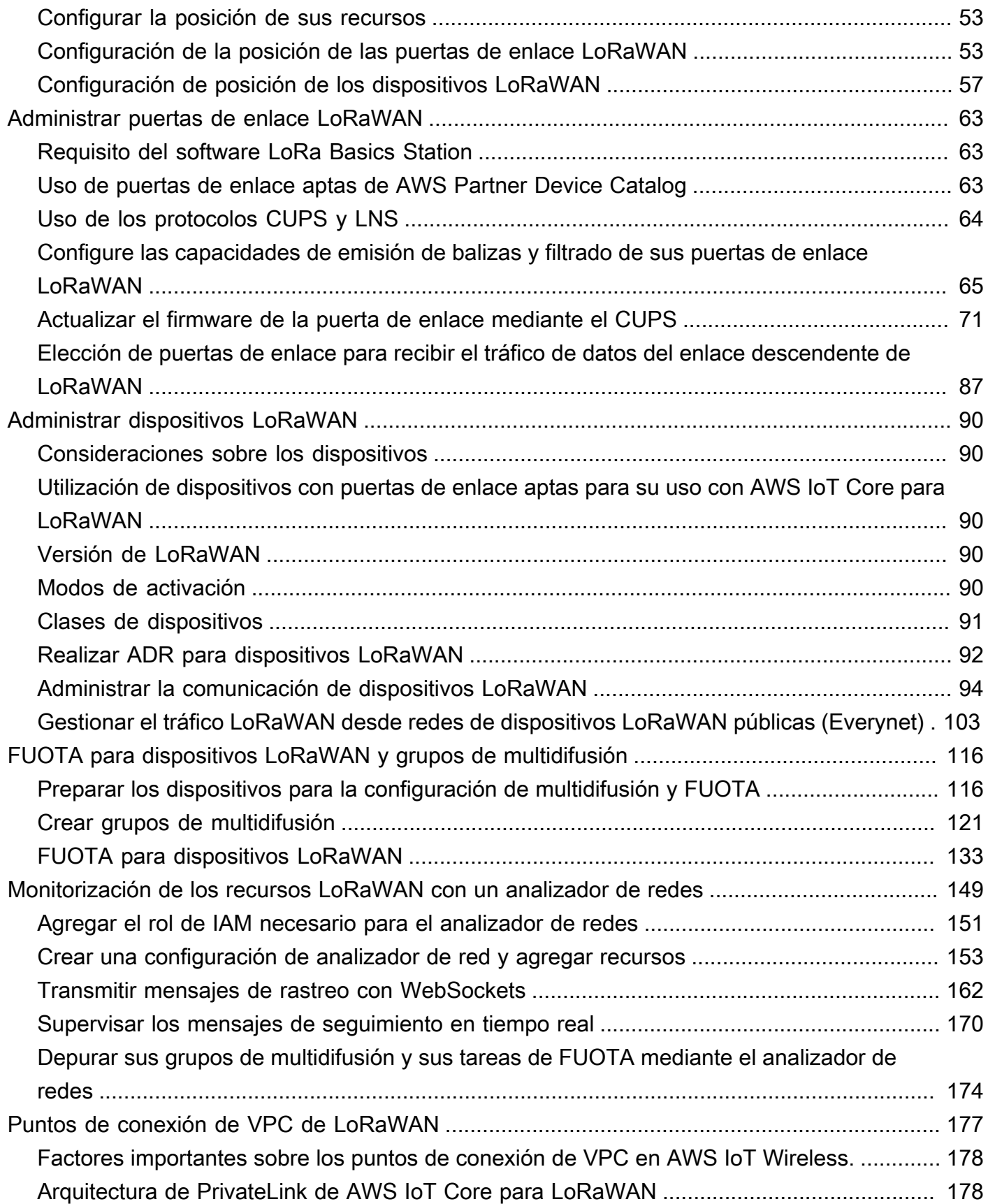

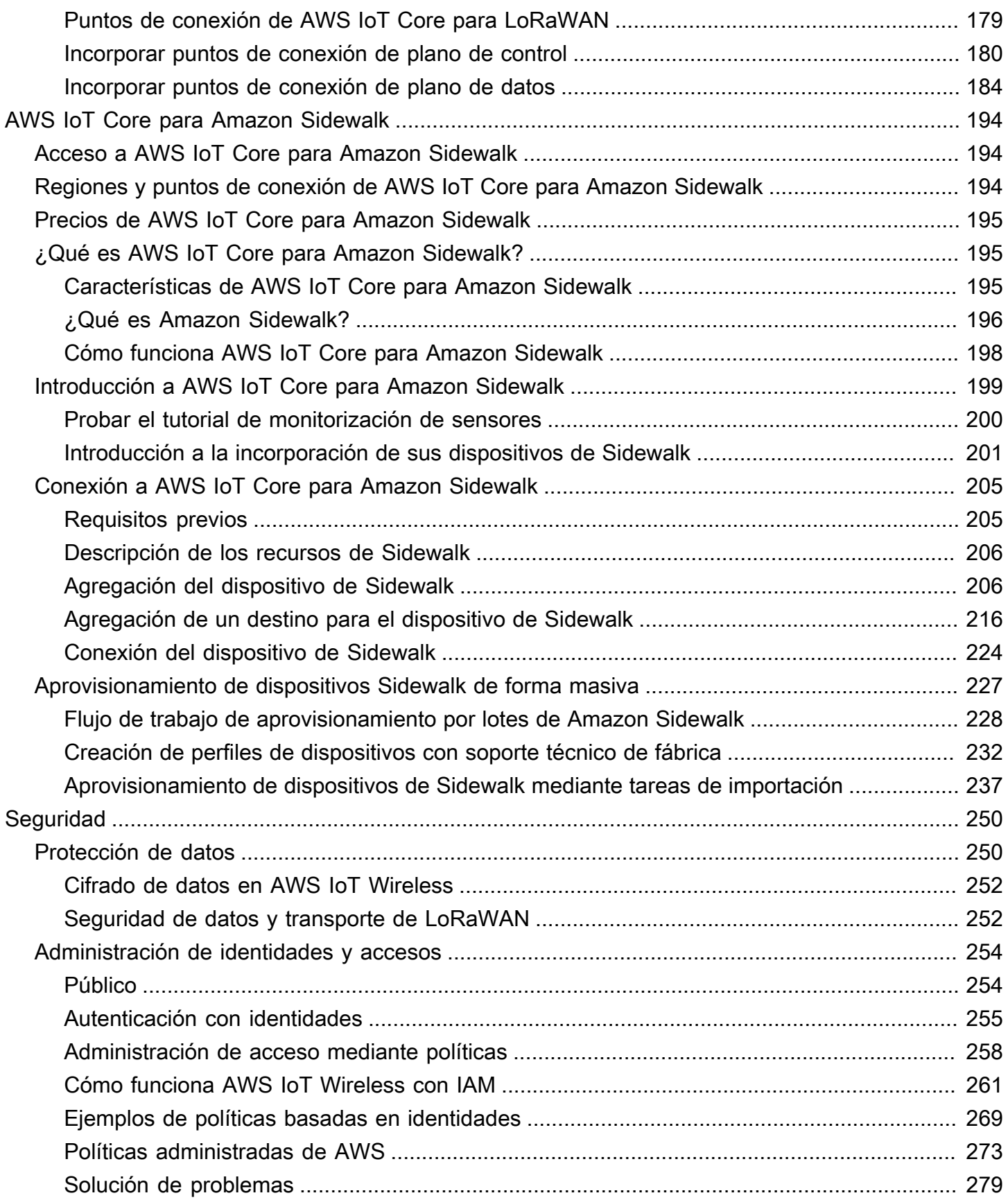

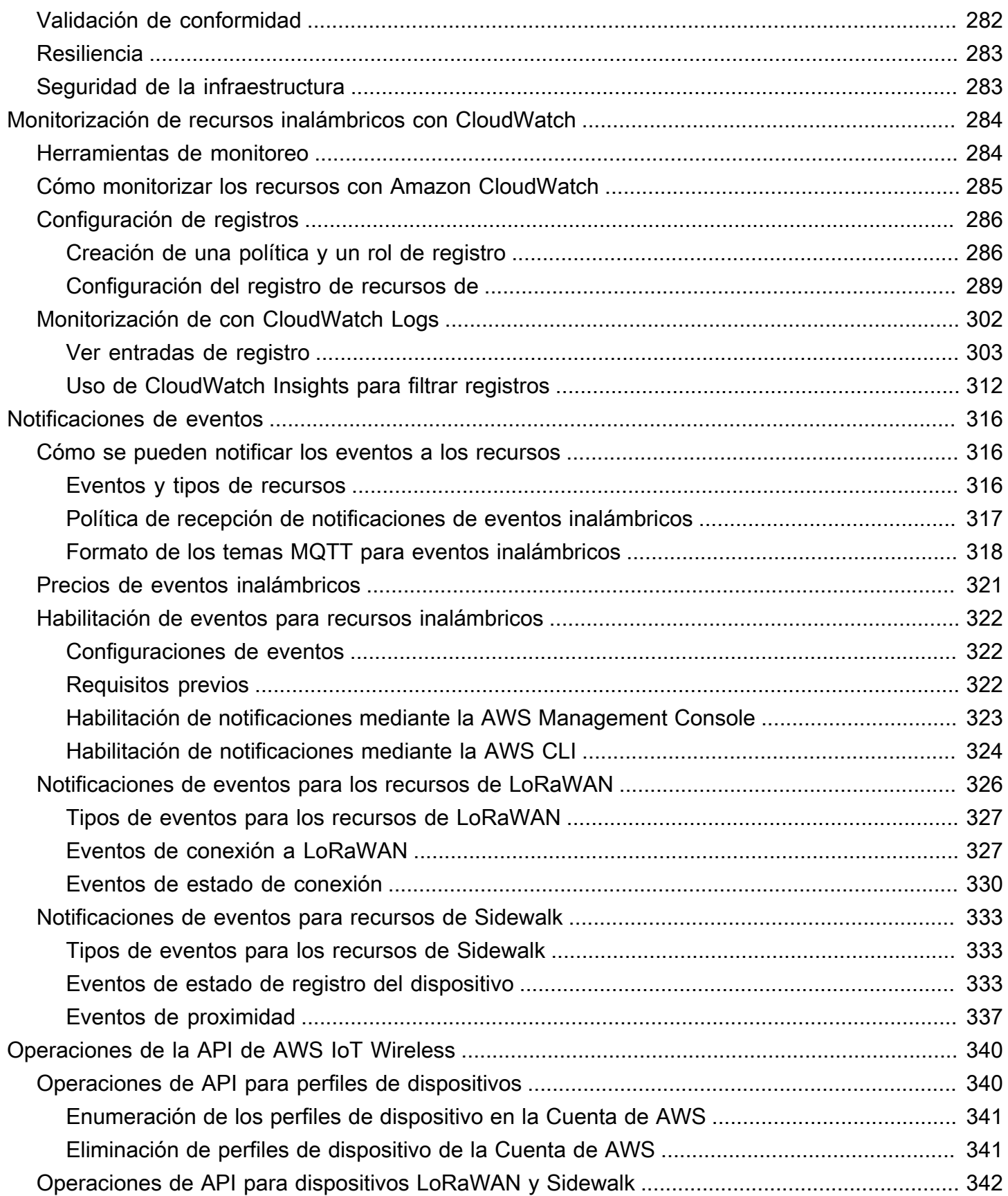

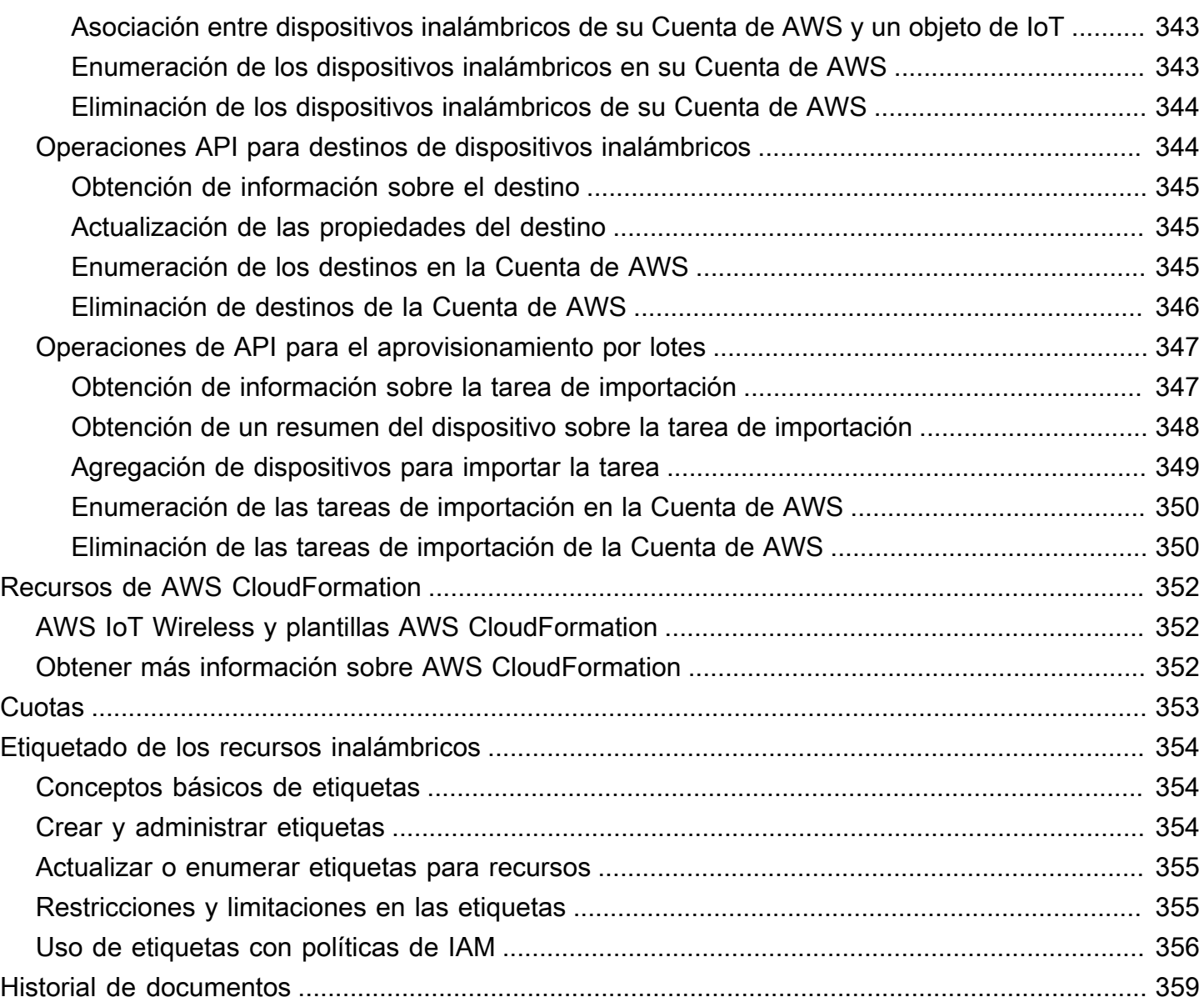

# <span id="page-7-0"></span>¿Qué es AWS IoT Wireless?

AWS IoT Wireless proporciona servicios en la nube para conectar sus dispositivos inalámbricos a otros dispositivos y servicios Nube de AWS. Al conectar sus dispositivos a AWS IoT Wireless, puede integrarlos en soluciones basadas en AWS IoT. Con AWS IoT Wireless, puede incorporar dispositivos LoRaWAN y Sidewalk en AWS IoT. Estos dispositivos inalámbricos utilizan el protocolo de comunicación LPWAN (red de área amplia y de baja potencia) para comunicarse con AWS IoT.

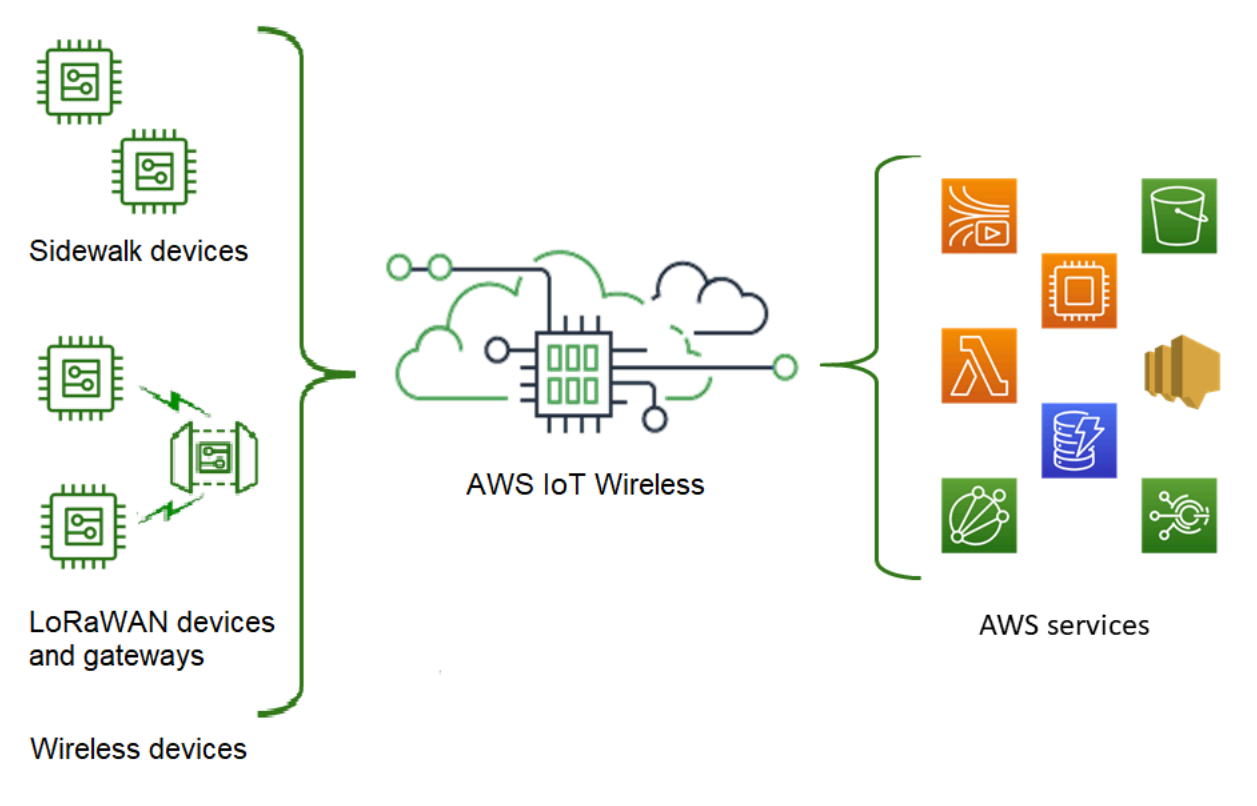

## <span id="page-7-1"></span>Características de AWS IoT Wireless

<span id="page-7-2"></span>AWS IoT Wireless ofrece las siguientes características:

### Incorporación de dispositivos LoRaWAN y Sidewalk

Puede incorporar dispositivos LoRaWAN y Sidewalk en AWS IoT Wireless.

• AWS IoT Core para LoRaWAN

Para incorporar dispositivos y puertas de enlace LoRaWAN en AWS IoT Wireless, utilice AWS IoT Core para LoRaWAN. Es un servidor de red LoRaWAN (LNS) totalmente administrado con el que ya no es necesario configurar y utilizar un LNS privado. AWS IoT Core para LoRaWAN proporciona administración de puertas de enlace mediante las capacidades del servidor de configuración y actualización (CUPS) y de las actualizaciones inalámbricas de firmware (FUOTA). Para obtener más información, consulte [¿Qué es AWS IoT Core para LoRaWAN?.](#page-22-1)

• AWS IoT Core para Amazon Sidewalk

A fin de incorporar dispositivos Sidewalk en AWS IoT Wireless, puede utilizar las funciones de AWS IoT Core para Amazon Sidewalk. [Amazon Sidewalk](https://www.amazon.com/Amazon-Sidewalk/b?ie=UTF8&node=21328123011) es una red compartida que conecta dispositivos como Amazon Echo, cámaras de seguridad Ring o luces exteriores, y es compatible con otros dispositivos Sidewalk de su comunidad. Para obtener más información, consulte [¿Qué](#page-201-1)  [es AWS IoT Core para Amazon Sidewalk?.](#page-201-1)

### <span id="page-8-0"></span>Integración con AWS IoT Core

Como parte de la integración inalámbrica de AWS IoT Wireless con AWS IoT Core, puede utilizar las siguientes funciones:

• Asociar dispositvos con un objeto de AWS IoT

Puede asociar puertas de enlace y dispositivos inalámbricos a un objeto de AWS IoT, lo que le permitirá almacenar una representación del dispositivo en la nube. Puede usar objetos en AWS IoT para buscar y administrar dispositivos de un modo más sencillo, así como para acceder a otras características de AWS IoT Core. Para obtener más información, consulte [Administración de](https://docs.aws.amazon.com/iot/latest/developerguide/iot-thing-management.html)  [dispositivos con AWS IoT,](https://docs.aws.amazon.com/iot/latest/developerguide/iot-thing-management.html) en la Guía para desarrolladores de AWS IoT Core.

• Usar reglas AWS IoT para enrutar mensajes

Puede utilizar la característica de reglas de AWS IoT para interactuar con otras aplicaciones y Servicio de AWS. Los mensajes de enlace ascendente que se envían desde sus dispositivos a la nube se pueden enrutar a estos servicios y a otras aplicaciones. Para obtener más información, consulte [Reglas para AWS IoT,](https://docs.aws.amazon.com/iot/latest/developerguide/iot-rules.html) en la Guía para desarrolladores de AWS IoT Core.

## <span id="page-8-1"></span>Para los que van a usar AWS IoT Wireless por primera vez

Si es la primera vez que utiliza AWS IoT Wireless, le recomendamos que consulte las siguientes secciones:

• [¿Qué es AWS IoT Core para LoRaWAN?](#page-22-1)

En esta sección, se proporciona una descripción general de la tecnología LoRaWAN y del funcionamiento de AWS IoT Core para LoRaWAN. También encontrará recursos para obtener más información.

• [¿Qué es AWS IoT Core para Amazon Sidewalk?](#page-201-1)

En esta sección, se ofrece una descripción general de la tecnología Amazon Sidewalk y del funcionamiento de AWS IoT Core para Amazon Sidewalk. También encontrará recursos para obtener más información.

• [Introducción a AWS IoT Core para Amazon Sidewalk](#page-205-0)

Consulte esta sección para descubrir cómo utilizar AWS IoT Core para Amazon Sidewalk y cómo incorporar sus dispositivos Amazon Sidewalk.

• [Conexión de puertas de enlace y dispositivos a AWS IoT Core para LoRaWAN](#page-27-0)

Posteriormente, podrá obtener más información sobre cómo integrar dispositivos LoRaWAN mediante la consola y la API.

### <span id="page-9-0"></span>Servicios relacionados

### • [Amazon CloudWatch](https://docs.aws.amazon.com/AmazonCloudWatch/latest/monitoring/WhatIsCloudWatch.html)

Tras incorporar sus dispositivos LoRaWAN o Sidewalk en AWS IoT Wireless, podrá utilizar Amazon CloudWatch para registrar y supervisar las puertas de enlace y los dispositivos inalámbricos en tiempo real. A fin de supervisar sus puertas de enlace y dispositivos LoRaWAN, puede utilizar el analizador de redes, que reduce considerablemente el tiempo necesario para configurar una conexión y empezar a recibir mensajes de seguimiento.

### • [AWS IoT Core](https://docs.aws.amazon.com/iot/latest/developerguide/what-is-aws-iot.html)

También puede utilizar la integración con AWS IoT Core para conectarse a diversos Servicio de AWS a los que se pueda acceder desde el motor de reglas. Para obtener más información, consulte [Servicio de AWS utilizados por el motor de reglas](https://docs.aws.amazon.com/iot/latest/developerguide/aws-iot-learn-more.html#aws-iot-learn-more-server).

## <span id="page-9-1"></span>Cómo acceder a AWS IoT Wireless

Para incorporar sus dispositivos LoRaWAN y Sidewalk, puede usar la consola, la API o la CLI.

• Mediante la consola de AWS IoT

Para incorporar sus dispositivos inalámbricos, utilice la página [AWS IoT Wireless](https://console.aws.amazon.com/https://console.aws.amazon.com/iot/home#/wireless/landing) de la AWS Management Console.

• Mediante la API de AWS IoT Wireless

Puede incorporar dispositivos LoRaWAN y Sidewalk mediante la API de [AWS IoT Wireless](https://docs.aws.amazon.com/iot-wireless/2020-11-22/apireference/). La API de AWS IoT Wireless sobre la que se basa AWS IoT Core es compatible con el SDK de AWS. Para obtener más información, consulte [SDK y conjuntos de herramientas de AWS](https://aws.amazon.com/getting-started/tools-sdks/).

• Utilización del AWS CLI

Puede utilizar la AWS CLI para ejecutar comandos a fin de incorporar y administrar sus dispositivos LoRaWAN y Amazon Sidewalk. Para obtener más información, consulte la [Referencia](https://docs.aws.amazon.com/cli/latest/reference/iotwireless/index.html)  [de la CLI de AWS IoT Wireless](https://docs.aws.amazon.com/cli/latest/reference/iotwireless/index.html).

# <span id="page-11-0"></span>Introducción a AWS IoT Wireless

Si desea empezar a utilizar AWS IoT Wireless, regístrese para obtener una Cuenta de AWS y siga los pasos necesarios para crear un usuario de IAM. Cuando se haya registrado, podrá usar la AWS Management Console, la API de AWS IoT Wireless o la AWS CLI para incorporar sus puertas de enlace y dispositivos Sidewalk y LoRaWAN. Cuando incorpore los dispositivos, piense en cómo va a describir y etiquetar sus recursos, ya que eso le ayudará a identificarlos con facilidad.

En los siguientes temas, descubrirá cómo puede empezar a usar AWS IoT Wireless.

Temas

- [Configuración de AWS IoT Wireless](#page-11-1)
- [Descripción de los recursos de AWS IoT Wireless](#page-16-0)

### <span id="page-11-1"></span>Configuración de AWS IoT Wireless

Al registrarse en AWS, su Cuenta de AWS se registra automáticamente en todos los servicios de AWS, incluido AWS IoT Wireless. Solo se le cobrará por los servicios que utilice.

Para configurar AWS IoT Wireless, siga los pasos descritos en la siguiente sección:

Temas

- [Configuración de su Cuenta de AWS](#page-11-2)
- [Instalación de Python y la AWS CLI](#page-14-0)

### <span id="page-11-2"></span>Configuración de su Cuenta de AWS

Antes de usar AWS IoT Core para LoRaWAN o AWS IoT Core para Amazon Sidewalk por primera vez, haga lo siguiente para configurar su Cuenta de AWS.

#### Temas

- [Inscribirse en una cuenta de AWS](#page-12-0)
- [Creación un usuario de IAM](#page-12-1)
- [Inicie sesión como usuario de IAM.](#page-13-0)

### <span id="page-12-0"></span>Inscribirse en una cuenta de AWS

Si no dispone de una Cuenta de AWS, siga estos pasos para crear una.

Creación de una Cuenta de AWS

- 1. Abra [https://portal.aws.amazon.com/billing/signup.](https://portal.aws.amazon.com/billing/signup)
- 2. Siga las instrucciones que se le indiquen.

Parte del procedimiento de registro consiste en recibir una llamada telefónica e indicar un código de verificación en el teclado del teléfono.

Al registrarse en una Cuenta de AWS, se crea un Usuario raíz de la cuenta de AWS. El usuario raíz tendrá acceso a todos los Servicios de AWS y recursos de esa cuenta. Como práctica recomendada de seguridad, [asigne acceso administrativo a un usuario administrativo](https://docs.aws.amazon.com/singlesignon/latest/userguide/getting-started.html) y utilice únicamente el usuario raíz para realizar [tareas que requieran acceso de usuario raíz.](https://docs.aws.amazon.com/accounts/latest/reference/root-user-tasks.html)

### <span id="page-12-1"></span>Creación un usuario de IAM

Para crear un usuario administrador, elija una de las siguientes opciones.

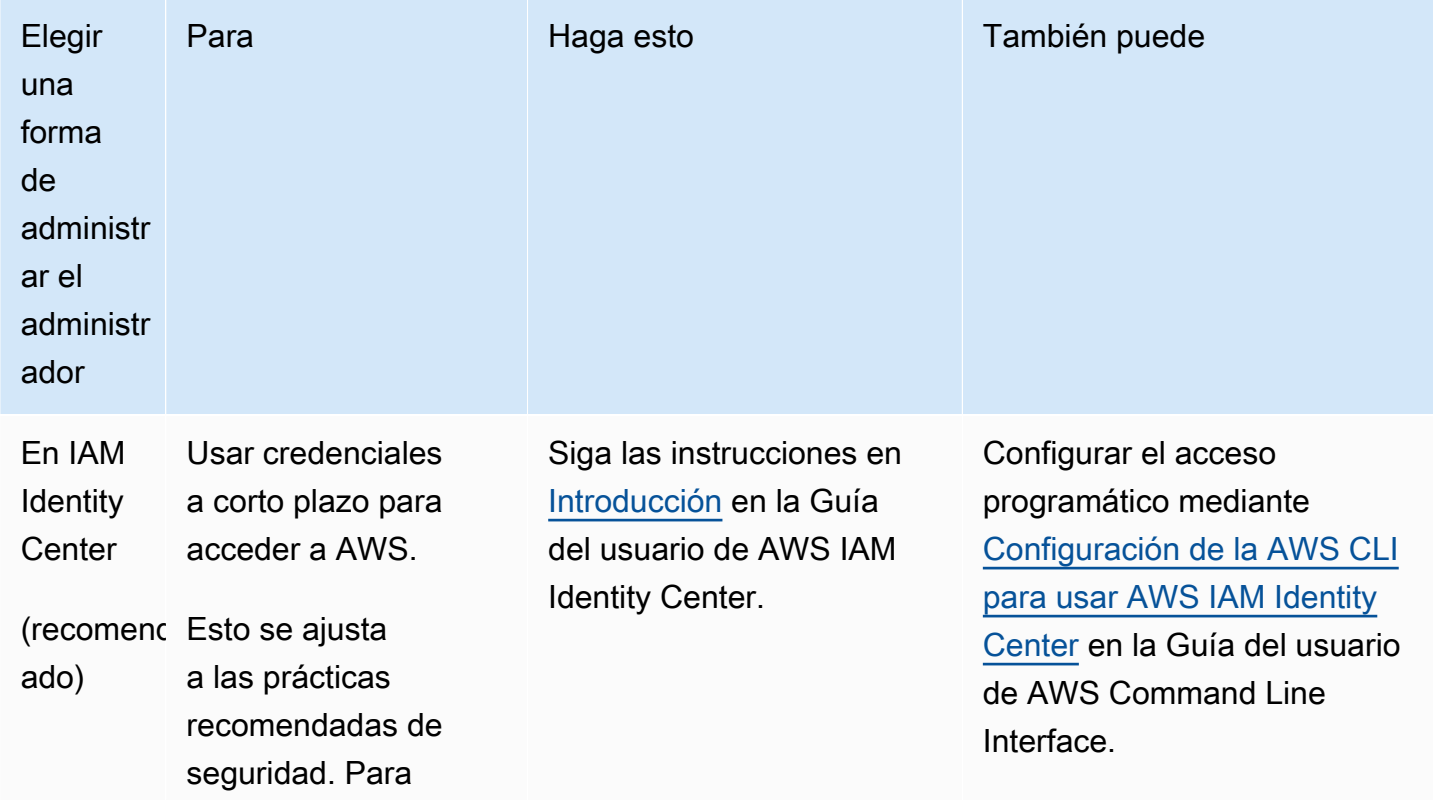

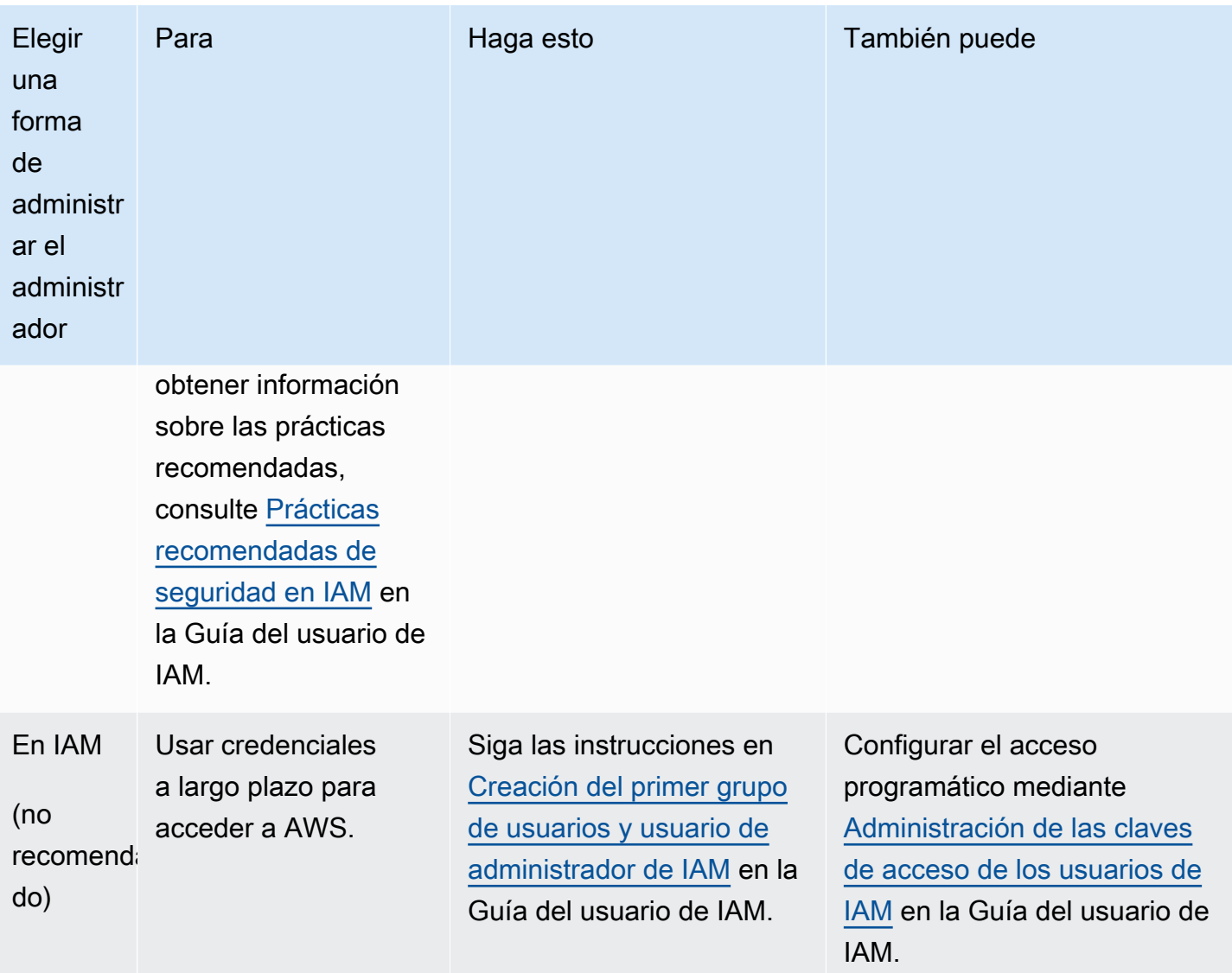

<span id="page-13-0"></span>Inicie sesión como usuario de IAM.

Después de crear un usuario de IAM, puede iniciar sesión en AWS con su nombre de usuario y contraseña de IAM.

Antes de iniciar sesión como usuario de IAM, puede verificar el vínculo de inicio de sesión para los usuarios de IAM en la consola de IAM. En el panel de IAM, en el enlace de inicio de sesión de usuarios de IAM, encontrará el enlace de inicio de sesión para su Cuenta de AWS. La URL del enlace de inicio de sesión contiene el ID de su Cuenta de AWS sin guiones (-).

Si no desea que la URL del enlace de inicio de sesión contenga el ID de su Cuenta de AWS, puede crear un alias de cuenta. Para obtener más información, consulte [Creación, eliminación y descripción](https://docs.aws.amazon.com/IAM/latest/UserGuide/console_account-alias.html#CreateAccountAlias)  [de un alias de Cuenta de AWS](https://docs.aws.amazon.com/IAM/latest/UserGuide/console_account-alias.html#CreateAccountAlias) en la Guía del usuario de IAM.

Para iniciar sesión como usuario de IAM

- 1. Cierre la sesión de la AWS Management Console.
- 2. Introduzca su enlace de inicio de sesión, que incluye su ID de Cuenta de AWS (sin guiones) o su alias de Cuenta de AWS.

https://*aws\_account\_id\_or\_alias*.signin.aws.amazon.com/console

3. Escriba el nombre y la contraseña del usuario de IAM que acaba de crear.

Cuando haya iniciado sesión, la barra de navegación mostrará *"nombre\_de\_usuario @ id\_de\_cuenta\_aws"*.

### <span id="page-14-0"></span>Instalación de Python y la AWS CLI

Antes de conectar el dispositivo final LoRaWAN o Sidewalk, debe configurar la AWS CLI y la instalación de Python.

**A** Important

Para llevar a cabo todo el flujo de trabajo de incorporación para aprovisionar y registrar el dispositivo final de Sidewalk, también debe configurar la puerta de enlace y el HDK de Sidewalk. Para obtener instrucciones, consulte [Configuración del kit de desarrollo de](https://docs.sidewalk.amazon/getting-started/sidewalk-onboard-prereq-hdk.html)  [hardware \(HDK\)](https://docs.sidewalk.amazon/getting-started/sidewalk-onboard-prereq-hdk.html) y [Configuración de una puerta de enlace de Sidewalk](https://docs.sidewalk.amazon/getting-started/sidewalk-onboard-prereq-gateway.html) en la documentación de Amazon Sidewalk.

#### Temas

- [Instalación de Python y Python3-pip](#page-14-1)
- [Configuración de la AWS CLI](#page-15-0)

### <span id="page-14-1"></span>Instalación de Python y Python3-pip

Para utilizar la AWS CLI y boto3 como se describe en la sección siguiente, debe utilizar la versión 3.6 o posterior de Python. Si desea incorporar los dispositivos finales mediante la consola de AWS IoT, puede omitir esta sección y seguir configurando la Cuenta de AWS. Para comprobar si ya ha instalado Python y Python3-pip, ejecute los siguientes comandos. Si al ejecutar estos comandos se devuelve la versión, significa que Python y Python3-pip se han instalado correctamente.

python3 -V pip3 --version

Si este comando devuelve un error, podría deberse a que Python no está instalado o a que el sistema operativo llama al ejecutable de Python v3.x como Python3. En ese caso, sustituya todas las instancias de python por python3 cuando ejecute los comandos. Si sigue produciendo un error, descargue y ejecute el [instalador de Python](https://www.python.org/downloads/) o instale Python en función del sistema operativo, tal y como se describe a continuación.

#### Windows

En su equipo Windows, descargue Python del [sitio web de Python](https://www.python.org/downloads/windows/) y, a continuación, ejecute el instalador para instalar Python en el equipo.

#### Linux

En su equipo Ubuntu, ejecute el siguiente comando sudo para instalar Python.

```
sudo apt install python3
sudo apt install python3-pip
```
#### macOS

En su equipo Mac, use Homebrew para instalar Python. Homebrew también instala pip, que luego apunta a la versión de Python3 instalada.

```
$ brew install python
```
#### <span id="page-15-0"></span>Configuración de la AWS CLI

Los siguientes pasos muestran cómo configurar la AWS CLI y boto3 (SDK de AWS para Python). Antes de seguir estos pasos, deberá registrarse para obtener una Cuenta de AWS y crear un usuario administrativo. Para obtener instrucciones, consulte [Configuración de AWS IoT Wireless](#page-11-1).

1. Instalación y configuración de la AWS CLI

Puede usar la AWS CLI para incorporar mediante programación los dispositivos finales Sidewalk a AWS IoT Core para Amazon Sidewalk. Si desea incorporar los dispositivos finales mediante la consola de AWS IoT, puede omitir esta sección. Abra la [consola de AWS IoT Core](https://console.aws.amazon.com/iot/home#/) y vaya a la siguiente sección a fin de conectar sus dispositivos a AWS IoT Core para Amazon

Sidewalk. Para obtener instrucciones sobre cómo configurar la AWS CLI, consulte [Instalación y](https://docs.aws.amazon.com/cli/latest/userguide/getting-started-install.html)  [configuración de la AWS CLI](https://docs.aws.amazon.com/cli/latest/userguide/getting-started-install.html).

2. Instalación de boto3 (SDK de AWS para Python)

Los comandos siguientes muestran cómo instalar boto3 (SDK de AWS para Python) y la AWS CLI. También instalará botocore, que es necesario para ejecutar boto3. Para obtener instrucciones detalladas, consulte [Instalación de Boto3](https://boto3.amazonaws.com/v1/documentation/api/latest/guide/quickstart.html#installation) en la Guía de documentación de Boto3.

**a** Note La versión 1.26.6 de awscli requiere la versión de PyYAML 3.10 o posterior, pero solo hasta la 5.5.

```
python3 -m pip install botocore-version-py3-none-any.whl
python3 -m pip install boto3-version-py3-none-any.whl
```
3. Configuración de las credenciales y la región predeterminada

Configure las credenciales y la región predeterminada en los archivos ~/. aws/credentials y ~/.aws/config. La biblioteca de boto3 usa estas credenciales para identificar la Cuenta de AWS y autorizar las llamadas a la API. Para obtener las instrucciones de configuración, consulte:

- [Configuración](https://boto3.amazonaws.com/v1/documentation/api/latest/guide/quickstart.html#configuration) en la Guía de documentación de Boto3
- [Ajustes del archivo de configuración y credenciales](https://docs.aws.amazon.com/cli/latest/userguide/cli-configure-files.html) en la Guía de documentación de la AWS CLI

## <span id="page-16-0"></span>Descripción de los recursos de AWS IoT Wireless

Antes de empezar a incorporar los dispositivos LoRaWAN o Sidewalk, piense en la convención de nomenclatura que utilizará en sus dispositivos, puertas de enlace y destinos. AWS IoT Wireless proporciona varias opciones para ayudarle a identificar los recursos que crea. Si bien los recursos de AWS IoT Wireless reciben un identificador único cuando se crean, este identificador no es descriptivo ni se puede cambiar una vez creado el recurso. A fin de simplificar la selección, identificación y administración de sus recursos, puede asignar un nombre, agregar una descripción y asociar etiquetas y valores de etiqueta a la mayoría de los recursos de AWS IoT Wireless.

• [Nombres y descripción de los recursos](#page-17-0)

En el caso de las puertas de enlace, los dispositivos y los perfiles, el nombre del recurso es un campo opcional que puede cambiar tras crear el recurso. El nombre aparece en las listas que se muestran en las páginas del centro de recursos.

Para los destinos, proporciona un nombre que sea único en su cuenta de AWS y Región de AWS. Después de crear el recurso de destino, no se puede cambiar el nombre de destino.

Si bien un nombre puede tener hasta 256 caracteres, el espacio de visualización en el centro de recursos es limitado. Asegúrese de que la parte distintiva del nombre aparezca entre los primeros 20 a 30 caracteres, si es posible.

#### • [Etiquetas de recursos](#page-18-0)

Las etiquetas son pares clave-valor de metadatos que se pueden asociar a los recursos de AWS. Puede elegir las claves de etiqueta y sus valores correspondientes.

Las puertas de enlace, los destinos y los perfiles pueden tener hasta 50 etiquetas adjuntas. Los dispositivos no admiten etiquetas.

### <span id="page-17-0"></span>Nombres y descripción de los recursos

Compatibilidad con los recursos de AWS IoT Wireless

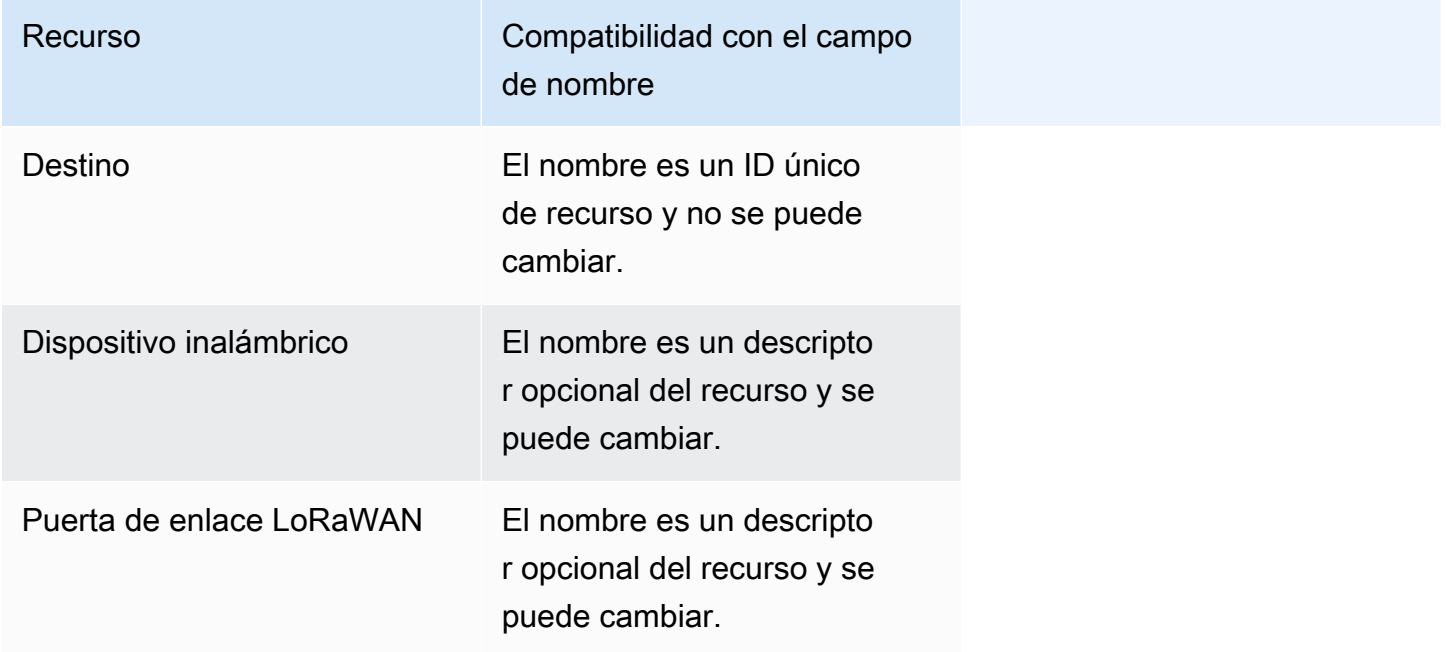

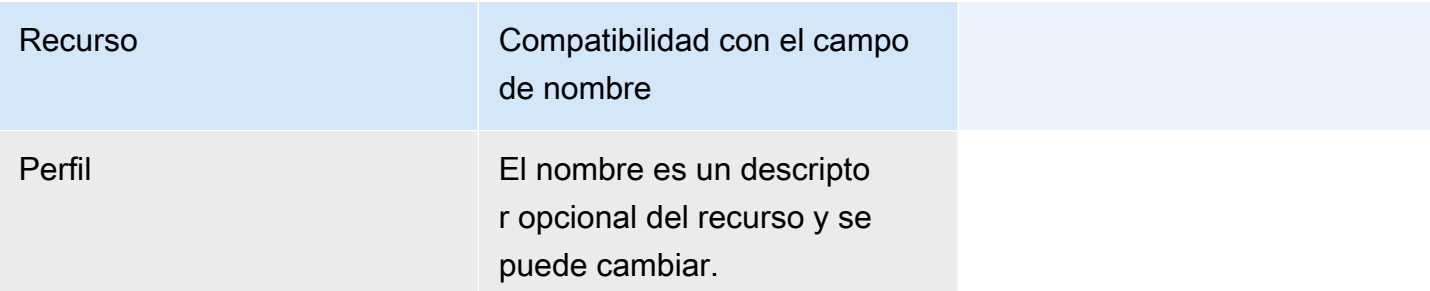

El campo de nombre aparece en las listas de recursos de los centros de recursos; sin embargo, el espacio es limitado y, por lo tanto, es posible que solo estén visibles los primeros 15 a 30 caracteres del nombre. Al seleccionar los nombres de los recursos, tenga en cuenta cómo quiere que identifiquen los recursos y cómo se mostrarán en la consola.

#### Descripción

Los recursos de destino, dispositivo y puerta de enlace también admiten un campo de descripción, que puede aceptar hasta 2048 caracteres. El campo de descripción solo aparece en la página de detalles del recurso individual. Si bien el campo de descripción puede contener mucha información, ya que solo aparece en la página de detalles del recurso, no es práctico escanearlo en el contexto de varios recursos.

### <span id="page-18-0"></span>Etiquetas de recursos

Compatibilidad de los recursos de AWS IoT Wireless con las etiquetas de AWS

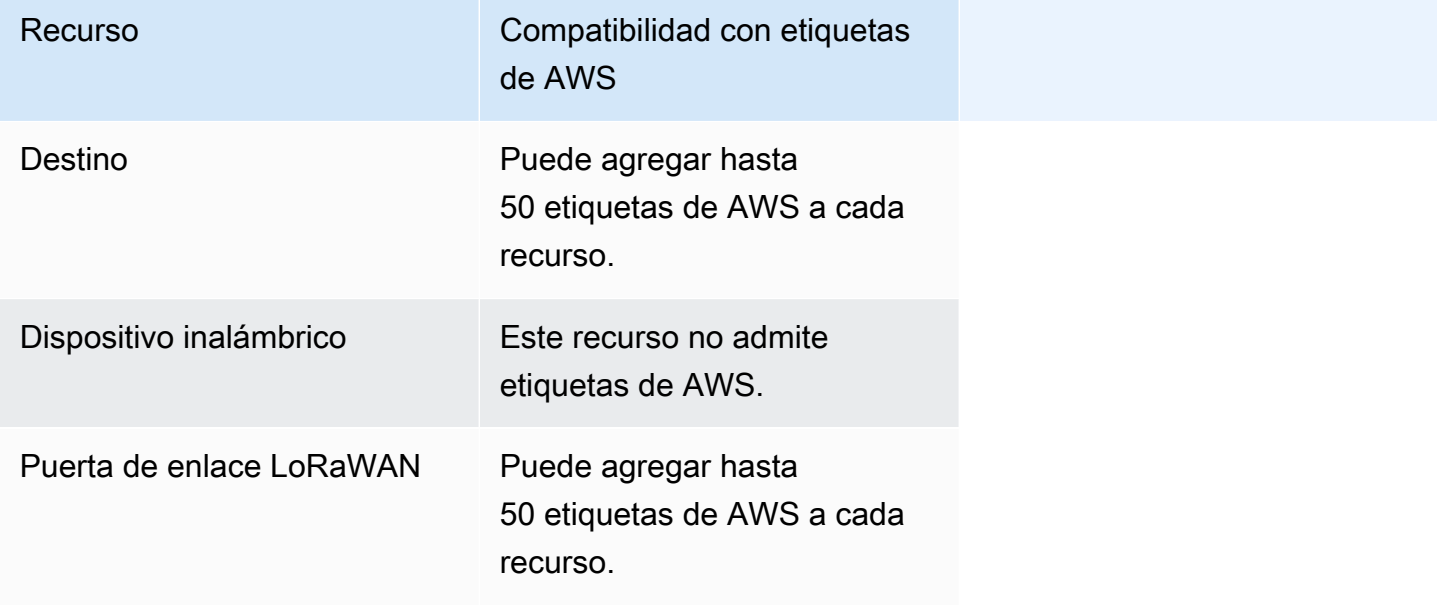

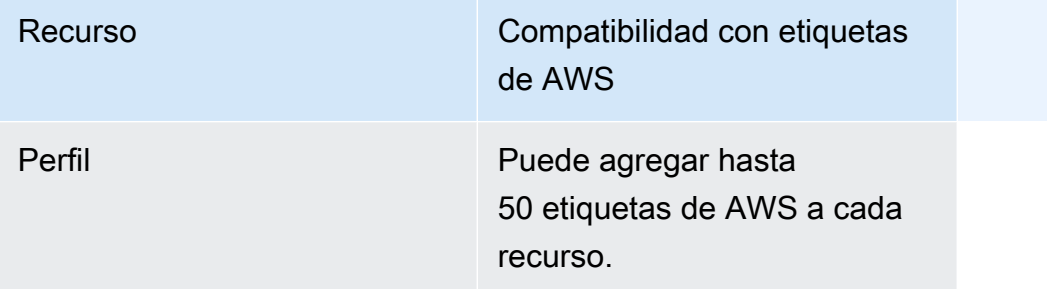

Las etiquetas son palabras o frases que actúan como metadatos que puede utilizar para identificar y organizar sus recursos de AWS. Puede pensar en la clave de etiqueta como una categoría de información y en el valor de la etiqueta como un valor específico de esa categoría. Por ejemplo, puede tener un valor de etiqueta de color y, a continuación, asignar a algunos recursos un valor de azul para esa etiqueta y a otros un valor de rojo. Con eso, puede usar el [Editor de etiquetas](https://docs.aws.amazon.com/ARG/latest/userguide/tag-editor.html) de la consola de AWS para buscar los recursos con un valor de etiqueta de color azul.

Para obtener más información sobre el uso de etiquetas en AWS IoT Wireless, consulte [Etiquetar los](#page-360-0)  [recursos de AWS IoT Wireless](#page-360-0).

Para obtener más información acerca de las estrategias de etiquetado, consulte [Editor de etiquetas.](https://docs.aws.amazon.com/ARG/latest/userguide/tag-editor.html)

# <span id="page-20-0"></span>AWS IoT Core para LoRaWAN

AWS IoT Core para LoRaWAN es un servidor de red LoRaWAN (LNS) totalmente administrado que proporciona administración de puertas de enlace mediante las capacidades del servidor de configuración y actualización (CUPS) y de actualizaciones inalámbricas de firmware (FUOTA). Puede sustituir su LNS privado por AWS IoT Core para LoRaWAN y conectar sus dispositivos y puertas de enlace de red de área amplia de largo alcance (LoRaWAN) con AWS IoT Core. Hacerlo le permitirá reducir las tareas de mantenimiento, los costes operativos, el tiempo de configuración y los costes generales.

### **a** Note

AWS IoT Core para LoRaWAN solo admite el formato de direcciones IPv4. No es compatible con IPv6 ni la configuración de doble pila (IPv4 e IPv6). Para obtener más información, consulte [Servicio de AWSs que admiten IPv6.](https://docs.aws.amazon.com/general/latest/gr/aws-ipv6-support.html#ipv6-service-support)

## <span id="page-20-1"></span>Introducción

Los dispositivos LoRaWAN son dispositivos de largo alcance y de bajo consumo, que funcionan con baterías y que utilizan el protocolo LoRaWAN para operar en un espectro de radio sin licencia. LoRaWAN es un protocolo de comunicación de red de área amplia (LPWAN) de baja potencia que se basa en LoRa. LoRa es el protocolo de capa física que permite la comunicación de bajo consumo y área amplia entre dispositivos.

Para conectar sus dispositivos LoRaWAN a AWS IoT, debe usar una puerta de enlace LoRaWAN. La puerta de enlace actúa como un puente que conecta su dispositivo a AWS IoT Core para LoRaWAN e intercambia mensajes. AWS IoT Core para LoRaWAN utiliza el motor de reglas de AWS IoT para enrutar los mensajes de sus dispositivos LoRaWAN a otros servicios de AWS IoT.

Para reducir el esfuerzo de desarrollo e incorporar rápidamente sus dispositivos a AWS IoT Core para LoRaWAN, le recomendamos que utilice dispositivos finales certificados para LoRaWAN. Para obtener más información, consulte la página de [descripción de productos de AWS IoT Core](https://aws.amazon.com/iot-core/lorawan)  [para LoRaWAN.](https://aws.amazon.com/iot-core/lorawan) Para obtener información sobre cómo obtener la certificación LoRaWAN de sus dispositivos, consulte [Certificación de productos LoRaWAN](https://lora-alliance.org/lorawan-certification/).

## <span id="page-21-0"></span>Acceso a AWS IoT Core para LoRaWAN

Puede incorporar rápidamente sus dispositivos y puertas de enlace LoRaWAN a AWS IoT Core para LoRaWAN mediante la consola o la API de AWS IoT Wireless.

Uso de la consola

Para incorporar dispositivos y puertas de enlace LoRaWAN mediante la AWS Management Console, inicie sesión en la AWS Management Console y vaya a la página de [AWS IoT Core para LoRaWAN](https://console.aws.amazon.com/iot/home#/wireless/landing) en la consola de AWS IoT. A continuación, puede usar la sección de introducción para agregar sus puertas de enlace y dispositivos a AWS IoT Core para LoRaWAN. Para obtener más información, consulte [Uso de la consola para incorporar el dispositivo y la puerta de enlace a AWS IoT Core para](#page-28-1)  [LoRaWAN.](#page-28-1)

Uso de la API o la CLI

Puede incorporar dispositivos LoRaWAN y Sidewalk mediante la API de [AWS IoT Wireless](https://docs.aws.amazon.com/iot-wireless/2020-11-22/apireference/). La API de AWS IoT Wireless sobre la que se basa AWS IoT Core para LoRaWAN es compatible con el SDK de AWS. Para obtener más información, consulte [SDK y conjuntos de herramientas de AWS.](https://aws.amazon.com/getting-started/tools-sdks/)

Puede utilizarla AWS CLI para ejecutar comandos para incorporar y administrar sus puertas de enlace y dispositivos LoRaWAN. Para obtener más información, consulte la [Referencia de la CLI de](https://docs.aws.amazon.com/cli/latest/reference/iotwireless/index.html)  [AWS IoT Wireless](https://docs.aws.amazon.com/cli/latest/reference/iotwireless/index.html).

## <span id="page-21-1"></span>Regiones y puntos de conexión de AWS IoT Core para LoRaWAN

AWS IoT Core para LoRaWAN es compatible con los puntos de conexión de la API del plano de control y del plano de datos específicos para su Región de AWS. Los puntos de conexión de la API del plano de datos son específicos de su Cuenta de AWS y Región de AWS. Para obtener más información sobre los puntos de conexión de AWS IoT Core para LoRaWAN, consulte [Puntos de](https://docs.aws.amazon.com/general/latest/gr/iot-core.html#iot-wireless_region)  [conexión de AWS IoT Core para LoRaWAN](https://docs.aws.amazon.com/general/latest/gr/iot-core.html#iot-wireless_region) en la Referencia general de AWS.

Para obtener una comunicación más segura entre sus dispositivos y AWS IoT, puede conectar sus dispositivos con AWS IoT Core para LoRaWAN a través de AWS PrivateLink en su nube privada virtual (VPC), en lugar de conectarse a través de Internet pública. Para obtener más información, consulte [AWS IoT Core para LoRaWAN y puntos de conexión de VPC de interfaz \(AWS PrivateLink\)](#page-183-0).

AWS IoT Core para LoRaWAN tiene cuotas que se aplican a los datos de los dispositivos que se transmiten entre los dispositivos y el TPS máximo para las operaciones API de AWS IoT Wireless. Para obtener más información, consulte las [cuotas de servicio de AWS IoT Core para LoRaWAN](https://docs.aws.amazon.com/general/latest/gr/iot-core.html#wireless-limits) en la Referencia general de AWS.

## <span id="page-22-0"></span>Precios de AWS IoT Core para LoRaWAN

Si es un nuevo cliente, cuando se registra en AWS, puede comenzar a utilizar AWS IoT Core para LoRaWAN de forma gratuita con la [capa gratuita de AWS.](https://aws.amazon.com/free/) Con AWS IoT Core para LoRaWAN, solo paga por lo que usa. Para obtener más información acerca de la descripción general del producto y los precios consulte [AWS IoT CorePrecios.](https://aws.amazon.com/iot-core/pricing/)

## <span id="page-22-1"></span>¿Qué es AWS IoT Core para LoRaWAN?

AWS IoT Core para LoRaWAN reemplaza un servidor de red LoRaWAN (LNS) privado mediante la conexión de sus dispositivos y puertas de enlace LoRaWAN con AWS. Con el motor de reglas de AWS IoT, puede enrutar los mensajes recibidos desde los dispositivos LoRaWAN, donde se pueden formatear y enviar a otros servicios de AWS IoT. Para proteger las comunicaciones de los dispositivos con AWS IoT, AWS IoT Core para LoRaWAN utiliza certificados X.509.

AWS IoT Core para LoRaWAN gestiona las políticas de servicios y dispositivos que AWS IoT Core requiere para comunicarse con las puertas de enlace y dispositivos LoRaWAN. AWS IoT Core para LoRaWAN también administra los destinos que describen las reglas de AWS IoT que envían los datos del dispositivo a otros servicios.

### <span id="page-22-2"></span>Características de AWS IoT Core para LoRaWAN

Con AWS IoT Core para LoRaWAN puede:

- Incorporar y conectar dispositivos y puertas de enlace LoRaWAN a AWS IoT sin necesidad de configurar y administrar un LNS privado.
- Conectar dispositivos LoRaWAN que cumplan las especificaciones LoRaWAN 1.0.x o 1.1 que se ajustan al estándar de LoRa Alliance. Estos dispositivos pueden funcionar en modo de clase A, clase B o clase C.
- Utilice puertas de enlace LoRaWAN que admitan la versión 2.0.4 o posterior de LoRa Basics Station. Todas las puertas de enlace aptas para AWS IoT Core para LoRaWAN ejecutan una versión compatible de LoRa Basics Station.
- Conecte sus dispositivos LoRaWAN a la nube mediante redes LoRaWAN disponibles públicamente; esto reduce el tiempo de implementación y elimina la necesidad de gestionar una red LoRaWAN privada, lo que ahorra tiempo y costes.
- Supervise la intensidad de la señal, el ancho de banda y el factor de dispersión utilizando la velocidad de datos adaptativa de AWS IoT Core para LoRaWAN, y optimice la velocidad de datos si es necesario. También puede usar el analizador de red para monitorizar los recursos de LoRaWAN en tiempo real.
- Actualice el firmware de las puertas de enlace LoRaWAN mediante el servicio CUPS y el firmware de los dispositivos LoRaWAN mediante actualizaciones de firmware inalámbricas (FUOTA).

Los siguientes temas proporcionan más información sobre AWS IoT Core para LoRaWAN y la tecnología LoRaWAN.

### Temas

- [¿Qué es LoRaWAN?](#page-23-0)
- [Cómo funciona AWS IoT Core para LoRaWAN](#page-25-0)

## <span id="page-23-0"></span>¿Qué es LoRaWAN?

La [Alianza LoRa](https://lora-alliance.org/about-lorawan) describe LoRaWAN como «un protocolo de red de área amplia (LPWA) de bajo consumo diseñado para conectar de forma inalámbrica 'objetos' que funcionan con baterías a Internet en redes regionales, nacionales o globales, y responde a los requisitos clave de Internet de las cosas (IoT), como la comunicación bidireccional, la seguridad integral, la movilidad y los servicios de localización».

### LoRa y LoRaWAN

El protocolo LoRaWAN es un protocolo de comunicación de red de área amplia (LPWAN) de baja potencia que funciona sobre LoRa.

LoRaWAN ha sido reconocido como un estándar internacional para redes de área amplia y de baja potencia. Para obtener más información, consulte [LoRAWAN formally recognized as ITU internationl](https://lora-alliance.org/lora-alliance-press-release/lorawan-formally-recognized-as-itu-international-standard-for-low-power-wide-area-networking/) [standard.](https://lora-alliance.org/lora-alliance-press-release/lorawan-formally-recognized-as-itu-international-standard-for-low-power-wide-area-networking/) La especificación LoRaWAN está abierta para que cualquiera pueda configurar y operar una red LoRa.

LoRa es una tecnología de audiofrecuencia inalámbrica que funciona en un espectro de radiofrecuencias sin licencia. LoRa es un protocolo de capa física que utiliza la modulación de espectro amplio y admite comunicaciones de largo alcance a costa de un ancho de banda estrecho. Utiliza una forma de onda de banda estrecha con una frecuencia central para enviar datos, lo que lo hace resistente a las interferencias.

### Características de la tecnología LoRaWAN

- Comunicación de largo alcance de hasta 10 millas en línea de visión.
- Batería de larga duración de hasta 10 años. Para aumentar la duración de la batería, puede utilizar sus dispositivos en modo clase A o clase B, lo que requiere una mayor latencia del enlace descendente.
- Bajo coste de dispositivos y mantenimiento.
- Espectro radioeléctrico sin licencia, pero se aplican regulaciones específicas de cada región.
- Bajo consumo de energía, pero tiene un tamaño de carga limitado de 51 a 241 bytes, según la velocidad de datos. La velocidad de datos puede ser de 0,3 Kbit/s a 27 Kbit/s con un tamaño máximo de carga de 222 Kbit/s.

### Versiones del protocolo LoRaWAN

LoRa Alliance especifica el protocolo LoRaWAN utilizando los documentos de especificaciones de LoRaWAN. A fin de tener en cuenta las normas específicas de la región, LoRa Alliance también publica documentos de parámetros regionales. Para obtener más información, consulte [LoRaWAN](https://lora-alliance.org/resource_hub/rp2-102-lorawan-regional-parameters/)  [regional parameters and specifications](https://lora-alliance.org/resource_hub/rp2-102-lorawan-regional-parameters/).

La versión inicial de LoRaWAN es la 1.0. Las versiones adicionales publicadas son 1.0.1, 1.0.2, 1.0.3, 1.0.4 y 1.1. Las versiones 1.0.1 a 1.0.4 se suelen denominar 1.0.x.

### Más información sobre LoRaWAN

Los siguientes enlaces contienen información útil sobre la tecnología LoRaWAN y sobre LoRa Basics Station, el software que se ejecuta en las puertas de enlace LoRaWAN para conectar dispositivos finales a AWS IoT Core para LoRaWAN.

### • [LoRaWAN recognized as ITU International Standard](https://lora-alliance.org/lora-alliance-press-release/lorawan-formally-recognized-as-itu-international-standard-for-low-power-wide-area-networking/)

LoRaWAN ha sido registrado oficialmente por la UIT como un estándar internacional para redes de área amplia y baja potencia. El estándar tiene el título oficial "Recommendation ITU-T Y.4480 Low power protocol for wide area wireless networks".

• [The Things Fundamentals on LoRaWAN](https://www.thethingsnetwork.org/docs/lorawan/)

The Things Fundamentals on LoRaWAN incluye un vídeo introductorio que analiza los fundamentos de LoRaWAN y una serie de capítulos que le ayudarán a aprender sobre LoRa y LoRaWAN.

#### • [¿Qué es LoRaWAN](https://lora-alliance.org/resource_hub/what-is-lorawan/)

LoRa Alliance ofrece una descripción técnica de LoRa y LoRaWAN, incluido un resumen de las especificaciones de LoRaWAN en diferentes regiones.

#### • [LoRa Basics Station](https://lora-developers.semtech.com/resources/tools/lora-basics/)

Semtech Corporation proporciona conceptos útiles sobre los fundamentos básicos de LoRa para puertas de enlace y nodos finales. [LoRa Basics Station, un software de código abierto que se](https://github.com/lorabasics/basicstation)  [ejecuta en su puerta de enlace LoRaWAN, se mantiene y distribuye a través del repositorio GitHub](https://github.com/lorabasics/basicstation) [de Semtech Corporation.](https://github.com/lorabasics/basicstation) También puede obtener información sobre los protocolos LNS y CUPS, que describen cómo intercambiar datos de LoRaWAN y realizar actualizaciones de configuración.

• [LoRaWAN regional parameters and specifications](https://lora-alliance.org/resource_hub/rp2-102-lorawan-regional-parameters/)

El documento RP002-1.0.2 incluye soporte para todas las versiones de la especificación de capa 2 de LoRaWAN. Incluye información sobre las especificaciones y los parámetros regionales de LoRaWAN y las diferentes versiones de LoRaWAN.

### <span id="page-25-0"></span>Cómo funciona AWS IoT Core para LoRaWAN

La arquitectura de red LoRaWAN se despliega en una topología de estrella en la que las puertas de enlace transmiten información entre los dispositivos finales y el servidor de red LoRaWAN (LNS). A continuación, se muestra cómo interactúa un dispositivo LoRaWAN con AWS IoT Core para LoRaWAN. También se muestra que AWS IoT Core para LoRaWAN reemplaza un LNS y se comunica con otros Servicio de AWS en la Nube de AWS.

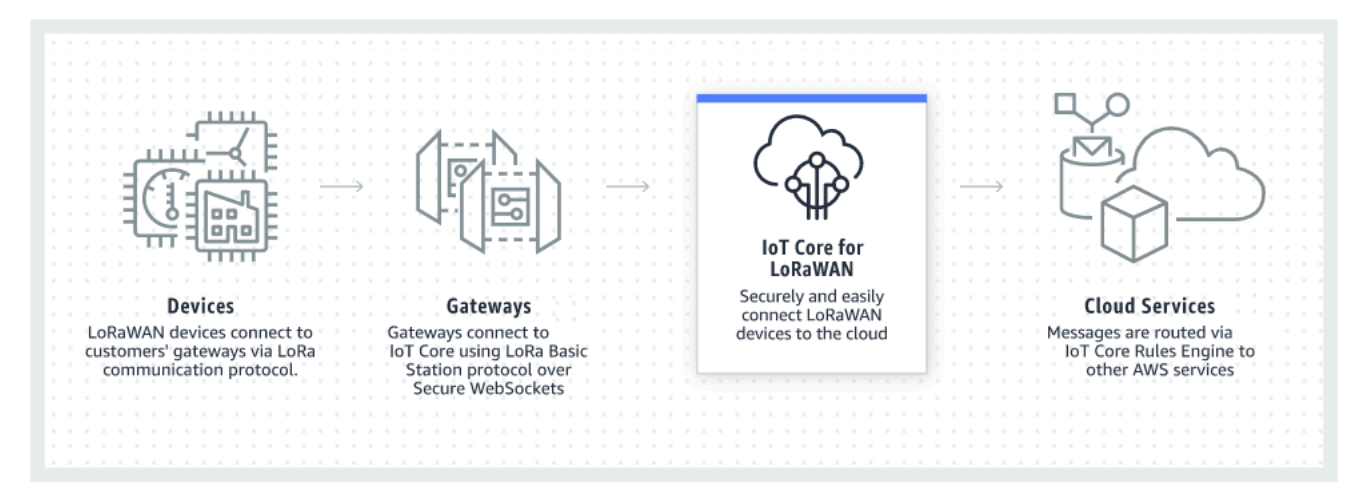

Los dispositivos LoRaWAN se comunican con AWS IoT Core a través de las puertas de enlace LoRaWAN. AWS IoT Core para LoRaWAN gestiona las políticas de servicios y dispositivos que AWS IoT Core requiere para gestionar y comunicarse con las puertas de enlace y dispositivos LoRaWAN. AWS IoT Core para LoRaWAN también gestiona los destinos que describen las reglas de AWS IoT que envían los datos de los dispositivos a otros servicios.

Introducción al uso de AWS IoT Core para LoRaWAN

Los siguientes pasos muestran información general sobre cómo empezar a utilizar AWS IoT Core para LoRaWAN.

1. Seleccione los dispositivos inalámbricos y las puertas de enlace LoRaWAN que necesitará.

[AWS Partner Device Catalog](https://devices.amazonaws.com/search?page=1&sv=iotclorawan) contiene puertas de enlace y kits para desarrolladores que se pueden usar con AWS IoT Core para LoRaWAN. Para obtener más información, consulte [Uso de](#page-69-2)  [puertas de enlace aptas de AWS Partner Device Catalog](#page-69-2).

2. Agregue sus dispositivos inalámbricos y puertas de enlace LoRaWAN a AWS IoT Core para LoRaWAN.

[Conexión de puertas de enlace y dispositivos a AWS IoT Core para LoRaWAN](#page-27-0) le proporciona información sobre cómo describir sus recursos y cómo agregar sus dispositivos inalámbricos y puertas de enlace LoRaWAN a AWS IoT Core para LoRaWAN. También aprenderá a configurar los demás recursos de AWS IoT Core para LoRaWAN que necesitará para administrar estos dispositivos y enviar sus datos a los servicios de AWS.

3. Complete su solución AWS IoT Core para LoRaWAN.

Comience con [nuestra solución AWS IoT Core para LoRaWAN de muestra](https://github.com/aws-samples/aws-iot-core-lorawan) y personalícela.

Recursos de AWS IoT Core para LoRaWAN

Los siguientes recursos lo ayudarán a obtener más información sobre cómo empezar a utilizar AWS IoT Core para LoRaWAN.

• [Introducción a AWS IoT Core para LoRaWAN](https://www.youtube.com/watch?v=6-ZrdRjqdTk/)

El siguiente vídeo describe cómo funciona AWS IoT Core para LoRaWAN y le guía por el proceso de agregar puertas de enlace LoRaWAN desde la AWS Management Console.

• [Taller de AWS IoT Core para LoRaWAN](https://iotwireless.workshop.aws/en/)

El taller abarca los conceptos básicos de la tecnología LoRaWAN y su implementación con AWS IoT Core para LoRaWAN. También puede utilizar el taller para recorrer los laboratorios que

muestran cómo conectar su puerta de enlace y su dispositivo a AWS IoT Core para LoRaWAN para crear una solución de IoT de muestra.

#### • [Implementación de soluciones de red de área amplia y baja potencia \(LPWAN\) con AWS IoT](https://d1.awsstatic.com/whitepapers/LPWAN-connectivity-with-AWS-IoT.pdf)

Este documento le proporciona un marco de decisión para ayudarlo a decidir si la LPWAN es la opción correcta para su caso práctico de IoT; además, proporciona una descripción general de las tecnologías de conectividad LPWAN y de sus capacidades, y ofrece pautas de implementación.

# <span id="page-27-0"></span>Conexión de puertas de enlace y dispositivos a AWS IoT Core para LoRaWAN

AWS IoT Core para LoRaWAN le ayuda a conectar y administrar dispositivos inalámbricos LoRaWAN (red de área amplia de largo alcance y bajo consumo), y elimina la necesidad de desarrollar y operar un LNS. Los dispositivos y puertas de enlace WAN de largo alcance (LoRaWAN) se pueden conectar a AWS IoT Core con AWS IoT Core para LoRaWAN.

## <span id="page-27-1"></span>Convenciones de nomenclatura para sus dispositivos, puertas de enlace, perfiles y destinos

Antes de empezar con AWS IoT Core para LoRaWAN y crear los recursos, tenga en cuenta la convención de nomenclatura de los dispositivos, las puertas de enlace y el destino.

AWS IoT Core para LoRaWAN asigna identificadores únicos a los recursos que crea para los dispositivos inalámbricos, las puertas de enlace y los perfiles; sin embargo, también puede asignar a los recursos nombres más descriptivos para facilitar su identificación. Antes de agregar dispositivos, puertas de enlace, perfiles y destinos a AWS IoT Core para LoRaWAN, piense en cómo les asignará un nombre para que sea más fácil administrarlos.

Puede agregar etiquetas a los recursos que crea. Antes de agregar sus dispositivos LoRaWAN, considere cómo podría usar las etiquetas para identificar y administrar sus recursos de AWS IoT Core para LoRaWAN. Las etiquetas se pueden modificar después de agregarlas.

Para obtener más información acerca de cómo asignar nombres a los objetos y etiquetarlos, consulte [Descripción de los recursos de AWS IoT Wireless.](#page-16-0)

### <span id="page-28-0"></span>Asignación de los datos del dispositivo a los datos del servicio

Los datos de los dispositivos inalámbricos LoRaWAN suelen estar codificados para optimizar el ancho de banda. Estos mensajes codificados llegan a AWS IoT Core para LoRaWAN en un formato que otros servicios de AWS podrían no utilizar fácilmente. AWS IoT Core para LoRaWAN usa reglas de AWS IoT que pueden usar funciones de AWS Lambda para procesar y decodificar los mensajes del dispositivo en un formato que puedan usar otros servicios de AWS.

Para transformar los datos del dispositivo y enviarlos a otros servicios de AWS, necesita saber:

- El formato y el contenido de los datos que envían los dispositivos inalámbricos.
- El servicio al que desea enviar los datos.
- El formato que requiere el servicio.

Con esa información, puede crear la regla de AWS IoT que realiza la conversión y envía los datos convertidos a los servicios de AWS que los utilizarán.

## <span id="page-28-1"></span>Uso de la consola para incorporar el dispositivo y la puerta de enlace a AWS IoT Core para LoRaWAN

Puede usar la interfaz de la consola o la API para agregar su puerta de enlace y dispositivos LoRaWAN. Si es la primera vez que la usa AWS IoT Core para LoRaWAN, le recomendamos que utilice la consola. La interfaz de la consola resulta más práctica cuando se gestionan varios recursos de AWS IoT Core para LoRaWAN a la vez. Cuando gestione una gran cantidad de recursos de AWS IoT Core para LoRaWAN, considere la posibilidad de crear soluciones más automatizadas mediante la API de AWS IoT Wireless.

Gran parte de los datos que se introducen al configurar los recursos de AWS IoT Core para LoRaWAN los proporcionan los proveedores de los dispositivos y son específicos de las especificaciones de LoRaWAN que admiten. En los siguientes temas se describe cómo puede describir sus recursos de AWS IoT Core for LoRaWAN y cómo utilizar la consola o la API para agregar sus puertas de enlace y dispositivos.

#### **a** Note

Si utiliza una red pública para conectar sus dispositivos LoRaWAN a la nube, puede omitir la incorporación de las puertas de enlace. Para obtener más información, consulte [Gestionar el](#page-109-0)  [tráfico LoRaWAN desde redes de dispositivos LoRaWAN públicas \(Everynet\).](#page-109-0)

#### Temas

- [Incorporar las puertas de enlace a AWS IoT Core para LoRaWAN](#page-29-0)
- [Incorporar dispositivos a AWS IoT Core para LoRaWAN](#page-39-0)

### <span id="page-29-0"></span>Incorporar las puertas de enlace a AWS IoT Core para LoRaWAN

Si es la primera vez que usa AWS IoT Core para LoRaWAN, puede agregar su primera puerta de enlace y dispositivo LoRaWAN mediante la consola.

#### **a** Note

Si utiliza una red pública para conectar sus dispositivos LoRaWAN a la nube, puede omitir la incorporación de las puertas de enlace. Para obtener más información, consulte [Gestionar el](#page-109-0)  [tráfico LoRaWAN desde redes de dispositivos LoRaWAN públicas \(Everynet\).](#page-109-0)

Antes de incorporar su puerta de enlace

Antes de incorporar su puerta de enlace a AWS IoT Core para LoRaWAN, le recomendamos que:

- Utilice puertas de enlace aptas para su uso con AWS IoT Core para LoRaWAN. Estas puertas de enlace se conectan a AWS IoT Core sin ajustes de configuración adicionales, y cuentan con una versión 2.04 o superior del software [LoRa Basics Station](https://doc.sm.tc/station). Para obtener más información, consulte [Administrar puertas de enlace con AWS IoT Wireless.](#page-69-0)
- Tenga en cuenta la convención de nomenclatura de los recursos que cree para poder administrarlos más fácilmente. Para obtener más información, consulte [Descripción de los recursos](#page-16-0)  [de AWS IoT Wireless.](#page-16-0)
- Tenga preparados de antemano los parámetros de configuración exclusivos de cada puerta de enlace, para facilitar la introducción de los datos en la consola. Los parámetros de configuración de

la puerta de enlace inalámbrica que AWS IoT requiere para comunicarse con la puerta de enlace y administrarla incluyen el EUI de la puerta de enlace y su banda de frecuencia LoRa.

Para incorporar sus puertas de enlace a AWS IoT Core para LoRaWAN:

- [Considere la selección de bandas de frecuencia y agregue el rol de IAM necesario](#page-30-0)
- [Agregar una puerta de enlace a AWS IoT Core para LoRaWAN](#page-32-0)
- [Conectar una puerta de enlace LoRaWAN y verificar el estado de su conexión](#page-37-0)

<span id="page-30-0"></span>Considere la selección de bandas de frecuencia y agregue el rol de IAM necesario

Antes de agregar la puerta de enlace a AWS IoT Core para LoRaWAN, le recomendamos que tenga en cuenta la banda de frecuencia en la que operará la puerta de enlace y que agregue el rol de IAM necesario para conectarla a AWS IoT Core para LoRaWAN.

**a** Note

Si va a agregar la puerta de enlace mediante la consola, elija Crear rol en la consola para crear el rol de IAM necesario y, a continuación, omita estos pasos. Debe realizar estos pasos solo si utiliza la CLI para crear la puerta de enlace.

<span id="page-30-1"></span>Considere la posibilidad de seleccionar bandas de frecuencia LoRa para sus puertas de enlace y la conexión del dispositivo

AWS IoT Core para LoRaWAN es compatible con las bandas de frecuencia EU863-870, US902-928, AU915 y AS923-1, que puede utilizar para conectar sus puertas de enlace y dispositivos que están presentes físicamente en países que admiten los rangos de frecuencia y las características de estas bandas. Las bandas EU863-870 y US902-928 se utilizan habitualmente en Europa y Norteamérica, respectivamente. La banda AS923-1 se usa habitualmente en Australia, Nueva Zelanda, Japón y Singapur, entre otros países. La AU915 se utiliza en Australia y Argentina, entre otros países. Para obtener más información sobre qué banda de frecuencia usar en su región o país, consulte los parámetros regionales de [LoRaWAN®.](https://lora-alliance.org/resource_hub/rp2-101-lorawan-regional-parameters-2/)

LoRa Alliance publica las especificaciones de LoRaWAN y los documentos de parámetros regionales que están disponibles para su descarga en el sitio web de LoRa Alliance. Los parámetros regionales de Alianza LoRa ayudan a las empresas a decidir qué banda de frecuencia utilizar en su región

o país. La implementación de la banda de frecuencia de AWS IoT Core para LoRaWAN sigue la recomendación del documento de especificación de parámetros regionales. Estos parámetros regionales se agrupan en un conjunto de parámetros de radio, junto con una asignación de frecuencias que se adapta a la banda industrial, científica y médica (ISM). Le recomendamos que trabaje con los equipos de conformidad para asegurarse de cumplir los requisitos reglamentarios aplicables.

<span id="page-31-0"></span>Agregue un rol de IAM para permitir que el servidor de configuración y actualización (CUPS) administre las credenciales de la puerta de enlace

Este procedimiento describe cómo agregar un rol de IAM que permita al servidor de configuración y actualización (CUPS) administrar las credenciales de la puerta de enlace. Asegúrese de realizar este procedimiento antes de que una puerta de enlace LoRaWAN intente conectarse con AWS IoT Core para LoRaWAN; sin embargo, solo debe hacerlo una vez.

Agregue el rol de IAM para permitir que el servidor de configuración y actualización (CUPS) administre las credenciales de la puerta de enlace

- 1. Abra la página [Hub de roles de la consola de IAM](https://console.aws.amazon.com/iam/home#/roles) y elija Crear rol.
- 2. Si cree que ya ha agregado el rol IoTWirelessGatewayCertManagerRole, introduzca **IoTWirelessGatewayCertManagerRole** en la barra de búsqueda.

Si ve un rol IoWirelessGatewayCertManagerRole en los resultados de la búsqueda, significa que tiene el rol de IAM necesario. Puede dejar el procedimiento ahora.

Si los resultados de la búsqueda están vacíos, significa que no tiene el rol de IAM necesario. Siga el procedimiento para agregarlo.

- 3. En Seleccionar el tipo de entidad de confianza, elija Otra Cuenta de AWS.
- 4. En ID de cuenta, introduzca su ID de Cuenta de AWS y, a continuación, seleccione Siguiente: Permisos.
- 5. En el cuadro de búsqueda, escriba **AWSIoTWirelessGatewayCertManager**.
- 6. En la lista de resultados de la búsqueda, seleccione la política denominada AWSIoTWirelessGatewayCertManager.
- 7. Elija Siguiente: Etiqueta y, a continuación, seleccione Siguiente: Revisar.
- 8. En Nombre de rol, escriba **IoTWirelessGatewayCertManagerRole** y luego elija Crear rol.
- 9. Para editar el nuevo rol, elija IoTWirelessGatewayCertManagerRole en el mensaje de confirmación.
- 10. En la página Resumen, elija Relaciones de confianza y, a continuación, elija Editar relación de confianza.
- 11. En el Documento de política, cambie la propiedad Principal para que tenga el aspecto que se muestra en este ejemplo.

```
"Principal": { 
     "Service": "iotwireless.amazonaws.com" 
},
```
Tras cambiar la propiedad Principal, el documento de política completo deberá tener el aspecto que se muestra en este ejemplo.

```
{ 
   "Version": "2012-10-17", 
   "Statement": [ 
     { 
        "Effect": "Allow", 
        "Principal": { 
          "Service": "iotwireless.amazonaws.com" 
        }, 
        "Action": "sts:AssumeRole", 
        "Condition": {} 
     } 
   ]
}
```
12. Para guardar los cambios, elija Actualizar política de confianza.

Ahora ha creado el rol IoTWirelessGatewayCertManagerRole. No tendrá que volver a hacer esto.

Si ha realizado este procedimiento mientras agregaba una puerta de enlace, puede cerrar esta ventana y la consola de IAM, y volver a la consola de AWS IoT para terminar de agregar la puerta de enlace.

<span id="page-32-0"></span>Agregar una puerta de enlace a AWS IoT Core para LoRaWAN

Puede agregar la puerta de enlace a AWS IoT Core para LoRaWAN mediante la consola de o la CLI.

Antes de agregar su puerta de enlace, le recomendamos que tenga en cuenta los factores mencionados en la sección Antes de incorporar su puerta de enlace de [Incorporar las puertas de](#page-29-0)  [enlace a AWS IoT Core para LoRaWAN](#page-29-0).

Si es la primera vez que agrega la puerta de enlace, le recomendamos que use la consola. Si, en su lugar, desea agregar la puerta de enlace mediante la CLI, debe haber creado ya el rol de IAM necesario para que la puerta de enlace pueda conectarse con AWS IoT Core para LoRaWAN. Para obtener más información acerca de cómo crear el rol, consulte [Agregue un rol de IAM para permitir](#page-31-0)  [que el servidor de configuración y actualización \(CUPS\) administre las credenciales de la puerta de](#page-31-0)  [enlace](#page-31-0).

Agregar etiquetas a una puerta de enlace mediante la consola

Vaya a la página Introducción de [AWS IoT Core para LoRaWAN](https://console.aws.amazon.com/iot/home#/wireless/landing) de la consola de AWS IoT, elija Introducción y, a continuación, elija Agregar puerta de enlace. Si ya ha agregado una puerta de enlace, seleccione Ver puerta de enlace para ver la puerta de enlace que ha agregado. Si desea agregar más puertas de enlace, elija Agregar puerta de enlace.

1. Proporcionar los detalles de la puerta de enlace y la información de banda de frecuencia

Utilice la sección Detalles de la puerta de enlace para proporcionar información sobre los datos de configuración del dispositivo, como el EUI de la puerta de enlace y la configuración de la banda de frecuencia.

• EUI de la puerta de enlace

El EUI (identificador único extendido) del dispositivo de puerta de enlace individual. El EUI es un código alfanumérico de 16 dígitos, por ejemplo c0ee40ffff29df10, que identifica de forma exclusiva una puerta de enlace de su red LoRaWAN. Esta información es específica de su modelo de puerta de enlace y puede encontrarla en su dispositivo de puerta de enlace o en su manual de usuario.

### **a** Note

El EUI de la puerta de enlace es diferente de la dirección MAC de la red inalámbrica que puede ver impresa en su dispositivo de puerta de enlace. El EUI sigue un estándar EUI-64 que identifica de forma exclusiva la puerta de enlace y, por lo tanto, no se puede volver a utilizar en otras Cuenta de AWS y regiones.

• Banda de frecuencia (RFRegion)

La banda de frecuencia de la puerta de enlace. Puede elegir entre US915, EU868, AU915 o AS923-1, según lo que admita su puerta de enlace y del país o la región desde la que se conecte físicamente la puerta de enlace. Para obtener más información sobre las bandas, consulte [Considere la posibilidad de seleccionar bandas de frecuencia LoRa para sus puertas](#page-30-1) [de enlace y la conexión del dispositivo](#page-30-1).

2. Especifique los datos de configuración de la puerta de enlace inalámbrica (opcional)

Estos campos son opcionales y puede usarlos para proporcionar información adicional sobre la puerta de enlace y su configuración.

• Nombre, descripción y etiquetas de la puerta de enlace

La información de estos campos opcionales proviene de la forma en que organiza y describe los elementos de su sistema inalámbrico. Puede asignar un nombre a la puerta de enlace, usar el campo Descripción para proporcionar información sobre la puerta de enlace y utilizar Etiquetas para agregar pares de metadatos clave-valor sobre la puerta de enlace. Para obtener más información sobre cómo nombrar y describir sus recursos, consulte [Descripción de los recursos](#page-16-0)  [de AWS IoT Wireless](#page-16-0).

• Configuración de LoRaWAN mediante subbandas y filtros

Opcionalmente, también puede especificar los datos de configuración de LoRaWAN, como las subbandas que desea utilizar y los filtros que pueden controlar el flujo de tráfico. Para ver el tutorial, puede omitir este paso. Para obtener más información, consulte [Configurar las](#page-74-0)  [subbandas y capacidades de filtrado de la puerta de enlace](#page-74-0).

3. Asociar un objeto de AWS IoT a la puerta de enlace

Especifique si desea crear un objeto de AWS IoT y asociarlo a la puerta de enlace. Los objetos de AWS IoT incluidos pueden facilitar la búsqueda y la administración de los dispositivos. Al asociar un objeto a la puerta de enlace, la puerta de enlace puede acceder a otras características de AWS IoT Core.

4. Crear y descargar el certificado de la puerta de enlace

Para autenticar su puerta de enlace y poder comunicarse de forma segura con AWS IoT, su puerta de enlace LoRaWAN debe presentar una clave privada y un certificado a AWS IoT Core para LoRaWAN. Cree un certificado de puerta de enlace para AWS IoT poder verificar la identidad de su puerta de enlace mediante el estándar X.509.

Haga clic en el botón Crear certificado y descargue los archivos del certificado. Los usará más adelante para configurar su puerta de enlace.

5. Copiar los puntos de conexión de CUPS y LNS, y descargar los certificados

Su puerta de enlace LoRaWAN debe conectarse a un puntos de conexión de CUPS o LNS cuando establece una conexión a AWS IoT Core para LoRaWAN. Le recomendamos que use el punto de conexión de CUPS, ya que también proporciona administración de la configuración. Para verificar la autenticidad de los puntos de conexión de AWS IoT Core para LoRaWAN, su puerta de enlace utilizará un certificado de confianza para cada uno de los puntos de conexión de CUPS y LNS.

Haga clic en el botón Copiar para copiar los puntos de conexión de CUPS y LNS. Necesitará esta información más adelante para configurar la puerta de enlace. A continuación, elija el botón Descargar los certificados de confianza del servidor para descargar los certificados de confianza de los puntos de conexión de CUPS y LNS.

6. Crear el rol de IAM para los permisos de la puerta de enlace

Debe agregar un rol de IAM que permita al servidor de configuración y actualización (CUPS) administrar las credenciales de la puerta de enlace.

#### **a** Note

En este paso, se crea el rol IoTWirelessGatewayCertManager. Puede omitir el paso si ya ha creado este rol. Debe hacerlo antes de que una puerta de enlace LoRaWAN intente conectarse a AWS IoT Core para LoRaWAN; sin embargo, solo debe hacerlo una vez.

Para crear el rol de IAM IoTWirelessGatewayCertManager para su cuenta, elija el botón Crear rol. Si el rol ya existe, selecciónelo en la lista desplegable.

Haga clic en Enviar para completar la creación de la puerta de enlace.

Agregar una puerta de enlace mediante la API

Si va a agregar una puerta de enlace por primera vez mediante la API o la CLI, debe agregar el rol de IAM IoWirelessGatewayCertManager para que la puerta de enlace pueda conectarse con AWS IoT Core para LoRaWAN. Para obtener más información sobre el funcionamiento del rol,
consulte las siguiente sección [Agregue un rol de IAM para permitir que el servidor de configuración y](#page-31-0) [actualización \(CUPS\) administre las credenciales de la puerta de enlace.](#page-31-0)

En las siguientes listas, se describen las acciones API que realizan tareas asociadas a agregar, actualizar o eliminar una puerta de enlace LoRaWAN.

Acciones de API de AWS IoT Wireless para puertas de enlace de AWS IoT Core para LoRaWAN

- [CreateWirelessGateway](https://docs.aws.amazon.com/iot-wireless/2020-11-22/apireference/API_CreateWirelessGateway.html)
- [GetWirelessGateway](https://docs.aws.amazon.com/iot-wireless/2020-11-22/apireference/API_GetWirelessGateway.html)
- [ListWirelessGateways](https://docs.aws.amazon.com/iot-wireless/2020-11-22/apireference/API_ListWirelessGateways.html)
- [UpdateWirelessGateway](https://docs.aws.amazon.com/iot-wireless/2020-11-22/apireference/API_UpdateWirelessGateway.html)
- [DeleteWirelessGateway](https://docs.aws.amazon.com/iot-wireless/2020-11-22/apireference/API_DeleteWirelessGateway.html)

Para ver la lista completa de las acciones y los tipos de datos disponibles para crear y administrar recursos de AWS IoT Core para LoRaWAN, consulte la [referencia de la API de AWS IoT Wireless](https://docs.aws.amazon.com/iot-wireless/2020-11-22/apireference/welcome.html).

Cómo utilizar la AWS CLI para agregar una puerta de enlace

Puede utilizar la AWS CLI para crear una puerta de enlace inalámbrica mediante el comando [create](https://docs.aws.amazon.com/cli/latest/reference/iotwireless/create-wireless-gateway.html)[wireless-gateway](https://docs.aws.amazon.com/cli/latest/reference/iotwireless/create-wireless-gateway.html). En el siguiente ejemplo se crea una puerta de enlace inalámbrica de dispositivo LoRaWAN. También puede proporcionar un archivo input. json que contenga detalles adicionales, como el certificado de la puerta de enlace y las credenciales de aprovisionamiento.

#### **a** Note

También puede realizar este procedimiento con la API utilizando los métodos de la API de AWS que corresponden a los comandos CLI que se muestran aquí.

```
aws iotwireless create-wireless-gateway \
```

```
 --lorawan GatewayEui="a1b2c3d4567890ab",RfRegion="US915" \
```
--name "myFirstLoRaWANGateway" \

```
 --description "Using my first LoRaWAN gateway"
```
--cli-input-json input.json

Para obtener información sobre las CLI que puede usar, consulte la [referencia de AWS CLI](https://docs.aws.amazon.com/cli/latest/reference/iotwireless/index.html)

### Conectar una puerta de enlace LoRaWAN y verificar el estado de su conexión

Para comprobar el estado de la conexión de la puerta de enlace, debe haber agregado la puerta de enlace y haberla conectado a AWS IoT Core para LoRaWAN. Para obtener información sobre cómo agregar su puerta de enlace, consulte [Agregar una puerta de enlace a AWS IoT Core para](#page-32-0)  [LoRaWAN.](#page-32-0)

Conectar la puerta de enlace a AWS IoT Core para LoRaWAN

Una vez que haya agregado la puerta de enlace, conéctese a la interfaz de configuración de la puerta de enlace para introducir la información de configuración y los certificados de confianza.

Después de agregar la información de la puerta de enlace a AWS IoT Core para LoRaWAN, agregue información de AWS IoT Core para LoRaWAN al dispositivo de puerta de enlace. La documentación proporcionada por el proveedor de la puerta de enlace debe describir el proceso para subir los archivos de certificado en la puerta de enlace y configurar el dispositivo de puerta de enlace para comunicarse con AWS IoT Core para LoRaWAN.

Puertas de enlace aptas para su uso con AWS IoT Core para LoRaWAN

Para obtener instrucciones sobre cómo configurar su puerta de enlace LoRaWAN, consulte la sección del taller AWS IoT Core para LoRaWAN sobre cómo [configurar el dispositivo de puerta de](https://iotwireless.workshop.aws/en/200_gateway/400_configuregateway.html)  [enlace](https://iotwireless.workshop.aws/en/200_gateway/400_configuregateway.html). Aquí encontrará información sobre las instrucciones para conectar las puertas de enlace aptas para su uso con AWS IoT Core para LoRaWAN.

Puertas de enlace compatibles con el protocolo CUPS

En las instrucciones siguientes se muestra cómo puede conectar las puertas de enlace compatibles con el protocolo CUPS.

- 1. Suba los siguientes archivos que obtuvo al agregar su puerta de enlace.
	- Archivos de certificados y claves privadas del dispositivo de puerta de enlace.
	- Archivo de certificado de confianza para el punto de conexión de CUPS, cups.trust.
- 2. Especifique la URL del punto de conexión de CUPS que obtuvo anteriormente. El punto de conexión tendrá el formato *prefix*.cups.lorawan.*region*.amazonaws.com:443.

Para obtener más información acerca de cómo obtener esta información, consulte [Agregar una](#page-32-0) [puerta de enlace a AWS IoT Core para LoRaWAN](#page-32-0).

Puertas de enlace compatibles con el protocolo LNS

En las instrucciones siguientes se muestra cómo puede conectar las puertas de enlace compatibles con el protocolo LNS.

- 1. Suba los siguientes archivos que obtuvo al agregar su puerta de enlace.
	- Archivos de certificados y claves privadas del dispositivo de puerta de enlace.
	- Archivo de certificado de confianza para el punto de conexión LNS, lns.trust.
- 2. Especifique la URL del punto de conexión del LNS que obtuvo anteriormente. El punto de conexión tendrá el formato https://*prefix*.lns.lorawan.*region*.amazonaws.com:443.

Para obtener más información acerca de cómo obtener esta información, consulte [Agregar una](#page-32-0) [puerta de enlace a AWS IoT Core para LoRaWAN](#page-32-0).

Una vez que haya conectado la puerta de enlace a AWS IoT Core para LoRaWAN, puede comprobar el estado de la conexión y obtener información sobre cuándo se recibió el último enlace ascendente mediante la consola o la API.

Comprobar el estado de la conexión de la puerta de enlace mediante la consola

Para comprobar el estado de la conexión mediante la consola, diríjase a la página [Puertas de enlace](https://console.aws.amazon.com/iot/home#/wireless/gateways) de la consola de AWS IoT y elige la puerta de enlace que ha agregado. En la sección Detalles específicos de LoRaWAN de la página de detalles de la puerta de enlace, verá el estado de la conexión, y la fecha y hora en que se recibió el último enlace ascendente.

Comprobar el estado de la conexión de la puerta de enlace mediante la API

Para comprobar el estado de la conexión mediante la API, utilice la API de GetWirelessGatewayStatistics. Esta API no tiene un cuerpo de solicitud y solo contiene un cuerpo de respuesta que muestra si la puerta de enlace está conectada y cuándo se recibió el último enlace ascendente.

```
HTTP/1.1 200
Content-type: application/json
{ 
   "ConnectionStatus": "Connected", 
   "LastUplinkReceivedAt": "2021-03-24T23:13:08.476015749Z", 
   "WirelessGatewayId": "30cbdcf3-86de-4291-bfab-5bfa2b12bad5"
}
```
# <span id="page-39-0"></span>Incorporar dispositivos a AWS IoT Core para LoRaWAN

Una vez que haya incorporado su puerta de enlace AWS IoT Core para LoRaWAN y haya verificado su estado de conexión, podrá incorporar sus dispositivos inalámbricos. Para obtener información sobre cómo implementar su puerta de enlace, consulte [Incorporar las puertas de enlace a AWS IoT](#page-29-0)  [Core para LoRaWAN](#page-29-0).

Los dispositivos LoRaWAN utilizan un protocolo LoRaWAN para intercambiar datos con aplicaciones alojadas en la nube. AWS IoT Core para LoRaWAN admite dispositivos que cumplen las especificaciones LoRaWAN 1.0.x o 1.1 que se ajusta a LoRa Alliance.

Un dispositivo LoRaWAN normalmente contiene uno o más sensores y actores. Los dispositivos envían datos de telemetría de enlace ascendente a través de las puertas de enlace LoRaWAN a AWS IoT Core para LoRaWAN. Las aplicaciones alojadas en la nube pueden controlar los sensores enviando comandos de enlace descendente a los dispositivos LoRaWAN a través de las puertas de enlace LoRaWAN.

Antes de incorporar su dispositivo inalámbrico

Antes de incorporar el dispositivo inalámbrico a AWS IoT Core para LoRaWAN, debe tener preparada la siguiente información de antemano:

• Especificación de LoRaWAN y configuración del dispositivo inalámbrico

Tener listos de antemano los parámetros de configuración exclusivos de cada dispositivo facilita la introducción de los datos en la consola. Los parámetros específicos que debe introducir dependen de la especificación LoRaWAN que utilice el dispositivo. Para obtener una lista completa de sus especificaciones y parámetros de configuración, consulte la documentación de cada dispositivo.

• Nombre del dispositivo y descripción (opcional)

La información de estos campos opcionales proviene de la forma en que organiza y describe los elementos de su sistema inalámbrico. Para obtener más información acerca del nombre y la descripción de los recursos, consulte [Descripción de los recursos de AWS IoT Wireless.](#page-16-0)

• Perfiles de dispositivos y servicios

Tenga preparados varios parámetros de configuración de los dispositivos inalámbricos que muchos dispositivos comparten y que se pueden almacenar en AWS IoT Core para LoRaWAN como perfiles de dispositivo y servicio. Los parámetros de configuración se encuentran en la documentación del dispositivo o en el propio dispositivo. Deberá identificar un perfil de dispositivo que coincida con los parámetros de configuración del dispositivo o crear uno si es necesario antes de agregar el dispositivo. Para obtener más información, consulte [Agregar perfiles a AWS IoT Core](#page-43-0) [para LoRaWAN.](#page-43-0)

• Destino de AWS IoT Core para LoRaWAN

Cada dispositivo debe estar asignado a un destino que procese los mensajes para su envío a AWS IoT y otros servicios. Las reglas de AWS IoT que procesan y envían los mensajes del dispositivo son específicas del formato de los mensajes del dispositivo. Para procesar los mensajes del dispositivo y enviarlos al servicio correcto, identifique el destino que creará para usarlo con los mensajes del dispositivo y asígnelo al dispositivo.

Para incorporar su dispositivo inalámbrico a AWS IoT Core para LoRaWAN

- [Agregue su dispositivo inalámbrico a AWS IoT Core para LoRaWAN](#page-40-0)
- [Agregar perfiles a AWS IoT Core para LoRaWAN](#page-43-0)
- [Agregar destinos a AWS IoT Core para LoRaWAN](#page-46-0)
- [Crear reglas para procesar los mensajes del dispositivo LoRaWAN](#page-51-0)
- [Conectar un dispositivo LoRaWAN y verificar el estado de su conexión](#page-54-0)

### <span id="page-40-0"></span>Agregue su dispositivo inalámbrico a AWS IoT Core para LoRaWAN

Si es la primera vez que agrega el dispositivo inalámbrico, le recomendamos que use la consola. Vaya a la página Introducción de [AWS IoT Core para LoRaWAN](https://console.aws.amazon.com/iot/home#/wireless/landing) de la consola de AWS IoT, seleccione Introducción y, a continuación, elija Agregar dispositivo. Si ya ha agregado un dispositivo, seleccione Ver dispositivo para ver la puerta de enlace que ha agregado. Si quiere agregar más dispositivos, seleccione Agregar dispositivo.

Como alternativa, también puede agregar dispositivos inalámbricos desde la página [Dispositivos](https://console.aws.amazon.com/iot/home#/wireless/devices) de la consola de AWS IoT.

<span id="page-40-1"></span>Agregar las especificaciones de un dispositivo inalámbrico a AWS IoT Core para LoRaWAN con la consola

Elija una especificación de dispositivo inalámbrico según su método de activación y la versión de LoRaWAN. Una vez seleccionados, los datos se cifran con una clave que AWS guarda y administra por usted.

Modos de activación OTAA y ABP

Para que su dispositivo LoRaWAN pueda enviar datos de enlace ascendente, debe completar un proceso denominado procedimiento de activación o unión. Para activar su dispositivo, puede utilizar OTAA (Activación inalámbrica) o ABP (Activación mediante personalización).

ABP no requiere un procedimiento de unión y utiliza claves estáticas. Cuando utiliza OTAA, su dispositivo LoRaWAN envía una solicitud de unión y el servidor de red puede aceptarla. Le recomendamos que utilice OTAA para activar el dispositivo, ya que se generan nuevas claves de sesión para cada activación, lo que lo hace más seguro.

#### Versión de LoRaWAN

Cuando utiliza OTAA, su dispositivo LoRaWAN y las aplicaciones alojadas en la nube comparten las claves raíz. Estas claves raíz dependen de si utiliza la versión v1.0.x o v1.1. La versión v1.0.x solo tiene una clave raíz, AppKey (clave de aplicación), mientras que la versión v1.1 tiene dos claves raíz, AppKey (clave de aplicación) y NwkKey (clave de red). Las claves de sesión se obtienen en función de las claves raíz de cada activación. Tanto NWKKey como AppKey son valores hexadecimales de 32 dígitos proporcionados por su proveedor de servicios inalámbricos.

#### EUI de dispositivos inalámbricos

Tras seleccionar la Especificación del dispositivo inalámbrico, verá los parámetros del EUI (identificador único extendido) del dispositivo inalámbrico que se muestran en la consola. Puede encontrar esta información en la documentación del dispositivo o del proveedor de servicios inalámbricos.

- DevEUI: valor hexadecimal de 16 dígitos que es exclusivo del dispositivo y que se encuentra en la etiqueta del dispositivo o en su documentación.
- AppEUI: valor hexadecimal de 16 dígitos que es exclusivo del servidor de unión y que se encuentra en la documentación del dispositivo. En la versión 1.1 de LoRaWAN, AppEUI se denomina JoinEUI.

Para obtener más información sobre los identificadores únicos, las claves de sesión y las claves raíz, consulte la documentación de [LoRa Alliance](https://lora-alliance.org/about-lorawan).

Agregar la especificación del dispositivo inalámbrico a AWS IoT Core para LoRaWAN mediante la API

Si va a agregar un dispositivo inalámbrico mediante la API, primero debe crear el perfil del dispositivo y el perfil de servicio antes de crear el dispositivo inalámbrico. Utilizará el perfil del dispositivo y el

ID del perfil de servicio al crear el dispositivo inalámbrico. Para obtener información acerca de cómo crear estos perfiles con la API, consulte [Agregar un perfil de dispositivo mediante la API.](#page-44-0)

En las siguientes listas se describen las acciones de la API que realizan las tareas asociadas a agregar, actualizar o eliminar un perfil de servicio.

Acciones de la API de AWS IoT Wireless para los perfiles de servicio

- [CreateWirelessDevice](https://docs.aws.amazon.com/iot-wireless/2020-11-22/apireference/API_CreateWirelessDevice.html)
- [GetWirelessDevice](https://docs.aws.amazon.com/iot-wireless/2020-11-22/apireference/API_GetWirelessDevice.html)
- [ListWirelessDevices](https://docs.aws.amazon.com/iot-wireless/2020-11-22/apireference/API_ListWirelessDevices.html)
- [UpdateWirelessDevice](https://docs.aws.amazon.com/iot-wireless/2020-11-22/apireference/API_UpdateWirelessDevice.html)
- [DeleteWirelessDevice](https://docs.aws.amazon.com/iot-wireless/2020-11-22/apireference/API_DeleteWirelessDevice.html)

Para ver la lista completa de las acciones y los tipos de datos disponibles para crear y administrar recursos de AWS IoT Core para LoRaWAN, consulte la [referencia de la API de AWS IoT Wireless](https://docs.aws.amazon.com/iot-wireless/2020-11-22/apireference/welcome.html).

Cómo utilizar la AWS CLI para crear un dispositivo inalámbrico

Puede utilizar la AWS CLI para crear un dispositivo inalámbrico mediante el comando [create](https://docs.aws.amazon.com/cli/latest/reference/iotwireless/create-device-profile.html)[wireless-device](https://docs.aws.amazon.com/cli/latest/reference/iotwireless/create-device-profile.html). En el siguiente ejemplo, se crea un dispositivo inalámbrico mediante un archivo input.json para introducir los parámetros.

#### **a** Note

También puede realizar este procedimiento con la API utilizando los métodos de la API de AWS que corresponden a los comandos CLI que se muestran aquí.

#### Contenido de input.json

```
{ 
     "Description": "My LoRaWAN wireless device" 
     "DestinationName": "IoTWirelessDestination" 
     "LoRaWAN": { 
         "DeviceProfileId": "ab0c23d3-b001-45ef-6a01-2bc3de4f5333", 
         "ServiceProfileId": "fe98dc76-cd12-001e-2d34-5550432da100", 
         "OtaaV1_1": { 
              "AppKey": "3f4ca100e2fc675ea123f4eb12c4a012", 
              "JoinEui": "b4c231a359bc2e3d",
```

```
 "NwkKey": "01c3f004a2d6efffe32c4eda14bcd2b4" 
          }, 
          "DevEui": "ac12efc654d23fc2" 
     }, 
     "Name": "SampleIoTWirelessThing" 
     "Type": LoRaWAN
}
```
Puede proporcionar este archivo como entrada al comando create-wireless-device.

```
aws iotwireless create-wireless-device \ 
     --cli-input-json file://input.json
```
Para obtener información sobre las CLI que puede usar, consulte la [referencia de AWS CLI](https://docs.aws.amazon.com/cli/latest/reference/iotwireless/index.html)

### <span id="page-43-0"></span>Agregar perfiles a AWS IoT Core para LoRaWAN

Los perfiles de dispositivos y servicios se pueden definir para describir las configuraciones comunes de los dispositivos. Estos perfiles describen los parámetros de configuración que comparten los dispositivos para facilitar su agregación. AWS IoT Core para LoRaWAN admite perfiles de dispositivos y perfiles de servicio.

Los parámetros de configuración y los valores que se deben introducir en estos perfiles los proporciona el fabricante del dispositivo.

#### Agregar perfiles de dispositivos

Los perfiles de dispositivo definen las capacidades del dispositivo y los parámetros de arranque que el servidor de red utiliza para configurar el servicio de acceso por radio LoRaWAN. Incluye una selección de parámetros como la banda de frecuencia de LoRa, la versión de los parámetros regionales de LoRa y la versión MAC del dispositivo. Para obtener más información sobre las diferentes bandas de frecuencia, consulte [Considere la posibilidad de seleccionar bandas de](#page-30-0)  [frecuencia LoRa para sus puertas de enlace y la conexión del dispositivo](#page-30-0).

Agregar un perfil de dispositivo mediante la consola

Si va a agregar un dispositivo inalámbrico mediante la consola tal y como se describe en [Agregar](#page-40-1) [las especificaciones de un dispositivo inalámbrico a AWS IoT Core para LoRaWAN con la consola,](#page-40-1) después de agregar la especificación del dispositivo inalámbrico, puede agregar el perfil de su dispositivo. Como alternativa, también puede agregar dispositivos inalámbricos desde la página [Perfiles](https://console.aws.amazon.com/iot/home#/wireless/profiles) de la consola de AWS IoT, en la pestaña LoRaWAN.

Puede elegir entre los perfiles de dispositivo predeterminados o crear un perfil de dispositivo nuevo. Le recomendamos que utilice los perfiles de dispositivo predeterminados. Si la aplicación requiere que cree un perfil de dispositivo, proporcione un nombre de perfil de dispositivo, seleccione la banda de frecuencia (RfRegion) que está utilizando para el dispositivo y la puerta de enlace, y mantenga los demás ajustes con los valores predeterminados, a menos que se especifique lo contrario en la documentación del dispositivo.

<span id="page-44-0"></span>Agregar un perfil de dispositivo mediante la API

Si va a agregar un dispositivo inalámbrico mediante la API, debe crear el perfil de su dispositivo antes de crear el dispositivo inalámbrico.

En las siguientes listas se describen las acciones de la API que realizan las tareas asociadas a agregar, actualizar o eliminar un perfil de servicio.

Acciones de la API de AWS IoT Wireless para los perfiles de servicio

- [CreateDeviceProfile](https://docs.aws.amazon.com/iot-wireless/2020-11-22/apireference/API_CreateDeviceProfile.html)
- [GetDeviceProfile](https://docs.aws.amazon.com/iot-wireless/2020-11-22/apireference/API_GetDeviceProfile.html)
- [ListDeviceProfiles](https://docs.aws.amazon.com/iot-wireless/2020-11-22/apireference/API_ListDeviceProfiles.html)
- [UpdateDeviceProfile](https://docs.aws.amazon.com/iot-wireless/2020-11-22/apireference/API_UpdateDeviceProfile.html)
- [DeleteDeviceProfile](https://docs.aws.amazon.com/iot-wireless/2020-11-22/apireference/API_DeleteDeviceProfile.html)

Para ver la lista completa de las acciones y los tipos de datos disponibles para crear y administrar recursos de AWS IoT Core para LoRaWAN, consulte la [referencia de la API de AWS IoT Wireless](https://docs.aws.amazon.com/iot-wireless/2020-11-22/apireference/welcome.html).

Cómo utilizar la AWS CLI para crear un perfil de dispositivo

Puede utilizar la AWS CLI para crear un perfil de dispositivo mediante el comando [create-device](https://docs.aws.amazon.com/cli/latest/reference/iotwireless/create-device-profile.html)[profile.](https://docs.aws.amazon.com/cli/latest/reference/iotwireless/create-device-profile.html) En el ejemplo siguiente se crea un perfil de dispositivo.

```
aws iotwireless create-device-profile
```
Al ejecutar este comando, se crea automáticamente un perfil de dispositivo con un ID que puede utilizar al crear el dispositivo inalámbrico. Ahora puede crear el perfil de servicio mediante la siguiente API y, a continuación, crear el dispositivo inalámbrico mediante los perfiles de dispositivo y servicio.

```
 "Arn": "arn:aws:iotwireless:us-east-1:123456789012:DeviceProfile/12345678-
a1b2-3c45-67d8-e90fa1b2c34d", 
     "Id": "12345678-a1b2-3c45-67d8-e90fa1b2c34d"
}
```
Para obtener información sobre las CLI que puede usar, consulte la [referencia de AWS CLI](https://docs.aws.amazon.com/cli/latest/reference/iotwireless/index.html)

#### Agregar perfiles de servicio

Los perfiles de servicio describen los parámetros de comunicación que el dispositivo necesita para comunicarse con el servidor de aplicaciones.

Agregar un perfil de servicio mediante la consola

Si desea agregar un dispositivo inalámbrico mediante la consola como se describe en [Agregar las](#page-40-1)  [especificaciones de un dispositivo inalámbrico a AWS IoT Core para LoRaWAN con la consola](#page-40-1), puede agregar su perfil de servicio después de agregar el perfil del dispositivo. Como alternativa, también puede agregar dispositivos inalámbricos desde la página [Perfiles](https://console.aws.amazon.com/iot/home#/wireless/profiles) de la consola de AWS IoT, en la pestaña LoRaWAN.

Le recomendamos que deje habilitada la configuración AddGWMetaData para recibir metadatos de puerta de enlace adicionales por cada carga, como RSSI y SNR para la transmisión de datos.

Agregar un perfil de servicio mediante la API

Si desea agregar un dispositivo inalámbrico mediante la API, primero debe crear su perfil de servicio antes de crear el dispositivo inalámbrico.

En las siguientes listas se describen las acciones de la API que realizan las tareas asociadas a agregar, actualizar o eliminar un perfil de servicio.

Acciones de la API de AWS IoT Wireless para los perfiles de servicio

- [CreateServiceProfile](https://docs.aws.amazon.com/iot-wireless/2020-11-22/apireference/API_CreateServiceProfile.html)
- [GetServiceProfile](https://docs.aws.amazon.com/iot-wireless/2020-11-22/apireference/API_GetServiceProfile.html)
- [ListServiceProfiles](https://docs.aws.amazon.com/iot-wireless/2020-11-22/apireference/API_ListServiceProfiles.html)
- [UpdateServiceProfile](https://docs.aws.amazon.com/iot-wireless/2020-11-22/apireference/API_UpdateServiceProfile.html)
- [DeleteServiceProfile](https://docs.aws.amazon.com/iot-wireless/2020-11-22/apireference/API_DeleteServiceProfile.html)

Para ver la lista completa de las acciones y los tipos de datos disponibles para crear y administrar recursos de AWS IoT Core para LoRaWAN, consulte la [referencia de la API de AWS IoT Wireless](https://docs.aws.amazon.com/iot-wireless/2020-11-22/apireference/welcome.html).

#### Cómo utilizar la AWS CLI para crear un perfil de servicio

Puede usar la AWS CLI para crear un servicio con el comando [create-service-profile.](https://docs.aws.amazon.com/cli/latest/reference/iotwireless/create-service-profile.html) En el siguiente ejemplo, se crea un perfil de servicio.

```
aws iotwireless create-service-profile
```
Al ejecutar este comando, se crea automáticamente un perfil de servicio con un ID que puede utilizar al crear el dispositivo inalámbrico. Ahora puede crear el dispositivo inalámbrico con los perfiles de dispositivo y servicio.

```
\left\{ \right. "Arn": "arn:aws:iotwireless:us-east-1:123456789012:ServiceProfile/12345678-
a1b2-3c45-67d8-e90fa1b2c34d", 
     "Id": "12345678-a1b2-3c45-67d8-e90fa1b2c34d"
}
```
### <span id="page-46-0"></span>Agregar destinos a AWS IoT Core para LoRaWAN

Los destinos de AWS IoT Core for LoRaWAN describen la regla de AWS IoT que procesa los datos de un dispositivo para su uso por parte de los servicios de AWS.

Como la mayoría de los dispositivos LoRaWAN no envían datos a AWS IoT Core for LoRaWAN en un formato que puedan utilizar los servicios de AWS, una regla de AWS IoT debe procesarlos primero. La regla de AWS IoT contiene la instrucción SQL que interpreta los datos del dispositivo y las acciones de la regla temática que envían el resultado de la instrucción SQL a los servicios que la utilizarán.

Si es la primera vez que agrega el destino, le recomendamos que use la consola.

Agregar un destino mediante la consola

Si desea agregar un dispositivo inalámbrico mediante la consola como se describe en [Agregar las](#page-40-1)  [especificaciones de un dispositivo inalámbrico a AWS IoT Core para LoRaWAN con la consola](#page-40-1), después de haber agregado las especificaciones y los perfiles del dispositivo inalámbrico a AWS IoT Core para LoRaWAN como se describió anteriormente, puede continuar y agregar un destino.

Como alternativa, también puede agregar un destino de AWS IoT Core para LoRaWAN desde la página [Destinos](https://console.aws.amazon.com/iot/home#/wireless/destinations) de la consola de AWS IoT.

Para procesar los datos de un dispositivo, especifique los siguientes campos al crear un destino de AWS IoT Core for LoRaWAN y, a continuación, elija Agregar destino.

• Detalles de destino

Introduzca un Nombre de destino y una descripción opcional para su destino.

• Nombre de la regla

La regla de AWS IoT que se configura para evaluar los mensajes enviados por el dispositivo y procesar los datos del dispositivo. El nombre de la regla se asignará a su destino. El destino requiere que la regla procese los mensajes que recibe. Puede elegir que los mensajes se procesen invocando una regla de AWS IoT o publicándolos en el agente de mensajes de AWS IoT.

• Si selecciona Introducir un nombre de regla, introduzca un nombre y, a continuación, elija Copiar para copiar el nombre de la regla que introducirá al crear la regla de AWS IoT. Puede elegir Crear regla para crear la regla ahora o ir al [Centro de reglas](https://console.aws.amazon.com/https://console.aws.amazon.com/iot/home#/create/rule) de la consola de AWS IoT y crear una regla con ese nombre.

También puede introducir una regla y usar la configuración Avanzada para especificar el nombre de un tema. El nombre del tema se proporciona durante la invocación de la regla y se accede a él mediante la expresión topic incluida en la regla. Para obtener más información acerca de las reglas de AWS IoT, consulte [https://docs.aws.amazon.com/iot/latest/developerguide/iot](https://docs.aws.amazon.com/iot/latest/developerguide/iot-rules.html)[rules.html.](https://docs.aws.amazon.com/iot/latest/developerguide/iot-rules.html)

• Si elige Publicar en el agente de mensajes de AWS IoT, introduzca el nombre del tema. A continuación, puede copiar el nombre del tema de MQTT y varios suscriptores podrán suscribirse a este tema para recibir los mensajes publicados sobre ese tema. Para obtener más información, consulte [https://docs.aws.amazon.com/iot/latest/developerguide/topics.html.](https://docs.aws.amazon.com/iot/latest/developerguide/topics.html)

Para obtener más información sobre las reglas de AWS IoT, consulte [Crear reglas para procesar](#page-51-0)  [los mensajes del dispositivo LoRaWAN.](#page-51-0)

• Nombre de rol

El rol de IAM que concede a los datos del dispositivo el permiso para acceder a la regla nombrada Nombre de regla. En la consola, elija un rol de servicio existente o cree uno nuevo. Si va a crear un nuevo rol de servicio, puede introducir un nombre de rol (por ejemplo, **IoTWirelessDestinationRole**) o dejarlo en blanco para que AWS IoT Core para LoRaWAN genere un nuevo nombre de rol. AWS IoT Core para LoRaWAN creará automáticamente el rol de IAM con los permisos adecuados en su nombre.

Para obtener más información sobre los roles de IAM, consulte [Uso de roles de IAM.](https://docs.aws.amazon.com/IAM/latest/UserGuide/id_roles_use.html)

Agregar un destino mediante la API

Si, en su lugar, desea agregar un destino mediante la CLI, debe haber creado ya la regla y el rol de IAM para su destino. Para obtener más información acerca de los detalles que un destino requiere en la función, consulte [Crear un rol de IAM para los destinos.](#page-49-0)

La siguiente lista contiene las acciones de la API que realizan las tareas asociadas a agregar, actualizar o eliminar un destino.

Acciones de la API de AWS IoT Wireless para destinos

- [CreateDestination](https://docs.aws.amazon.com/iot-wireless/2020-11-22/apireference/API_CreateDestination.html)
- **[GetDestination](https://docs.aws.amazon.com/iot-wireless/2020-11-22/apireference/API_GetDestination.html)**
- **[ListDestinations](https://docs.aws.amazon.com/iot-wireless/2020-11-22/apireference/API_ListDestinations.html)**
- [UpdateDestination](https://docs.aws.amazon.com/iot-wireless/2020-11-22/apireference/API_UpdateDestination.html)
- [DeleteDestination](https://docs.aws.amazon.com/iot-wireless/2020-11-22/apireference/API_DeleteDestination.html)

Para ver la lista completa de las acciones y los tipos de datos disponibles para crear y administrar recursos de AWS IoT Core para LoRaWAN, consulte la [referencia de la API de AWS IoT Wireless](https://docs.aws.amazon.com/iot-wireless/2020-11-22/apireference/welcome.html).

Cómo utilizar la AWS CLI para agregar un destino

Puede utilizar la AWS CLI para agregar un destino mediante el comando [create-destination](https://docs.aws.amazon.com/cli/latest/reference/iotwireless/create-destination.html). En el siguiente ejemplo, se muestra cómo crear un destino introduciendo el nombre de una regla de RuleName como valor para el parámetro expression-type. Si desea especificar un nombre de tema para publicarlo o suscribirse al agente de mensajes, cambie el valor del parámetro expression-type a MqttTopic.

```
aws iotwireless create-destination \ 
     --name IoTWirelessDestination \ 
     --expression-type RuleName \ 
     --expression IoTWirelessRule \ 
     --role-arn arn:aws:iam::123456789012:role/IoTWirelessDestinationRole
```
Al ejecutar este comando, se crea un destino con el nombre del destino, el nombre de la regla y el nombre del rol especificados. Para obtener información sobre los nombres de reglas y roles de los destinos, consulte [Crear reglas para procesar los mensajes del dispositivo LoRaWAN](#page-51-0) y [Crear un rol](#page-49-0)  [de IAM para los destinos.](#page-49-0)

<span id="page-49-0"></span>Para obtener información sobre las CLI que puede usar, consulte la [referencia de AWS CLI](https://docs.aws.amazon.com/cli/latest/reference/iotwireless/index.html).

Crear un rol de IAM para los destinos

Los destinos de AWS IoT Core para LoRaWAN requieren roles de IAM que otorguen a AWS IoT Core para LoRaWAN los permisos necesarios para enviar datos a la regla de AWS IoT. Si dicho rol aún no está definido, debe definirlo para que aparezca en la lista de roles.

Cuando utiliza la consola para agregar un destino, AWS IoT Core para LoRaWAN crea automáticamente un rol de IAM para sí, tal y como se describió anteriormente en este tema. Cuando agrega un destino mediante la API o la CLI, debe crear el rol de IAM para su destino.

Para crear una política de IAM para su rol de destino de AWS IoT Core para LoRaWAN

- 1. Abra la página [Central de políticas de la consola de IAM.](https://console.aws.amazon.com/iam/home#/policies)
- 2. Elija Crear política y, a continuación, elija la pestaña JSON.
- 3. En el editor, elimine cualquier contenido del editor y pegue este documento de política.

```
{ 
     "Version": "2012-10-17", 
      "Statement": [ 
         \{ "Effect": "Allow", 
               "Action": [ 
                    "iot:DescribeEndpoint", 
                    "iot:Publish" 
               ], 
               "Resource": "*" 
          } 
     ]
}
```
4. En Revisar política, en Nombre, escriba un nombre para la política. Necesitará este nombre para usarlo en el procedimiento siguiente.

Si lo desea, también puede describir esta política en Descripción.

5. Elija Crear política.

Para crear un rol de IAM para un destino de AWS IoT Core para LoRaWAN

- 1. Abra la página [Hub de roles de la consola de IAM](https://console.aws.amazon.com/iam/home#/roles) y elija Crear rol.
- 2. En Seleccionar el tipo de entidad de confianza, elija Otra Cuenta de AWS.
- 3. En ID de cuenta, introduzca su ID de Cuenta de AWS y, a continuación, seleccione Siguiente: Permisos.
- 4. En el cuadro de búsqueda, escriba el nombre de la política de IAM que creó en el procedimiento anterior.
- 5. En los resultados de la búsqueda, compruebe la política de IAM creada en el procedimiento anterior.
- 6. Elija Siguiente: Etiqueta y, a continuación, seleccione Siguiente: Revisar.
- 7. En Nombre del rol, introduzca el nombre de este rol y, a continuación, elija Crear rol.
- 8. En el mensaje de confirmación, seleccione el nombre del rol que creó para editar el nuevo rol.
- 9. En la página Resumen, elija Relaciones de confianza y, a continuación, elija Editar relación de confianza.
- 10. En el Documento de política, cambie la propiedad Principal para que tenga el aspecto que se muestra en este ejemplo.

```
"Principal": { 
     "Service": "iotwireless.amazonaws.com" 
},
```
Tras cambiar la propiedad Principal, el documento de política completo deberá tener el aspecto que se muestra en este ejemplo.

```
{ 
   "Version": "2012-10-17", 
   "Statement": [ 
     { 
        "Effect": "Allow", 
        "Principal": { 
          "Service": "iotwireless.amazonaws.com" 
        }, 
        "Action": "sts:AssumeRole", 
        "Condition": {} 
     } 
  \mathbf{I}
```
}

11. Para guardar los cambios, elija Actualizar política de confianza.

Con este rol definido, puede encontrarlo en la lista de roles al configurar sus destinos de AWS IoT Core para LoRaWAN.

<span id="page-51-0"></span>Crear reglas para procesar los mensajes del dispositivo LoRaWAN

Las reglas de AWS IoT envían mensajes del dispositivo a otros servicios. Las reglas de AWS IoT también pueden procesar los mensajes binarios recibidos desde un dispositivo LoRaWAN para convertirlos a otros formatos que faciliten su uso para otros servicios.

[Los destinos de AWS IoT Core para LoRaWAN](#page-46-0) asocian un dispositivo inalámbrico a la regla que procesa los datos de los mensajes del dispositivo para enviarlos a otros servicios. La regla actúa sobre los datos del dispositivo en cuanto AWS IoT Core para LoRaWAN los recibe. Los [destinos de](#page-46-0) [AWS IoT Core para LoRaWAN](#page-46-0) pueden ser compartidos por todos los dispositivos cuyos mensajes tengan el mismo formato de datos y que envíen sus datos al mismo servicio.

Cómo procesa AWS IoT las reglas los mensajes de los dispositivos

La forma en que una regla de AWS IoT procesa los datos de los mensajes de un dispositivo depende del servicio que recibirá los datos, del formato de los datos de los mensajes del dispositivo y del formato de datos que requiera el servicio. Normalmente, la regla llama a una función de AWS Lambda para convertir los datos de los mensajes del dispositivo al formato que requiere un servicio y, a continuación, envía el resultado al servicio.

La siguiente ilustración muestra cómo se protegen y procesan los datos de los mensajes a medida que pasan del dispositivo inalámbrico a un servicio de AWS.

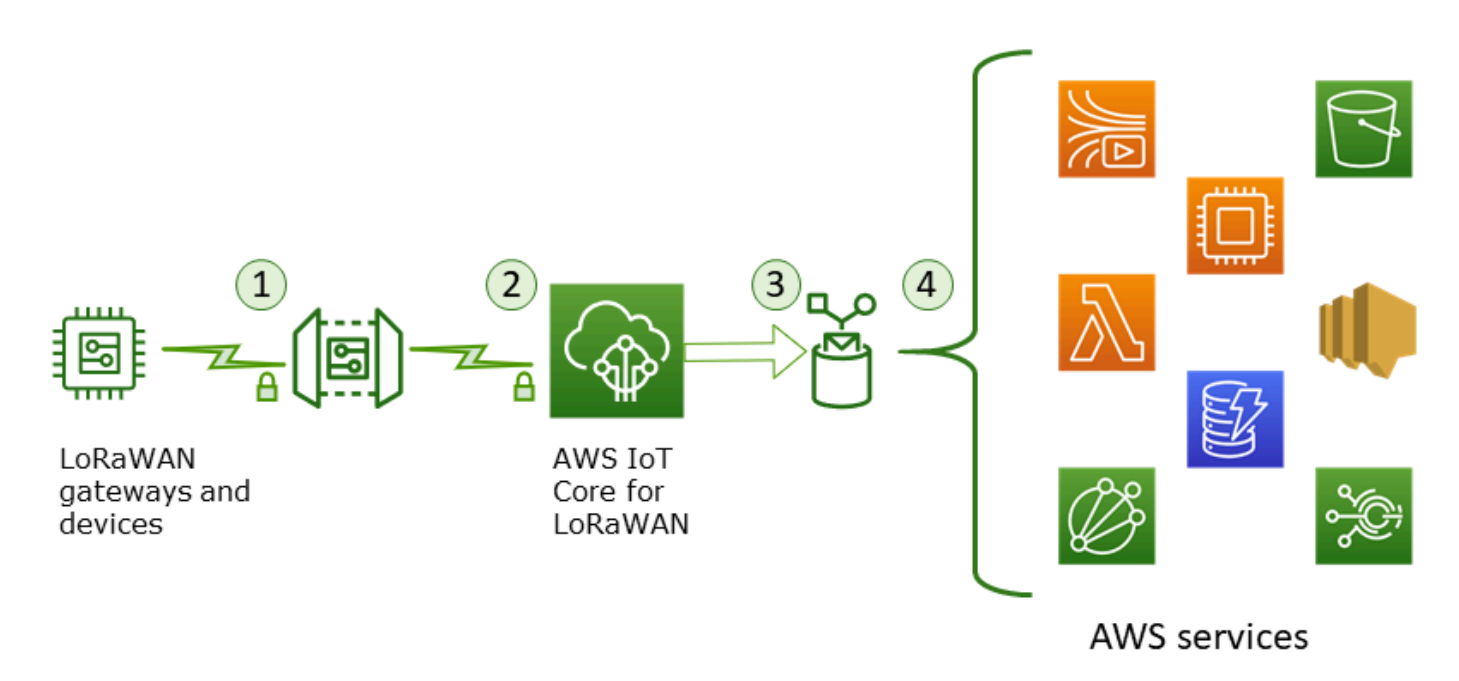

- 1. El dispositivo inalámbrico LoRaWAN cifra sus mensajes binarios mediante el modo CTR AES128 antes de transmitirlos.
- 2. AWS IoT Core para LoRaWAN descifra el mensaje binario y codifica la carga del mensaje binario descifrado como una cadena de base64.
- 3. El mensaje codificado en base64 resultante se envía como una carga de mensajes (sin el formato de un documento JSON) a la regla de AWS IoT descrita en el destino asignado al dispositivo.
- 4. La regla de AWS IoT dirige los datos del mensaje al servicio descrito en la configuración de la regla.

La carga binaria cifrada recibida desde el dispositivo inalámbrico no es alterada ni interpretada por AWS IoT Core para LoRaWAN. La carga descifrada del mensaje binario se codifica únicamente como una cadena de base 64. Para que los servicios accedan a los elementos de datos de la carga del mensaje binario, los elementos de datos deben ser extraídos de la carga mediante una función llamada por la regla. La carga del mensaje codificada en base64 es una cadena ASCII, por lo que podría almacenarse como tal para analizarla posteriormente.

Crear reglas para dispositivos LoRaWAN

AWS IoT Core para LoRaWAN utiliza reglas de AWS IoT para enviar de forma segura los mensajes del dispositivo directamente a otros servicios de AWS sin necesidad de utilizar el agente de mensajes. Al eliminar el agente de mensajes de la ruta de ingestión, se reducen los costes y se optimiza el flujo de datos.

Para que una regla de AWS IoT Core para LoRaWAN envíe mensajes de dispositivos a otros servicios de AWS, necesita un destino de AWS IoT Core para LoRaWAN y una regla de AWS IoT asignada a ese destino. La regla de AWS IoT debe contener una instrucción de consulta SQL y al menos una acción de regla.

Normalmente, la instrucción de consulta de la regla de AWS IoT se compone de:

- Una cláusula SELECT de SQL que selecciona y formatea los datos de la carga del mensaje
- Un filtro de tema (el objeto FROM de la instrucción de consulta de la regla) que identifica los mensajes que se van a utilizar
- Una instrucción condicional opcional (una cláusula WHERE de SQL) que especifica las condiciones sobre las que actuar

A continuación, se muestra un ejemplo de una instrucción de consulta de regla:

SELECT temperature FROM iot/topic' WHERE temperature > 50

Al crear reglas de AWS IoT para procesar las cargas útiles de los dispositivos LoRaWAN, no es necesario especificar la cláusula FROM como parte de la cosa de consulta de reglas. La instrucción de consulta de la regla debe tener la cláusula SQL SELECT y, de forma opcional, puede tener la cláusula WHERE. Si la instrucción de consulta utiliza la cláusula FROM, se ignora.

A continuación, se muestra un ejemplo de una instrucción de consulta de reglas que puede procesar cargas de dispositivos LoRaWAN:

```
SELECT WirelessDeviceId, WirelessMetadata.LoRaWAN.FPort as FPort, 
        WirelessMetadata.LoRaWAN.DevEui as DevEui, 
        PayloadData
```
En este ejemplo, PayloadData es una carga binaria codificada en base64 enviada por su dispositivo LoRaWAN.

Este es un ejemplo de instrucción de consulta de reglas que puede realizar una decodificación binaria de la carga entrante y transformarla en un formato diferente, como JSON:

```
SELECT WirelessDeviceId, WirelessMetadata.LoRaWAN.FPort as FPort, 
        WirelessMetadata.LoRaWAN.DevEui as DevEui, 
        aws_lambda("arn:aws:lambda:<region>:<account>:function:<name>",
```

```
\{ "PayloadData":PayloadData, 
                 "Fport": WirelessMetadata.LoRaWAN.FPort 
                }) as decodingoutput
```
Para obtener más información sobre el uso de las cláusulas SELECT Y WHERE, consulte https:// [docs.aws.amazon.com/iot/latest/developerguide/iot-sql-reference.html](https://docs.aws.amazon.com/iot/latest/developerguide/iot-sql-reference.html).

Para obtener información sobre cómo utilizar la las reglas de AWS IoT para crearlas y utilizarlas, consulte <https://docs.aws.amazon.com/iot/latest/developerguide/iot-rules.html> y [https://](https://docs.aws.amazon.com/iot/latest/developerguide/iot-rules-tutorial.html)  [docs.aws.amazon.com/iot/latest/developerguide/iot-rules-tutorial.html](https://docs.aws.amazon.com/iot/latest/developerguide/iot-rules-tutorial.html).

Para obtener información sobre cómo crear y utilizar destinos de AWS IoT Core para LoRaWAN, consulte [Agregar destinos a AWS IoT Core para LoRaWAN.](#page-46-0)

Para obtener información sobre el uso de cargas de mensajes binarios en una regla, consulte [https://](https://docs.aws.amazon.com/iot/latest/developerguide/binary-payloads.html)  [docs.aws.amazon.com/iot/latest/developerguide/binary-payloads.html](https://docs.aws.amazon.com/iot/latest/developerguide/binary-payloads.html).

Para obtener más información sobre la seguridad y el cifrado de los datos utilizados para proteger la carga del mensaje durante su viaje, consulte [Protección de datos en AWS IoT Wireless.](#page-256-0)

Para ver una arquitectura de referencia que muestre un ejemplo de decodificación binaria e implementación de reglas de IoT, consulte [Ejemplos de soluciones en GitHub de AWS IoT Core para](https://github.com/aws-samples/aws-iot-core-lorawan/tree/main/transform_binary_payload)  [LoRaWAN.](https://github.com/aws-samples/aws-iot-core-lorawan/tree/main/transform_binary_payload)

<span id="page-54-0"></span>Conectar un dispositivo LoRaWAN y verificar el estado de su conexión

Para poder comprobar el estado de la conexión del dispositivo, debe haber agregado su dispositivo y haberlo conectado a AWS IoT Core para LoRaWAN. Para obtener información sobre cómo agregar su dispositivo, consulte [Agregue su dispositivo inalámbrico a AWS IoT Core para LoRaWAN.](#page-40-0)

Una vez que haya agregado el dispositivo, consulte el manual del usuario del dispositivo para obtener información sobre cómo iniciar el envío de un mensaje de enlace ascendente desde su dispositivo LoRaWAN.

Comprobar el estado de la conexión del dispositivo mediante la consola

Para comprobar el estado de la conexión mediante la consola, vaya a la página [Dispositivos](https://console.aws.amazon.com/iot/home#/wireless/devices) de la consola de AWS IoT y seleccione el dispositivo que has agregado. En la sección Detalles de la página de detalles de los dispositivos inalámbricos, verá la fecha y la hora en que se recibió el último enlace.

Comprobar el estado de conexión del dispositivo con la API

Para comprobar el estado de la conexión mediante la API, utilice la API de GetWirelessDeviceStatistics. Esta API no tiene un cuerpo de solicitud y solo contiene un cuerpo de respuesta que muestra cuándo se recibió el último enlace ascendente.

```
HTTP/1.1 200
Content-type: application/json
{ 
   "LastUplinkReceivedAt": "2021-03-24T23:13:08.476015749Z", 
   "LoRaWAN": { 
          "DataRate": 5, 
          "DevEui": "647fda0000006420", 
          "Frequency": 868100000 
          "Gateways": [ 
          \mathcal{L} "GatewayEui": "c0ee40ffff29df10", 
              "Rssi": -67, 
              "Snr": 9.75 
 } 
       ], 
   "WirelessDeviceId": "30cbdcf3-86de-4291-bfab-5bfa2b12bad5"
}
```
#### Siguientes pasos

Ahora que ha conectado el dispositivo y ha comprobado el estado de la conexión, puede observar el formato de los metadatos del enlace ascendente recibidos del dispositivo mediante el [cliente de](https://console.aws.amazon.com/iot/home#/test) [pruebas MQTT de la página de pruebas](https://console.aws.amazon.com/iot/home#/test) de la consola de AWS IoT. Para obtener más información, consulte [Ver el formato de los mensajes de enlace ascendente enviados desde dispositivos](#page-101-0)  [LoRaWAN.](#page-101-0)

# Configurar la posición de los recursos inalámbricos con AWS IoT Core para LoRaWAN

Antes de utilizar esta característica, tenga en cuenta que el proveedor externo elegido para resolver la información de posición de los dispositivos LoRaWAN se basa en los orígenes y conjuntos de datos proporcionados o mantenidos por el Servicio GNSS Internacional (IGS),

EarthData, a través de la NASA, u otros terceros. Estos orígenes y conjuntos de datos son contenido de terceros (tal como se define en el acuerdo con el cliente) y se proporcionan tal cual. Para obtener más información, consulte los [Términos del servicio de AWS](https://aws.amazon.com/service-terms).

Puede utilizar AWS IoT Core para LoRaWAN para especificar sus datos de posición estática o activar el posicionamiento con el fin de identificar la posición de su dispositivo en tiempo real mediante solucionadores de terceros. Puede agregar o actualizar la información de posición de los dispositivos o las puertas de enlace LoRaWAN, o de ambos.

La información de posición se especifica al agregar el dispositivo o la puerta de enlace a AWS IoT Core para LoRaWAN o al editar los detalles de configuración del dispositivo o la puerta de enlace. La información de posición se especifica como una carga de [GeoJSON](https://geojson.org/). El formato GeoJSON es un formato que se utiliza para codificar estructuras de datos geográficos. La carga contiene las coordenadas de latitud y longitud de la ubicación del dispositivo, que se basan en el sistema de coordenadas del [Sistema de coordenadas del Sistema Geodésico Mundial \(WGS84\).](https://gisgeography.com/wgs84-world-geodetic-system/)

Una vez que los solucionadores calculen la posición de su recurso, si tiene Amazon Location Service, puede activar un mapa de ubicaciones de Amazon en el que se mostrará la posición de su recurso. Con los datos de posición, puede:

- Activar el posicionamiento para identificar y obtener la posición de sus dispositivos LoRaWAN.
- Rastrear y monitorizar la posición de sus puertas de enlace y dispositivos.
- Definir reglas de AWS IoT que procesen cualquier actualización de los datos de posición y envíen esta información a otras Servicio de AWS. Para obtener una lista de las acciones de las reglas, consulte las [acciones de las reglas AWS IoT](https://docs.aws.amazon.com/iot/latest/developerguide/iot-rule-actions.html) en la Guía del desarrollador de AWS IoT.
- Crear alertas y recibir notificaciones en los dispositivos en caso de cualquier actividad inusual mediante los datos de posición y Amazon SNS.

### Cómo funciona el posicionamiento para los dispositivos LoRaWAN

Puede activar el posicionamiento para identificar la posición de sus dispositivos mediante solucionadores de Wi-Fi y GNSS de terceros. Esta información se puede utilizar para rastrear y monitorizar su dispositivo. Los siguientes pasos muestran cómo activar el posicionamiento y ver la información de posición de los dispositivos LoRaWAN.

#### **a** Note

Los solucionadores de terceros solo se pueden usar con dispositivos LoRaWAN que tengan el chip [LoRa Edge](https://www.semtech.com/products/wireless-rf/lora-edge). No se puede usar con las puertas de enlace LoRaWAN. En el caso de las puertas de enlace, puede seguir especificando la información de posición estática e identificar la ubicación en un mapa de ubicaciones de Amazon.

#### 1. Agregar el dispositivo

Antes de activar el posicionamiento, primero agregue su dispositivo a AWS IoT Core para LoRaWAN. El dispositivo LoRaWAN debe tener el chipset LoRa Edge, que es una plataforma de consumo ultrabajo que integra un transceptor LoRa de largo alcance, un escáner GNSS de múltiples constelaciones y un escáner MAC inalámbrico pasivo dirigido a aplicaciones de geolocalización.

2. Activar el posicionamiento

Para obtener la posición en tiempo real de sus dispositivos, active el posicionamiento. Cuando su dispositivo LoRaWAN envía un mensaje de enlace ascendente, los datos de escaneo de wifi y GNSS contenidos en el mensaje se envían a AWS IoT Core para LoRaWAN mediante el puerto de marco de geolocalización.

3. Recuperar la información de posición

Recupere la posición estimada del dispositivo de los solucionadores calculada en función de los resultados del escaneo de los transceptores. Si la información de posición se calculó utilizando los resultados del escaneo por wifi y GNSS, AWS IoT Core para LoRaWAN selecciona la posición estimada con mayor precisión.

4. Ver la información de posición

Una vez que el solucionador calcule la información de posición, también proporcionará la información de precisión que indica la diferencia entre la posición calculada por los solucionadores y la información de posición estática que introdujo. También puede ver la ubicación del dispositivo en un mapa de ubicaciones de Amazon.

### **a** Note

Como los solucionadores no se pueden utilizar para las puertas de enlace LoRaWAN, la información de precisión se mostrará como 0.0.

Para obtener más información sobre el formato de los mensajes de enlace ascendente y los puertos de frecuencia que se utilizan para el solucionador de posicionamiento, consulte [Mensaje de enlace](#page-64-0) [ascendente de AWS IoT Core para LoRaWAN al motor de reglas.](#page-64-0)

# Descripción general del flujo de trabajo de posicionamiento

El siguiente diagrama muestra cómo AWS IoT Core para LoRaWAN almacena y actualiza la información de posición de sus dispositivos y puertas de enlace.

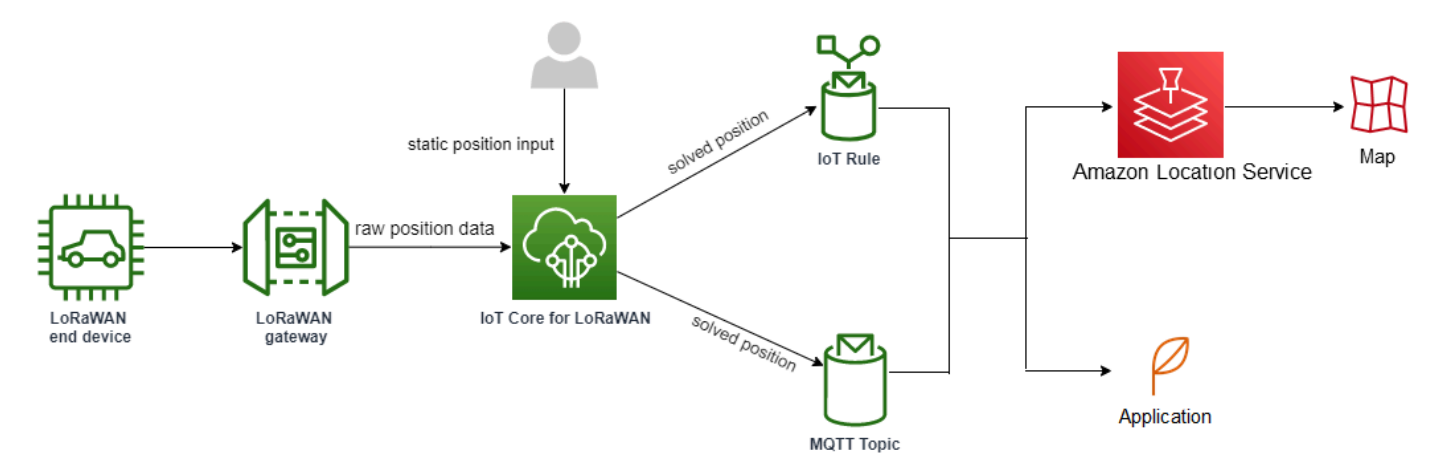

#### 1. Especificar la posición estática de su recurso

Especifique la información de posición estática de su dispositivo o puerta de enlace como carga de GeoJSON utilizando las coordenadas de latitud y longitud. También puede especificar una coordenada de altitud opcional. Estas coordenadas se basan en el sistema de coordenadas WGS84. Para obtener más información, consulte [Sistema geodésico mundial \(WGS84\)](https://gisgeography.com/wgs84-world-geodetic-system/).

2. Activar el posicionamiento de los dispositivos

Si utiliza dispositivos LoRaWAN que tienen el chip LoRa Edge, opcionalmente puede activar el posicionamiento para rastrear la posición del dispositivo en tiempo real. Cuando su dispositivo envía un mensaje de enlace ascendente, los datos de escaneo GNSS y wifi se envían a AWS

IoT Core para LoRaWAN utilizando el puerto de marco de geolocalización. A continuación, los solucionadores utilizan esta información para determinar la posición del dispositivo.

3. Agregar un destino para enrutar los datos de posición

Puede agregar un destino que describa la regla de IoT para procesar los datos del dispositivo y enrutar la información de posición actualizada hacia AWS IoT Core para LoRaWAN. También puede ver la última posición conocida del recurso en un mapa de ubicaciones de Amazon.

### Configurar la posición de sus recursos

Puede configurar la posición de su recurso mediante la AWS Management Console, la API AWS IoT Wireless o la AWS CLI.

Si sus dispositivos tienen el chip LoRa Edge, puede activar el posicionamiento para calcular la información de posición en tiempo real. En el caso de las puertas de enlace, puede seguir introduciendo las coordenadas de posición estáticas y utilizar Amazon Location para rastrear la posición de la puerta de enlace en un mapa de ubicaciones de Amazon.

#### Temas

- [Configuración de la posición de las puertas de enlace LoRaWAN](#page-59-0)
- [Configuración de posición de los dispositivos LoRaWAN](#page-63-0)

# <span id="page-59-0"></span>Configuración de la posición de las puertas de enlace LoRaWAN

Cuando agrega su puerta de enlace a AWS IoT Core para LoRaWAN, puede especificar los datos de posición estática. Si ha activado los mapas de Amazon Location Service, los datos de posición se muestran en un mapa de Amazon Location.

#### **a** Note

Los solucionadores de terceros no se pueden usar con las puertas de enlace LoRaWAN. En el caso de las puertas de enlace, puede especificar las coordenadas de posición estática. Cuando no se utilizan solucionadores para calcular la posición, como en el caso de las puertas de enlace, la información de precisión se mostrará como 0.0.

Puede configurar la posición de la puerta de enlace mediante la AWS Management Console, la API AWS IoT Wireless o la AWS CLI.

### Configuración de la posición de la puerta de enlace mediante la consola

Para configurar la posición de los recursos de la puerta de enlace mediante la AWS Management Console, primero inicie sesión en la consola y, a continuación, vaya a la página central [Puertas de](https://console.aws.amazon.com/iot/home#/wireless/gateways)  [enlace](https://console.aws.amazon.com/iot/home#/wireless/gateways) de la consola de AWS IoT.

Agregar la información de posición

Para agregar una configuración de posición a su puerta de enlace

- 1. En la página central Puertas de enlace, elija Agregar puerta de enlace.
- 2. Introduzca la EUI de la puerta de enlace, la banda de frecuencia (región RF) y cualquier detalle adicional de la puerta de enlace y la información de configuración de LoRaWAN. Para obtener más información, consulte [Agregar etiquetas a una puerta de enlace mediante la consola.](#page-33-0)
- 3. Vaya a la sección Información de posición: opcional e introduzca la información de posición de su puerta de enlace utilizando las coordenadas de latitud y longitud y una coordenada de altitud opcional. La información de posición se basa en el sistema de coordenadas WGS84.

Ver la posición de la puerta de enlace

Después de configurar la posición de su puerta de enlace, AWS IoT Core para LoRaWAN crea un mapa de ubicaciones de Amazon llamado iotwireless.map. Puede ver este mapa en la página de detalles de su puerta de enlace, en la pestaña Posición. En función de las coordenadas de posición especificadas, la posición de su puerta de enlace se mostrará como un marcador en el mapa. Puede acercar o alejar la imagen para ver claramente la posición de su puerta de enlace en el mapa. En la pestaña Posición, también verá la información de precisión y la marca temporal en la que se determinó la posición de su puerta de enlace.

**a** Note

Si no tiene instalados los mapas de Amazon Location Service, verá un mensaje que indica que debe usar Amazon Location Service para acceder al mapa y ver la posición de la puerta de enlace. Si utiliza los mapas de Amazon Location Service, se le cobrarán cargos adicionales en su Cuenta de AWS. Para más información, consulte [Precios de AWS IoT](https://aws.amazon.com/iot-core/pricing/)  [Core](https://aws.amazon.com/iot-core/pricing/).

El mapa, iotwireless.map, actúa como un origen de datos cartográficos a los que se accede mediante operaciones de la API Get, como [GetMapTile](https://docs.aws.amazon.com/location-maps/latest/APIReference/API_GetMapTile.html). Para obtener información sobre las API Get que se utilizan con los mapas, consulte la [Referencia de API de Amazon Location Service.](https://docs.aws.amazon.com/location-maps/latest/APIReference/Welcome.html)

Para obtener información adicional sobre este mapa, vaya a la consola de Amazon Location Service, elija maps y, a continuación, elija [iotwireless.map](https://console.aws.amazon.com/location/maps/home#/describe/iotwireless.map). Para obtener más información, consulte la sección [Mapas](https://docs.aws.amazon.com/location/latest/developerguide/map-concepts.html) en la Guía para desarrolladores de Amazon Location Service.

Actualizar la configuración de posición de la puerta de enlace

Para cambiar la configuración de posición de la puerta de enlace, en la página de detalles de la puerta de enlace, seleccione Editar y, a continuación, actualice la información de posición y el destino.

#### **a** Note

La información sobre los datos históricos de posición no está disponible. Al actualizar las coordenadas de posición de la puerta de enlace, se sobrescriben los datos de posición registrados anteriormente. Una vez que haya actualizado la posición, en la pestaña Posición de los detalles de la puerta de enlace verá la información de la nueva posición. El cambio en la marca temporal indica que corresponde a la última posición conocida de la puerta de enlace.

### Configurar la posición de la puerta de enlace mediante la API

Puede especificar la información de posición y configurar la posición de la puerta de enlace mediante la API AWS IoT Wireless o la AWS CLI.

#### **A** Important

Las acciones de la API [UpdatePosition,](https://docs.aws.amazon.com/iot-wireless/2020-11-22/apireference/API_UpdatePosition.html) [GetPosition](https://docs.aws.amazon.com/iot-wireless/2020-11-22/apireference/API_GetPosition.html), [PutPositionConfiguration,](https://docs.aws.amazon.com/iot-wireless/2020-11-22/apireference/API_PutPositionConfiguration.html) [GetPositionConfiguration](https://docs.aws.amazon.com/iot-wireless/2020-11-22/apireference/API_GetPositionConfiguration.html) y [ListPositionConfigurations](https://docs.aws.amazon.com/iot-wireless/2020-11-22/apireference/API_ListPositionConfigurations.html) ya no se admiten. En su lugar, las llamadas para actualizar y recuperar la información de posición deberían utilizar las operaciones de la API [GetResourcePosition](https://docs.aws.amazon.com/iot-wireless/2020-11-22/apireference/API_GetResourcePosition.html) y [UpdateResourcePosition](https://docs.aws.amazon.com/iot-wireless/2020-11-22/apireference/API_UpdateResourcePosition.html).

Configuración de la posición de las puertas de enlace LoRaWAN 55

Agregar la información de posición

Para agregar la información de posición estática de una puerta de enlace inalámbrica determinada, especifique las coordenadas mediante la operación de la API [UpdateResourcePosition](https://docs.aws.amazon.com/iot-wireless/2020-11-22/apireference/API_UpdateResourcePosition.html) o el comando de la CLI [update-resource-position](https://docs.aws.amazon.com/cli/latest/reference/iotwireless/update-resource-position.html). Especifique WirelessGateway como ResourceType, el ID de la puerta de enlace inalámbrica que se va a actualizar como ResourceIdentifier y la información de posición como una carga de GeoJSON.

```
aws iotwireless update-resource-position \ 
     --resource-type WirelessGateway \ 
     --resource-id "12345678-a1b2-3c45-67d8-e90fa1b2c34d" \ 
     --cli-input-json file://gatewayposition.json
```
A continuación se muestra el contenido del archivo *gatewayposition.json*.

Contenido de gatewayposition.json

```
{ 
      "type": "Point", 
      "coordinates": [33.3318, -22.2155, 13.123], 
      "properties": { 
            "timestamp": "2018-11-30T18:35:24Z"
       }
}
```
Este comando no proporciona ningún resultado. Para ver la información de posición especificada, utilice la operación de la API GetResourcePosition.

Obtener la información de posición

Para obtener la información de posición de una puerta de enlace inalámbrica determinada, utilice la operación de la API [GetResourcePosition](https://docs.aws.amazon.com/iot-wireless/2020-11-22/apireference/API_GetResourcePosition.html) o el comando de la CLI [get-resource-position.](https://docs.aws.amazon.com/cli/latest/reference/iotwireless/get-position.html) Especifique WirelessGateway como resourceType y proporcione el ID de la puerta de enlace inalámbrica como resourceIdentifier.

```
aws iotwireless get-resource-position \ 
     --resource-type WirelessGateway \ 
     --resource-id "12345678-a1b2-3c45-67d8-e90fa1b2c34d"
```
Al ejecutar este comando, se muestra la información de posición de la puerta de enlace inalámbrica como una carga de GeoJSON. Verá información sobre las coordenadas de posición, el tipo de

información de posición y propiedades adicionales, como la marca temporal que corresponde a la última posición conocida de la puerta de enlace.

```
{ 
     { 
     "type": "Point", 
      "coordinates": [33.3318,-22.2155,13.123], 
      "properties": { 
          "timestamp": "2018-11-30T18:35:24Z" 
 } 
     }
}
```
# <span id="page-63-0"></span>Configuración de posición de los dispositivos LoRaWAN

Al agregar su dispositivo a AWS IoT Core para LoRaWAN, puede especificar la información de posición estática, activar opcionalmente el posicionamiento y especificar un destino. El destino describe la regla de IoT que procesa la información de posición del dispositivo y enruta la posición actualizada a Amazon Location Service. Después de configurar la posición del dispositivo, los datos de posición se muestran en un mapa de ubicaciones de Amazon con la información de precisión y el destino especificados.

Puede configurar la posición de su dispositivo mediante la AWS Management Console, la API AWS IoT Wireless o la AWS CLI.

Puertos de marco y formato de los mensajes de enlace ascendente

Si activa el posicionamiento, debe especificar el puerto del marco de geolocalización para comunicar los datos de escaneo por wifi y GNSS del dispositivo a AWS IoT Core para LoRaWAN. La información de posición se comunica a AWS IoT Core para LoRaWAN mediante este puerto de marco.

La especificación LoRaWAN proporciona un campo de entrega de datos (FRMPayload) y un campo de puerto (FPort) para distinguir entre los diferentes tipos de mensajes. Para comunicar la información de posición, puede especificar un valor entre 1 y 223 para el puerto de marco. FPort 0 está reservado para los mensajes MAC, FPort 224 está reservado para las pruebas de conformidad MAC y los puertos 225-255 están reservados para futuras ampliaciones de aplicaciones estandarizadas.

<span id="page-64-0"></span>Mensaje de enlace ascendente de AWS IoT Core para LoRaWAN al motor de reglas

Cuando se agrega un destino, se crea una regla de AWS IoT para enrutar los datos a Amazon Location Service mediante el motor de reglas. A continuación, la información de posición actualizada se muestra en un mapa de ubicaciones de Amazon. Si no ha activado el posicionamiento, el destino envía los datos de posición al actualizarse las coordenadas de posición estáticas del dispositivo.

El siguiente código muestra el formato del mensaje de enlace ascendente enviado desde AWS IoT Core para LoRaWAN con la información de posición, la precisión, la configuración del solucionador y los metadatos inalámbricos. Los campos resaltados a continuación son opcionales. Si no hay información de precisión vertical, el valor es null.

```
{ 
     // Position configuration parameters for given wireless device 
     "WirelessDeviceId": "5b58245e-146c-4c30-9703-0ca942e3ff35", 
     // Position information for a device in GeoJSON format. Altitude 
     // is optional. If no vertical accuracy information is available 
     // or positioning isn't activated, the value is set to null. 
     // The position information coordinates are listed in the order 
     // [longitude, latitude, altitude]. 
     "coordinates": [33.33000183105469, -22.219999313354492, 99.0], 
     "type": "Point", 
     "properties": { 
          "horizontalAccuracy": number, 
          "verticalAccuracy": number", 
          "timestamp": "2022-08-19T03:08:35.061Z" 
     }, 
     //Parameters controlled by AWS IoT Core para LoRaWAN 
     "WirelessMetadata": 
     { 
         "LoRaWAN": 
         { 
              "ADR": false, 
              "Bandwidth": 125, 
              "ClassB": false, 
              "CodeRate": "4/5", 
              "DataRate": "0", 
              "DevAddr": "00b96cd4", 
              "DevEui": "58a0cb000202c99", 
              "FOptLen": 2, 
              "FCnt": 1,
```

```
 "Fport": 136, 
             "Frequency": "868100000", 
             "Gateways": [ 
\overline{a} "GatewayEui": "80029cfffe5cf1cc", 
                      "Snr": -29, 
                      "Rssi": 9.75
 } 
 ], 
             "MIC": "7255cb07", 
             "MType": "UnconfirmedDataUp", 
             "Major": "LoRaWANR1", 
             "Modulation": "LORA", 
             "PolarizationInversion": false, 
             "SpreadingFactor": 12, 
             "Timestamp": "2021-05-03T03:24:29Z" 
         } 
     }
}
```
### Configuración de la posición de los dispositivos mediante la consola

Para configurar y administrar la posición de sus dispositivos mediante la AWS Management Console, primero inicie sesión en la consola y luego vaya a la página central [Dispositivos](https://console.aws.amazon.com/iot/home#/wireless/devices) de la consola de AWS IoT.

Agregar la información de posición

Para agregar la información de posición a su dispositivo:

- 1. En la página central de Dispositivos, seleccione Agregar dispositivo inalámbrico.
- 2. Introduzca la especificación del dispositivo inalámbrico, los perfiles de dispositivo y servicio, y el destino que define la regla de IoT para enrutar los datos a otros Servicio de AWS. Para obtener más información, consulte [Incorporar dispositivos a AWS IoT Core para LoRaWAN.](#page-39-0)
- 3. Introduzca la información de posición, active la geolocalización si lo desea y especifique el destino de los datos de posición que desee utilizar para enrutar los mensajes.
	- Información de posición

Especifique los datos de posición del dispositivo mediante las coordenadas de latitud y longitud y una coordenada de altitud opcional. La información de posición se basa en el sistema de coordenadas WGS84.

• Geolocalización

Active el posicionamiento si desea que AWS IoT Core para LoRaWAN utilice la geolocalización para calcular la posición del dispositivo. Utiliza solucionadores GNSS y Wi-Fi de terceros para identificar la posición de su dispositivo en tiempo real.

Para introducir la información de geolocalización, seleccione Activar posicionamiento e introduzca el puerto del marco de geolocalización al que se comunican los datos escaneados por GNSS y wifi a AWS IoT Core para LoRaWAN. Verá los puertos FPorts predeterminados cumplimentados como referencia. Sin embargo, puede elegir un valor diferente entre 1 y 223.

• Destino de los datos de posición

Elija un destino para describir la regla de AWS IoT que procesa los datos de posición del dispositivo y los reenvía a AWS IoT Core para LoRaWAN. Utilice este destino solo para enrutar los datos de posición. Debe ser diferente del destino que utiliza para enrutar los datos del dispositivo a otros Servicio de AWS.

Ver la configuración de posición del dispositivo

Después de configurar la posición de su dispositivo, AWS IoT Core para LoRaWAN crea un mapa de ubicaciones de Amazon llamado iotwireless.map. Puede ver este mapa en la página de detalles de su dispositivo, en la pestaña Posición. En función de las coordenadas de posición que haya especificado o de la posición calculada por los solucionadores de terceros, la posición de su dispositivo se mostrará como un marcador en el mapa. Puede acercar o alejar la imagen para ver claramente la posición de su dispositivo en el mapa. En la página de detalles del dispositivo, en la pestaña Posición, también verá la información de precisión, la marca temporal en la que se determinó la posición del dispositivo y el destino de los datos de posición que se especificaron.

#### **a** Note

Si no ha activado los mapas de Amazon Location Service, verá un mensaje indicándole que tendrá que utilizar Amazon Location Service para acceder al mapa y ver la posición. Si utiliza los mapas de Amazon Location Service, se le cobrarán cargos adicionales en su Cuenta de AWS. Para más información, consulte [Precios de AWS IoT Core.](https://aws.amazon.com/iot-core/pricing/)

El mapa, iotwireless.map, actúa como un origen de datos cartográficos a los que se accede mediante operaciones de la API Get, como [GetMapTile](https://docs.aws.amazon.com/location-maps/latest/APIReference/API_GetMapTile.html). Para obtener información sobre las API Get que se utilizan con los mapas, consulte la [Referencia de API de Amazon Location Service.](https://docs.aws.amazon.com/location-maps/latest/APIReference/Welcome.html)

Para obtener información adicional sobre este mapa, vaya a la consola de Amazon Location Service, elija maps y, a continuación, elija [iotwireless.map](https://console.aws.amazon.com/location/maps/home#/describe/iotwireless.map). Para obtener más información, consulte la sección [Mapas](https://docs.aws.amazon.com/location/latest/developerguide/map-concepts.html) en la Guía para desarrolladores de Amazon Location Service.

Actualizar la configuración de posición del dispositivo

Para cambiar la configuración de posición del dispositivo, en la página de detalles del dispositivo, elija Editar y, a continuación, actualice la información de posición, cualquier configuración de geolocalización y el destino.

#### **a** Note

La información sobre los datos históricos de posición no está disponible. Al actualizar las coordenadas de posición del dispositivo, se sobrescriben los datos de posición registrados anteriormente. Una vez que haya actualizado la posición, en la pestaña Posición de los detalles del dispositivo verá la información de la nueva posición. El cambio en la marca temporal indica que corresponde a la última posición conocida del dispositivo.

#### Configurar la posición del dispositivo mediante la API

Puede especificar la información de posición, configurar la posición del dispositivo y activar la geolocalización opcional mediante la API AWS IoT Wireless o la AWS CLI.

#### **A** Important

Las acciones de la API [UpdatePosition,](https://docs.aws.amazon.com/iot-wireless/2020-11-22/apireference/API_UpdatePosition.html) [GetPosition](https://docs.aws.amazon.com/iot-wireless/2020-11-22/apireference/API_GetPosition.html), [PutPositionConfiguration,](https://docs.aws.amazon.com/iot-wireless/2020-11-22/apireference/API_PutPositionConfiguration.html) [GetPositionConfiguration](https://docs.aws.amazon.com/iot-wireless/2020-11-22/apireference/API_GetPositionConfiguration.html) y [ListPositionConfigurations](https://docs.aws.amazon.com/iot-wireless/2020-11-22/apireference/API_ListPositionConfigurations.html) ya no se admiten. En su lugar, las llamadas para actualizar y recuperar la información de posición deberían utilizar las operaciones de la API [GetResourcePosition](https://docs.aws.amazon.com/iot-wireless/2020-11-22/apireference/API_GetResourcePosition.html) y [UpdateResourcePosition](https://docs.aws.amazon.com/iot-wireless/2020-11-22/apireference/API_UpdateResourcePosition.html).

Agregar la información y la configuración de posición

Para agregar la información de posición de un dispositivo inalámbrico determinado, especifique las coordenadas mediante la operación de la API [UpdateResourcePosition](https://docs.aws.amazon.com/iot-wireless/2020-11-22/apireference/API_UpdateResourcePosition.html) o el comando de la CLI [update-resource-position.](https://docs.aws.amazon.com/cli/latest/reference/iotwireless/update-resource-position.html) Especifique WirelessDevice como ResourceType, el ID del dispositivo inalámbrico que se va a actualizar como ResourceIdentifier y la información de posición como carga de GeoJSON.

```
aws iotwireless update-resource-position \ 
     --resource-type WirelessDevice \ 
     --resource-id "1ffd32c8-8130-4194-96df-622f072a315f" \ 
     --position [33.33, -33.33, 10.0]
```
A continuación se muestra el contenido del archivo *deviceposition.json*. Para especificar los valores de FPort y enviar los datos de geolocalización, utilice el objeto de [posicionamiento](https://docs.aws.amazon.com/iot-wireless/2020-11-22/apireference/API_Positioning.html) con las operaciones de la API [CreateWirelessDevice](https://docs.aws.amazon.com/iot-wireless/2020-11-22/apireference/API_CreateWirelessDevice.html) and [UpdateWirelessDevice](https://docs.aws.amazon.com/iot-wireless/2020-11-22/apireference/API_UpdateWirelessDevice.html).

Contenido de deviceposition.json

```
{ 
      "type": "Point", 
      "coordinates": [33.3318, -22.2155, 13.123], 
      "properties": { 
            "verticalAccuracy": 707, 
            "horizontalAccuracy": 
            "timestamp": "2018-11-30T18:35:24Z"
       }
}
```
Este comando no proporciona ningún resultado. Para ver la información de posición especificada, utilice la operación de la API GetResourcePosition.

Obtener la información y la configuración de posición

Para obtener la información de posición de un dispositivo inalámbrico determinado, utilice la API [GetResourcePosition](https://docs.aws.amazon.com/iot-wireless/2020-11-22/apireference/API_GetResourcePosition.html) o el comando de la CLI [get-resource-position.](https://docs.aws.amazon.com/cli/latest/reference/iotwireless/get-resource-position.html) Especifique WirelessDevice como resourceType y proporcione el ID del dispositivo inalámbrico como resourceIdentifier

```
aws iotwireless get-resource-position \ 
     --resource-type WirelessDevice \
```
--resource-id "*1ffd32c8-8130-4194-96df-622f072a315f*"

Al ejecutar este comando, se muestra la información de posición del dispositivo inalámbrico como una carga de GeoJSON. Verá información sobre las coordenadas de posición, el tipo de ubicación y las propiedades, que puede incluir la información de precisión y la marca temporal que corresponde a la última posición conocida del dispositivo.

```
{ 
      "type": "Point", 
      "coordinates": [33.3318, -22.2155, 13.123], 
      "properties": { 
            "verticalAccuracy": 707, 
            "horizontalAccuracy": 389, 
            "horizontalConfidenceLevel": 0.68, 
            "verticalConfidenceLevel": 0.68, 
            "timestamp": "2018-11-30T18:35:24Z"
       }
}
```
# Administrar puertas de enlace con AWS IoT Wireless

A continuación se presentan una serie de consideraciones importantes a la hora de utilizar las puertas de enlace con AWS IoT Core para LoRaWAN. Para obtener información sobre cómo agregar su puerta de enlace a AWS IoT Core para LoRaWAN, consulte [Incorporar las puertas de enlace a](#page-29-0)  [AWS IoT Core para LoRaWAN.](#page-29-0)

# Requisito del software LoRa Basics Station

Para conectarse a AWS IoT Core para LoRaWAN, su puerta de enlace LoRaWAN debe tener instalado un software denominado [LoRa Basics Station.](https://doc.sm.tc/station) LoRa Basics Station es un software de código abierto mantenido por Semtech Corporation y distribuido por su repositorio [GitHub.](https://github.com/lorabasics/basicstation) AWS IoT Core para LoRaWAN es compatible con LoRa Basics Station versión 2.0.4 y versiones posteriores. La última versión es la 2.06

# Uso de puertas de enlace aptas de AWS Partner Device Catalog

[AWS Partner Device Catalog](https://devices.amazonaws.com/search?page=1&sv=iotclorawan) contiene puertas de enlace y kits para desarrolladores que se pueden usar con AWS IoT Core para LoRaWAN. Le recomendamos que utilice estas puertas de enlace

aptas porque no tiene que modificar el software de integración para conectar las puertas de enlace a AWS IoT Core. Estas puertas de enlace ya tienen una versión del software de BasicStation compatible con AWS IoT Core para LoRaWAN.

#### **a** Note

Si tiene una puerta de enlace que no figura en Partner Catalog como puerta de enlace apta para AWS IoT Core para LoRaWAN, es posible que pueda aún utilizarla si la puerta de enlace ejecuta el software LoRa Basics Station con la versión 2.0.4 y versiones posteriores. Asegúrese de utilizar la autenticación de servidor y cliente TLS para autenticar su puerta de enlace LoRaWAN.

# Uso de los protocolos CUPS y LNS

El software LoRa Basics Station contiene dos subprotocolos para conectar las puertas de enlace a los servidores de red: el protocolo Servidor de red LoRaWAN (LNS) y el protocolo Servidor de configuración y actualización (CUPS).

El protocolo LNS establece una conexión de datos entre una puerta de enlace compatible con LoRa Basics Station y un servidor de red. Los mensajes de enlace ascendente y descendente de LoRa se intercambian a través de esta conexión de datos sobre WebSockets seguros.

El protocolo CUPS permite la administración de credenciales, así como la configuración remota y la actualización del firmware de las puertas de enlace. AWS IoT Core para LoRaWAN proporciona puntos de conexión LNS y CUPS para la ingesta de datos de LoRaWAN y la administración remota de puertas de enlace, respectivamente.

Para obtener más información, consulte los protocolos [LNS](https://doc.sm.tc/station/tcproto.html) y [CUPS.](https://doc.sm.tc/station/cupsproto.html)

#### Temas

- [Configure las capacidades de emisión de balizas y filtrado de sus puertas de enlace LoRaWAN](#page-71-0)
- [Actualice el firmware de la puerta de enlace mediante el servicio CUPS con AWS IoT Core para](#page-77-0) [LoRaWAN](#page-77-0)
- [Elección de puertas de enlace para recibir el tráfico de datos del enlace descendente de](#page-93-0)  [LoRaWAN](#page-93-0)

# <span id="page-71-0"></span>Configure las capacidades de emisión de balizas y filtrado de sus puertas de enlace LoRaWAN

Cuando trabaje con dispositivos LoRaWAN, puede configurar ciertos parámetros opcionales para sus puertas de enlace LoRaWAN. Los parámetros incluyen:

• Emisión de balizas

Puede configurar los parámetros de emisión de balizas para sus puertas de enlace LoRaWAN que actúan como un puente para sus dispositivos LoRaWAN de clase B. Estos dispositivos reciben un mensaje de enlace descendente en las franjas horarias programadas, por lo que debe configurar los parámetros de emisión de balizas de sus puertas de enlace para transmitir estas balizas sincronizadas en el tiempo.

• Filtrado

Puede configurar los parámetros NetID y JoinEUI de sus puertas de enlace LoRaWAN para filtrar el tráfico de datos del dispositivo. Filtrar el tráfico ayuda a conservar el uso de ancho de banda y reduce el flujo de tráfico entre las puertas de enlace y el LNS.

• Subbandas

Puede configurar las subbandas de su puerta de enlace para especificar la subbanda concreta que desea utilizar. En el caso de los dispositivos inalámbricos que no pueden saltar entre las distintas subbandas, es posible utilizar esta capacidad para comunicarse con los dispositivos que usan únicamente los canales de frecuencia de esa subbanda concreta.

Los siguientes temas contienen más información sobre estos parámetros y sobre cómo configurarlos. Los parámetros de emisión de balizas no están disponibles en la AWS Management Console y solo se pueden especificar mediante la API de AWS IoT Wireless o la AWS CLI.

#### Temas

- [Configure sus puertas de enlace para enviar balizas a dispositivos de clase B](#page-71-1)
- [Configurar las subbandas y capacidades de filtrado de la puerta de enlace](#page-74-0)

### <span id="page-71-1"></span>Configure sus puertas de enlace para enviar balizas a dispositivos de clase B

Si incorpora dispositivos inalámbricos de clase B a AWS IoT Core para LoRaWAN, los dispositivos recibirán mensajes de enlace descendente en franjas horarias programadas. Los dispositivos abren
estas franjas en función de las balizas sincronizadas en el tiempo que se transmiten desde la puerta de enlace. Para que sus puertas de enlace transmitan estas balizas sincronizadas en el tiempo, puede utilizar AWS IoT Core para LoRaWAN para configurar una serie de parámetros relacionados con la baliza para las puertas de enlace.

Para configurar estos parámetros de emisión de balizas, su puerta de enlace debe ejecutar la versión 2.0.6 del software LoRa Basics Station. Consulte [Uso de puertas de enlace aptas de AWS Partner](#page-69-0)  [Device Catalog](#page-69-0).

Cómo configurar los parámetros de emisión de balizas

### **a** Note

Solo necesita configurar los parámetros de emisión de balizas de su puerta de enlace si se comunica con un dispositivo inalámbrico de clase B.

Los parámetros de emisión de balizas se configuran cuando agrega la puerta de enlace para AWS IoT Core para LoRaWAN con la operación de API [CreateWirelessGateway](https://docs.aws.amazon.com/iot-wireless/2020-11-22/apireference/API_CreateWirelessGateway.html). Cuando invoque la operación de API, especifique los siguientes parámetros utilizando el objeto Beaconing para sus puertas de enlace. Tras configurar los parámetros, las puertas de enlace enviarán las balizas a sus dispositivos en un intervalo de 128 segundos.

- DataRate: la velocidad de datos de las puertas de enlace que transmiten las balizas.
- Frequencies: la lista de frecuencias de las puertas de enlace que transmiten las balizas.

En el siguiente ejemplo se muestra cómo configurar estos parámetros para la puerta de enlace. El archivo input.json contendrá detalles adicionales, como el certificado de la puerta de enlace y las credenciales de aprovisionamiento. Para obtener más información sobre cómo agregar su puerta de enlace a AWS IoT Core para LoRaWAN con la operación de API CreateWirelessGateway, consulte [Agregar una puerta de enlace mediante la API.](#page-35-0)

### **a** Note

Los parámetros de emisión de balizas no están disponibles cuando agrega su puerta de enlace a AWS IoT Core para LoRaWAN mediante la consola de AWS IoT.

```
aws iotwireless create-wireless-gateway \ 
     --name "myLoRaWANGateway" \ 
     --cli-input-json file://input.json
```
A continuación se muestra el contenido del archivo input.json.

Contenido de input.json

```
{ 
     "Description": "My LoRaWAN gateway", 
     "LoRaWAN": { 
          "Beaconing": { 
            "DataRate": 8, 
            "Frequencies": ["923300000","923900000"]
          }, 
          "GatewayEui": "a1b2c3d4567890ab", 
          "RfRegion": US915, 
          "JoinEuiFilters": [ 
           ["0000000000000001", "00000000000000ff"], 
          ["000000000000ff00", "000000000000ffff"] 
          ], 
          "NetIdFilters": ["000000", "000001"], 
          "RfRegion": "US915", 
          "SubBands": [2]
     } 
}
```
A continuación, se muestra una parte del resultado de ejemplo de este comando.

```
{ 
     "Arn": "arn:aws:iotwireless:us-east-1:400232685877aa:WirelessGateway/a01b2c34-
d44e-567f-abcd-0123e445663a", 
     "Id": a01b2c34-d44e-567f-abcd-0123e445663a"
}
```
Obtenga información sobre los parámetros de emisión de balizas

Puede obtener información sobre los parámetros de señalización de su puerta de enlace mediante la operación de API [GetWirelessGateway](https://docs.aws.amazon.com/iot-wireless/2020-11-22/apireference/API_GetWirelessGateway.html).

#### **a** Note

Si ya se ha incorporado una puerta de enlace, no puede utilizar la operación de API UpdateWirelessGateway para configurar los parámetros de emisión de balizas. Para configurar los parámetros, debe eliminar la puerta de enlace y, a continuación, especificar los parámetros cuando agregue la puerta de enlace mediante la operación de API CreateWirelessGateway.

```
aws iotwireless get-wireless-gateway \ 
     --identifier "12345678-a1b2-3c45-67d8-e90fa1b2c34d" \ 
     --identifier-type WirelessGatewayId
```
Al ejecutar este comando, se devuelve información sobre la puerta de enlace y los parámetros de emisión de balizas.

### Configurar las subbandas y capacidades de filtrado de la puerta de enlace

Las puertas de enlace LoRaWAN ejecutan un software [LoRa Basics Station](https://doc.sm.tc/station) que permite a las puertas de enlace conectarse a AWS IoT Core para LoRaWAN. Para conectarse a AWS IoT Core para LoRaWAN, su puerta de enlace LoRa primero consulta el servidor CUPS para el punto de conexión LNS y, a continuación, establece una conexión de datos de WebSockets con ese punto de conexión. Una vez establecida la conexión, los marcos de enlace ascendente y descendente se pueden intercambiar a través de esa conexión.

Filtrado de marco de datos de LoRa recibidos por la puerta de enlace

Cuando la puerta de enlace LoRaWAN establece una conexión con el punto de conexión, AWS IoT Core para LoRaWAN responde con un mensaje router\_config que especifica un conjunto de parámetros para la configuración de la puerta de enlace LoRa, incluidos los parámetros de filtrado NetID y JoinEui. Para obtener más información sobre router\_config y cómo se establece una conexión con el servidor de red LoRaWAN (LNS), consulte [Protocolo LNS](https://doc.sm.tc/station/tcproto.html).

```
{
"msgtype" : "router_config"
"NetID" : [ INT, .. ]
"JoinEui" : [ [INT,INT], .. ] // ranges: beg,end inclusive
"region" : STRING // e.g. "EU863", "US902", ..
"hwspec" : STRING
"freq_range" : [INT, INT] // min, max (hz)
```

```
"DRs" \qquad: [ [INT,INT,INT], .. ] // sf,bw,dnonly
"sx1301_conf": [ SX1301CONF, .. ]
"nocca" : BOOL
"nodc" : BOOL
"nodwell" : BOOL
}
```
Las puertas de enlace transportan los datos de los dispositivos LoRaWAN hacia y desde el LNS, normalmente a través de redes de ancho de banda alto, como Wi-Fi o Ethernet, o redes móviles. Por lo general, las puertas de enlace captan todos los mensajes y transmiten el tráfico que llegan a ellas a AWS IoT Core para LoRaWAN. Sin embargo, puede configurar las puertas de enlace para filtrar parte del tráfico de datos del dispositivo, lo que ayuda a conservar el uso de ancho de banda y reduce el flujo de tráfico entre la puerta de enlace y el LNS.

Para configurar su puerta de enlace LoRa para filtrar los marcos de datos, puede usar los parámetros NetID y JoinEui en el mensaje router config. NetID es una lista de valores de NetID que se aceptan. Se eliminará cualquier marco de datos de LoRa que contenga un marco de datos distinto de los enumerados. JoinEui es una lista de pares de valores enteros que codifican rangos de valores de JoinEUI. La puerta de enlace eliminará las marcos de solicitud de unión a menos que el campo JoinEui del mensaje se encuentre dentro del rango [BegEui,EndEui].

#### Canales y subbandas de frecuencia

Para las regiones RF US915 y AU915, los dispositivos inalámbricos pueden elegir entre 64 canales de enlace ascendente de 125 kHz y 8 de 500 kHz para acceder a las redes LoRaWAN mediante las puertas de enlace LoRa. Los canales de frecuencia de enlace ascendente se dividen en 8 subbandas, cada una con 8 canales de 125 kHz y un canal de 500 kHz. Para cada puerta de enlace normal de la región AU915, se admitirán una o más subbandas.

Algunos dispositivos inalámbricos no pueden saltar entre subbandas y utilizan los canales de frecuencia de una sola subbanda cuando están conectados a AWS IoT Core para LoRaWAN. Para que se transmitan los paquetes de enlace ascendente de esos dispositivos, configure las puertas de enlace LoRa para que usen esa subbanda en particular. Para las puertas de enlace en otras regiones de RF, como EU868, esta configuración no es necesaria.

Configure la puerta de enlace para que utilice el filtrado y las subbandas con la consola

Puede configurar su puerta de enlace para usar una subbanda en particular, así como habilitar la capacidad de filtrar los marcos de datos de LoRa. Para especificar estos parámetros mediante la consola:

Configure las capacidades de emisión de balizas y filtrado de sus puertas de enlace LoRaWAN 69

- 1. Vaya a la página Gateways de [AWS IoT Core para LoRaWAN](https://console.aws.amazon.com/iot/home#/wireless/gateways) de la consola de AWS IoT y seleccione Agregar puerta de enlace.
- 2. Especifique los detalles de la puerta de enlace, como el EUI de la puerta de enlace, la Banda de frecuencia (RFRegion), y un Nombre y una Descripción opcionales, y elija si desea asociar algún objeto de AWS IoT a su puerta de enlace. Para obtener información sobre cómo reiniciar una puerta de enlace, consulte [Agregar etiquetas a una puerta de enlace mediante la consola](#page-33-0).
- 3. En la sección Configuración de LoRaWAN, puede especificar las subbandas y la información de filtrado.
	- SubBands: para agregar una subbanda, elija Agregar SubBand y especifique una lista de valores enteros que indiquen qué subbandas admite la puerta de enlace. El parámetro SubBands solo se puede configurar en la RfRegion US915 y AU915, y debe tener valores en el rango [1,8] de una de estas regiones compatibles.
	- NetIdFilters: para filtrar marcos de enlace ascendente, elija Agregar NetID y especifique una lista de valores de cadena que utilice la puerta de enlace. El NetID del marco de enlace ascendente entrante del dispositivo inalámbrico debe coincidir al menos con uno de los valores de la lista; de lo contrario, se descarta la marco.
	- JoinEuiFilters: seleccione Agregar intervalo de JoinEui y especifique una lista de pares de valores de cadena que una puerta de enlace utiliza para filtrar los marcos de LoRa. El valor JoinEUI especificado como parte de la solicitud de unión desde el dispositivo inalámbrico debe estar dentro del intervalo de al menos uno de los valores de JoinEuiRange, cada uno de los cuales aparece como un par [BegEui, EndEui]; de lo contrario, el marco se descartará.
- 4. A continuación, puede continuar configurando la puerta de enlace siguiendo las instrucciones que se describen en [Agregar etiquetas a una puerta de enlace mediante la consola](#page-33-0).

Una vez que haya agregado una puerta de enlace, en la página de Gateways de [AWS IoT Core](https://console.aws.amazon.com/iot/home#/wireless/gateways) [para LoRaWAN](https://console.aws.amazon.com/iot/home#/wireless/gateways) de la consola de AWS IoT, podrá ver los filtros SubBands NetIdFilters y JoinEuiFilters en la sección Detalles específicos de LoRaWAN de la página de detalles Gateway si selecciona la puerta de enlace que ha agregado.

Configure la puerta de enlace para que utilice el filtrado y las subbandas mediante la API

Puede usar la API de [CreateWirelessGateway](https://docs.aws.amazon.com/iot-wireless/2020-11-22/apireference/API_CreateWirelessGateway.html) que utiliza para crear una puerta de enlace a fin de configurar las subbandas que desee utilizar y habilitar la capacidad de filtrado. Con la API de CreateWirelessGateway, puede especificar las subbandas y los filtros como parte de la información de configuración de la puerta de enlace que proporciona con el campo LoRaWAN. A continuación, se muestra el token de solicitud que incluye esta información.

```
POST /wireless-gateways HTTP/1.1
Content-type: application/json
{
"Arn": "arn:aws:iotwireless:us-east-1:400232685877aa:WirelessGateway/ 
        a11e3d21-e44c-471c-afca-6716c228336a",
"Description": "Using my first LoRaWAN gateway", 
    "LoRaWAN": { 
       "GatewayEui": "a1b2c3d4567890ab", 
       "JoinEuiFilters": [ 
         ["0000000000000001", "00000000000000ff"], 
         ["000000000000ff00", "000000000000ffff"] 
       ], 
       "NetIdFilters": ["000000", "000001"], 
       "RfRegion": "US915", 
       "SubBands": [2] 
    }, 
    "Name": "myFirstLoRaWANGateway" 
    "ThingArn": null, 
    "ThingName": null
}
```
También puede usar la API de [UpdateWirelessGateway](https://docs.aws.amazon.com/iot-wireless/2020-11-22/apireference/API_UpdateWirelessGateway.html) para actualizar los filtros, pero no las subbandas. Si los valores NetIdfilters y JoinEuiFilters son nulos, significa que no hay ninguna actualización para los campos. Si los valores no son nulos y se incluyen listas vacías, se aplica la actualización. Para obtener los valores de los campos que especificó, utilice la API de [GetWirelessGateway.](https://docs.aws.amazon.com/iot-wireless/2020-11-22/apireference/API_GetWirelessGateway.html)

# Actualice el firmware de la puerta de enlace mediante el servicio CUPS con AWS IoT Core para LoRaWAN

El software [LoRa Basics Station](https://doc.sm.tc/station) que se ejecuta en su puerta de enlace proporciona una interfaz de administración de credenciales y actualización del firmware mediante el protocolo Servidor de configuración y actualización (CUPS). El protocolo CUPS proporciona una entrega segura de actualizaciones de firmware con firmas ECDSA.

Tendrá que actualizar con frecuencia el firmware de su puerta de enlace. Puede utilizar el servicio CUPS con AWS IoT Core para LoRaWAN para proporcionar actualizaciones de firmware a la puerta de enlace, donde también se pueden firmar las actualizaciones. Para actualizar el firmware de la puerta de enlace, puede usar el SDK o la CLI, pero no la consola.

El proceso puede tardar hasta 45 minutos en completarse. Si es la primera vez que configura la puerta de enlace para conectarse a AWS IoT Core para LoRaWAN, puede demorarse más tiempo. Los fabricantes de puertas de enlace suelen proporcionar sus propias firmas y archivos de actualización del firmware para que pueda usarlos en su lugar y continuar con [Suba el archivo de](#page-83-0) [firmware en un bucket de S3 y agregue un rol de IAM.](#page-83-0)

Si no dispone de los archivos de actualización del firmware, consulte [Genere el archivo de](#page-78-0)  [actualización del firmware y la firma](#page-78-0) para ver un ejemplo para adaptarlos a su aplicación.

Para realizar la actualización del firmware de la puerta de enlace:

- [Genere el archivo de actualización del firmware y la firma](#page-78-0)
- [Suba el archivo de firmware en un bucket de S3 y agregue un rol de IAM](#page-83-0)
- [Programe y ejecute la actualización del firmware con una definición de tarea](#page-87-0)

### <span id="page-78-0"></span>Genere el archivo de actualización del firmware y la firma

Los pasos de este procedimiento son opcionales y dependen de la puerta de enlace que utilice. Los fabricantes de puertas de enlace proporcionan su propia actualización del firmware en forma de archivo de actualización o script, y Basics Station ejecuta este script en segundo plano. En este caso, lo más probable es que encuentre el archivo de actualización del firmware en las notas de la versión de la puerta de enlace que esté utilizando. A continuación, puede utilizar ese archivo o script de actualización en su lugar y continuar con [Suba el archivo de firmware en un bucket de S3 y agregue](#page-83-0)  [un rol de IAM](#page-83-0).

Si no tiene este script, a continuación se muestran los comandos que debe ejecutar para generar el archivo de actualización del firmware. Las actualizaciones también se pueden firmar para garantizar que el código no se haya alterado ni dañado, y que los dispositivos ejecuten código publicado únicamente por autores de confianza.

En este procedimiento, hará lo siguiente:

- [Generar el archivo de actualización del firmware](#page-79-0)
- [Generar la firma para la actualización del firmware](#page-81-0)
- [Revisar los siguientes pasos](#page-83-1)

<span id="page-79-0"></span>Generar el archivo de actualización del firmware

El software LoRa Basics Station que se ejecuta en la puerta de enlace es capaz de recibir actualizaciones de firmware en la respuesta de CUPS. Si no dispone de un script proporcionado por el fabricante, consulte el siguiente script de actualización del firmware escrito para la puerta de enlace RAKWireless basada en Raspberry Pi. Tenemos un script base y el archivo de versión binario de la nueva estación, y station.conf está asociado a este.

### **a** Note

El script es específico de la puerta de enlace RAKWireless, por lo que tendrá que adaptarlo a su aplicación en función de la puerta de enlace que utilice.

### Script base

A continuación se muestra un ejemplo de script base para la puerta de enlace RAKWireless basada en Raspberry Pi. Puede guardar los siguientes comandos en un archivo base.sh y, a continuación, ejecutar el script en la terminal del navegador web de la Raspberry Pi.

```
*#!/bin/bash*
execution_folder=/home/pi/Documents/basicstation/examples/aws_lorawan
station_path="$execution_folder/station"
version_path="$execution_folder/version.txt"
station_conf_path="$execution_folder/station_conf"
# Function to find the Basics Station binary at the end of this script 
# and store it in the station path
function prepare_station()
{ 
 match=$(grep --text --line-number '^STATION:$' $0 | cut -d ':' -f 1) 
  payload_start=$((match + 1)) 
  match_end=$(grep --text --line-number '^END_STATION:$' $0 | cut -d ':' -f 1) 
  payload_end=$((match_end - 1)) 
  lines=$(($payload_end-$payload_start+1)) 
  head -n $payload_end $0 | tail -n $lines > $station_path
}
# Function to find the version.txt at the end of this script 
# and store it in the location for version.txt
function prepare_version()
{
```

```
 match=$(grep --text --line-number '^VERSION:$' $0 | cut -d ':' -f 1) 
  payload start=$((match + 1))match end=$(grep --text --line-number '^END VERSION:$' $0 | cut -d ':' -f 1)
   payload_end=$((match_end - 1)) 
   lines=$(($payload_end-$payload_start+1)) 
   head -n $payload_end $0 | tail -n $lines > $version_path
}
# Function to find the version.txt at the end of this script 
# and store it in the location for version.txt
function prepare_station_conf()
{ 
 match=$(grep --text --line-number '^CONF:$' $0 | cut -d ':' -f 1) 
 payload start=$((match + 1)) match_end=$(grep --text --line-number '^END_CONF:$' $0 | cut -d ':' -f 1) 
  payload_end=$((match_end - 1)) 
  lines=$(($payload_end-$payload_start+1)) 
  head -n $payload_end $0 | tail -n $lines > $station_conf_path
}
# Stop the currently running Basics station so that it can be overwritten
# by the new one
killall station
# Store the different files
prepare_station
prepare_versionp
prepare_station_conf
# Provide execute permission for Basics station binary
chmod +x $station_path
# Remove update.bin so that it is not read again next time Basics station starts
rm -f /tmp/update.bin
# Exit so that rest of this script which has binaries attached does not get executed
exit 0
```
#### Agregar un script de carga

Al script base, anexamos el binario de Basics Station, el archivo version.txt que identifica la versión a la que se debe actualizar y station.conf en un script denominado addpayload.sh. A continuación, ejecute este script.

\*#!/bin/bash \* base.sh > fwstation # Add station echo "STATION:" >> fwstation cat \$1 >> fwstation echo "" >> fwstation echo "END STATION:" >> fwstation # Add version.txt echo "VERSION:" >> fwstation cat \$2 >> fwstation echo "" >> fwstation echo "END VERSION:" >> fwstation # Add station.conf echo "CONF:" >> fwstation cat \$3 >> fwstation echo "END\_CONF:" >> fwstation # executable chmod +x fwstation

Después de ejecutar estos scripts, puede ejecutar el siguiente comando en el terminal para generar el archivo de actualización del firmware, fwstation.

\$ ./addpayload.sh station version.txt station.conf

<span id="page-81-0"></span>Generar la firma para la actualización del firmware

El software LoRa Basics Station proporciona actualizaciones de firmware firmadas con firmas ECDSA. Para permitir las actualizaciones firmadas, necesitará lo siguiente:

- Una firma que deberá generarse mediante una clave privada de ECDSA y tener menos de 128 bytes.
- La clave privada que se usa para la firma y que debe almacenarse en la puerta de enlace con el nombre de archivo del formato sig-%d.key. Se recomienda utilizar el nombre del archivo sig-0.key.
- Un CRC de 32 bits sobre la clave privada.

La firma y el CRC se pasarán a las API de AWS IoT Core para LoRaWAN. Para generar los archivos anteriores, puede usar el siguiente script gen.sh inspirado en el ejemplo de [basicstation](https://github.com/lorabasics/basicstation/blob/master/examples/cups/prep.sh) del repositorio de GitHub.

```
*#!/bin/bash
*function ecdsaKey() { 
     # Key not password protected for simplicity 
     openssl ecparam -name prime256v1 -genkey | openssl ec -out $1
}
# Generate ECDSA key
ecdsaKey sig-0.prime256v1.pem
# Generate public key
openssl ec -in sig-0.prime256v1.pem -pubout -out sig-0.prime256v1.pub
# Generate signature private key
openssl ec -in sig-0.prime256v1.pub -inform PEM -outform DER -pubin | tail -c 64 > 
  sig-0.key
# Generate signature
openssl dgst -sha512 -sign sig-0.prime256v1.pem $1 > sig-0.signature
# Convert signature to base64
openssl enc -base64 -in sig-0.signature -out sig-0.signature.base64
# Print the crc
crc_res=$(crc32 sig-0.key)printf "The crc for the private key=%d\n" $((16#$crc_res))
# Remove the generated files which won't be needed later
rm -rf sig-0.prime256v1.pem sig-0.signature sig-0.prime256v1.pub
```
La clave privada generada por el script debe guardarse en la puerta de enlace. El archivo de clave se encuentra en formato binario.

```
./gen_sig.sh fwstation 
read EC key
writing EC key
read EC key
```

```
writing EC key
read EC key
writing EC key
The crc for the private key=3434210794
$ cat sig-0.signature.base64 
MEQCIDPY/p2ssgXIPNCOgZr+NzeTLpX+WfBo5tYWbh5pQWN3AiBROen+XlIdMScv
AsfVfU/ZScJCalkVNZh4esyS8mNIgA==
$ ls sig-0.key
sig-0.key
$ scp sig-0.key pi@192.168.1.11:/home/pi/Documents/basicstation/examples/iotwireless
```
<span id="page-83-1"></span>Revisar los siguientes pasos

Ahora que ha generado el firmware y la firma, vaya al tema siguiente para subir el archivo de firmware, fwstation, en un bucket de Amazon S3. El bucket es un contenedor que almacenará el archivo de actualización del firmware como un objeto. Puede agregar un rol de IAM que conceda permiso al servidor CUPS para leer el archivo de actualización del firmware en el bucket de S3.

<span id="page-83-0"></span>Suba el archivo de firmware en un bucket de S3 y agregue un rol de IAM

Puede usar Amazon S3 para crear un bucket, que es un contenedor que puede almacenar el archivo de actualización del firmware. Puede subir el archivo en el bucket de S3 y agregar un rol de IAM que permita al servidor CUPS leer el archivo de actualización del bucket. Para obtener más información sobre S3, consulte [Introducción a Amazon S3](https://docs.aws.amazon.com/AmazonS3/latest/userguide/GetStartedWithS3.html).

El archivo de actualización de firmware que desee subir depende de la puerta de enlace que utilice. Si ha seguido un procedimiento similar al descrito en [Genere el archivo de actualización del firmware](#page-78-0)  [y la firma,](#page-78-0) subirá el archivo fwstation generado al ejecutar los scripts.

Este proceso tardará alrededor de 20 minutos en completarse.

Para subir el archivo de firmware:

- [Cree un bucket de Amazon S3 y suba el archivo de actualización](#page-84-0)
- [Cree un rol de IAM con permisos para leer el bucket de S3](#page-85-0)
- [Revisar los siguientes pasos](#page-87-1)

<span id="page-84-0"></span>Cree un bucket de Amazon S3 y suba el archivo de actualización

Creará un bucket de Amazon S3 mediante el bucket AWS Management Console y, a continuación, subirá el archivo de actualización de firmware en el bucket.

Cree un bucket de S3

Para crear un bucket de S3 con la [consola de Amazon S3.](https://console.aws.amazon.com/s3/home#) Inicie sesión si aún no lo ha hecho y, a continuación, lleve a cabo los siguientes pasos:

- 1. Elija Crear bucket.
- 2. Introduzca un nombre único y significativo para el Nombre del bucket (por ejemplo, iotwirelessfwupdate). Para conocer la convención de nomenclatura recomendada para su bucket, consulte [https://docs.aws.amazon.com/AmazonS3/latest/userguide/](https://docs.aws.amazon.com/AmazonS3/latest/userguide/bucketnamingrules.html)  [bucketnamingrules.html.](https://docs.aws.amazon.com/AmazonS3/latest/userguide/bucketnamingrules.html)
- 3. Asegúrese de seleccionar la opción Región de AWS elegida como la que utilizó para crear la puerta de enlace y el dispositivo LoRaWAN, y de que el ajuste Bloquear todo el acceso público esté seleccionado para que su bucket utilice los permisos predeterminados.
- 4. Seleccione Habilitar en Control de versiones de buckets, que le ayudará a mantener varias versiones del archivo de actualización del firmware en el mismo bucket.
- 5. Confirme que Cifrado del lado del servidor esté configurado como Deshabilitado y seleccione Crear bucket.

Suba el archivo de actualización del firmware

Ahora puede ver su bucket en la lista de buckets que se muestra en la AWS Management Console. Elige su bucket y complete los siguientes pasos para subir su archivo.

- 1. Elija su bucket y seleccione Cargar.
- 2. Seleccione Agregar archivo y, a continuación, suba el archivo de actualización del firmware. Si ha seguido el procedimiento descrito en [Genere el archivo de actualización del firmware y](#page-78-0) [la firma](#page-78-0), subirá el archivo fwstation; de lo contrario, subirá el archivo proporcionado por el fabricante de la puerta de enlace.
- 3. Asegúrese de que todos los ajustes estén configurados de forma predeterminada. Asegúrese de que ACL predefinidas esté configurado como privadas y seleccione Cargar para subir el archivo.
- 4. Copie el URI de S3 del archivo que ha subido. Elija su bucket y verá el archivo que subió en la lista Objetos. Elija su archivo y, a continuación, seleccione Copiar URI de S3. El URI será algo

parecido a lo siguiente: s3://iotwirelessfwupdate/fwstation si asignó a su bucket un nombre similar al descrito anteriormente (fwstation). Utilizará el URI de S3 al crear el rol de IAM.

<span id="page-85-0"></span>Cree un rol de IAM con permisos para leer el bucket de S3

Ahora creará un rol y una política de IAM que permitirán a CUPS leer el archivo de actualización del firmware desde el bucket de S3.

Cree una política de IAM para su rol

Para crear una política de IAM para su rol de destino de AWS IoT Core para LoRaWAN, abra la [Central de políticas de la consola de IAM](https://console.aws.amazon.com/iam/home#/policies) y, a continuación, complete los siguientes pasos:

- 1. Elija Crear política y, a continuación, elija la pestaña JSON.
- 2. Elimine cualquier contenido del editor y pegue este documento de política. La política proporciona permisos para acceder al bucket de iotwireless al archivo de actualización del firmware, fwstation, almacenados dentro de un objeto.

```
{ 
     "Version": "2012-10-17", 
     "Statement": [ 
         { 
              "Sid": "VisualEditor0", 
              "Effect": "Allow", 
              "Action": [ 
                  "s3:ListBucketVersions", 
                  "s3:ListBucket", 
                  "s3:GetObject" 
              ], 
              "Resource": [ 
                  "arn:aws:s3:::iotwirelessfwupdate/fwstation", 
                  "arn:aws:s3:::iotwirelessfwupdate" 
 ] 
         } 
     ]
}
```
3. Elija Revisar la política y en Nombre introduzca un nombre para esta política (por ejemplo, IoTWirelessFwUpdatePolicy). Necesitará este nombre para usarlo en el procedimiento siguiente.

#### 4. Elija Crear política.

Cree un rol de IAM con la política asociada

Ahora creará un rol de IAM y anexará la política creada anteriormente para acceder al bucket de S3. Abra la [Central de roles de la consola de IAM](https://console.aws.amazon.com/iam/home#/roles) y complete los siguientes pasos:

- 1. Elija Crear rol.
- 2. En Seleccionar el tipo de entidad de confianza, elija Otra Cuenta de AWS.
- 3. En ID de cuenta, introduzca su ID de Cuenta de AWS y, a continuación, seleccione Siguiente: Permisos.
- 4. En el cuadro de búsqueda, escriba el nombre de la política de IAM que creó en el procedimiento anterior. Compruebe la política de IAM (por ejemplo, IoTWirelessFwUpdatePolicy) que creó anteriormente en los resultados de búsqueda y selecciónela.
- 5. Elija Siguiente: Etiqueta y, a continuación, seleccione Siguiente: Revisar.
- 6. En Nombre de rol, introduzca un nombre para el rol, (por ejemplo, IoTWirelessFwUpdateRole) y elija Crear rol.

Editar la relación de confianza del rol de IAM

En el mensaje de confirmación que aparece después de ejecutar el paso anterior, elija el nombre del rol que creó para editarlo. Editará el rol para agregar la siguiente relación de confianza.

- 1. En la sección Resumen del rol que acaba de crear, elija la pestaña Relaciones de confianza y, después, seleccione Editar relaciones de confianza.
- 2. En el Documento de política, cambie la propiedad Principal para que tenga el aspecto que se muestra en este ejemplo.

```
"Principal": { 
     "Service": "iotwireless.amazonaws.com" 
},
```
Tras cambiar la propiedad Principal, el documento de política completo deberá tener el aspecto que se muestra en este ejemplo.

```
{ 
   "Version": "2012-10-17",
```

```
 "Statement": [ 
     { 
        "Effect": "Allow", 
        "Principal": { 
          "Service": "iotwireless.amazonaws.com" 
        }, 
        "Action": "sts:AssumeRole", 
        "Condition": {} 
     } 
   ]
}
```
- 3. Para guardar los cambios, elija Actualizar política de confianza.
- 4. Obtenga el ARN para su rol. Elija su rol de IAM y, en la sección Resumen, verá un ARN del rol, como arn:aws:iam::123456789012:role/IoTWirelessFwUpdateRole. Copie este ARN del rol.

### <span id="page-87-1"></span>Revisar los siguientes pasos

Ahora que ha creado el bucket de S3 y un rol de IAM que permite al servidor CUPS leer el bucket de S3, pase al tema siguiente para programar y ejecutar la actualización del firmware. Conserve el URI de S3 y el ARN de rol que copió anteriormente para poder introducirlos y crear una definición de tarea que se ejecutará para realizar la actualización del firmware.

### <span id="page-87-0"></span>Programe y ejecute la actualización del firmware con una definición de tarea

Puede utilizar una definición de tarea para incluir detalles sobre la actualización del firmware y definir la actualización. AWS IoT Core para LoRaWAN proporciona una actualización del firmware basada en la información de los tres campos siguientes asociados a la puerta de enlace.

• Station

La versión y el tiempo de construcción del software Basics Station. Para identificar esta información, también puede generarla mediante el software Basics Station que ejecuta su puerta de enlace (por ejemplo, 2.0.5(rpi/std) 2021-03-09 03:45:09).

• PackageVersion

La versión del firmware, especificada en el archivo version.txt de la puerta de enlace. Si bien es posible que esta información no esté presente en la puerta de enlace, la recomendamos como forma de definir la versión de firmware (por ejemplo, 1.0.0).

• Model

La plataforma o el modelo que utiliza la puerta de enlace (por ejemplo, Linux).

Este proceso tarda alrededor de 20 minutos en completarse.

Para completar este procedimiento:

- [Haga que la versión actual se ejecute en su puerta de enlace](#page-88-0)
- [Cree una definición de la tarea de puerta de enlace inalámbrica](#page-89-0)
- [Ejecute la tarea de actualización del firmware y realice un seguimiento del progreso](#page-91-0)

<span id="page-88-0"></span>Haga que la versión actual se ejecute en su puerta de enlace

Para determinar si su puerta de enlace es apta para una actualización del firmware, el servidor CUPS comprueba los tres campos Station PackageVersion y Model, y si coinciden cuando la puerta de enlace los presenta durante una solicitud de CUPS. Cuando se utiliza una definición de tarea, estos campos se almacenan como parte del campo CurrentVersion.

Puede usar la API de AWS IoT Core para LoRaWAN o AWS CLI para conseguir la CurrentVersion de la puerta de enlace. Los siguientes comandos muestran cómo obtener esta información mediante la CLI.

1. Si ya ha aprovisionado una puerta de enlace, puede obtener información sobre ella mediante el comando [get-wireless-puerta de enlace](https://docs.aws.amazon.com/cli/latest/reference/iotwireless/get-wireless-gateway.html).

```
aws iotwireless get-wireless-gateway \ 
     --identifier 5a11b0a85a11b0a8 \ 
         --identifier-type GatewayEui
```
A continuación, se muestra una parte del resultado de ejemplo de este comando.

```
{ 
     "Name": "Raspberry pi", 
     "Id": "1352172b-0602-4b40-896f-54da9ed16b57", 
     "Description": "Raspberry pi", 
     "LoRaWAN": { 
          "GatewayEui": "5a11b0a85a11b0a8", 
          "RfRegion": "US915" 
     },
```

```
 "Arn": "arn:aws:iotwireless:us-
east-1:231894231068:WirelessGateway/1352172b-0602-4b40-896f-54da9ed16b57"
}
```
2. Con el ID de puerta de enlace inalámbrica indicado por el comando get-wireless-gateway, puede utilizar el comando [get-wireless-puerta de enlace-firmware-information](https://docs.aws.amazon.com/cli/latest/reference/iotwireless/get-wireless-gateway-firmware-information.html) para obtener la CurrentVersion.

```
aws iotwireless get-wireless-gateway-firmware-information \ 
     --id "3039b406-5cc9-4307-925b-9948c63da25b"
```
A continuación se muestra un ejemplo del resultado del comando, con información de los tres campos que se muestran en CurrentVersion.

```
{ 
     "LoRaWAN": { 
          "CurrentVersion": { 
               "PackageVersion": "1.0.0", 
               "Model": "rpi", 
               "Station": "2.0.5(rpi/std) 2021-03-09 03:45:09" 
          } 
     }
}
```
<span id="page-89-0"></span>Cree una definición de la tarea de puerta de enlace inalámbrica

Al crear la definición de la tarea, se recomienda especificar la creación automática de tareas mediante el parámetro AutoCreateTasks. AutoCreateTasks se aplica a cualquier puerta de enlace que coincida con los tres parámetros mencionados anteriormente. Si este parámetro está deshabilitado, los parámetros se deben asignar manualmente a la puerta de enlace.

Puede crear la definición de tareas de la puerta de enlace inalámbrica mediante la API de AWS IoT Core para LoRaWAN o la AWS CLI. Los siguientes comandos muestran cómo crear la definición de tarea mediante la CLI.

- 1. Cree un archivo, input.json, que contenga la información para pasarla a la API de CreateWirelessGatewayTaskDefinition. En el archivo input.json, proporcione la siguiente información que obtuvo anteriormente:
	- UpdateDataSource

Proporcione el enlace al objeto que contiene el archivo de actualización del firmware que subió en el bucket de S3 (por ejemplo,s3://iotwirelessfwupdate/fwstation).

• UpdateDataRole

Proporcione el enlace al ARN del rol para el rol de IAM que creó, que proporciona permisos para leer el bucket de S3 (por ejemplo, arn:aws:iam::123456789012:role/ IoTWirelessFwUpdateRole).

• SigKeyCRC y UpdateSignature

Esta información puede ser proporcionada por el fabricante de la puerta de enlace, pero si ha seguido el procedimiento descrito en [Genere el archivo de actualización del firmware y la firma,](#page-78-0) la encontrará al generar la firma.

• CurrentVersion

Proporcione el resultado de CurrentVersion que obtuvo anteriormente al ejecutar el comando get-wireless-gateway-firmware-information .

cat input.json

A continuación se muestra el contenido del archivo input.json.

```
{ 
     "AutoCreateTasks": true, 
     "Name": "FirmwareUpdate", 
     "Update": 
     { 
          "UpdateDataSource" : "s3://iotwirelessfwupdate/fwstation", 
          "UpdateDataRole" : "arn:aws:iam::123456789012:role/
IoTWirelessFwUpdateRole", 
          "LoRaWAN" : 
         { 
              "SigKeyCrc": 3434210794, 
              "UpdateSignature": "MEQCIDPY/p2ssgXIPNCOgZr+NzeTLpX
+WfBo5tYWbh5pQWN3AiBROen+XlIdMScvAsfVfU/ZScJCalkVNZh4esyS8mNIgA==", 
              "CurrentVersion" : 
\{\hspace{.1cm} \} "PackageVersion": "1.0.0", 
              "Model": "rpi", 
              "Station": "2.0.5(rpi/std) 2021-03-09 03:45:09"
```
- } } } }
- 2. Pase el archivo input. json al comando [create-wireless-puerta de enlace-task-definition](https://docs.aws.amazon.com/cli/latest/reference/iotwireless/get-wireless-gateway-task-definition.html) para crear la definición de la tarea.

```
aws iotwireless create-wireless-gateway-task-definition \ 
     --cli-input-json file://input.json
```
El siguiente ejemplo muestra el resultado del comando.

```
{ 
     "Id": "4ac46ff4-efc5-44fd-9def-e8517077bb12", 
     "Arn": "arn:aws:iotwireless:us-
east-1:231894231068:WirelessGatewayTaskDefinition/4ac46ff4-efc5-44fd-9def-
e8517077bb12"
}
```
<span id="page-91-0"></span>Ejecute la tarea de actualización del firmware y realice un seguimiento del progreso

La puerta de enlace está lista para recibir la actualización del firmware y, una vez encendida, se conecta al servidor CUPS. Cuando el servidor CUPS encuentra una versión coincidente en la versión de la puerta de enlace, programa una actualización del firmware.

Una tarea es una definición de tarea en proceso. Como especificó la creación automática de tareas configurándola AutoCreateTasks como True, la tarea de actualización del firmware se iniciará tan pronto como se encuentre una puerta de enlace coincidente.

Puede realizar un seguimiento del progreso de la tarea con la API de GetWirelessGatewayTask. Cuando ejecute el comando [get-wireless-puerta de enlace-task](https://docs.aws.amazon.com/cli/latest/reference/iotwireless/get-wireless-gateway-task.html) por primera vez, mostrará el estado de la tarea como IN\_PROGRESS.

```
aws iotwireless get-wireless-gateway-task \ 
     --id 1352172b-0602-4b40-896f-54da9ed16b57
```
El siguiente ejemplo muestra el resultado del comando.

}

```
 "WirelessGatewayId": "1352172b-0602-4b40-896f-54da9ed16b57", 
 "WirelessGatewayTaskDefinitionId": "ec11f9e7-b037-4fcc-aa60-a43b839f5de3", 
 "LastUplinkReceivedAt": "2021-03-12T09:56:12.047Z", 
 "TaskCreatedAt": "2021-03-12T09:56:12.047Z", 
 "Status": "IN_PROGRESS"
```
La próxima vez que ejecute el comando, si se produce la actualización del firmware, se mostrarán los campos actualizados, Package Version y Model, y el estado de la tarea cambiará a COMPLETED.

```
aws iotwireless get-wireless-gateway-task \ 
     --id 1352172b-0602-4b40-896f-54da9ed16b57
```
El siguiente ejemplo muestra el resultado del comando.

```
{ 
     "WirelessGatewayId": "1352172b-0602-4b40-896f-54da9ed16b57", 
     "WirelessGatewayTaskDefinitionId": "ec11f9e7-b037-4fcc-aa60-a43b839f5de3", 
     "LastUplinkReceivedAt": "2021-03-12T09:56:12.047Z", 
     "TaskCreatedAt": "2021-03-12T09:56:12.047Z", 
     "Status": "COMPLETED"
}
```
En este ejemplo, le mostramos la actualización del firmware mediante la puerta de enlace RAKWireless basada en Raspberry Pi. El script de actualización del firmware detiene BasicStation en ejecución para almacenar los campos Package, Version y Model actualizados, por lo que se deberá reiniciar BasicStation.

```
2021-03-12 09:56:13.108 [CUP:INFO] CUPS provided update.bin
2021-03-12 09:56:13.108 [CUP:INFO] CUPS provided signature len=70 keycrc=37316C36
2021-03-12 09:56:13.148 [CUP:INFO] ECDSA key#0 -> VERIFIED
2021-03-12 09:56:13.148 [CUP:INFO] Running update.bin as background process
2021-03-12 09:56:13.149 [SYS:VERB] /tmp/update.bin: Forked, waiting...
2021-03-12 09:56:13.151 [SYS:INFO] Process /tmp/update.bin (pid=6873) completed
2021-03-12 09:56:13.152 [CUP:INFO] Interaction with CUPS done - next regular check in 
  10s
```
Si se produce un error en la actualización del firmware, verá el estado de FIRST\_RETRY del servidor CUPS y la puerta de enlace enviará la misma solicitud. Si el servidor CUPS no puede conectarse a la puerta de enlace después de un SECOND\_RETRY, mostrará un estado de FAILED.

Después de que la tarea anterior fuera COMPLETED o FAILED, elimine la tarea antigua mediante el comando [delete-wireless-puerta de enlace-task](https://docs.aws.amazon.com/cli/latest/reference/iotwireless/delete-wireless-gateway-task.html) antes de iniciar una nueva.

```
aws iotwireless delete-wireless-gateway-task \ 
     --id 1352172b-0602-4b40-896f-54da9ed16b57
```
# Elección de puertas de enlace para recibir el tráfico de datos del enlace descendente de LoRaWAN

Cuando envía un mensaje de enlace descendente de AWS IoT Core para LoRaWAN a su dispositivo, puede elegir las puertas de enlace que desea utilizar para el tráfico de datos de enlace descendente. Puede especificar una puerta de enlace individual o elegir de una lista de puertas de enlace para recibir el tráfico de enlace descendente.

Cómo especificar la lista de puertas de enlace

Puede especificar una puerta de enlace individual o la lista de puertas de enlace que se utilizarán al enviar un mensaje de enlace descendente de AWS IoT Core para LoRaWAN a su dispositivo mediante la operación de API [SendDataToWirelessDevice](https://docs.aws.amazon.com/iot-wireless/2020-11-22/apireference/API_SendDataToWirelessDevice.html). Cuando invoque la operación de API, especifique los siguientes parámetros utilizando el objeto ParticipatingGateways para sus puertas de enlace.

### **a** Note

La lista de puertas de enlace que desea usar no está disponible en la consola de AWS IoT. Puede especificar esta lista de puertas de enlace para utilizarla únicamente cuando utilice la operación de API SendDataToWirelessDevice o la CLI.

- DownlinkMode: indica si se debe enviar el mensaje de enlace descendente en modo secuencial o simultáneo. En el caso de los dispositivos de clase A, UsingUplinkGateway especifica que se utilizarán únicamente las puertas de enlace elegidas en la transmisión anterior de mensajes de enlace ascendente.
- GatewayList: la lista de puertas de enlace que desea utilizar para enviar el tráfico de datos del enlace descendente. La carga del enlace descendente se enviará a las puertas de enlace especificadas con la frecuencia especificada. Esto se indica mediante una lista de objetos GatewayListItem, que consta de pares de GatewayId y DownlinkFrequency.

• TransmissionInterval: el tiempo que AWS IoT Core para LoRaWAN esperará antes de transmitir la carga a la siguiente puerta de enlace.

### **a** Note

Puede especificar esta lista de puertas de enlace para utilizarla únicamente al enviar el mensaje de enlace descendente a un dispositivo inalámbrico de clase B o clase C. Si usa un dispositivo de clase A, la puerta de enlace que eligió al enviar el mensaje de enlace ascendente se usará cuando se envíe un mensaje de enlace descendente al dispositivo.

Los siguientes ejemplos le muestran cómo especificar estos parámetros para la puerta de enlace. El archivo input. json contendrá detalles adicionales. Para obtener más información sobre el envío de un mensaje de enlace descendente mediante la operación de API de SendDataToWirelessDevice, consulte [Realizar operaciones de cola de enlace descendente](#page-107-0)  [mediante la API.](#page-107-0)

### **a** Note

Los parámetros para especificar la lista de puertas de enlace participantes no están disponibles cuando se envía un mensaje de enlace descendente desde AWS IoT Core para LoRaWAN con la consola de AWS IoT.

```
aws iotwireless send-data-to-wireless-device \ 
     --id "11aa5eae-2f56-4b8e-a023-b28d98494e49" \ 
     --transmit-mode "1" \ 
     --payload-data "SGVsbG8gVG8gRGV2c2lt" \ 
     --cli-input-json file://input.json
```
A continuación se muestra el contenido del archivo input.json.

### Contenido de input.json

```
{ 
     "WirelessMetadata": { 
          "LoRaWAN": { 
               "FPort": "1",
```

```
 "ParticipatingGateways": { 
               "DownlinkMode": "SEQUENTIAL", 
              "TransmissionInterval": 1200, 
              "GatewayList": [ 
\{ "DownlinkFrequency": 100000000, 
                     "GatewayID": a01b2c34-d44e-567f-abcd-0123e445663a
\}, \{\{ "DownlinkFrequency": 100000101, 
                     "GatewayID": 12345678-a1b2-3c45-67d8-e90fa1b2c34d
1999 1999 1999 1999 1999
 ] 
 } 
       } 
    }
}
```
El resultado de la ejecución de este comando genera un MessageId para el mensaje de enlace descendente. En algunos casos, incluso si recibe el MessageId, los paquetes pueden descartarse. Para obtener más información acerca de cómo resolver este error, consulte [Solucionar los errores de](#page-108-0)  [la cola de mensajes del enlace descendente](#page-108-0).

```
{ 
     MessageId: "6011dd36-0043d6eb-0072-0008"
}
```
Obtenga información sobre la lista de puertas de enlace participantes

Puede obtener información sobre la lista de puertas de enlace que participan en la recepción del mensaje de enlace descendente si incluye los mensajes en la cola de enlace descendente. Para enumerar los mensajes, use la API de [ListQueuedMessages](https://docs.aws.amazon.com/iot-wireless/2020-11-22/apireference/API_ListQueuedMessages.html).

```
aws iotwireless list-queued-messages \ 
     --wireless-device-type "LoRaWAN"
```
Al ejecutar este comando, se devuelve información sobre los mensajes de la cola y sus parámetros.

# Administración de dispositivos con AWS IoT Core para LoRaWAN

A continuación, se indican algunas consideraciones importantes a la hora de utilizar los dispositivos con AWS IoT Core para LoRaWAN. Para obtener información sobre cómo añadir un dispositivo a AWS IoT Core para LoRaWAN, consulte [Incorporar dispositivos a AWS IoT Core para LoRaWAN](#page-39-0).

# Consideraciones sobre los dispositivos

A la hora de seleccionar un dispositivo con el que desee comunicarse con AWS IoT Core para LoRaWAN, tenga en cuenta lo siguiente.

- Sensores disponibles
- Capacidad de la batería
- Consumo de energía
- Coste
- Tipo de antena y rango de transmisión

# Utilización de dispositivos con puertas de enlace aptas para su uso con AWS IoT Core para LoRaWAN

Los dispositivos que utilice se pueden emparejar con puertas de enlace inalámbricas aptas para su uso con AWS IoT Core para LoRaWAN. Puede encontrar estas puertas de enlace y kits para desarrolladores en el [Partner Device Catalog de AWS.](https://devices.amazonaws.com/search?page=1&sv=iotclorawan) También recomendamos que considere la proximidad de estos dispositivos a sus puertas de enlace. Para obtener más información, consulte [Uso de puertas de enlace aptas de AWS Partner Device Catalog.](#page-69-0)

# Versión de LoRaWAN

AWS IoT Core para LoRaWAN es compatible con todos los dispositivos que cumplen las especificaciones LoRaWAN 1.0.x o 1.1 que se ajustan al estándar de LoRa Alliance.

# Modos de activación

Para que su dispositivo LoRaWAN pueda enviar datos de enlace ascendente, debe completar un proceso denominado procedimiento de activación o unión. Para activar su dispositivo, puede utilizar OTAA (Activación inalámbrica) o ABP (Activación mediante personalización). Le recomendamos

que utilice OTAA para activar el dispositivo, ya que se generan nuevas claves de sesión para cada activación, lo que lo hace más seguro.

La especificación de su dispositivo inalámbrico se basa en la versión y el modo de activación de LoRaWAN, que determinan las claves raíz y las claves de sesión generadas para cada activación. Para obtener más información, consulte [Agregar las especificaciones de un dispositivo inalámbrico a](#page-40-0) [AWS IoT Core para LoRaWAN con la consola.](#page-40-0)

# <span id="page-97-0"></span>Clases de dispositivos

Los dispositivos LoRaWAN pueden enviar mensajes de enlace ascendente en cualquier momento. Escuchar los mensajes de enlace descendente consume capacidad de la batería y reduce su duración. El protocolo LoRaWAN especifica tres clases de dispositivos LoRaWAN.

- Los dispositivos de clase A se encuentran en estado de suspensión la mayor parte del tiempo y escuchan los mensajes de enlace descendente solo durante un breve periodo de tiempo. En su mayoría, estos dispositivos son sensores que funcionan con baterías con una duración de hasta 10 años.
- Los dispositivos de clase B pueden recibir mensajes en ranuras de enlace descendente programadas. Estos dispositivos son en su mayoría actuadores alimentados por batería.
- Los dispositivos de clase C nunca se encuentran en estado de suspensión y escuchan continuamente los mensajes entrantes, por lo que no tardan mucho en recibirlos. Estos dispositivos son en su mayoría actuadores con alimentación red.

Para obtener más información sobre estas consideraciones relativas a los dispositivos inalámbricos, consulte los recursos que se mencionan en [Más información sobre LoRaWAN](#page-24-0).

### Temas

- [Llevar a cabo la velocidad de datos adaptativa \(ADR\) con AWS IoT Core para LoRaWAN](#page-98-0)
- [Gestionar la comunicación entre los dispositivos LoRaWAN y AWS IoT](#page-100-0)
- [Gestionar el tráfico LoRaWAN desde redes de dispositivos LoRaWAN públicas \(Everynet\)](#page-109-0)

# <span id="page-98-0"></span>Llevar a cabo la velocidad de datos adaptativa (ADR) con AWS IoT Core para LoRaWAN

Para optimizar el consumo de energía de transmisión del dispositivo y, al mismo tiempo, garantizar que los mensajes de los dispositivos finales se reciban en las puertas de enlace, AWS IoT Core para LoRaWAN utiliza la velocidad de datos adaptativa. La velocidad de datos adaptativa indica a los dispositivos finales que optimicen la velocidad de datos, la potencia de transmisión y el número de retransmisiones, al tiempo que intentan reducir la tasa de errores de los paquetes recibidos en las puertas de enlace. Por ejemplo, si el dispositivo final está ubicado cerca de las puertas de enlace, la velocidad de datos adaptativa reduce la potencia de transmisión y aumenta la velocidad de datos.

### Temas

- [Cómo funciona la velocidad de datos adaptativa \(ADR\)](#page-98-1)
- [Configurar los límites de velocidad de datos \(CLI\)](#page-98-2)

### <span id="page-98-1"></span>Cómo funciona la velocidad de datos adaptativa (ADR)

Para habilitar la ADR, el dispositivo debe configurar el bit ADR en el encabezado del marco. Una vez configurado el bit ADR, AWS IoT Core para LoRaWAN envía el comando MAC LinkADRReq y sus dispositivos responden con el comando LinkADRAns que incluye el estado ACK del comando ADR. Cuando los dispositivos envían el ACK con el comando ADR, se seguirán las instrucciones del ADR de AWS IoT Core para LoRaWAN y se ajustarán los valores de los parámetros de transmisión para obtener una velocidad de datos óptima.

El algoritmo ADR de AWS IoT Core para LoRaWAN utiliza la información de la SINR del historial de metadatos del enlace ascendente para determinar la potencia de transmisión y la velocidad de datos óptimas que deben utilizar los dispositivos. El algoritmo utiliza los 20 mensajes de enlace ascendente más recientes que comienzan una vez que se establece el bit ADR en el encabezado del marco. Para determinar el número de retransmisiones, se utiliza la tasa de errores de paquetes (PER), que es un porcentaje del número total de paquetes que se pierden. Cuando utiliza este algoritmo, solo puede controlar el rango de velocidades de datos, es decir, los límites mínimo y máximo de las velocidades de datos.

### <span id="page-98-2"></span>Configurar los límites de velocidad de datos (CLI)

De forma predeterminada, AWS IoT Core para LoRaWAN realizará la ADR cuando configure el bit ADR en el encabezado del marco de su dispositivo LoRaWAN. Puede controlar los límites mínimo

y máximo de la velocidad de datos al crear un perfil de servicio para sus dispositivos LoRaWAN mediante la operación API [CreateServiceProfile](https://docs.aws.amazon.com/iot-wireless/2020-11-22/apireference/API_CreateServiceProfile.html) de AWS IoT Wireless o el comando [create](https://docs.aws.amazon.com/cli/latest/reference/create-service-profile.html)[service-profile](https://docs.aws.amazon.com/cli/latest/reference/create-service-profile.html) de la AWS CLI.

### **a** Note

No puede especificar los límites máximo y mínimo de velocidad de datos al crear un perfil de servicio desde AWS Management Console. Solo se puede especificar mediante la API de AWS IoT Wireless o la AWS CLI.

Para especificar los límites mínimo y máximo de la velocidad de datos, utilice los parámetros DrMin y DrMax con la operación API CreateServiceProfile. Los límites máximo y mínimo de velocidad de datos predeterminados son 0 y 15. Por ejemplo, el siguiente comando de la CLI establece un límite de velocidad de datos mínimo de 3 y un límite máximo de 12.

```
aws iotwireless create-service-profile \ 
     --lorawan DrMin=3,DrMax=12
```
La ejecución de este comando genera un ID y un nombre de recurso de Amazon (ARN) para el perfil de servicio.

```
{ 
     "Arn": "arn:aws:iotwireless:us-east-1:123456789012:ServiceProfile/12345678-
a1b2-3c45-67d8-e90fa1b2c34d", 
     "Id": "12345678-a1b2-3c45-67d8-e90fa1b2c34d"
}
```
Puede obtener los valores de los parámetros especificados mediante la operación API [GetServiceProfile](https://docs.aws.amazon.com/iot-wireless/2020-11-22/apireference/API_GetServiceProfile.html) de AWS IoT Wireless o el comando [get-service-profile](https://docs.aws.amazon.com/cli/latest/reference/get-service-profile.html) de la AWS CLI.

aws iotwireless get-service-profile --id *"12345678-a1b2-3c45-67d8-e90fa1b2c34d"*

La ejecución de este comando genera los valores de los parámetros del perfil de servicio.

```
 "Arn": "arn:aws:iotwireless:us-east-1:651419225604:ServiceProfile/12345678-
a1b2-3c45-67d8-e90fa1b2c34d",
```
{

```
 "Id": "12345678-a1b2-3c45-67d8-e90fa1b2c34d", 
     "LoRaWAN": { 
          "UlRate": 60, 
          "UlBucketSize": 4096, 
          "DlRate": 60, 
          "DlBucketSize": 4096, 
          "AddGwMetadata": false, 
          "DevStatusReqFreq": 24, 
          "ReportDevStatusBattery": false, 
          "ReportDevStatusMargin": false, 
          "DrMin": 3, 
          "DrMax": 12, 
          "PrAllowed": false, 
          "HrAllowed": false, 
          "RaAllowed": false, 
          "NwkGeoLoc": false, 
          "TargetPer": 5, 
          "MinGwDiversity": 1 
     }
}
```
Si ha creado varios perfiles, puede usar la operación API [ListServiceProfiles](https://docs.aws.amazon.com/iot-wireless/2020-11-22/apireference/API_ListServiceProfiles.html) o el comando [list-service-profiles](https://docs.aws.amazon.com/cli/latest/reference/list-service-profiles.html) de la AWS CLI para enumerar los perfiles de servicio en su Cuenta de AWS; luego, puede usar la API GetServiceProfile o el comando get-service-profile de la CLI para recuperar el perfil de servicio para el que ha personalizado los límites de velocidad de datos.

# <span id="page-100-0"></span>Gestionar la comunicación entre los dispositivos LoRaWAN y AWS IoT

Una vez que haya conectado su dispositivo LoRaWAN con AWS IoT Core para LoRaWAN, sus dispositivos pueden empezar a enviar mensajes a la nube. Los mensajes de enlace ascendente son mensajes que se envían desde su dispositivo y que son recibidos por AWS IoT Core para LoRaWAN. Sus dispositivos LoRaWAN pueden enviar mensajes de enlace ascendente en cualquier momento, que luego se reenvían a Servicio de AWS y a otras aplicaciones alojadas en la nube. Los mensajes que se envían desde AWS IoT Core para LoRaWAN y otros Servicio de AWS y aplicaciones a sus dispositivos se denominan mensajes de enlace descendente.

A continuación, se muestra cómo puede ver y administrar los mensajes de enlace ascendente y descendente que se envían entre sus dispositivos y la nube. Puede mantener una cola de mensajes de enlace descendente y enviarlos a sus dispositivos en el orden en que se agregaron a la cola.

#### Temas

- [Ver el formato de los mensajes de enlace ascendente enviados desde dispositivos LoRaWAN](#page-101-0)
- [Colocar en cola los mensajes de enlace descendente para enviarlos a dispositivos LoRaWAN](#page-104-0)

## <span id="page-101-0"></span>Ver el formato de los mensajes de enlace ascendente enviados desde dispositivos LoRaWAN

Una vez que haya conectado su dispositivo LoRaWAN a AWS IoT Core para LoRaWAN, podrá observar el formato del mensaje de enlace ascendente que recibirá de su dispositivo inalámbrico.

Para poder observar los mensajes de enlace ascendente

Debe tener incorporado el dispositivo inalámbrico y haberlo conectado para que AWS IoT pueda transmitir y recibir datos. Para obtener información sobre cómo incorporar su dispositivo a AWS IoT Core para LoRaWAN, consulte [Incorporar dispositivos a AWS IoT Core para LoRaWAN.](#page-39-0)

¿Qué contienen los mensajes de enlace ascendente?

Los dispositivos LoRaWAN se conectan a AWS IoT Core para LoRaWAN mediante puertas de enlace LoRaWAN. El mensaje de enlace ascendente que reciba del dispositivo contendrá la siguiente información.

- Datos de carga que corresponden al mensaje de carga cifrado que se envía desde el dispositivo inalámbrico.
- Metadatos inalámbricos que incluyen:
	- Información del dispositivo, como DevEui, la velocidad de datos y el canal de frecuencia en el que funciona el dispositivo.
	- Parámetros adicionales opcionales e información de puerta de enlace para las puertas de enlace que están conectadas al dispositivo. Los parámetros de la puerta de enlace incluyen el EUI, la SNR y el RSSi de la puerta de enlace.

Al utilizar los metadatos inalámbricos, puede obtener información útil sobre el dispositivo inalámbrico y los datos que se transmiten entre su dispositivo y AWS IoT. Por ejemplo, puede utilizar el parámetro AckedMessageId para comprobar si el dispositivo ha recibido el último mensaje de enlace descendente confirmado. De forma opcional, si decide incluir la información de la puerta de enlace, puede identificar si desea cambiar a un canal de puerta de enlace más potente que esté más cerca del dispositivo.

### ¿Cómo observar los mensajes de enlace ascendente?

Una vez que haya incorporado su dispositivo, puede usar el [cliente de prueba MQTT](https://console.aws.amazon.com/iot/home#/test) de la página Pruebas de la consola de AWS IoT para suscribirse al tema que especificó al crear su destino. Empezará a ver los mensajes cuando el dispositivo esté conectado y comience a enviar datos de carga.

Este diagrama identifica los elementos clave de un sistema LoRaWAN conectado con AWS IoT Core para LoRaWAN, y muestra el plano de datos principal y cómo fluyen los datos a través del sistema.

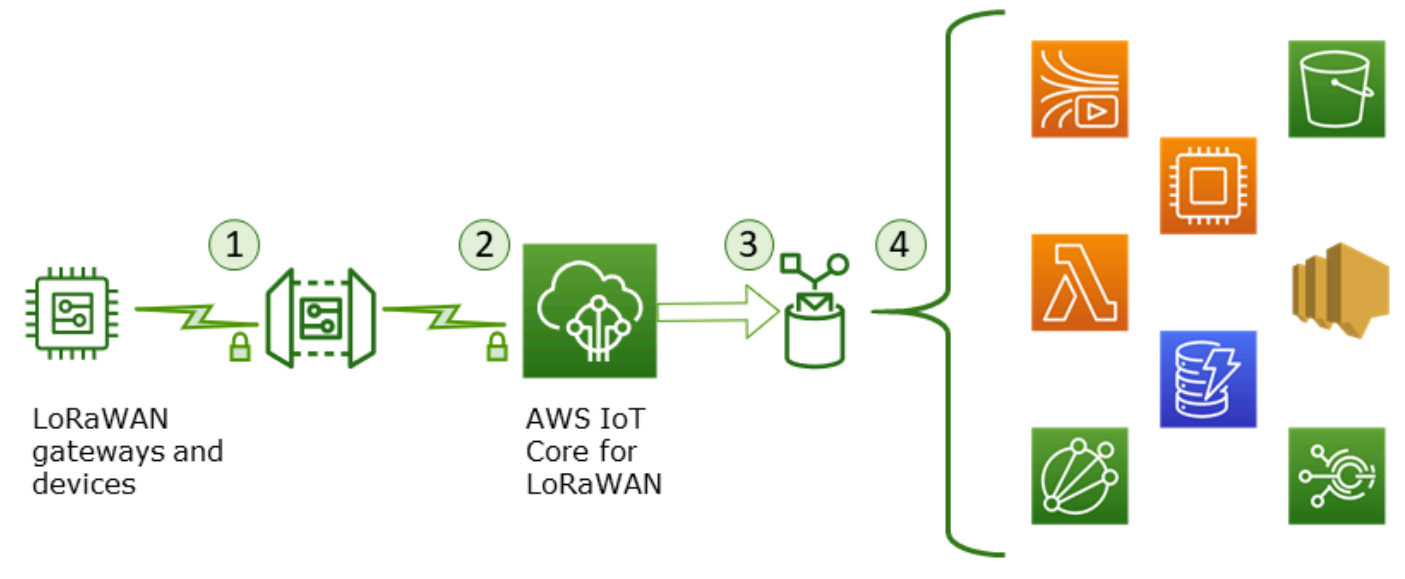

**AWS** services

Cuando el dispositivo inalámbrico comienza a enviar datos de enlace ascendente, AWS IoT Core para LoRaWAN agrupa la información de los metadatos inalámbricos con la carga y, a continuación, la envía a sus aplicaciones de AWS.

Ejemplo de mensaje de enlace ascendente

En el ejemplo siguiente se muestra el formato del mensaje de enlace ascendente recibido del dispositivo.

```
{ 
     "WirelessDeviceId": "5b58245e-146c-4c30-9703-0ca942e3ff35", 
     "PayloadData": "Cc48AAAAAAAAAAA=", 
     "WirelessMetadata": 
     { 
          "LoRaWAN": 
          {
```
}

{

```
 "ADR": false, 
              "Bandwidth": 125, 
              "ClassB": false, 
              "CodeRate": "4/5", 
              "DataRate": "0", 
              "DevAddr": "00b96cd4", 
              "DevEui": "58a0cb000202c99", 
              "FOptLen": 2, 
              "FCnt": 1, 
              "Fport": 136, 
              "Frequency": "868100000", 
              "Gateways": [ 
\overline{a} "GatewayEui": "80029cfffe5cf1cc", 
                       "Snr": -29, 
                       "Rssi": 9.75 
 } 
               ], 
              "MIC": "7255cb07", 
              "MType": "UnconfirmedDataUp", 
              "Major": "LoRaWANR1", 
              "Modulation": "LORA", 
              "PolarizationInversion": false, 
              "SpreadingFactor": 12, 
              "Timestamp": "2021-05-03T03:24:29Z" 
         } 
     }
```
Excluir los metadatos de la puerta de enlace de los metadatos del enlace ascendente

Si desea excluir la información de los metadatos de la puerta de enlace de los metadatos del enlace ascendente, deshabilite el parámetro AddGwMetadata al crear el perfil de servicio. Para obtener información acerca de este parámetro, consulte [Agregar perfiles de servicio.](#page-45-0)

En este caso, no verá la sección Gateways en los metadatos del enlace ascendente, como se ilustra en el siguiente ejemplo.

```
 "WirelessDeviceId": "0d9a439b-e77a-4573-a791-49d5c0f4db95", 
 "PayloadData": "AAAAAAAA//8=", 
 "WirelessMetadata": {
```

```
 "LoRaWAN": { 
               "ClassB": false, 
               "CodeRate": "4/5", 
               "DataRate": "1", 
               "DevAddr": "01920f27", 
               "DevEui": "ffffff10000163b0", 
               "FCnt": 1, 
               "FPort": 5, 
               "Timestamp": "2021-04-29T05:19:43.646Z" 
     } 
   }
}
```
<span id="page-104-0"></span>Colocar en cola los mensajes de enlace descendente para enviarlos a dispositivos LoRaWAN

Las aplicaciones alojadas en la nube y otros Servicio de AWS pueden enviar mensajes de enlace descendente a sus dispositivos inalámbricos. Los mensajes de enlace descendente son mensajes que se envían desde AWS IoT Core para LoRaWAN hasta su dispositivo inalámbrico. Puedes programar y enviar mensajes de enlace descendente para cada dispositivo que haya conectado a AWS IoT Core para LoRaWAN.

Si tiene varios dispositivos a los que desea enviar un mensaje de enlace descendente, puede usar un grupo de multidifusión. Los dispositivos de un grupo de multidifusión comparten la misma dirección de multidifusión, que luego se distribuye a todo un grupo de dispositivos receptores. Para obtener más información, consulte [Crear grupos de multidifusión para enviar una carga de enlace](#page-127-0)  [descendente a varios dispositivos](#page-127-0).

Cómo funciona una cola de mensajes de enlace descendente

La clase de dispositivo de su dispositivo LoRaWAN determina cómo se envían los mensajes de la cola al dispositivo. Los dispositivos de clase A envían un mensaje de enlace ascendente a AWS IoT Core para LoRaWAN para indicar que el dispositivo está disponible para recibir mensajes de enlace descendente. Los dispositivos de clase B pueden recibir mensajes en las ranuras de enlace descendente normales. Los dispositivos de clase C pueden recibir mensajes de enlace descendente en cualquier momento. Para obtener más información acerca de las clases de precios, consulte [Clases de dispositivos.](#page-97-0)

A continuación, se muestra cómo se ponen en cola los mensajes y cómo se envían a los dispositivos de clase A.

- 1. AWS IoT Core para LoRaWAN almacena en búfer el mensaje de enlace descendente que ha agregado a la cola con el puerto de marco, los datos de carga y los parámetros del modo de confirmación que especificó mediante la consola de AWS IoT o la API de AWS IoT Wireless.
- 2. El dispositivo LoRaWAN envía un mensaje de enlace ascendente para indicar que está en línea y que puede empezar a recibir mensajes de enlace descendente.
- 3. Si ha agregado más de un mensaje de enlace descendente a la cola, AWS IoT Core para LoRaWAN envía el primer mensaje de enlace descendente de la cola a su dispositivo con el indicador de confirmación (ACK) activado.
- 4. El dispositivo envía un mensaje de enlace ascendente a AWS IoT Core para LoRaWAN inmediatamente o permanece en reposo hasta el siguiente mensaje de enlace ascendente e incluye el indicador ACK en el mensaje.
- 5. Cuando AWS IoT Core para LoRaWAN recibe el mensaje de enlace ascendente con el indicador ACK, borra el mensaje de enlace descendente de la cola, lo que indica que el dispositivo ha recibido correctamente el mensaje de enlace descendente. Si el indicador ACK no aparece en el mensaje de enlace ascendente después de comprobarlo tres veces, el mensaje se descarta.

Realizar operaciones de cola de enlace descendente mediante la consola

Puede utilizar AWS Management Console para poner en cola los mensajes de enlace descendente y borrar mensajes individuales o toda la cola, según sea necesario. En el caso de los dispositivos de clase A, después de recibir un enlace ascendente del dispositivo para indicar que está en línea, los mensajes en cola se envían al dispositivo. Una vez enviado el mensaje, se borra automáticamente de la cola.

Poner en cola los mensajes de enlace descendente

Para crear una cola de mensajes de enlace descendente

- 1. Vaya a la [central de dispositivos de la consola de AWS IoT](https://console.aws.amazon.com/iot/home#/wireless/devices) y elija el dispositivo para el que desea poner en cola los mensajes de enlace descendente.
- 2. En la sección Mensajes de enlace descendente de la página de detalles del dispositivo, seleccione Poner en cola los mensajes de enlace descendente.
- 3. Especifique los siguientes parámetros para configurar el mensaje de enlace descendente:
	- FPort: elija el puerto de marco para que el dispositivo se comunique con AWS IoT Core para LoRaWAN.
- Carga: especifique el mensaje de carga que desea enviar al dispositivo. El tamaño de carga máximo es de 242 MB. Si la velocidad de datos adaptativa (ADR) está habilitada, AWS IoT Core para LoRaWAN la usa para elegir la velocidad de datos óptima para el tamaño de la carga. Puede optimizar aún más la velocidad de datos según sea necesario.
- Modo de reconocimiento: confirme si su dispositivo ha recibido el mensaje de enlace descendente. Si un mensaje requiere este modo, verá un mensaje de enlace ascendente con el indicador ACK en su flujo de datos y el mensaje se borrará de la cola.
- 4. Para agregar su mensaje de enlace descendente a la cola, seleccione Enviar.

El mensaje de enlace descendente ya se ha agregado a la cola. Si no ve el mensaje o recibe un error, puede solucionar el error tal y como se describe en [Solucionar los errores de la cola de](#page-108-0) [mensajes del enlace descendente](#page-108-0).

### **a** Note

Una vez que el mensaje de enlace descendente se haya agregado a la cola, no podrá editar los parámetros FPort, Carga ni Modo de reconocimiento. Para enviar un mensaje de enlace descendente con valores diferentes para estos parámetros, puede eliminar este mensaje y poner en cola un nuevo mensaje de enlace descendente con los valores de los parámetros actualizados.

La cola muestra los mensajes de enlace descendente que ha agregado. Para ver la carga de los mensajes de enlace ascendente y descendente que se intercambian entre sus dispositivos y AWS IoT Core para LoRaWAN, puede utilizar el analizador de redes. Para obtener más información, consulte [Supervisión de su flota de recursos inalámbricos en tiempo real mediante un analizador de](#page-155-0)  [redes](#page-155-0).

Enumerar la cola de mensajes de enlace descendente

El mensaje de enlace descendente que ha creado se agrega a la cola. Cada mensaje de enlace descendente posterior se agrega a la cola después de este mensaje. Puede ver una lista de los mensajes de enlace descendente en la sección Mensajes de enlace descendente de la página de detalles del dispositivo. Tras recibir un enlace ascendente, los mensajes se envían al dispositivo. Una vez que el dispositivo reciba un mensaje de enlace descendente, se eliminará de la cola. A continuación, el siguiente mensaje pasará a una posición superior en la lista para enviarse a su dispositivo.

Eliminar mensajes individuales de enlace descendente o borrar toda la cola

Cada mensaje de enlace descendente se borra automáticamente de la cola después de enviarse a su dispositivo. También puede eliminar mensajes individuales o borrar toda la cola de enlaces descendentes. Estas acciones no se pueden deshacer.

- Si encuentra mensajes en la cola que no quiere enviar, selecciónelos y elija Eliminar.
- Si no desea enviar ningún mensaje de la cola a su dispositivo, puede borrar toda la cola seleccionando Borrar cola de enlaces descendentes.

<span id="page-107-0"></span>Realizar operaciones de cola de enlace descendente mediante la API

Puede usar la API de AWS IoT Wireless para poner en cola los mensajes de enlace descendente y borrar mensajes individuales o toda la cola, según sea necesario.

Poner en cola los mensajes de enlace descendente

Para crear una cola de mensajes de enlace descendente, utilice la operación de API [SendDataToWirelessDevice](https://docs.aws.amazon.com/iot-wireless/2020-11-22/apireference/API_SendDataToWirelessDevice.html) o el comando de CLI [send-data-to-wireless-device](cli/latest/reference/iotwireless/send-data-to-wireless-device.html).

```
aws iotwireless send-data-to-wireless-device \ 
     --id "11aa5eae-2f56-4b8e-a023-b28d98494e49" \ 
     --transmit-mode "1" \ 
     --payload-data "SGVsbG8gVG8gRGV2c2lt" \ 
     --wireless-metadata LoRaWAN={FPort=1}
```
El resultado de la ejecución de este comando genera un MessageId para el mensaje de enlace descendente. En algunos casos, incluso si recibe el MessageId, los paquetes pueden descartarse. Para obtener más información acerca de cómo resolver este error, consulte [Solucionar los errores de](#page-108-0)  [la cola de mensajes del enlace descendente](#page-108-0).

```
{ 
     MessageId: "6011dd36-0043d6eb-0072-0008"
}
```
Enumerar los mensajes de enlace descendente de la cola

Para enumerar todos los mensajes de enlace descendente de la cola, utilice la operación de API [ListQueuedMessages](https://docs.aws.amazon.com/iot-wireless/2020-11-22/apireference/API_ListQueuedMessages.html) o el comando de CLI [list-queued-messages](https://docs.aws.amazon.com/cli/latest/reference/iotwireless/list-queued-messages.html).
aws iotwireless list-queued-messages

De forma predeterminada, se muestran un máximo de 10 mensajes de enlace descendente al ejecutar este comando.

Eliminar los mensajes de enlace descendente individuales o borrar toda la cola

Para eliminar mensajes individuales de la cola o para borrar toda la cola, utilice la operación de API [DeleteQueuedMessages](https://docs.aws.amazon.com/iot-wireless/2020-11-22/apireference/API_DeleteQueuedMessages.html) o el comando de CLI [delete-queued-messages](https://docs.aws.amazon.com/cli/latest/reference/iotwireless/delete-queued-messages.html).

- Para eliminar mensajes individuales, introduzca el messageID de los mensajes que desee eliminar de su dispositivo inalámbrico, especificados por el wirelessDeviceId.
- Para borrar toda la cola de enlaces descendentes, especifique messageID como \* para su dispositivo inalámbrico, según el wirelessDeviceId.

<span id="page-108-0"></span>Solucionar los errores de la cola de mensajes del enlace descendente

Estas son algunas cosas que debe comprobar si no ve los resultados esperados:

• Los mensajes de enlace descendente no aparecen en la consola de AWS IoT

Si el mensaje de enlace descendente no aparece en la cola después de agregarlo tal y como se describe en [Realizar operaciones de cola de enlace descendente mediante la consola](#page-105-0), es posible que el dispositivo no haya completado un proceso denominado procedimiento de activación o unión. Este procedimiento se completará cuando el dispositivo se incorpore con AWS IoT Core para LoRaWAN. Para obtener más información, consulte [Agregar las especificaciones de un](#page-40-0)  [dispositivo inalámbrico a AWS IoT Core para LoRaWAN con la consola.](#page-40-0)

Tras incorporar el dispositivo a AWS IoT Core para LoRaWAN, puede supervisarlo para comprobar si la conexión y la reconexión se han realizado correctamente mediante el analizador de redes o Amazon CloudWatch. Para obtener más información, consulte [Herramientas de monitoreo.](#page-290-0)

• Faltan paquetes de mensajes de enlace descendente al utilizar la API

Cuando utiliza la operación de API SendDataToWirelessDevice, la API devuelve un valor MessageId único. Sin embargo, no puede confirmar si su dispositivo LoRaWAN ha recibido el mensaje de enlace descendente. Los paquetes de enlace descendente pueden descartarse en casos como cuando el dispositivo no ha completado el procedimiento de unión. Para obtener más información acerca de cómo resolver este error, consulte la sección anterior.

#### • Falta el error de ARN al enviar un mensaje de enlace descendente

Al enviar un mensaje de enlace descendente a su dispositivo desde la cola, puede recibir un error de que falta el nombre de recurso de Amazon (ARN). Este error puede deberse a que no se especificó correctamente el destino del dispositivo que recibe el mensaje de enlace descendente. Para corregir este error, compruebe los detalles del destino del dispositivo.

## Gestionar el tráfico LoRaWAN desde redes de dispositivos LoRaWAN públicas (Everynet)

Puede conectar sus dispositivos LoRaWAN a la nube en cuestión de minutos mediante las redes LoRaWAN disponibles públicamente. AWS IoT Core para LoRaWAN ahora es compatible con la cobertura de red de Everynet en EE. UU. y el Reino Unido. Cuando utilice la red pública, se le cobrará un cargo de conectividad a la red pública por cada dispositivo cada mes. El precio se aplica a todas las Regiones de AWS en las que se ofrezca conectividad a redes públicas. Para obtener más información acerca de esta característica, consulte la [página de precios de AWS IoT Core.](https://aws.amazon.com/iot-core/pricing/)

## **A** Important

La red pública es operada y suministrada como un servicio directamente por Everynet. Antes de usar esta característica, consulte los [Términos del servicio de AWS.](https://aws.amazon.com/service-terms/) Además, si utiliza una red pública a través de AWS IoT Core para LoRaWAN, determinada información del dispositivo LoRaWAN como DevEUI y JoinEUI se replicará en todas las regiones donde AWS IoT Core para LoRaWAN esté disponible.

AWS IoT Core para LoRaWAN es compatible con la red pública LoRaWAN según la especificación de LoRa Alliance para la itinerancia, tal y como se describe en [LoRaWAN Backend Interfaces 1,0](https://lora-alliance.org/wp-content/uploads/2020/11/lorawantm-backend-interfaces-v1.0.pdf) [Specification.](https://lora-alliance.org/wp-content/uploads/2020/11/lorawantm-backend-interfaces-v1.0.pdf) La capacidad de red pública se puede utilizar para conectar sus dispositivos finales que se encuentran fuera de la red doméstica. Para respaldar esta capacidad, AWS IoT Core para LoRaWAN se asocia con Everynet para ofrecer una cobertura de radio extendida.

## Ventajas de utilizar una red LoRaWAN pública

Sus dispositivos LoRaWAN pueden usar una red pública para conectarse a la nube, lo que reduce el tiempo de implementación, así como el tiempo y el coste necesarios para mantener una red LoRaWAN privada.

Al utilizar una red LoRaWAN pública, obtendrá ventajas como la amplitud de cobertura, el funcionamiento del núcleo sin red de radio y la densificación de la cobertura. Esta característica se puede utilizar para:

- Proporcionar cobertura a los dispositivos cuando saltan de su red doméstica, como el dispositivo A en la figura que se muestra en la sección [Arquitectura de compatibilidad de red LoRaWAN pública.](#page-112-0)
- Ampliar la cobertura a los dispositivos que no tienen una puerta de enlace LoRa a la que conectarse, como el dispositivo B en la figura que se muestra en la sección [Arquitectura de](#page-112-0)  [compatibilidad de red LoRaWAN pública](#page-112-0). El dispositivo puede entonces usar la puerta de enlace proporcionada por el socio para conectarse a la red doméstica.

Sus dispositivos LoRaWAN pueden usar una red pública para conectarse a la nube con la característica de itinerancia, lo que reduce el tiempo de implementación, así como el tiempo y el coste necesarios para mantener una red LoRaWAN privada.

En las siguientes secciones se describe la arquitectura de compatibilidad de la red pública, cómo funciona la compatibilidad con la red LoRaWAN pública y cómo utilizar esta característica.

## Temas

- [Cómo funciona la compatibilidad de la red pública LoRaWAN](#page-110-0)
- [Cómo utilizar la compatibilidad de red pública](#page-114-0)

## <span id="page-110-0"></span>Cómo funciona la compatibilidad de la red pública LoRaWAN

AWS IoT Core para LoRaWAN admite la característica de itinerancia pasiva, de acuerdo con la especificación de LoRa Alliance. Con la itinerancia pasiva, el proceso de itinerancia es totalmente transparente para el dispositivo final. Los dispositivos finales que se desplazan fuera de la red doméstica pueden conectarse a las puertas de enlace de esa red e intercambiar datos de enlace ascendente y descendente mediante el servidor de aplicaciones. Los dispositivos permanecen conectados a la red doméstica durante todo el proceso de itinerancia.

## **a** Note

AWS IoT Core para LoRaWAN solo admite la característica sin estado de itinerancia pasiva. No se admite el traslado de itinerancia. En el modo de traslado de itinerancia, el dispositivo cambiará a un operador diferente cuando salga fuera de la red doméstica.

#### Temas

- [Conceptos de red LoRaWAN pública](#page-111-0)
- [Arquitectura de compatibilidad de red LoRaWAN pública](#page-112-0)

#### <span id="page-111-0"></span>Conceptos de red LoRaWAN pública

Los siguientes conceptos son utilizados por la característica de red pública compatible en AWS IoT Core para LoRaWAN.

Servidor de red LoRaWAN (LNS)

Un LNS es un servidor privado independiente que puede ejecutarse localmente o puede ser un servicio basado en la nube. AWS IoT Core para LoRaWAN es un LNS que ofrece servicios en la nube.

Servidor de red doméstica (hNS)

La red doméstica es la red a la que pertenece el dispositivo. El servidor de red doméstica (hNS) es un LNS en el que AWS IoT Core para LoRaWAN almacena los datos de aprovisionamiento del dispositivo, como las claves DevEUI, AppEUI y de sesión.

Servidor de red visitada (vNS)

La red visitada es la red desde la que proporciona cobertura al dispositivo cuando sale de la red doméstica. El servidor de red visitada (vNS) es un LNS que tiene un acuerdo comercial y técnico con el hNS para dar servicio al dispositivo final. Everynet, socio de AWS, actúa como la red visitada para proporcionar cobertura.

Servidor de red de servicio (sNS)

El servidor de red de servicio (sNS) es un LNS que gestiona los comandos MAC del dispositivo. Solo puede haber un sNS para una sesión de LoRa.

Servidor de red de reenvío (fNS)

El servidor de red de reenvío (fNS) es un LNS que administra las puertas de enlace de radio. Puede haber cero o más fNS involucrados en una sesión de LoRa. Este servidor de red gestiona el reenvío de los paquetes de datos que se reciben del dispositivo a la red doméstica.

#### <span id="page-112-0"></span>Arquitectura de compatibilidad de red LoRaWAN pública

El siguiente diagrama de arquitectura muestra cómo AWS IoT Core para LoRaWAN se asocia con Everynet para proporcionar conectividad de red pública. En este caso, el dispositivo A está conectado al hNS (servidor de red doméstica) proporcionado por AWS IoT Core para LoRaWAN a través de una puerta de enlace LoRa. Cuando el dispositivo A sale de la red doméstica, entra en una red visitada y queda protegido por el servidor de red visitada (vNS) proporcionado por Everynet. El vNS también amplían la cobertura al dispositivo B, que no tiene una puerta de enlace LoRa a la que conectarse.

Puede ver la información de cobertura de la red pública en la consola de AWS IoT, tal y como se describe en la siguiente sección.

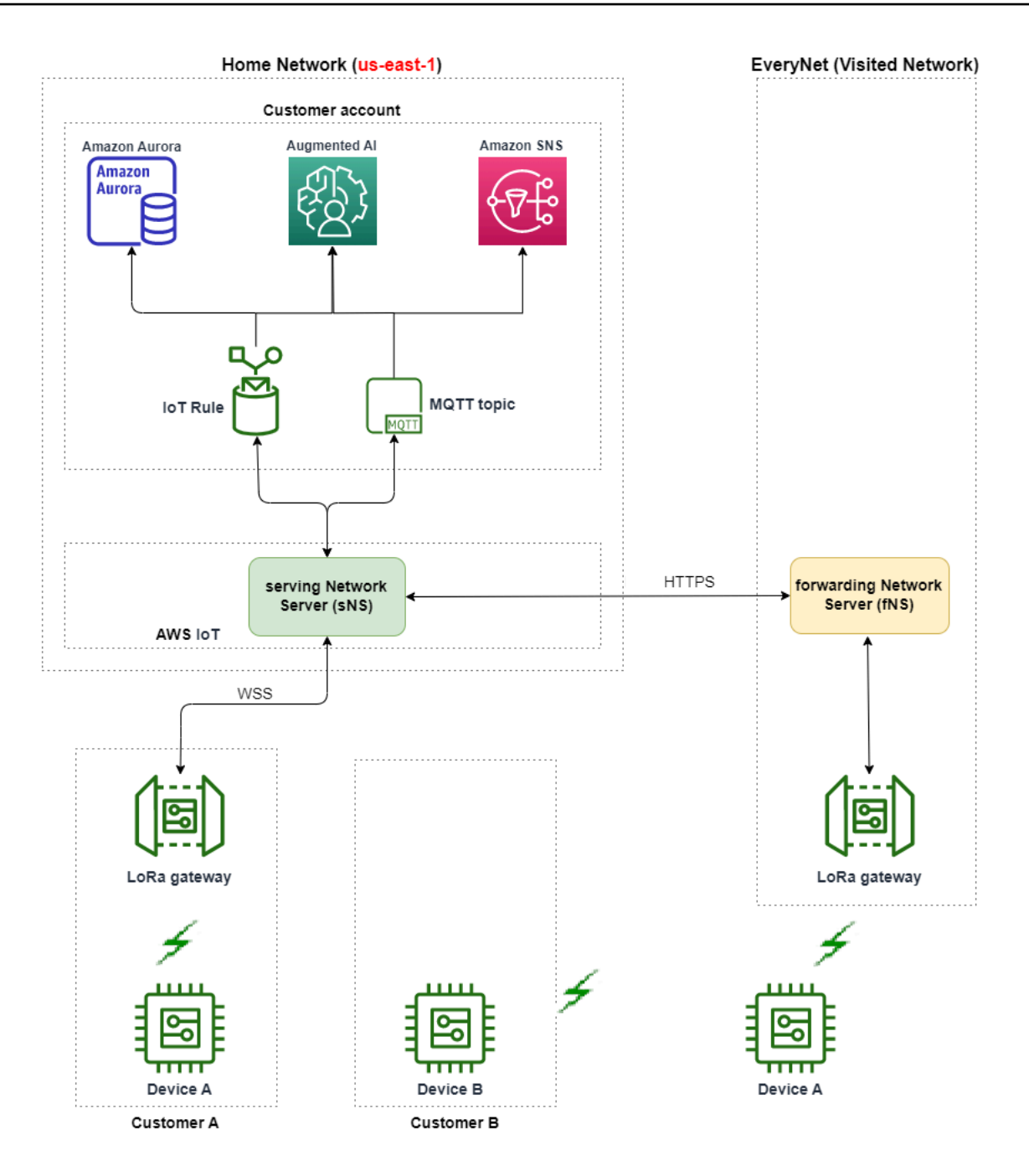

AWS IoT Core para LoRaWAN utiliza la funcionalidad de un hub de itinerancia, de acuerdo con la [Recomendación técnica del LoRa Alliance LoRaWAN Roaming Hub.](https://lora-alliance.org/wp-content/uploads/2022/01/TR010-1.0.0-LoRaWAN-Roaming-Hub.pdf) El hub de itinerancia proporciona un punto de conexión para que Everynet enrute el tráfico recibido desde el dispositivo final. En este caso, Everynet actúa como un servidor de red de reenvío (fNS) para reenviar el tráfico recibido del dispositivo. Utiliza una API de HTTP RESTful, tal como se define en la especificación de LoRa Alliance.

#### **a** Note

Si el dispositivo se traslada de su red doméstica y entra en una ubicación en la que tanto la red doméstica como Everynet pueden ofrecer cobertura, utilizará la política de «primero en llegar, primero en ser servido» para determinar si debe conectarse a su puerta de enlace LoRa o a la puerta de enlace Everynet.

Al visitar una red pública, el hNS y el servidor de red de servicio (sNS) están separados. A continuación, los paquetes de enlace ascendente y descendente se intercambian entre el sNS y el hNS.

## <span id="page-114-0"></span>Cómo utilizar la compatibilidad de red pública

Para habilitar la compatibilidad de red pública de Everynet, debe habilitar algunos parámetros de itinerancia al crear un perfil de servicio. En esta versión beta, estos parámetros están disponibles cuando se utiliza la API de AWS IoT Wireless o la AWS CLI. En las siguientes secciones, se muestran los parámetros que debe habilitar, así como el modo de habilitar la red pública mediante la AWS CLI.

#### **a** Note

Puede habilitar la compatibilidad con redes públicas solo al crear un nuevo perfil de servicio. No puede actualizar un perfil existente para habilitar la red pública con estos parámetros.

#### Temas

- [Parámetros de itinerancia](#page-114-1)
- [Habilitar la compatibilidad con redes públicas para dispositivos](#page-115-0)

#### <span id="page-114-1"></span>Parámetros de itinerancia

Especifique los siguientes parámetros al crear un perfil de servicio para su dispositivo. Especifique estos parámetros cuando añada un perfil de servicio desde el hub [Perfiles](https://console.aws.amazon.com/iot/home#/wireless/profiles) de la consola, con la operación API [CreateServiceProfile](https://docs.aws.amazon.com/iot-wireless/2020-11-22/apireference/API_CreateServiceProfile.html) de AWS IoT Wireless o el comando [create-service](https://docs.aws.amazon.com/cli/latest/reference/create-service-profile.html)[profile](https://docs.aws.amazon.com/cli/latest/reference/create-service-profile.html) de la AWS CLI.

#### **a** Note

AWS IoT Core para LoRaWAN no admite la transferencia de datos en itinerancia. Al crear el perfil de servicio, no se puede habilitar el parámetro HrAllowed que especifica si se debe utilizar el traspaso de itinerancia.

- Activación de itinerancia permitida (RaAllowed): este parámetro especifica si se debe habilitar la activación de itinerancia. La activación de itinerancia permite que un dispositivo final se active bajo la cobertura de un vNS. Al utilizar la característica de itinerancia, RaAllowed se debe establecer en true.
- Itinerancia pasiva permitida (PrAllowed): este parámetro especifica si se debe habilitar la itinerancia pasiva. Al utilizar la característica de itinerancia, PrAllowed se debe establecer en true.

<span id="page-115-0"></span>Habilitar la compatibilidad con redes públicas para dispositivos

Para habilitar la compatibilidad de la red LoRaWAN pública en sus dispositivos, ejecute el siguiente procedimiento.

#### **a** Note

Puede habilitar la capacidad de red pública solo para los dispositivos OTAA. Esta característica no es compatible con los dispositivos que utilizan ABP como método de activación.

1. Crear un perfil de servicio con parámetros de itinerancia

Cree un perfil de servicio activando los parámetros de itinerancia.

#### **a** Note

Si desea crear un perfil de dispositivo para el dispositivo que va a asociar a este perfil de servicio, le recomendamos que especifique un valor grande para el parámetro RxDelay1, al menos superior a 2 segundos.

• Mediante la consola de AWS IoT

Vaya al hub de [perfiles](https://console.aws.amazon.com/iot/home#/wireless/profiles) de la consola de AWS IoT y selecciona Agregar perfil de servicio. Al crear el perfil, seleccione Habilitar red pública.

• Mediante la API de AWS IoT Wireless

Para habilitar la itinerancia al crear un perfil de servicio, utilice la operación API [CreateServiceProfile](https://docs.aws.amazon.com/iot-wireless/2020-11-22/apireference/API_CreateServiceProfile.html) o el comando [create-service-profile](https://docs.aws.amazon.com/cli/latest/reference/create-service-profile.html) de la CLI, como se muestra en el ejemplo siguiente.

```
aws iotwireless create-service-profile \ 
     --region us-east-1 \ 
     --name roamingprofile1 \ 
     --lorawan '{"AddGwMetadata":true,"PrAllowed":true,"RaAllowed":true}'
```
La ejecución de este comando devuelve el ARN y el ID del perfil de servicio como salida.

```
{ 
     "Arn": "arn:aws:iotwireless:us-east-1:123456789012:ServiceProfile/12345678-
a1b2-3c45-67d8-e90fa1b2c34d", 
     "Id": "12345678-a1b2-3c45-67d8-e90fa1b2c34d"
}
```
2. Comprobar los parámetros de itinerancia en el perfil de servicio

Para comprobar los parámetros de itinerancia que especificó, puede ver el perfil de servicio en la consola o mediante el comando de CLI get-service-profile, como se ilustra en el ejemplo siguiente.

• Mediante la consola de AWS IoT

Vaya al hub de [perfiles](https://console.aws.amazon.com/iot/home#/wireless/profiles) de la consola AWS IoT y elija el perfil que ha creado. En la pestaña Configuración del perfil de la página de detalles, verá que RaAllowed y PrAllowed están establecidos en true.

• Mediante la API de AWS IoT Wireless

Para ver los parámetros de itinerancia que ha habilitado, utilice la operación de API [GetServiceProfile](https://docs.aws.amazon.com/iot-wireless/2020-11-22/apireference/API_GetServiceProfile.html) o el comando de CLI [get-service-profile](https://docs.aws.amazon.com/cli/latest/reference/get-service-profile.html), como se ilustra en el ejemplo siguiente.

```
aws iotwireless get-service-profile \ 
     --region us-east-1 \ 
     --id 12345678-a1b2-3c45-67d8-e90fa1b2c34d
```
Al ejecutar este comando, se muestran los detalles del perfil de servicio como salida, incluidos los valores de los parámetros de itinerancia, RaAllowed y PrAllowed.

```
{ 
     "Arn": "arn:aws:iotwireless:us-east-1:123456789012:ServiceProfile/12345678-
a1b2-3c45-67d8-e90fa1b2c34d", 
     "Id": "12345678-a1b2-3c45-67d8-e90fa1b2c34d", 
     "Name": "roamingprofile1"
     "LoRaWAN": { 
          "UlRate": 60, 
         "UlBucketSize": 4096, 
          "DlRate": 60, 
         "DlBucketSize": 4096, 
         "AddGwMetadata": true, 
          "DevStatusReqFreq": 24, 
          "ReportDevStatusBattery": false, 
          "ReportDevStatusMargin": false, 
          "DrMin": 0, 
          "DrMax": 15, 
          "PrAllowed": true, 
          "RaAllowed": true, 
          "NwkGeoLoc": false, 
          "TargetPer": 5, 
          "MinGwDiversity": 1 
     }
}
```
3. asociar el perfil de servicio a los dispositivos

Adjunte el perfil de servicio que creó con los parámetros de itinerancia a sus dispositivos finales. También puede crear un perfil de dispositivo y agregar un destino para sus dispositivos inalámbricos. Utilizará este destino para enrutar los mensajes de enlace ascendente que se envíen desde su dispositivo. Para obtener más información sobre cómo crear perfiles de

dispositivos y un destino, consulte [Agregar perfiles de dispositivos](#page-43-0) y [Agregar destinos a AWS IoT](#page-46-0)  [Core para LoRaWAN](#page-46-0).

• Incorporar nuevos dispositivos

Si aún no ha incorporado sus dispositivos, debe especificar este perfil de servicio para que se utilice al agregar su dispositivo a AWS IoT Core para LoRaWAN. El siguiente comando muestra cómo puede usar el comando de CLI create-wireless-device para agregar un dispositivo con el ID del perfil de servicio que creó. Para obtener información sobre cómo agregar un perfil de servicio mediante la consola, consulte [Agregar las especificaciones de un](#page-40-0)  [dispositivo inalámbrico a AWS IoT Core para LoRaWAN con la consola.](#page-40-0)

```
aws iotwireless create-wireless-device --cli-input-json file://createdevice.json
```
A continuación se muestra el contenido del archivo *createdevice.json*.

Contenido de createdevice.json

```
{ 
     "Name": "DeviceA", 
     "Type": LoRaWAN, 
     "DestinationName": "RoamingDestination1", 
     "LoRaWAN": { 
          "DeviceProfileId": "ab0c23d3-b001-45ef-6a01-2bc3de4f5333", 
         "ServiceProfileId": "12345678-a1b2-3c45-67d8-e90fa1b2c34d", 
          "OtaaV1_1": { 
              "AppKey": "3f4ca100e2fc675ea123f4eb12c4a012", 
              "JoinEui": "b4c231a359bc2e3d", 
              "NwkKey": "01c3f004a2d6efffe32c4eda14bcd2b4"
         }, 
         "DevEui": "ac12efc654d23fc2"
     },
}
```
El resultado de ejecutar este comando produce el ARN y el ID del dispositivo inalámbrico como salida.

```
{ 
     "Arn": "arn:aws:iotwireless:us-
east-1:123456789012:WirelessDevice/1ffd32c8-8130-4194-96df-622f072a315f",
```
}

"Id": "*1ffd32c8-8130-4194-96df-622f072a315f*"

• Actualizar dispositivos existentes

Si ya ha incorporado sus dispositivos, puede actualizar los dispositivos inalámbricos existentes para usar este perfil de servicio. El siguiente comando muestra cómo puede usar el comando de CLI update-wireless-device para actualizar un dispositivo mediante el ID del perfil de servicio que creó.

```
aws iotwireless update-wireless-device \ 
     --id "1ffd32c8-8130-4194-96df-622f072a315f" \ 
     --service-profile-id "12345678-a1b2-3c45-67d8-e90fa1b2c34d" \ 
     --description "Using roaming service profile A"
```
Este comando no proporciona ninguna salida. Puede usar la API de GetWirelessDevice o el comando de CLI get-wireless-device para obtener la información actualizada.

4. Conectar un dispositivo a la nube con Everynet

Como la itinerancia está habilitada, su dispositivo ahora debe realizar una unión para obtener un nuevo DevAddr. Cuando utiliza OTAA, su dispositivo LoRaWAN envía una solicitud de unión y el servidor de red puede aceptarla. Luego, puede conectarse a Nube de AWS utilizando la cobertura de red proporcionada por Everynet. Para obtener instrucciones sobre cómo realizar el procedimiento de activación o conexión con el dispositivo, consulte la documentación del dispositivo.

## **a** Note

- Puede habilitar la capacidad de itinerancia y conectarse a una red pública solo para los dispositivos que utilizan OTAA como método de activación. No se admiten los dispositivos ABP. Para obtener instrucciones sobre cómo realizar el procedimiento de activación o conexión con el dispositivo, consulte la documentación del dispositivo. Consulte [Modos de activación](#page-96-0).
- Para deshabilitar la capacidad de itinerancia de sus dispositivos, puede desasociarlos de este perfil de servicio y, a continuación, asociarlos a otro perfil de servicio que tenga los parámetros de itinerancia configurados en false. Tras cambiar a este

perfil de servicio, los dispositivos deben realizar otra conexión para que no sigan funcionando en la red pública.

5. Intercambiar mensajes de enlace ascendente y descendente

Una vez que el dispositivo se haya unido a AWS IoT Core para LoRaWAN, podrá empezar a intercambiar mensajes entre el dispositivo y la nube.

• Ver los mensajes de enlace ascendente

Cuando envía mensajes de enlace ascendente desde sus dispositivos, AWS IoT Core para LoRaWAN entrega estos mensajes a su Cuenta de AWS utilizando el destino que configuró anteriormente. Estos mensajes se enviarán desde su dispositivo a la nube a través de la red de Everynet.

Puede ver los mensajes con el nombre de la regla de AWS IoT o utilizar el cliente de MQTT para suscribirse al tema de MQTT que se especificó al crear el destino. Para obtener más información sobre el nombre de la regla y otros detalles del destino que especifique, consulte [Agregar un destino mediante la consola](#page-46-1).

Para obtener más información sobre el formato del mensaje, consulte [Ver el formato de los](#page-101-0)  [mensajes de enlace ascendente enviados desde dispositivos LoRaWAN.](#page-101-0)

• Enviar mensajes de enlace descendente

Puede poner en cola los mensajes de enlace descendente y enviarlos a sus dispositivos desde la consola o mediante el comando de la API de AWS IoT Wireless, SendDataToWirelessDevice, o el comando de AWS CLI, send-data-to-wirelessdevice. Para obtener más información sobre la puesta en cola o el envío de mensajes de enlace descendente, consulte [Colocar en cola los mensajes de enlace descendente para](#page-104-0) [enviarlos a dispositivos LoRaWAN](#page-104-0).

El código siguiente muestra un ejemplo de cómo se puede enviar un mensaje de enlace descendente mediante el comando de CLI send-data-to-wireless-device. Debe especificar el ID del dispositivo inalámbrico que recibirá los datos, la carga, si se debe utilizar el modo de reconocimiento y los metadatos inalámbricos.

```
aws iotwireless send-data-to-wireless-device \ 
     --id "1ffd32c8-8130-4194-96df-622f072a315f" \ 
     --transmit-mode "1" \
```

```
 --payload-data "SGVsbG8gVG8gRGV2c2lt" \ 
 --wireless-metadata LoRaWAN={FPort=1}
```
El resultado de la ejecución de este comando genera un MessageId para el mensaje de enlace descendente.

#### **a** Note

En algunos casos, incluso si recibe el MessageId, los paquetes pueden descartarse. Para obtener información sobre cómo solucionar estas situaciones y resolverlas, consulte [Solucionar los errores de la cola de mensajes del enlace descendente.](#page-108-0)

{ MessageId: *"6011dd36-0043d6eb-0072-0008"* }

• Ver la información de cobertura

Una vez que haya habilitado la red pública, podrá ver la información de cobertura de la red en la consola de AWS IoT. Vaya al hub de [cobertura](https://console.aws.amazon.com/iot/home#/wireless/network-coverage) de la consola de AWS IoT y, a continuación, busque ubicaciones para ver la información de cobertura de sus dispositivos en el mapa.

#### **a** Note

Esta característica utiliza Amazon Location Service para mostrar la información de cobertura de sus dispositivos en un mapa de ubicación de Amazon. Antes de usar los mapas de ubicación de Amazon, consulte los términos y condiciones de Amazon Location Service. Tenga en cuenta que AWS puede transmitir sus consultas de API al proveedor de datos externo que elija, que puede situarse fuera de la Región de AWS que está utilizando actualmente. Para obtener más información, consulte los [Términos](https://aws.amazon.com/service-terms) [del servicio de AWS](https://aws.amazon.com/service-terms).

# Actualización de firmware de forma inalámbrica (FUOTA) para dispositivos LoRaWAN y grupos de multidifusión

Puede realizar la actualización del firmware de forma inalámbrica para actualizar el firmware de un solo dispositivo LoRaWAN o de un grupo de dispositivos. Para actualizar el firmware del dispositivo o para enviar una carga de enlace descendente a varios dispositivos, debe crear un grupo de multidifusión. Con la función de multidifusión, la fuente puede enviar datos solo a un grupo de multidifusión; luego, estos se distribuyen al grupo de dispositivos receptores.

La compatibilidad de AWS IoT Core para LoRaWAN para FUOTA y los grupos de multidifusión se basa en las siguientes especificaciones de [LoRa Alliance](https://lora-alliance.org/about-lorawan):

- LoRaWAN Remote Multicast Setup Specification, TS005-2.0.0
- LoRaWAN Fragmented Data Block Transportation Specification, TS004-2.0.0
- LoRaWAN Application Layer Clock Synchronization Specification, TS003-2.0.0

**a** Note

AWS IoT Core para LoRaWAN realiza automáticamente la sincronización del reloj de acuerdo con la especificación de LoRa Alliance. Utiliza la característica AppTimeReq para responder a la hora del servidor a los dispositivos que la solicitan mediante la señalización ClockSync.

Los siguientes temas muestran cómo crear grupos de multidifusión y cómo llevar a cabo la FUOTA.

Temas

- [Preparar los dispositivos para la configuración de multidifusión y FUOTA](#page-122-0)
- [Crear grupos de multidifusión para enviar una carga de enlace descendente a varios dispositivos](#page-127-0)
- [Actualizaciones inalámbricas \(FUOTA\) de firmware para dispositivos AWS IoT Core para](#page-139-0)  [LoRaWAN](#page-139-0)

## <span id="page-122-0"></span>Preparar los dispositivos para la configuración de multidifusión y FUOTA

Cuando agregue su dispositivo inalámbrico a AWS IoT Core para LoRaWAN, puede prepararlo para la configuración de multidifusión y la configuración de FUOTA mediante la consola o la CLI. Si realiza esta configuración por primera vez, le recomendamos que use la consola. Para administrar su grupo de multidifusión y agregar varios dispositivos a su grupo o eliminarlos, le recomendamos usar la CLI para administrar una gran cantidad de recursos.

## GenAppKey y FPorts

Al agregar su dispositivo inalámbrico, configure los siguientes parámetros antes de agregar sus dispositivos a grupos de multidifusión o de llevar a cabo actualizaciones FUOTA. Antes de configurar estos parámetros, asegúrese de que sus dispositivos sean compatibles con FUOTA y la función de multidifusión, y de que la especificación del dispositivo inalámbrico sea OTAA v1.1 o OTAAv1.0.x.

• GenAppKey: en el caso de los dispositivos compatibles con la versión 1.0.x de LoRaWAN y para utilizar grupos de multidifusión; GenAppKey es la clave raíz específica del dispositivo de la que se derivan las claves de sesión del grupo de multidifusión.

**a** Note

En el caso de los dispositivos LoRaWAN que utilizan la especificación inalámbrica OTAA v1.1, se utiliza AppKey con el mismo propósito que GenAppKey.

Para configurar los parámetros para iniciar la transferencia de datos, AWS IoT Core para LoRaWAN distribuye las claves de sesión con los dispositivos finales. Para obtener más información acerca de las versiones de LoRaWAN, consulte [Versión de LoRaWAN.](#page-96-1)

#### **a** Note

AWS IoT Core para LoRaWAN almacena la información de GenAppKey que proporciona en un formato cifrado.

- FPorts: de acuerdo con las especificaciones de LoRaWAN para los grupos FUOTA y de multidifusión, AWS IoT Core para LoRaWAN asigna los valores predeterminados a los siguientes campos del parámetro FPorts. Si ya ha asignado alguno de los siguientes valores de FPort, puede elegir un valor diferente que esté disponible, del 1 al 223.
	- Multicast: 200

Este valor de FPort se utiliza para los grupos de multidifusión.

• FUOTA: 201

Este valor de FPort se utiliza para FUOTA.

• ClockSync: 202

Este valor de FPort se utiliza para la sincronización del reloj.

## Perfiles de dispositivo para multidifusión y FUOTA

Al inicio de una sesión de multidifusión, se utiliza una ventana de distribución de clase B o clase C para enviar el mensaje de enlace descendente a los dispositivos del grupo. Los dispositivos que agregue para multidifusión y FUOTA deben ser compatibles con los modos de funcionamiento de clase B o clase C. Según la clase de dispositivo que admita su dispositivo, elija un perfil de dispositivo para su dispositivo que tenga habilitados uno o ambos modos de clase B o clase C.

Para obtener más información sobre perfiles, consulte [Agregar perfiles a AWS IoT Core para](#page-43-1) [LoRaWAN.](#page-43-1)

Preparar los dispositivos para multidifusión y FUOTA mediante la consola

Para especificar los parámetros FPorts y GenAppKey para la configuración de multidifusión y FUOTA mediante la consola:

- 1. Diríjase al [Hub de dispositivos de la consola de AWS IoT](https://console.aws.amazon.com/iot/home#/wireless/devices) y seleccione Agregar dispositivo inalámbrico.
- 2. Elige la Especificación de dispositivo inalámbrico. Su dispositivo debe usar OTAA para la activación del dispositivo. Al elegir OTAA v1.0.x o OTAA v1.1, aparece la sección Configuración de FUOTA - Opcional.
- 3. Introduzca los parámetros del EUI (Identificador único extendido) de su dispositivo inalámbrico.
- 4. Amplíe la sección Configuración de FUOTA Opcional y, a continuación, seleccione Este dispositivo admite actualizaciones de firmware inalámbricas (FUOTA). Ahora puede introducir los valores FPort para la multidifusión, FUOTA y la sincronización de reloj. Si eligió OTAA v1.0.x para la especificación del dispositivo inalámbrico, introduzca la clave GenAppKey.
- 5. Agregue su dispositivo a AWS IoT Core para LoRaWAN eligiendo sus perfiles y un destino para enrutar los mensajes. Para el perfil del dispositivo vinculado al dispositivo, asegúrese de seleccionar uno o ambos modos Admite clase B o Admite clase C.

#### **a** Note

Para especificar los parámetros de configuración de FUOTA, debe usar el [Hub de](https://console.aws.amazon.com/iot/home#/wireless/devices) [dispositivos de la consola de AWS IoT.](https://console.aws.amazon.com/iot/home#/wireless/devices) Estos parámetros no aparecen si incorpora sus dispositivos a través de la página Introducción de la consola de AWS IoT.

Para obtener más información sobre las especificaciones del dispositivo inalámbrico y la integración del dispositivo, consulte [Agregue su dispositivo inalámbrico a AWS IoT Core para LoRaWAN](#page-40-1).

**a** Note

Puede especificar estos parámetros solo al crear el dispositivo inalámbrico. No puede cambiar ni especificar parámetros al actualizar un dispositivo existente.

Preparar los dispositivos para multidifusión y FUOTA mediante la operación de API

Para usar grupos de multidifusión o realizar actualizaciones FUOTA, configure estos parámetros mediante la operación API [CreateWirelessDevice](https://docs.aws.amazon.com/iot-wireless/2020-11-22/apireference/API_CreateWirelessDevice.html) o el comando [create-wireless-device](https://docs.aws.amazon.com/cli/latest/reference/iotwireless/create-wireless-device.html) de la CLI. Además de especificar la clave de la aplicación y los parámetros FPorts, asegúrese de que el perfil del dispositivo vinculado al dispositivo sea compatible con uno o ambos modos de clase B o clase C.

Puede proporcionar un archivo de input.json como entrada al comando create-wirelessdevice.

```
aws iotwireless create-wireless-device \ 
     --cli-input-json file://input.json
```
donde:

{

Contenido de input.json

```
 "Description": "My LoRaWAN wireless device" 
 "DestinationName": "IoTWirelessDestination" 
 "LoRaWAN": {
```

```
 "DeviceProfileId": "ab0c23d3-b001-45ef-6a01-2bc3de4f5333", 
          "ServiceProfileId": "fe98dc76-cd12-001e-2d34-5550432da100", 
          "FPorts": { 
              "ClockSync": 202, 
              "Fuota": 201, 
              "Multicast": 200 
       }, 
          "OtaaV1_0_x": { 
              "AppKey": "3f4ca100e2fc675ea123f4eb12c4a012", 
              "AppEui": "b4c231a359bc2e3d", 
              "GenAppKey": "01c3f004a2d6efffe32c4eda14bcd2b4" 
          }, 
          "DevEui": "ac12efc654d23fc2" 
     }, 
     "Name": "SampleIoTWirelessThing" 
     "Type": LoRaWAN
}
```
Para obtener información sobre los comandos de CLI que puede usar, consulte la referencia de [AWS](https://docs.aws.amazon.com/cli/latest/reference/iotwireless/index.html)  [CLI.](https://docs.aws.amazon.com/cli/latest/reference/iotwireless/index.html)

#### **a** Note

Después de especificar los valores de estos parámetros, no podrá actualizarlos mediante la operación de API UpdateWirelessDevice. En su lugar, puede crear un dispositivo nuevo con los valores de los parámetros GenAppKey y FPorts.

Para obtener información sobre los valores especificados para estos parámetros, puede utilizar la operación de API [GetWirelessDevice](https://docs.aws.amazon.com/iot-wireless/2020-11-22/apireference/API_GetWirelessDevice.html) o el comando de CLI [get-wireless-device](https://docs.aws.amazon.com/cli/latest/reference/iotwireless/get-wireless-device.html).

## Siguientes pasos

Una vez configurados los parámetros, puede crear grupos de multidifusión y tareas de FUOTA para enviar la carga de enlace descendente o actualizar el firmware de sus dispositivos LoRaWAN.

- Para obtener información sobre cómo crear grupos de multidifusión, consulte [Crear grupos de](#page-128-0) [multidifusión y agregar dispositivos al grupo.](#page-128-0)
- Para obtener más información acerca de cómo crear una tarea, consulte [Crear la tarea de FUOTA](#page-144-0)  [y proporcionar una imagen de firmware.](#page-144-0)

## <span id="page-127-0"></span>Crear grupos de multidifusión para enviar una carga de enlace descendente a varios dispositivos

Para enviar una carga de enlace descendente a varios dispositivos, cree un grupo de multidifusión. La función de multidifusión permite a una fuente enviar datos a una única dirección de multidifusión, que luego se distribuyen a todo un grupo de dispositivos receptores.

Los dispositivos de un grupo de multidifusión comparten la misma dirección de multidifusión, claves de sesión y contador de marcos. Al utilizar las mismas claves de sesión, los dispositivos de un grupo de multidifusión pueden descifrar el mensaje cuando se inicia una transmisión de enlace descendente. Un grupo de multidifusión solo admite el enlace descendente. No confirma si los dispositivos han recibido la carga del enlace descendente.

Con los grupos de multidifusión de AWS IoT Core para LoRaWAN, puede:

- Filtrar la lista de dispositivos mediante el perfil del dispositivo, RFRegion o la clase de dispositivo y, a continuación, agregar estos dispositivos a un grupo de multidifusión.
- Programar y enviar uno o más mensajes de carga de enlace descendente a los dispositivos de un grupo de multidifusión, dentro de un periodo de distribución de 48 horas.
- Hacer que los dispositivos cambien temporalmente al modo de clase B o clase C al inicio de la sesión de multidifusión para recibir el mensaje de enlace descendente.
- Supervisar la configuración de su grupo de multidifusión y el estado de sus dispositivos, y solucionar cualquier problema.
- Usar Firmware Updates-Over-The-Air (FUOTA) para desplegar de forma segura las actualizaciones de firmware en los dispositivos de un grupo de multidifusión.

El siguiente vídeo describe cómo crear grupos de multidifusión AWS IoT Core para LoRaWAN, y le muestra cómo agregar un dispositivo al grupo y cómo programar un mensaje de enlace descendente para este.

A continuación, se muestra cómo crear un grupo de multidifusión y programar un mensaje de enlace descendente.

#### Temas

- [Crear grupos de multidifusión y agregar dispositivos al grupo](#page-128-0)
- [Supervisar y solucionar los problemas del estado del grupo de multidifusión y de los dispositivos](#page-133-0) [del grupo](#page-133-0)

• [Programar un mensaje de enlace descendente para enviarlo a los dispositivos de su grupo de](#page-136-0) [multidifusión](#page-136-0)

## <span id="page-128-0"></span>Crear grupos de multidifusión y agregar dispositivos al grupo

Puede crear grupos de multidifusión mediante la consola o la CLI. Si va a crear un grupo de multidifusión por primera vez, le recomendamos que utilice la consola para agregarlo. Cuando desee administrar su grupo de multidifusión y agregar dispositivos a su grupo o eliminarlos, puede usar la CLI.

Tras intercambiar la señalización con los dispositivos finales que ha agregado, AWS IoT Core para LoRaWAN establece las claves compartidas con los dispositivos finales y configura los parámetros para la transferencia de datos.

## Requisitos previos

Para poder crear grupos de multidifusión y agregar dispositivos al grupo:

- Prepare sus dispositivos para la configuración de multidifusión y FUOTA especificando los parámetros de configuración de FUOTA GenAppKey y FPorts. Para obtener más información, consulte [Preparar los dispositivos para la configuración de multidifusión y FUOTA](#page-122-0).
- Compruebe si los dispositivos admiten los modos de operación de clase B o clase C. Según la clase de dispositivo que admita su dispositivo, elija un perfil de dispositivo que tenga habilitados uno o ambos modos Admite clase B o Admite clase C. Para obtener más información sobre perfiles, consulte [Agregar perfiles a AWS IoT Core para LoRaWAN.](#page-43-1)

Al inicio de la sesión de multidifusión, se utiliza una ventana de distribución de clase B o clase C para enviar mensajes de enlace descendente a los dispositivos del grupo.

Crear grupos de multidifusión mediante la consola

Para crear grupos de multidifusión mediante la consola, vaya a la página [Grupos de multidifusión](https://console.aws.amazon.com/iot/home#/wireless/multicastGroups) de la consola de AWS IoT y seleccione Crear grupo de multidifusión.

1. Crear un grupo de multidifusión

Para crear el grupo de multidifusión, especifique las propiedades y etiquetas de multidifusión del grupo.

1. Especificar propiedades de multidifusión

Para especificar propiedades de multidifusión, introduzca la siguiente información para el grupo de multidifusión.

- Nombre: introduzca un nombre único para el grupo de multidifusión. El nombre solo puede contener letras, números y guiones. No puede contener espacios.
- Descripción: puede proporcionar una descripción opcional para su grupo de multidifusión. Una descripción puede tener una longitud máxima de 2048 caracteres.
- 2. Etiquetas para el grupo de multidifusión

Si lo desea, puede proporcionar cualquier par clave-valor como Etiquetas para su grupo de multidifusión. Para seguir creando el grupo de multidifusión, seleccione Siguiente.

2. Agregar dispositivos a un grupo de multidifusión

Puede agregar dispositivos individuales o un grupo de dispositivos a su grupo de multidifusión. Para agregar un dispositivo:

1. Especifique la RFRegion

Especifique la RFRegion o la banda de frecuencia del grupo de multidifusión. La RFRegion de su grupo de multidifusión debe coincidir con la RFRegion de los dispositivos que agregue al grupo de multidifusión. Para obtener más información acerca de RFRegion, consulte [Considere la posibilidad de seleccionar bandas de frecuencia LoRa para sus puertas de](#page-30-0)  [enlace y la conexión del dispositivo.](#page-30-0)

2. Seleccione una clase de dispositivo de multidifusión

Elija si desea que los dispositivos del grupo de multidifusión cambien a un modo de clase B o clase C al inicio de la sesión de multidifusión. Una sesión de clase B puede recibir mensajes de enlace descendente en las ranuras de enlace descendente normales y una sesión de clase C puede recibir mensajes de enlace descendente en cualquier momento.

3. Especificar el grupo al que desea agregar los dispositivos

Elija si desea agregar dispositivos de forma individual o masiva al grupo de multidifusión.

• Para agregar dispositivos de forma individual, introduzca el ID del dispositivo inalámbrico de cada dispositivo que desee agregar al grupo.

- Para agregar dispositivos de forma masiva, puede filtrar los dispositivos que desee agregar por perfil o etiquetas del dispositivo. En el caso del perfil de dispositivo, puede agregar dispositivos con un perfil que sea compatible con las clases B, C o ambas.
- 4. Para crear su grupo de multidifusión, seleccione Crear grupo.

Los detalles del grupo de multidifusión y los dispositivos que ha agregado aparecen en el grupo. Para obtener información sobre el estado del grupo de multidifusión y sus dispositivos, y para solucionar cualquier problema, consulte [Supervisar y solucionar los problemas del](#page-133-0)  [estado del grupo de multidifusión y de los dispositivos del grupo.](#page-133-0)

Tras crear un grupo de multidifusión, puede elegir Acción para editar, eliminar o agregar dispositivos al grupo de multidifusión. Una vez que haya agregado los dispositivos, puede programar una sesión para que la carga del enlace descendente se envíe a los dispositivos de su grupo.

Crear grupos de multidifusión mediante la API

Para crear grupos de multidifusión y agregar dispositivos al grupo mediante la API:

1. Crear un grupo de multidifusión

Para crear el grupo de multidifusión, utilice la operación de API [CreateMulticastGroup](https://docs.aws.amazon.com/iot-wireless/2020-11-22/apireference/API_CreateMulticastGroup.html) o el comando de CLI [create-multicast-group](https://docs.aws.amazon.com/cli/latest/reference/iotwireless/create-multicast-group.html). Puede proporcionar un archivo de input.json como entrada al comando create-multicast-group.

```
aws iotwireless create-multicast-group \ 
     --cli-input-json file://input.json
```
donde:

Contenido de input.json

```
{ 
    "Description": "Multicast group to send downlink payload and perform FUOTA.", 
    "LoRaWAN": { 
        "DlClass": "ClassB", 
       "RfRegion": "US915" 
    }, 
    "Name": "MC_group_FUOTA" 
}
```
Tras crear el grupo de multidifusión, puede utilizar las siguientes operaciones de la API o comandos de CLI para actualizar, eliminar u obtener información sobre los grupos de multidifusión.

- [UpdateMulticastGroup](https://docs.aws.amazon.com/iot-wireless/2020-11-22/apireference/API_UpdateMulticastGroup) o [update-multicast-group](https://docs.aws.amazon.com/cli/latest/reference/iotwireless/update-multicast-group.html)
- [GetMulticastGroup](https://docs.aws.amazon.com/iot-wireless/2020-11-22/apireference/API_UpdateMulticastGroup) o [get-multicast-group](https://docs.aws.amazon.com/cli/latest/reference/iotwireless/get-multicast-group.html)
- [ListMulticastGroups](https://docs.aws.amazon.com/iot-wireless/2020-11-22/apireference/API_ListMulticastGroups) o [list-multicast-groups](https://docs.aws.amazon.com/cli/latest/reference/iotwireless/list-multicast-groups.html)
- [DeleteMulticastGroup](https://docs.aws.amazon.com/iot-wireless/2020-11-22/apireference/API_DeleteMulticastGroup) o [delete-multicast-group](https://docs.aws.amazon.com/cli/latest/reference/iotwireless/delete-multicast-group.html)
- 2. Agregar dispositivos a un grupo de multidifusión

Puede agregar dispositivos a su grupo de multidifusión de forma individual o masiva.

• Para agregar dispositivos de forma masiva a su grupo de multidifusión, utilice la operación de API [StartBulkAssociateWirelessDeviceWithMulticastGroup](https://docs.aws.amazon.com/iot-wireless/2020-11-22/apireference/API_StartBulkAssociateWirelessDeviceWithMulticastGroup.html) o el comando de CLI [start-bulk-associate-wireless-device-with-multicast-group](https://docs.aws.amazon.com/cli/latest/reference/iotwireless/start-bulk-associate-wireless-device-with-multicast-group.html). Para filtrar los dispositivos que desea asociar de forma masiva a su grupo de multidifusión, proporcione una cadena de consulta. A continuación, se muestra cómo puede agregar un grupo de dispositivos que tenga un perfil de dispositivo con el ID especificado vinculado a él.

```
aws iotwireless start-bulk-associate-wireless-device-with-multicast-group \ 
     --id "12abd34e-5f67-89c2-9293-593b1bd862e0" \ 
     --cli-input-json file://input.json
```
donde:

Contenido de input.json

```
{ 
       "QueryString": "DeviceProfileName: MyWirelessDevice AND DeviceProfileId: 
  d6d8ef8e-7045-496d-b3f4-ebcaa1d564bf", 
       "Tags": [ 
          { 
               "Key": "Multicast", 
               "Value": "ClassB" 
          } 
    \mathbf{I}}
```
Aquí, multicast-groups/d6d8ef8e-7045-496d-b3f4-ebcaa1d564bf/bulk es la URL que se usa para asociar los dispositivos al grupo.

• Para agregar dispositivos de forma individual a su grupo de multidifusión, utilice la operación de API [AssociateWirelessDeviceWithMulticastGroup](https://docs.aws.amazon.com/iot-wireless/2020-11-22/apireference/API_AssociateWirelessDeviceWithMulticastGroup.html) o el comando de CLI [associate-wireless-device-with-multicast-group](https://docs.aws.amazon.com/cli/latest/reference/iotwireless/associate-wireless-device-with-multicast-group.html). Proporcione el ID del dispositivo inalámbrico de cada dispositivo que desee agregar al grupo.

```
aws iotwireless associate-wireless-device-with-multicast-group \ 
     --id "12abd34e-5f67-89c2-9293-593b1bd862e0" \ 
     --wireless-device-id "ab0c23d3-b001-45ef-6a01-2bc3de4f5333"
```
Después de crear el grupo de multidifusión, puede utilizar las siguientes operaciones de API o comandos de CLI para obtener información sobre el grupo de multidifusión o para desasociar los dispositivos.

- [DisassociateWirelessDeviceFromMulticastGroup](https://docs.aws.amazon.com/iot-wireless/2020-11-22/apireference/API_DisassociateWirelessDeviceFromMulticastGroup.html) o [disassociate-wireless](https://docs.aws.amazon.com/cli/latest/reference/iotwireless/disassociate-wireless-device-from-multicast-group.html)[device-from-multicast-group](https://docs.aws.amazon.com/cli/latest/reference/iotwireless/disassociate-wireless-device-from-multicast-group.html)
- [StartBulkDisassociateWirelessDeviceFromMulticastGroup](https://docs.aws.amazon.com/iot-wireless/2020-11-22/apireference/API_StartBulkDisassociateWirelessDeviceFromMulticastGroup.html) o [start-bulk](https://docs.aws.amazon.com/cli/latest/reference/iotwireless/start-bulk-disassociate-wireless-device-from-multicast-group.html)[disassociate-wireless-device-from-multicast-group](https://docs.aws.amazon.com/cli/latest/reference/iotwireless/start-bulk-disassociate-wireless-device-from-multicast-group.html)
- [ListWirelessDevices](https://docs.aws.amazon.com/iot-wireless/2020-11-22/apireference/API_ListWirelessDevices) o [list-wireless-devices](https://docs.aws.amazon.com/cli/latest/reference/iotwireless/list-wireless-devices.html)

## **a** Note

La operación de API ListWirelessDevices se puede usar para enumerar los dispositivos inalámbricos en general y los dispositivos inalámbricos que están asociados a un grupo de multidifusión o a una tarea de FUOTA.

- Para enumerar los dispositivos inalámbricos asociados a un grupo de multidifusión, utilice la operación de API ListWirelessDevices con MulticastGroupID como filtro.
- Para enumerar los dispositivos inalámbricos asociados a una tarea de FUOTA, utilice la operación de API ListWirelessDevices con FuotaTaskID como filtro.

#### Siguientes pasos

Una vez que haya creado un grupo de multidifusión y agregado dispositivos, puede seguir agregando dispositivos y supervisar el estado del grupo de multidifusión y de sus dispositivos. Si los dispositivos se han agregado correctamente al grupo, puede configurar y programar el envío de un mensaje de enlace descendente a los dispositivos. Para poder enviar un mensaje de enlace descendente, el estado de los dispositivos debe ser Configuración de multidifusión lista. Tras programar un mensaje de enlace descendente, el estado cambia a Intento de sesión. Para obtener más información, consulte [Programar un mensaje de enlace descendente para enviarlo a los dispositivos de su grupo](#page-136-0)  [de multidifusión](#page-136-0).

Si desea actualizar el firmware de los dispositivos del grupo de multidifusión, puede realizar las actualizaciones de firmware de forma inalámbrica (FUOTA) con AWS IoT Core para LoRaWAN. Para obtener más información, consulte [Actualizaciones inalámbricas \(FUOTA\) de firmware para](#page-139-0)  [dispositivos AWS IoT Core para LoRaWAN.](#page-139-0)

Si sus dispositivos no se han agregado o si ve un error en el grupo de multidifusión o en el estado de los dispositivos, puede pasar el ratón sobre el error para obtener más información y solucionarlo. Si sigue apareciendo un error, para obtener información sobre cómo solucionar el problema, consulte [Supervisar y solucionar los problemas del estado del grupo de multidifusión y de los dispositivos del](#page-133-0)  [grupo.](#page-133-0)

<span id="page-133-0"></span>Supervisar y solucionar los problemas del estado del grupo de multidifusión y de los dispositivos del grupo

Una vez que haya agregado los dispositivos y creado el grupo de multidifusión, abra la AWS Management Console. Vaya a la página [Grupos de multidifusión](https://console.aws.amazon.com/iot/home#/wireless/multicastGroups) de la consola de AWS IoT y elija el grupo de multidifusión que ha creado para ver sus detalles. Verá información sobre el grupo de multidifusión, la cantidad de dispositivos que se han agregado y los detalles del estado de los dispositivos. Puede utilizar la información de estado para realizar un seguimiento del progreso de la sesión de multidifusión y solucionar cualquier error.

Estado del grupo de multidifusión

Su grupo de multidifusión puede tener uno de los siguientes mensajes de estado en la AWS Management Console.

• Pendiente

Este estado indica que ha creado un grupo de multidifusión, pero aún no tiene una sesión de multidifusión. Verá este mensaje de estado cuando se haya creado el grupo. Durante este tiempo, puede actualizar su grupo de multidifusión y asociar o desasociar dispositivos a su grupo. Cuando el estado cambie de Pendiente, no se podrán agregar dispositivos adicionales al grupo.

• Intento de sesión

Una vez que los dispositivos se hayan agregado correctamente al grupo de multidifusión, aparecerá este mensaje de estado cuando el grupo tenga una sesión de multidifusión programada. Durante este tiempo, no puede actualizar ni agregar dispositivos a su grupo de multidifusión. Si cancela la sesión de multidifusión, el estado del grupo cambia a Pendiente.

• En sesión

Cuando sea la primera hora de sesión de la sesión de multidifusión, aparecerá este mensaje de estado. Un grupo de multidifusión también sigue en este estado cuando está asociado a una tarea de FUOTA que tiene una sesión de actualización de firmware en curso.

Si no tiene ninguna tarea de FUOTA asociada en la sesión y si la sesión de multidifusión se cancela porque el tiempo de la sesión ha superado el tiempo de espera o ha cancelado la sesión de multidifusión, el estado del grupo cambia a Pendiente.

• Eliminar espera

Si elimina el grupo de multidifusión, el estado del grupo cambia a Eliminar espera. Las eliminaciones son permanentes y no se pueden deshacer. Esta acción puede tardar en completarse y el estado del grupo será Eliminar espera hasta que se elimine el grupo de multidifusión. Una vez que el grupo de multidifusión entre en este estado, no podrá pasar a ninguno de los demás estados.

## Estado de los dispositivos del grupo de multidifusión

Los dispositivos de su grupo de multidifusión pueden tener uno de los siguientes mensajes de estado en AWS Management Console. Puede pasar el ratón sobre cada mensaje de estado para obtener más información sobre lo que indica.

• Intento de paquete

Una vez que los dispositivos se hayan asociado al grupo de multidifusión, el estado del dispositivo será Intento de paquete. Este estado indica que AWS IoT Core para LoRaWAN aún no ha confirmado si el dispositivo admite la configuración y la operación de multidifusión.

• Paquete no compatible

Una vez que los dispositivos se hayan asociado al grupo de multidifusión, AWS IoT Core para LoRaWAN comprueba si el firmware del dispositivo es compatible con la configuración y la operación de multidifusión. Si el dispositivo no tiene el paquete de multidifusión compatible, su estado es Paquete no compatible. Para resolver el error, compruebe si el firmware del dispositivo es compatible con la configuración y la operación de multidifusión.

• Intento de configuración de multidifusión

Si los dispositivos asociados a su grupo de multidifusión son capaces de configurar y utilizar la multidifusión, el estado es Intento de configuración de multidifusión. Este estado indica que el dispositivo aún no ha completado la configuración de multidifusión.

• Configuración de multidifusión lista

El dispositivo ha completado la configuración de multidifusión y se ha agregado al grupo de multidifusión. Este estado indica que los dispositivos están preparados para una sesión de multidifusión y que se puede enviar un mensaje de enlace descendente a esos dispositivos. El estado también indica cuándo puede usar FUOTA para actualizar el firmware de los dispositivos del grupo.

• Intento de sesión

Se ha programado una sesión de multidifusión para los dispositivos de su grupo de multidifusión. Al inicio de una sesión de grupo de multidifusión, el estado del dispositivo es Intento de sesión y se envían solicitudes para saber si se puede iniciar una ventana de distribución de clase B o clase C para la sesión. Si el tiempo necesario para configurar la sesión de multidifusión supera el tiempo de espera o si se cancela la sesión de multidifusión, el estado cambia a Configuración de multidifusión lista.

• En sesión

Este estado indica que se ha iniciado una ventana de distribución de clase B o clase C y que el dispositivo tiene una sesión de multidifusión en curso. Durante este tiempo, los mensajes de enlace descendente se pueden enviar desde AWS IoT Core para LoRaWAN hasta los dispositivos del grupo de multidifusión. Si actualiza la hora de la sesión, se anula la sesión actual y el estado

cambia a Intento de sesión. Cuando finaliza la sesión o si cancela la sesión de multidifusión, el estado cambia a Configuración de multidifusión lista.

#### Siguientes pasos

Ahora que ha aprendido los diferentes estados de su grupo de multidifusión y de los dispositivos de su grupo, y cómo solucionar cualquier problema, por ejemplo, cuando un dispositivo no es capaz de configurar la multidifusión, puede programar el envío de un mensaje de enlace descendente a los dispositivos y el grupo de multidifusión estará En sesión. Para obtener información sobre cómo programar un mensaje de enlace descendente, consulte [Programar un mensaje de enlace](#page-136-0)  [descendente para enviarlo a los dispositivos de su grupo de multidifusión.](#page-136-0)

<span id="page-136-0"></span>Programar un mensaje de enlace descendente para enviarlo a los dispositivos de su grupo de multidifusión

Una vez que haya agregado correctamente los dispositivos a su grupo de multidifusión, puede iniciar una sesión de multidifusión y configurar un mensaje de enlace descendente para enviarlo a esos dispositivos. El mensaje de enlace descendente debe programarse en un plazo de 48 horas y la hora de inicio de la multidifusión debe ser al menos 30 minutos posterior a la hora actual.

#### **a** Note

Los dispositivos de un grupo de multidifusión no pueden reconocer cuándo se ha recibido un mensaje de enlace descendente.

#### Requisitos previos

Para poder enviar un mensaje de enlace descendente, debe haber creado un grupo de multidifusión y haber agregado correctamente los dispositivos al grupo al que desea enviar un mensaje de enlace descendente. No puede agregar más dispositivos después de haber programado una hora de inicio para la sesión de multidifusión. Para obtener más información, consulte [Crear grupos de multidifusión](#page-128-0)  [y agregar dispositivos al grupo.](#page-128-0)

Si alguno de los dispositivos no se agregó correctamente, el grupo de multidifusión y el estado del dispositivo contendrán información que le ayudará a resolver los errores. Si los errores persisten, para obtener información sobre cómo solucionar estos errores, consulte [Supervisar y solucionar los](#page-133-0)  [problemas del estado del grupo de multidifusión y de los dispositivos del grupo.](#page-133-0)

#### Programar un mensaje de enlace descendente con la consola

Para enviar un mensaje de enlace descendente mediante la consola, vaya a la página [Grupos de](https://console.aws.amazon.com/iot/home#/wireless/multicastGroups) [multidifusión](https://console.aws.amazon.com/iot/home#/wireless/multicastGroups) de la consola de AWS IoT y elija el grupo de multidifusión que ha creado. En la página de detalles del grupo de multidifusión, seleccione Programar mensaje de enlace descendente y, a continuación, seleccione Programar sesión de enlace descendente.

1. Programar la ventana de mensajes de enlace descendente

Puede configurar un intervalo de tiempo en el que enviar un mensaje de enlace descendente a los dispositivos de su grupo de multidifusión. El mensaje de enlace descendente debe programarse en un plazo de 48 horas.

Para programar su sesión de multidifusión, especifique los siguientes parámetros:

• Fecha de inicio y Hora de inicio: la fecha y la hora de inicio deben ser al menos 30 minutos después de la hora actual y 48 horas antes de la hora actual.

#### **a** Note

La hora que especifique está en UTC, así que considere comprobar la diferencia horaria con su zona horaria al programar la ventana de enlace descendente.

- Tiempo de espera de la sesión: tiempo después del cual desea que se agote el tiempo de espera de la sesión de multidifusión si no se ha recibido ningún mensaje de enlace descendente. El tiempo de espera mínimo es de 60 segundos. El tiempo de espera máximo es de 2 días para los grupos de multidifusión de clase B y de 18 horas para los grupos de multidifusión de clase C.
- 2. Configurar el mensaje de enlace descendente

Para configurar el mensaje de enlace descendente, especifique los siguientes parámetros:

- Velocidad de datos: elija una velocidad de datos para el mensaje de enlace descendente. La velocidad de datos depende de RFRegion y del tamaño de la carga. La velocidad de datos predeterminada es 8 para la región US915 y 0 para la región EU868.
- Frecuencia: elija una frecuencia para enviar su mensaje de enlace descendente. Para evitar conflictos de mensajería, elija una frecuencia disponible en característica de la RFRegion.
- FPort: elija un puerto de frecuencia disponible para enviar el mensaje de enlace descendente a sus dispositivos.

• Carga: especifique el tamaño máximo de la carga en característica de la velocidad de datos. Si utiliza la velocidad de datos predeterminada, puede tener un tamaño máximo de carga de 33 bytes en la RfRegion US915 y de 51 bytes en la RfRegion RF EU868. Si utiliza velocidades de datos más altas, puede transferir hasta un tamaño máximo de carga de 242 bytes.

Para programar su mensaje de enlace descendente, seleccione Programar.

Programar un mensaje de enlace descendente mediante la API

Para programar un mensaje de enlace descendente mediante la API, utilice la operación de API [StartMulticastGroupSession](https://docs.aws.amazon.com/iot-wireless/2020-11-22/apireference/API_StartMulticastGroupSession.html) o el comando de CLI [start-multicast-group-session](https://docs.aws.amazon.com/cli/latest/reference/iotwireless/start-multicast-group-session).

Puede utilizar las siguientes operaciones de API o comandos de la CLI para obtener información sobre un grupo de multidifusión o para eliminarlo.

- [GetMulticastGroupSession](https://docs.aws.amazon.com/iot-wireless/2020-11-22/apireference/API_GetMulticastGroupSession.html) o [get-multicast-group-session](https://docs.aws.amazon.com/cli/latest/reference/iotwireless/get-multicast-group-session)
- [DeleteMulticastGroupSession](https://docs.aws.amazon.com/iot-wireless/2020-11-22/apireference/API_DeleteMulticastGroupSession.html) o [delete-multicast-group-session](https://docs.aws.amazon.com/cli/latest/reference/iotwireless/delete-multicast-group-session)

Para enviar datos a un grupo de multidifusión una vez iniciada la sesión, utilice la operación de API [SendDataToMulticastGroup](https://docs.aws.amazon.com/iot-wireless/2020-11-22/apireference/API_SendDataToMulticastGroup.html) o el comando de CLI [send-data-to-multicast-group](https://docs.aws.amazon.com/cli/latest/reference/iotwireless/send-data-to-multicast-group).

#### Siguientes pasos

Después de configurar un mensaje de enlace descendente para enviarlo a los dispositivos, el mensaje se envía al inicio de la sesión. Los dispositivos de un grupo de multidifusión no pueden confirmar si el mensaje se ha recibido.

Configurar mensajes de enlace descendente adicionales

También puede configurar mensajes de enlace descendente adicionales para que se envíen a los dispositivos de su grupo de multidifusión:

- Para configurar mensajes de enlace descendente adicionales desde la consola:
	- 1. Vaya a la página [Grupos de multidifusión](https://console.aws.amazon.com/iot/home#/wireless/multicastGroups) de la consola de AWS IoT y elija el grupo de multidifusión que ha creado.
	- 2. En la página de detalles del grupo de multidifusión, seleccione Programar mensaje de enlace descendente y, a continuación, elija Configurar otros mensajes de enlace descendente.
- 3. Especifique los parámetros Velocidad de datos, Frecuencia, FPort y Carga, de forma similar a como los configuró para su primer mensaje de enlace descendente.
- Para configurar mensajes de enlace descendente adicionales mediante la API o la CLI, llame a la operación de API [SendDataToMulticastGroup](https://docs.aws.amazon.com/iot-wireless/2020-11-22/apireference/API_SendDataToMulticastGroup.html) o al comando de CLI [send-data-to](https://docs.aws.amazon.com/cli/latest/reference/iotwireless/send-data-to-multicast-group)[multicast-group](https://docs.aws.amazon.com/cli/latest/reference/iotwireless/send-data-to-multicast-group) para cada mensaje de enlace descendente adicional.

#### Actualizar la programación de la sesión

También puede actualizar la programación de la sesión para usar una nueva fecha y hora de inicio para la sesión de multidifusión. La nueva programación de la sesión anulará la sesión previamente programada.

## **a** Note

Actualice la sesión de multidifusión solo cuando sea necesario. Estas actualizaciones pueden provocar que un grupo de dispositivos se active durante mucho tiempo y agote la batería.

- Para actualizar la programación de la sesión desde la consola:
	- 1. Vaya a la página [Grupos de multidifusión](https://console.aws.amazon.com/iot/home#/wireless/multicastGroups) de la consola de AWS IoT y elija el grupo de multidifusión que ha creado.
	- 2. En la página de detalles del grupo de multidifusión, seleccione Programar mensaje de enlace descendente y, a continuación, elija Actualizar la programación de sesiones.
	- 3. Especifique los parámetros Fecha de estado, Hora de inicio y Tiempo de espera de la sesión, de forma similar a como los especificó para su primer mensaje de enlace descendente.
- Para actualizar la programación de la sesión desde la API o la CLI, utilice la operación de API [StartMulticastGroupSession](https://docs.aws.amazon.com/iot-wireless/2020-11-22/apireference/API_StartMulticastGroupSession.html) o el comando de CLI [start-multicast-group-session](https://docs.aws.amazon.com/cli/latest/reference/iotwireless/start-multicast-group-session).

## <span id="page-139-0"></span>Actualizaciones inalámbricas (FUOTA) de firmware para dispositivos AWS IoT Core para LoRaWAN

Utilice las actualizaciones inalámbricas (FUOTA) de firmware para desplegar actualizaciones de firmware en los dispositivos de AWS IoT Core para LoRaWAN.

FUOTA le permite enviar actualizaciones de firmware a dispositivos individuales o a un grupo de dispositivos. También puede enviar actualizaciones de firmware a varios dispositivos mediante

la creación de un grupo de multidifusión. En primer lugar, agregue sus dispositivos al grupo de multidifusión y, a continuación, envíe la imagen de actualización del firmware a todos esos dispositivos. Le recomendamos que firme digitalmente las imágenes del firmware para que los dispositivos que las reciban puedan comprobar que proceden de la fuente correcta.

Con las FUOTA de AWS IoT Core para LoRaWAN puede hacer lo siguiente:

- Desplegar nuevas imágenes de firmware en un único dispositivo, grupo de dispositivos o toda una flota.
- Verificar la autenticidad y la integridad del nuevo firmware una vez desplegado en los dispositivos.
- Supervisar el progreso de una implementación y depurar los problemas en caso de que una implementación falle.

La compatibilidad de AWS IoT Core para LoRaWAN para FUOTA y los grupos de multidifusión se basa en las siguientes especificaciones de [LoRa Alliance](https://lora-alliance.org/about-lorawan):

- LoRaWAN Remote Multicast Setup Specification, TS005-2.0.0
- LoRaWAN Fragmented Data Block Transportation Specification, TS004-2.0.0
- LoRaWAN Application Layer Clock Synchronization Specification, TS003-2.0.0
	- **a** Note

AWS IoT Core para LoRaWAN realiza automáticamente la sincronización del reloj de acuerdo con la especificación de LoRa Alliance. Utiliza la característica AppTimeReq para responder a la hora del servidor a los dispositivos que la solicitan mediante la señalización ClockSync.

El siguiente vídeo describe cómo se pueden crear las tareas FUOTA de AWS IoT Core para LoRaWAN, y explica el proceso para añadir dispositivos a la tarea y programar una tarea FUOTA.

El siguiente ejemplo muestra cómo llevar a cabo una actualización FUOTA.

- [Información general sobre el proceso de FUOTA](#page-141-0)
- [Crear la tarea de FUOTA y proporcionar una imagen de firmware](#page-144-0)
- [Agregar dispositivos y grupos de multidifusión a una tarea de FUOTA y programar una sesión](#page-147-0)  [FUOTA](#page-147-0)

• [Supervisar y solucionar los problemas del estado de su tarea de FUOTA y de los dispositivos](#page-151-0) [agregados a la tarea](#page-151-0)

## <span id="page-141-0"></span>Información general sobre el proceso de FUOTA

El siguiente diagrama muestra cómo AWS IoT Core para LoRaWAN realiza el proceso de FUOTA para sus dispositivos finales. Si va a agregar dispositivos individuales a su sesión FUOTA, puede saltarse los pasos necesarios para crear y configurar su grupo de multidifusión. Puede agregar sus dispositivos directamente a una sesión FUOTA y, a continuación, AWS IoT Core para LoRaWAN iniciará el proceso de actualización del firmware.

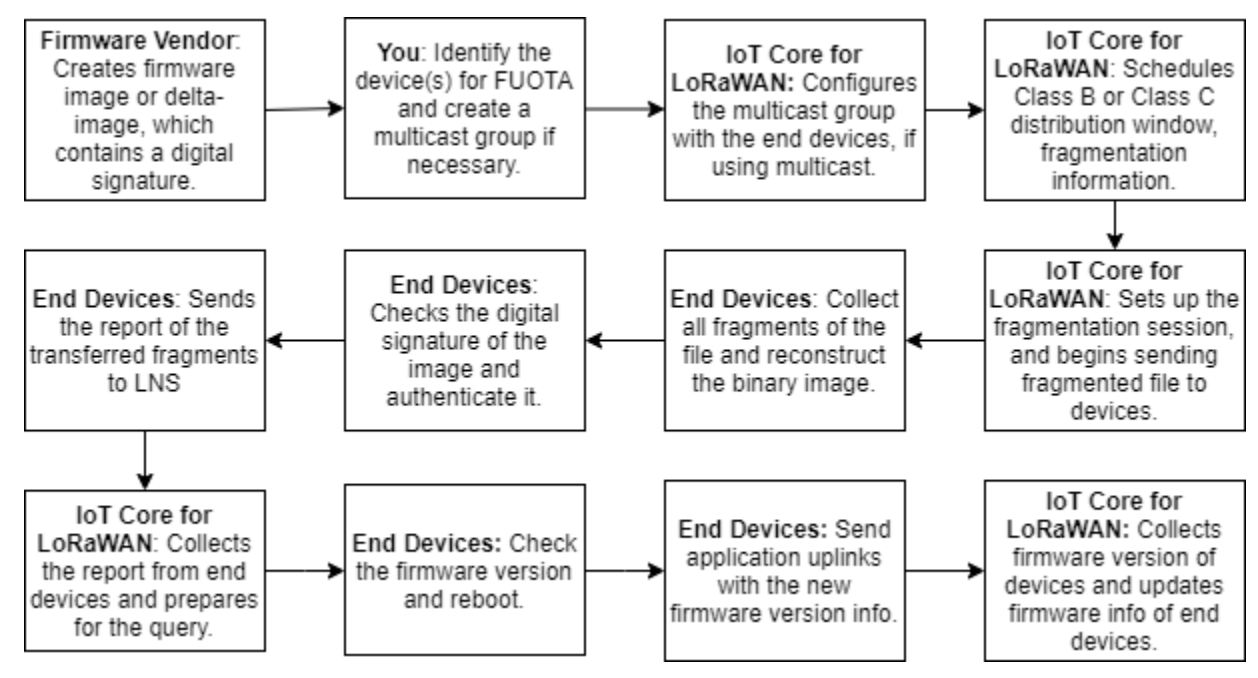

Para realizar las actualizaciones FUOTA de sus dispositivos, cree primero su imagen de firmware firmada digitalmente y configure los dispositivos y los grupos de multidifusión que desee agregar a su tarea de FUOTA. Tras iniciar una sesión FUOTA, los dispositivos finales recopilan todos los fragmentos, reconstruyen la imagen a partir de ellos, informan del estado a AWS IoT Core para LoRaWAN y, entonces, aplican la nueva imagen de firmware.

A continuación se ilustran los diferentes pasos del proceso de FUOTA:

1. Crear una imagen de firmware o una imagen delta con una firma digital

Para que AWS IoT Core para LoRaWAN realice actualizaciones FUOTA para sus dispositivos LoRaWAN, le recomendamos que firme digitalmente la imagen del firmware o la imagen delta

cuando envíe las actualizaciones de firmware de forma inalámbrica. Los dispositivos que reciben las imágenes podrán así verificar que provienen de la fuente correcta.

La imagen de firmware no debe tener un tamaño superior a un megabyte. Cuanto mayor sea el tamaño del firmware, más tiempo tardará en completarse el proceso de actualización. Para una transferencia de datos más rápida o si la nueva imagen pesa más de un megabyte, utilice una imagen delta, que es la parte de la nueva imagen que es el delta entre la nueva imagen de firmware y la imagen anterior.

## **a** Note

AWS IoT Core para LoRaWAN no incluye la herramienta de generación de firmas digitales ni el sistema de administración de versiones de firmware. Puede utilizar cualquier herramienta de terceros para generar la firma digital de la imagen de firmware. Le recomendamos que utilice una herramienta de firma digital como la que está integrada en el [repositorio GitHub de ARM Mbed](https://github.com/armmbed/mbed-os-example-lorawan-fuota), que también incluye herramientas para generar la imagen delta y para que los dispositivos usen esa imagen.

2. Identificar y configurar los dispositivos para FUOTA

Tras identificar los dispositivos de FUOTA, envíe las actualizaciones de firmware a uno o varios dispositivos.

- Para enviar las actualizaciones de firmware a varios dispositivos, cree un grupo de multidifusión y configure el grupo de multidifusión con los dispositivos finales. Para obtener más información, consulte [Crear grupos de multidifusión para enviar una carga de enlace](#page-127-0)  [descendente a varios dispositivos](#page-127-0).
- Para enviar actualizaciones de firmware a dispositivos individuales, agregue esos dispositivos a su sesión FUOTA y, a continuación, realice la actualización del firmware.
- 3. Programar una ventana de distribución y configurar una sesión de fragmentación

Si ha creado un grupo de multidifusión, puede especificar la ventana de distribución de clase B o clase C para determinar desde qué momento los dispositivos pueden recibir los fragmentos de AWS IoT Core para LoRaWAN. Es posible que sus dispositivos estén funcionando en clase A antes de cambiar al modo de clase B o clase C. También debe especificar la hora de inicio de la sesión.

Los dispositivos de clase B o clase C se activan en la ventana de distribución especificada y comienzan a recibir los paquetes de enlace descendente. Los dispositivos que funcionan en modo de clase C pueden consumir más energía que los dispositivos de clase B. Para obtener más información, consulte [Clases de dispositivos](#page-97-0).

4. Los dispositivos finales notifican su estado a AWS IoT Core para LoRaWAN y actualizan la imagen del firmware

Después de configurar una sesión de fragmentación, sus dispositivos finales y AWS IoT Core para LoRaWAN llevan a cabo los siguientes pasos para actualizar el firmware de sus dispositivos.

- 1. Como los dispositivos LoRaWAN tienen una velocidad de datos baja, para iniciar el proceso de FUOTA, AWS IoT Core para LoRaWAN configura una sesión de fragmentación para fragmentar la imagen del firmware. Luego envía estos fragmentos a los dispositivos finales.
- 2. Después de que AWS IoT Core para LoRaWAN envíe los fragmentos de imagen, sus dispositivos finales LoRaWAN realizan las siguientes tareas.
	- a. Reúna los fragmentos y, a continuación, reconstruya la imagen binaria a partir de estos fragmentos.
	- b. Compruebe la firma digital de la imagen reconstruida para autenticarla y comprobar que proviene de la fuente correcta.
	- c. Compare la versión del firmware de AWS IoT Core para LoRaWAN con la versión actual.
	- d. Informe del estado de las imágenes fragmentadas que se transfirieron a AWS IoT Core para LoRaWAN y, a continuación, aplique la nueva imagen de firmware.

## **a** Note

En algunos casos, los dispositivos finales informan del estado de las imágenes fragmentadas que se transfirieron a AWS IoT Core para LoRaWAN antes de comprobar la firma digital de la imagen del firmware.

Ahora que ha aprendido el proceso de FUOTA, puede crear su tarea de FUOTA y agregar dispositivos a la tarea para actualizar su firmware. Para obtener más información, consulte [Crear la](#page-144-0) [tarea de FUOTA y proporcionar una imagen de firmware.](#page-144-0)
# <span id="page-144-0"></span>Crear la tarea de FUOTA y proporcionar una imagen de firmware

Para actualizar el firmware de sus dispositivos LoRaWAN, primero cree una tarea de FUOTA y proporcione la imagen de firmware firmada digitalmente que desee utilizar para la actualización. A continuación, puede agregar sus dispositivos y grupos de multidifusión a la tarea y programar una sesión FUOTA. Cuando comience la sesión, AWS IoT Core para LoRaWAN configura una sesión de fragmentación y sus dispositivos finales recopilarán los fragmentos, reconstruirán la imagen y aplicarán el nuevo firmware. Para obtener información sobre el proceso de FUOTA, consulte [Información general sobre el proceso de FUOTA.](#page-141-0)

A continuación, se muestra cómo crear una tarea de FUOTA y subir la imagen del firmware o la imagen delta que se almacenará en un bucket de S3.

## Requisitos previos

Para poder realizar las actualizaciones FUOTA, la imagen del firmware debe estar firmada digitalmente para que los dispositivos finales puedan comprobar la autenticidad de la imagen al aplicarla. Puede utilizar cualquier herramienta de terceros para generar la firma digital de la imagen de firmware. Le recomendamos que utilice una herramienta de firma digital como la que está integrada en el [repositorio GitHub de ARM Mbed](https://github.com/armmbed/mbed-os-example-lorawan-fuota), que también incluye herramientas para generar la imagen delta y para que los dispositivos usen esa imagen.

Crear la tarea de FUOTA y subir la imagen del firmware mediante la consola

Para crear una tarea de FUOTA y subir la imagen de firmware mediante la consola, vaya a la pestaña [Tareas de FUOTA](https://console.aws.amazon.com/iot/home#/wireless/fuotaTasks) de la consola y, a continuación, seleccione Crear tarea de FUOTA.

1. Crear tarea de FUOTA

Para crear una tarea de FUOTA, especifique las propiedades y etiquetas de la tarea.

1. Especificar las propiedades de la tarea de FUOTA

Para especificar las propiedades de la tarea de FUOTA, introduzca la siguiente información para la tarea de FUOTA.

- Nombre: introduzca un nombre único para su tarea de FUOTA. El nombre solo puede contener letras, números y guiones. No puede contener espacios.
- Descripción: puede proporcionar una descripción opcional para su grupo de multidifusión. La descripción puede tener una longitud máxima de 2048 caracteres.
- RFRegion: establece la banda de frecuencia para tu tarea de FUOTA. La banda de frecuencia debe coincidir con la que utilizó para aprovisionar sus dispositivos inalámbricos o grupos de multidifusión.
- 2. Etiquetas para la tarea de FUOTA

Si lo desea, puede proporcionar cualquier par clave-valor como Etiquetas para su tarea de FUOTA. Elija Siguiente para seguir creando la imagen.

2. Subir una imagen de firmware

Elija el archivo de imagen de firmware que desee utilizar para actualizar el firmware de los dispositivos que agrega a la tarea de FUOTA. El archivo de imagen del firmware se almacena en un bucket de S3. Puede proporcionar a AWS IoT Core para LoRaWAN los permisos para acceder a la imagen del firmware en su nombre. Le recomendamos que firme digitalmente las imágenes del firmware para comprobar su autenticidad cuando se realice la actualización del firmware.

1. Elegir un archivo de imagen de firmware

Puede subir un nuevo archivo de imagen de firmware en un bucket de S3 o elegir una imagen existente que ya se haya subido en un bucket de S3.

#### **a** Note

El archivo de imagen del firmware no debe tener un tamaño superior a un megabyte. Cuanto mayor sea el tamaño del firmware, más tiempo tardará en completarse el proceso de actualización.

• Para usar una imagen existente, elija Seleccionar una imagen de firmware existente, elija Examinar S3 y, a continuación, elija el archivo de imagen de firmware que desee usar.

AWS IoT Core para LoRaWAN rellena la URL de S3, que es la ruta al archivo de imagen de firmware en el bucket de S3. El formato de la ruta es s3://*bucket\_name*/*file\_name*. Para ver el archivo en la consola de [Amazon Simple Storage Service](https://console.aws.amazon.com/s3/), seleccione Ver.

- Para subir una nueva imagen de firmware.
	- a. Seleccione Cargar una nueva imagen de firmware y suba su imagen de firmware. El archivo de imagen no debe tener más de un megabyte.
- b. Para crear un bucket de S3 e introducir un Nombre del bucket para almacenar el archivo de imagen de firmware, seleccione Crear bucket de S3.
- 2. Permisos para obtener acceso a este bucket

Puede crear un nuevo rol de servicio o elegir uno existente para permitir que AWS IoT Core para LoRaWAN acceda al archivo de imagen de firmware del bucket de S3 en su nombre. Elija Siguiente.

Para crear un nuevo rol, puede introducir un nombre de rol o dejarlo en blanco para que se genere automáticamente un nombre aleatorio. Para ver los permisos de política que otorgan acceso al bucket de S3, seleccione Ver permisos de políticas.

Para obtener más información sobre el uso de un bucket de S3 para almacenar la imagen y la concesión de permisos de AWS IoT Core para LoRaWAN para acceder a ella, consulte [Suba el](#page-83-0)  [archivo de firmware en un bucket de S3 y agregue un rol de IAM.](#page-83-0)

3. Revisar y crear

Para crear su tarea de FUOTA, revise la tarea de FUOTA y los detalles de configuración que especificó y, a continuación, seleccione Crear tarea.

Crear la tarea de FUOTA y subir la imagen del firmware mediante la API

Para crear una tarea de FUOTA y especificar el archivo de imagen de firmware mediante la API, utilice la operación de API [CreateFuotaTask](https://docs.aws.amazon.com/iot-wireless/2020-11-22/apireference/API_CreateFuotaTask.html) o el comando de CLI [create-fuota-task](https://docs.aws.amazon.com/cli/latest/reference/iotwireless/create-fuota-task.html). Puede proporcionar un archivo de input.json como entrada al comando create-fuota-task. Cuando utiliza la API o la CLI, el archivo de imagen de firmware que proporciona como entrada debe estar ya subido en un bucket de S3. También debe especificar el rol de IAM que permita a AWS IoT Core para LoRaWAN acceder a la imagen de firmware del bucket de S3.

```
aws iotwireless create-fuota-task \ 
     --cli-input-json file://input.json
```
donde:

Contenido de input.json

```
 "Description": "FUOTA task to update firmware of devices in multicast group.", 
    "FirmwareUpdateImage": "S3:/firmware_bucket/firmware_image 
    "FirmwareUpdateRole": "arn:aws:iam::123456789012:role/service-role/ACF1zBEI" 
    "LoRaWAN": { 
       "RfRegion": "US915" 
    }, 
    "Name": "FUOTA_Task_MC" 
}
```
Tras crear la tarea de FUOTA, puede utilizar las siguientes operaciones de API o comandos de CLI para actualizar, eliminar u obtener información sobre la tarea de FUOTA.

- [UpdateFuotaTask](https://docs.aws.amazon.com/iot-wireless/2020-11-22/apireference/API_UpdateFuotaTask) o [update-fuota-task](https://docs.aws.amazon.com/cli/latest/reference/iotwireless/update-fuota-task.html)
- [GetFuotaTask](https://docs.aws.amazon.com/iot-wireless/2020-11-22/apireference/API_GetFuotaTask) o [get-fuota-task](https://docs.aws.amazon.com/cli/latest/reference/iotwireless/get-fuota-task.html)
- [ListFuotaTasks](https://docs.aws.amazon.com/iot-wireless/2020-11-22/apireference/API_ListFuotaTasks) o [list-fuota-tasks](https://docs.aws.amazon.com/cli/latest/reference/iotwireless/list-fuota-tasks.html)
- [DeleteFuotaTask](https://docs.aws.amazon.com/iot-wireless/2020-11-22/apireference/API_DeleteFuotaTask) o [delete-fuota-task](https://docs.aws.amazon.com/cli/latest/reference/iotwireless/delete-fuota-task.html)

## Siguientes pasos

Ahora que ha creado una tarea de FUOTA y ha proporcionado la imagen del firmware, puede agregar dispositivos a la tarea para actualizar su firmware. Puede agregar dispositivos individuales o grupos de multidifusión a la tarea. Para obtener más información, consulte [Agregar dispositivos y](#page-147-0)  [grupos de multidifusión a una tarea de FUOTA y programar una sesión FUOTA](#page-147-0).

<span id="page-147-0"></span>Agregar dispositivos y grupos de multidifusión a una tarea de FUOTA y programar una sesión FUOTA

Una vez que haya creado una tarea de FUOTA, puede agregar a la tarea los dispositivos para los que quiera actualizar el firmware. Una vez que sus dispositivos se hayan agregado correctamente a la tarea de FUOTA, puede programar una sesión FUOTA para actualizar el firmware del dispositivo.

- Si solo tiene un número reducido de dispositivos, puede agregarlos directamente a su tarea de FUOTA.
- Si tiene un gran número de dispositivos para los que desea actualizar el firmware, puede agregar estos dispositivos a sus grupos de multidifusión y, a continuación, agregar los grupos de multidifusión a su tarea de FUOTA. Para obtener información sobre cómo crear usuarios y grupos de multidifusión, consulte [Crear grupos de multidifusión para enviar una carga de enlace](#page-127-0) [descendente a varios dispositivos](#page-127-0).

## **a** Note

Puede agregar dispositivos individuales o grupos de multidifusión a la tarea de FUOTA. No puede agregar dispositivos y grupos de multidifusión a la vez a la tarea.

Una vez que haya agregado sus dispositivos o grupos de multidifusión, puede iniciar una sesión de actualización del firmware. AWS IoT Core para LoRaWAN recopila la imagen del firmware, fragmenta las imágenes y, a continuación, las almacena en un formato cifrado. Sus dispositivos finales recopilan los fragmentos y aplican la nueva imagen de firmware. El tiempo que tarda la actualización del firmware dependerá del tamaño de la imagen y de cómo se fragmentaron las imágenes. Una vez finalizada la actualización del firmware, se eliminarán los fragmentos cifrados de la imagen del firmware guardados por AWS IoT Core para LoRaWAN. Seguirá pudiendo encontrar la imagen del firmware en el bucket de S3.

## Requisitos previos

Para poder agregar dispositivos o grupos de multidifusión a su tarea de FUOTA, haga lo siguiente.

- Debe haber creado ya la tarea de FUOTA y haber proporcionado su imagen de firmware. Para obtener más información, consulte [Crear la tarea de FUOTA y proporcionar una imagen de](#page-144-0) [firmware.](#page-144-0)
- Aprovisione los dispositivos inalámbricos para los que desee actualizar el firmware del dispositivo. Para obtener más información sobre la configuración del proyecto, consulte [Incorporar dispositivos](#page-39-0)  [a AWS IoT Core para LoRaWAN.](#page-39-0)
- Para actualizar el firmware de varios dispositivos, puede agregarlos a un grupo de multidifusión. Para obtener más información, consulte [Crear grupos de multidifusión para enviar una carga de](#page-127-0)  [enlace descendente a varios dispositivos](#page-127-0).
- Cuando incorpore los dispositivos a AWS IoT Core para LoRaWAN, especifique el parámetro de configuración FPorts de FUOTA. Si utiliza un dispositivo LoRaWAN v1.0.x, también debes especificar la GenAppKey. Para obtener más información acerca de los parámetros de configuración de FUOTA, consulte [Preparar los dispositivos para la configuración de multidifusión y](#page-122-0)  [FUOTA.](#page-122-0)

Agregar dispositivos a una tarea de FUOTA y programar una sesión FUOTA mediante la consola

Para agregar dispositivos o grupos de multidifusión y programar una sesión FUOTA mediante la consola, vaya a la pestaña [Tareas de FUOTA](https://console.aws.amazon.com/iot/home#/wireless/fuotaTasks) de la consola. A continuación, selecciona la tarea de FUOTA a la que quiera agregar dispositivos y actualice el firmware.

Agregar dispositivos y grupos de multidifusión

- 1. Puede agregar dispositivos individuales o grupos de multidifusión a su tarea de FUOTA. Sin embargo, no puede agregar dispositivos individuales y grupos de multidifusión a la misma tarea de FUOTA. Para agregar dispositivos utilizando la consola haga lo siguiente.
	- 1. En los detalles de la tarea de FUOTA, seleccione Agregar dispositivo.
	- 2. Elija la banda de frecuencia o la RFRegion para los dispositivos que agregue a la tarea. Este valor debe coincidir con la RFRegion que eligió para la tarea de FUOTA.
	- 3. Elija si desea agregar dispositivos individuales o grupos de multidifusión a la tarea.
		- Para agregar dispositivos individuales, seleccione Agregar dispositivos individuales e introduzca el ID de cada dispositivo que desee agregar a su tarea de FUOTA.
		- Para agregar grupos de multidifusión, seleccione Agregar grupos de multidifusión y agregue sus grupos de multidifusión a la tarea. Puede filtrar los grupos de multidifusión que desee agregar a la tarea mediante el perfil o las etiquetas del dispositivo. Al filtrar por perfil de dispositivo, puede elegir grupos de multidifusión con dispositivos que tengan un perfil con Admite clase B o Admite clase C habilitada.
- 2. Programar una sesión FUOTA

Una vez que sus dispositivos o grupos de multidifusión se hayan agregado correctamente, puede programar una sesión FUOTA. Para programar una sesión, haga lo siguiente.

- 1. Elija la tarea de FUOTA para la que desee actualizar el firmware del dispositivo y, a continuación, seleccione Programar sesión FUOTA.
- 2. Especifique una Fecha de inicio y una Hora de inicio para su sesión FUOTA. Asegúrese de que la hora de inicio sea 30 minutos o más tarde de la hora actual.

Agregar dispositivos a una tarea de FUOTA y programar una sesión FUOTA mediante la API

Puede usar la API de AWS IoT Wireless o la CLI para agregar sus dispositivos inalámbricos o grupos de multidifusión a su tarea de FUOTA. A continuación, puede programar una sesión FUOTA.

1. Agregar dispositivos y grupos de multidifusión

Puede asociar dispositivos inalámbricos o grupos de multidifusión a su tarea de FUOTA.

• Para asociar dispositivos individuales a su tarea de FUOTA, utilice la operación de API [AssociateWirelessDeviceWithFuotaTask](https://docs.aws.amazon.com/iot-wireless/2020-11-22/apireference/API_AssociateWirelessDeviceWithFuotaTask.html) o el comando de CLI [associate](https://docs.aws.amazon.com/cli/latest/reference/iotwireless/associate-wireless-device-with-fuota-task.html)[wireless-device-with-fuota-task](https://docs.aws.amazon.com/cli/latest/reference/iotwireless/associate-wireless-device-with-fuota-task.html) y proporcione WirelessDeviceID como entrada.

```
aws iotwireless associate-wireless-device-with-fuota-task \ 
     --id "01a23cde-5678-4a5b-ab1d-33456808ecb2" 
     --wireless-device-id "ab0c23d3-b001-45ef-6a01-2bc3de4f5333"
```
• Para asociar grupos de multidifusión a su tarea de FUOTA, utilice la operación de API [AssociateMulticastGroupWithFuotaTask](https://docs.aws.amazon.com/iot-wireless/2020-11-22/apireference/API_AssociateMulticastGroupWithFuotaTask.html) o el comando de CLI [associate](https://docs.aws.amazon.com/cli/latest/reference/iotwireless/associate-multicast-group-with-fuota-task.html)[multicast-group-with-fuota-task](https://docs.aws.amazon.com/cli/latest/reference/iotwireless/associate-multicast-group-with-fuota-task.html) y proporcione MulticastGroupID como entrada.

```
aws iotwireless associate-multicast-group-with-FUOTA-task \ 
     --id 01a23cde-5678-4a5b-ab1d-33456808ecb2" 
     --multicast-group-id
```
Después de asociar los dispositivos inalámbricos o el grupo de multidifusión a la tarea de FUOTA, utilice las siguientes operaciones de API o comandos de CLI para enumerar los dispositivos o grupos de multidifusión o para desasociarlos de la tarea.

- [DisassociateWirelessDeviceFromFuotaTask](https://docs.aws.amazon.com/iot-wireless/2020-11-22/apireference/API_DisassociateWirelessDeviceFromFuotaTask.html) o [disassociate-wireless-device](https://docs.aws.amazon.com/cli/latest/reference/iotwireless/disassociate-wireless-device-from-fuota-task.html)[from-fuota-task](https://docs.aws.amazon.com/cli/latest/reference/iotwireless/disassociate-wireless-device-from-fuota-task.html)
- [DisassociateMulticastGroupFromFuotaTask](https://docs.aws.amazon.com/iot-wireless/2020-11-22/apireference/API_DisassociateMulticastGroupFromFuotaTask.html) o [disassociate-multicast-group](https://docs.aws.amazon.com/cli/latest/reference/iotwireless/disassociate-multicast-group-from-fuota-task.html)[from-fuota-task](https://docs.aws.amazon.com/cli/latest/reference/iotwireless/disassociate-multicast-group-from-fuota-task.html)
- [ListWirelessDevices](https://docs.aws.amazon.com/iot-wireless/2020-11-22/apireference/API_ListWirelessDevices.html) o [list-wireless-devices](https://docs.aws.amazon.com/cli/latest/reference/iotwireless/delete-multicast-group.html)
- [ListMulticastGroups](https://docs.aws.amazon.com/iot-wireless/2020-11-22/apireference/API_ListMulticastGroups.html) o [list-multicast-groups-by-fuota-task](https://docs.aws.amazon.com/cli/latest/reference/iotwireless/list-multicast-groups.html)

La API:

• ListWirelessDevices puede enumerar los dispositivos inalámbricos en general y los dispositivos asociados a un grupo de multidifusión cuando MulticastGroupID se utiliza como filtro. La API muestra los dispositivos

**a** Note

inalámbricos asociados a una tarea de FUOTA cuando FuotaTaskID se utiliza como filtro.

- ListMulticastGroups puede enumerar los grupos de multidifusión en general y los grupos de multidifusión asociados a una tarea de FUOTA cuando FuotaTaskID se utiliza como filtro.
- 2. Programar una sesión FUOTA

Una vez que sus dispositivos o grupos de multidifusión se hayan agregado correctamente a la tarea de FUOTA, puede iniciar una sesión FUOTA para actualizar el firmware del dispositivo. La nueva hora de inicio del evento debe ser al menos 30 minutos a partir de la hora actual. Para programar una sesión FUOTA mediante la API o la CLI, utilice la operación de API [StartFuotaTask](https://docs.aws.amazon.com/iot-wireless/2020-11-22/apireference/API_StartFuotaTask.html) o el comando de CLI [start-fuota-task](https://docs.aws.amazon.com/cli/latest/reference/iotwireless/start-fuota-task.html).

Después de iniciar una sesión FUOTA ya no podrá agregar dispositivos o grupos de multidifusión a la tarea. Puede obtener información sobre el estado de su sesión FUOTA mediante la operación de API [GetFuotaTask](https://docs.aws.amazon.com/iot-wireless/2020-11-22/apireference/API_GettFuotaTask.html) o el comando de CLI [get-fuota-task](https://docs.aws.amazon.com/cli/latest/reference/iotwireless/get-fuota-task.html).

Supervisar y solucionar los problemas del estado de su tarea de FUOTA y de los dispositivos agregados a la tarea

Una vez que haya aprovisionado los dispositivos inalámbricos y creado los grupos de multidifusión que desee utilizar, puede iniciar una sesión FUOTA siguiendo estos pasos.

Estado de la tarea de FUOTA

Su tarea de FUOTA puede tener uno de los siguientes mensajes de estado en la AWS Management Console.

• Pendiente

Este estado indica que ha creado una tarea de FUOTA, pero aún no tiene una sesión de actualización de firmware. Verá este mensaje de estado cuando se haya creado la tarea. Durante este tiempo, puede actualizar su tarea de FUOTA y asociar o desasociar dispositivos o grupos de multidifusión a su tarea. Cuando el estado cambie de Pendiente, no se podrán agregar dispositivos adicionales a la tarea.

• Sesión FUOTA en espera

Una vez que los dispositivos se hayan agregado correctamente a la tarea de FUOTA, aparecerá este mensaje de estado cuando su tarea tenga una sesión de actualización de firmware programada. Durante este tiempo, no puede actualizar ni agregar dispositivos a su sesión FUOTA. Si cancela la sesión FUOTA, el estado del grupo cambiará a Pendiente.

• En sesión FUOTA

Cuando comience su sesión FUOTA, verá este mensaje de estado. Se iniciará la sesión de fragmentación y los dispositivos finales recopilarán los fragmentos, reconstruirán la imagen del firmware, compararán la nueva versión del firmware con la versión original y aplicarán la nueva imagen.

• FUOTA realizada

Cuando sus dispositivos finales informen a AWS IoT Core para LoRaWAN de que se ha aplicado la nueva imagen de firmware o cuando se agota el tiempo de espera de la sesión, la sesión FUOTA se marcará como finalizada y verás este estado.

También verá este estado en cualquiera de los siguientes casos, por lo que debe asegurarse de comprobar si la actualización del firmware se ha aplicado correctamente a los dispositivos.

- Si el estado de la tarea era Sesión FUOTA en espera y hay un error en el bucket de S3, por ejemplo, el enlace al archivo de imagen del bucket de S3 es incorrecto o AWS IoT Core para LoRaWAN no tiene los permisos suficientes para acceder al archivo del bucket.
- Si el estado de la tarea de FUOTA era Sesión FUOTA en espera y hay una solicitud para iniciar una sesión FUOTA, pero no se recibe una respuesta de los dispositivos o grupos de multidifusión de la tarea de FUOTA.
- Si el estado de la tarea de FUOTA era Sesión FUOTA en espera y los dispositivos o grupos de multidifusión no enviaron ningún fragmento durante un periodo de tiempo determinado, lo que hace que se agote el tiempo de espera de la sesión.
- Eliminar espera

Si elimina una tarea de FUOTA que esté en cualquiera de los demás estados, se mostrará este estado. Se trata de una acción permanente y no se puede deshacer. Esta acción puede tardar tiempo en completarse y el estado de la tarea será Eliminar espera hasta que se elimine la tarea de FUOTA. Una vez que la tarea de FUOTA entre en este estado, no podrá pasar a ninguno de los otros estados.

#### Estado de los dispositivos en una tarea de FUOTA

Los dispositivos de su tarea de FUOTA pueden tener uno de los siguientes mensajes de estado en la consola AWS Management Console. Puede pasar el ratón sobre cada mensaje de estado para obtener más información sobre lo que indica.

• Inicial

Cuando llegue la hora de inicio de su sesión FUOTA, AWS IoT Core para LoRaWAN comprueba si su dispositivo cuenta con el paquete compatible con la actualización del firmware. Si su dispositivo tiene el paquete compatible, se iniciará la sesión FUOTA del dispositivo. La imagen del firmware está fragmentada y los fragmentos se envían al dispositivo. Cuando aparezca este estado, indica que la sesión FUOTA del dispositivo aún no se ha iniciado.

• Paquete no compatible

Si el dispositivo no tiene el paquete FUOTA compatible, se mostrará este estado. Si el paquete de actualización del firmware no es compatible, no se podrá iniciar la sesión FUOTA de su dispositivo. Para resolver este error, compruebe si el firmware de su dispositivo puede recibir actualizaciones de firmware mediante FUOTA.

• Algoritmo de fragmentación no admitido

Al inicio de la sesión FUOTA, AWS IoT Core para LoRaWAN configura una sesión de fragmentación para el dispositivo. Si aparece este estado, significa que el tipo de algoritmo de fragmentación utilizado no se puede aplicar a la actualización del firmware del dispositivo. El error se produce porque su dispositivo no tiene el paquete FUOTA compatible. Para resolver este error, compruebe si el firmware de su dispositivo puede recibir actualizaciones de firmware mediante FUOTA.

• No hay memoria suficiente

Después de que AWS IoT Core para LoRaWAN envíe los fragmentos de imagen, sus dispositivos finales recopilarán los fragmentos de imagen y reconstruirán la imagen binaria a partir de estos fragmentos. Este estado se muestra cuando el dispositivo no tiene memoria suficiente para ensamblar los fragmentos entrantes de la imagen del firmware, lo que puede provocar que la sesión de actualización del firmware finalice prematuramente. Para resolver el error, compruebe si el hardware del dispositivo puede recibir esta actualización. Si el dispositivo no puede recibir esta actualización, utilice una imagen delta para actualizar el firmware.

• Índice de fragmentación no admitido

El índice de fragmentación identifica una de las cuatro sesiones de fragmentación posibles simultáneamente. Si el dispositivo no admite el valor del índice de fragmentación indicado, se muestra este estado. Para corregir este error, realice alguna de las siguientes acciones.

- Inicie una nueva tarea de FUOTA para el dispositivo.
- Si el error persiste, cambie del modo de unidifusión al modo de multidifusión.
- Si el error sigue sin resolverse, compruebe el firmware del dispositivo.
- Error de memoria

Este estado indica que el dispositivo ha sufrido un error de memoria al recibir los fragmentos entrantes desde AWS IoT Core para LoRaWAN. Si se produce este error, es posible que el dispositivo no pueda recibir esta actualización. Para resolver el error, compruebe si el hardware del dispositivo puede recibir esta actualización. Si es necesario, utilice una imagen delta para actualizar el firmware del dispositivo.

• Descriptor incorrecto

El dispositivo no admite el descriptor indicado. El descriptor es un campo que describe el archivo que se transportará durante la sesión de fragmentación. Si ve este error, póngase en contacto con el [Centro de AWS Support](https://console.aws.amazon.com/support/home#/).

• Repetición del recuento de sesiones

Este estado indica que su dispositivo ha utilizado anteriormente este recuento de sesiones. Para resolver el error, inicie una nueva tarea de FUOTA para el dispositivo.

• Fragmentos que faltan

A medida que el dispositivo recopila los fragmentos de imagen desde AWS IoT Core para LoRaWAN, reconstruye la nueva imagen de firmware a partir de los fragmentos codificados independientes. Si el dispositivo no ha recibido todos los fragmentos, la nueva imagen no se puede reconstruir y verá este estado. Para resolver el error, inicie una nueva tarea de FUOTA para el dispositivo.

• Error de MIC

Cuando el dispositivo reconstruye la nueva imagen de firmware a partir de los fragmentos recopilados, realiza una verificación de integridad de los mensajes (MIC) para comprobar la autenticidad de la imagen y si proviene de la fuente correcta. Si el dispositivo detecta una discordancia en la MIC después de volver a ensamblar los fragmentos, se mostrará este estado. Para resolver el error, inicie una nueva tarea de FUOTA para el dispositivo.

#### • Correcto

La sesión FUOTA para su dispositivo se ha completado correctamente.

#### **a** Note

Si bien este mensaje de estado indica que los dispositivos han reconstruido la imagen a partir de los fragmentos y la han verificado, es posible que el firmware del dispositivo no se haya actualizado cuando el dispositivo notifique el estado a AWS IoT Core para LoRaWAN. Compruebe si el firmware del dispositivo se ha actualizado.

#### Siguientes pasos

Ha aprendido los diferentes estados de la tarea de FUOTA y sus dispositivos, y cómo puede solucionar cualquier problema. Para obtener más información sobre cada uno de estos estados, consulte la [LoRaWAN Fragmented Data Block Transportation Specification, TS004-1.0.0](https://lora-alliance.org/wp-content/uploads/2020/11/fragmented_data_block_transport_v1.0.0.pdf).

# Supervisión de su flota de recursos inalámbricos en tiempo real mediante un analizador de redes

El analizador de redes utiliza una conexión WebSocket predeterminada para recibir registros de mensajes de rastreo en tiempo real para sus recursos de conectividad inalámbrica. Con el analizador de redes, puede agregar los recursos que desee supervisar, activar una sesión de mensajería de rastreo y empezar a recibir mensajes de rastreo en tiempo real.

Para supervisar recursos, también puede utilizar Amazon CloudWatch. Para usar CloudWatch, debe configurar un rol de IAM para configurar el registro y, a continuación, esperar a que las entradas del registro se muestren en la consola. El analizador de redes reduce considerablemente el tiempo que se tarda en configurar una conexión y empezar a recibir mensajes de rastreo, para proporcionarle información de registro justo a tiempo para su flota de recursos. Para obtener más información sobre la monitorización con CloudWatch, consulte [Monitorización de recursos de AWS IoT Wireless con los](#page-290-0)  [Registros de Amazon CloudWatch](#page-290-0).

Reducir el tiempo de configuración y utilizar la información de los mensajes de rastreo le permite supervisar sus recursos de forma más eficaz, obtener información útil y solucionar errores. Puede monitorizar tanto los dispositivos LoRaWAN como las puertas de enlace LoRaWAN. Por ejemplo,

puede identificar rápidamente un error de unión al incorporar uno de sus dispositivos LoRaWAN. Para depurar el error, utilice la información del registro de mensajes de rastreo proporcionado.

Cómo utilizar el analizador de redes

Para supervisar la flota de recursos y comenzar a recibir mensajes de seguimiento, lleve a cabo los siguientes pasos.

1. Crear la configuración del analizador de redes y agregar recursos

Para poder activar la mensajería de rastreo, cree una configuración de analizador de red y agregue recursos a la configuración. En primer lugar, especifique los ajustes de configuración, lo que incluye los niveles de registro y la información sobre los marcos de dispositivos inalámbricos. Luego, agregue los recursos inalámbricos que desee supervisar mediante la puerta de enlace inalámbrica y los identificadores de los dispositivos inalámbricos.

2. Transmitir mensajes de rastreo con WebSockets

Puede generar una URL de solicitud prefirmada con las credenciales de su rol de IAM para transmitir los mensajes de rastreo del analizador de redes mediante el protocolo WebSocket.

3. Activar la sesión de mensajería de rastreo y supervisar los mensajes de rastreo

Para empezar a recibir mensajes de rastreo, active su sesión de mensajería de rastreo. Para evitar incurrir en costes adicionales, puede desactivar o cerrar la sesión de mensajería de rastreo del analizador de redes.

En el siguiente vídeo, se describe cómo funciona el analizador de redes de AWS IoT Core para LoRaWAN, y se explica el proceso para agregar recursos y rastrear las actividades de unión con el analizador de redes.

Los siguientes temas muestran cómo crear la configuración, agregar recursos y activar la sesión de mensajería de seguimiento.

#### Temas

- [Agregar el rol de IAM necesario para el analizador de redes](#page-157-0)
- [Crear una configuración de analizador de red y agregar recursos](#page-159-0)
- [Transmitir los mensajes de rastreo del analizador de redes con WebSockets](#page-168-0)
- [Ver y supervisar los registros de mensajes de rastreo del analizador de redes en tiempo real](#page-176-0)

• [Depurar y solucionar los problemas de sus grupos de multidifusión y tareas de FUOTA mediante el](#page-180-0)  [analizador de redes](#page-180-0)

# <span id="page-157-0"></span>Agregar el rol de IAM necesario para el analizador de redes

Cuando utilice el analizador de redes, debe conceder a un usuario permiso para utilizar las operaciones de API [UpdateNetworkAnalyzerConfiguration](https://docs.aws.amazon.com/iot-wireless/2020-11-22/apireference/API_UpdateNetworkAnalyzerConfiguration.html) y [GetNetworkAnalyzerConfiguration](https://docs.aws.amazon.com/iot-wireless/2020-11-22/apireference/API_GetNetworkAnalyzerConfiguration.html) para acceder a los recursos del analizador de redes. A continuación, se muestran las políticas de IAM que se utilizan para conceder permisos.

Políticas de IAM para el analizador de redes

Utilice una de las dos siguientes:

• Política inalámbrica de acceso completo

Otórguele a AWS IoT Core para LoRaWAN el acceso completo a la política; para ello, adjunte la política AWSIoTWirelessFullAccess a su rol. Para obtener más información, consulte [Resumen de](https://console.aws.amazon.com/iam/home#/policies/arn:aws:iam::aws:policy/AWSIoTWirelessFullAccess$serviceLevelSummary)  políticas de [AWSIoTWirelessFullAccess](https://console.aws.amazon.com/iam/home#/policies/arn:aws:iam::aws:policy/AWSIoTWirelessFullAccess$serviceLevelSummary).

• Política de IAM con ámbito para obtener y actualizar la API

Cree la siguiente política de IAM desde la página [Crear políticas](https://console.aws.amazon.com/iam/home#/policies$new?step=edit) de la consola de IAM y desde la pestaña Editor visual:

- 1. Elija IoTWireless como Servicio.
- 2. En Nivel de acceso, expanda Leer y elija GetNetworkAnalyzerConfiguration y, a continuación, expanda Escribir y elija UpdateNetworkAnalyzerConfiguration.
- 3. Seleccione Siguiente: Etiquetas e introduzca un Nombre para la política, como IoTWirelessNetworkAnalyzerPolicy. Elija Crear política.

A continuación se muestra la política IoTWirelessNetworkAnalyzerPolicy que creó. Para obtener más información sobre cómo crear una política de IAM, consulte [Crear políticas de IAM.](https://docs.aws.amazon.com/IAM/latest/UserGuide/access_policies_create)

```
{ 
      "Version": "2012-10-17", 
      "Statement": [ 
\overline{\mathcal{L}} "Sid": "VisualEditor0", 
                "Effect": "Allow", 
                "Action": [
```

```
 "iotwireless:GetNetworkAnalyzerConfiguration", 
                    "iotwireless:UpdateNetworkAnalyzerConfiguration" 
               ], 
               "Resource": "*" 
          } 
    \mathbf{I}}
```
Política con ámbito para acceder a recursos específicos

Para configurar un control de acceso más detallado, debe agregar las puertas de enlace y los dispositivos inalámbricos en el campo Recurso. La siguiente política utiliza el ARN comodín para conceder acceso a todas las puertas de enlace y dispositivos. Puede controlar el acceso a dispositivos y puertas de enlace específicos mediante el WirelessGatewayId y el WirelessDeviceId.

```
{ 
     "Version": "2012-10-17", 
     "Statement": [ 
         { 
              "Sid": "VisualEditor0", 
              "Effect": "Allow", 
              "Action": [ 
                  "iotwireless:GetNetworkAnalyzerConfiguration", 
                  "iotwireless:UpdateNetworkAnalyzerConfiguration" 
              ], 
              "Resource": [ 
                  "arn:aws:iotwireless:*:{accountId}:WirelessDevice/*", 
                  "arn:aws:iotwireless:*:{accountId}:WirelessGateway/*", 
                  "arn:aws:iotwireless:*:{accountId}:NetworkAnalyzerConfiguration/*" 
 ] 
         } 
     ]
}
```
Para concederle a un usuario el permiso para usar el analizador de redes, pero no para usar puertas de enlace o dispositivos inalámbricos, utilice la siguiente política. A menos que se especifique, los permisos para usar los recursos se deniegan implícitamente.

```
 "Version": "2012-10-17",
```
{

```
 "Statement": [ 
          { 
              "Sid": "VisualEditor0", 
              "Effect": "Allow", 
              "Action": [ 
                   "iotwireless:GetNetworkAnalyzerConfiguration", 
                  "iotwireless:UpdateNetworkAnalyzerConfiguration" 
              ], 
              "Resource": [ 
                  "arn:aws:iotwireless:*:{accountId}:NetworkAnalyzerConfiguration/*" 
 ] 
          } 
    \mathbf{I}}
```
# Siguientes pasos

Ahora que ha creado la política, puede agregar recursos a la configuración del analizador de redes y recibir información de mensajería de rastreo para esos recursos. Para obtener más información, consulte [Crear una configuración de analizador de red y agregar recursos](#page-159-0).

# <span id="page-159-0"></span>Crear una configuración de analizador de red y agregar recursos

Para poder transmitir los mensajes de rastreo, cree una configuración de analizador de red y agregue a esta configuración los recursos que desee supervisar. Cuando crea una configuración, puede:

- Especificar un nombre de configuración y una descripción opcional.
- Personalizar los ajustes de configuración, como la información del marco y el nivel de detalle de los mensajes de registro.
- Agregar los recursos que desea supervisar. Los recursos pueden ser dispositivos inalámbricos, puertas de enlace inalámbricas o ambos.

Los valores de configuración que especifique determinarán la información de mensajería de rastreo que recibirá por los recursos que agregue a la configuración. Es posible que también desee crear varias configuraciones en función del caso de uso de la supervisión.

El ejemplo siguiente muestra cómo crear una configuración y agregar recursos.

#### Temas

• [Crear una configuración del analizador de red](#page-160-0)

#### • [Agregar recursos y actualizar la configuración del analizador de red](#page-165-0)

# <span id="page-160-0"></span>Crear una configuración del analizador de red

A fin de poder supervisar las puertas de enlace o los dispositivos inalámbricos, debe crear una configuración para el analizador de redes. Cuando cree la configuración, solo tiene que especificar un nombre de configuración. Puede personalizar los ajustes de configuración y agregar los recursos que desee supervisar a la configuración incluso después de crearla. Los valores de configuración determinan la información de mensajería de rastreo que recibirá para esos recursos.

En función de los recursos que desee supervisar y del nivel de información que desee recibir de ellos, es posible que desee crear varias configuraciones. Por ejemplo, puede crear una configuración que muestre solo la información de error de un conjunto de puertas de enlace de su Cuenta de AWS. También puede crear una configuración que muestre toda la información sobre el dispositivo inalámbrico que desee supervisar.

En las siguientes secciones se muestran las distintas opciones de configuración y cómo crear la configuración.

#### Opciones de configuración

Al crear o actualizar la configuración del analizador de redes, también puede personalizar los siguientes parámetros para filtrar la información del flujo de registro.

• Información del marco

Esta configuración es la información del marco de los recursos del dispositivo inalámbrico para los mensajes de rastreo. La información del marco se puede utilizar para depurar la comunicación entre el servidor de red y los dispositivos finales. Está habilitada de forma predeterminada.

• Niveles de registro

Puede ver los registros de información o errores, o puede desactivar el registro.

• Información

Los registros con un nivel de registro de información son más detallados y contienen tanto secuencias de registro de errores como secuencias de registro informativos. Los registros informativos se pueden usar para ver los cambios en el estado de un dispositivo o puerta de enlace.

# **a** Note

La recopilación de secuencias de registros más detallados puede dar lugar costes adicionales. Para obtener más información acerca de los precios, consulte [Precios de](https://aws.amazon.com/iot-core/pricing/) [AWS IoT Core](https://aws.amazon.com/iot-core/pricing/).

# • Error

Los registros con un nivel de registro de error son menos detallados y solo muestran información sobre errores. Puede usar estos registros cuando una aplicación tenga un error, como un error de conexión de un dispositivo. Al utilizar la información del flujo de registro, puede identificar y solucionar los errores de los recursos de su flota.

## Crear una configuración con la consola

Puede crear una configuración de analizador de redes y personalizar los parámetros opcionales mediante la consola de AWS IoT o la API de AWS IoT Wireless. También puede crear varias configuraciones y, posteriormente, eliminar las configuraciones que ya no utilice.

Crear una configuración del analizador de red

- 1. Abra el [hub de Network Analyzer de la consola de AWS IoT](https://console.aws.amazon.com/iot/home#/wireless/networkAnalyzer) y seleccione Crear configuración.
- 2. Especifique las opciones de configuración.
	- El nombre, la descripción y las etiquetas

Especifique un Nombre de configuración único que conste solo de letras, números, guiones o guiones bajos. Utilice el campo Descripción opcional para proporcionar información sobre la configuración, y el campo Etiquetas para añadir pares de metadatos clave-valor sobre la configuración. Para obtener más información acerca del nombre y la descripción de los recursos, consulte [Descripción de los recursos de AWS IoT Wireless.](#page-16-0)

• Opciones de configuración

Elija si desea deshabilitar la información del marco y utilice Seleccionar niveles de registro para elegir los niveles de registro que desea usar en los registros de mensajes de rastreo. Seleccione Siguiente.

3. Agregar recursos a la configuración. Puede agregar sus recursos ahora o puede elegir Crear y, a continuación, agregar los recursos más adelante. Para agregar recursos más adelante, seleccione Crear.

En la página del hub de Network Analyzer, verá la configuración que creó junto con sus ajustes. Para ver los detalles de la nueva configuración, elija el nombre de la configuración.

Eliminar la configuración del analizador de red

Puede crear varias configuraciones de analizadores de red en función de los recursos que desee supervisar y del nivel de información de mensajería de rastreo que desee recibir de ellos.

Para eliminar las configuraciones de la consola

- 1. Vaya al [hub de Network Analyzer de la consola de AWS IoT](https://console.aws.amazon.com/iot/home#/wireless/networkAnalyzer) y elija la configuración que desee eliminar.
- 2. Elija Acciones y, a continuación, elija Eliminar.

Crear una configuración con la API

Para crear una configuración de analizador de red mediante la API, utilice la operación de API [CreateNetworkAnalyzerConfiguration](https://docs.aws.amazon.com/iot-wireless/2020-11-22/apireference/API_CreateNetworkAnalyzerConfiguration.html) o el comando CLI [create-network-analyzer-configuration.](https://docs.aws.amazon.com/cli/latest/reference/iotwireless/create-network-analyzer-configuration.html)

Cuando cree la configuración, solo tiene que especificar un nombre de configuración. También puede usar esta operación de API para especificar los ajustes de configuración y agregar recursos al crear la configuración. Si lo prefiere, puede especificarlos más adelante mediante la operación API [UpdateNetworkAnalyzerConfiguration](https://docs.aws.amazon.com/iot-wireless/2020-11-22/apireference/API_UpdateNetworkAnalyzerConfiguration.html) o el comando [update-network-analyzer-configuration](https://docs.aws.amazon.com/cli/latest/reference/iotwireless/update-network-analyzer-configuration.html) de la CLI.

• Crear una configuración

Cuando cree su configuración, debe especificar un nombre. Por ejemplo, el comando siguiente crea una configuración proporcionando solo un nombre y una descripción opcional. De forma predeterminada, la configuración tiene activada la información del marco y utiliza un nivel de registro de INFO.

```
aws iotwireless create-network-analyzer-configuration \ 
     --configuration-name My_Network_Analyzer_Config \ 
     --description "My first network analyzer configuration"
```
Al ejecutar este comando, se muestran el ARN y el ID de la configuración del analizador de redes.

```
{ 
     "Arn": "arn:aws:iotwireless:us-
east-1:123456789012:NetworkAnalyzerConfiguration/12345678-a1b2-3c45-67d8-
e90fa1b2c34d", 
     "Id": "12345678-a1b2-3c45-67d8-e90fa1b2c34d"
}
```
• Crear una configuración con recursos

Para personalizar estos ajustes de configuración, utilice el parámetro trace-content. Para agregar recursos, utilice los parámetros WirelessDevices y WirelessGateways a fin de especificar las puertas de enlace y los dispositivos que desea agregar a la configuración. Por ejemplo, el siguiente comando actualiza los parámetros de configuración y agrega a esta los recursos inalámbricos, especificados por sus WirelessGatewayID y WirelessDeviceID.

```
aws iotwireless create-network-analyzer-configuration \ 
     --configuration-name My_NetworkAnalyzer_Config \ 
    --trace-content WirelessDeviceFrameInfo=DISABLED, LogLevel="ERROR" \
     --wireless-gateways "12345678-a1b2-3c45-67d8-e90fa1b2c34d" "90123456-
de1f-2b3b-4c5c-bb1112223cd1" 
     --wireless-devices "1ffd32c8-8130-4194-96df-622f072a315f"
```
El siguiente ejemplo muestra los resultados del comando:

```
{ 
     "Arn": "arn:aws:iotwireless:us-
east-1:123456789012:NetworkAnalyzerConfiguration/12345678-a1b2-3c45-67d8-
e90fa1b2c34d", 
     "Id": "12345678-a1b2-3c45-67d8-e90fa1b2c34d"
}
```
Enumerar las configuraciones del analizador de red

Puede crear varias configuraciones de analizadores de red en función de los recursos que desee supervisar y del nivel de detalle de la información de mensajería de rastreo que desee recibir para los recursos. Después de crear estas configuraciones, puede usar la operación de API

[ListNetworkAnalyzerConfigurations](https://docs.aws.amazon.com/iot-wireless/2020-11-22/apireference/API_ListNetworkAnalyzerConfigurations.html) o el comando CLI [list-network-analyzer-configuration](https://docs.aws.amazon.com/cli/latest/reference/iotwireless/list-network-analyzer-configuration.html) para obtener una lista de estas configuraciones.

```
aws iotwireless list-network-analyzer-configurations
```
Al ejecutar este comando, se muestran todas las configuraciones del analizador de red en su Cuenta de AWS. También puede usar el parámetro max-results para especificar cuántas configuraciones desea mostrar. El ejemplo siguiente muestra el ejemplo de salida de la ejecución de este comando.

```
{ 
    "NetworkAnalyzerConfigurationList": [ 
       { 
          "Arn": "arn:aws:iotwireless:us-
east-1:123456789012:NetworkAnalyzerConfiguration/12345678-a1b2-3c45-67d8-e90fa1b2c34d", 
          "Name": "My_Network_Analyzer_Config1" 
       }, 
       { 
          "Arn": "arn:aws:iotwireless:us-
east-1:123456789012:NetworkAnalyzerConfiguration/90123456-a1a2-9a87-65b4-c12bf3c2d09a", 
          "Name": "My_Network_Analyzer_Config2" 
       } 
    ]
}
```
Eliminar la configuración del analizador de red

Puede eliminar una configuración que ya no utilice con la operación de API [DeleteNetworkAnalyzerConfiguration](https://docs.aws.amazon.com/iot-wireless/2020-11-22/apireference/API_DeleteNetworkAnalyzerConfiguration.html) o el comando CLI [delete-network-analyzer-configuration](https://docs.aws.amazon.com/cli/latest/reference/iotwireless/delete-network-analyzer-configuration.html).

```
aws iotwireless delete-network-analyzer-configuration \ 
     --configuration-name My_NetworkAnalyzer_Config
```
Este comando no proporciona ningún resultado. Para ver las configuraciones disponibles, puede utilizar la operación API de ListNetworkAnalyzerConfigurations.

#### Siguientes pasos

Ahora que ha creado una configuración de analizador de redes, puede agregar recursos a la configuración o actualizar los ajustes de configuración. Para obtener más información, consulte [Agregar recursos y actualizar la configuración del analizador de red.](#page-165-0)

# <span id="page-165-0"></span>Agregar recursos y actualizar la configuración del analizador de red

Para poder activar la mensajería de seguimiento, debe agregar recursos a su configuración. Puede usar solo una configuración de analizador de redes predeterminada y única. AWS IoT Core para LoRaWAN asigna el nombre (NetworkAnalyzerConfig\_Default) a esta configuración y el campo no se puede editar. Esta configuración se agrega automáticamente a su Cuenta de AWS al usar el analizador de redes desde la consola.

Puede agregar los recursos que desea supervisar a esta configuración predeterminada. Los recursos pueden ser dispositivos o puertas de enlace LoRaWAN (o ambos). Para agregar cada recurso individual a la configuración, utilice la puerta de enlace inalámbrica y los identificadores de los dispositivos inalámbricos.

## Opciones de configuración

Para configurar los ajustes, primero añada recursos a la configuración predeterminada y active la mensajería de seguimiento. Una vez que haya recibido los registros de los mensajes de seguimiento, también puede personalizar los siguientes parámetros para actualizar la configuración predeterminada y filtrar el flujo de registro.

• Información del marco

Esta configuración es la información del marco de los recursos de dispositivos inalámbricos para los mensajes de seguimiento. La información del marco está habilitada de forma predeterminada, y se puede utilizar para depurar la comunicación entre el servidor de red y los dispositivos finales.

• Niveles de registro

Puede ver los registros de información o errores, o puede desactivar el registro.

• Información

Los registros con un nivel de registro Información son más detallados, y contienen flujos de registro informativos y con errores. Los registros informativos se pueden usar para ver los cambios en el estado de un dispositivo o una puerta de enlace.

#### **a** Note

La recopilación de secuencias de registros más detallados puede dar lugar costes adicionales. Para obtener más información acerca de los precios, consulte [Precios de](https://aws.amazon.com/iot-core/pricing/) [AWS IoT Core](https://aws.amazon.com/iot-core/pricing/).

• Error

Los registros con un nivel de registro de error son menos detallados y solo muestran información sobre errores. Puede usar estos registros cuando una aplicación tenga un error, como un error de conexión de un dispositivo. Al utilizar la información del flujo de registro, puede identificar y solucionar los errores de los recursos de su flota.

#### Requisitos previos

Para poder agregar recursos, debe haber incorporado las puertas de enlace y los dispositivos que desee supervisar a AWS IoT Core para LoRaWAN. Para obtener más información, consulte [Conexión de puertas de enlace y dispositivos a AWS IoT Core para LoRaWAN.](#page-27-0)

Agregar recursos y actualizar la configuración del analizador de redes con la consola

Puede agregar recursos y personalizar los parámetros opcionales mediante la consola de AWS IoT o la API de AWS IoT Wireless. Además de los recursos, también puede editar los ajustes de configuración y guardar la configuración actualizada.

Para agregar recursos a su configuración (consola)

- 1. Abra el *hub del analizador de redes de la consola de AWS loT y elija la configuración del* analizador de redes (NetworkAnalyzerConfig\_Default).
- 2. Elija Agregar recursos.
- 3. Agregue los recursos que desee supervisar mediante la puerta de enlace inalámbrica y los identificadores de los dispositivos inalámbricos. Puede agregar hasta 250 puertas de enlace inalámbricas o dispositivos inalámbricos. Para añadir su recurso:
	- a. Utilice la pestaña Ver gateways o Ver dispositivos a fin de ver la lista de puertas de enlace y dispositivos que ha agregado a su Cuenta de AWS.
	- b. Copie el WirelessDeviceID o WirelessGatewayID del dispositivo o la puerta de enlace que desee supervisar e introduzca el valor del identificador del recurso correspondiente.
	- c. Para seguir agregando recursos, elija Agregar gateway o Agregar dispositivo y agregue su puerta de enlace o dispositivo inalámbrico. Si ha añadido un recurso que ya no desea monitorizar, seleccione Eliminar recurso.
- 4. Una vez que haya agregado todos los recursos, elija Agregar.

Verá la cantidad de puertas de enlace y dispositivos que agregó en la página del hub de Network Analyzer. Puede seguir agregando puertas de enlace y dispositivos hasta que active la sesión de mensajería de seguimiento. Una vez activada la sesión, tendrá que desactivarla para agregar recursos.

Para editar la configuración del analizador de redes (consola)

Puede editar la configuración del analizador de redes y elegir si desea desactivar la información del marco y el nivel de registro de sus registros de mensajes de seguimiento.

- 1. Abra el [hub del analizador de redes de la consola de AWS IoT](https://console.aws.amazon.com/iot/home#/wireless/networkAnalyzer) y elija la configuración del analizador de redes (NetworkAnalyzerConfig\_Default).
- 2. Elija Editar.
- 3. Elija si desea deshabilitar la información del marco y utilice Seleccionar niveles de registro para elegir los niveles de registro que desea usar en los registros de mensajes de rastreo. Seleccione Guardar.

Verá los ajustes de configuración que especificó en la página de detalles de la configuración de su analizador de redes.

Agregar recursos y actualizar la configuración del analizador de redes con la API

Puede usar las [operaciones de API de AWS IoT Wireless](https://docs.aws.amazon.com/iot-wireless/2020-11-22/apireference/) o los [comandos de la CLI de AWS IoT](https://docs.aws.amazon.com/cli/latest/reference/iotwireless/index.html)  [Wireless](https://docs.aws.amazon.com/cli/latest/reference/iotwireless/index.html) para agregar recursos y actualizar los ajustes de configuración de su analizador de redes.

- Para agregar recursos o actualizar la configuración del analizador de redes, utilice la API [UpdateNetworkAnalyzerConfiguration](https://docs.aws.amazon.com/iot-wireless/2020-11-22/apireference/API_UpdateNetworkAnalyzerConfiguration.html) o el comando [update-network-analyzer-configuration](https://docs.aws.amazon.com/cli/latest/reference/iotwireless/update-network-analyzer-configuration.html) de la CLI.
	- Agregar recursos

Para los dispositivos inalámbricos que desee agregar, utilice WirelessDevicesToAdd para introducir el WirelessDeviceID para los dispositivos como una matriz de cadenas. Para las puertas de enlace inalámbricas que desee agregar, utilice WirelessGatewaysToAdd para introducir el WirelessGatewayID para las puertas de enlace como una matriz de cadenas.

• Editar una configuración

Para editar la configuración del analizador de redes, utilice el parámetro TraceContent para especificar si WirelessDeviceFrameInfo debe ser ENABLED o DISABLED, y si el parámetro LogLevel debe ser INFO, ERROR o DISABLED.

```
{ 
    "TraceContent": { 
       "LogLevel": "string", 
       "WirelessDeviceFrameInfo": "string" 
    }, 
    "WirelessDevicesToAdd": [ "string" ], 
    "WirelessDevicesToRemove": [ "string" ], 
    "WirelessGatewaysToAdd": [ "string" ], 
    "WirelessGatewaysToRemove": [ "string" ]
}
```
• Para obtener información sobre la configuración y los recursos que ha agregado, utilice la operación API [GetNetworkAnalyzerConfiguration](https://docs.aws.amazon.com/iot-wireless/2020-11-22/apireference/API_UpdateNetworkAnalyzerConfiguration.html) o el comando [get-network-analyzer](https://docs.aws.amazon.com/cli/latest/reference/iotwireless/get-network-analyzer-configuration.html)[configuration.](https://docs.aws.amazon.com/cli/latest/reference/iotwireless/get-network-analyzer-configuration.html) Proporcione el nombre de la configuración del analizador de redes (NetworkAnalyzerConfig\_Default) como entrada.

## Siguientes pasos

Ahora que ha agregado recursos y ha especificado los ajustes de configuración opcionales para su configuración, puede usar el protocolo WebSocket para establecer una conexión con AWS IoT Core para LoRaWAN y usar el analizador de redes. A continuación, puede activar la mensajería de rastreo y empezar a recibir mensajes de rastreo para sus recursos. Para obtener más información, consulte [Transmitir los mensajes de rastreo del analizador de redes con WebSockets](#page-168-0).

# <span id="page-168-0"></span>Transmitir los mensajes de rastreo del analizador de redes con **WebSockets**

Cuando utiliza el protocolo WebSocket, puede transmitir los mensajes de rastreo del analizador de redes en tiempo real. Al enviar una solicitud, el servicio responde con una estructura JSON. Después de activar la mensajería de rastreo, puede usar los registros de mensajes para obtener información sobre sus recursos y solucionar errores. Para obtener más información, consulte [Protocolo WebSocket](https://tools.ietf.org/html/rfc6455).

A continuación, se muestra cómo transmitir los mensajes de rastreo del analizador de redes con WebSockets.

Transmitir mensajes de rastreo con WebSockets 162

#### Temas

- [Generar una solicitud prefirmada con la biblioteca WebSocket](#page-169-0)
- [Mensajes y códigos de estado de WebSocket](#page-174-0)

# <span id="page-169-0"></span>Generar una solicitud prefirmada con la biblioteca WebSocket

A continuación, se muestra cómo generar una solicitud prefirmada con el fin de poder usar la biblioteca WebSocket para enviar solicitudes al servicio.

Agregar una política para solicitudes de WebSocket a su rol de IAM

Si desea utilizar el protocolo WebSocket para llamar al analizador de redes, debe asociar la siguiente política al rol AWS Identity and Access Management de IAM que realiza la solicitud.

```
{ 
     "Version": "2012-10-17", 
     "Statement": [ 
          { 
               "Effect": "Allow", 
               "Action": "iotwireless:StartNetworkAnalyzerStream", 
               "Resource": "*" 
          } 
     ]
}
```
<span id="page-169-1"></span>Crear una URL prefirmada

Cree una URL para la solicitud de WebSocket que contenga la información necesaria para configurar la comunicación entre la aplicación y el analizador de redes. Para verificar la identidad de la solicitud, el streaming de WebSocket utiliza el proceso Signature Version 4 de Amazon para firmar solicitudes. Para obtener más información acerca de Signature Version 4, consulte [Firma de solicitudes de la API](https://docs.aws.amazon.com/general/latest/gr/signing_aws_api_requests.html)  [de AWS](https://docs.aws.amazon.com/general/latest/gr/signing_aws_api_requests.html) en la Referencia general de Amazon Web Services.

Para llamar al analizador de redes, utilice la URL de solicitud StartNetworkAnalyzerStream. La solicitud se firmará con las credenciales del rol de IAM mencionado anteriormente. La URL tiene el siguiente formato con saltos de línea agregados para facilitar la lectura.

```
GET wss://api.iotwireless.<region>.amazonaws.com/start-network-analyzer-stream?X-Amz-
Algorithm=AWS4-HMAC-SHA256
```

```
 &X-Amz-Credential=Signature Version 4 credential scope 
 &X-Amz-Date=date 
 &X-Amz-Expires=time in seconds until expiration 
 &X-Amz-Security-Token=security-token 
 &X-Amz-Signature=Signature Version 4 signature 
 &X-Amz-SignedHeaders=host
```
Utilice los siguientes valores para los parámetros de Signature Version 4:

- X-Amz-Algorithm: el algoritmo que está utilizando en el proceso de firma. El único valor válido es AWS4-HMAC-SHA256.
- X-Amz-Credential: una cadena separada por barras diagonales ("/") que se forma concatenando sus componentes de ID de clave de acceso y ámbito de credenciales. El ámbito de credenciales incluye la fecha con el formato AAAAMMDD, la región de AWS, el nombre del servicio, así como una cadena de terminación (aws4\_request).
- X-Amz-Date: la fecha y hora en que se creó la firma. Genere la fecha y la hora siguiendo las instrucciones de [Control de fechas en Signature Version 4](https://docs.aws.amazon.com/general/latest/gr/sigv4-date-handling.html) en la Referencia general de Amazon Web Services.
- X-Amz-Expires: el tiempo en segundos que transcurre hasta que caduquen las credenciales. El valor máximo es de 300 segundos (5 minutos).
- X-Amz-Security-Token: (opcional) un token de Signature Version 4 para credenciales temporales. Si especifica este parámetro, inclúyalo en la solicitud canónica. Para obtener más información, consulte [Solicitud de credenciales de seguridad temporales](https://docs.aws.amazon.com/IAM/latest/UserGuide/id_credentials_temp_request.html) en la AWSGuía del usuario de Administración de identidades y accesos.
- X-Amz-Signature: la firma de Signature Version 4 que generó para la solicitud.
- X-AMZ-SignedHeaders: los encabezados que se firman al crear la firma de la solicitud. El único valor válido es host.

Construya la URL de la solicitud y cree la firma de Signature Version 4

Para construir la URL de la solicitud y crear la firma de Signature Version 4, utilice los siguientes pasos. Los ejemplos están en pseudocódigo.

Tarea 1: Crear una solicitud canónica

Cree una cadena que incluya información de su solicitud en un formato estandarizado. Esto garantiza que, cuando AWS reciba la solicitud, pueda calcular la misma firma que ha calculado en [Tarea 3:](#page-173-0) 

[Calcular la firma.](#page-173-0) Para obtener más información, consulte [Creación de una solicitud canónica para](https://docs.aws.amazon.com/general/latest/gr/sigv4-create-canonical-request.html)  [Signature Version 4](https://docs.aws.amazon.com/general/latest/gr/sigv4-create-canonical-request.html) en la Referencia general de Amazon Web Services.

1. Defina variables para la solicitud en su aplicación.

```
# HTTP verb
method = "GET"
# Service name
service = "iotwireless"
# Región de AWS
region = "Región de AWS"
# Service streaming endpoint
endpoint = "wss://api.iotwireless.region.amazonaws.com"
# Host
host = "api.iotwireless.<region>.amazonaws.com"
# Date and time of request
amz-date = YYYYMMDD'T'HHMMSS'Z'
# Date without time for credential scope
datestamp = YYYYMMDD
```
2. Cree un URI canónico (identificador uniforme de recursos). El URI canónico es la parte del URI entre el dominio y la cadena de consulta.

canonical\_uri = "/start-network-analyzer-stream"

- 3. Cree los encabezados canónicos y los encabezados firmados. Tenga en cuenta la \n final en los encabezados canónicos.
	- Agregue el nombre de encabezado en minúsculas seguido de un signo de dos puntos.
	- Agregue una lista de valores separados por comas para ese encabezado. No ordene los valores de los encabezados que tienen múltiples valores.
	- Agregue una nueva línea  $(\nabla n)$ .

```
canonical_headers = "host:" + host + "\n"
signed_headers = "host"
```
4. Haga coincidir el algoritmo con el algoritmo de hash. Debe utilizar SHA-256.

```
algorithm = "AWS4-HMAC-SHA256"
```
5. Cree el ámbito de credenciales, que abarca la clave derivada de la fecha, la región y el servicio para el que se realiza la solicitud.

credential\_scope = datestamp + "/" + region + "/" + service + "/" + "aws4\_request"

- 6. Cree la cadena de consulta canónica. Los valores de cadena de la consulta deben estar codificados en URI y ordenados por nombre.
	- Ordene los nombres de los parámetros en orden ascendente según el punto del código de caracteres. Los parámetros con nombres duplicados deben ordenarse por valor. Por ejemplo, un nombre de parámetro que comienza por la letra mayúscula F precede a un nombre de parámetro que empieza por la letra minúscula b.
	- No codifique según las normas de los URI ninguno de los caracteres no reservados definidos en la norma [RFC 3986](https://datatracker.ietf.org/doc/html/rfc3986): A-Z, a-z, 0-9, guion (-), guion bajo (\_), punto (. ) y tilde ( ~ ).
	- Codifique con signos de porcentaje el resto de los caracteres con %XY, donde X e Y son caracteres hexadecimales (0-9 y A-F mayúsculas). Por ejemplo, el carácter de espacio debe codificarse como %20 (no mediante el signo "+" como en algunos esquemas de codificación) y los caracteres extendidos UTF-8 deben indicarse con el formato %XY%ZA%BC.
	- Codifique dos veces los caracteres de equivalencia (=) en los valores de los parámetros.

```
canonical_querystring = "X-Amz-Algorithm=" + algorithm
canonical_querystring += "&X-Amz-Credential="+ URI-encode(access key + "/" + 
 credential_scope)
canonical_querystring += "&X-Amz-Date=" + amz_date 
canonical_querystring += "&X-Amz-Expires=300"
canonical_querystring += "&X-Amz-Security-Token=" + token
canonical_querystring += "&X-Amz-SignedHeaders=" + signed_headers
canonical_querystring += "&language-code=en-US&media-encoding=pcm&sample-
rate=16000"
```
7. Cree un hash de la carga. Para una solicitud GET, la carga es una cadena vacía.

payload\_hash = HashSHA256(("").Encode("utf-8")).HexDigest()

8. Combine todos los elementos para crear la solicitud canónica.

```
canonical\_request = method + '\n' + canonical_uri + '\n' 
    + canonical_querystring + '\n'
```

```
 + canonical_headers + '\n' 
 + signed_headers + '\n' 
 + payload_hash
```
Tarea 2: Crear la cadena para firmar

La cadena para firmar contiene metainformación sobre su solicitud. Puede utilizar la cadena para firmar en el siguiente paso cuando calcule la firma de la solicitud. Para obtener más información, consulte [Crear una cadena para firmar de Signature Version 4](https://docs.aws.amazon.com/general/latest/gr/sigv4-create-string-to-sign.html) en la Referencia general de Amazon Web Services.

```
string_to_sign=algorithm + "\n"
```

```
 + amz_date + "\n"
```

```
 + credential_scope + "\n"
```
+ HashSHA256(canonical\_request.Encode("utf-8")).HexDigest()

#### <span id="page-173-0"></span>Tarea 3: Calcular la firma

Genere una clave de firma a partir de la clave de acceso secreta de AWS. Para un mayor grado de protección, la clave derivada es específica de la fecha, el servicio y la región de AWS. Utilice la clave derivada para firmar la solicitud. Para obtener más información, consulte [Calcular la firma para AWS](https://docs.aws.amazon.com/general/latest/gr/sigv4-calculate-signature.html) [Signature Version 4](https://docs.aws.amazon.com/general/latest/gr/sigv4-calculate-signature.html) en la Referencia general de Amazon Web Services.

El código se supone que ha implementado la función GetSignatureKey para generar una clave de firma. Para obtener más información y funciones de ejemplo, consulte [Ejemplos de cómo generar](https://docs.aws.amazon.com/general/latest/gr/signature-v4-examples.html)  [una clave de firma para Signature Version 4](https://docs.aws.amazon.com/general/latest/gr/signature-v4-examples.html) en la Referencia general de Amazon Web Services.

La función HMAC(key, data) representa una función HMAC-SHA256 que devuelve los resultados en formato binario.

```
#Create the signing key
signing_key = GetSignatureKey(secret_key, datestamp, region, service) 
# Sign the string_to_sign using the signing key
signature = HMAC.new(signing_key, (string_to_sign).Encode("utf-8"), Sha256()).HexDigest
```
Tarea 4: Agregar información de firma a la solicitud y crear la URL de la solicitud

Después de calcular la firma, agréguesela a la cadena de la solicitud. Para obtener más información, consulte [Agregar la firma a la solicitud de la API](https://docs.aws.amazon.com/general/latest/gr/sigv4-add-signature-to-request.html) en la Referencia general de Amazon Web Services.

```
#Add the authentication information to the query string
canonical_querystring += "&X-Amz-Signature=" + signature 
# Sign the string_to_sign using the signing key
request_url = endpoint + canonical_uri + "?" + canonical_querystring
```
#### Siguientes pasos

Puede utilizar la URL de la solicitud con su biblioteca de WebSocket para realizar la solicitud al servicio y observar los mensajes. Para obtener más información, consulte [Mensajes y códigos de](#page-174-0) [estado de WebSocket](#page-174-0).

## <span id="page-174-0"></span>Mensajes y códigos de estado de WebSocket

Una vez creada una solicitud prefirmada, puede usar la URL de la solicitud con su biblioteca de WebSocket, o una biblioteca que se adapte a su lenguaje de programación, para realizar solicitudes al servicio. Para obtener más información acerca de cómo puede generar esta solicitud prefirmada, consulte [Generar una solicitud prefirmada con la biblioteca WebSocket.](#page-169-0)

#### Mensajes de WebSocket

El protocolo WebSocket se puede utilizar para establecer una conexión bidireccional. Los mensajes se pueden transmitir del cliente al servidor y del servidor al cliente. Sin embargo, el analizador de redes solo admite los mensajes que se envían del servidor al cliente. Cualquier mensaje recibido del cliente es inesperado y el servidor cerrará automáticamente la conexión WebSocket si recibe un mensaje del cliente.

Cuando se recibe la solicitud y se inicia una sesión de mensajería de rastreo, el servidor responde con una estructura JSON, que es la carga. Para obtener más información sobre la carga y sobre cómo activar los mensajes de rastreo desde AWS Management Console, consulte [Ver y supervisar](#page-176-0) [los registros de mensajes de rastreo del analizador de redes en tiempo real.](#page-176-0)

#### Códigos de estado de WebSocket

A continuación se muestran los códigos de estado de WebSocket para la comunicación del servidor al cliente. Los códigos de estado de WebSocket siguen el [estándar RFC de cierre normal de](https://datatracker.ietf.org/doc/html/rfc6455#section-7.3) [conexiones.](https://datatracker.ietf.org/doc/html/rfc6455#section-7.3)

A continuación se muestran los códigos de estado admitidos:

 $• 1000$ 

Este código de estado indica un cierre normal, lo que significa que se ha establecido la conexión WebSocket y se ha completado la solicitud. Este estado se puede observar cuando una sesión está inactiva, lo que hace que se agote el tiempo de espera de la conexión.

• 1002

Este código de estado indica que el punto de conexión está finalizando la conexión debido a un error de protocolo.

• 1003

Este código de estado indica un estado de error en el que el punto de conexión finalizó la conexión porque recibió datos en un formato que no puede aceptar. El punto de conexión solo admite datos de texto y puede mostrar este código de estado si recibe un mensaje binario o un mensaje del cliente que utiliza un formato no compatible.

• 1008

Este código de estado indica un estado de error en el que el punto de conexión finalizó la conexión porque recibió un mensaje que infringe su política. Este estado es genérico y se muestra cuando los demás códigos de estado, como 1003 o 1009, no son aplicables. También verá este estado si es necesario ocultar la política o si se produce un error en la autorización, por ejemplo, si la firma ha caducado.

• 1011

Este código de estado indica un estado de error en el que el servidor está finalizando la conexión porque se ha encontrado con una condición inesperada o un error interno que le ha impedido cumplir la solicitud.

#### Siguientes pasos

Ahora que ha aprendido a generar una solicitud prefirmada y a observar los mensajes del servidor mediante la conexión WebSocket, puede activar la mensajería de rastreo y empezar a recibir registros de mensajes para la puerta de enlace inalámbrica y los recursos del dispositivo inalámbrico. Para obtener más información, consulte [Ver y supervisar los registros de mensajes de rastreo del](#page-176-0)  [analizador de redes en tiempo real.](#page-176-0)

# <span id="page-176-0"></span>Ver y supervisar los registros de mensajes de rastreo del analizador de redes en tiempo real

Si ha agregado recursos a la configuración del analizador de redes, puede activar la mensajería de rastreo para empezar a recibir mensajes de rastreo para sus recursos. Puede utilizar la AWS Management Console, la API de AWS IoT Wireless o la AWS CLI.

# Requisitos previos

Para poder activar la mensajería de rastreo mediante el analizador de redes, debe haber:

- Agregado los recursos que desea supervisar a la configuración predeterminada del analizador de redes. Para obtener más información, consulte [Agregar recursos y actualizar la configuración del](#page-165-0)  [analizador de red.](#page-165-0)
- Generado una solicitud prefirmada mediante la URL de la solicitud StartNetworkAnalyzerStream. La solicitud se firmará con las credenciales del rol de AWS Identity and Access Management que realiza la solicitud. Para obtener más información, consulte [Crear una URL prefirmada](#page-169-1).

## Activar la mensajería de rastreo mediante la consola

Para activar la mensajería de rastreo

- 1. Abra el [hub de Network Analyzer de la consola de AWS IoT](https://console.aws.amazon.com/iot/home#/wireless/networkAnalyzer) y elija la configuración del analizador de redes, NetworkAnalyzerConfig\_Default.
- 2. En la página de detalles de la configuración del analizador de redes, elija ¿Desea activar la mensajería de seguimiento? y, a continuación, elija Activar.

Empezará a recibir mensajes de rastreo cuando el mensaje de rastreo más reciente aparezca primero en la consola.

#### **a** Note

Una vez iniciada la sesión de mensajería, la recepción de mensajes de rastreo puede conllevar costes adicionales hasta que desactive la sesión o abandone la sesión de rastreo. Para obtener más información acerca de los precios, consulte [Precios de AWS](https://aws.amazon.com/iot-core/pricing/)  [IoT Core](https://aws.amazon.com/iot-core/pricing/).

## Ver y supervisar los mensajes de rastreo

Tras activar la mensajería de rastreo, se establece la conexión de WebSocket y los mensajes de rastreo comienzan a aparecer en tiempo real, primero los más recientes. Puede personalizar las preferencias para especificar el número de mensajes de rastreo que se mostrarán en cada página y para mostrar solo los campos relevantes de cada mensaje. Por ejemplo, puede personalizar el registro de mensajes de rastreo para que muestre solo los registros de los recursos de las puertas de enlace inalámbricas que tengan el nivel de registro establecido en ERROR, para permitirle identificar y depurar rápidamente los errores en las puertas de enlace. Los mensajes de rastreo contienen la siguiente información.

- Número de mensaje: un número único que muestra el último mensaje recibido primero.
- ID del recurso: la puerta de enlace inalámbrica o el ID del dispositivo inalámbrico del recurso.
- Marca de tiempo: hora en que se recibió el mensaje.
- ID de mensaje: un identificador que AWS IoT Core para LoRaWAN asigna a cada mensaje recibido.
- FPort: el puerto de frecuencia para comunicarse con el dispositivo mediante la conexión **WebSocket**
- DevEui: el identificador único extendido (EUI) de su dispositivo inalámbrico.
- Recurso: si el recurso supervisado es un dispositivo inalámbrico o una puerta de enlace inalámbrica.
- Evento: el evento de un mensaje de registro de un dispositivo inalámbrico, que puede ser Join, Rejoin, Uplink\_Data, Downlink\_Data o Registration.
- Nivel de registro: información sobre la secuencia de registro INFO o ERROR de su dispositivo.

# Mensaje de registro JSON del analizador de redes

También puede elegir un mensaje de rastreo a la vez para ver la carga JSON de ese mensaje. Según el mensaje que seleccione en los registros de mensajes de rastreo, verá información en la carga JSON que indica que contiene dos partes: CustomerLog y LoRaFrame.

#### **CustomerLog**

La parte CustomerLog del JSON muestra el tipo y el identificador del recurso que recibió el mensaje, el nivel de registro y el contenido del mensaje. En el siguiente ejemplo se muestra un mensaje de registro CustomerLog. Puede usar el campo message del JSON para obtener más información sobre el error y cómo resolverlo.

#### LoRaFrame

La parte LoRaFrame del JSON tiene un ID de mensaje y contiene información sobre la carga física del dispositivo y los metadatos inalámbricos.

La estructura del mensaje de rastreo se muestra en el ejemplo siguiente.

```
export type TraceMessage = { 
   ResourceId: string; 
   Timestamp: string; 
   LoRaFrame: 
  \{ MessageId: string; 
     PhysicalPayload: any; 
     WirelessMetadata: 
    \{ fPort: number; 
       dataRate: number; 
       devEui: string; 
       frequency: number, 
       timestamp: string; 
     }, 
   } 
   CustomerLog: 
  \{ resource: string; 
     wirelessDeviceId: string; 
     wirelessDeviceType: string; 
     event: string;
```

```
 logLevel: string; 
     messageId: string; 
     message: string; 
   },
};
```
Revisión y próximos pasos

En esta sección ha visto los mensajes de rastreo y ha aprendido a utilizar la información para depurar errores. Una vez que haya visto todos los mensajes, puede:

• Desactivar la mensajería de rastreo

Para evitar incurrir en costes adicionales, puede desactivar la sesión de mensajería de rastreo. Al desactivar la sesión, se desconecta la conexión de WebSocket, por lo que no recibirá ningún mensaje de rastreo adicional. Puede seguir viendo los mensajes existentes en la consola.

• Editar la información del marco para su configuración

Puede editar la configuración del analizador de redes y elegir si desea desactivar la información del marco y elegir los niveles de registro de sus mensajes. Antes de actualizar la configuración, considere la posibilidad de desactivar la sesión de mensajería de rastreo. Para realizar estas modificaciones, abra la [página de detalles del analizador de redes en la consola de AWS IoT](https://console.aws.amazon.com/iot/home#/wireless/networkAnalyzer/details/NetworkAnalyzerConfig_Default) y seleccione Editar. A continuación, puede actualizar la configuración con los nuevos ajustes de configuración y activar la mensajería de rastreo para ver los mensajes actualizados.

• Agregar recursos a la configuración

También puede agregar más recursos a la configuración de su analizador de redes y supervisarlos en tiempo real. Puede agregar un total combinado de 250 recursos de puerta de enlace inalámbrica y dispositivo inalámbrico. Para agregar recursos, en la [página de detalles del](https://console.aws.amazon.com/iot/home#/wireless/networkAnalyzer/details/NetworkAnalyzerConfig_Default) [analizador de redes de la consola de AWS IoT](https://console.aws.amazon.com/iot/home#/wireless/networkAnalyzer/details/NetworkAnalyzerConfig_Default), seleccione la pestaña Recursos y, a continuación, elija Agregar recursos. A continuación, puede actualizar la configuración con los nuevos recursos y activar la mensajería de rastreo para ver los mensajes actualizados de los recursos adicionales.

Para obtener más información sobre cómo actualizar la configuración del analizador de redes mediante la edición de los ajustes de configuración y la incorporación de recursos, consulte [Agregar](#page-165-0)  [recursos y actualizar la configuración del analizador de red.](#page-165-0)
# Depurar y solucionar los problemas de sus grupos de multidifusión y tareas de FUOTA mediante el analizador de redes

Los recursos inalámbricos que puede supervisar incluyen dispositivos LoRaWAN, puertas de enlace LoRaWAN y grupos de multidifusión. También puede usar el analizador de redes para depurar y solucionar cualquier problema relacionado con su tarea de FUOTA. También puedes supervisar y rastrear los mensajes relacionados con la configuración, la transmisión de datos y la consulta de estado cuando la tarea de FUOTA esté en curso.

Para supervisar la tarea de FUOTA, si la tarea contiene grupos de multidifusión, debe agregar tanto el grupo de multidifusión como los dispositivos del grupo a la configuración del analizador de redes. También debe activar la información de marco y de marco de multidifusión para realizar un seguimiento de los mensajes de enlace ascendente y descendente de unidifusión y multidifusión que se intercambian con el grupo de multidifusión y los dispositivos mientras la tarea FUOTA está en curso.

Para supervisar los grupos de multidifusión, puede agregarlos a la configuración de su analizador de redes y utilizar la información del marco de multidifusión para solucionar los problemas de los mensajes de enlace descendente de multidifusión que se envían a estos grupos. Para solucionar problemas de los dispositivos que intentan unirse a un grupo en el que se utiliza la comunicación de unidifusión, también debe incluir estos dispositivos en la configuración del analizador de redes. Para supervisar únicamente la comunicación de unidifusión con los dispositivos del grupo, active la información de marco para los dispositivos inalámbricos. Este enfoque garantiza una supervisión y un diagnóstico exhaustivos tanto para los grupos de multidifusión como para los dispositivos que se unen al grupo.

En las siguientes secciones se describe cómo depurar y solucionar los problemas de los grupos de multidifusión y las tareas de FUOTA mediante un analizador de redes.

### Temas

- [Depurar las tareas FUOTA que solo contengan dispositivos](#page-181-0)
- [Depurar las tareas de FUOTA con grupos de multidifusión](#page-181-1)
- [Depurar los dispositivos que intentan unirse a un grupo de multidifusión](#page-181-1)
- [Depurar una sesión de grupo de multidifusión](#page-183-0)

### <span id="page-181-0"></span>Depurar las tareas FUOTA que solo contengan dispositivos

Puede usar el analizador de redes para depurar una tarea de FUOTA a la que solo se hayan agregado dispositivos LoRaWAN a la tarea. Para obtener información sobre cómo agregar dispositivos a una tarea de FUOTA, consulte [Agregar dispositivos y grupos de multidifusión a una](#page-147-0)  [tarea de FUOTA y programar una sesión FUOTA](#page-147-0). Para depurar la tarea de FUOTA, realice los siguientes pasos:

- 1. Genere una configuración de analizador de redes activando la información del marco para los dispositivos inalámbricos, de modo que pueda supervisar los mensajes de enlace ascendente y descendente de FUOTA que se intercambian con los dispositivos mientras la tarea está en curso.
- 2. Agregue los dispositivos de su tarea de FUOTA a la configuración del analizador de redes mediante sus identificadores de dispositivos inalámbricos.
- 3. Active la mensajería de rastreo para empezar a recibir mensajes de rastreo para los dispositivos de la configuración de su analizador de redes.

En la columna applicationCommandType de la información del mensaje de seguimiento, empezará a recibir mensajes de enlace descendente de unidifusión relacionados con la configuración de la transmisión y fragmentación de datos.

### **a** Note

Si no ve la columna applicationCommandType en la tabla de mensajes de seguimiento, puede ajustar la configuración para que la tabla muestre esta columna.

También puede ver applicationCommandType y otros mensajes detallados en el mensaje de registro JSON, en WirelessMetadata > ApplicationInfo.

### <span id="page-181-1"></span>Depurar las tareas de FUOTA con grupos de multidifusión

Puede usar el analizador de redes para depurar una tarea de FUOTA a la que se hayan agregado grupos de multidifusión y dispositivos LoRaWAN al grupo. Para obtener información sobre cómo agregar dispositivos a una tarea de FUOTA, consulte [Agregar dispositivos y grupos de multidifusión](#page-147-0)  [a una tarea de FUOTA y programar una sesión FUOTA.](#page-147-0) Para depurar la tarea de FUOTA, realice los siguientes pasos:

- 1. Cree una configuración de analizador de red activando los ajustes de información del marco e información del marco de multidifusión para los dispositivos inalámbricos y los grupos de multidifusión.
- 2. Agregue el grupo de multidifusión de su tarea de FUOTA a la configuración del analizador de redes mediante su identificador de grupo de multidifusión. Al habilitar la información de marcos de multidifusión, puede depurar el mensaje de datos del firmware y los mensajes de consulta de estado de FUOTA que se envían al grupo mientras la tarea de FUOTA está en curso.
- 3. Agregue los dispositivos de su grupo de multidifusión a la configuración del analizador de redes mediante sus identificadores de dispositivos inalámbricos. Al activar la información del marco, puede supervisar los mensajes de enlace ascendente y descendente que se intercambian directamente con los dispositivos mientras la tarea de FUOTA está en curso.
- 4. Active la mensajería de rastreo para empezar a recibir mensajes de rastreo para los dispositivos y grupos de multidifusión de la configuración de su analizador de redes.

A continuación, puede ver los mensajes de seguimiento y depurarlos mediante la columna applicationCommandType de la tabla de mensajes de seguimiento, y usar los detalles del mensaje de registro JSON como se describe en [Depurar las tareas FUOTA que solo contengan](#page-181-0)  [dispositivos](#page-181-0).

### Depurar los dispositivos que intentan unirse a un grupo de multidifusión

Puede usar el analizador de redes para depurar los dispositivos que intentan unirse a un grupo de multidifusión. Para obtener información sobre cómo agregar dispositivos a un grupo de multidifusión, consulte [Crear grupos de multidifusión y agregar dispositivos al grupo.](#page-128-0) Para depurar el grupo de multidifusión, realice los siguientes pasos:

- 1. Cree una configuración de analizador de redes activando la información del marco para los dispositivos inalámbricos.
- 2. Agregue los dispositivos que desee supervisar a la configuración del analizador de redes mediante sus identificadores de dispositivos inalámbricos.
- 3. Active la mensajería de rastreo para empezar a recibir mensajes de rastreo para los dispositivos de la configuración de su analizador de redes.
- 4. Comience a asociar los dispositivos al grupo de multidifusión una vez que se haya activado la mensajería de rastreo para los dispositivos del grupo.

### <span id="page-183-0"></span>Depurar una sesión de grupo de multidifusión

Puede usar el analizador de redes para depurar una sesión de grupo de multidifusión. Para obtener más información, consulte [Programar un mensaje de enlace descendente para enviarlo a los](#page-136-0) [dispositivos de su grupo de multidifusión](#page-136-0). Para depurar una sesión de grupo de multidifusión, realice los siguientes pasos:

- 1. Cree una configuración de analizador de redes activando la información del marco de multidifusión para el grupo de multidifusión.
- 2. Agregue el grupo de multidifusión que desee supervisar a la configuración del analizador de redes mediante su identificador de grupo de multidifusión.
- 3. Antes de que comience la sesión de multidifusión, active la mensajería de rastreo para empezar a recibir mensajes de rastreo para la sesión del grupo de multidifusión.
- 4. Inicie la sesión del grupo de multidifusión y supervise el estado viendo los mensajes que se muestran en la tabla de mensajes de rastreo y en el mensaje de registro JSON.

En la tabla de mensajes de rastreo, se mostrará MulticastAddr en la columna DevAddr. En el mensaje de registro JSON, puede ver información detallada, como el MulticastGroupId en WirelessMetadata > ApplicationInfo.

# AWS IoT Core para LoRaWAN y puntos de conexión de VPC de interfaz (AWS PrivateLink)

Puede conectarse directamente con AWS IoT Core para LoRaWAN a través de un [punto de](https://docs.aws.amazon.com/vpc/latest/privatelink/vpce-interface.html) [conexión de interfaz de VPC \(AWS PrivateLink\)](https://docs.aws.amazon.com/vpc/latest/privatelink/vpce-interface.html) en su nube privada virtual (VPC) en lugar de conectarse a través de la Internet pública. Cuando se utiliza un punto de conexión de interfaz de VPC, la comunicación entre la VPC y AWS IoT Core para LoRaWAN se realiza en su totalidad y de manera segura dentro de la red de AWS.

AWS IoT Core para LoRaWAN es compatible con puntos de conexión de la interfaz de Amazon Virtual Private Cloud con tecnología de AWS PrivateLink. Cada punto de conexión de VPC está representado por una o varias [interfaces de red elástica](https://docs.aws.amazon.com/AWSEC2/latest/UserGuide/using-eni.html) con direcciones IP privadas en las subredes de la VPC. Para obtener más información, consulte [Puntos de conexión de VPC de interfaz \(AWS](https://docs.aws.amazon.com/vpc/latest/userguide/vpce-interface.html)  [PrivateLink\)](https://docs.aws.amazon.com/vpc/latest/userguide/vpce-interface.html) en la Guía del usuario de Amazon VPC.

Para obtener más información acerca de VPC y los puntos de conexión de VPC, consulte [¿Qué es](https://docs.aws.amazon.com/vpc/latest/userguide/what-is-amazon-vpc.html#what-is-privatelink) [Amazon VPC?.](https://docs.aws.amazon.com/vpc/latest/userguide/what-is-amazon-vpc.html#what-is-privatelink)

Para obtener más información sobre AWS PrivateLink, consulte [AWS PrivateLink y puntos de](https://docs.aws.amazon.com/vpc/latest/privatelink/endpoint-services-overview.html) [conexión de VPC.](https://docs.aws.amazon.com/vpc/latest/privatelink/endpoint-services-overview.html)

# Factores importantes sobre los puntos de conexión de VPC en AWS IoT Wireless.

Antes de configurar un punto de conexión de VPC de interfaz para AWS IoT Wireless, consulte [Propiedades y limitaciones de los puntos de conexión de interfaz,](https://docs.aws.amazon.com/vpc/latest/userguide/vpce-interface.html#vpce-interface-limitations) en la Guía del usuario de Amazon VPC.

AWS IoT Wireless permite hacer llamadas a todas las acciones API desde su VPC. Las políticas de punto de conexión de VPC no son compatibles con AWS IoT Wireless. De forma predeterminada, el acceso completo a AWS IoT Wireless se permite a través del punto de conexión. Para más información, consulte [Control del acceso a los servicios con puntos de enlace de la VPC](https://docs.aws.amazon.com/vpc/latest/userguide/vpc-endpoints-access.html) en la Guía del usuario de Amazon VPC.

## Arquitectura de PrivateLink de AWS IoT Core para LoRaWAN

En el siguiente diagrama se muestra la arquitectura de PrivateLink de AWS IoT Core para LoRaWAN. La arquitectura utiliza una puerta de enlace de tránsito y un solucionador Route 53 para compartir los puntos de conexión de interfaz de AWS PrivateLink entre la VPC de AWS IoT Core para LoRaWAN y un entorno local. Encontrará un diagrama de arquitectura más detallado al configurar la conexión a los puntos de conexión de interfaz de VPC.

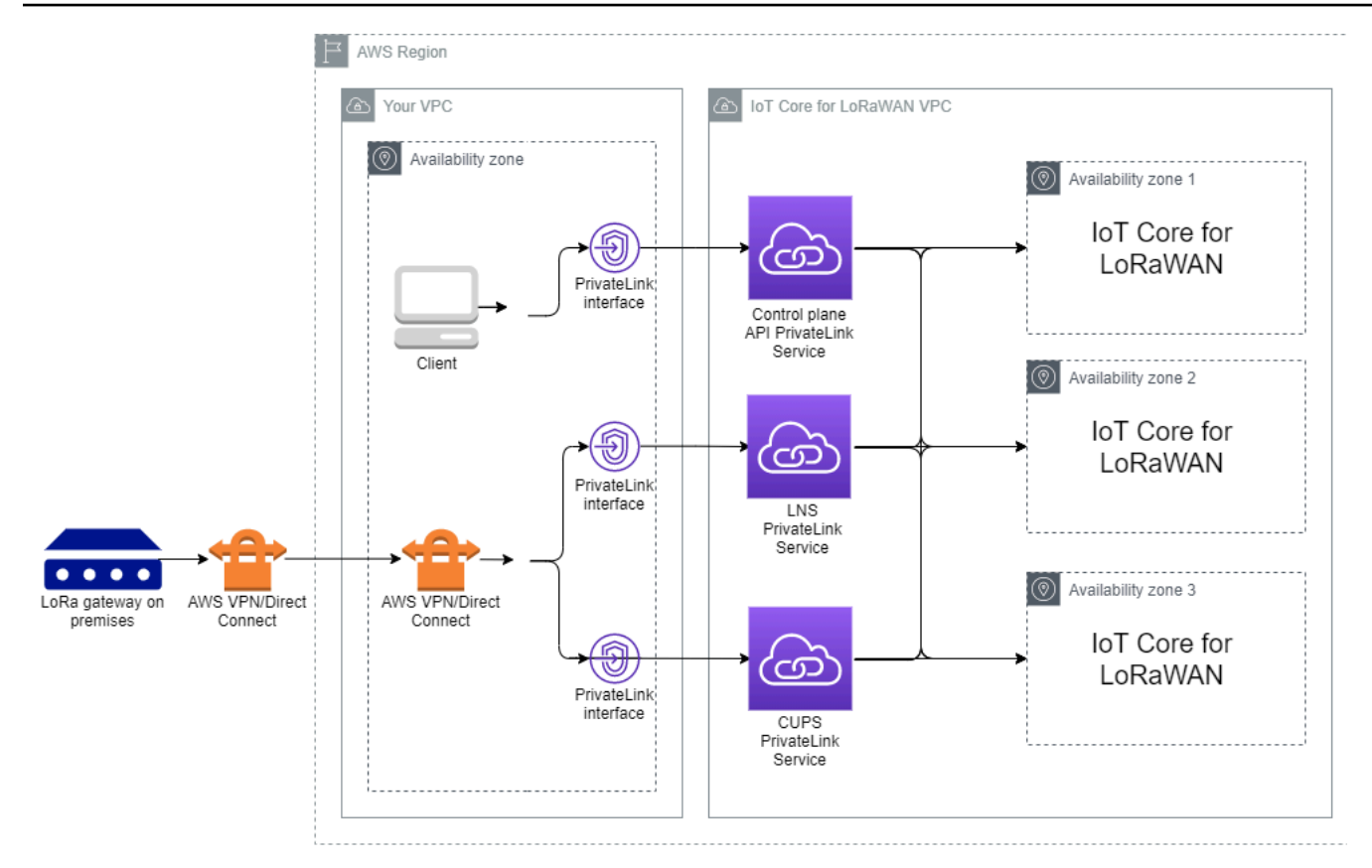

### Puntos de conexión de AWS IoT Core para LoRaWAN

AWS IoT Core para LoRaWAN tiene tres puntos de conexión públicos. Cada punto de conexión público tiene un punto de conexión de interfaz de VPC correspondiente. Los puntos de conexión públicos se pueden clasificar en puntos de conexión del plano de control y del plano de datos. Para obtener más información acerca de los puntos de conexión, consulte [Puntos de conexión de API de](https://docs.aws.amazon.com/general/latest/gr/iot-core.html#iot-wireless_region)  [AWS IoT Core para LoRaWAN.](https://docs.aws.amazon.com/general/latest/gr/iot-core.html#iot-wireless_region)

• Puntos de conexión de la API del plano de control

Puede utilizar los puntos de conexión de la API del plano de control para interactuar con las API de AWS IoT Wireless. Se puede acceder a estos puntos de conexión desde un cliente que esté alojado en su Amazon VPC mediante AWS PrivateLink.

• Puntos de conexión de la API del plano de datos

Los puntos de conexión de la API del plano de datos son puntos de conexión del servidor de red LoRaWAN (LNS) y del servidor de configuración y actualización (CUPS) que se pueden utilizar para interactuar con los puntos de conexión de LNS y CUPS de AWS IoT Core para LoRaWAN. Se puede acceder a estos puntos de conexión desde las puertas de conexión LoRa locales mediante

AWS VPN o AWS Direct Connect. Obtendrá estos puntos de conexión al incorporar su puerta de enlace a AWS IoT Core para LoRaWAN. Para obtener más información, consulte [Agregar una](#page-32-0) [puerta de enlace a AWS IoT Core para LoRaWAN](#page-32-0).

### Temas

- [Incorporar el punto de conexión de la API del plano de control de AWS IoT Core para LoRaWAN](#page-186-0)
- [Incorporar puntos de conexión de la API del plano de datos de AWS IoT Core para LoRaWAN](#page-190-0)

# <span id="page-186-0"></span>Incorporar el punto de conexión de la API del plano de control de AWS IoT Core para LoRaWAN

Puede utilizar los puntos de conexión de la API del plano de control de AWS IoT Core para LoRaWAN para interactuar con las API de AWS IoT Wireless. Por ejemplo, puede usar este punto de conexión para ejecutar la API de [SendDataToWirelessDevice](https://docs.aws.amazon.com/iot-wireless/2020-11-22/apireference/API_SendDataToWirelessDevice.html) y enviar datos desde AWS IoT a su dispositivo LoRaWAN. Para obtener más información, consulte [Puntos de conexión de la API del](https://docs.aws.amazon.com/general/latest/gr/iot-core.html%23iot-core.html%23iot-wireless-control-plane-endpoints)  [plano de control de AWS IoT Core para LoRaWAN.](https://docs.aws.amazon.com/general/latest/gr/iot-core.html%23iot-core.html%23iot-wireless-control-plane-endpoints)

Puede usar el cliente alojado en su Amazon VPC para acceder a los puntos de conexión del plano de control que funcionan con la tecnología de AWS PrivateLink. Puede conectarse directamente a los puntos de conexión de la API de AWS IoT Wireless a través de un punto de conexión de interfaz de su nube privada virtual (VPC) en lugar de conectarse a través de Internet.

Para incorporar el punto de conexión del plano de control:

- [Cree una VPC de Amazon y una subred](#page-186-1)
- [Lanzar una instancia Amazon EC2 en la subred](#page-187-0)
- [Crear un punto de conexión de interfaz de Amazon VPC](#page-188-0)
- [Pruebe la conexión al punto de conexión de interfaz](#page-189-0)

<span id="page-186-1"></span>Cree una VPC de Amazon y una subred

Para poder conectarse al punto de conexión de interfaz, debe crear una VPC y una subred. A continuación, lanzará una instancia EC2 en su subred, que podrá utilizar para conectarse al punto de conexión de la interfaz.

Para crear la VPC:

- 1. Vaya a la página [VPC](https://console.aws.amazon.com/vpc/home#/vpcs) de la consola de Amazon VPC y seleccione Crear VPC.
- 2. En la página Crear VPC:
	- Introduzca un nombre para Etiqueta Nombre de VPC opcional (por ejemplo, **VPC-A**).
	- En el bloque IPv4 CIDR, introduzca un rango de direcciones IPv4 para la VPC (por ejemplo, **10.100.0.0/16**).
- 3. Mantenga los valores predeterminados para el resto de campos y elija Crear VPC.

Para crear la subred:

- 1. Diríjase a la página [Subredes](https://console.aws.amazon.com/vpc/home#/subnets) de la consola de Amazon VPC y seleccione Crear subred.
- 2. En la página Crear grupo de subredes:
	- En ID de VPC, seleccione la VPC que creó antes (por ejemplo, VPC-A).
	- En Nombre de subred, introduzca un nombre (por ejemplo, **Private subnet**).
	- Elija la Zona de disponibilidad para la subred.
	- Introduzca el bloque de direcciones IP de la subred en el Bloque IPv4 CIDR en formato CIDR (por ejemplo, **10.100.0.0/24**).
- 3. Para crear la subred y agregarla a la VPC, elija Crear subred.

Para obtener más información, consulte [Trabajar con VPC y subredes.](https://docs.aws.amazon.com/vpc/latest/userguide/working-with-vpcs.html)

<span id="page-187-0"></span>Lanzar una instancia Amazon EC2 en la subred

Para lanzar la instancia EC2:

- 1. Navegue hasta la consola [Amazon EC2](https://console.aws.amazon.com/ec2/home#/) y elija Lanzar instancia.
- 2. Para AMI, elija Amazon Linux 2 AMI (HVM), Tipo de volumen SSD y, a continuación, elija el tipo de instancia t2 micro. Para configurar los detalles de la instancia, seleccione Siguiente.
- 3. En la página Configurar los detalles de la instancia:
	- En Red, elija la VPC que creó anteriormente (por ejemplo, VPC-A).
	- En Subred, elija la subred que creó anteriormente (por ejemplo, **Private subnet**).
	- En rol de IAM, elija el rol AWSIoTWirelessFullAccess para conceder la política de acceso completa de AWS IoT Core para LoRaWAN. Para obtener más información, consulte [Resumen](https://console.aws.amazon.com/iam/home#/policies/arn:aws:iam::aws:policy/AWSIoTWirelessFullAccess$serviceLevelSummary)  de políticas de [AWSIoTWirelessFullAccess](https://console.aws.amazon.com/iam/home#/policies/arn:aws:iam::aws:policy/AWSIoTWirelessFullAccess$serviceLevelSummary).
	- En Asumir IP privada, utilice una dirección IP, por ejemplo, 10.100.0.42.
- 4. Elija Siguiente: Agregar almacenamiento y, a continuación, Siguiente: Agregar etiquetas. Si lo desea, puede agregar cualquier etiqueta para asociarla a su instancia EC2. Elija Siguiente: Configurar grupo de seguridad.
- 5. En la página Configurar el grupo de seguridad, configure el grupo de seguridad para permitir:
	- Abrir Todo el TCP en Fuente como 10.200.0.0/16.
	- Abrir Todos los ICMP IPV4 en Fuente como 10.200.0.0/16.
- 6. Para revisar los detalles de la instancia y lanzar una instancia EC2, elija Revisar y lanzar.

<span id="page-188-0"></span>Para obtener más información, consulte [Introducción a las instancias de Amazon EC2 Linux.](https://docs.aws.amazon.com/AWSEC2/latest/userguide/EC2_GetStarted.html)

Crear un punto de conexión de interfaz de Amazon VPC

Puede crear un punto de conexión de VPC para su VPC, al que, a continuación, se podrá acceder mediante la API EC2. Para crear el punto de conexión:

- 1. Navegue hasta la consola Puntos de conexión de [VPC](https://console.aws.amazon.com/vpc/home#/endpoints) y elija Crear punto de conexión.
- 2. En la página Crear punto de conexión, especifique la siguiente información.
	- Elija Servicio de AWS en Categoría de servicio.
	- En Nombre del servicio, busque introduciendo la palabra clave **iotwireless**. En la lista de servicios de iotwireless que se muestra, elija el punto de conexión de la API del plano de control para su región. El punto de conexión tendrá el formato com.amazonaws.*region*.iotwireless.api.
	- En VPC y Subredes, elija la VPC en la que desee crear el punto de conexión, así como las zonas de disponibilidad (AZ) en las que desee crear la red de puntos de conexión.

### **a** Note

Es posible que el servicio iotwireless no pueda usarse en todas las zonas de disponibilidad.

• En Habilitar nombre de DNS, seleccione Habilitar para este punto de conexión.

Al elegir esta opción, se resolverá automáticamente el DNS y se creará una ruta en Amazon Route 53 Public Data Plane para que las API que utilice más adelante para probar la conexión pasen por los puntos de conexión de PrivateLink.

- En Grupo de seguridad, elija los grupos de seguridad que deban asociarse a las interfaces de red de punto de conexión.
- Puede agregar o eliminar etiquetas, si lo desea. Las etiquetas son pares de nombre-valor que se utilizan para asociar al punto de conexión.
- 3. Para crear su punto de conexión de VPC, elija Crear punto de conexión.

### <span id="page-189-0"></span>Pruebe la conexión al punto de conexión de interfaz

Puede usar un SSH para acceder a su instancia de Amazon EC2 y, a continuación, usar la AWS CLI para conectarse a los puntos de conexión de la interfaz de PrivateLink.

Antes de conectarse al punto de conexión de la interfaz, descargue la versión más reciente de la AWS CLI siguiendo las instrucciones que se describen en [Instalación, actualización y desinstalación](https://docs.aws.amazon.com/cli/latest/userguide/install-cliv2-linux.html)  [de la versión 2 de la AWS CLI en Linux.](https://docs.aws.amazon.com/cli/latest/userguide/install-cliv2-linux.html)

En los siguientes ejemplos se muestra cómo puede probar la conexión al punto de conexión de interfaz mediante la CLI.

```
aws iotwireless create-service-profile \ 
     --endpoint-url https://api.iotwireless.region.amazonaws.com \ 
     --name='test-privatelink'
```
En el siguiente ejemplo se muestra los resultados del comando.

```
Response:
{ 
  "Arn": "arn:aws:iotwireless:region:acct_number:ServiceProfile/1a2345ba-4c5d-67b0-ab67-
e0c8342f2857", 
  "Id": "1a2345ba-4c5d-67b0-ab67-e0c8342f2857"
}
```
Del mismo modo, puede ejecutar los siguientes comandos para obtener la información del perfil de servicio o enumerar todos los perfiles de servicio.

```
aws iotwireless get-service-profile \ 
     --endpoint-url https://api.iotwireless.region.amazonaws.com 
     --id="1a2345ba-4c5d-67b0-ab67-e0c8342f2857"
```
El siguiente es un ejemplo del comando list-device-profiles.

```
aws iotwireless list-device-profiles \ 
     --endpoint-url https://api.iotwireless.region.amazonaws.com
```
# <span id="page-190-0"></span>Incorporar puntos de conexión de la API del plano de datos de AWS IoT Core para LoRaWAN

Los puntos de conexión del plano de datos de AWS IoT Core para LoRaWAN constan de los siguientes puntos de conexión. Obtendrá estos puntos de conexión al agregar su puerta de enlace a AWS IoT Core para LoRaWAN. Para obtener más información, consulte [Agregar una puerta de](#page-32-0)  [enlace a AWS IoT Core para LoRaWAN](#page-32-0).

• Puntos de conexión del servidor de red LoRaWAN (LNS)

Los puntos de conexión de LNS tienen el formato *account-specificprefix*.lns.lorawan.*region*.amazonaws.com. Puede usar este punto de conexión para establecer una conexión para intercambiar mensajes de enlace ascendente y descendente de LoRa.

• Puntos de conexión del servidor de configuración y actualización (CUPS)

Los puntos de conexión de CUPS tienen el formato *account-specificprefix*.cups.lorawan.*region*.amazonaws.com. Puede usar este punto de conexión para la administración de credenciales, la configuración remota y la actualización del firmware de las puertas de enlace.

Para obtener más información, consulte [Uso de los protocolos CUPS y LNS](#page-70-0).

Para encontrar los puntos de conexión de la API del plano de datos de Cuenta de AWS para su región, utilice el comando de CLI [get-service-endpoint](https://awscli.amazonaws.com/v2/documentation/api/latest/reference/iotwireless/get-service-endpoint.html) que se muestra aquí o la API de REST de [GetServiceEndpoint](https://docs.aws.amazon.com/iotwireless/latest/apireference/API_GetServiceEndpoint.html). Para obtener más información, consulte [Puntos de conexión de la API del](https://docs.aws.amazon.com/general/latest/gr/iot-core.html%23iot-core.html%23iot-wireless-data-plane-endpoints) [plano de datos de AWS IoT Core para LoRaWAN](https://docs.aws.amazon.com/general/latest/gr/iot-core.html%23iot-core.html%23iot-wireless-data-plane-endpoints).

Puede conectar su puerta de enlace LoRaWAN local para comunicarse con los puntos de conexión de AWS IoT Core para LoRaWAN. Para establecer esta conexión, conecte primero la puerta de enlace local a su Cuenta de AWS en su VPC mediante una conexión VPN. A continuación, puede comunicarse con los puntos de conexión de la interfaz del plano de datos de la VPC de AWS IoT Core para LoRaWAN basada en PrivateLink.

El siguiente ejemplo muestra cómo incorporar estos puntos de conexión.

- [Crear un punto de conexión de interfaz de VPC y una zona alojada privada](#page-191-0)
- [Utilice una VPN para conectar las puertas de enlace LoRa a su Cuenta de AWS](#page-195-0)

### <span id="page-191-0"></span>Crear un punto de conexión de interfaz de VPC y una zona alojada privada

AWS IoT Core para LoRaWAN tiene dos puntos de conexión del plano de datos, el punto de conexión del servidor de configuración y actualización (CUPS) y el punto de conexión del servidor de red LoRaWAN (LNS). El proceso de configuración para establecer una conexión de PrivateLink a ambos puntos de conexión es el mismo, por lo que podemos usar el punto de conexión de LNS con fines ilustrativos.

Para los puntos de conexión del plano de datos, las puertas de enlace LoRa se conectan primero a su Cuenta de AWS en su Amazon VPC y, a continuación, se conectan al punto de conexión de VPC en la VPC de AWS IoT Core para LoRaWAN.

Al conectarse a los puntos de conexión, los nombres de DNS se pueden resolver en una VPC, pero no en varias. Para deshabilitar el DNS privado al crear el punto de conexión, deshabilite el ajuste Habilitar el nombre DNS. Puede usar una zona alojada privada para proporcionar información acerca de cómo desea que Route 53 responda a las consultas de DNS de sus VPC. Para compartir su VPC con un entorno local, puede usar un solucionador Route 53 para facilitar el DNS híbrido.

Para completar los procedimientos de este tutorial, siga los pasos que se indican a continuación.

- [Crear una VPC de Amazon y de una subred](#page-191-1)
- [Crear punto de conexión de interfaz de Amazon VPC](#page-191-2)
- [Configure una zona alojada privada](#page-192-0)
- [Configurar el solucionador de entrada de Route 53](#page-194-0)
- [Siguientes pasos](#page-195-1)

<span id="page-191-1"></span>Crear una VPC de Amazon y de una subred

Puede reutilizar la VPC de Amazon y la subred que creó al incorporar el punto de conexión del plano de control. Para obtener más información, consulte [Cree una VPC de Amazon y una subred.](#page-186-1)

<span id="page-191-2"></span>Crear punto de conexión de interfaz de Amazon VPC

Puede crear un punto de conexión de VPC para su VPC, que es similar a cómo crearía uno para el punto de conexión de su plano de control.

- 1. Navegue hasta la consola Puntos de conexión de [VPC](https://console.aws.amazon.com/vpc/home#/endpoints) y elija Crear punto de conexión.
- 2. En la página Crear punto de conexión, especifique la siguiente información.
	- Elija Servicio de AWS en Categoría de servicio.
	- En Nombre del servicio, busque introduciendo la palabra clave **lns**. En la lista de servicios de lns que se muestra, elija el punto de conexión de la API del plano de datos de LNS para su región. El punto de conexión tendrá el formato com.amazonaws.*region*.lorawan.lns.

### **a** Note

Si sigue este procedimiento para su punto de conexión de CUPS, busque cups. El punto de conexión tendrá el formato com.amazonaws.*region*.lorawan.cups.

• En VPC y Subredes, elija la VPC en la que desee crear el punto de conexión, así como las zonas de disponibilidad (AZ) en las que desee crear la red de puntos de conexión.

### **a** Note

Es posible que el servicio iotwireless no pueda usarse en todas las zonas de disponibilidad.

• En Habilitar nombre de DNS, asegúrese de que Habilitar para este punto de conexión no está seleccionado.

Si no selecciona esta opción, puede deshabilitar el DNS privado para el punto de conexión de VPC y, en su lugar, utilizar una zona alojada privada.

- En Grupo de seguridad, elija los grupos de seguridad que deban asociarse a las interfaces de red de punto de conexión.
- Puede agregar o eliminar etiquetas, si lo desea. Las etiquetas son pares de nombre-valor que se utilizan para asociar al punto de conexión.
- 3. Para crear su punto de conexión de VPC, elija Crear punto de conexión.

<span id="page-192-0"></span>Configure una zona alojada privada

Después de crear el punto de conexión de PrivateLink, en la pestaña Detalles del punto de conexión, verá una lista de nombres de DNS. Puede usar uno de estos nombres de DNS para configurar su zona alojada privada. El nombre de DNS tendrá el formato vpce-*xxxx*.lns.lorawan.*region*.vpce.amazonaws.com.

Crear una zona alojada privada

Para crear una zona alojada privada:

- 1. Vaya a la consola Zonas alojadas de [Route 53](https://console.aws.amazon.com/route53/v2/hostedzones#/) y elija Crear zona alojada.
- 2. En la página Crear zona alojada, especifique la siguiente información.
	- En Nombre de dominio, introduzca el nombre completo del servicio de su punto de conexión de LNS, **lns.lorawan.region.amazonaws.com**.

#### **a** Note

Si sigue este procedimiento para su punto de conexión de CUPS, introduzca **cups.lorawan.region.amazonaws.com**.

- En la lista Tipo, elija Zona alojada privada.
- Si lo desea, puede agregar o eliminar etiquetas para asociarlas a su zona alojada.
- 3. Para crear su zona alojada privada, seleccione Crear zona alojada.

Para obtener información, consulte [Crear una zona alojada privada.](https://docs.aws.amazon.com/Route53/latest/DeveloperGuide/hosted-zone-private-creating.html)

Una vez que haya creado una zona alojada privada, puede crear un registro que indique al DNS cómo desea que se dirija el tráfico a ese dominio.

#### Crear un registro

Una vez que haya creado una zona alojada privada, puede crear un registro que indique al DNS cómo desea que se dirija el tráfico a ese dominio. Para crear un registro:

- 1. En la lista de zonas alojadas que se muestra, elija la zona alojada privada que ha creado anteriormente y elija Crear registro.
- 2. Utilice el método del asistente para crear el registro. Si la consola presenta el método Creación rápida, elija Cambiar al asistente.
- 3. En Enrutamiento sencillo, elija Política de enrutamiento y, a continuación, elija Siguiente.
- 4. En Configurar registros, elija Definir un registro simple.
- 5. En la página Definir un registro simple:
- En Nombre del registro, introduzca el alias de su número de Cuenta de AWS. Este valor se obtiene al incorporar la puerta de enlace o al utilizar la API de REST de [GetServiceEndpoint](https://docs.aws.amazon.com/iotwireless/latest/apireference/API_GetServiceEndpoint.html).
- En Tipo de registro, mantenga el valor como A Routes traffic to an IPv4 address and some AWS resources.
- En Valor/Dirigir tráfico a, elija Alias del punto de conexión de VPC. A continuación, elija su Región y elija el punto de conexión que creó anteriormente, tal y como se describe en [Crear](#page-191-2)  [punto de conexión de interfaz de Amazon VPC](#page-191-2) de la lista de puntos de conexión que se muestra.
- 6. Elija Definir un registro simple para crear su registro.

<span id="page-194-0"></span>Configurar el solucionador de entrada de Route 53

Para compartir un punto de conexión de VPC con un entorno local, se puede usar un solucionador Route 53 para facilitar el DNS híbrido. El solucionador de entrada le permitirá enrutar el tráfico desde la red local a los puntos de conexión del plano de datos sin tener que recurrir a la Internet pública. Para devolver los valores de la dirección IP privada de su servicio, cree el solucionador Route 53 en la misma VPC que el punto de conexión de VPC.

Al crear el solucionador de entrada, solo tiene que especificar su VPC y las subredes que creó anteriormente en sus zonas de disponibilidad (AZ). El solucionador Route 53 utiliza esta información para asignar automáticamente una dirección IP para enrutar el tráfico a cada una de las subredes.

Para crear el solucionador de entrada:

1. Navegue hasta la consola de puntos de conexión de entrada de [Route 53](https://console.aws.amazon.com/route53/v2/inbound-endpoints#/) y elija Crear un punto de conexión de entrada.

### **a** Note

Asegúrese de utilizar la misma Región de AWS que utilizó al crear el punto de conexión y la zona alojada privada.

- 2. En la página Crear un punto de conexión de entrada, especifique la siguiente información.
	- En Nombre del punto de conexión, introduzca un nombre (por ejemplo, **VPC\_A\_Test**).
	- En VPC de la región, elija la misma VPC que utilizó al crear el punto de conexión de VPC.
- Configure el Grupo de seguridad para este punto de conexión para permitir el tráfico entrante desde la red local.
- Para la dirección IP, elija Usar una dirección IP que se seleccione automáticamente.
- 3. Selecciona Enviar para crear su solucionador de entrada.

Para este ejemplo, supongamos que las direcciones IP 10.100.0.145 y 10.100.192.10 se asignaron al solucionador de entrada Route 53 para enrutar el tráfico.

### <span id="page-195-1"></span>Siguientes pasos

Ha creado la zona alojada privada y un solucionador de entrada para enrutar el tráfico de sus entradas de DNS. Ahora puede usar un punto de conexión Site-to-Site VPN o Client VPN. Para obtener más información, consulte [Utilice una VPN para conectar las puertas de enlace LoRa a su](#page-195-0)  [Cuenta de AWS.](#page-195-0)

### <span id="page-195-0"></span>Utilice una VPN para conectar las puertas de enlace LoRa a su Cuenta de AWS

Para conectar las puertas de enlace locales a su Cuenta de AWS, puede utilizar una conexión Siteto-Site VPN o un punto de conexión Client VPN.

Para poder conectar las puertas de enlace locales, debe haber creado el punto de conexión de VPC, y haber configurado una zona alojada privada y un solucionador de entrada para que el tráfico de las puertas de enlace no pase por la Internet pública. Para obtener más información, consulte [Crear un](#page-191-0)  [punto de conexión de interfaz de VPC y una zona alojada privada.](#page-191-0)

### Punto de conexión Site-to-Site VPN

Si no tiene el hardware de puerta de enlace o desea probar la conexión VPN con otra Cuenta de AWS, puede usar una conexión Site-to-Site VPN. Puede usar Site-to-Site VPN para conectarse a los puntos de conexión de VPC desde la misma Cuenta de AWS u otra Cuenta de AWS que esté utilizando en otra Región de AWS.

### **a** Note

Si lleva el hardware de puerta de enlace consigo y desea configurar una conexión VPN, le recomendamos que utilice Client VPN en su lugar. Para obtener instrucciones, consulte [Punto de conexión de Client VPN.](#page-197-0)

Para configurar una Site-to-Site VPN:

1. Cree otra VPC en el sitio desde el que desee configurar la conexión. Para VPC-A, puede volver a utilizar la VPC que ha creado anteriormente. Para crear otra VPC (por ejemplo, VPC-B), utilice un bloque CIDR que no se superponga con el bloque CIDR de la VPC que creó anteriormente.

Para obtener información sobre la configuración de las VPC, siga las instrucciones que se describen en [Configuración de la conexión Site-to-Site VPN de AWS.](samples/Setup_Site_to_Site_VPN.zip)

**a** Note

El método VPN Site-to-Site que se describe en el documento utiliza OpenSWAN para la conexión VPN, que solo admite un túnel VPN. Si utiliza un software comercial diferente para la VPN, es posible que pueda configurar dos túneles entre los sitios.

2. Después de configurar la conexión VPN, actualice el archivo /etc/resolv.conf agregando la dirección IP del solucionador de entrada que aparece en su Cuenta de AWS. Utilice esta dirección IP para el servidor de nombres. Para obtener información acerca de cómo obtener esta dirección IP, consult[eConfigurar el solucionador de entrada de Route 53](#page-194-0). Para este ejemplo, podemos usar la dirección IP 10.100.0.145 que se asignó cuando creó el solucionador Route 53.

```
options timeout:2 attempts:5
; generated by /usr/sbin/dhclient-script
search region.compute.internal
nameserver 10.100.0.145
```
3. Ahora podemos comprobar si la conexión VPN utiliza el punto de conexión de AWS PrivateLink en lugar de ir utilizar la Internet pública con un comando nslookup. En el siguiente ejemplo se muestra los resultados del comando.

nslookup *account-specific-prefix*.lns.lorawan.*region*.amazonaws.com

A continuación, se muestra un resultado de ejemplo de la ejecución del comando, que muestra una dirección IP privada que indica que la conexión se ha establecido con el punto de conexión del LNS de AWS PrivateLink.

```
Server: 10.100.0.145
Address: 10.100.0.145
```

```
Non-authoritative answer:
Name: https://xxxxx.lns.lorawan.region.amazonaws.com
Address: 10.100.0.204
```
Para obtener información acerca del uso de una conexión Site-to-Site VPN, consulte [Cómo funciona](https://docs.aws.amazon.com/vpn/latest/s2svpn/how_it_works.html) [la conexión Site-to-Site VPN](https://docs.aws.amazon.com/vpn/latest/s2svpn/how_it_works.html).

#### <span id="page-197-0"></span>Punto de conexión de Client VPN

AWS Client VPN es un servicio de VPN basado en cliente administrado que le permite obtener acceso de forma segura a sus recursos de AWS y a los recursos de la red local. A continuación, se muestra la arquitectura del servicio Client VPN.

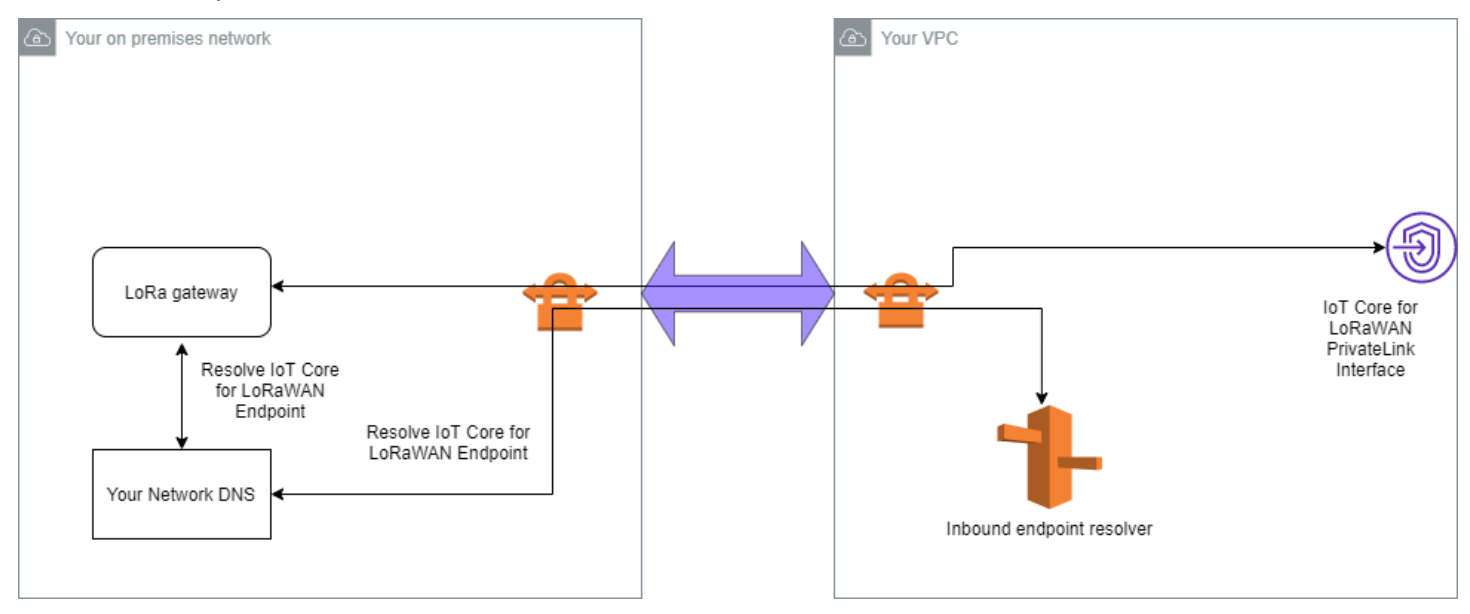

Para establecer una conexión de VPN a un punto de conexión de Client VPN:

- 1. Cree un punto de conexión de Client VPN siguiendo las instrucciones que se describen en [Introducción a AWS Client VPN](https://docs.aws.amazon.com/vpn/latest/clientvpn-admin/cvpn-getting-started.html).
- 2. Inicie sesión en su red local (por ejemplo, un enrutador Wi-Fi) mediante la URL de acceso de ese enrutador (por ejemplo, 192.168.1.1) y busque el nombre y la contraseña de la raíz.
- 3. Configure su puerta de enlace LoRaWAN siguiendo las instrucciones de la documentación de la puerta de enlace y, a continuación, agregue su puerta de enlace a AWS IoT Core para LoRaWAN. Para obtener información sobre cómo agregar su puerta de enlace, consulte [Incorporar las puertas](#page-29-0)  [de enlace a AWS IoT Core para LoRaWAN](#page-29-0).
- 4. Compruebe si el firmware de su puerta de enlace está actualizado. Si el firmware no está actualizado, puede seguir las instrucciones que se proporcionan en la red local para actualizar el

firmware de la puerta de enlace. Para obtener más información, consulte [Actualice el firmware de](#page-77-0)  [la puerta de enlace mediante el servicio CUPS con AWS IoT Core para LoRaWAN.](#page-77-0)

5. Compruebe si se ha habilitado OpenVPN. Si se ha habilitado, continúe con el siguiente paso para configurar el cliente OpenVPN dentro de la red local. Si no se ha habilitado, sigue las instrucciones de la [Guía para instalar OpenVPN para OpenWrt.](https://www.ovpn.com/en/guides/openwrt)

**a** Note

En este ejemplo, usaremos OpenVPN) Puede usar otros clientes VPN, como AWS VPN o AWS Direct Connect para configurar su conexión de Client VPN.

- 6. Configure el cliente OpenVPN en función de la información de la configuración del cliente y de cómo puede utilizar el cliente [OpenVPN mediante LuCi](https://openwrt.org/docs/guide-user/services/vpn/openvpn/client-luci).
- 7. Utilice SSH en su red local y actualice el archivo /etc/resolv.conf agregando la dirección IP del solucionador de entrada en su Cuenta de AWS (10.100.0.145).
- 8. Para que el tráfico de la puerta de enlace utilice AWS PrivateLink para conectarse al punto de conexión, sustituya la primera entrada de DNS de la puerta de enlace por la dirección IP del solucionador de entrada.

Para obtener información acerca del uso de una conexión Site-to-Site VPN, consulte [Introducción a](https://docs.aws.amazon.com/vpn/latest/clientvpn-user/user-getting-started.html)  [Client VPN.](https://docs.aws.amazon.com/vpn/latest/clientvpn-user/user-getting-started.html)

Conectarse a puntos de conexión de VPC de LNS y de CUPS

A continuación, se muestra cómo puede probar la conexión a los puntos de conexión de VPC de LNS y CUPS.

Probar el punto de conexión de CUPS

Para probar la conexión de AWS PrivateLink al punto de conexión de CUPS desde la puerta de enlace LoRa, ejecute el siguiente comando:

```
curl -k -v -X POST https://xxxx.cups.region.iotwireless.iot:443/update-info 
      --cacert cups.trust --cert cups.crt --key cups.key --header "Content-Type: 
 application/json" 
      --data '{ 
              "router": "xxxxxxxxxxxxx",
               "cupsUri": "https://xxxx.cups.lorawan.region.amazonaws.com:443", 
               "cupsCredCrc":1234, "tcCredCrc":552384314
```

```
 }' 
 —output cups.out
```
Probar el punto de conexión de LNS

Para probar su punto de conexión de LNS, primero aprovisione un dispositivo LoRaWAN que funcione con su puerta de enlace inalámbrica. A continuación, puede agregar su dispositivo y realizar el procedimiento de unión, tras lo cual podrá empezar a enviar mensajes de enlace ascendente.

# AWS IoT Core para Amazon Sidewalk

AWS IoT Core para Amazon Sidewalk proporciona los servicios en la nube que puede utilizar para conectar los dispositivos finales Sidewalk a la Nube de AWS y para utilizar otros Servicio de AWS.

Amazon Sidewalk es una red segura y compartida que permite que los dispositivos de su comunidad se conecten y permanezcan conectados. Amazon Sidewalk transfiere datos entre los dispositivos finales y las puertas de enlace de Sidewalk y entre estas y la nube de Sidewalk.

# Acceso a AWS IoT Core para Amazon Sidewalk

Puede incorporar sus dispositivos finales Sidewalk a AWS IoT mediante la consola o las operaciones API de AWS IoT Wireless. Una vez incorporados los dispositivos, sus mensajes se envían a AWS IoT Core. A continuación, puede empezar a desarrollar sus aplicaciones empresariales en la nube de AWS, que utiliza los datos de los dispositivos finales de Amazon Sidewalk.

Uso de la consola

Para incorporar los dispositivos finales de Sidewalk, inicie sesión en la AWS Management Console y vaya a la página [Dispositivos](https://console.aws.amazon.com/iot/home#/wireless/devices) de la consola de AWS IoT. Una vez incorporados los dispositivos, podrá verlos y gestionarlos en esta página de la consola de IoT.

Uso de la API o la CLI

Puede incorporar dispositivos Sidewalk y LoRaWAN mediante las [operaciones API de AWS IoT](https://docs.aws.amazon.com/iot-wireless/2020-11-22/apireference/)  [Wireless.](https://docs.aws.amazon.com/iot-wireless/2020-11-22/apireference/) La API de AWS IoT Wireless sobre la que se basa AWS IoT Core es compatible con el SDK de AWS. Para obtener más información, consulte [SDK y conjuntos de herramientas de AWS.](https://aws.amazon.com/getting-started/tools-sdks/)

Puede utilizarla AWS CLI para ejecutar comandos para incorporar y administrar sus dispositivos finales de Sidewalk. Para obtener más información, consulte la [Referencia de la CLI de AWS IoT](https://docs.aws.amazon.com/cli/latest/reference/iotwireless/index.html)  [Wireless.](https://docs.aws.amazon.com/cli/latest/reference/iotwireless/index.html)

# Regiones y puntos de conexión de AWS IoT Core para Amazon **Sidewalk**

Amazon Sidewalk solo está disponible en la Región de AWS us-east-1. AWS IoT Core para Amazon Sidewalk proporciona soporte para los puntos de conexión de la API del plano de control y del plano de datos en esta región. Los puntos de conexión de la API del plano de datos son específicos de su Cuenta de AWS. Para obtener más información, consulte [Puntos de conexión de](https://docs.aws.amazon.com/general/latest/gr/iot-core.html#iot-wireless_region)  [servicio de AWS IoT Wireless](https://docs.aws.amazon.com/general/latest/gr/iot-core.html#iot-wireless_region) en la Referencia general de AWS.

AWS IoT Core para Amazon Sidewalk tiene cuotas que se aplican a los datos de dispositivos que se transmiten entre los dispositivos y la Nube de AWS y el TPS máximo para las operaciones API de AWS IoT Wireless. Para obtener más información, consulte las [cuotas de servicio de AWS IoT](https://docs.aws.amazon.com/general/latest/gr/iot-core.html#wireless-limits) [Wireless](https://docs.aws.amazon.com/general/latest/gr/iot-core.html#wireless-limits) en la Referencia general de AWS.

# Precios de AWS IoT Core para Amazon Sidewalk

Cuando se registra en AWS, puede comenzar a utilizar AWS IoT Core para Amazon Sidewalk sin cargos mediante la [Capa gratuita de AWS.](https://aws.amazon.com/free/)

Para obtener más información acerca de la descripción general del producto y los precios consulte [AWS IoT CorePrecios](https://aws.amazon.com/iot-core/pricing/).

# ¿Qué es AWS IoT Core para Amazon Sidewalk?

Con AWS IoT Core para Amazon Sidewalk, puede incorporar los dispositivos finales Amazon Sidewalk a AWS IoT, además de gestionarlos y supervisarlos. También administra los destinos que envían datos de dispositivos a otros Servicios de AWS.

## Características de AWS IoT Core para Amazon Sidewalk

Con AWS IoT Core para Amazon Sidewalk, puede hacer lo siguiente:

- Incorporar los dispositivos finales Sidewalk a AWS IoT mediante la consola de AWS IoT, las operaciones API de AWS IoT Core para Amazon Sidewalk o los comandos de la AWS CLI.
- Aprovechar las capacidades que ofrece la Nube de AWS.
- Crear un destino que utilice reglas de AWS IoT para procesar los mensajes de carga entrantes e interactuar con otros Servicios de AWS.
- Habilitar las notificaciones de eventos para recibir mensajes sobre eventos, por ejemplo, si el dispositivo de Sidewalk se ha aprovisionado o registrado o si un mensaje de enlace descendente se ha enviado correctamente al dispositivo.
- Registrar y monitorizar los dispositivos finales de Sidewalk en tiempo real, obtener información útil e identificar y resolver los errores.

• Asociar los dispositivos finales de Sidewalk a un objeto de AWS IoT, lo que le ayudará a almacenar una representación del dispositivo en la nube. Los objetos en AWS IoT facilitan buscar y administrar sus características, así como acceder a otras características de AWS IoT Core.

Los siguientes temas le ayudarán a obtener más información sobre Amazon Sidewalk y AWS IoT Core para Amazon Sidewalk.

Temas

- [¿Qué es Amazon Sidewalk?](#page-202-0)
- [Cómo funciona AWS IoT Core para Amazon Sidewalk](#page-204-0)

## <span id="page-202-0"></span>¿Qué es Amazon Sidewalk?

Amazon Sidewalk es una red comunitaria segura que utiliza Amazon Sidewalk Bridges, como los dispositivos Amazon Echo y Ring compatibles, para proporcionar conectividad en la nube a los dispositivos de IoT. Amazon Sidewalk permite una conectividad de bajo ancho de banda y largo alcance en el hogar y en exteriores mediante Bluetooth LE para la comunicación a corta distancia y los protocolos de radio LoRa y FSK a frecuencias de 900 MHz para cubrir distancias más largas.

Cuando Amazon Sidewalk está activado, esta red es compatible con otros dispositivos finales de Sidewalk de su comunidad y se puede utilizar para aplicaciones como la detección del entorno. Amazon Sidewalk ayuda a los dispositivos a conectarse y mantenerse conectados.

### Características de Amazon Sidewalk

Estas son algunas de las características de Amazon Sidewalk.

- Amazon Sidewalk crea una red con bajo ancho de banda mediante puertas de enlace de Sidewalk que incluyen dispositivos Ring y algunos dispositivos Echo. Con las puertas de enlace, puede compartir una parte del ancho de banda de Internet, que a continuación se utiliza para conectar los dispositivos finales a la red.
- Amazon Sidewalk ofrece un mecanismo de red seguro con varias capas de cifrado y seguridad.
- Amazon Sidewalk ofrece un mecanismo sencillo para habilitar o deshabilitar la participación en Sidewalk.

### Conceptos de Amazon Sidewalk

A continuación, se presentan algunos conceptos clave de Amazon Sidewalk.

Puertas de enlace de Sidewalk

Las puertas de enlace de Sidewalk, o puentes de Amazon Sidewalk, enrutan los datos entre los dispositivos finales de Sidewalk y la nube. Las puertas de enlace son dispositivos de Amazon, como el dispositivo Echo o la Ring Floodlight Cam, que admiten SubG-CSS (asíncrono, LDR), SubG-FSK (síncrono, HDR) o Bluetooth LE para la comunicación con Sidewalk. Las puertas de enlace de Sidewalk comparten una parte del ancho de banda de Internet con la comunidad de Sidewalk para ofrecer conectividad a un grupo de dispositivos compatibles con Sidewalk.

#### Dispositivos finales de Sidewalk

Los dispositivos finales de Sidewalk se desplazan por Amazon Sidewalk conectándose a las puertas de enlace de Sidewalk. Los dispositivos finales son productos inteligentes de bajo consumo y ancho de banda, como luces o cerraduras de puertas compatibles con Sidewalk.

#### **a** Note

Algunas puertas de enlace de Sidewalk también pueden actuar como dispositivos finales.

### Servidor de red de Sidewalk

El servidor de red de Sidewalk, operado por Amazon, verifica los paquetes entrantes y enruta los mensajes de enlace ascendente y descendente al destino deseado, a la vez que mantiene sincronizada la hora de la red de Sidewalk.

### Más información sobre Amazon Sidewalk

Para obtener más información acerca de Amazon Sidewalk, consulte las siguientes páginas web:

- [Amazon Sidewalk](https://www.amazon.com/Amazon-Sidewalk/b?ie=UTF8&node=21328123011)
- [Documentación de Amazon Sidewalk](https://docs.sidewalk.amazon/introduction/)
- [AWS IoT Core para Amazon Sidewalk](https://aws.amazon.com/iot-core/sidewalk/)

## <span id="page-204-0"></span>Cómo funciona AWS IoT Core para Amazon Sidewalk

Con AWS IoT Core para Amazon Sidewalk, puede incorporar los dispositivos finales Amazon Sidewalk a AWS IoT, además de gestionarlos y supervisarlos. También administra los destinos que envían datos de dispositivos a otros Servicio de AWSs

AWS IoT Core para Amazon Sidewalk proporciona los servicios en la nube que puede utilizar para conectar los dispositivos finales Sidewalk a la Nube de AWS y para utilizar otros Servicio de AWS. También puede utilizar AWS IoT Core para Amazon Sidewalk a fin de administrar sus dispositivos Sidewalk y supervisar y crear aplicaciones en ellos.

Los dispositivos finales Sidewalk se comunican con AWS IoT Core a través de las puertas de enlace de Sidewalk. AWS IoT Core para Amazon Sidewalk administra las políticas de servicio y dispositivos que AWS IoT Core necesita para administrar los dispositivos finales y las puertas de enlace de Sidewalk y comunicarse con ellos. También administra los destinos que envían datos de dispositivos a otros Servicio de AWSs.

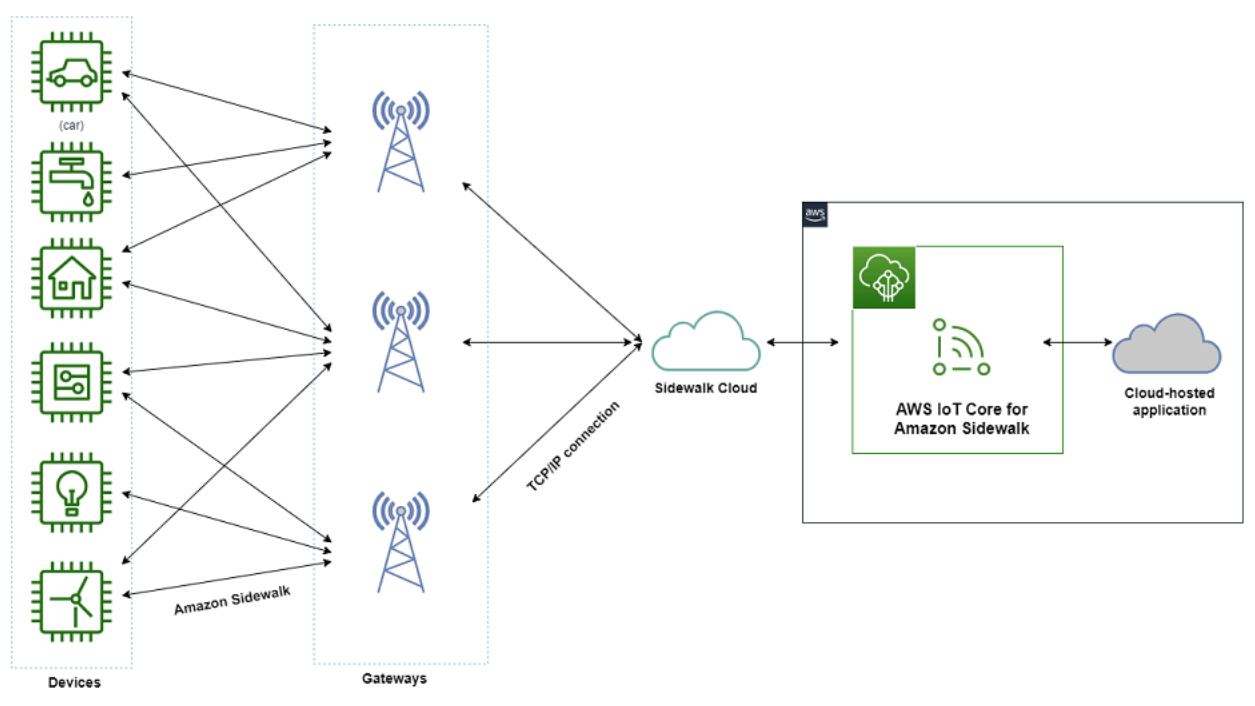

### Introducción a AWS IoT Core para Amazon Sidewalk

Puede usar la consola de AWS IoT, la API de AWS IoT Core para Amazon Sidewalk o la AWS CLI para crear e incorporar los dispositivos finales Sidewalk y conectarlos a la red de Sidewalk. Para obtener información acerca de cómo comenzar a utilizar Amazon Sidewalk e incorporar dispositivos finales a AWS IoT, consulte los temas siguientes.

### • [Introducción a AWS IoT Core para Amazon Sidewalk](#page-205-0)

En este tema se explican los requisitos previos para la incorporación de los dispositivos finales de Sidewalk, se ilustra el flujo de trabajo con una aplicación de monitoreo de sensores y se ofrece una descripción general de cómo incorporar el dispositivo mediante comandos de la AWS CLI.

### • [Conexión a AWS IoT Core para Amazon Sidewalk](#page-211-0)

En esta sección se describen los diferentes pasos de la introducción al flujo de trabajo de integración y se explica cómo incorporar los dispositivos finales mediante la consola y las operaciones de la API. También conectará el dispositivo y verá los mensajes que se intercambien entre dicho dispositivo y AWS IoT Core para Amazon Sidewalk.

• [Aprovisionamiento de dispositivos de forma masiva con AWS IoT Core para Amazon Sidewalk](#page-233-0)

En esta sección, se proporciona un tutorial paso a paso para aprovisionar de forma masiva los dispositivos finales Sidewalk mediante AWS IoT Core para Amazon Sidewalk. Aprenderá el flujo de trabajo de aprovisionamiento por lotes y cómo incorporar una gran cantidad de dispositivos de Sidewalk.

### Más información sobre AWS IoT Core para Amazon Sidewalk

Para obtener más información acerca de AWS IoT Core para Amazon Sidewalk, consulte las siguientes páginas web:

- [Amazon Sidewalk](https://www.amazon.com/Amazon-Sidewalk/b?ie=UTF8&node=21328123011)
- [Documentación de Amazon Sidewalk](https://docs.sidewalk.amazon/introduction/)
- [AWS IoT Core para Amazon Sidewalk](https://aws.amazon.com/iot-core/sidewalk/)

# <span id="page-205-0"></span>Introducción a AWS IoT Core para Amazon Sidewalk

En esta sección, indicamos cómo empezar a conectar los dispositivos finales Sidewalk a AWS IoT Core para Amazon Sidewalk. En ella se explica cómo puede conectar un dispositivo final a Amazon Sidewalk y transmitir mensajes entre ellos. También conocerá la aplicación de ejemplo de Sidewalk y obtendrá información general sobre cómo monitorizar los sensores con AWS IoT Core para Amazon Sidewalk. La aplicación de ejemplo le proporciona un panel de control para ver y monitorear los cambios en la temperatura del sensor.

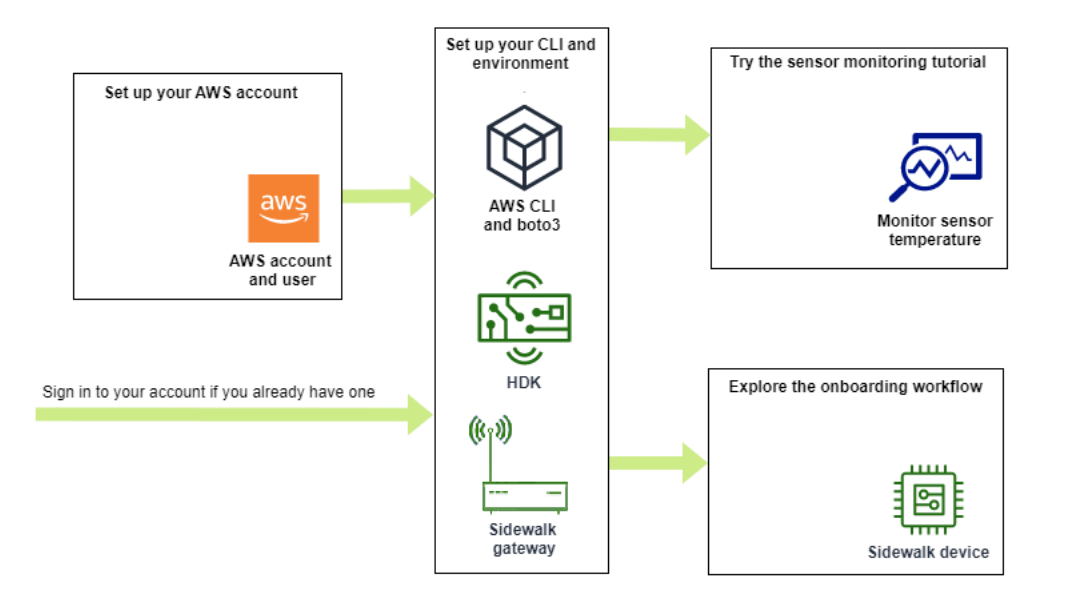

Los siguientes temas pueden ayudarle a comenzar a usar AWS IoT Core para Amazon Sidewalk.

#### Temas

- [Probar el tutorial de monitorización de sensores](#page-206-0)
- [Introducción a la incorporación de sus dispositivos de Sidewalk](#page-207-0)

### <span id="page-206-0"></span>Probar el tutorial de monitorización de sensores

Esta sección proporciona una descripción general de la aplicación de ejemplo de Amazon Sidewalk en GitHub que muestra cómo monitorizar la temperatura de un sensor. En este tutorial, utilizará scripts que crean mediante programación los recursos inalámbricos necesarios, aprovisionan el dispositivo final y flashean los archivos binarios y, a continuación, conectará el dispositivo final a la aplicación. Los scripts que utilizan los comandos de la AWS CLI y Python crean una pila de AWS CloudFormation y recursos inalámbricos y, a continuación, flashean los binarios e implementan la aplicación en el kit de desarrollo de hardware (HDK).

El siguiente diagrama muestra los pasos necesarios para ejecutar la [aplicación de ejemplo](https://github.com/aws-samples/aws-iot-core-for-amazon-sidewalk-sample-app) y conectar el dispositivo final de Sidewalk a la aplicación. Para obtener instrucciones detalladas, incluidos los requisitos previos y la configuración de este tutorial, consulte el [documento README](https://github.com/aws-samples/amazon-sidewalk-sample-iot-app/blob/main/README.md) en **GitHub.** 

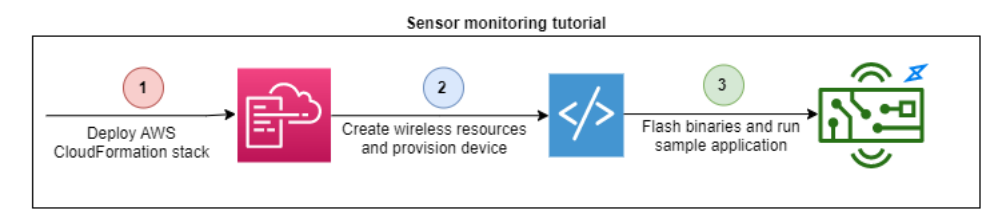

### <span id="page-207-0"></span>Introducción a la incorporación de sus dispositivos de Sidewalk

En esta sección, le indicamos cómo incorporar los dispositivos finales Sidewalk a AWS IoT Core para Amazon Sidewalk. Para incorporar sus dispositivos, primero añada su dispositivo de Sidewalk, luego aprovisiónelo y regístrelo y, a continuación, conecte el hardware a la aplicación en la nube. Antes de ejecutar este tutorial, revise y complete [Instalación de Python y la AWS CLI.](#page-14-0)

En los siguientes pasos, se le mostrará cómo incorporar y conectar los dispositivos finales Sidewalk a AWS IoT Core para Amazon Sidewalk. Si desea incorporar dispositivos mediante la AWS CLI, puede consultar los ejemplos de comandos que se ofrecen en esta sección. Para obtener información sobre la incorporación de dispositivos mediante la consola de AWS IoT, consulte [Conexión a AWS IoT Core para Amazon Sidewalk](#page-211-0).

### **A** Important

Para llevar a cabo todo el flujo de trabajo de incorporación, también aprovisiona y registra el dispositivo final y conecta el kit de desarrollo de hardware (HDK). Para obtener más información, consulte [Aprovisionamiento y registro de un dispositivo final](https://docs.sidewalk.amazon/provisioning/) en la documentación de Amazon Sidewalk.

### Temas

- [Paso 1: Añadir el dispositivo Sidewalk a AWS IoT Core para Amazon Sidewalk](#page-207-1)
- [Paso 2: Creación de un destino para el dispositivo final de Sidewalk](#page-209-0)
- [Paso 3: Aprovisionamiento y registro del dispositivo final](#page-209-0)
- [Paso 4: Conexión al dispositivo final de Sidewalk e intercambio de mensajes](#page-210-0)

### <span id="page-207-1"></span>Paso 1: Añadir el dispositivo Sidewalk a AWS IoT Core para Amazon Sidewalk

A continuación, se muestra información general de los pasos que debe seguir para agregar el dispositivo final Sidewalk a AWS IoT Core para Amazon Sidewalk. Guarde la información que obtenga sobre el perfil de dispositivo y el dispositivo inalámbrico que ha creado. Utilizará esta

información para aprovisionar y registrar el dispositivo final. Para obtener más información sobre estos pasos, consulte [Agregación del dispositivo a AWS IoT Core para Amazon Sidewalk.](#page-212-0)

1. Creación de un perfil de dispositivo

Cree un perfil de dispositivo que contenga las configuraciones compartidas de los dispositivos de Sidewalk. Al crear el perfil, especifique un *name* para el perfil como cadena alfanumérica. Para crear un perfil, vaya a la [pestaña Sidewalk del Centro de Perfiles](https://console.aws.amazon.com/iot/home#/wireless/profiles?tab=sidewalk) de la consola de AWS IoT y elija Crear perfil o utilice la operación [CreateDeviceProfile](https://docs.aws.amazon.com/iot-wireless/2020-11-22/apireference/API_CreateDeviceProfile.html) de la API o el comando [create-device-profile](https://docs.aws.amazon.com/cli/latest/reference/create-device-profile.html) de la CLI, como se muestra en este ejemplo.

```
// Add your device profile using a name and the sidewalk object.
aws iotwireless create-device-profile --name sidewalk_profile --sidewalk {}
```
2. Creación del dispositivo final de Sidewalk

Cree el dispositivo final Sidewalk con AWS IoT Core para Amazon Sidewalk. Especifique un nombre de destino y el ID del perfil de dispositivo obtenido en el paso anterior. Para crear un dispositivo, vaya a la [pestaña Sidewalk del Centro de dispositivos](https://console.aws.amazon.com/iot/home#/wireless/devices?tab=sidewalk) de la consola de AWS IoT y elija Aprovisionar dispositivo o utilice la operación [CreateWirelessDevice](https://docs.aws.amazon.com/iot-wireless/2020-11-22/apireference/API_CreateWirelessDevice.html) de la API o el comando [create-wireless-device](https://docs.aws.amazon.com/cli/latest/reference/create-wireless-device.html) de la CLI, como se muestra en este ejemplo.

**a** Note

Especifique un nombre para el destino que sea único de su Cuenta de AWS y Región de AWS. Usará el mismo nombre de destino cuando agregue el destino a AWS IoT Core para Amazon Sidewalk.

```
// Add your Sidewalk device by using the device profile ID. 
aws iotwireless create-wireless-device --type "Sidewalk" --name sidewalk_device \ 
     --destination-name SidewalkDestination \ 
     --sidewalk DeviceProfileId="12345678-234a-45bc-67de-e8901234f0a1"
```
3. Obtención del perfil de dispositivo y la información del dispositivo inalámbrico

Obtenga el perfil de dispositivo y la información del dispositivo inalámbrico como un JSON. El JSON contendrá información sobre los detalles y los certificados del dispositivo, las claves privadas, el DeviceTypeId y el número de serie del fabricante de Sidewalk (SMSN).

- Si utiliza la consola de AWS IoT, puede usar la [pestaña Sidewalk del Centro de dispositivos](https://console.aws.amazon.com/iot/home#/wireless/devices?tab=sidewalk) para descargar un archivo JSON combinado para el dispositivo final de Sidewalk.
- Si utiliza las operaciones de la API, guarde las respuestas obtenidas de [GetDeviceProfile](https://docs.aws.amazon.com/iot-wireless/2020-11-22/apireference/API_GetDeviceProfile.html) y [GetWirelessDevice](https://docs.aws.amazon.com/iot-wireless/2020-11-22/apireference/API_CreateWirelessDevice.html) en archivos JSON independientes, como *device\_profile.json* y *wireless\_device.json*.

```
// Store device profile information as a JSON file.
aws iotwireless get-device-profile \ 
     --id "12345678-a1b2-3c45-67d8-e90fa1b2c34d" > device_profile.json
// Store wireless device information as a JSON file.
aws iotwireless get-wireless-device --identifier-type WirelessDeviceId \
     --identifier "23456789-abcd-0123-bcde-fabc012345678" > wireless_device.json
```
<span id="page-209-0"></span>Paso 2: Creación de un destino para el dispositivo final de Sidewalk

A continuación, se muestra información general de los pasos que debe seguir para agregar el dispositivo a AWS IoT Core para Amazon Sidewalk. Mediante la AWS Management Console, las operaciones API de AWS IoT Wireless o la AWS CLI, debe seguir estos pasos para crear un destino y una regla de AWS IoT. A continuación, puede conectarse a la plataforma de hardware y ver e intercambiar mensajes. Para ver un ejemplo del rol de IAM y la regla de AWS IoT utilizados en los ejemplos de la AWS CLI de esta sección, consulte [Creación de un rol de IAM y una regla de IoT para](#page-225-0)  [el destino](#page-225-0).

1. Creación del rol de IAM

Cree un rol de IAM que le conceda a AWS IoT Core para Amazon Sidewalk el permiso necesario para enviar datos a la regla de AWS IoT. Para crear el rol, utilice la operación [CreateRole](https://docs.aws.amazon.com/IAM/latest/APIReference/API_CreateRole.html) de la API o el comando [create-role](https://docs.aws.amazon.com/cli/latest/reference/iam/create-role) de la CLI. Puede nombrar el rol como *SidewalkRole*.

aws iam create-role --role-name lambda-ex \ --assume-role-policy-document *file://lambda-trust-policy.json*

2. Creación de una regla para el destino

Cree una regla de AWS IoT que procesará los datos del dispositivo y especificará el tema en el que se publicarán los mensajes. Observará los mensajes sobre este tema después de conectarse a la plataforma de hardware. Para crear una regla para el destino, utilice la operación de la API de AWS IoT Core, [CreateTopicRule](https://docs.aws.amazon.com/iot/latest/apireference/API_CreateTopicRule.html), o el comando de la AWS CLI, [create](https://docs.aws.amazon.com/cli/latest/reference/iot/create-topic-rule.html)[topic-rule](https://docs.aws.amazon.com/cli/latest/reference/iot/create-topic-rule.html).

```
aws iot create-topic-rule --rule-name Sidewalkrule \ 
     --topic-rule-payload file://myrule.json
```
3. Creación de un destino

Cree un destino que asocie su dispositivo de Sidewalk con la regla de IoT que lo procesa para usarlo con otros Servicios de AWS. Puede agregar un destino mediante el [Centro de destinos](https://console.aws.amazon.com/iot/home#/wireless/destinations) de la consola de AWS IoT, la operación [CreateDestination](https://docs.aws.amazon.com/iot-wireless/2020-11-22/apireference/API_CreateDestination.html) de la API o el comando [create](https://docs.aws.amazon.com/cli/latest/reference/create-destination.html)[destination](https://docs.aws.amazon.com/cli/latest/reference/create-destination.html) de la CLI.

```
aws iotwireless create-destination --name SidewalkDestination \ 
     --expression-type RuleName --expression SidewalkRule \ 
     --role-arn arn:aws:iam::123456789012:role/SidewalkRole
```
Paso 3: Aprovisionamiento y registro del dispositivo final

Con los comandos Python, puede aprovisionar y registrar el dispositivo final. El script de aprovisionamiento utiliza los datos JSON del dispositivo obtenidos para generar una imagen binaria de fabricación, que luego se flashea en la placa de hardware. A continuación, registre el dispositivo final para conectarlo a la plataforma de hardware. Para obtener más información, consulte [Aprovisionamiento y registro de un dispositivo final](https://docs.sidewalk.amazon/provisioning/) en la documentación de Amazon Sidewalk.

#### **G** Note

Al registrar el dispositivo final de Sidewalk, la puerta de enlace debe estar habilitada en Amazon Sidewalk y la puerta de enlace y el dispositivo deben estar dentro de su mutuo alcance.

<span id="page-210-0"></span>Paso 4: Conexión al dispositivo final de Sidewalk e intercambio de mensajes

Una vez que haya registrado el dispositivo final, podrá conectarlo y empezar a intercambiar mensajes y datos del dispositivo.

1. Conexión del dispositivo final de Sidewalk

Conecte el HDK al equipo y siga las instrucciones indicadas en la documentación del proveedor para conectarse al HDK. Para obtener más información, consulte [Aprovisionamiento y registro](https://docs.sidewalk.amazon/provisioning/)  [de un dispositivo final](https://docs.sidewalk.amazon/provisioning/) en la documentación de Amazon Sidewalk.

2. Visualización e intercambio de mensajes

Utilice el cliente MQTT para suscribirse al tema especificado en la regla y ver el mensaje recibido. También puede usar la operación [SendDataToWirelessDevice](https://docs.aws.amazon.com/iot-wireless/2020-11-22/apireference/API_SendDataToWirelessDevice.html) de la API o el comando [send-data-to-wireless-device](https://docs.aws.amazon.com/cli/latest/reference/iotwireless/send-data-to-wireless-device.html) de la CLI para enviar un mensaje de enlace descendente al dispositivo y verificar el estado de conectividad.

(Opcional) Puede habilitar el evento de estado de entrega del mensaje para comprobar si el mensaje del enlace descendente se ha recibido correctamente.

```
aws iotwireless send-data-to-wireless-device \ 
     --id "<Wireless_Device_ID>" \ 
     --payload-data "SGVsbG8gVG8gRGV2c2lt" \ 
     --wireless-metadata Sidewalk={Seq=1,AckModeRetryDurationSecs=10}
```
## <span id="page-211-0"></span>Conexión a AWS IoT Core para Amazon Sidewalk

En esta sección, se muestra cómo incorporar el dispositivo final de Sidewalk y, a continuación, conectarlo a la red de Sidewalk. En ella se describen los pasos que debe seguir en el tutorial de incorporación, tal y como se menciona en [Introducción a la incorporación de sus dispositivos de](#page-207-0)  [Sidewalk](#page-207-0). Aprenderá a incorporar dispositivos mediante la consola de AWS IoT y las operaciones API de AWS IoT Core para Amazon Sidewalk. También aprenderá sobre los comandos de la AWS CLI que realizan estas operaciones.

### Requisitos previos

Para añadir el dispositivo final y el destino a AWS IoT Core para Amazon Sidewalk, debe configurar su Cuenta de AWS. Para realizar estas operaciones mediante la API de AWS IoT Wireless o los comandos de la AWS CLI, también debe configurar la AWS CLI. Para obtener más información acerca los requisitos previos y la configuración, consulte [Instalación de Python y la AWS CLI.](#page-14-0)

### **a** Note

Para llevar a cabo todo el flujo de trabajo de incorporación para aprovisionar y registrar el dispositivo final y conectarlo al kit de desarrollo de hardware (HDK), también debe configurar la puerta de enlace y el HDK de Sidewalk. Para obtener más información, consulte [Configuración del kit de desarrollo de hardware \(HDK\)](https://docs.sidewalk.amazon/getting-started/sidewalk-onboard-prereq-hdk.html) y [Configuración de una puerta de](https://docs.sidewalk.amazon/getting-started/sidewalk-onboard-prereq-gateway.html)  [enlace de Sidewalk](https://docs.sidewalk.amazon/getting-started/sidewalk-onboard-prereq-gateway.html) en la documentación de Amazon Sidewalk.

### Descripción de los recursos de Sidewalk

Antes de empezar a crear los recursos, le recomendamos que tenga en cuenta la convención de nomenclatura de los dispositivos finales, los perfiles de dispositivo y los destinos de Sidewalk. AWS IoT Core para Amazon Sidewalk asigna un identificador único a los recursos que crea. Sin embargo, puede darles nombres más descriptivos, añadir una descripción o añadir etiquetas opcionales para ayudar a identificarlos y gestionarlos.

### **a** Note

El nombre del destino no se puede cambiar después de crearlo. Use un nombre que sea único para su Cuenta de AWS y Región de AWS.

Para obtener más información, consulte [Descripción de los recursos de AWS IoT Wireless.](#page-16-0)

### Temas

- [Agregación del dispositivo a AWS IoT Core para Amazon Sidewalk](#page-212-0)
- [Agregación de un destino para el dispositivo final de Sidewalk](#page-222-0)
- [Conexión del dispositivo de Sidewalk y visualización del formato de metadatos del enlace](#page-230-0) [ascendente](#page-230-0)

### <span id="page-212-0"></span>Agregación del dispositivo a AWS IoT Core para Amazon Sidewalk

Antes de crear un dispositivo inalámbrico, cree primero un perfil de dispositivo. Los perfiles de dispositivo definen las capacidades y otros parámetros de los dispositivos de Sidewalk. Un único perfil de dispositivo se puede asociar a varios dispositivos.

Después de crear un perfil de dispositivo, al recuperar información sobre el perfil, este devuelve un DeviceTypeId. Al aprovisionar el dispositivo final, utilizará este ID, los certificados del dispositivo, la clave pública del servidor de aplicaciones y el SMSN.

Cómo crear y añadir un dispositivo

- 1. Cree un perfil de dispositivo para sus dispositivos finales de Sidewalk. Especifique un nombre de perfil para usarlo en sus dispositivos de Sidewalk como una cadena alfanumérica. El perfil ayudará a identificar los dispositivos a los que asociarlo.
	- (Consola) Al añadir el dispositivo de Sidewalk, también puede crear un perfil nuevo. Esto le ayudará a añadir rápidamente el dispositivo a AWS IoT Core para Amazon Sidewalk y asociarlo a un perfil.
	- (API) Utilice la operación CreateDeviceProfile de la API especificando un nombre de perfil y el objeto de Sidewalk, sidewalk {}. La respuesta de la API contendrá un ID de perfil y ARN (nombre de recurso de Amazon).
- 2. Añada el dispositivo inalámbrico a AWS IoT Core para Amazon Sidewalk. Especifique un nombre de destino y elija el perfil de dispositivo que creó en el paso anterior.
	- (Consola) Cuando añada el dispositivo de Sidewalk, introduzca un nombre de destino y elija el perfil que ha creado.
	- (API) Use la operación CreateWirelessDevice de la API. Especifique un nombre de destino y el ID del perfil de dispositivo obtenido anteriormente.

Parámetros del dispositivo inalámbrico

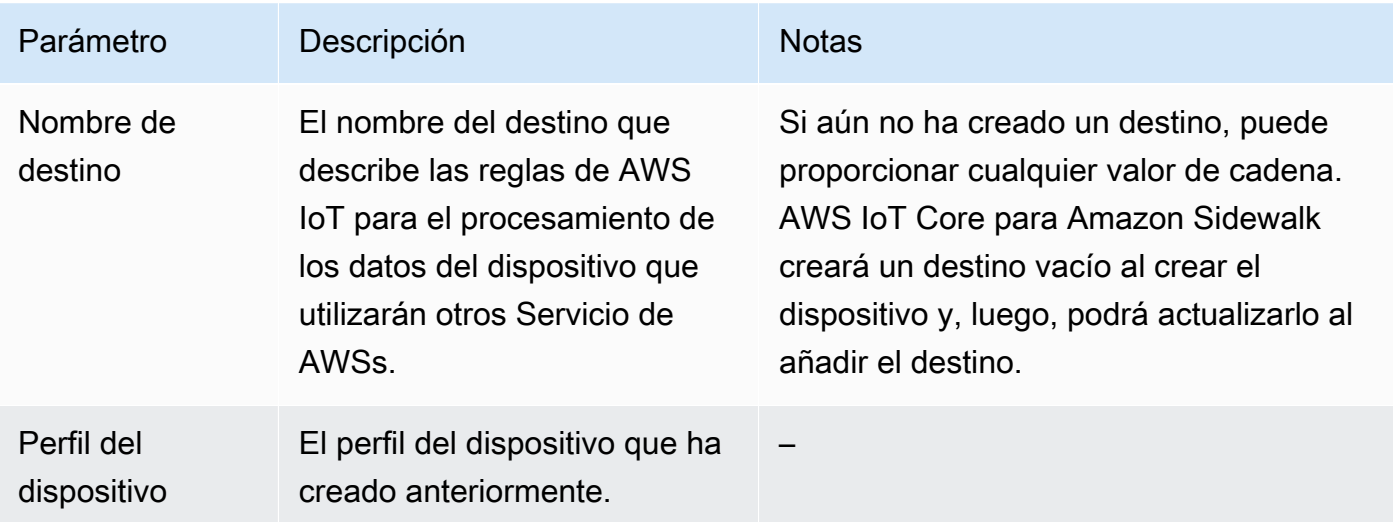

3. Obtenga el archivo JSON que contiene la información necesaria para aprovisionar el dispositivo final.

- (Consola) Descargue este archivo de la página de detalles del dispositivo de Sidewalk que ha creado.
- (API) Utilice las operaciones GetDeviceProfile y GetWirelessDevice de la API para recuperar información sobre el perfil del dispositivo y el dispositivo inalámbrico. Guarde la información de respuesta de la API en archivos JSON, como *device\_profile.json* y *wireless\_device.json*.

### Agregación del perfil del dispositivo y el dispositivo final de Sidewalk

En esta sección se muestra cómo puede crear un perfil de dispositivo. También muestra cómo puede usar la consola de AWS IoT y la AWS CLI para añadir el dispositivo final Sidewalk a AWS IoT Core para Amazon Sidewalk.

Agregación del dispositivo de Sidewalk (consola)

Para añadir el dispositivo de Sidewalk mediante la consola de AWS IoT, vaya a la [pestaña Sidewalk](https://console.aws.amazon.com/iot/home#/wireless/devices?tab=sidewalk)  [del Centro de dispositivos](https://console.aws.amazon.com/iot/home#/wireless/devices?tab=sidewalk), seleccione Aprovisionar dispositivo y, a continuación, lleve a cabo los siguientes pasos.

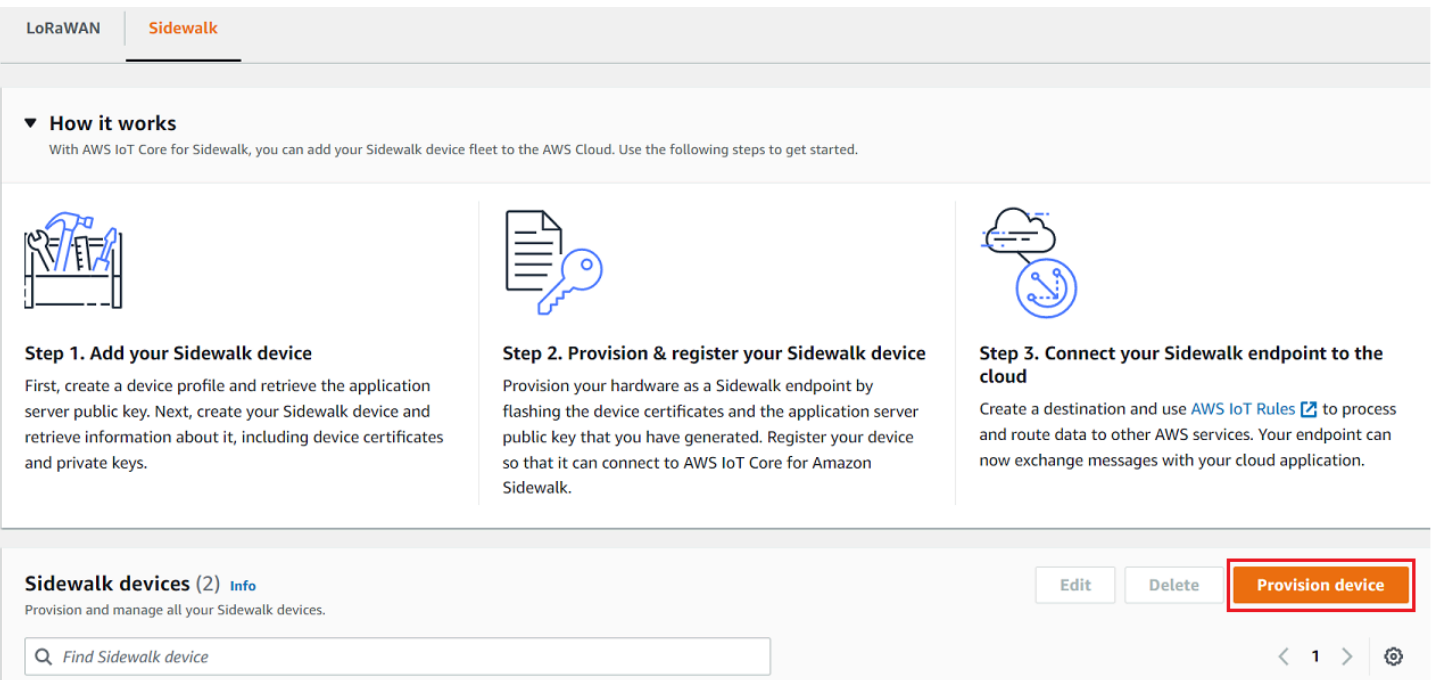

1. Especificación de los detalles del dispositivo

Especifique la información de configuración del dispositivo de Sidewalk. También puede crear un nuevo perfil de dispositivo o elegir un perfil existente para el dispositivo de Sidewalk.

- a. Especifique un nombre de dispositivo y una descripción opcional. La descripción puede tener una longitud máxima de 2048 caracteres. Estos campos se pueden editar después de crear el dispositivo.
- b. Elige un perfil de dispositivo para asociarlo al dispositivo de Sidewalk. Si ya tiene algún perfil de dispositivo, puede elegir su perfil. Si crea un nuevo perfil, seleccione Crear nuevo perfil y, a continuación, introduzca un nombre para el mismo.

**a** Note

Para asociar etiquetas al perfil del dispositivo, después de crearlo, vaya al [Centro de](https://console.aws.amazon.com/iot/home#/wireless/profiles) [perfiles](https://console.aws.amazon.com/iot/home#/wireless/profiles) y, a continuación, edite su perfil para añadir esta información.

- c. Especifica el nombre del destino que enrutará los mensajes del dispositivo a otros Servicios de AWS. Si aún no ha creado un destino, vaya al [Centro de destinos](https://console.aws.amazon.com/iot/home#/wireless/destinations) para crearlo. A continuación, podrá elegir ese destino para el dispositivo de Sidewalk. Para obtener más información, consulte [Agregación de un destino para el dispositivo final de Sidewalk](#page-222-0).
- d. Seleccione Siguiente para seguir añadiendo el dispositivo de Sidewalk.
- 2. Asociación del dispositivo de Sidewalk a un objeto de AWS IoT (opcional)

Si lo desea, puede asociar su dispositivo de Sidewalk a un objeto de AWS IoT. Los objetos de IoT son entradas del registro de dispositivos de AWS IoT. Los objetos facilitan la búsqueda y la administración de los dispositivos. Al asociar un objeto al dispositivo, este puede acceder a otras características de AWS IoT Core.

Para asociar el dispositivo a un objeto, seleccione Registro de objetos automático.

- a. Introduzca un nombre único para el objeto de IoT al que quiera asociar el dispositivo de Sidewalk. Los nombres de los objetos distinguen mayúsculas de minúsculas y deben ser únicos en su Cuenta de AWS y Región de AWS.
- b. Proporcione cualquier configuración adicional para el objeto de IoT, como usar un tipo de objeto o atributos con búsqueda permitida que se puedan usar para filtrar una lista de objetos.
- c. Seleccione Siguiente, verifique la información sobre el dispositivo de Sidewalk y, a continuación, seleccione Crear.
Agregación del dispositivo de Sidewalk (CLI)

Para añadir el dispositivo de Sidewalk y descargar los archivos JSON que se utilizarán para aprovisionar el dispositivo de Sidewalk, realice las siguientes operaciones de API.

Temas

- [Paso 1: Creación de un perfil de dispositivo](#page-216-0)
- [Paso 2: Agregación del dispositivo de Sidewalk](#page-216-1)

<span id="page-216-0"></span>Paso 1: Creación de un perfil de dispositivo

Para crear un perfil de dispositivo en la Cuenta de AWS, utilice la operación [CreateDeviceProfile](https://docs.aws.amazon.com/iot-wireless/2020-11-22/apireference/API_CreateDeviceProfile.html) de la API o el comando [create-device-profile](https://docs.aws.amazon.com/cli/latest/reference/create-device-profile.html) de la CLI. Al crear el perfil de dispositivo, especifique el nombre y proporcione etiquetas opcionales como pares de nombre-valor.

Por ejemplo, el comando siguiente crea un perfil de dispositivo para los dispositivos de Sidewalk:

```
aws iotwireless create-device-profile \ 
     --name sidewalk_profile --sidewalk {}
```
La ejecución de este comando devuelve el nombre de recurso de Amazon (ARN) y el ID del perfil de dispositivo como salida.

```
{ 
     "DeviceProfileArn": "arn:aws:iotwireless:us-
east-1:123456789012:DeviceProfile/12345678-a1b2-3c45-67d8-e90fa1b2c34d", 
     "DeviceProfileId": "12345678-a1b2-3c45-67d8-e90fa1b2c34d"
}
```
<span id="page-216-1"></span>Paso 2: Agregación del dispositivo de Sidewalk

Para añadir el dispositivo Sidewalk a su cuenta de AWS IoT Core para Amazon Sidewalk, utilice la operación API [CreateWirelessDevice](https://docs.aws.amazon.com/iot-wireless/2020-11-22/apireference/API_CreateWirelessDevice.html) o el comando [create-wireless-device](https://docs.aws.amazon.com/cli/latest/reference/create-wireless-device.html) de la CLI. Al crear el dispositivo, especifique los siguientes parámetros, además de un nombre y una descripción opcionales para el dispositivo de Sidewalk.

#### **a** Note

Si desea asociar el dispositivo Sidewalk a un objeto de AWS IoT, utilice la operación API [AssociateWirelessDeviceWithThing](https://docs.aws.amazon.com/iot-wireless/2020-11-22/apireference/API_AssociateWirelessDeviceWithThing.html) o el comando [associate-wireless-device](https://docs.aws.amazon.com/cli/latest/reference/associate-wireless-device-with-thing.html)[with-thing](https://docs.aws.amazon.com/cli/latest/reference/associate-wireless-device-with-thing.html) de la CLI.

El comando siguiente muestra un ejemplo de creación de un dispositivo de Sidewalk:

```
aws iotwireless create-wireless-device \ 
      --cli-input-json "file://device.json"
```
A continuación se muestra el contenido del archivo device. json.

#### Contenido de device.json

```
{ 
   "Type": "Sidewalk", 
   "Name": "SidewalkDevice", 
   "DestinationName": "SidewalkDestination", 
   "Sidewalk": { 
     "DeviceProfileId": "12345678-a1b2-3c45-67d8-e90fa1b2c34d" 
     }
}
```
La ejecución de este comando devuelve el ID del dispositivo y el nombre de recurso de Amazon (ARN) como salida.

```
{ 
     "Arn": "arn:aws:iotwireless:us-east-1:123456789012:WirelessDevice/23456789-
abcd-0123-bcde-fabc012345678", 
     "Id": "23456789-abcd-0123-bcde-fabc012345678"
}
```
<span id="page-217-0"></span>Obtención de los archivos JSON del dispositivo para el aprovisionamiento

Cuando haya añadido el dispositivo Sidewalk a AWS IoT Core para Amazon Sidewalk, descargue el archivo JSON que contiene la información necesaria para aprovisionar el dispositivo final. Puede recuperar esta información mediante la consola de AWS IoT o la AWS CLI. Para obtener más

información sobre cómo aprovisionar el dispositivo, consulte [Aprovisionamiento y registro de un](https://docs.sidewalk.amazon/provisioning/)  [dispositivo final](https://docs.sidewalk.amazon/provisioning/) en la documentación de Amazon Sidewalk.

Obtención del archivo JSON (consola)

Para obtener el archivo JSON para aprovisionar el dispositivo de Sidewalk:

- 1. Vaya al [Centro de dispositivos de Sidewalk](https://console.aws.amazon.com/iot/home#/wireless/devices?tab=sidewalk).
- 2. Seleccione el dispositivo que ha agregado a AWS IoT Core para Amazon Sidewalk a fin de ver los detalles.
- 3. Para obtener el archivo JSON, seleccione Descargar el archivo JSON del dispositivo en la página de detalles del dispositivo que ha agregado.

Se descargará un archivo certificate.json que contiene la información necesaria para aprovisionar el dispositivo final. A continuación se muestra un archivo JSON de ejemplo. Contiene los certificados de dispositivo, las claves privadas, el número de serie del fabricante de Sidewalk (SMSN) y el DeviceTypeID.

```
{ 
   "p256R1": "grg8izXoVvQ86cPVm0GMyWuZYHEBbbH ... DANKkOKoNT3bUGz+/f/pyTE
+xMRdIUBZ1Bw==", 
   "eD25519": "grg8izXoVvQ86cPVm0GMyWuZYHEBbbHD ... UiZmntHiUr1GfkTOFMYqRB+Aw==", 
   "metadata": { 
     "devicetypeid": "fe98", 
     "applicationDeviceArn": "arn:aws:iotwireless:us-
east-1:123456789012:WirelessDevice/897ce68e-3ca2-4ed0-85a2-30b0666c4052", 
     "applicationDeviceId": "897ce68e-3ca2-4ed0-85a2-30b0666c4052", 
     "smsn": "82B83C8B35E856F43CE9C3D59B418CC96B996071016DB1C3BE5901F0F3071A4A", 
     "devicePrivKeyP256R1": 
  "3e704bf8d319b3a475179f1d68c60737b28c708f845d0198f2d00d00c88ee018", 
     "devicePrivKeyEd25519": 
  "17dacb3a46ad9a42d5c520ca5f47f0167f59ce54d740aa13918465faf533b8d0" 
  }, 
  "applicationServerPublicKey": 
  "5ce29b89c2e3ce6183b41e75fe54e45f61b8bb320efbdd2abd7aefa5957a316b"
}
```
En la página de detalles del dispositivo de Sidewalk, también verá información sobre:

- El ID del dispositivo, su nombre de recurso de Amazon (ARN) y detalles sobre cualquier objeto de AWS IoT al que esté asociado el dispositivo.
- El perfil del dispositivo y los detalles del destino.
- La hora a la que se recibió el último mensaje de enlace ascendente del dispositivo.
- El estado que indica si el dispositivo se ha aprovisionado o registrado.

Obtención del archivo JSON (CLI)

A fin de obtener los archivos JSON para aprovisionar el dispositivo final Sidewalk mediante la API de AWS IoT Core para Amazon Sidewalk o la AWS CLI, guarde temporalmente la respuesta de la API al recuperar información sobre el perfil de dispositivo y el dispositivo inalámbrico como archivos JSON, como *wireless\_device.json* y *device\_profile.json*. Los usará para aprovisionar el dispositivo de Sidewalk.

A continuación, mostramos cómo recuperar los archivos JSON.

#### Temas

- [Paso 1: Obtención de la información del perfil de dispositivo como un archivo JSON](#page-219-0)
- [Paso 2: Obtención de la información del dispositivo de Sidewalk como un archivo JSON](#page-220-0)

<span id="page-219-0"></span>Paso 1: Obtención de la información del perfil de dispositivo como un archivo JSON

Use la operación API [GetDeviceProfile](https://docs.aws.amazon.com/iot-wireless/2020-11-22/apireference/API_GetDeviceProfile.html) o el comando [get-device-profile](https://docs.aws.amazon.com/cli/latest/reference/get-device-profile.html) de la CLI para obtener información sobre el perfil del dispositivo que ha añadido a su cuenta de AWS IoT Core para Amazon Sidewalk. Para recuperar información sobre el perfil del dispositivo, especifique el ID del perfil.

A continuación, la API devolverá información sobre el perfil del dispositivo que coincida con el identificador especificado y el ID de dispositivo. Guarde esta información de respuesta en un archivo y asígnele un nombre como *device\_profile.json*.

El siguiente es un ejemplo del comando de la CLI:

```
aws iotwireless get-device-profile \ 
     --id "12345678-a1b2-3c45-67d8-e90fa1b2c34d" > device_profile.json
```
Al ejecutar este comando, se devuelven los parámetros del perfil del dispositivo, la clave pública del servidor de aplicaciones y el DeviceTypeID. A continuación, se muestra un archivo JSON que contiene un ejemplo de información de respuesta de la API. Para obtener más información sobre los parámetros en la respuesta de la API, consulte [GetDeviceProfile](https://docs.aws.amazon.com/iot-wireless/2020-11-22/apireference/API_GetDeviceProfile.html).

Respuesta de la API **GetDeviceProfile** (contenido de *device\_profile.json*)

```
{ 
     "Arn": "arn:aws:iotwireless:us-east-1:123456789012:DeviceProfile/12345678-
a1b2-3c45-67d8-e90fa1b2c34d", 
     "Id": "12345678-a1b2-3c45-67d8-e90fa1b2c34d", 
     "Name": "Sidewalk_profile", 
     "LoRaWAN": null, 
     "Sidewalk": 
     { 
         "ApplicationServerPublicKey": 
  "a123b45c6d78e9f012a34cd5e6a7890b12c3d45e6f78a1b234c56d7e890a1234", 
         "DAKCertificateMetadata": [ 
\{\hspace{.8cm},\hspace{.8cm}\} "DeviceTypeId: "fe98", 
                  "CertificateId": "43564A6D2D50524F544F54595045", 
                  "FactorySupport": false, 
                  "MaxAllowedSignature": 1000 
 } 
         ], 
          "QualificationStatus": false 
     }
}
```
<span id="page-220-0"></span>Paso 2: Obtención de la información del dispositivo de Sidewalk como un archivo JSON

Use la operación API [GetWirelessDevice](https://docs.aws.amazon.com/iot-wireless/2020-11-22/apireference/API_GetWirelessDevice.html) o el comando [get-wireless-device](https://docs.aws.amazon.com/cli/latest/reference/get-wireless-device.html) de la CLI para obtener información sobre el dispositivo Sidewalk que ha añadido a su cuenta de AWS IoT Core para Amazon Sidewalk. Para obtener información sobre el dispositivo final, proporcione el identificador del dispositivo inalámbrico que obtuvo al agregar el dispositivo.

A continuación, la API devolverá información sobre el dispositivo que coincida con el identificador especificado y el ID de dispositivo. Guarde esta información de respuesta en un archivo JSON. Póngale un nombre significativo, por ejemplo *wireless\_device.json*.

El siguiente ejemplo muestra la ejecución del comando mediante la CLI:

```
aws iotwireless get-wireless-device --identifier-type WirelessDeviceId \
```
#### --identifier *"23456789-abcd-0123-bcde-fabc012345678"* > *wireless\_device.json*

Al ejecutar este comando, se obtienen los detalles del dispositivo, los certificados del dispositivo, las claves privadas y el número de serie de fabricación de Sidewalk (SMSN). A continuación se muestra un ejemplo del resultado asociado a la ejecución de este comando. Para obtener más información sobre los parámetros en la respuesta de la API, consulte [GetWirelessDevice](https://docs.aws.amazon.com/iot-wireless/2020-11-22/apireference/API_GetWirelessDevice.html).

#### Respuesta de la API **GetWirelessDevice** (contenido de *wireless\_device.json*)

```
{ 
     "Arn": "arn:aws:iotwireless:us-east-1:123456789012:WirelessDevice/23456789-
abcd-0123-bcde-fabc012345678", 
     "Id": "23456789-abcd-0123-bcde-fabc012345678", 
     "DestinationName": "SidewalkDestination", 
     "Type": "Sidewalk", 
     "Sidewalk": { 
         "CertificateId": "4C7438772D50524F544F54595045", 
         "DeviceCertificates": [ 
             { 
                  "SigningAlg": "Ed25519", 
  "Value": "hDdkJw9L2uMCORjImjMHqzNR6nYYh6QKncSl5GthQNl7NKe4ounb5UMQtLjnm7zOUPYOqghCeVOLCBUiQe2ZiMBEW18JDUXIhffPobqZgohK91+LKFJ10X/
F+GeltcafZcFKhS+O5NPcVNR/fHYaf/cn5iUbRwlz/T
+ODXvGdwkBkgDyFgoUJgn7JdzFjaneE5qzTWXUbL79i1sXToGGjP8hiD9jJhidPWhIswleydAWgO1OZGA4CjzIaSGVM1VtaLB0VDphAkEpjMkZrtVDH3S8U1vDZTVi6YSbnkYZgfWv/
uMMBfgAeL8Tdv5LkFIPIB3ZX9zt8zzmAuFRzI4MuNjWfIDnOF6AKu37WWU6/
QYhZoQrW9D/wndiCcsRGl+ANn367r/HE02Re4DOiCfs9f2rjc4LT1LKt7g/KW2ii+W
+9HYvvY0bBAI+AHx6Cx4j+djabTsvrgW2k6NU2zUSM7bdDP3z2a2+Z4WzBji/jYwt/
OP8rpsy5Ee4ywXUfCsfQ0rKOr0zay6yh27p3I3MZle2oCO4JIlqK0VbIQqsXzSSyp6XXS0lhmuGugZ1AAADGz
+gFBeX/ZNN8VJwnsNfgzj4me1HgVJdUo4W9kvx9cr2jHWkC3Oj/bdBTh1+yBjOC53yHlQK/
l1GHrEWiWPPnE434LRxnWkwr8EHD4oieJxC8fkIxkQfj+gHhU79Z
+oAAYAAAzsnf9SDIZPoDXF0TdC9POqTgld0oXDl2XPaVD4CvvLearrOSlFv+lsNbC4rgZn23MtIBM/7YQmJwmQ
+FXRup6Tkubg1hpz04J/09dxg8UiZmntHiUr1GfkTOFMYqRB+Aw=="
              }, 
\{\hspace{.1cm} \} "SigningAlg": "P256r1", 
                  "Value": "hDdkJw9L2uMCORjImjMHqzNR6nYYh6QKncSl5GthQNmHmGU8a
+SOqDXWwDNt3VSntpbTTQl7cMIusqweQo+JPXXWElbGh7eaxPGz4ZeF5yM2cqVNUrQr1lX/6lZ
+OLuycrFrLzzB9APi0NIMLqV/Rt7XJssHQs2RPcT1ul/2XVpa6ztULJeQi2JwhTb/k48wbh/EvafG/
ibrIBIx9v7/
dwGRAPKHq7Uwb9hHnhpa8qNOUtjeUdIwJNh9vCBFX9s22t4PdortoFxbXo9C149PDDD4wqUHJGYlCsVX/
Sqqjf7Aug3h5dwdYN6cDgsuuiOm0+aBcXBGpkh7OxVxlwXkIP
+11dt23TkrSUKd0B01sc9Mc/0yEBCzx5RutKBwsefzyOl4vQX3AHgV7oD/XV73THMgGiDxQ55CPaaxN/
pm791VkQ76BSZaBeF+Su6tg0k/
```

```
eQneklt8Du5uqkyBHVxy8MvxsBIMZ73vIFwUrLHjDeq3+nOOyQqSBMnrHKU2mAwN3zb2LolwjPkKNOh1+NNnv99L2pBcNCnhnoBULWmWAZNXJpMx9QrcSwI9AHylcgUbGQJgf9Ryun
+BgewzYNdWrXyKkp4O3ZDa4f+5SVWvbY5eyDDXcohvz/
OcCtuRjAkzKBCvIjBDnCv1McjVdCO3+utizGntfhAo1RZstnOoRkqVF2WuMT9IrUmzYximuTXUmWtjvFSTqqNBZwHWUTlMn
csC4HPTKr3dazdvEkhwGAAAIFByCjSp/5WHc4AhsyjMvKCsZQiKgiI8ECwjfXBaSZdY4zYsRlO3FC428H1atrFChFCZT0Bqt5LPXD38bMSB
+vAUJiP8XqiEdXeqf2mYMJ5ykoDpwkve/cUQfPpjzFQlQfvwjBwiJDANKkOKoNT3bUGz+/f/pyTE
+xMRdIUBZ1Bw=="
 } 
         ], 
         "DeviceProfileId": "0ff5b0c6-f149-4498-af34-21993acd52a7", 
         "PrivateKeys": [ 
\{\hspace{.1cm} \} "SigningAlg": "Ed25519", 
  "Value": "2c24d4572327f23b9bef38097137c29224a9e979081b3d90124ac9dfa477934e"
              }, 
\{\hspace{.1cm} \} "SigningAlg": "P256r1", 
  "Value": "38d526f29cfaf142f596deca187bd809ef71bc13435eedc885b63bb825d63def"
 } 
         ], 
  "SidewalkManufacturingSn": "843764270F4BDAE3023918C89A3307AB3351EA761887A40A9DC4A5E46B6140D9", 
         "Status": "PROVISIONED" 
     }, 
     ... 
}
```
#### Siguientes pasos

Guarde temporalmente los archivos JSON *wireless\_device.json* y *device\_profile.json*, ya que los utilizará en el siguiente paso para aprovisionar y registrar el dispositivo final para conectarlo a la plataforma de hardware. Para obtener más información, consulte [Aprovisionamiento y](https://docs.sidewalk.amazon/provisioning/)  [registro de un dispositivo final](https://docs.sidewalk.amazon/provisioning/) en la documentación de Amazon Sidewalk.

## Agregación de un destino para el dispositivo final de Sidewalk

Use reglas de AWS IoT para procesar los datos y los mensajes del dispositivo y enrutarlos a otros servicios. También puede definir reglar para procesar los mensajes binarios recibidos desde un dispositivo y convertirlos a otros formatos que faciliten su uso por parte de otros servicios. Los

destinos asocian el dispositivo final de Sidewalk a la regla que procesa los datos del dispositivo para enviarlos a otros Servicio de AWSs.

## Cómo crear y usar un destino

- 1. Cree una regla de AWS IoT y un rol de IAM para el destino. La regla de AWS IoT especifica las reglas que procesarán los datos del dispositivo y los enrutarán para que los utilicen otros Servicio de AWSs y las aplicaciones. El rol de IAM concede permiso para acceder a la regla.
- 2. Cree un destino para sus dispositivos de Sidewalk mediante la operación CreateDestination de la API. Especifique el nombre del destino, el nombre de la regla, el nombre del rol y cualquier parámetro opcional. La API devolverá un identificador único para el destino, que podrá especificar al añadir el dispositivo final a AWS IoT Core para Amazon Sidewalk.

A continuación, se muestra cómo crear un destino, una regla de AWS IoT y un rol de IAM para el destino.

#### Temas

- [Creación de un destino para el dispositivo de Sidewalk](#page-223-0)
- [Creación de un rol de IAM y una regla de IoT para el destino](#page-225-0)

## <span id="page-223-0"></span>Creación de un destino para el dispositivo de Sidewalk

Puede añadir un destino a la cuenta de AWS IoT Core para Amazon Sidewalk mediante el [Centro de](https://console.aws.amazon.com/iot/home#/wireless/destinations)  [destinos](https://console.aws.amazon.com/iot/home#/wireless/destinations) o utilizando CreateDestination. Al crear el destino, especifique:

• Un nombre único para el destino que se utilizará en el dispositivo final de Sidewalk.

#### **a** Note

Si ya agregó el dispositivo con un nombre de destino, debe usar ese nombre al crear el destino. Para obtener más información, consulte [Paso 2: Agregación del dispositivo de](#page-216-1)  [Sidewalk](#page-216-1).

- El nombre de la regla de AWS IoT que procesará los datos del dispositivo y el tema en el que se publicarán los mensajes.
- Un rol de IAM que concede a los datos del dispositivo el permiso para acceder a la regla.

A continuación, se muestra cómo crear la regla de AWS IoT y el rol de IAM para el destino.

Creación de un destino (consola)

Para crear un destino mediante la consola de AWS IoT, vaya al [Centro de destinos](https://console.aws.amazon.com/iot/home#/wireless/destinations) y elija Agregar destino.

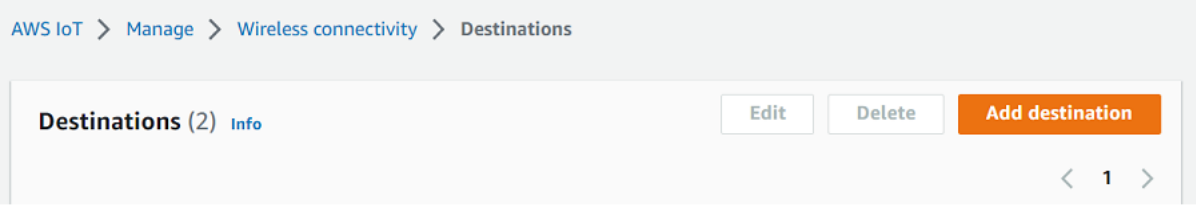

Para procesar los datos de un dispositivo, especifique los siguientes campos al crear un destino y, a continuación, elija Agregar destino.

• Detalles de destino

Introduzca un Nombre de destino y una descripción opcional para su destino.

• Nombre de la regla

La regla de AWS IoT que se configura para evaluar los mensajes enviados por el dispositivo y procesar los datos del dispositivo. El nombre de la regla se asignará a su destino. El destino requiere que la regla procese los mensajes que recibe. Puede elegir que los mensajes se procesen invocando una regla de AWS IoT o publicándolos en el agente de mensajes de AWS IoT.

• Si selecciona Introducir un nombre de regla, introduzca un nombre y, a continuación, elija Copiar para copiar el nombre de la regla que introducirá al crear la regla de AWS IoT. Puede elegir Crear regla para crear la regla ahora o ir al [Centro de reglas](https://console.aws.amazon.com/iot/home#/create/rule) de la consola de AWS IoT y crear una regla con ese nombre.

También puede introducir una regla y usar la configuración Avanzada para especificar el nombre de un tema. El nombre del tema se proporciona durante la invocación de la regla y se accede a él mediante la expresión topic incluida en la regla. Para obtener más información sobre las reglas de AWS IoT, consulte [Reglas de AWS IoT.](https://docs.aws.amazon.com/iot/latest/developerguide/iot-rules.html)

• Si elige Publicar en el agente de mensajes de AWS IoT, introduzca el nombre del tema. A continuación, puede copiar el nombre del tema de MQTT y varios suscriptores podrán suscribirse a este tema para recibir los mensajes publicados sobre ese tema. Para obtener más información, consulte [Temas de MQTT](https://docs.aws.amazon.com/iot/latest/developerguide/topics.html).

Para obtener más información sobre las reglas de AWS IoT para los destinos, consulte [Creación](https://docs.aws.amazon.com/iot/latest/developerguide/connect-iot-lorawan-destination-rules.html) [de reglas para procesar mensajes de dispositivos LoRaWAN](https://docs.aws.amazon.com/iot/latest/developerguide/connect-iot-lorawan-destination-rules.html).

• Nombre de rol

El rol de IAM que concede a los datos del dispositivo el permiso para acceder a la regla nombrada Nombre de regla. En la consola, elija un rol de servicio existente o cree uno nuevo. Si va a crear un nuevo rol de servicio, puede introducir un nombre de rol (por ejemplo, **SidewalkDestinationRole**) o dejarlo en blanco para que AWS IoT Core para LoRaWAN genere un nuevo nombre de rol. AWS IoT Core para LoRaWAN creará automáticamente el rol de IAM con los permisos adecuados en su nombre.

Creación de un destino (CLI)

Para crear un destino, utilice la operación [CreateDestination](https://docs.aws.amazon.com/iot-wireless/2020-11-22/apireference/API_CreateDestination.html) de la API o el comando [create](https://docs.aws.amazon.com/cli/latest/reference/create-destination.html)[destination](https://docs.aws.amazon.com/cli/latest/reference/create-destination.html) de la CLI. Por ejemplo, el comando siguiente crea un destino para su dispositivo final de Sidewalk:

```
aws iotwireless create-destination --name SidewalkDestination \ 
     --expression-type RuleName --expression SidewalkRule \ 
     --role-arn arn:aws:iam::123456789012:role/SidewalkRole
```
La ejecución de este comando devuelve los detalles del destino, que incluyen el nombre de recurso de Amazon (ARN) y el nombre del destino.

```
{ 
     "Arn": "arn:aws:iotwireless:us-
east-1:123456789012:Destination/SidewalkDestination", 
     "Name": "SidewalkDestination"
}
```
Para obtener más información sobre crear un destino, consulte [Creación de reglas para procesar](https://docs.aws.amazon.com/iot/latest/developerguide/connect-iot-lorawan-destination-rules.html)  [mensajes de dispositivos LoRaWAN](https://docs.aws.amazon.com/iot/latest/developerguide/connect-iot-lorawan-destination-rules.html).

<span id="page-225-0"></span>Creación de un rol de IAM y una regla de IoT para el destino

Las reglas de AWS IoT envían mensajes del dispositivo a otros servicios. Las reglas de AWS IoT también pueden procesar los mensajes binarios recibidos de un dispositivo final Sidewalk para

que los utilicen otros servicios. Los destinos de AWS IoT Core para Amazon Sidewalk asocian un dispositivo inalámbrico a la regla que procesa los datos de los mensajes del dispositivo para enviarlos a otros servicios. La regla actúa sobre los datos del dispositivo en cuanto AWS IoT Core para Amazon Sidewalk los recibe. Para todos los dispositivos que envían sus datos al mismo servicio, puede crear un destino que puedan compartir todos los dispositivos. También debe crear un rol de IAM que conceda permiso para enviar datos a la regla.

Creación de un rol de IAM para los destinos

Cree un rol de IAM que le conceda a AWS IoT Core para Amazon Sidewalk el permiso necesario para enviar datos a la regla de AWS IoT. Para crear el rol, utilice la operación [CreateRole](https://docs.aws.amazon.com/IAM/latest/APIReference/API_CreateRole.html) de la API o el comando [create-role](https://docs.aws.amazon.com/cli/latest/reference/iam/create-role) de la CLI. Puede nombrar el rol como *SidewalkRole*.

```
aws iam create-role --role-name SidewalkRole \ 
     --assume-role-policy-document '{"Version": "2012-10-17","Statement": 
 [{ "Effect": "Allow", "Principal": {"Service": "lambda.amazonaws.com"}, "Action": 
  "sts:AssumeRole"}]}'
```
También puede definir la política de confianza para el rol con un archivo JSON.

```
aws iam create-role --role-name SidewalkRole \ 
     --assume-role-policy-document file://trust-policy.json
```
A continuación se muestra el contenido del archivo JSON.

Contenido de trust-policy.json

```
{ 
   "Version": "2012-10-17", 
   "Statement": [ 
     { 
        "Effect": "Allow", 
        "Principal": { 
          "Service": "lambda.amazonaws.com" 
        }, 
        "Action": "sts:AssumeRole" 
     } 
   ]
}
```
Creación de una regla para el destino

Para crear una regla, utilice la operación [CreateTopicRule](https://docs.aws.amazon.com/iot/latest/apireference/API_CreateTopicRule.html) de la API de AWS IoT Core o el comando [create-topic-rule](https://docs.aws.amazon.com/cli/latest/reference/iot/create-topic-rule.html) de la AWS CLI. El destino utilizará la regla del tema para enrutar los datos recibidos del dispositivo final de Sidewalk a otros Servicios de AWS. Por ejemplo, puede crear una acción de regla que envíe un mensaje a una función de Lambda. Puede definir la función de Lambda de manera que reciba los datos de la aplicación del dispositivo y utilice base64 para decodificar los datos de la carga para que puedan utilizarlos otras aplicaciones.

En los pasos siguientes se muestra cómo se crea la función de Lambda y, a continuación, una regla del tema que envía un mensaje a esta función.

1. Creación de un rol y una política de ejecución

Cree el rol de IAM que concederá a su función permiso para obtener acceso a los recursos de AWS. También puede definir la política de confianza para el rol con un archivo JSON.

```
aws iam create-role --role-name lambda-ex \ 
     --assume-role-policy-document file://lambda-trust-policy.json
```
A continuación se muestra el contenido del archivo JSON.

Contenido de lambda-trust-policy.json

```
{ 
   "Version": "2012-10-17", 
   "Statement": [ 
    \{ "Effect": "Allow", 
        "Principal": { 
          "Service": "lambda.amazonaws.com" 
        }, 
        "Action": "sts:AssumeRole" 
     } 
   ]
}
```
2. Creación y prueba de la función de Lambda

Realice los siguientes pasos para crear una función de AWS Lambda que en base64 decodifique los datos de la carga.

a. Escriba el código para decodificar los datos de la carga. Por ejemplo, puede usar el siguiente código Python de muestra. Especifique un nombre para el script, como *base64\_decode.py*.

Contenido del archivo base64\_decode.py

```
// -----------------------------------------------------------
// ----- Python script to decode incoming binary payload -----
// -----------------------------------------------------------
import json
import base64
def lambda_handler(event, context): 
     message = json.dumps(event) 
     print (message) 
     payload_data = base64.b64decode(event["PayloadData"]) 
     print(payload_data) 
     print(int(payload_data,16))
```
- b. Cree un paquete de implementación como un archivo zip que contenga el archivo Python y asígnele el nombre *base64\_decode.zip*. Utilice la CreateFunction de la API o el comando create-function de la CLI para crear una función de Lambda para el código de ejemplo, *base64\_decode.py*.
- 

```
C. \int aws lambda create-function --function-name my\text{-}function \setminus--zip-file fileb://base64_decode.zip --handler index.handler \ 
     --runtime python3.9 --role arn:aws:iam::123456789012:role/lambda-ex
```
Debería ver la siguiente salida. Utilizará el valor del nombre de recurso de Amazon (ARN) de la salida, FunctionArn, al crear la regla del tema.

```
{ 
     "FunctionName": "my-function", 
     "FunctionArn": "arn:aws:lambda:us-east-1:123456789012:function:my-
function", 
     "Runtime": "python3.9", 
     "Role": "arn:aws:iam::123456789012:role/lambda-ex", 
     "Handler": "index.handler", 
     "CodeSha256": "FpFMvUhayLkOoVBpNuNiIVML/tuGv2iJQ7t0yWVTU8c=",
```

```
 "Version": "$LATEST", 
     "TracingConfig": { 
          "Mode": "PassThrough" 
     }, 
     "RevisionId": "88ebe1e1-bfdf-4dc3-84de-3017268fa1ff", 
     ...
}
```
d. Para obtener registros para una invocación desde la línea de comandos, utilice la opción --log-type con el comando invoke. La respuesta incluye un campo LogResult que contiene hasta 4 KB de registros con codificación base64 a partir de la invocación.

```
aws lambda invoke --function-name my-function out --log-type Tail
```
Debe recibir una respuesta con un StatusCode de 200. Para obtener más información acerca de la creación y el uso de las funciones de Lambda de la AWS CLI, consulte [Uso de](https://docs.aws.amazon.com/lambda/latest/dg/gettingstarted-awscli.html)  [Lambda con la AWS CLI](https://docs.aws.amazon.com/lambda/latest/dg/gettingstarted-awscli.html).

3. Creación de una regla del tema

Utilice la CreateTopicRule de la API o el comando create-topic-rule de la CLI para crear una regla del tema que envíe un mensaje a esta función de Lambda. También puede añadir una segunda acción de regla que vuelva a publicar en un tema de AWS IoT. Asigne a esta regla del tema el nombre *Sidewalkrule*.

```
aws iot create-topic-rule --rule-name Sidewalkrule \ 
     --topic-rule-payload file://myrule.json
```
Puede usar el archivo myrule. json para especificar más detalles sobre la regla. Por ejemplo, el siguiente archivo JSON muestra cómo volver a publicar un tema de AWS IoT y enviar un mensaje a una función de Lambda.

```
{ 
     "sql": "SELECT * ", 
     "actions": [ 
        { 
              // You obtained this functionArn when creating the Lambda function 
  using the 
              // create-function command. 
              "lambda": {
```

```
 "functionArn": "arn:aws:lambda:us-east-1:123456789012:function:my-
function" 
 } 
         }, 
         { 
             // This topic can be used to observe messages exchanged between the 
  device and 
             // AWS IoT Core for Amazon Sidewalk after the device is connected. 
              "republish": { 
                  "roleArn": "arn:aws:iam::123456789012:role/service-
role/SidewalkRepublishRole", 
                  "topic": "project/sensor/observed"
 } 
         } 
    ],
}
```
# Conexión del dispositivo de Sidewalk y visualización del formato de metadatos del enlace ascendente

En este tutorial, utilizará el cliente de prueba MQTT para probar la conectividad y ver los mensajes intercambiados entre el dispositivo final y la Nube de AWS. Para recibir mensajes, en el cliente de prueba MQTT, suscríbase al tema especificado al crear la regla de IoT para el destino. También puede enviar un mensaje de enlace descendente desde AWS IoT Core para Amazon Sidewalk al dispositivo mediante la operación API SendDataToWirelessDevice. Puede comprobar que el mensaje se ha entregado activando la notificación del evento de estado de entrega del mensaje.

## **a** Note

Para obtener información sobre cómo conectar la plataforma de hardware y configurarla, consulte [Aprovisionamiento y registro de un dispositivo final](https://docs.sidewalk.amazon/provisioning/) y [Configuración del kit de](https://docs.sidewalk.amazon/getting-started/sidewalk-onboard-prereq-hdk.html) [desarrollo de hardware \(HDK\)](https://docs.sidewalk.amazon/getting-started/sidewalk-onboard-prereq-hdk.html) en la documentación de Amazon Sidewalk.

## Envío de mensajes de enlace descendente al dispositivo final

Utilice la operación API [SendDataToWirelessDevice](https://docs.aws.amazon.com/iot-wireless/2020-11-22/apireference/API_SendDataToWirelessDevice.html) o el comando [send-data-to-wireless](https://docs.aws.amazon.com/cli/latest/reference/iotwireless/send-data-to-wireless-device.html)[device](https://docs.aws.amazon.com/cli/latest/reference/iotwireless/send-data-to-wireless-device.html) de la CLI para enviar mensajes de enlace descendente desde AWS IoT Core para Amazon

Sidewalk al dispositivo final Sidewalk. En el siguiente ejemplo se muestra cómo ejecutar este comando. Los datos de la carga son el binario que se va a enviar, codificado en base64.

```
aws iotwireless send-data-to-wireless-device \ 
     --id "<Wireless_Device_ID>" \ 
     --payload-data "SGVsbG8gVG8gRGV2c2lt" \ 
     --wireless-metadata Sidewalk={Seq=1,AckModeRetryDurationSecs=10}
```
A continuación se muestra un ejemplo del resultado de la ejecución de este comando, que es un ID del mensaje de enlace descendente enviado al dispositivo.

{ MessageId: *"6011dd36-0043d6eb-0072-0008"* }

#### **a** Note

La SendDataToWirelessDevice de la API puede devolver un ID de mensaje, pero es posible que el mensaje no se entregue correctamente. Para comprobar el estado del mensaje que se envió al dispositivo, puede habilitar los eventos de estado de entrega de mensajes en las cuentas y dispositivos de Sidewalk. Para obtener información sobre cómo habilitar este evento, consulte [Notificaciones de eventos para recursos de Sidewalk.](#page-339-0) Para obtener más información sobre este tipo de eventos, consulte [Eventos de entrega de](https://docs.aws.amazon.com/iot/latest/developerguide/iot-sidewalk-message-delivery-events.html)  [mensajes](https://docs.aws.amazon.com/iot/latest/developerguide/iot-sidewalk-message-delivery-events.html).

Visualización del formato de los mensajes de enlace ascendente del dispositivo

Una vez conectado el dispositivo, puede suscribirse al tema (por ejemplo, *project/sensor/ observed*) que especificó al crear la regla de destino y observar los mensajes de enlace ascendente del dispositivo.

Si especificó un nombre del tema al crear el destino, puede suscribirse al tema para monitorizar los mensajes de enlace ascendente del dispositivo final. Vaya al [Cliente de prueba de MQTT](https://console.aws.amazon.com/iot/home#/test) en la página Prueba de la consola de AWS IoT, introduzca el nombre del tema (por ejemplo, *project/ sensor/observed*) y, a continuación, seleccione Suscribirse.

En el ejemplo siguiente se muestra el formato de los mensajes de enlace ascendente que se envían desde los dispositivos de Sidewalk a AWS IoT. Los WirelessMetadata contienen metadatos sobre la solicitud de mensaje.

```
{ 
    "PayloadData":"ZjRlNjY1ZWNlNw==", 
    "WirelessDeviceId":"wireless_device_id", 
    "WirelessMetadata":{ 
        "Sidewalk":{ 
           "CmdExStatus":"Cmd", 
           "SidewalkId":"device_id", 
           "Seq":0, 
           "MessageType":"messageType" 
       } 
     }
}
```
La siguiente tabla muestra una definición de los diferentes parámetros en los metadatos del enlace ascendente. El *device-id* es el ID del dispositivo inalámbrico, por ejemplo, *ABCDEF1234* y el *messageType* es el tipo de mensaje de enlace ascendente que se recibe del dispositivo.

Parámetros de metadatos de enlace ascendente de Sidewalk

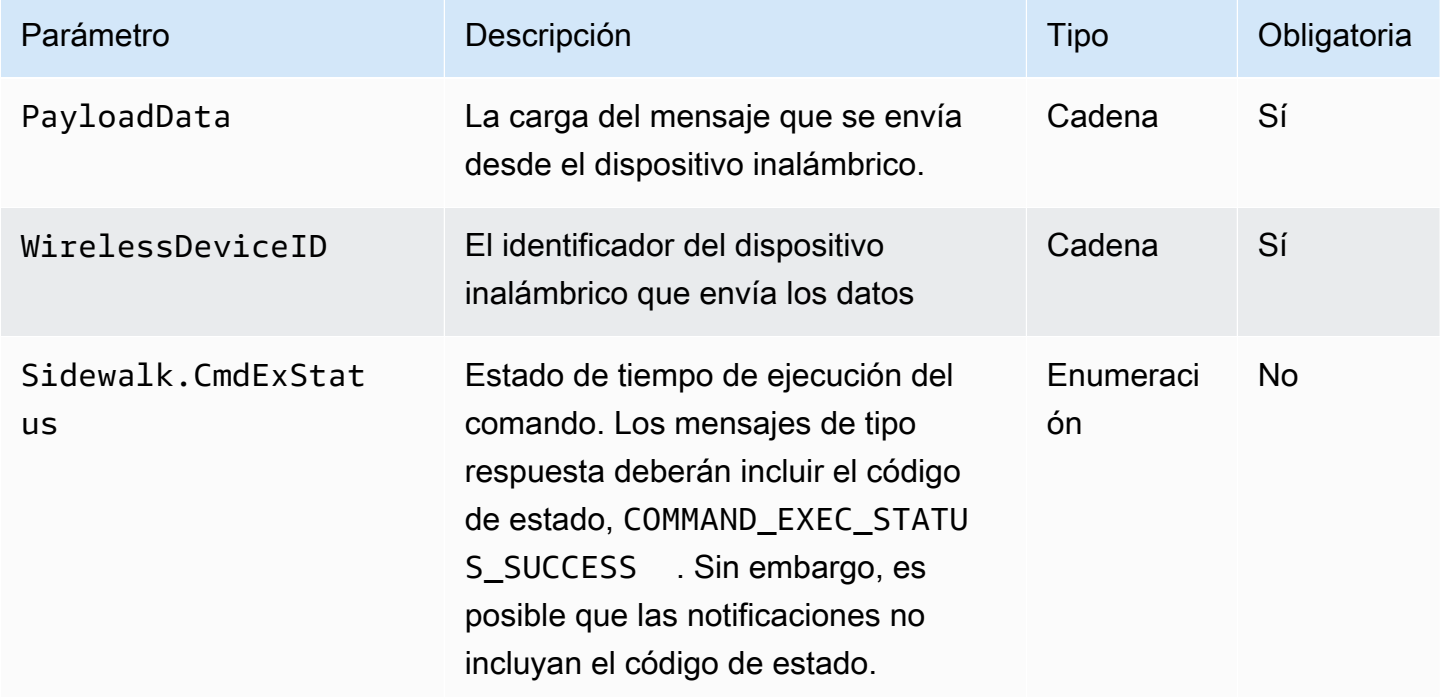

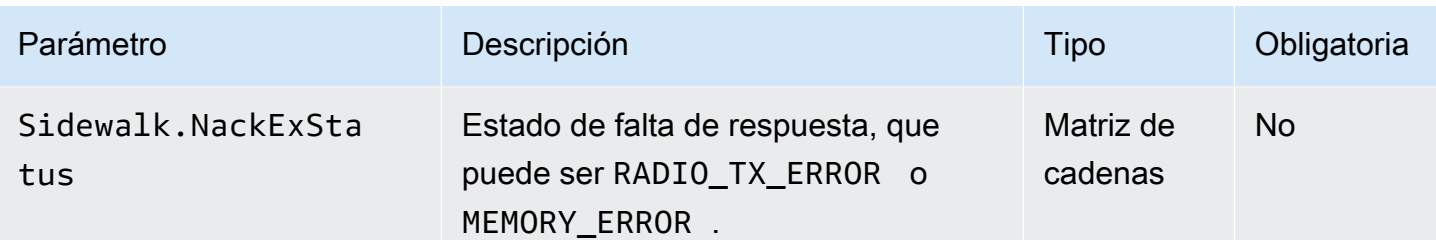

# Aprovisionamiento de dispositivos de forma masiva con AWS IoT Core para Amazon Sidewalk

Puede utilizar el aprovisionamiento masivo para incorporar una gran cantidad de dispositivos finales a AWS IoT Core para Amazon Sidewalk. El aprovisionamiento por lotes resulta útil, especialmente si se fabrica una gran cantidad de dispositivos en una fábrica y estos se desean incorporar a AWS IoT. Para obtener más información sobre la fabricación de dispositivos, consulte [Fabricación de](https://docs.sidewalk.amazon/manufacturing/) [dispositivos de Amazon Sidewalk](https://docs.sidewalk.amazon/manufacturing/) en la documentación de Amazon Sidewalk.

En los temas siguientes se muestra cómo funciona el aprovisionamiento por lotes.

• [Flujo de trabajo de aprovisionamiento por lotes de Amazon Sidewalk](#page-234-0)

En este tema se muestran algunos conceptos clave del aprovisionamiento por lotes y su funcionamiento. También muestra los pasos que se deben llevarse a cabo para poder importar los dispositivos Sidewalk a AWS IoT Core para Amazon Sidewalk.

• [Creación de perfiles de dispositivos con soporte técnico de fábrica](#page-238-0)

En este tema se explica cómo crear un perfil de dispositivo y obtener soporte técnico de fábrica para el mismo. También aprenderá a recuperar la clave YubiHSM y enviarla al fabricante para obtener el registro de control una vez fabricados los dispositivos.

• [Aprovisionamiento de dispositivos de Sidewalk mediante tareas de importación](#page-243-0)

En este tema se muestra cómo aprovisionar por lotes los dispositivos de Sidewalk mediante la creación y el uso de tareas de importación. También aprenderá a actualizar o eliminar las tareas de importación y a ver el estado de la tarea de importación y sus dispositivos correspondientes.

#### Temas

- [Flujo de trabajo de aprovisionamiento por lotes de Amazon Sidewalk](#page-234-0)
- [Creación de perfiles de dispositivos con soporte técnico de fábrica](#page-238-0)

• [Aprovisionamiento de dispositivos de Sidewalk mediante tareas de importación](#page-243-0)

## <span id="page-234-0"></span>Flujo de trabajo de aprovisionamiento por lotes de Amazon Sidewalk

En las siguientes secciones, se muestran los conceptos clave del aprovisionamiento por lotes y su funcionamiento. Los pasos que implica el aprovisionamiento por lotes incluyen:

- 1. Cree un perfil de dispositivo mediante AWS IoT Core para Amazon Sidewalk.
- 2. Solicitar al equipo de Amazon Sidewalk una clave YubiHSM y que actualice el perfil del dispositivo con el soporte técnico de fábrica.
- 3. Envíe la clave YubiHSM al fabricante para que AWS IoT Core para Amazon Sidewalk pueda obtener el registro de control una vez fabricados los dispositivos.
- 4. Cree una tarea de importación y proporcione los números de serie (SMSN) de los dispositivos que se deben incorporar a AWS IoT Core para Amazon Sidewalk.

## Componentes del aprovisionamiento por lotes

Los siguientes conceptos le muestran algunos componentes clave del aprovisionamiento por lotes y cómo usarlos en el ámbito del aprovisionamiento por lotes de los dispositivos de Sidewalk.

#### Clave YubiHSM

Amazon crea uno o varios HSM (módulos de seguridad de hardware) para cada uno de los productos de Sidewalk. Cada HSM tiene un número de serie único, denominado clave YubiHSM, que va impreso en el módulo de hardware. Esta clave se puede comprar en la [página web de Yubico](https://www.yubico.com/product/yubihsm-2/).

La clave es única para cada HSM y está vinculada a cada perfil de dispositivo que cree con AWS IoT Core para Amazon Sidewalk. Para obtener la clave YubiHSM, póngase en contacto con el equipo de Amazon Sidewalk. Si envía la clave YubiHSM al fabricante, después de que los dispositivos Sidewalk se hayan fabricado, AWS IoT Core para Amazon Sidewalk recibirá un archivo de registro de control con los números de serie de los dispositivos. A continuación, este compara esta información con el archivo CSV introducido para incorporar los dispositivos a AWS IoT.

#### Clave de acreditación de dispositivo (**DAK**)

Cuando un dispositivo final de Sidewalk se une a la red de Sidewalk, debe ir provisto de un certificado de dispositivo de Sidewalk. Los certificados que se utilizan para configurar el dispositivo incluyen un certificado específico para un dispositivo privado y los certificados de dispositivo público, que corresponden a la cadena de certificados de Sidewalk. Cuando se fabrican los dispositivos de Sidewalk, YubiHSM firma los certificados de dispositivo.

A continuación se muestra un ejemplo de archivo JSON que contiene los certificados de dispositivo y las claves privadas. Para obtener más información, consulte [Obtención de los archivos JSON del](#page-217-0) [dispositivo para el aprovisionamiento.](#page-217-0)

```
{ 
   "p256R1": "grg8izXoVvQ86cPVm0GMyWuZYHEBbbH ... DANKkOKoNT3bUGz+/f/pyTE
+xMRdIUBZ1Bw==", 
   "eD25519": "grg8izXoVvQ86cPVm0GMyWuZYHEBbbHD ... UiZmntHiUr1GfkTOFMYqRB+Aw==", 
   "metadata": { 
     "devicetypeid": "fe98", 
     ... 
     "devicePrivKeyP256R1": 
  "3e704bf8d319b3a475179f1d68c60737b28c708f845d0198f2d00d00c88ee018", 
     "devicePrivKeyEd25519": 
  "17dacb3a46ad9a42d5c520ca5f47f0167f59ce54d740aa13918465faf533b8d0" 
   }, 
   "applicationServerPublicKey": 
  "5ce29b89c2e3ce6183b41e75fe54e45f61b8bb320efbdd2abd7aefa5957a316b"
}
```
La clave de acreditación de dispositivo (DAK) es una clave privada que se obtiene al crear el perfil del dispositivo. Corresponde al certificado del producto, que es un certificado único que se emite para cada producto de Sidewalk. Cuando se ponga en contacto con el equipo de Amazon Sidewalk, recibirá la cadena de certificados de Sidewalk, la clave YubiHSM y un HSM suministrado con la clave de acreditación de dispositivo (DAK) correspondiente al producto.

El perfil del dispositivo también se actualiza con la nueva clave de acreditación de dispositivo (DAK) y con el soporte técnico de fábrica habilitado. La información de metadatos de la DAK del perfil del dispositivo proporciona detalles como el nombre de la DAK, el identificador del certificado, el ApId (identificador del producto anunciado), si el soporte técnico de fábrica está habilitado y el número máximo de firmas que la DAK puede realizar.

ID del producto anunciado (**ApId**)

El parámetro ApId es una cadena alfanumérica que identifica el producto anunciado. Este campo debe especificarse si desea utilizar un perfil de dispositivo determinado para los dispositivos

Sidewalk que aprovisiona de forma masiva. A continuación, AWS IoT Core para Amazon Sidewalk genera la DAK y se la proporciona a través de la clave YubiHSM. La información de la DAK correspondiente se presentará en el perfil del dispositivo.

Para obtener el ApId, después de recuperar la información sobre el perfil de dispositivo que ha creado, póngase en contacto con el equipo de soporte técnico de Amazon Sidewalk. Puede obtener la información del perfil del dispositivo desde la consola de AWS IoT o mediante la operación [GetDeviceProfile](https://docs.aws.amazon.com/iot-wireless/2020-11-22/apireference/API_GetDeviceProfile.html) de la API o el comando [get-device-profile](https://docs.aws.amazon.com/cli/latest/reference/get-device-profile.html) de la CLI.

## Cómo funciona el aprovisionamiento por lotes

Este diagrama de flujo muestra cómo funciona el aprovisionamiento masivo con AWS IoT Core para Amazon Sidewalk.

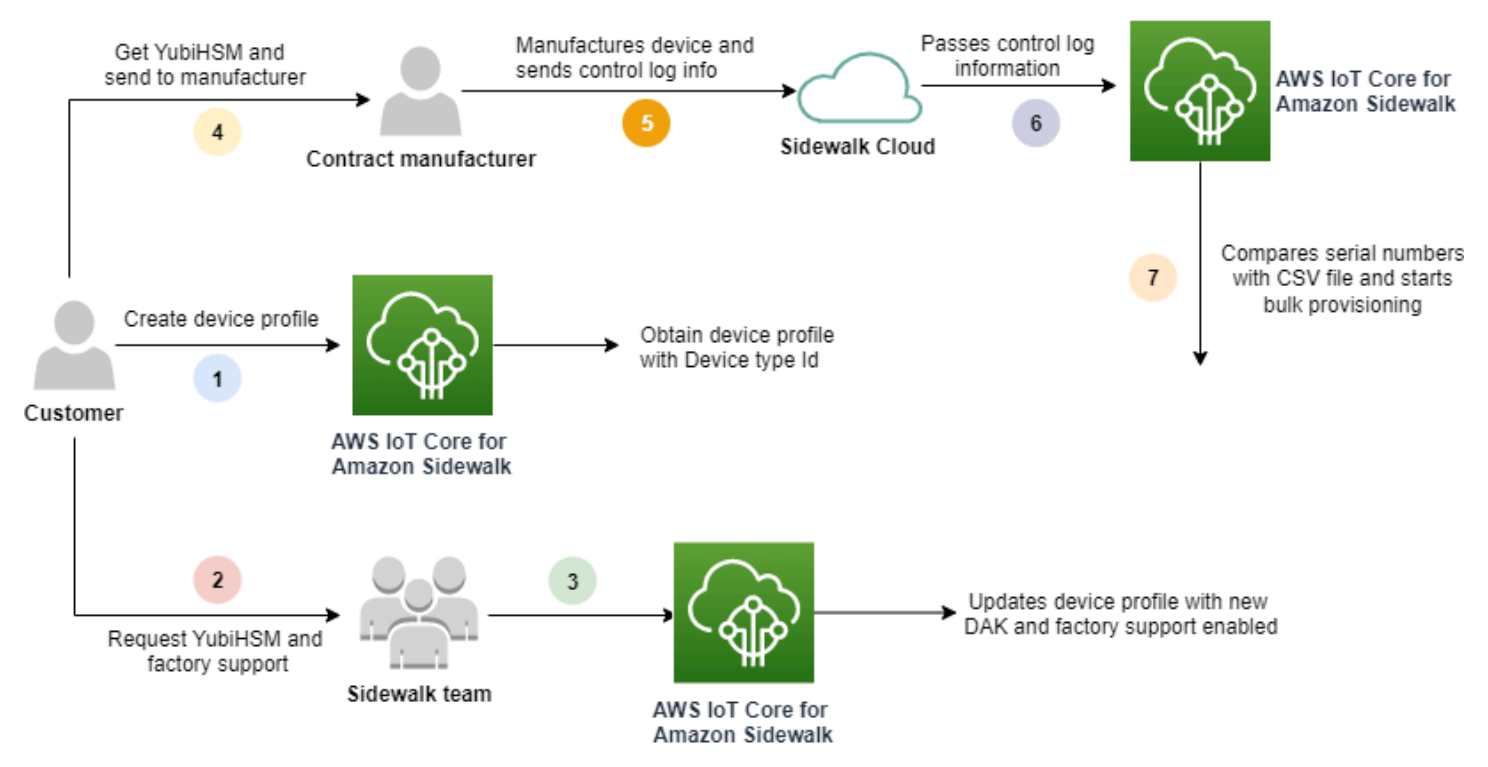

El siguiente procedimiento ilustra los diferentes pasos del proceso de aprovisionamiento por lotes.

1. Creación de un perfil de dispositivo para el dispositivo de Sidewalk

Antes de llevar el dispositivo final a la fábrica, cree primero un perfil de dispositivo. Puede utilizar este perfil para aprovisionar dispositivos individuales tal y como se describe en [Agregación del](#page-214-0)  [perfil del dispositivo y el dispositivo final de Sidewalk](#page-214-0).

2. Solicitud de soporte técnico de fábrica para el perfil

Cuando esté listo para llevar el dispositivo final a la fábrica, pida al equipo de Amazon Sidewalk la clave YubiHSM y pide soporte técnico de fábrica para el perfil del dispositivo.

3. Obtención de la DAK y un perfil con soporte técnico de fábrica

A continuación, el equipo de soporte técnico de Amazon Sidewalk actualizará el perfil del dispositivo con su clave de acreditación (DAK) del producto y el soporte técnico de fábrica. El perfil del dispositivo se actualizará automáticamente con un ID del producto anunciado (ApID) y una nueva DAK e información de certificado, como el ID de certificado. Los dispositivos de Sidewalk que utilizan este perfil están cualificados para el aprovisionamiento por lotes.

4. Envío de la clave YubiHSM al fabricante (CM)

Su dispositivo final ya está cualificado, por lo que puede enviar su clave YubiHSM al fabricante contratado (CM) para iniciar el proceso de fabricación. Para obtener más información, consulte [Fabricación de dispositivos de Amazon Sidewalk](https://docs.sidewalk.amazon/manufacturing/) en la documentación de Amazon Sidewalk.

5. Fabricación de dispositivos y envío de registros de control y números de serie

El CM fabrica los dispositivos y genera registros de control. El CM también le proporciona un archivo CSV que contiene una lista de los dispositivos que se van a fabricar y sus números de serie de fabricación de Sidewalk (SMSN). El siguiente código muestra un registro de control de ejemplo. Contiene los números de serie del dispositivo, el APID y los certificados de dispositivo público.

```
{ 
     "controlLogs": [ 
     { 
          "version": "4-0-1", 
         "device": 
         { 
              "serialNumber": "device1", 
              "productIdentifier": { 
                  "advertisedProductId": "abCD" 
               }, 
               "sidewalkData": { 
                  "SidewalkED25519CertificateChain": "...", 
                  "SidewalkP256R1CertificateChain": "..." 
 } 
          } 
       }
```
}

]

6. Transferencia de la información del registro de control a AWS IoT Core para Amazon Sidewalk

La nube de Amazon Sidewalk recupera la información del registro de control del fabricante y se la transmite a AWS IoT Core para Amazon Sidewalk. A continuación, se pueden crear los dispositivos junto con sus números de serie.

7. Comprobación de que el número de serie coincide e inicio del aprovisionamiento por lotes

Cuando utiliza la consola de AWS IoT o la operación API StartWirelessDeviceImportTask de AWS IoT Core para Amazon Sidewalk, AWS IoT Core compara el número de serie de fabricación de Sidewalk (SMSN) de cada dispositivo obtenido de Amazon Sidewalk con los números de serie correspondientes del archivo CSV. Si esta información coincide, se inicia el proceso de aprovisionamiento masivo y se crean los dispositivos que se van a importar a AWS IoT Core para Amazon Sidewalk.

## <span id="page-238-0"></span>Creación de perfiles de dispositivos con soporte técnico de fábrica

Antes de poder aprovisionar en lote los dispositivos de Amazon Sidewalk, debe crear un perfil de dispositivo y, a continuación, ponerse en contacto con el equipo de soporte técnico de Amazon Sidewalk para solicitar soporte técnico de fábrica para el mismo. A continuación, el equipo de Amazon Sidewalk actualizará el perfil del dispositivo con una nueva clave de acreditación de dispositivo (DAK) y le añadirá soporte técnico de fábrica. Los dispositivos Sidewalk que utilizan este perfil ya estarán cualificados para su uso con AWS IoT Core para Amazon Sidewalk, y pueden incorporarse para el aprovisionamiento masivo.

En los pasos siguientes se muestra cómo crear un perfil de dispositivo con soporte técnico de fábrica.

1. Creación de un perfil de dispositivo

En primer lugar, cree un perfil de dispositivo. Al crear un perfil, especifique un nombre y etiquetas opcionales como pares de nombre-valor. Para obtener más información sobre los parámetros necesarios y sobre la creación y el uso de perfiles, consulte [Cómo crear y añadir un](#page-213-0) [dispositivo](#page-213-0).

2. Obtención de soporte técnico de fábrica para el perfil

A continuación, obtenga soporte técnico de fábrica para el perfil del dispositivo, de modo que los dispositivos que lo utilicen puedan cualificarse. Para la cualificación, cree un ticket con el equipo de Amazon Sidewalk. Una vez que el equipo lo confirme, recibirá un ApId (identificador del producto anunciado) y su perfil se actualizará con una DAK emitida de fábrica. Los dispositivos finales de Sidewalk que utilicen este perfil estarán cualificados.

Puede crear un perfil de dispositivo mediante la consola de AWS IoT, las operaciones API de AWS IoT Core o la AWS CLI.

Temas

- [Creación de un perfil \(consola\)](#page-239-0)
- [Creación de un perfil \(CLI\)](#page-240-0)
- [Siguientes pasos](#page-242-0)

## <span id="page-239-0"></span>Creación de un perfil (consola)

Para crear un perfil de dispositivo mediante la consola de AWS IoT, vaya a la [pestaña Sidewalk del](https://console.aws.amazon.com/iot/home#/wireless/profiles?tab=sidewalk) [Centro de perfiles](https://console.aws.amazon.com/iot/home#/wireless/profiles?tab=sidewalk) y seleccione Crear perfil.

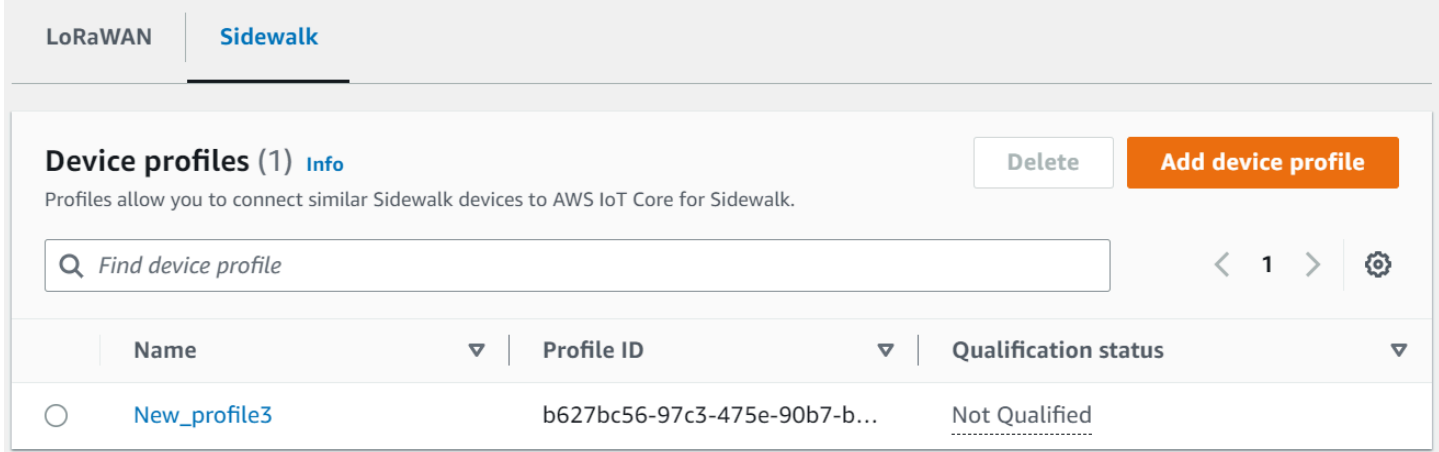

Para crear un perfil, especifique los siguientes campos y, a continuación, seleccione Enviar.

• Nombre

Escriba un Nombre para su perfil.

• Etiquetas

Introduzca etiquetas opcionales como pares de nombre-valor para ayudarlo a identificar más fácilmente su perfil. Las etiquetas también facilitan el seguimiento de los cargos de facturación.

Visualización de la información de perfil y cualifique los perfiles

Verá el perfil que ha creado en el [Centro de perfiles.](https://console.aws.amazon.com/iot/home#/wireless/profiles?tab=sidewalk) Seleccione el perfil para ver sus detalles. Verá información sobre:

- El nombre y el identificador único del perfil de dispositivo y cualquier etiqueta opcional que haya especificado como pares de nombre-valor.
- La clave pública del servidor de aplicaciones y el ID del tipo de dispositivo del perfil.
- El estado de cualificación, que indica que está utilizando un perfil de dispositivo sin soporte técnico de fábrica. Para cualificar el perfil del dispositivo para recibir soporte técnico de fábrica, póngase en contacto con el soporte técnico de Amazon Sidewalk.
- La información de la clave de acreditación de dispositivo (DAK). Una vez que el perfil de su dispositivo esté cualificado, se emitirá una nueva DAK y su perfil se actualizará automáticamente con la nueva información de la DAK.

## <span id="page-240-0"></span>Creación de un perfil (CLI)

Para crear un perfil de dispositivo, utilice la operación [CreateDeviceProfile](https://docs.aws.amazon.com/iot-wireless/2020-11-22/apireference/API_CreateDeviceProfile.html) de la API o el comando [create-device-profile](https://docs.aws.amazon.com/cli/latest/reference/create-device-profile.html) de la CLI. Por ejemplo, el comando siguiente crea un perfil para su dispositivo final de Sidewalk.

```
aws iotwireless create-device-profile \ 
     --name sidewalk_device_profile --sidewalk {}
```
La ejecución de este comando devuelve los detalles del perfil, que incluyen el nombre de recurso de Amazon (ARN) y el ID del perfil.

```
{ 
     "DeviceProfileArn": "arn:aws:iotwireless:us-
east-1:123456789012:DeviceProfile/12345678-a1b2-3c45-67d8-e90fa1b2c34d", 
     "DeviceProfileId": "12345678-a1b2-3c45-67d8-e90fa1b2c34d"
}
```
Visualización de la información de perfil y cualifique los perfiles

Use la operación API [GetDeviceProfile](https://docs.aws.amazon.com/iot-wireless/2020-11-22/apireference/API_GetDeviceProfile.html) o el comando [get-device-profile](https://docs.aws.amazon.com/cli/latest/reference/get-device-profile.html) de la CLI para obtener información sobre el perfil del dispositivo que ha añadido a su cuenta de AWS IoT Core para Amazon Sidewalk. Para recuperar información sobre el perfil del dispositivo, especifique el ID del perfil. A continuación, la API devolverá información sobre el perfil del dispositivo que coincida con el identificador especificado.

El siguiente es un ejemplo del comando de la CLI:

```
aws iotwireless get-device-profile \ 
     --id "12345678-234a-45bc-67de-e8901234f0a1" > device_profile.json
```
Al ejecutar este comando, se muestran los parámetros del perfil del dispositivo, la clave pública del servidor de aplicaciones, el DeviceTypeId, el ApId, el estado de cualificación y la información del DAKCertificate.

En este ejemplo, el estado de cualificación y la información de la DAK indican que el perfil de su dispositivo no está cualificado. Para cualificar el perfil, póngase en contacto con el soporte técnico de Amazon Sidewalk y se emitirá al perfil una nueva DAK sin límite de dispositivos.

```
{ 
     "Arn": "arn:aws:iotwireless:us-east-1:123456789012:DeviceProfile/12345678-
a1b2-3c45-67d8-e90fa1b2c34d", 
     "Id": "12345678-a1b2-3c45-67d8-e90fa1b2c34d", 
     "Name": "Sidewalk_profile", 
     "LoRaWAN": null, 
     "Sidewalk": 
     { 
         "ApplicationServerPublicKey": 
  "a123b45c6d78e9f012a34cd5e6a7890b12c3d45e6f78a1b234c56d7e890a1234", 
          "DAKCertificateMetadata": [ 
\{\hspace{.1cm} \} "DeviceTypeId": "fe98", 
                  "CertificateId": "43564A6D2D50524F544F54595045", 
                  "FactorySupport": false, 
                  "MaxAllowedSignature": 1000 
              } 
         ], 
         "QualificationStatus": false 
     }
}
```
Una vez que el equipo de soporte técnico de Amazon Sidewalk confirme esta información, recibirá el APID y una DAK son soporte técnico de fábrica, como se muestra en el siguiente ejemplo.

### **a** Note

El signo MaxAllowedSignature de -1 indica que la DAK no tiene ningún límite de dispositivos. Para obtener más información acerca de los parámetros de la DAK, consulte [DAKCertificateMetadata.](https://docs.aws.amazon.com/iot-wireless/2020-11-22/apireference/API_DAKCertificateMetadata.html)

```
{ 
     "Arn": "arn:aws:iotwireless:us-east-1:123456789012:DeviceProfile/12345678-
a1b2-3c45-67d8-e90fa1b2c34d", 
     "Id": "12345678-a1b2-3c45-67d8-e90fa1b2c34d", 
     "Name": "Sidewalk_profile", 
     "LoRaWAN": null, 
     "Sidewalk": 
     { 
         "ApplicationServerPublicKey": 
  "a123b45c6d78e9f012a34cd5e6a7890b12c3d45e6f78a1b234c56d7e890a1234", 
         "DAKCertificateMetadata": [ 
\{\hspace{.1cm} \} "ApId": "GZBd", 
                  "CertificateId": "43564A6D2D50524F544F54595045", 
                  "FactorySupport": true, 
                  "MaxAllowedSignature": -1 
 } 
         ], 
         "QualificationStatus": true 
     }
}
```
## <span id="page-242-0"></span>Siguientes pasos

Ahora que ha creado un perfil de dispositivo que tiene una DAK con soporte técnico de fábrica, proporcione al fabricante la clave YubiHSM que haya obtenido del equipo. A continuación, los dispositivos se manufacturarán en la fábrica y se transferirá la información del registro de control a Amazon Sidewalk, que contiene los números de serie (SMSN) de los dispositivos. Para obtener más información sobre este flujo de trabajo, consulte [Fabricación de dispositivos de Amazon Sidewalk](https://docs.sidewalk.amazon/manufacturing/) en la documentación de Amazon Sidewalk.

A continuación, puede aprovisionar de forma masiva los dispositivos Sidewalk dándole a AWS IoT Core para Amazon Sidewalk los números de serie de los dispositivos que se van a incorporar. Cuando AWS IoT Core para Amazon Sidewalk recibe el registro de control, compara los números de serie del registro de control con los números de serie proporcionados. Si los números coinciden, la tarea de importación comienza a incorporar los dispositivos a AWS IoT Core para Amazon Sidewalk. Para obtener más información, consulte [Aprovisionamiento de dispositivos de Sidewalk mediante](#page-243-0)  [tareas de importación](#page-243-0).

# <span id="page-243-0"></span>Aprovisionamiento de dispositivos de Sidewalk mediante tareas de importación

En esta sección, se muestra cómo puede aprovisionar dispositivos Sidewalk de forma masiva mediante la consola de AWS IoT, las operaciones API de AWS IoT Core para Amazon Sidewalk o la AWS CLI. En las secciones siguientes se explica cómo aprovisionar por lotes los dispositivos de Sidewalk.

#### Temas

- [Cómo funciona el aprovisionamiento por lotes de Sidewalk](#page-243-1)
- [Consideraciones clave para el aprovisionamiento por lotes de Sidewalk](#page-244-0)
- [Formato de archivo CSV](#page-245-0)
- [Cómo utilizar el aprovisionamiento por lotes de Sidewalk](#page-246-0)
- [Aprovisionamiento de los dispositivos de Sidewalk por lotes](#page-247-0)
- [Visualización del estado de la tarea de importación y de incorporación de dispositivos](#page-252-0)

## <span id="page-243-1"></span>Cómo funciona el aprovisionamiento por lotes de Sidewalk

Los siguientes pasos ilustran cómo funciona el aprovisionamiento por lotes.

1. Inicio de la tarea de importación de dispositivos inalámbricos

Para aprovisionar los dispositivos Sidewalk de forma masiva, debe crear una tarea de importación y proporcionar el número de serie del fabricante de Sidewalk (SMSN) de los dispositivos que se van a incorporar a AWS IoT Core para Amazon Sidewalk. Obtuvo el número de serie de fabricación de Sidewalk (SMSN) de los dispositivos en un archivo CSV en un correo electrónico después de que el fabricante cargara los registros de control en Amazon Sidewalk. Para obtener más información sobre el flujo de trabajo y cómo obtener el registro de control,

consulte [Fabricación de dispositivos de Amazon Sidewalk](https://docs.sidewalk.amazon/manufacturing/) en la documentación de Amazon Sidewalk.

2. Ejecución del proceso de importación en segundo plano

Cuando AWS IoT Core para Amazon Sidewalk recibe la solicitud de tarea de importación, comienza a configurarlo todo e inicia un proceso en segundo plano que sondea el sistema con frecuencia. Una vez que el proceso en segundo plano recibe la instrucción de la tarea de importación, comienza a leer el archivo CSV. AWS IoT Core para Amazon Sidewalk comprueba simultáneamente si se han recibido los registros de control de Amazon Sidewalk.

3. Creación de registros de dispositivos inalámbricos

Cuando Amazon Sidewalk recibe el registro de control, AWS IoT Core para Amazon Sidewalk comprueba si los números de serie del registro de control coinciden con los valores de SMSN del archivo CSV. Si los números de serie coinciden, AWS IoT Core para Amazon Sidewalk empezará a crear registros de dispositivos inalámbricos para los dispositivos Sidewalk que correspondan a dichos números de serie. Una vez incorporados todos los dispositivos, la tarea de importación se marca como Completada.

<span id="page-244-0"></span>Consideraciones clave para el aprovisionamiento por lotes de Sidewalk

A continuación, se explican algunos factores importantes a la hora de aprovisionar los dispositivos Sidewalk de forma masiva en AWS IoT Core para Amazon Sidewalk.

- Debe realizar el aprovisionamiento masivo mediante la consola de AWS IoT o las operaciones API de AWS IoT Core para Amazon Sidewalk en la misma Cuenta de AWS en la que creó el perfil de dispositivo.
- Antes de aprovisionar por lotes los dispositivos de Sidewalk, el perfil de dispositivo ya debe contener información de DAK que indique el soporte técnico de fábrica. De lo contrario, el aprovisionamiento por lotes mediante la consola de AWS IoT o las operaciones de la API de aprovisionamiento por lotes pueden producir un error.
- Tras iniciar una tarea de importación, procesar el archivo CSV, importar los dispositivos inalámbricos e incorporarlos a AWS IoT Core para Amazon Sidewalk puede tardar, al menos, 10 minutos.
- Una vez iniciada, la tarea de importación de dispositivos inalámbricos se ejecutará durante 90 días. Durante este tiempo, comprueba si los registros de control se han recibido de Amazon Sidewalk. Si Amazon Sidewalk no recibe el registro de control antes de transcurridos 90 días, la tarea se

marcará como Completada con un mensaje que indicará que ha caducado cuando se consulten los detalles de la tarea. El estado de incorporación de los dispositivos de la tarea de importación que estaban esperando el registro de control se marcará como Error.

- Cuando se intenta actualizar una tarea de importación que ya se ha creado, solo pueden añadir dispositivos adicionales a la tarea. Puede añadir nuevos dispositivos en cualquier momento después de crear una tarea de importación y antes de que la tarea haya comenzado en los dispositivos que ya se hayan agregado a la misma. Si el archivo de actualización contiene números de serie de dispositivos que ya existen en la tarea de importación original, estos números se ignorarán.
- Cuando solicite una operación de actualización, se asumirá el mismo rol de IAM que utilizó al crear la tarea de importación para acceder al archivo CSV del bucket de Amazon S3.
- Una tarea de importación solo se puede eliminar si ya se ha completado correctamente o si no se ha podido actualizar. Es posible que una tarea no se actualice en casos como cuando se proporcionó un rol de IAM incorrecto o cuando no se encontró un archivo de bucket de Amazon S3. Una tarea de importación no se puede actualizar ni eliminar si está en el estado PENDING.
- El archivo CSV que importe a la tarea debe utilizar el formato que se describe en la siguiente sección.

## <span id="page-245-0"></span>Formato de archivo CSV

El archivo CSV contenido en un bucket de Amazon S3 que especifique para la tarea de importación debe tener el siguiente formato:

- La fila 1 debe usar la palabra clave smsn, que indica que el archivo CSV importado contiene el SMSN de los dispositivos que se van a importar.
- Las filas 2 y siguientes deben contener el SMSN de los dispositivos que se van a incorporar. El SMSN del dispositivo debe tener el formato de 64 caracteres hexadecimales.

Este archivo JSON muestra un ejemplo de formato de archivo CSV.

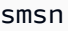

1C1A10B0AC0A200C012BBAC2CBB1B21CB12C0CA2AC1C1BB22CAA01C1B0B01122 B122C2B1121BACA2221001AC1B22012AAC11112C11C2A100C1C2B012A1100C10 02B222C110B0A210B0A0C2C112CCCAC21C1C0B0AA1221AB1022A2CC11B1B1122 C2C021CA1C111CCAB1221C0021C1C2AAA0AA1A2A01ABC10CBAACCA2A0121022A 0CB22C01BBC2CA2C0B11001121ACB2ABB0BB0121C2BA101C012CC2B20C011AC0

## <span id="page-246-0"></span>Cómo utilizar el aprovisionamiento por lotes de Sidewalk

En los pasos siguientes se muestra cómo utilizar el aprovisionamiento por lotes de Amazon Sidewalk.

1. Suministro de los números de serie de dispositivo

Para aprovisionar los dispositivos de Sidewalk, debe proporcionar los números de serie de los dispositivos que se van a incorporar. Puede aprovisionar los dispositivos mediante cualquiera de los siguientes métodos.

- Aprovisionar cada dispositivo de forma individual utilizando su número de serie de fabricación de Sidewalk (SMSN). Este método resulta útil cuando se quiere probar el flujo de trabajo e incorporar el dispositivo más rápido sin tener que cargar un archivo CSV con el rol de IAM adecuado ni esperar a que los dispositivos estén listos para incorporarse a la tarea.
- Aprovisionar los dispositivos en lote proporcionando una URL de bucket de Amazon S3 que contenga el SMSN de los dispositivos que se van a aprovisionar en un archivo CSV. Este método es especialmente útil cuando se cuenta con una gran cantidad de dispositivos para incorporar. En este caso, incorporar cada dispositivo de forma individual puede resultar tedioso. En su lugar, solo tiene que proporcionar la ruta al archivo CSV que se ha cargado en un bucket de Amazon S3 y el rol de IAM para acceder al archivo.
- 2. Obtención del estado de la tarea de importación y de incorporación de dispositivos

Respecto de cada tarea de importación que cree, puede recuperar información sobre el estado de incorporación de la tarea y de los dispositivos añadidos a la misma. También puede ver información de estado adicional, como el motivo por el que no se pudo incorporar una tarea o un dispositivo. Para obtener más información, consulte

3. (Opcional) Actualización o eliminación de la tarea de importación

Puede actualizar o eliminar una tarea de importación que ya haya creado.

• Puede actualizar una tarea de importación y añadirle dispositivos adicionales en cualquier momento antes de que esta comience en los dispositivos que ya se hayan agregado. AWS IoT Core para Amazon Sidewalk asume el mismo rol de IAM que utilizó al crear la tarea de importación. Al crear la tarea, especifique el nuevo archivo CSV que contiene los números de serie de los dispositivos que desea añadir a la tarea.

## **a** Note

Al actualizar una tarea de importación existente, solo puede añadir dispositivos a la tarea. AWS IoT Core para Amazon Sidewalk realiza una operación de unión entre los dispositivos que ya están en la tarea de importación y los que usted está intentando añadir. Si el nuevo archivo contiene números de serie de dispositivos que ya existen en la tarea de importación, estos números se ignorarán.

• Puede eliminar una tarea de importación que ya se haya completado correctamente o que no se haya podido actualizar en casos como cuando la información del rol de IAM sea incorrecta o cuando un archivo de bucket de S3 no esté disponible al crear o actualizar una tarea.

#### Temas

- [Aprovisionamiento de los dispositivos de Sidewalk por lotes](#page-247-0)
- [Visualización del estado de la tarea de importación y de incorporación de dispositivos](#page-252-0)

## <span id="page-247-0"></span>Aprovisionamiento de los dispositivos de Sidewalk por lotes

En esta sección, se muestra cómo puede aprovisionar dispositivos Sidewalk de forma masiva a AWS IoT Core para Amazon Sidewalk mediante la consola de AWS IoT y la AWS CLI.

Aprovisionamiento de los dispositivos de Sidewalk por lotes (consola)

Para añadir el dispositivo de Sidewalk mediante la consola de AWS IoT, vaya a la [pestaña Sidewalk](https://console.aws.amazon.com/iot/home#/wireless/devices?tab=sidewalk)  [del Centro de dispositivos](https://console.aws.amazon.com/iot/home#/wireless/devices?tab=sidewalk), seleccione Aprovisionar dispositivos por lotes y, a continuación, lleve a cabo los siguientes pasos.

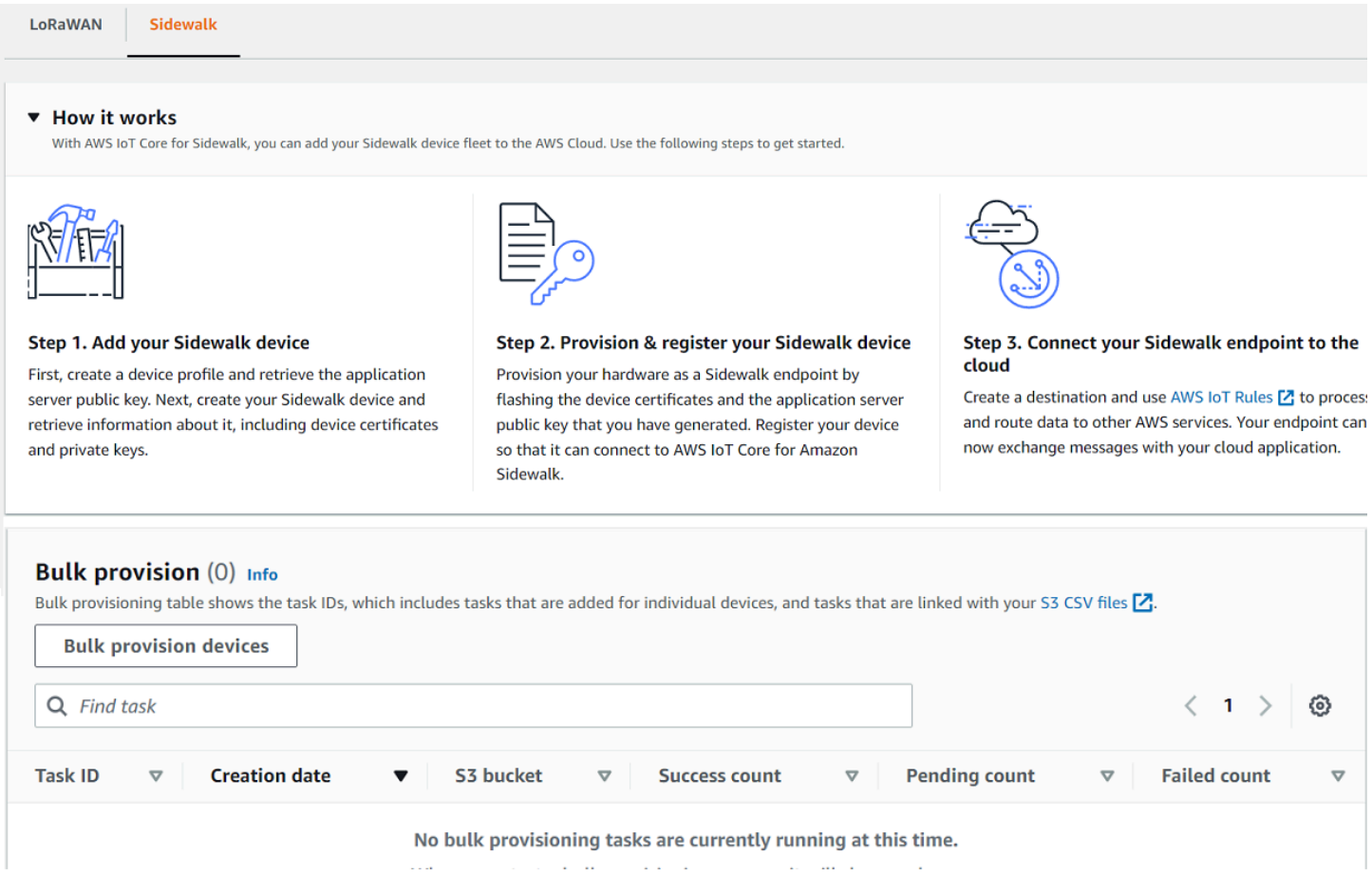

1. Elección del método de importación

Especifique cómo quiere importar los dispositivos que se van a incorporar de forma masiva a AWS IoT Core para Amazon Sidewalk.

- Para aprovisionar dispositivos individuales mediante su SMSN, elija Aprovisionar un dispositivo individual con soporte técnico de fábrica.
- Para aprovisionar dispositivos por lotes mediante un archivo CSV que contenga una lista de dispositivos y sus SMSN, elija Usar un bucket de S3.
- 2. Especificación de los dispositivos que se van a incorporar

En función del método que haya elegido para incorporar los dispositivos, añada la información de los dispositivos y sus números de serie.

a. Si eligió Aprovisionar un dispositivo individual con soporte técnico de fábrica, especifique la siguiente información:

Aprovisionamiento de dispositivos de Sidewalk mediante tareas de importación 242

- i. Un Nombre para cada dispositivo que se va a incorporar. El nombre debe ser único en su Cuenta de AWS y Región de AWS.
- ii. Su número de serie de fabricación de Sidewalk (SMSN) en el campo Escriba SMSN.
- iii. Un Destino que describa la regla de IoT para enrutar los mensajes del dispositivo a otros Servicios de AWS.
- b. Si eligió Usar un bucket de S3:
	- i. Proporcione la información de Destino del bucket de S3, que consiste en la información de la URL de S3. Para proporcionar su archivo CSV, elija Examinar S3 y, a continuación, elija el archivo CSV que desee usar.

AWS IoT Core para Amazon Sidewalk rellena automáticamente la URL de S3, que es la ruta al archivo CSV en el bucket de S3. El formato de la ruta es s3://*bucket\_name*/*file\_name*. Para ver el archivo en la consola de [Amazon](https://console.aws.amazon.com/s3/)  [Simple Storage Service](https://console.aws.amazon.com/s3/), seleccione Ver.

ii. Proporcione el Rol de aprovisionamiento de S3, con el que AWS IoT Core para Amazon Sidewalk podrá acceder al archivo CSV del bucket de S3 en su nombre. Puede crear un nuevo rol de servicio o elegir uno existente.

Para crear un nuevo rol, puede proporcionar un Nombre de rol o dejarlo en blanco para que se genere automáticamente un nombre aleatorio.

- iii. Proporcione un Destino que describa la regla de IoT para enrutar los mensajes del dispositivo a otros Servicios de AWS.
- 3. Inicio de la tarea de importación

Proporcione las etiquetas opcionales como pares de nombre-valor y pulse Enviar para iniciar la tarea de importación de dispositivos inalámbricos.

Aprovisionamiento de los dispositivos de Sidewalk por lotes (CLI)

A fin de incorporar los dispositivos Sidewalk a su cuenta para AWS IoT Core para Amazon Sidewalk, utilice cualquiera de las siguientes operaciones API, en función de si desea añadir los dispositivos de forma individual o proporcionando el archivo CSV contenido en un bucket de S3.

• Carga de dispositivos por lotes mediante un archivo CSV de S3

Para cargar dispositivos por lotes proporcionando el archivo CSV en un bucket de S3, utilice la operación [StartWirelessDeviceImportTask](https://docs.aws.amazon.com/iot-wireless/2020-11-22/apireference/API_StartWirelessDeviceImportTask.html) de la API o el comando [start-wireless](https://docs.aws.amazon.com/cli/latest/reference/iotwireless/start-wireless-device-import-task.html)[device-import-task](https://docs.aws.amazon.com/cli/latest/reference/iotwireless/start-wireless-device-import-task.html) de la AWS CLI. Al crear la tarea, especifique la ruta al archivo CSV en el bucket de Amazon S3 y el rol de IAM que concede a AWS IoT Core para Amazon Sidewalk los permisos necesarios para acceder al archivo CSV.

Cuando la tarea comience a ejecutarse, AWS IoT Core para Amazon Sidewalk empezará a leer el archivo CSV y comparará los números de serie (SMSN) del archivo con la información correspondiente del registro de control recibido de Amazon Sidewalk. Si los números de serie coinciden, empezará a crear registros de dispositivos inalámbricos correspondientes a dichos números de serie.

El comando siguiente muestra un ejemplo de creación de una tarea de importación:

```
aws iotwireless start-wireless-device-import-task \ 
     --cli-input-json "file://task.json"
```
A continuación se muestra el contenido del archivo task.json.

#### Contenido de task.json

```
{ 
     "DestinationName": "Sidewalk_Destination", 
     "Sidewalk": { 
         "DeviceCreationFile": "s3://import_task_bucket/import_file1", 
         "Role": "arn:aws:iam::123456789012:role/service-role/ACF1zBEI" 
     }
}
```
La ejecución de este comando devuelve un ID y un ARN para la tarea de importación.

```
{ 
     "Arn": "arn:aws:iotwireless:us-east-1:123456789012:ImportTask/a1b234c5-67ef-21a2-
a1b2-3cd4e5f6789a" 
     "Id": "a1b234c5-67ef-21a2-a1b2-3cd4e5f6789a"
}
```
• Aprovisionamiento de los dispositivos de forma individual mediante su SMSN

Para aprovisionar los dispositivos de forma individual mediante su SMSN, utilice la operación [StartSingleWirelessDeviceImportTask](https://docs.aws.amazon.com/iot-wireless/2020-11-22/apireference/API_StartSingleWirelessDeviceImportTask.html) de la API o el comando [start-single](https://docs.aws.amazon.com/cli/latest/reference/iotwireless/start-single-wireless-device-import-task.html)[wireless-device-import-task](https://docs.aws.amazon.com/cli/latest/reference/iotwireless/start-single-wireless-device-import-task.html) de la AWS CLI. Al crear la tarea, especifique el destino de Sidewalk y el número de serie del dispositivo que desea incorporar.

Cuando el número de serie coincida con la información correspondiente del registro de control recibido de Amazon Sidewalk, la tarea se ejecutará y se creará el registro del dispositivo inalámbrico.

El comando siguiente muestra un ejemplo de creación de una tarea de importación:

```
aws iotwireless start-single-wireless-device-import-task \ 
     --destination-name sidewalk_destination \ 
     --sidewalk 
  '{"SidewalkManufacturingSn": "82B83C8B35E856F43CE9C3D59B418CC96B996071016DB1C3BE5901F0F3071A4A"}'
```
La ejecución de este comando devuelve un ID y un ARN para la tarea de importación.

```
{ 
     "Arn": "arn:aws:iotwireless:us-east-1:123456789012:ImportTask/e2a5995e-743b-41f2-
a1e4-3ca6a5c5249f" 
     "Id": "e2a5995e-743b-41f2-a1e4-3ca6a5c5249f"
}
```
Actualización o eliminación de las tareas de importación

Si desea añadir dispositivos adicionales a una tarea de importación, puede actualizarla. También puede eliminar una tarea si ya no la necesita o si ha producido un error. Para obtener información sobre cuándo actualizar o eliminar una tarea, consulte [Cómo utilizar el aprovisionamiento por lotes](#page-246-0)  [de Sidewalk.](#page-246-0)

#### **A** Warning

Las acciones de eliminación son permanentes y no se pueden deshacer. Al eliminar una tarea de importación que ya se ha completado correctamente, no se eliminarán los dispositivos finales que ya se han incorporado mediante la misma.
Para actualizar o eliminar las tareas de importación:

• Mediante la consola de AWS IoT

En los pasos siguientes se explica cómo actualizar o eliminar las tareas de importación mediante la consola de AWS IoT.

Para actualizar una tarea de importación:

- 1. Vaya al [Centro de dispositivos de Sidewalk](https://console.aws.amazon.com/iot/home#/wireless/devices?tab=sidewalk) de la consola de AWS IoT.
- 2. Seleccione la tarea de importación que desea actualizar y, a continuación, elija Editar.
- 3. Proporcione otro archivo de S3 que contenga los números de serie de los dispositivos que desee añadir a la tarea y, a continuación, seleccione Enviar.

Para eliminar una tarea de importación:

- 1. Vaya al [Centro de dispositivos de Sidewalk](https://console.aws.amazon.com/iot/home#/wireless/devices?tab=sidewalk) de la consola de AWS IoT.
- 2. Seleccione la tarea que desea eliminar y, a continuación, haga clic en Eliminar.
- Uso de la API AWS IoT Wireless o la AWS CLI

Utilice las siguientes operaciones API AWS IoT Wireless o comandos de la CLI para actualizar o eliminar la tarea de importación.

• API **[UpdateWirelessDeviceImportTask](https://docs.aws.amazon.com/iot-wireless/2020-11-22/apireference/API_UpdateWirelessDeviceImportTask.html)** o **[update-wireless-device-import-task](https://docs.aws.amazon.com/cli/latest/reference/update-wireless-device-import-task.html)** de la CLI

Esta operación de API adjunta el contenido de un archivo CSV de Amazon S3 a una tarea de importación existente. Solo puede añadir números de serie de dispositivos no incluidos anteriormente en la tarea.

• API **[DeleteWirelessDeviceImportTask](https://docs.aws.amazon.com/iot-wireless/2020-11-22/apireference/API_DeleteWirelessDeviceImportTask.html)** o **[delete-wireless-device-import-task](https://docs.aws.amazon.com/cli/latest/reference/delete-wireless-device-import-task.html)** de la CLI

Esta operación de API elimina la tarea de importación que se marcó para su eliminación mediante su ID.

Visualización del estado de la tarea de importación y de incorporación de dispositivos

Las tareas de importación de dispositivos inalámbricos y los dispositivos de Sidewalk que haya agregado a la tarea pueden tener uno de los siguientes mensajes de estado. Estos mensajes

aparecerán en la consola de AWS IoT o cuando utilice cualquiera de las operaciones API de AWS IoT Wireless o de los comandos de la AWS CLI para recuperar información sobre estas tareas y sus dispositivos.

Visualización de la información de estado de la tarea de importación

Una vez que haya creado una tarea de importación, podrá visualizar dicha tarea y el estado de incorporación de los dispositivos añadidos a la misma. El estado de incorporación indica el número de dispositivos que están pendientes de incorporación, el número de dispositivos que se han incorporado correctamente y el número de dispositivos que no se han podido incorporar.

Cuando se acaba de crear una tarea de importación, el Recuento pendiente mostrará un valor que corresponde al número de dispositivos agregados. Una vez que la tarea se inicie y lea el archivo CSV para crear los registros de los dispositivos inalámbricos, el Recuento pendiente disminuirá y el Recuento de acciones correctas aumentará a medida que los dispositivos se vayan incorporando correctamente. Si algún dispositivo no se incorpora, el Recuento fallido aumentará.

Para ver el estado de la tarea de importación y de incorporación de dispositivos:

• Mediante la consola de AWS IoT

En el [Centro de dispositivos de Sidewalk](https://console.aws.amazon.com/iot/home#/wireless/devices?tab=sidewalk) de la consola de AWS IoT, puede ver las tareas de importación que ha creado y un resumen de la información sobre el estado de la incorporación de los dispositivos. Si consulta los detalles de alguna de las tareas de importación que ha creado, podrá ver información adicional sobre el estado de incorporación de los dispositivos.

• Uso de la API AWS IoT Wireless o la AWS CLI

Para ver el estado de incorporación de los dispositivos, utilice cualquiera de las siguientes operaciones API de AWS IoT Wireless o el comando correspondiente de la AWS CLI.

# • API **[ListWirelessDeviceImportTasks](https://docs.aws.amazon.com/iot-wireless/2020-11-22/apireference/API_ListWirelessDeviceImportTasks.html)** o **[list-wireless-device-import-tasks](https://docs.aws.amazon.com/cli/latest/reference/list-wireless-device-import-tasks.html)** de la CLI

Esta operación API devuelve información sobre todas las tareas de importación que se han agregado a la cuenta de AWS IoT Wireless y su estado. También devuelve un recuento del resumen del estado de incorporación de los dispositivos de Sidewalk en estas tareas.

# • API **[ListDevicesForWirelessDeviceImportTask](https://docs.aws.amazon.com/iot-wireless/2020-11-22/apireference/API_ListDevicesForWirelessDeviceImportTask.html)** o **[list-devices-for-wireless](https://docs.aws.amazon.com/cli/latest/reference/list-devices-for-wireless-device-import-task.html)[device-import-task](https://docs.aws.amazon.com/cli/latest/reference/list-devices-for-wireless-device-import-task.html)** de la CLI

Esta operación de API devuelve información sobre la tarea de importación especificada y su estado, así como información sobre todos los dispositivos de Sidewalk que se han agregado a la tarea de importación y su estado de incorporación.

• API **[GetWirelessDeviceImportTask](https://docs.aws.amazon.com/iot-wireless/2020-11-22/apireference/API_GetWirelessDeviceImportTask.html)** o **[get-wireless-device-import-task](https://docs.aws.amazon.com/cli/latest/reference/get-wireless-device-import-task.html)** de la CLI

Esta operación de API devuelve información sobre la tarea de importación especificada y su estado, así como un recuento del resumen del estado de incorporación de los dispositivos de Sidewalk en esa tarea.

Importación del estado de la tarea

Las tareas de importación que ha creado en la Cuenta de AWS pueden tener uno de los siguientes mensajes de estado. El estado indica si la tarea de importación ha comenzado a procesarse, se ha completado o ha producido un error. También puede usar la consola de AWS IoT o el parámetro StatusReason de cualquiera de las operaciones API de AWS IoT Wireless para recuperar detalles de estado adicionales.

• INICIALIZANDO

AWS IoT Core para Amazon Sidewalk ha recibido la solicitud de tarea de importación de dispositivos inalámbricos y está configurando la tarea.

• INICIALIZADO

AWS IoT Core para Amazon Sidewalk ha terminado de configurar la tarea de importación y está esperando a que llegue el registro de control para poder importar los dispositivos con sus números de serie (SMSN) y seguir procesando la tarea.

• PENDIENTE

La tarea de importación está esperando en la cola para su procesamiento. AWS IoT Core para Amazon Sidewalk está evaluando otras tareas que se encuentran en la cola de procesamiento.

• COMPLETO

La tarea de importación se ha procesado y completado.

• ERROR

Se ha producido un error en la tarea de importación o en la tarea del dispositivo. Puede usar el parámetro StatusReason para identificar el motivo por el que se produjo un error en la tarea de importación, por ejemplo, si se trata de una excepción de validación.

• ELIMINANDO

La tarea de importación se ha marcado para su eliminación y está en proceso de eliminación.

#### Estado de incorporación de los dispositivos

Los dispositivos de Sidewalk que ha añadido a la tarea de importación pueden tener uno de los siguientes mensajes de estado. El estado indica si los dispositivos están listos para incorporarse, si se han incorporado o si no se han podido incorporar. También puede usar la consola de AWS IoT o el parámetro OnboardingStatusReason de la operación API de AWS IoT Wireless (ListDevicesForWirelessDeviceImportTask) para recuperar detalles de estado adicionales.

#### • INICIALIZADO

AWS IoT Core para Amazon Sidewalk ha terminado de configurar la tarea de importación y está esperando a que llegue el registro de control para poder importar los dispositivos con sus números de serie (SMSN) y seguir procesando la tarea.

#### • PENDIENTE

La tarea de importación está esperando en la cola a que empiece el procesamiento y la incorporación de los dispositivos a la tarea. AWS IoT Core para Amazon Sidewalk está evaluando otras tareas que se encuentran en la cola de procesamiento.

• INCORPORADO

El dispositivo de Sidewalk se ha incorporado correctamente a la tarea de importación.

• ERROR

La tarea de importación o la tarea del dispositivo produjeron un error y el dispositivo de Sidewalk no pudo incorporarse a la tarea. Puede usar el parámetro OnboardingStatusReason para recuperar detalles adicionales sobre el motivo por el que no se pudo incorporar el dispositivo.

# Seguridad en AWS IoT Wireless

La seguridad en la nube de AWS es la máxima prioridad. Como cliente de AWS, se beneficia de una arquitectura de red y un centro de datos diseñados para satisfacer los requisitos de seguridad de las organizaciones más exigentes.

La seguridad es una responsabilidad compartida entre AWS y usted. El [modelo de responsabilidad](https://aws.amazon.com/compliance/shared-responsibility-model/)  [compartida](https://aws.amazon.com/compliance/shared-responsibility-model/) la describe como seguridad de la nube y seguridad en la nube:

- Seguridad de la nube: AWS es responsable de proteger la infraestructura que ejecuta los servicios de AWS en la nube de AWS. AWS también proporciona servicios que puede utilizar de forma segura. Los auditores externos prueban y verifican periódicamente la eficacia de nuestra seguridad como parte de los [Programas de conformidad de AWS](https://aws.amazon.com/compliance/programs/) . Para obtener información sobre los programas de conformidad que se aplican a AWS IoT Wireless, consulte [Servicios de AWS en el](https://aws.amazon.com/compliance/services-in-scope/)  [ámbito del programa de conformidad](https://aws.amazon.com/compliance/services-in-scope/).
- Seguridad en la nube: su responsabilidad se determina según el servicio de AWS que utilice. También es responsable de otros factores, incluida la confidencialidad de los datos, los requisitos de la empresa y la legislación y la normativa aplicables.

Esta documentación le ayuda a comprender cómo aplicar el modelo de responsabilidad compartida cuando se utiliza AWS IoT Wireless. Muestra cómo configurar AWS IoT Wireless para satisfacer sus objetivos de seguridad y conformidad. También aprenderá a utilizar otros servicios de AWS que le ayudarán a monitorizar y proteger los recursos de AWS IoT Wireless.

#### Contenido

- [Protección de datos en AWS IoT Wireless](#page-256-0)
- [Administración de identidad y acceso en AWS IoT Wireless](#page-260-0)
- [Validación de conformidad para AWS IoT Wireless](#page-288-0)
- [Resiliencia en AWS IoT Wireless](#page-289-0)
- [Seguridad de infraestructuras en AWS IoT Wireless](#page-289-1)

# <span id="page-256-0"></span>Protección de datos en AWS IoT Wireless

El [modelo de responsabilidad compartida](https://aws.amazon.com/compliance/shared-responsibility-model/) de AWS se aplica a la protección de datos en AWS IoT Wireless. Como se describe en este modelo, AWS es responsable de proteger la infraestructura

global que ejecuta la totalidad de Nube de AWS. Usted es responsable de mantener el control sobre el contenido alojado en esta infraestructura. Usted también es responsable de las tareas de administración y configuración de seguridad para los Servicios de AWS que utiliza. Para obtener más información sobre la privacidad de los datos, consulte las [Preguntas frecuentes sobre la privacidad](https://aws.amazon.com/compliance/data-privacy-faq) [de datos](https://aws.amazon.com/compliance/data-privacy-faq). Para obtener información sobre la protección de datos en Europa, consulte la publicación de blog [AWS Shared Responsibility Model and GDPR](https://aws.amazon.com/blogs/security/the-aws-shared-responsibility-model-and-gdpr/) en el Blog de seguridad de AWS.

Con fines de protección de datos, recomendamos proteger las credenciales de la cuenta de Cuenta de AWS y configurar cuentas de usuario individuales con AWS IAM Identity Center o AWS Identity and Access Management (IAM). De esta manera, solo se otorgan a cada usuario los permisos necesarios para cumplir sus obligaciones laborales. También recomendamos proteger sus datos de la siguiente manera:

- Utilice autenticación multifactor (MFA) en cada cuenta.
- Utilice SSL/TLS para comunicarse con los recursos de AWS. Se recomienda el uso de TLS 1.2 y recomendamos TLS 1.3.
- Configure la API y el registro de actividad del usuario con AWS CloudTrail.
- Utilice las soluciones de cifrado de AWS, junto con todos los controles de seguridad predeterminados dentro de los Servicios de AWS.
- Utilice servicios de seguridad administrados avanzados, como Amazon Macie, que lo ayuden a detectar y proteger los datos confidenciales almacenados en Amazon S3.
- Si necesita módulos criptográficos validados FIPS 140-2 al acceder a AWS a través de una interfaz de la línea de comandos o una API, utilice un punto de conexión de FIPS. Para obtener más información sobre los puntos de conexión de FIPS disponibles, consulte [Estándar de](https://aws.amazon.com/compliance/fips/)  [procesamiento de la información federal \(FIPS\) 140-2](https://aws.amazon.com/compliance/fips/).

Se recomienda encarecidamente no introducir nunca información confidencial o sensible, como, por ejemplo, direcciones de correo electrónico de clientes, en etiquetas o campos de formato libre, tales como el campo Nombre. No debe introducir esta información cuando trabaje con AWS IoT Wireless u otros servicios de Servicios de AWS a través de la consola, la API, la AWS CLI o los SDK de AWS. Cualquier dato que ingrese en etiquetas o campos de formato libre utilizados para nombres se puede emplear para los registros de facturación o diagnóstico. Si proporciona una URL a un servidor externo, recomendamos encarecidamente que no incluya información de credenciales en la URL a fin de validar la solicitud para ese servidor.

# Cifrado de datos en AWS IoT Wireless

De forma predeterminada, todos los datos en tránsito y en reposo de AWS IoT Wireless están cifrados. AWS IoT Wireless no admite claves AWS KMS administradas por el cliente desde AWS KMS key. Para cifrar los datos, AWS IoT Wireless solo utiliza un Clave propiedad de AWS.

# Seguridad de datos y transporte con AWS IoT Core para LoRaWAN

AWS IoT Core para LoRaWAN utiliza los siguientes métodos para proteger los datos y la comunicación entre los dispositivos y puertas de enlace LoRaWAN y AWS IoT Core para LoRaWAN:

- Los procedimientos recomendados de seguridad que siguen los dispositivos cuando se comunican con las puertas de enlace LoRaWAN, tal y como se describen en el documento técnico [LoRaWAN](https://lora-alliance.org/sites/default/files/2019-05/lorawan_security_whitepaper.pdf)  [Security](https://lora-alliance.org/sites/default/files/2019-05/lorawan_security_whitepaper.pdf).
- La seguridad que AWS IoT Core utiliza para conectar las puertas de enlace con AWS IoT Core para LoRaWAN y enviar los datos a otros servicios de AWS. Para obtener más información, consulte [Protección de datos en AWS IoT Core](https://docs.aws.amazon.com/iot/latest/developerguide/data-protection).

#### Cómo se protegen los datos en todo el sistema

Este diagrama identifica los elementos clave de un sistema LoRaWAN conectado a AWS IoT Core para LoRaWAN para identificar cómo se protegen los datos en todo momento.

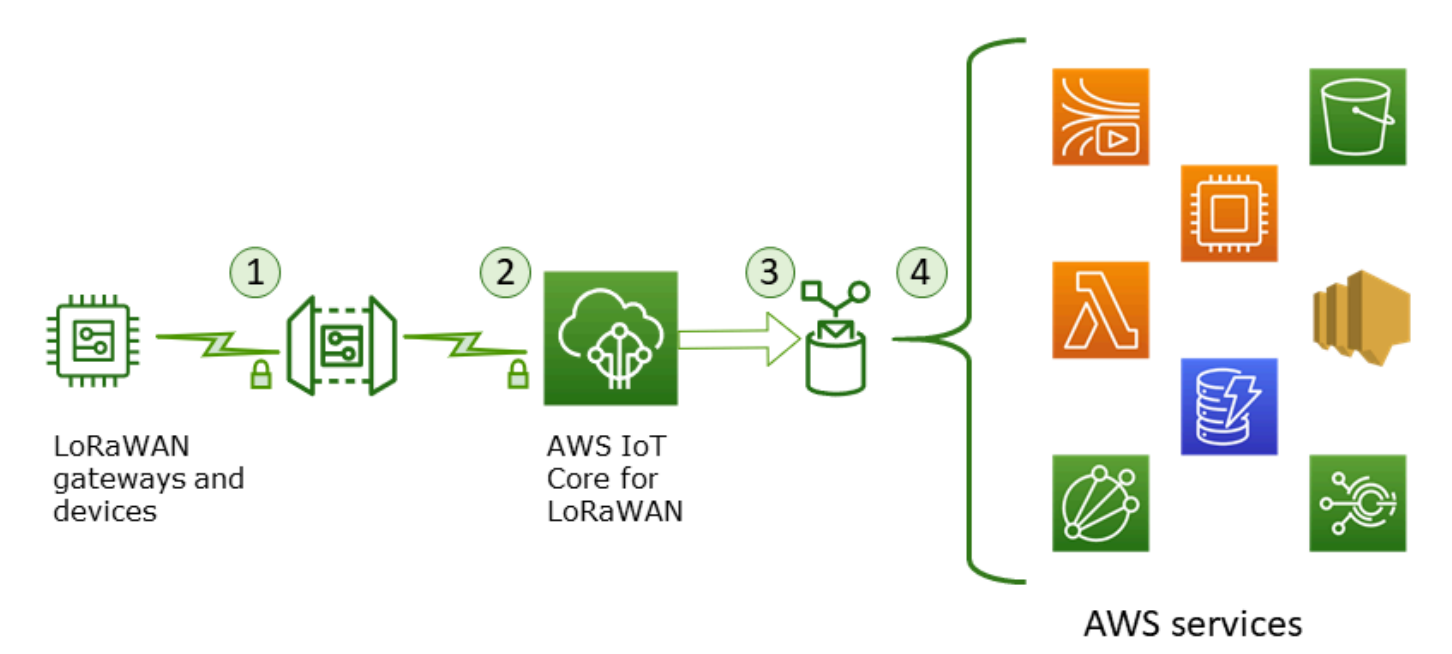

- 1. El dispositivo inalámbrico LoRaWAN cifra sus mensajes binarios mediante el modo CTR AES128 antes de transmitirlos.
- 2. Las conexiones de puerta de enlace a AWS IoT Core para LoRaWAN están protegidas por TLS, como se describe en [Transport security in AWS IoT](https://docs.aws.amazon.com/iot/latest/developerguide/transport-security.html). AWS IoT Core para LoRaWAN descifra el mensaje binario y codifica la carga del mensaje binario descifrado como una cadena de base64.
- 3. El mensaje codificado en base64 resultante se envía como carga del mensaje a la regla de AWS IoT descrita en el destino asignado al dispositivo. Los datos que contiene AWS se cifran mediante claves propias de AWS.
- 4. La regla de AWS IoT dirige los datos del mensaje a los servicios descritos en la configuración de la regla. Los datos que contiene AWS se cifran mediante claves propias de AWS.

# Seguridad en el transporte de dispositivos y puertas de enlace LoRaWAN

Los dispositivos LoRaWAN y AWS IoT Core para LoRaWAN almacenan claves raíz previamente compartidas. Las claves de sesión se obtienen tanto para los dispositivos LoRaWAN como para AWS IoT Core para LoRaWAN siguiendo los protocolos. Las claves de sesión simétricas se utilizan para el cifrado y el descifrado en un modo CTR AES-128 estándar. También se utiliza un código de integridad de mensajes (MIC) de 4 bytes para comprobar la integridad de los datos siguiendo un algoritmo CMAC AES-128 estándar. Las claves de sesión se pueden actualizar mediante el proceso Join/Rejoin.

La práctica de seguridad de las puertas de enlace LoRa se describe en las especificaciones de LoRaWAN. Las puertas de enlace LoRa se conectan a AWS IoT Core para LoRaWAN a través de un conector web mediante una [Basics Station](https://lora-developers.semtech.com/resources/tools/lora-basics/lora-basics-for-gateways/). AWS IoT Core para LoRaWAN solo es compatible con la versión 2.0.4 y versiones posteriores de Basics Station.

Antes de establecer la conexión de socket web, AWS IoT Core para LoRaWAN utiliza el [modo](https://docs.aws.amazon.com/iot/latest/developerguide/transport-security.html) [de autenticación de cliente y servidor TLS](https://docs.aws.amazon.com/iot/latest/developerguide/transport-security.html) para autenticar la puerta de enlace. Para garantizar la confidencialidad del protocolo LoRaWAN, se utiliza la [versión 1.2](https://en.wikipedia.org/wiki/Transport_Layer_Security#TLS_1.2) de [TLS.](https://en.wikipedia.org/wiki/Transport_Layer_Security) TLS se admite y está disponible en una serie de lenguajes de programación y sistemas operativos. Los datos que contiene AWS son cifrados por el servicio de AWS específico. Para obtener más información acerca del cifrado de datos en otros servicios de AWS, consulte la documentación de seguridad de ese servicio.

AWS IoT Core para LoRaWAN también mantiene un servidor de configuración y actualización (CUPS) que configura y actualiza los certificados y claves utilizados para la autenticación TLS.

# <span id="page-260-0"></span>Administración de identidad y acceso en AWS IoT Wireless

AWS Identity and Access Management (IAM) es un Servicio de AWS que ayuda a los administradores a controlar de forma segura el acceso a los recursos de AWS. Los administradores de IAM controlan quién está autenticado (ha iniciado sesión) y autorizado (tiene permisos) para utilizar los recursos de AWS IoT Wireless. IAM es un servicio de Servicio de AWS que se puede utilizar sin cargo adicional.

#### Temas

- [Público](#page-260-1)
- [Autenticación con identidades](#page-261-0)
- [Administración de acceso mediante políticas](#page-264-0)
- [Cómo funciona AWS IoT Wireless con IAM](#page-267-0)
- [Ejemplos de políticas basadas en la identidad de AWS IoT Wireless](#page-275-0)
- [Políticas administradas de AWS para AWS IoT Wireless](#page-279-0)
- [Solución de problemas de identidades y accesos en AWS IoT Wireless](#page-285-0)

# <span id="page-260-1"></span>Público

La forma en que utilice AWS Identity and Access Management (IAM) difiere en función del trabajo que realice en AWS IoT Wireless.

Usuario de servicio: si utiliza el servicio AWS IoT Wireless para realizar su trabajo, su administrador le proporciona las credenciales y los permisos que necesita. A medida que utilice más características de AWS IoT Wireless para realizar su trabajo, es posible que necesite permisos adicionales. Entender cómo se administra el acceso puede ayudarlo a solicitar los permisos correctos al administrador. Si no puede acceder a una característica en AWS IoT Wireless, consulte [Solución de](#page-285-0)  [problemas de identidades y accesos en AWS IoT Wireless](#page-285-0).

Administrador de servicio: si está a cargo de los recursos de AWS IoT Wireless en su empresa, probablemente tenga acceso completo a AWS IoT Wireless. Su trabajo consiste en determinar a qué características y recursos de AWS IoT Wireless deben acceder los usuarios del servicio. Luego, debe enviar solicitudes a su administrador de IAM para cambiar los permisos de los usuarios de su servicio. Revise la información de esta página para conocer los conceptos básicos de IAM. Para obtener más información sobre cómo su empresa puede utilizar IAM con AWS IoT Wireless, consulte [Cómo funciona AWS IoT Wireless con IAM.](#page-267-0)

Administrador de IAM: si es un administrador de IAM, es posible que quiera conocer más detalles sobre cómo escribir políticas para administrar el acceso a AWS IoT Wireless. Para consultar ejemplos de políticas basadas en la identidad de AWS IoT Wireless que puede utilizar en IAM, consulte [Ejemplos de políticas basadas en la identidad de AWS IoT Wireless.](#page-275-0)

# <span id="page-261-0"></span>Autenticación con identidades

La autenticación es la manera de iniciar sesión en AWS mediante credenciales de identidad. Debe estar autenticado (haber iniciado sesión en AWS) como Usuario raíz de la cuenta de AWS, como un usuario de IAM o asumiendo un rol de IAM.

Puede iniciar sesión en AWS como una identidad federada mediante las credenciales proporcionadas a través de una fuente de identidad de AWS IAM Identity Center. Los usuarios (del IAM Identity Center), la autenticación de inicio de sesión único de su empresa y sus credenciales de Google o Facebook son ejemplos de identidades federadas. Al iniciar sesión como una identidad federada, su administrador habrá configurado previamente la federación de identidades mediante roles de IAM. Cuando accede a AWS mediante la federación, está asumiendo un rol de forma indirecta.

Según el tipo de usuario que sea, puede iniciar sesión en la AWS Management Console o en el portal de acceso a AWS. Para obtener más información sobre el inicio de sesión en AWS, consulte [Cómo iniciar sesión en su Cuenta de AWS](https://docs.aws.amazon.com/signin/latest/userguide/how-to-sign-in.html) en la Guía del usuario de AWS Sign-In.

Si accede a AWS mediante programación, AWS proporciona un kit de desarrollo de software (SDK) y una interfaz de la línea de comandos (CLI) para firmar criptográficamente las solicitudes mediante el uso de las credenciales. Si no utiliza las herramientas de AWS, debe firmar usted mismo las solicitudes. Para obtener más información sobre la firma de solicitudes, consulte [Firma de solicitudes](https://docs.aws.amazon.com/IAM/latest/UserGuide/reference_aws-signing.html)  [API de AWS](https://docs.aws.amazon.com/IAM/latest/UserGuide/reference_aws-signing.html) en la Guía del usuario de IAM.

Independientemente del método de autenticación que use, es posible que deba proporcionar información de seguridad adicional. Por ejemplo, AWS le recomienda el uso de la autenticación multifactor (MFA) para aumentar la seguridad de su cuenta. Para más información, consulte [Autenticación multifactor](https://docs.aws.amazon.com/singlesignon/latest/userguide/enable-mfa.html) en la Guía del usuario de AWS IAM Identity Center y [Uso de la](https://docs.aws.amazon.com/IAM/latest/UserGuide/id_credentials_mfa.html)  [autenticación multifactor \(MFA\) en AWS](https://docs.aws.amazon.com/IAM/latest/UserGuide/id_credentials_mfa.html) en la Guía del usuario de IAM.

# Usuario raíz de cuenta de Cuenta de AWS

Cuando se crea una cuenta de Cuenta de AWS, se comienza con una identidad de inicio de sesión que tiene acceso completo a todos los servicios y recursos de Servicios de AWS de la cuenta. Esta identidad recibe el nombre de usuario raíz de la Cuenta de AWS y se accede a ella iniciando sesión con el email y la contraseña que utilizó para crear la cuenta. Recomendamos encarecidamente que no utilice el usuario raíz para sus tareas diarias. Proteja las credenciales del usuario raíz y utilícelas solo para las tareas que solo el usuario raíz pueda realizar. Para ver la lista completa de las tareas que requieren que inicie sesión como usuario raíz, consulte [Tareas que requieren credenciales de](https://docs.aws.amazon.com/IAM/latest/UserGuide/root-user-tasks.html) [usuario raíz](https://docs.aws.amazon.com/IAM/latest/UserGuide/root-user-tasks.html) en la Guía del usuario de IAM.

### Usuarios y grupos de IAM

Un [usuario de IAM](https://docs.aws.amazon.com/IAM/latest/UserGuide/id_users.html) es una identidad en su Cuenta de AWS que dispone de permisos específicos para una sola persona o aplicación. Siempre que sea posible, recomendamos emplear credenciales temporales, en lugar de crear usuarios de IAM que tengan credenciales de larga duración como contraseñas y claves de acceso. No obstante, si tiene casos de uso específicos que requieran credenciales de larga duración con usuarios de IAM, recomendamos rotar las claves de acceso. Para más información, consulte [Rotar las claves de acceso periódicamente para casos de uso que](https://docs.aws.amazon.com/IAM/latest/UserGuide/best-practices.html#rotate-credentials)  [requieran credenciales de larga duración](https://docs.aws.amazon.com/IAM/latest/UserGuide/best-practices.html#rotate-credentials) en la Guía del usuario de IAM.

Un [grupo de IAM](https://docs.aws.amazon.com/IAM/latest/UserGuide/id_groups.html) es una identidad que especifica un conjunto de usuarios de IAM. No puede iniciar sesión como grupo. Puede usar los grupos para especificar permisos para varios usuarios a la vez. Los grupos facilitan la administración de los permisos de grandes conjuntos de usuarios. Por ejemplo, podría tener un grupo cuyo nombre fuese IAMAdmins y conceder permisos a dicho grupo para administrar los recursos de IAM.

Los usuarios son diferentes de los roles. Un usuario se asocia exclusivamente a una persona o aplicación, pero la intención es que cualquier usuario pueda asumir un rol que necesite. Los usuarios tienen credenciales permanentes a largo plazo y los roles proporcionan credenciales temporales. Para más información, consulte [Cuándo crear un usuario de IAM \(en lugar de un rol\)](https://docs.aws.amazon.com/IAM/latest/UserGuide/id.html#id_which-to-choose) en la Guía del usuario de IAM.

### Roles de IAM

#### **a** Note

AWS IoT Wireless no es compatible con roles de servicio ni con roles vinculados a servicios.

Un [rol de IAM](https://docs.aws.amazon.com/IAM/latest/UserGuide/id_roles.html) es una identidad de tu cuenta de Cuenta de AWS que dispone de permisos específicos. Es similar a un usuario de IAM, pero no está asociado a una determinada persona. Puede asumir temporalmente un rol de IAM en la AWS Management Console [cambiando de roles.](https://docs.aws.amazon.com/IAM/latest/UserGuide/id_roles_use_switch-role-console.html) Puede asumir un rol llamando a una operación de la AWS CLI o de la API de AWS, o utilizando una URL personalizada. Para más información sobre los métodos para el uso de roles, consulte [Uso de](https://docs.aws.amazon.com/IAM/latest/UserGuide/id_roles_use.html)  [roles de IAM](https://docs.aws.amazon.com/IAM/latest/UserGuide/id_roles_use.html) en la Guía del usuario de IAM.

Los roles de IAM con credenciales temporales son útiles en las siguientes situaciones:

- Acceso de usuario federado: para asignar permisos a una identidad federada, puede crear un rol y definir sus permisos. Cuando se autentica una identidad federada, se asocia la identidad al rol y se le conceden los permisos define el rol. Para obtener información acerca de roles para federación, consulte [Creación de un rol para un proveedor de identidades de terceros](https://docs.aws.amazon.com/IAM/latest/UserGuide/id_roles_create_for-idp.html) en la Guía del usuario de IAM. Si utiliza el IAM Identity Center, debe configurar un conjunto de permisos. El Centro de identidades de IAM correlaciona el conjunto de permisos con un rol en IAM para controlar a qué pueden acceder sus identidades después de autenticarse. Para obtener información acerca de los conjuntos de permisos, consulte [Conjuntos de permisos](https://docs.aws.amazon.com/singlesignon/latest/userguide/permissionsetsconcept.html) en la Guía del usuario de AWS IAM Identity Center.
- Permisos de usuario de IAM temporales: un usuario de IAM puede asumir un rol de IAM para recibir temporalmente permisos distintos que le permitan realizar una tarea concreta.
- Acceso entre cuentas: puede utilizar un rol de IAM para permitir que alguien (una entidad principal de confianza) de otra cuenta acceda a los recursos de la cuenta. Los roles son la forma principal de conceder acceso entre cuentas. No obstante, con algunos Servicios de AWS se puede asociar una política directamente a un recurso (en lugar de utilizar un rol como representante). Para obtener información acerca de la diferencia entre los roles y las políticas basadas en recursos para el acceso entre cuentas, consulte [Cómo los roles de IAM difieren de las políticas basadas en](https://docs.aws.amazon.com/IAM/latest/UserGuide/id_roles_compare-resource-policies.html)  [recursos](https://docs.aws.amazon.com/IAM/latest/UserGuide/id_roles_compare-resource-policies.html) en la Guía del usuario de IAM.
- Acceso entre servicios: algunos servicios de Servicios de AWS utilizan características de otros Servicios de AWS. Por ejemplo, cuando realiza una llamada en un servicio, es común que ese servicio ejecute aplicaciones en Amazon EC2 o almacene objetos en Amazon S3. Es posible que un servicio haga esto usando los permisos de la entidad principal, usando un rol de servicio o usando un rol vinculado a servicios.
	- Reenviar sesiones de acceso (FAS): cuando utiliza un rol o un usuario de IAM para llevar a cabo acciones en AWS, se le considera una entidad principal. Cuando utiliza algunos servicios, es posible que realice una acción que desencadene otra acción en un servicio diferente. FAS utiliza los permisos de la entidad principal para llamar a un Servicio de AWS, combinados con el Servicio de AWS solicitante para realizar solicitudes a servicios posteriores. Las solicitudes de FAS solo se realizan cuando un servicio recibe una solicitud que requiere interacciones con otros Servicios de AWS o recursos para completarse. En este caso, debe tener permisos

para realizar ambas acciones. Para obtener información sobre las políticas a la hora de realizar solicitudes de FAS, consulte [Reenviar sesiones de acceso.](https://docs.aws.amazon.com/IAM/latest/UserGuide/access_forward_access_sessions.html)

- Rol de servicio: un rol de servicio es un [rol de IAM](https://docs.aws.amazon.com/IAM/latest/UserGuide/id_roles.html) que adopta un servicio para realizar acciones en su nombre. Un administrador de IAM puede crear, modificar y eliminar un rol de servicio desde IAM. Para más información, consulte [Creación de un rol para delegar permisos a un](https://docs.aws.amazon.com/IAM/latest/UserGuide/id_roles_create_for-service.html)  [Servicio de AWS](https://docs.aws.amazon.com/IAM/latest/UserGuide/id_roles_create_for-service.html) en la Guía del usuario de IAM.
- Rol vinculado al servicio: un rol vinculado al servicio es un tipo de rol de servicio que está vinculado a un Servicio de AWS. El servicio puede asumir el rol para realizar una acción en su nombre. Los roles vinculados a servicios aparecen en la Cuenta de AWS y son propiedad del servicio. Un administrador de IAM puede ver, pero no editar, los permisos de los roles vinculados a servicios.
- Aplicaciones que se ejecutan en Amazon EC2: puede utilizar un rol de IAM que le permita administrar credenciales temporales para las aplicaciones que se ejecutan en una instancia de EC2 y realizan solicitudes a la AWS CLI o a la API de AWS. Es preferible hacerlo de este modo a almacenar claves de acceso en la instancia EC2. Para asignar un rol de AWS a una instancia de EC2 y ponerla a disposición de todas las aplicaciones, cree un perfil de instancia asociado a la instancia. Un perfil de instancia contiene el rol y permite a los programas que se ejecutan en la instancia EC2 obtener credenciales temporales. Para más información, consulte [Uso de un rol de](https://docs.aws.amazon.com/IAM/latest/UserGuide/id_roles_use_switch-role-ec2.html) [IAM para conceder permisos a aplicaciones que se ejecutan en instancias Amazon EC2](https://docs.aws.amazon.com/IAM/latest/UserGuide/id_roles_use_switch-role-ec2.html) en la Guía del usuario de IAM.

Para obtener información sobre el uso de los roles de IAM, consulte [Cuándo crear un rol de IAM \(en](https://docs.aws.amazon.com/IAM/latest/UserGuide/id.html#id_which-to-choose_role)  [lugar de un usuario\)](https://docs.aws.amazon.com/IAM/latest/UserGuide/id.html#id_which-to-choose_role) en la Guía del usuario de IAM.

# <span id="page-264-0"></span>Administración de acceso mediante políticas

Para controlar el acceso en AWS, se crean políticas y se adjuntan a identidades o recursos de AWS. Una política es un objeto de AWS que, cuando se asocia a una identidad o un recurso, define sus permisos. AWS evalúa estas políticas cuando una entidad principal (sesión de rol, usuario o usuario raíz) realiza una solicitud. Los permisos en las políticas determinan si la solicitud se permite o se deniega. La mayoría de las políticas se almacenan en AWS como documentos JSON. Para obtener más información sobre la estructura y el contenido de los documentos de política JSON, consulte [Información general de políticas JSON](https://docs.aws.amazon.com/IAM/latest/UserGuide/access_policies.html#access_policies-json) en la Guía del usuario de IAM.

Los administradores pueden utilizar las políticas JSON de AWS para especificar quién tiene acceso a qué. Es decir, qué entidad principal puede realizar acciones en qué recursos y en qué condiciones.

De forma predeterminada, los usuarios y los roles no tienen permisos. Para conceder permiso a los usuarios para realizar acciones en los recursos que necesiten, un administrador puede crear políticas de IAM. A continuación, el administrador puede añadir las políticas de IAM a roles y los usuarios pueden asumirlos.

Las políticas de IAM definen permisos para una acción independientemente del método que se utilice para realizar la operación. Por ejemplo, suponga que dispone de una política que permite la acción iam:GetRole. Un usuario con dicha política puede obtener información del usuario de la AWS Management Console, AWS CLI o la API de AWS.

# Políticas basadas en identidades

Las políticas basadas en identidades son documentos de políticas de permisos JSON que puede adjuntar a una identidad, como un usuario, un grupo de usuarios o un rol de IAM. Estas políticas controlan qué acciones pueden realizar los usuarios y los roles, en qué recursos y en qué condiciones. Para obtener más información sobre cómo crear una política basada en identidad, consulte [Creación de políticas de IAM](https://docs.aws.amazon.com/IAM/latest/UserGuide/access_policies_create.html) en la Guía del usuario de IAM.

Las políticas basadas en identidades pueden clasificarse además como políticas insertadas o políticas administradas. Las políticas insertadas se integran directamente en un único usuario, grupo o rol. Las políticas administradas son políticas independientes que puede asociar a varios usuarios, grupos y roles de su Cuenta de AWS. Las políticas administradas incluyen las políticas administradas de AWS y las políticas administradas por el cliente. Para más información sobre cómo elegir una política administrada o una política insertada, consulte [Elegir entre políticas administradas y políticas](https://docs.aws.amazon.com/IAM/latest/UserGuide/access_policies_managed-vs-inline.html#choosing-managed-or-inline) [insertadas](https://docs.aws.amazon.com/IAM/latest/UserGuide/access_policies_managed-vs-inline.html#choosing-managed-or-inline) en la Guía del usuario de IAM.

### Políticas basadas en recursos

Las políticas basadas en recursos son documentos de política JSON que se asocian a un recurso. Ejemplos de políticas basadas en recursos son las políticas de confianza de roles de IAM y las políticas de bucket de Amazon S3. En los servicios que admiten políticas basadas en recursos, los administradores de servicios pueden utilizarlos para controlar el acceso a un recurso específico. Para el recurso al que se asocia la política, la política define qué acciones puede realizar una entidad principal especificada en ese recurso y en qué condiciones. Debe [especificar una entidad principal](https://docs.aws.amazon.com/IAM/latest/UserGuide/reference_policies_elements_principal.html) en una política en función de recursos. Las entidades principales pueden incluir cuentas, usuarios, roles, usuarios federados o Servicios de AWS.

Las políticas basadas en recursos son políticas insertadas que se encuentran en ese servicio. No se puede utilizar políticas de IAM administradas por AWS en una política basada en recursos.

#### Listas de control de acceso (ACL)

Las listas de control de acceso (ACL) controlan qué entidades principales (miembros de cuentas, usuarios o roles) tienen permisos para acceder a un recurso. Las ACL son similares a las políticas basadas en recursos, aunque no utilizan el formato de documento de políticas JSON.

Amazon S3, AWS WAF y Amazon VPC son ejemplos de servicios que admiten las ACL. Para obtener más información sobre las ACL, consulte [Información general de Lista de control de acceso](https://docs.aws.amazon.com/AmazonS3/latest/dev/acl-overview.html)  [\(ACL\)](https://docs.aws.amazon.com/AmazonS3/latest/dev/acl-overview.html) en la Guía para desarrolladores de Amazon Simple Storage Service.

#### Otros tipos de políticas

AWS admite otros tipos de políticas adicionales menos frecuentes. Estos tipos de políticas pueden establecer el máximo de permisos que los tipos de políticas más frecuentes le conceden.

- Límites de permisos: un límite de permisos es una característica avanzada que le permite establecer los permisos máximos que una política basada en identidad puede conceder a una entidad de IAM (usuario o rol de IAM). Puede establecer un límite de permisos para una entidad. Los permisos resultantes son la intersección de las políticas basadas en la identidad de la entidad y los límites de permisos. Las políticas basadas en recursos que especifique el usuario o rol en el campo Principal no estarán restringidas por el límite de permisos. Una denegación explícita en cualquiera de estas políticas anulará el permiso. Para obtener más información sobre los límites de los permisos, consulte [Límites de permisos para las entidades de IAM](https://docs.aws.amazon.com/IAM/latest/UserGuide/access_policies_boundaries.html) en la Guía del usuario de IAM.
- Políticas de control de servicio (SCP): las SCP son políticas de JSON que especifican los permisos máximos de una organización o una unidad organizativa en AWS Organizations. AWS Organizations es un servicio que le permite agrupar y administrar de manera centralizada varias cuentas de Cuentas de AWS que posea su empresa. Si habilita todas las características en una empresa, entonces podrá aplicar políticas de control de servicio (SCP) a una o todas sus cuentas. Una SCP limita los permisos para las entidades de las cuentas de miembros, incluido cada Usuario raíz de la cuenta de AWS. Para más información sobre Organizations y las SCP, consulte [Funcionamiento de las SCP](https://docs.aws.amazon.com/organizations/latest/userguide/orgs_manage_policies_about-scps.html) en la Guía del usuario de AWS Organizations.
- Políticas de sesión: las políticas de sesión son políticas avanzadas que se pasan como parámetro cuando se crea una sesión temporal mediante programación para un rol o un usuario federado. Los permisos de la sesión resultantes son la intersección de las políticas basadas en identidades del rol y las políticas de la sesión. Los permisos también pueden proceder de una política en función de recursos. Una denegación explícita en cualquiera de estas políticas anulará el permiso. Para más información, consulte [Políticas de sesión](https://docs.aws.amazon.com/IAM/latest/UserGuide/access_policies.html#policies_session) en la Guía del usuario de IAM.

### Varios tipos de políticas

Cuando se aplican varios tipos de políticas a una solicitud, los permisos resultantes son más complicados de entender. Para obtener información acerca de cómo AWS decide si permitir o no una solicitud cuando hay varios tipos de políticas implicados, consulte [Lógica de evaluación de políticas](https://docs.aws.amazon.com/IAM/latest/UserGuide/reference_policies_evaluation-logic.html) en la Guía del usuario de IAM.

# <span id="page-267-0"></span>Cómo funciona AWS IoT Wireless con IAM

Antes de utilizar IAM para administrar el acceso a AWS IoT Wireless, debe saber qué características de IAM están disponibles para su uso con AWS IoT Wireless. Para obtener una perspectiva general sobre cómo funcionan AWS IoT Wireless y otros servicios de AWS con IAM, consulte [Servicios de](https://docs.aws.amazon.com/IAM/latest/UserGuide/reference_aws-services-that-work-with-iam.html) [AWS que funcionan con IAM](https://docs.aws.amazon.com/IAM/latest/UserGuide/reference_aws-services-that-work-with-iam.html) en la Guía del usuario de IAM.

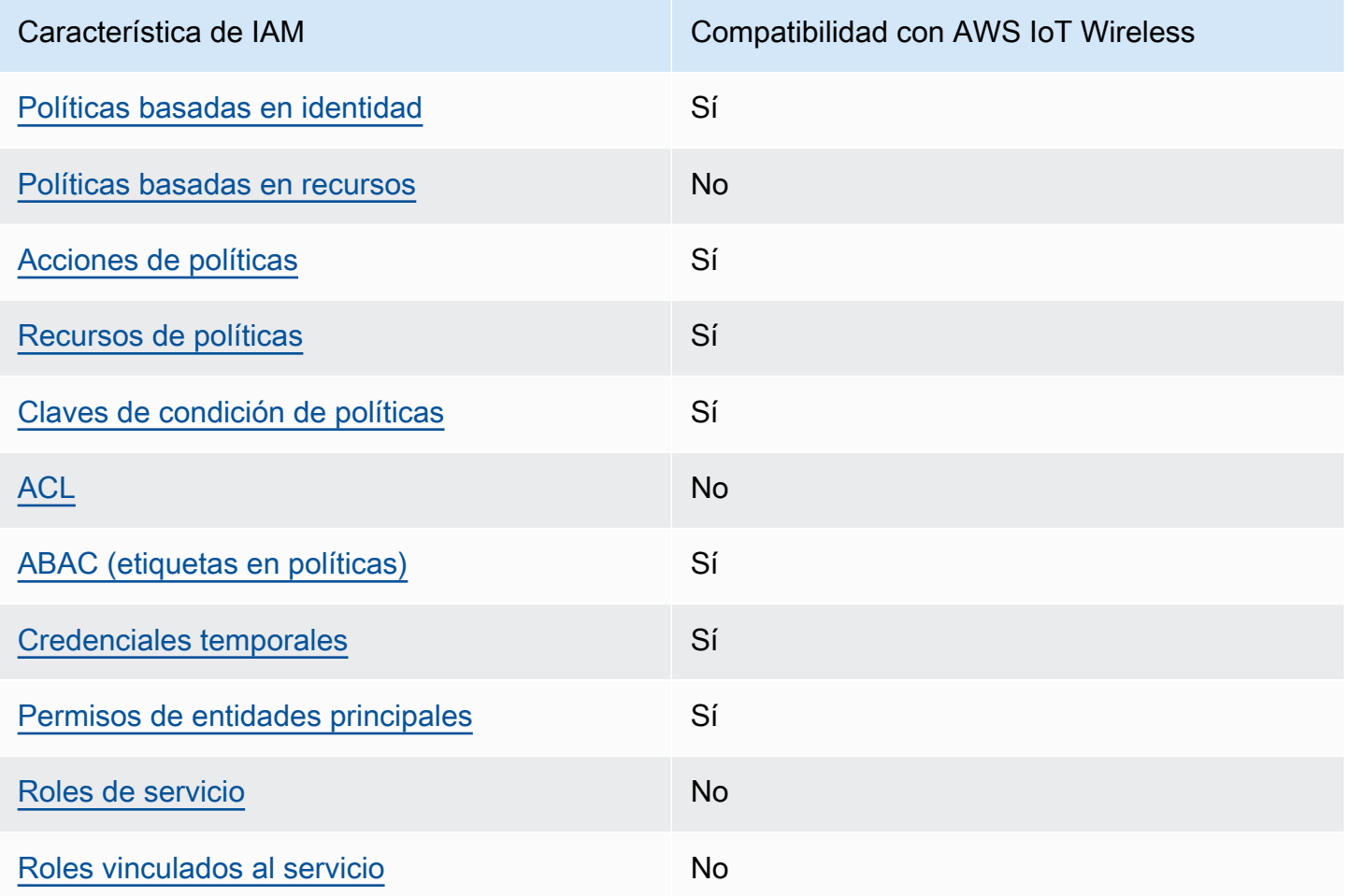

Características de IAM que puede utilizar con AWS IoT Wireless

#### Temas

- [Políticas basadas en la identidad de AWS IoT Wireless](#page-268-0)
- [Políticas basadas en recursos de AWS IoT Wireless](#page-269-0)
- [Acciones de políticas](#page-269-1)
- [Recursos de políticas](#page-270-0)
- [Claves de condición](#page-272-0)
- [Listas de control de acceso \(ACL\)](#page-273-0)
- [ABAC con AWS IoT Wireless](#page-273-1)
- [Uso de credenciales temporales con AWS IoT Wireless](#page-274-0)
- [Permisos de entidades principales entre servicios de AWS IoT Wireless](#page-274-1)
- [Roles de servicio](#page-275-1)
- [Roles vinculados a servicios de AWS IoT Wireless](#page-275-2)

### <span id="page-268-0"></span>Políticas basadas en la identidad de AWS IoT Wireless

Compatibilidad con las políticas basadas en identidades Sí

Las políticas basadas en identidades son documentos de políticas de permisos JSON que puede adjuntar a una identidad, como un usuario, un grupo de usuarios o un rol de IAM. Estas políticas controlan qué acciones pueden realizar los usuarios y los roles, en qué recursos y en qué condiciones. Para obtener más información sobre cómo crear una política basada en identidad, consulte [Creación de políticas de IAM](https://docs.aws.amazon.com/IAM/latest/UserGuide/access_policies_create.html) en la Guía del usuario de IAM.

Con las políticas basadas en identidades de IAM, puede especificar las acciones y los recursos permitidos o denegados, así como las condiciones en las que se permiten o deniegan las acciones. No es posible especificar la entidad principal en una política basada en identidad porque se aplica al usuario o rol al que está adjunto. Para más información sobre los elementos que puede utilizar en una política de JSON, consulte [Referencia de los elementos de las políticas de JSON de IAM](https://docs.aws.amazon.com/IAM/latest/UserGuide/reference_policies_elements.html) en la Guía del usuario de IAM.

#### Ejemplos

Para ver ejemplos de políticas basadas en identidades de AWS IoT Wireless, consulte [Ejemplos de](#page-275-0)  [políticas basadas en la identidad de AWS IoT Wireless](#page-275-0).

### <span id="page-269-0"></span>Políticas basadas en recursos de AWS IoT Wireless

Compatibilidad con las políticas basadas en recursos No

Las políticas basadas en recursos son documentos de políticas JSON que se asocian a un recurso. Ejemplos de políticas basadas en recursos son las políticas de confianza de roles de IAM y las políticas de bucket de Amazon S3. En los servicios que admiten políticas basadas en recursos, los administradores de servicios pueden utilizarlos para controlar el acceso a un recurso específico. Para el recurso al que se asocia la política, la política define qué acciones puede realizar una entidad principal especificada en ese recurso y en qué condiciones. Debe [especificar una entidad principal](https://docs.aws.amazon.com/IAM/latest/UserGuide/reference_policies_elements_principal.html) en una política en función de recursos. Las entidades principales pueden incluir cuentas, usuarios, roles, usuarios federados o servicios de Servicios de AWS.

Para habilitar el acceso entre cuentas, puede especificar toda una cuenta o entidades de IAM de otra cuenta como la entidad principal de una política en función de recursos. Añadir a una política en función de recursos una entidad principal entre cuentas es solo una parte del establecimiento de una relación de confianza. Cuando la entidad principal y el recurso se encuentran en Cuentas de AWS diferentes, un administrador de IAM de la cuenta de confianza también debe conceder a la entidad principal (usuario o rol) permiso para acceder al recurso. Para conceder el permiso, adjunte la entidad a una política basada en identidad. Sin embargo, si la política en función de recursos concede el acceso a una entidad principal de la misma cuenta, no es necesaria una política basada en identidad adicional. Para más información, consulte [Cómo los roles de IAM difieren de las](https://docs.aws.amazon.com/IAM/latest/UserGuide/id_roles_compare-resource-policies.html)  [políticas basadas en recursos](https://docs.aws.amazon.com/IAM/latest/UserGuide/id_roles_compare-resource-policies.html) en la Guía del usuario de IAM.

#### <span id="page-269-1"></span>Acciones de políticas

Admite acciones de políticas en el seu estado Sí

Los administradores pueden utilizar las políticas JSON de AWS para especificar quién tiene acceso a qué. Es decir, qué entidad principal puede realizar acciones en qué recursos y en qué condiciones.

El elemento Action de una política JSON describe las acciones que puede utilizar para conceder o denegar el acceso en una política. Las acciones de la política generalmente tienen el mismo nombre que la operación de API AWS asociada. Hay algunas excepciones, como acciones de solo permiso

que no tienen una operación de API coincidente. También hay algunas operaciones que requieren varias acciones en una política. Estas acciones adicionales se denominan acciones dependientes.

Incluya acciones en una política para conceder permisos y así llevar a cabo la operación asociada.

Las acciones de políticas en AWS IoT Wireless utilizan el siguiente prefijo antes de la acción: iotwireless:. Por ejemplo, para conceder a alguien permiso para obtener una lista de todos los dispositivos inalámbricos registrados en su Cuenta de AWS con la operación API ListWirelessDevices, debe incluir la acción iotwireless:ListWirelessDevices en su política. Las instrucciones de la política deben incluir un elemento Action o un elemento NotAction. AWS IoT Wireless define su propio conjunto de acciones que describen las tareas que se pueden realizar con este servicio.

Para especificar varias acciones en una única instrucción, sepárelas con comas del siguiente modo:

```
"Action": [ 
        "iotwireless:ListMulticastGroups", 
        "iotwireless:ListFuotaTasks" 
   \mathbf{I}
```
Puede utilizar caracteres comodín para especificar varias acciones (\*). Por ejemplo, para especificar todas las acciones que comiencen con la palabra Get, incluya la siguiente acción:

```
"Action": "iotwireless:Get*"
```
Para ver una lista de acciones de AWS IoT Wireless, consulte [Actions Defined by AWS IoT Wireless](https://docs.aws.amazon.com/IAM/latest/UserGuide/list_awsiotwireless.html#awsiotwireless-actions-as-permissions) en la Guía del usuario de IAM.

<span id="page-270-0"></span>Recursos de políticas

Admite recursos de políticas en el seu Sí

Los administradores pueden utilizar las políticas JSON de AWS para especificar quién tiene acceso a qué. Es decir, qué entidad principal puede realizar acciones en qué recursos y en qué condiciones.

El elemento Resource de la política JSON especifica el objeto u objetos a los que se aplica la acción. Las instrucciones deben contener un elemento Resource o NotResource. Como práctica recomendada, especifique un recurso utilizando el [Nombre de recurso de Amazon \(ARN\).](https://docs.aws.amazon.com/general/latest/gr/aws-arns-and-namespaces.html) Puede hacerlo para acciones que admitan un tipo de recurso específico, conocido como permisos de nivel de recurso.

Para las acciones que no admiten permisos de nivel de recurso, como las operaciones de descripción, utilice un carácter comodín (\*) para indicar que la instrucción se aplica a todos los recursos.

"Resource": "\*"

El servicio AWS IoT Wireless tiene el siguiente ARN:

```
arn:${Partition}:iotwireless:${Region}:${Account}:${Resource}/${Resource-id}
```
Para obtener más información acerca del formato de los ARN, consulte [Nombres de recursos de](https://docs.aws.amazon.com/general/latest/gr/aws-arns-and-namespaces.html) [Amazon \(ARN\) y espacios de nombres de servicios de AWS](https://docs.aws.amazon.com/general/latest/gr/aws-arns-and-namespaces.html).

Por ejemplo, para especificar la configuración del analizador de redes (NAConfig1) en su instrucción, utilice el siguiente ARN:

```
"Resource": "arn:aws:iotwireless:us-east-1:123456789012:NetworkAnalyzerConfiguration/
NAConfig1"
```
Para especificar todas las tareas FUOTA que pertenecen a una cuenta específica, utilice el carácter comodín (\*):

```
"Resource": "arn:aws:iotwireless:us-east-1:123456789012:FuotaTask/*"
```
Algunas acciones de AWS IoT Wireless, como las empleadas para la enumeración de recursos, no se pueden llevar a cabo en un recurso específico. En dichos casos, debe utilizar el carácter comodín  $(*)$ .

```
"Resource": "*"
```
En muchas acciones de la API de AWS IoT Wireless se utilizan varios recursos. Por ejemplo, AssociateWirelessDeviceWithThing asocia un dispositivo inalámbrico a un objeto de AWS IoT, por lo que un usuario de IAM debe tener permisos para usar el dispositivo y un objeto de IoT. Para especificar varios recursos en una única instrucción, separe los ARN con comas.

```
"Resource": [ 
        "WirelessDevice", 
        "thing"
```
Para ver una lista de tipos de recursos de AWS IoT Wireless y sus ARN, consulte [Resources Defined](https://docs.aws.amazon.com/IAM/latest/UserGuide/list_awsiotwireless.html#awsiotwireless-resources-for-iam-policies) [by AWS IoT Wireless](https://docs.aws.amazon.com/IAM/latest/UserGuide/list_awsiotwireless.html#awsiotwireless-resources-for-iam-policies) en la Guía del usuario de IAM. Para obtener información sobre las acciones con las que puede especificar el ARN de cada recurso, consulte [Actions Defined by AWS IoT](https://docs.aws.amazon.com/IAM/latest/UserGuide/list_awsiotwireless.html#awsiotwireless-actions-as-permissions) [Wireless.](https://docs.aws.amazon.com/IAM/latest/UserGuide/list_awsiotwireless.html#awsiotwireless-actions-as-permissions)

<span id="page-272-0"></span>Claves de condición

```
Admite claves de condición de políticas 
específicas del servicio
                                                    Sí
```
Los administradores pueden utilizar las políticas JSON de AWS para especificar quién tiene acceso a qué. Es decir, qué entidad principal puede realizar acciones en qué recursos y en qué condiciones.

El elemento Condition (o bloque de Condition) permite especificar condiciones en las que entra en vigor una instrucción. El elemento Condition es opcional. Puede crear expresiones condicionales que utilicen [operadores de condición](https://docs.aws.amazon.com/IAM/latest/UserGuide/reference_policies_elements_condition_operators.html), tales como igual o menor que, para que la condición de la política coincida con los valores de la solicitud.

Si especifica varios elementos de Condition en una instrucción o varias claves en un único elemento de Condition, AWS las evalúa mediante una operación lógica AND. Si especifica varios valores para una única clave de condición, AWS evalúa la condición con una operación OR lógica. Se deben cumplir todas las condiciones antes de que se concedan los permisos de la instrucción.

También puede utilizar variables de marcador de posición al especificar condiciones. Por ejemplo, puede conceder un permiso de usuario de IAM para acceder a un recurso solo si está etiquetado con su nombre de usuario de IAM. Para más información, consulte [Elementos de la política de IAM:](https://docs.aws.amazon.com/IAM/latest/UserGuide/reference_policies_variables.html)  [variables y etiquetas](https://docs.aws.amazon.com/IAM/latest/UserGuide/reference_policies_variables.html) en la Guía del usuario de IAM.

AWS admite claves de condición globales y claves de condición específicas del servicio. Para ver todas las claves de condición globales de AWS, consulte [Claves de contexto de condición globales](https://docs.aws.amazon.com/IAM/latest/UserGuide/reference_policies_condition-keys.html)  [de AWS](https://docs.aws.amazon.com/IAM/latest/UserGuide/reference_policies_condition-keys.html) en la Guía del usuario de IAM.

AWS IoT Wireless define su propio conjunto de claves de condición y también admite el uso de algunas claves de condición globales. Para ver todas las claves de condición globales de AWS, consulte [Claves de contexto de condición globales de AWS](https://docs.aws.amazon.com/IAM/latest/UserGuide/reference_policies_condition-keys.html) en la Guía del usuario de IAM. Para ver una lista de claves de condición de AWS IoT Wireless, consulte [Condition Keys for AWS IoT Wireless](https://docs.aws.amazon.com/IAM/latest/UserGuide/list_awskeymanagementservice.html#awskeymanagementservice-policy-keys) en la Guía del usuario de IAM. Para obtener más información acerca de las acciones y los recursos con los que puede utilizar una clave de condición, consulte [Actions Defined by AWS IoT Wireless.](https://docs.aws.amazon.com/IAM/latest/UserGuide/list_awsiotwireless.html#awsiotwireless-actions-as-permissions)

<span id="page-273-0"></span>Listas de control de acceso (ACL)

Admite las ACL No

Las listas de control de acceso (ACL) controlan qué entidades principales (miembros de cuentas, usuarios o roles) tienen permisos para acceder a un recurso. Las ACL son similares a las políticas basadas en recursos, aunque no utilizan el formato de documento de políticas JSON.

<span id="page-273-1"></span>ABAC con AWS IoT Wireless

Admite ABAC (etiquetas en las políticas) Sí

El control de acceso basado en atributos (ABAC) es una estrategia de autorización que define permisos en función de atributos. En AWS, estos atributos se denominan etiquetas. Puede adjuntar etiquetas a entidades de IAM (usuarios o roles) y a muchos recursos de AWS. El etiquetado de entidades y recursos es el primer paso de ABAC. A continuación, designa las políticas de ABAC para permitir operaciones cuando la etiqueta de la entidad principal coincida con la etiqueta del recurso al que se intenta acceder.

ABAC es útil en entornos que crecen con rapidez y ayuda en situaciones en las que la administración de las políticas resulta engorrosa.

Para controlar el acceso en función de etiquetas, debe proporcionar información de las etiquetas en el [elemento de condición](https://docs.aws.amazon.com/IAM/latest/UserGuide/reference_policies_elements_condition.html) de una política utilizando las claves de condición aws:ResourceTag/*key-name*, aws:RequestTag/*key-name* o aws:TagKeys.

Si un servicio admite las tres claves de condición para cada tipo de recurso, el valor es Sí para el servicio. Si un servicio admite las tres claves de condición solo para algunos tipos de recursos, el valor es Parcial.

Para obtener más información sobre ABAC, consulte [¿Qué es ABAC?](https://docs.aws.amazon.com/IAM/latest/UserGuide/introduction_attribute-based-access-control.html) en la Guía del usuario de IAM. Para ver un tutorial con los pasos para configurar ABAC, consulte [Uso del control de acceso basado](https://docs.aws.amazon.com/IAM/latest/UserGuide/tutorial_attribute-based-access-control.html) [en atributos \(ABAC\)](https://docs.aws.amazon.com/IAM/latest/UserGuide/tutorial_attribute-based-access-control.html) en la Guía del usuario de IAM.

Puede asociar etiquetas a recursos de AWS IoT Wireless o pasar las etiquetas en una solicitud a AWS IoT Wireless. Para controlar el acceso en función de etiquetas, debe proporcionar información de las etiquetas en el [elemento de condición](https://docs.aws.amazon.com/IAM/latest/UserGuide/reference_policies_elements_condition.html) de una política utilizando las claves de condición YOUR-SERVICE-PREFIX:ResourceTag/*key-name*, aws:RequestTag/*key-name* o aws:TagKeys. Para obtener más información acerca del etiquetado de recursos de AWS IoT Wireless, consulte [Etiquetar los recursos de AWS IoT Wireless](#page-360-0).

<span id="page-274-0"></span>Uso de credenciales temporales con AWS IoT Wireless

Compatible con el uso de credenciales temporales Sí

Algunos Servicios de AWS no funcionan cuando inicia sesión con credenciales temporales. Para obtener información adicional, incluida la información sobre qué servicios de Servicios de AWSfuncionan con credenciales temporales, consulte [Servicios de Servicios de AWSque funcionan](https://docs.aws.amazon.com/IAM/latest/UserGuide/reference_aws-services-that-work-with-iam.html)  [con IAM](https://docs.aws.amazon.com/IAM/latest/UserGuide/reference_aws-services-that-work-with-iam.html) en la Guía del usuario de IAM.

Utilice credenciales temporales si inicia sesión en la AWS Management Console con cualquier método excepto un nombre de usuario y una contraseña. Por ejemplo, cuando accede a AWS utilizando el enlace de inicio de sesión único (SSO) de la empresa, ese proceso crea automáticamente credenciales temporales. También crea automáticamente credenciales temporales cuando inicia sesión en la consola como usuario y luego cambia de rol. Para más información sobrel cambio de roles, consulte [Cambio a un rol \(consola\)](https://docs.aws.amazon.com/IAM/latest/UserGuide/id_roles_use_switch-role-console.html) en la Guía del usuario de IAM.

Puede crear credenciales temporales de forma manual mediante la AWS CLI o la API de AWS. A continuación, puede usar esas credenciales temporales para acceder a AWS. AWS recomienda generar credenciales temporales de forma dinámica en lugar de usar claves de acceso a largo plazo. Para más información, consulte [Credenciales de seguridad temporales en IAM.](https://docs.aws.amazon.com/IAM/latest/UserGuide/id_credentials_temp.html)

<span id="page-274-1"></span>Permisos de entidades principales entre servicios de AWS IoT Wireless

Admite Forward access sessions (FAS) Sí

Cuando utiliza un usuario o un rol de IAM para llevar a cabo acciones en AWS, se lo considera una entidad principal. Cuando utiliza algunos servicios, es posible que realice una acción que desencadene otra acción en un servicio diferente. FAS utiliza los permisos de la entidad principal para llamar a un Servicio de AWS, combinados con el Servicio de AWS solicitante para realizar solicitudes a servicios posteriores. Las solicitudes de FAS solo se realizan cuando un servicio recibe una solicitud que requiere interacciones con otros Servicios de AWS o recursos para completarse. En este caso, debe tener permisos para realizar ambas acciones. Para obtener información sobre las políticas a la hora de realizar solicitudes de FAS, consulte [Reenviar sesiones de acceso](https://docs.aws.amazon.com/IAM/latest/UserGuide/access_forward_access_sessions.html).

<span id="page-275-1"></span>Roles de servicio

Compatible con funciones de servicio No

Un rol de servicio es un [rol de IAM](https://docs.aws.amazon.com/IAM/latest/UserGuide/id_roles.html) que asume un servicio para realizar acciones en su nombre. Un administrador de IAM puede crear, modificar y eliminar un rol de servicio desde IAM. Para obtener más información, consulte [Creación de un rol para delegar permisos a un Servicio de AWS](https://docs.aws.amazon.com/IAM/latest/UserGuide/id_roles_create_for-service.html) en la Guía del usuario de IAM.

<span id="page-275-2"></span>Roles vinculados a servicios de AWS IoT Wireless

Compatible con roles vinculados al servicio No

Un rol vinculado al servicio es un tipo de rol de servicio que está vinculado a un Servicio de AWS. El servicio puede asumir el rol para realizar una acción en su nombre. Los roles vinculados a servicios aparecen en la Cuenta de AWS y son propiedad del servicio. Un administrador de IAM puede ver, pero no editar, los permisos de los roles vinculados a servicios.

# <span id="page-275-0"></span>Ejemplos de políticas basadas en la identidad de AWS IoT Wireless

De forma predeterminada, los usuarios y roles de IAM no tienen permiso para crear ni modificar recursos de AWS IoT Wireless. Tampoco pueden realizar tareas mediante la AWS Management Console, la AWS CLI, o la API de AWS. Un administrador de IAM debe crear políticas de IAM que concedan permisos a los usuarios y a los roles para realizar operaciones de la API concretas en los recursos especificados que necesiten. El administrador debe adjuntar esas políticas a los usuarios o grupos de IAM que necesiten esos permisos.

Para obtener información acerca de cómo crear una política basada en identidad de IAM con estos documentos de políticas JSON de ejemplo, consulte [Creación de políticas en la pestaña JSON](https://docs.aws.amazon.com/IAM/latest/UserGuide/access_policies_create.html#access_policies_create-json-editor) en la Guía del usuario de IAM.

#### Temas

- [Prácticas recomendadas relativas a políticas](#page-276-0)
- [Uso de la consola AWS IoT Wireless](#page-277-0)
- [Permitir a los usuarios consultar sus propios permisos](#page-277-1)
- [Permisos necesarios para realizar acciones de dispositivos inalámbricos de AWS IoT Wireless](#page-278-0)

# <span id="page-276-0"></span>Prácticas recomendadas relativas a políticas

Las políticas basadas en identidades determinan si alguien puede crear o eliminar los recursos de AWS IoT Wireless de la cuenta (o acceder a ellos). Estas acciones pueden generar costes adicionales para su Cuenta de AWS. Siga estas directrices y recomendaciones al crear o editar políticas basadas en identidades:

- Comience con las políticas administradas de AWS y continúe con los permisos de privilegio mínimo: a fin de comenzar a conceder permisos a los usuarios y las cargas de trabajo, utilice las políticas administradas de AWS, que conceden permisos para muchos casos de uso comunes. Están disponibles en su Cuenta de AWS. Se recomienda definir políticas administradas por el cliente de AWS específicas para los casos de uso a fin de reducir aún más los permisos. Con el fin de obtener más información, consulte las [políticas administradas por AWS](https://docs.aws.amazon.com/IAM/latest/UserGuide/access_policies_managed-vs-inline.html#aws-managed-policies) o las [políticas](https://docs.aws.amazon.com/IAM/latest/UserGuide/access_policies_job-functions.html)  [administradas por AWS para funciones de trabajo](https://docs.aws.amazon.com/IAM/latest/UserGuide/access_policies_job-functions.html) en la Guía del usuario de IAM.
- Aplique permisos de privilegio mínimo: cuando establezca permisos con políticas de IAM, conceda solo los permisos necesarios para realizar una tarea. Para ello, debe definir las acciones que se pueden llevar a cabo en determinados recursos en condiciones específicas, también conocidos como permisos de privilegios mínimos. Con el fin de obtener más información sobre el uso de IAM para aplicar permisos, consulte [Políticas y permisos en IAM](https://docs.aws.amazon.com/IAM/latest/UserGuide/access_policies.html) en la Guía del usuario de IAM.
- Utilice condiciones en las políticas de IAM para restringir aún más el acceso: puede agregar una condición a sus políticas para limitar el acceso a las acciones y los recursos. Por ejemplo, puede escribir una condición de políticas para especificar que todas las solicitudes deben enviarse utilizando SSL. También puede usar condiciones para conceder acceso a acciones de servicios si se emplean a través de un Servicio de AWS determinado, como por ejemplo AWS CloudFormation. Para más información, consulte [Elementos de la política JSON de IAM: condición](https://docs.aws.amazon.com/IAM/latest/UserGuide/reference_policies_elements_condition.html) en la Guía del usuario de IAM.
- Utilice el analizador de acceso de IAM para validar las políticas de IAM con el fin de garantizar la seguridad y funcionalidad de los permisos: el analizador de acceso de IAM valida políticas nuevas y existentes para que respeten el lenguaje (JSON) de las políticas de IAM y las prácticas recomendadas de IAM. El analizador de acceso de IAM proporciona más de 100 verificaciones de políticas y recomendaciones procesables para ayudar a crear políticas seguras y funcionales. Para más información, consulte la [política de validación del Analizador de acceso de IAM](https://docs.aws.amazon.com/IAM/latest/UserGuide/access-analyzer-policy-validation.html) en la Guía del usuario de IAM.
- Solicite la autenticación multifactor (MFA): si se encuentra en una situación en la que necesita usuarios raíz o de IAM en su Cuenta de AWS, active la MFA para mayor seguridad. Para solicitar la MFA cuando se invocan las operaciones de la API, agregue las condiciones de la MFA a sus políticas. Para más información, consulte [Configuración de acceso a una API protegida por MFA](https://docs.aws.amazon.com/IAM/latest/UserGuide/id_credentials_mfa_configure-api-require.html) en la Guía del usuario de IAM.

Para obtener más información sobre las prácticas recomendadas de IAM, consulte las [Prácticas](https://docs.aws.amazon.com/IAM/latest/UserGuide/best-practices.html)  [recomendadas de seguridad en IAM](https://docs.aws.amazon.com/IAM/latest/UserGuide/best-practices.html) en la Guía del usuario de IAM.

### <span id="page-277-0"></span>Uso de la consola AWS IoT Wireless

Para acceder a la consola de AWS IoT Wireless, debe tener un conjunto mínimo de permisos. Estos permisos deben autorizarle a registrar y consultar los detalles sobre los recursos de AWS IoT Wireless en su cuenta AWS. Si crea una política basada en identidad que sea más restrictiva que el mínimo de permisos necesarios, la consola no funcionará del modo esperado para las entidades (usuarios o roles de IAM) que tengan esa política.

Para asegurarse de que esas entidades puedan seguir usando la consola de AWS IoT Wireless, asocie también la siguiente política administrada de AWS a las entidades. Para obtener más información, consulte [Agregar de permisos a un usuario](https://docs.aws.amazon.com/IAM/latest/UserGuide/id_users_change-permissions.html#users_change_permissions-add-console) en la Guía del usuario de IAM.

#### AWSIoTWirelessFullAccess

No es necesario que conceda permisos mínimos para la consola a los usuarios que solo realizan llamadas a la AWS CLI o a la API de AWS. En su lugar, permite acceso únicamente a las acciones que coincidan con la operación de API que intenta realizar.

### <span id="page-277-1"></span>Permitir a los usuarios consultar sus propios permisos

En este ejemplo, se muestra cómo podría crear una política que permita a los usuarios de IAM ver las políticas administradas e insertadas que se asocian a la identidad de sus usuarios. Esta política incluye permisos para realizar esta acción en la consola o mediante programación con la AWS CLI o la API de AWS.

```
{ 
     "Version": "2012-10-17", 
     "Statement": [ 
          { 
               "Sid": "ViewOwnUserInfo", 
               "Effect": "Allow", 
               "Action": [ 
                   "iam:GetUserPolicy", 
                   "iam:ListGroupsForUser", 
                   "iam:ListAttachedUserPolicies", 
                   "iam:ListUserPolicies", 
                   "iam:GetUser" 
              ], 
               "Resource": ["arn:aws:iam::*:user/${aws:username}"] 
          }, 
          { 
               "Sid": "NavigateInConsole", 
               "Effect": "Allow", 
               "Action": [ 
                   "iam:GetGroupPolicy", 
                   "iam:GetPolicyVersion", 
                   "iam:GetPolicy", 
                   "iam:ListAttachedGroupPolicies", 
                   "iam:ListGroupPolicies", 
                   "iam:ListPolicyVersions", 
                   "iam:ListPolicies", 
                   "iam:ListUsers" 
              ], 
               "Resource": "*" 
          } 
     ]
}
```
<span id="page-278-0"></span>Permisos necesarios para realizar acciones de dispositivos inalámbricos de AWS IoT **Wireless** 

Puede utilizar las condiciones de su política basada en identidad para controlar el acceso a las acciones de AWS IoT Wireless. En este ejemplo, se muestra cómo crear una política que permita crear y administrar dispositivos. Sin embargo, los permisos solo se conceden si la etiqueta de la cosa Owner tiene el valor del nombre de usuario de dicho usuario. Esta política también proporciona los permisos necesarios para llevar a cabo esta acción en la consola.

```
{ 
  "Version": "2012-10-17", 
  "Statement": [{ 
     "Sid": "VisualEditor0", 
     "Effect": "Allow", 
     "Action": [ 
                 "iotwireless:CreateWirelessDevice", 
                 "iotwireless:GetWirelessDevice", 
                 "iotwireless:ListWirelessDevices", 
                 "iotwireless:UpdateWirelessDevice", 
                 "iotwireless:DeleteWirelessDevice" 
             ], 
     "Resource": "*" 
     } 
  ]
}
```
La política tiene una declaración que otorga permiso para usar las acciones CreateWirelessDevice, GetWirelessDevice, ListWirelessDevices, UpdateWirelessDevice y DeleteWirelessDevice. AWS IoT Wireless llama a estos métodos para crear y administrar sus dispositivos inalámbricos.

La política no especifica el elemento entidad principal, ya que en una política basada en identidad no se especifica el elemento principal que obtiene el permiso. Al asociar una política a un usuario, el usuario es la entidad principal implícita. Cuando se asocia una política de permisos a un rol de IAM, la entidad principal identificada en la política de confianza del rol obtiene los permisos.

# <span id="page-279-0"></span>Políticas administradas de AWS para AWS IoT Wireless

Para agregar permisos a usuarios, grupos y roles, es más fácil utilizar las políticas administradas de AWS que escribirlas uno mismo. Se necesita tiempo y experiencia para [crear políticas administradas](https://docs.aws.amazon.com/IAM/latest/UserGuide/access_policies_create-console.html)  [por el cliente de IAM](https://docs.aws.amazon.com/IAM/latest/UserGuide/access_policies_create-console.html) que le brinden a su equipo solo los permisos necesarios. Para comenzar rápidamente, puede utilizar nuestras políticas administradas de AWS. Estas políticas cubren casos de uso comunes y están disponibles en su Cuenta de AWS. Para obtener más información acerca de las políticas administradas de AWS, consulte [Políticas administradas de AWS](https://docs.aws.amazon.com/IAM/latest/UserGuide/access_policies_managed-vs-inline.html#aws-managed-policies) en la Guía del usuario de IAM.

Los servicios de AWS mantienen y actualizan las políticas administradas de AWS. No puede cambiar los permisos en las políticas administradas de AWS. En ocasiones, los servicios agregan permisos adicionales a una política administrada de AWS para admitir características nuevas. Este tipo de actualización afecta a todas las identidades (usuarios, grupos y roles) donde se asocia la política. Es más probable que los servicios actualicen una política administrada de AWS cuando se lanza una nueva característica o cuando se ponen a disposición nuevas operaciones. Los servicios no quitan los permisos de una política administrada de AWS, por lo tanto, las actualizaciones de las políticas no deteriorarán los permisos existentes.

Además, AWS admite políticas administradas para funciones de trabajo que abarcan varios servicios. Por ejemplo, la política administrada de AWS de ReadOnlyAccess proporciona acceso de solo lectura a todos los servicios y recursos de AWS. Cuando un servicio lanza una nueva característica, AWS agrega permisos de solo lectura para las operaciones y los recursos nuevos. Para obtener una lista y descripción de las políticas de funciones de trabajo, consulte [Políticas administradas de AWS](https://docs.aws.amazon.com/IAM/latest/UserGuide/access_policies_job-functions.html)  [para funciones de trabajo](https://docs.aws.amazon.com/IAM/latest/UserGuide/access_policies_job-functions.html) en la Guía del usuario de IAM.

#### Política administrada de AWS: AWSIoTWirelessDataAccess

Puede adjuntar la política de AWSIoTWirelessDataAccess a las identidades de IAM.

Esta política otorga los permisos de identidad asociados que permiten acceder para enviar datos a los dispositivos LoRaWAN y Sidewalk mediante la API SendDataToWirelessDevice. Para ver esta política en la AWS Management Console, consulte [AWSIoTWirelessDataAccess.](https://console.aws.amazon.com/iam/home#/policies/arn:aws:iam::aws:policy/AWSIoTWirelessDataAccess$jsonEditor?section=permissions)

Detalles de los permisos

Esta política incluye los siguientes permisos.

• iotwireless: recuperar datos de AWS IoT Wireless.

```
{ 
     "Version": "2012-10-17", 
     "Statement": [
```

```
 { 
                "Effect": "Allow", 
                "Action": [ 
                    "iotwireless:SendDataToWirelessDevice" 
               ], 
                "Resource": "*" 
          } 
     ]
}
```
Política administrada de AWS: AWSIoTWirelessFullAccess

Puede adjuntar la política de AWSIoTWirelessFullAccess a las identidades de IAM.

Esta política concede los permisos de identidad asociados que otorgan el acceso completo a todas las operaciones de AWS IoT Wireless. Para ver esta política en la AWS Management Console, consulte [AWSIoTWirelessFullAccess.](https://console.aws.amazon.com/iam/home#/policies/arn:aws:iam::aws:policy/AWSIoTWirelessFullAccess?section=permissions)

Detalles de los permisos

Esta política incluye los siguientes permisos.

• iotwireless: recuperar datos de AWS IoT Wireless y realizar todas las operaciones AWS IoT **Wireless** 

```
{ 
      "Version": "2012-10-17", 
      "Statement": [ 
           { 
                "Effect": "Allow", 
                "Action": [ 
                     "iotwireless:*" 
                ], 
                "Resource": "*" 
           } 
      ]
}
```
# Política administrada de AWS: AWSIoTWirelessFullPublishAccess

Puede adjuntar la política de AWSIoTWirelessFullPublishAccess a las identidades de IAM.

Esta política concede los permisos de identidad asociados que permiten el acceso limitado de la publicación en reglas AWS IoT en su nombre. Para ver esta política en la AWS Management Console, consulte [AWSIoTWirelessFullPublishAccess](https://console.aws.amazon.com/iam/home#/policies/arn:aws:iam::aws:policy/AWSIoTWirelessFullPublishAccess?section=permissions).

Detalles de los permisos

Esta política incluye los siguientes permisos.

• iot: operaciones para obtener la URL del punto de conexión y publicarla en el motor de reglas de AWS IoT.

```
{ 
      "Version": "2012-10-17", 
      "Statement": [ 
           { 
                "Effect": "Allow", 
                "Action": [ 
                     "iot:DescribeEndpoint", 
                     "iot:Publish" 
                ], 
                "Resource": "*" 
           } 
      ]
}
```
Política administrada de AWS: AWSIoTWirelessLogging

Puede adjuntar la política de AWSIoTWirelessLogging a las identidades de IAM.

Esta política concede los permisos de identidad asociados que permiten la creación de grupos de registro de Registros de Amazon CloudWatch, así como la transmisión de los registros a los grupos. Esta política se asocia al rol de registro de CloudWatch. Para ver esta política en la AWS Management Console, consulte [AWSIoTWirelessLogging](https://console.aws.amazon.com/iam/home#/policies/arn:aws:iam::aws:policy/AWSIoTWirelessLogging?section=permissions).

Detalles de los permisos

Esta política incluye los siguientes permisos.

• logs: recupere los registros de CloudWatch. También permite la creación de grupos de CloudWatch Logs y la transmisión de registros a los grupos.

```
{ 
     "Version": "2012-10-17", 
     "Statement": [ 
          { 
               "Effect": "Allow", 
               "Action": [ 
                   "logs:CreateLogGroup", 
                   "logs:CreateLogStream", 
                   "logs:DescribeLogGroups", 
                   "logs:DescribeLogStreams", 
                   "logs:PutLogEvents" 
              ], 
               "Resource": "arn:aws:logs:*:*:log-group:/aws/iotwireless*" 
          } 
     ]
}
```
Política administrada de AWS: AWSIoTWirelessReadOnlyAccess

Puede adjuntar la política de AWSIoTLogging a las identidades de IAM.

Esta política concede los permisos de identidad asociados que permiten el acceso de solo lectura a las operaciones AWS IoT Wireless. Para ver esta política en la AWS Management Console, consulte [AWSIoTWirelessReadOnlyAccess](https://console.aws.amazon.com/iam/home#/policies/arn:aws:iam::aws:policy/AWSIoTWirelessReadOnlyAccess?section=permissions).

Detalles de los permisos

Esta política incluye los siguientes permisos.

• logs: operaciones API AWS IoT Wireless, List y Get.

```
{ 
      "Version": "2012-10-17", 
      "Statement": [ 
           { 
                "Effect": "Allow", 
                "Action": [ 
                    "iotwireless:List*", 
                    "iotwireless:Get*" 
               ], 
                "Resource": "*" 
          } 
      ]
}
```
Política administrada de AWS: AWSIoTWirelessGatewayCertManager

Puede adjuntar la política de AWSIoTWirelessGatewayCertManager a las identidades de IAM.

Esta política otorga los permisos de identidad asociados que aportan el acceso para crear, enumerar y describir certificados AWS IoT. Para ver esta política en la AWS Management Console, consulte [AWSIoTWirelessGatewayCertManager](https://console.aws.amazon.com/iam/home#/policies/arn:aws:iam::aws:policy/AWSIoTWirelessGatewayCertManager?section=permissions).

Detalles de los permisos

Esta política incluye los siguientes permisos.

• iot: acciones para crear, describir y enumerar los certificados.

```
 "Version": "2012-10-17",
```
{

```
 "Statement": [ 
          { 
               "Sid": "IoTWirelessGatewayCertManager", 
               "Effect": "Allow", 
               "Action": [ 
                   "iot:CreateKeysAndCertificate", 
                   "iot:DescribeCertificate", 
                   "iot:ListCertificates" 
               ], 
               "Resource": "*" 
          } 
     ]
}
```
AWS IoT Wireless: actualizaciones a las políticas administradas de AWS

Consulte los detalles relativos a las actualizaciones de las políticas administradas de AWS para AWS IoT Wireless desde que este servicio empezara a realizar el seguimiento de estos cambios. Para obtener alertas automáticas sobre los cambios realizados en esta página, suscríbase a la fuente RSS en la [Página del historial de revisión de AWS IoT Wireless](#page-365-0).

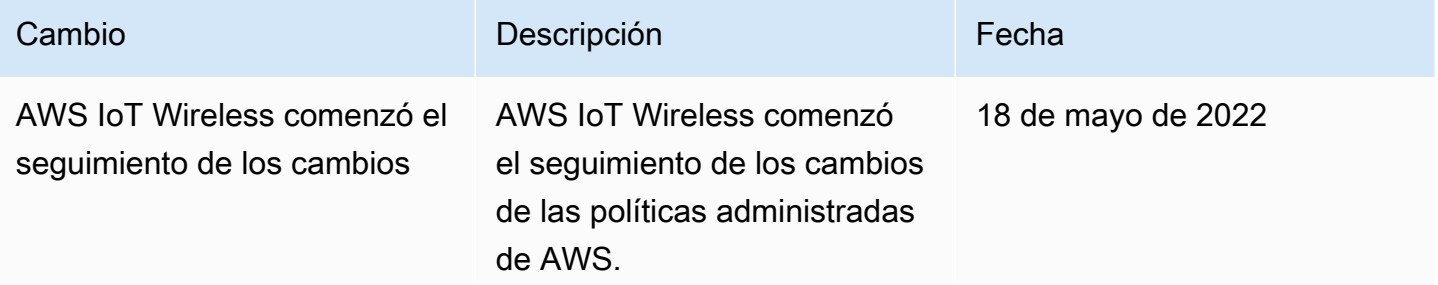

# <span id="page-285-0"></span>Solución de problemas de identidades y accesos en AWS IoT Wireless

Utilice la siguiente información para diagnosticar y solucionar los problemas comunes que puedan surgir cuando trabaje con AWS IoT Wireless e IAM.

Temas

- [No tengo autorización para realizar una acción en AWS IoT Wireless](#page-286-0)
- [Quiero ver mis claves de acceso](#page-286-1)
- [Soy administrador y deseo permitir que otros obtengan acceso a AWS IoT Wireless](#page-287-0)

• [Quiero permitir a personas externas a mi cuenta AWS el acceso a mis recursos de AWS IoT](#page-287-1) **[Wireless](#page-287-1)** 

<span id="page-286-0"></span>No tengo autorización para realizar una acción en AWS IoT Wireless

Si la AWS Management Console le indica que no está autorizado para llevar a cabo una acción, debe ponerse en contacto con su administrador para recibir ayuda. Su administrador es la persona que le facilitó su nombre de usuario y contraseña.

En el siguiente ejemplo, el error se produce cuando el usuario de IAM mateojackson intenta utilizar la consola para ver detalles sobre un *WirelessDevice*, pero no tiene permisos YOUR-SERVICE-PREFIX:*GetWirelessDevice*.

```
User: arn:aws:iam::123456789012:user/mateojackson is not authorized to perform: YOUR-
SERVICE-PREFIX:GetWirelessDevice on resource: my-LoRaWAN-device
```
En este caso, Mateo pide a su administrador que actualice sus políticas de forma que pueda obtener acceso al recurso *my-LoRaWAN-device* mediante la acción YOUR-SERVICE-PREFIX:*GetWirelessDevice*.

#### <span id="page-286-1"></span>Quiero ver mis claves de acceso

Después de crear sus claves de acceso de usuario de IAM, puede ver su ID de clave de acceso en cualquier momento. Sin embargo, no puede volver a ver su clave de acceso secreta. Si pierde la clave de acceso secreta, debe crear un nuevo par de claves de acceso.

Las claves de acceso se componen de dos partes: un ID de clave de acceso (por ejemplo, AKIAIOSFODNN7EXAMPLE) y una clave de acceso secreta (por ejemplo, wJalrXUtnFEMI/ K7MDENG/bPxRfiCYEXAMPLEKEY). El ID de clave de acceso y la clave de acceso secreta se utilizan juntos, como un nombre de usuario y contraseña, para autenticar sus solicitudes. Administre sus claves de acceso con el mismo nivel de seguridad que para el nombre de usuario y la contraseña.

#### **A** Important

No proporcione las claves de acceso a terceros, ni siquiera para que lo ayuden a [buscar el](https://docs.aws.amazon.com/accounts/latest/reference/manage-acct-identifiers.html#FindCanonicalId) [ID de usuario canónico.](https://docs.aws.amazon.com/accounts/latest/reference/manage-acct-identifiers.html#FindCanonicalId) Si lo hace, podría conceder a otra persona acceso permanente a su Cuenta de AWS.

Cuando crea un par de claves de acceso, se le pide que guarde el ID de clave de acceso y la clave de acceso secreta en un lugar seguro. La clave de acceso secreta solo está disponible en el momento de su creación. Si pierde la clave de acceso secreta, debe agregar nuevas claves de acceso a su usuario de IAM. Puede tener un máximo de dos claves de acceso. Si ya cuenta con dos, debe eliminar un par de claves antes de crear una nueva. Para consultar las instrucciones, consulte [Administración de claves de acceso](https://docs.aws.amazon.com/IAM/latest/UserGuide/id_credentials_access-keys.html#Using_CreateAccessKey) en la Guía del usuario de IAM.

<span id="page-287-0"></span>Soy administrador y deseo permitir que otros obtengan acceso a AWS IoT Wireless

Para permitir que otros obtengan acceso a AWS IoT Wireless, debe crear una entidad de IAM (usuario o rol) para la persona o aplicación que necesita acceso. Esta persona utilizará las credenciales de la entidad para acceder a AWS. A continuación, debe asociar una política a la entidad que le conceda los permisos correctos en AWS IoT Wireless.

Para comenzar de inmediato, consulte [Creación del primer grupo y usuario delegado de IAM](https://docs.aws.amazon.com/IAM/latest/UserGuide/getting-started_create-delegated-user.html) en la Guía del usuario de IAM.

<span id="page-287-1"></span>Quiero permitir a personas externas a mi cuenta AWS el acceso a mis recursos de AWS IoT Wireless

Puede crear un rol que los usuarios de otras cuentas o las personas externas a la organización puedan utilizar para acceder a sus recursos. Puede especificar una persona de confianza para que asuma el rol. En el caso de los servicios que admitan las políticas basadas en recursos o las listas de control de acceso (ACL), puede utilizar dichas políticas para conceder a las personas acceso a sus recursos.

Para más información, consulte lo siguiente:

- Para obtener información acerca de si AWS IoT Wireless admite estas características, consulte [Cómo funciona AWS IoT Wireless con IAM.](#page-267-0)
- Para obtener información acerca de cómo proporcionar acceso a los recursos de las Cuentas de AWS de su propiedad, consulte [Proporcionar acceso a un usuario de IAM a otra Cuenta de AWS](https://docs.aws.amazon.com/IAM/latest/UserGuide/id_roles_common-scenarios_aws-accounts.html) [de la que es propietario](https://docs.aws.amazon.com/IAM/latest/UserGuide/id_roles_common-scenarios_aws-accounts.html) en la Guía del usuario de IAM.
- Para obtener información acerca de cómo proporcionar acceso a los recursos a Cuentas de AWS de terceros, consulte [Proporcionar acceso a Cuentas de AWS que son propiedad de terceros](https://docs.aws.amazon.com/IAM/latest/UserGuide/id_roles_common-scenarios_third-party.html) en la Guía del usuario de IAM.
- Para obtener información sobre cómo proporcionar acceso mediante una federación de identidades, consulte [Proporcionar acceso a usuarios autenticados externamente \(identidad](https://docs.aws.amazon.com/IAM/latest/UserGuide/id_roles_common-scenarios_federated-users.html)  [federada\)](https://docs.aws.amazon.com/IAM/latest/UserGuide/id_roles_common-scenarios_federated-users.html) en la Guía del usuario de IAM.
• Para obtener información sobre la diferencia entre los roles y las políticas basadas en recursos para el acceso entre cuentas, consulte [Cómo los roles de IAM difieren de las políticas basadas en](https://docs.aws.amazon.com/IAM/latest/UserGuide/id_roles_compare-resource-policies.html)  [recursos](https://docs.aws.amazon.com/IAM/latest/UserGuide/id_roles_compare-resource-policies.html) en la Guía del usuario de IAM.

## Validación de conformidad para AWS IoT Wireless

Auditores externos evalúan la seguridad y la conformidad de AWS IoT Wireless como parte de numerosos programas de conformidad de AWS. Estos incluyen SOC, PCI, FedRAMP, HIPAA y otros.

Para obtener una lista de servicios de AWS en el ámbito de programas de conformidad específicos, consulte [Servicios de AWS en el ámbito del programa de conformidad.](https://aws.amazon.com/compliance/services-in-scope/) Para obtener información general, consulte [Programas de conformidad de AWS.](https://aws.amazon.com/compliance/programs/)

Puede descargar los informes de auditoría de terceros utilizando AWS Artifact. Para obtener más información, consulte [Descarga de informes en AWS Artifact.](https://docs.aws.amazon.com/artifact/latest/ug/downloading-documents.html)

Su responsabilidad en el ámbito de la conformidad al usar AWS IoT Wireless viene determinada por la confidencialidad de los datos, los objetivos de conformidad de su empresa y las leyes y regulaciones aplicables. AWS proporciona los siguientes recursos para ayudarlo con los requisitos de conformidad:

- [Security and Compliance Quick Start Guides](https://aws.amazon.com/quickstart/?awsf.quickstart-homepage-filter=categories%23security-identity-compliance) (Guías de inicio rápido de seguridad y conformidad) (Guías de inicio rápido de seguridad y conformidad): Estas guías de implementación analizan consideraciones sobre arquitectura y proporcionan los pasos para implementar los entornos de referencia centrados en la seguridad y la conformidad en AWS.
- [Documento técnico sobre arquitectura para seguridad y conformidad de HIPAA :](https://d0.awsstatic.com/whitepapers/compliance/AWS_HIPAA_Compliance_Whitepaper.pdf) en este documento técnico, se describe cómo las empresas pueden utilizar AWS para crear aplicaciones conformes con HIPAA.
- [AWSRecursos de conformidad de:](https://aws.amazon.com/compliance/resources/) este conjunto de manuales y guías podría aplicarse a su sector y ubicación.
- [Evaluación de recursos con reglas](https://docs.aws.amazon.com/config/latest/developerguide/evaluate-config.html) en la Guía para desarrolladores de AWS Config; AWS Config evalúa en qué medida las configuraciones de sus recursos cumplen las prácticas internas, las directrices del sector y las normativas.
- [AWS Security Hub](https://docs.aws.amazon.com/securityhub/latest/userguide/what-is-securityhub.html) Este servicio de AWS proporciona una vista integral de su estado de seguridad en AWS que ayuda a verificar la conformidad con los estándares y las prácticas recomendadas del sector de seguridad.

# Resiliencia en AWS IoT Wireless

La infraestructura global de AWS está conformada por regiones y zonas de disponibilidad de AWS. Las regiones proporcionan varias zonas de disponibilidad físicamente independientes y aisladas que se encuentran conectadas mediante redes con un alto nivel de rendimiento y redundancia, además de baja latencia. Con las zonas de disponibilidad, puede diseñar y utilizar aplicaciones y bases de datos que realizan una conmutación por error automática entre las zonas sin interrupciones. Las zonas de disponibilidad tienen una mayor disponibilidad, tolerancia a errores y escalabilidad que las infraestructuras tradicionales de centros de datos únicos o múltiples.

Para obtener más información sobre las regiones y zonas de disponibilidad de AWS, consulte [Infraestructura global de AWS.](https://aws.amazon.com/about-aws/global-infrastructure/)

## Seguridad de infraestructuras en AWS IoT Wireless

Al tratarse de un servicio administrado, AWS IoT Wireless está protegido por los procedimientos de seguridad de red globales de AWS, que se describen en el documento técnico [Amazon Web](https://d0.awsstatic.com/whitepapers/Security/AWS_Security_Whitepaper.pdf)  [Services: Información general sobre procesos de seguridad.](https://d0.awsstatic.com/whitepapers/Security/AWS_Security_Whitepaper.pdf)

Puede utilizar llamadas a la API publicadas de AWS para obtener acceso a AWS IoT Wireless a través de la red. Los clientes deben ser compatibles con la seguridad de la capa de transporte (TLS) 1.0 o una versión posterior. Recomendamos TLS 1.2 o una versión posterior. Los clientes también deben ser compatibles con conjuntos de cifrado con confidencialidad directa total (PFS) tales como Ephemeral Diffie-Hellman (DHE) o Elliptic Curve Ephemeral Diffie-Hellman (ECDHE). La mayoría de los sistemas modernos como Java 7 y posteriores son compatibles con estos modos.

Además, las solicitudes deben estar firmadas mediante un ID de clave de acceso y una clave de acceso secreta que esté asociada a una entidad principal de IAM. También puede utilizar [AWS](https://docs.aws.amazon.com/STS/latest/APIReference/Welcome.html) [Security Token Service](https://docs.aws.amazon.com/STS/latest/APIReference/Welcome.html) (AWS STS) para generar credenciales de seguridad temporales para firmar solicitudes.

# Monitorización de recursos de AWS IoT Wireless con los Registros de Amazon CloudWatch

La monitorización es un elemento importante para mantener la fiabilidad, la disponibilidad y el rendimiento de AWS IoT Wireless y de las demás soluciones AWS. Puede utilizar la monitorización de sus dispositivos LoRaWAN y Sidewalk y obtener mensajes informativos y errores desde el momento en que están integrados en AWS IoT Wireless.

Le recomendamos encarecidamente que recopile datos de monitoreo de todas las partes de su solución de AWS para que le resulte más sencillo depurar cualquier error que se produzca en distintas partes del código, en caso de que ocurra. Comience por crear un plan de monitoreo que responda a las siguientes preguntas. Si no está seguro de cómo responderlas, puede continuar habilitando el registro y estableciendo las líneas base de rendimiento.

- ¿Cuáles son los objetivos de la monitorización?
- ¿Qué recursos va a monitorizar?
- ¿Con qué frecuencia va a monitorizar estos recursos?
- ¿Qué herramientas de monitorización va a utilizar?
- ¿Quién se encargará de realizar las tareas de monitoreo?
- ¿Quién debería recibir una notificación cuando surjan problemas?

El siguiente paso consiste en habilitar el registro y establecer un punto de referencia de rendimiento normal de AWS IoT Wireless en el entorno; para ello, hay que medir el rendimiento varias veces y bajo distintas condiciones de carga. Durante la monitorización de AWS IoT Wireless, guarde los datos históricos para compararlos con los datos de rendimiento actuales. Esto le ayudará a identificar patrones de rendimiento normales y anomalías de rendimiento, así como a idear métodos para abordarlos.

# Herramientas de monitoreo

Puede utilizar las siguientes herramientas de monitorización para supervisar AWS IoT Wireless, informar cuando algo no funciona y realizar acciones automáticas cuando proceda:

• Amazon CloudWatch monitoriza los recursos de AWS y las aplicaciones que ejecuta en AWS en tiempo real. Puede recopilar métricas y realizar un seguimiento de las métricas, crear paneles

personalizados y definir alarmas que le advierten o que toman medidas cuando una métrica determinada alcanza el umbral que se especifique. Por ejemplo, puede hacer que CloudWatch haga un seguimiento del uso de la CPU u otras métricas de las instancias de Amazon EC2 y lanzar nuevas instancias automáticamente cuando sea necesario. Para más información, consulte la [Guía](https://docs.aws.amazon.com/AmazonCloudWatch/latest/monitoring/)  [del usuario de Amazon CloudWatch](https://docs.aws.amazon.com/AmazonCloudWatch/latest/monitoring/).

• El analizador de redes le permite monitorizar sus recursos de LoRaWAN, como dispositivos y puertas de enlace de LoRaWAN. Además, reduce el tiempo que se tarda en configurar una conexión para empezar a recibir mensajes de rastreo, lo que le proporciona información de registro justo a tiempo. Para obtener más información, consulte [Supervisión de su flota de recursos](#page-155-0) [inalámbricos en tiempo real mediante un analizador de redes.](#page-155-0)

# Cómo monitorizar los recursos con Amazon CloudWatch

Puede supervisar AWS IoT Wireless mediante CloudWatch, que recopila y procesa los datos sin procesar y los convierte en métricas legibles y casi en tiempo real. Estas estadísticas se mantienen durante 15 meses, de forma que pueda obtener acceso a información histórica y disponer de una mejor perspectiva sobre el desempeño de su aplicación web o servicio. También puede establecer alarmas que vigilen determinados umbrales y enviar notificaciones o realizar acciones cuando se cumplan dichos umbrales. Para más información, consulte la [Guía del usuario de Amazon](https://docs.aws.amazon.com/AmazonCloudWatch/latest/monitoring/)  [CloudWatch](https://docs.aws.amazon.com/AmazonCloudWatch/latest/monitoring/).

Para registrar y monitorizar los recursos de AWS IoT Wireless, siga los pasos que se indican a continuación:

- 1. Cree una función de registro para registrar sus recursos de AWS IoT Wireless, tal y como se describe en [Creación de una función y una política de registro para AWS IoT Wireless.](#page-292-0)
- 2. Los mensajes de registro de la consola de CloudWatch Logs tienen un nivel de registro predeterminado de ERROR, que es menos detallado y solo contiene información de errores. Si quiere ver mensajes más detallados, le recomendamos que utilice primero la CLI para configurar el registro, como se describe en [Configuración del registro de recursos de AWS IoT Wireless.](#page-295-0)
- 3. A continuación, puede monitorizar sus recursos viendo las entradas de registro en la consola de CloudWatch Logs. Para obtener más información, consulte [Ver las entradas de registro de AWS](#page-309-0)  [IoT Wireless de CloudWatch](#page-309-0).
- 4. Puede crear expresiones de filtro mediante grupos de registros, pero le recomendamos que primero cree filtros sencillos y vea las entradas de registro de los grupos de registros y, a continuación, vaya a CloudWatch Insights para crear consultas que filtren las entradas de registro

en función del recurso o evento que esté monitorizando. Para obtener más información, consulte [Utilización de CloudWatch Insights para filtrar registros de AWS IoT Wireless.](#page-318-0)

## <span id="page-292-1"></span>Configuración del registro para AWS IoT Wireless

Antes de poder monitorizar y registrar la actividad de AWS IoT, debe habilitar el registro de los recursos de AWS IoT Wireless mediante la CLI o la API.

Al considerar cómo configurar el registro de AWS IoT Wireless, la configuración predeterminada de registro determina cómo se registrará la actividad de AWS IoT a menos que especifique lo contrario. Para empezar, es posible que desee obtener registros detallados con un nivel de registro predeterminado de INFO.

Después de revisar los registros iniciales, puede cambiar el nivel de registro predeterminado a ERROR, que es el menos detallado, y establecer un nivel de registro específico de recursos más detallado en los recursos que puedan necesitar más atención. Los niveles de registro se pueden cambiar cuando lo desee.

En los siguientes temas se muestra cómo configurar el registro de recursos de AWS IoT Wireless.

#### Temas

- [Creación de una función y una política de registro para AWS IoT Wireless](#page-292-0)
- [Configuración del registro de recursos de AWS IoT Wireless](#page-295-0)

### <span id="page-292-0"></span>Creación de una función y una política de registro para AWS IoT Wireless

A continuación se muestra cómo crear un rol de registro solo para recursos de AWS IoT Wireless. Si también quiere crear un rol de registro para AWS IoT Core, consulte [https://docs.aws.amazon.com/](https://docs.aws.amazon.com/iot/latest/developerguide/create-logging-role.html) [iot/latest/developerguide/create-logging-role.html](https://docs.aws.amazon.com/iot/latest/developerguide/create-logging-role.html).

### Creación de un rol de registro para AWS IoT Wireless

Antes de habilitar el registro, debe crear un rol de IAM y una política que conceda a AWS permiso para monitorizar la actividad de AWS IoT Wireless en su nombre.

Creación de un rol de IAM para el registro

Para crear un rol de registro de AWS IoT Wireless, abra el [Centro de roles de la consola de IAM](https://console.aws.amazon.com/iam/home#/roles) y elija Crear rol.

- 1. En Seleccione el tipo de entidad de confianza, elija Otra cuenta de AWS.
- 2. En ID de cuenta, introduzca su ID de cuenta de AWS y, a continuación, seleccione Siguiente: Permisos.
- 3. En el cuadro de búsqueda, escriba **AWSIoTWirelessLogging**.
- 4. Marque la casilla situada junto a la política denominada AWSIoTWirelessLogging y, a continuación, elija Siguiente: Etiquetas.
- 5. Elija Siguiente: Revisar.
- 6. En Nombre de rol, escriba **IoTWirelessLogsRole** y luego elija Crear rol.

Editar la relación de confianza del rol de IAM

En el mensaje de confirmación que aparece después de ejecutar el paso anterior, elija el nombre del rol que creó, IoTWirelessLogsRole. A continuación, editará el rol para agregar la siguiente relación de confianza.

- 1. En la sección Resumen del rol IoTWirelessLogsRole, seleccione la pestaña Relaciones de confianza y, a continuación, Editar relación de confianza.
- 2. En el Documento de política, cambie la propiedad Principal para que tenga el aspecto que se muestra en este ejemplo.

```
"Principal": { 
     "Service": "iotwireless.amazonaws.com" 
},
```
Tras cambiar la propiedad Principal, el documento de política completo deberá tener el aspecto que se muestra en este ejemplo.

```
{ 
   "Version": "2012-10-17", 
   "Statement": [ 
     { 
        "Effect": "Allow", 
        "Principal": { 
          "Service": "iotwireless.amazonaws.com" 
        }, 
        "Action": "sts:AssumeRole", 
        "Condition": {} 
     }
```
 ] }

3. Para guardar los cambios, elija Actualizar política de confianza.

### Registro de política para AWS IoT Wireless

Los documentos de política siguientes proporcionan la política de confianza y la política de roles que permiten a AWS IoT Wireless enviar entradas de registro a CloudWatch en su nombre.

#### **a** Note

Este documento de política administrada de AWS se creó automáticamente al crear el rol de registro, IoTWirelessLogsRole.

#### Política de roles

A continuación se muestra el documento de política de roles.

```
{ 
     "Version": "2012-10-17", 
     "Statement": [ 
          { 
               "Effect": "Allow", 
               "Action": [ 
                   "logs:CreateLogGroup", 
                   "logs:CreateLogStream", 
                   "logs:DescribeLogGroups", 
                   "logs:DescribeLogStreams", 
                   "logs:PutLogEvents" 
              ], 
               "Resource": "arn:aws:logs:*:*:log-group:/aws/iotwireless*" 
          } 
     ]
}
```
Política de confianza para registrar únicamente la actividad de AWS IoT Wireless:

A continuación se muestra la política de confianza para registrar únicamente la actividad de AWS IoT Wireless.

```
{ 
      "Version": "2012-10-17", 
        "Statement": [ 
          { 
            "Sid": "", 
            "Effect": "Allow", 
            "Principal": { 
               "Service": [ 
              "iotwireless.amazonaws.com" 
 ] 
            }, 
            "Action": "sts:AssumeRole" 
          } 
       ] 
     }
```
Si creó el rol de IAM para registrar también la AWS IoT Core actividad, los documentos de política le permiten registrar ambas actividades. Para obtener información acerca de la creación de un rol de registro para AWS IoT Core, consulte [https://docs.aws.amazon.com/iot/latest/developerguide/create](https://docs.aws.amazon.com/iot/latest/developerguide/create-logging-role.html)[logging-role.html.](https://docs.aws.amazon.com/iot/latest/developerguide/create-logging-role.html)

#### Siguientes pasos

Ha aprendido a crear un rol de registro para registrar sus recursos de AWS IoT Wireless. De forma predeterminada, los registros tienen un nivel de registro de ERROR, por lo que si solo quiere ver información sobre errores, debe ir a [Ver las entradas de registro de AWS IoT Wireless de](#page-309-0)  [CloudWatch](#page-309-0) para monitorizar sus recursos inalámbricos consultando las entradas de registro.

Si desea obtener más información en las entradas de registro, puede configurar el nivel de registro predeterminado para sus recursos o para distintos tipos de eventos, por ejemplo, en INFO. Para obtener información sobre cómo configurar el registro de sus recursos, consulte [Configuración del](#page-295-0)  [registro de recursos de AWS IoT Wireless](#page-295-0).

### <span id="page-295-0"></span>Configuración del registro de recursos de AWS IoT Wireless

Para configurar el registro de recursos de AWS IoT Wireless, puede usar la API o la CLI. Al comenzar a monitorizar los recursos de AWS IoT Wireless, puede usar la configuración predeterminada. Para ello, puede omitir este tema y continuar con [Monitorización de AWS IoT](#page-308-0)  [Wireless con CloudWatch Logs](#page-308-0) para monitorizar los registros.

Después de comenzar a monitorizar los registros, puede usar la CLI para cambiar los niveles de registro a una opción más detallada, como proporcionar información de INFO y ERROR, y habilitar el registro para más recursos.

### <span id="page-296-0"></span>Recursos y niveles de registro de AWS IoT Wireless

Antes de usar la API o la CLI, utilice la siguiente tabla para obtener información sobre los diferentes niveles de registro y los recursos para los que puede configurar el registro. En la tabla se muestran los parámetros que se ven en los registros de CloudWatch cuando se monitorizan los recursos. La forma en que configure el registro de sus recursos determinará los registros que verá en la consola.

Para saber qué aspecto tiene un ejemplo de registros de CloudWatch y cómo puede utilizar estos parámetros para registrar información útil sobre los recursos de AWS IoT Wireless, consulte [Ver las](#page-309-0)  [entradas de registro de AWS IoT Wireless de CloudWatch](#page-309-0).

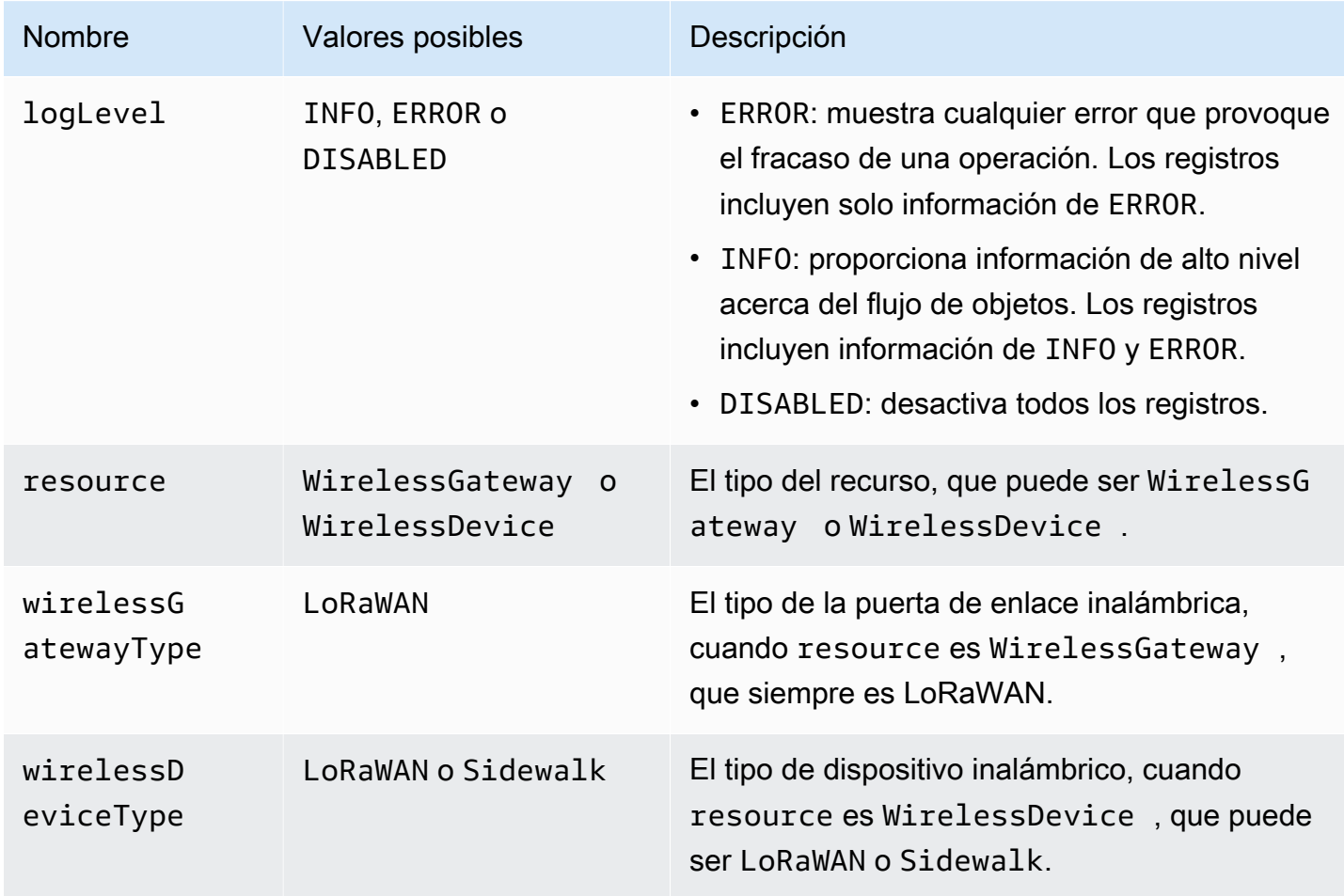

Recursos y niveles de registro

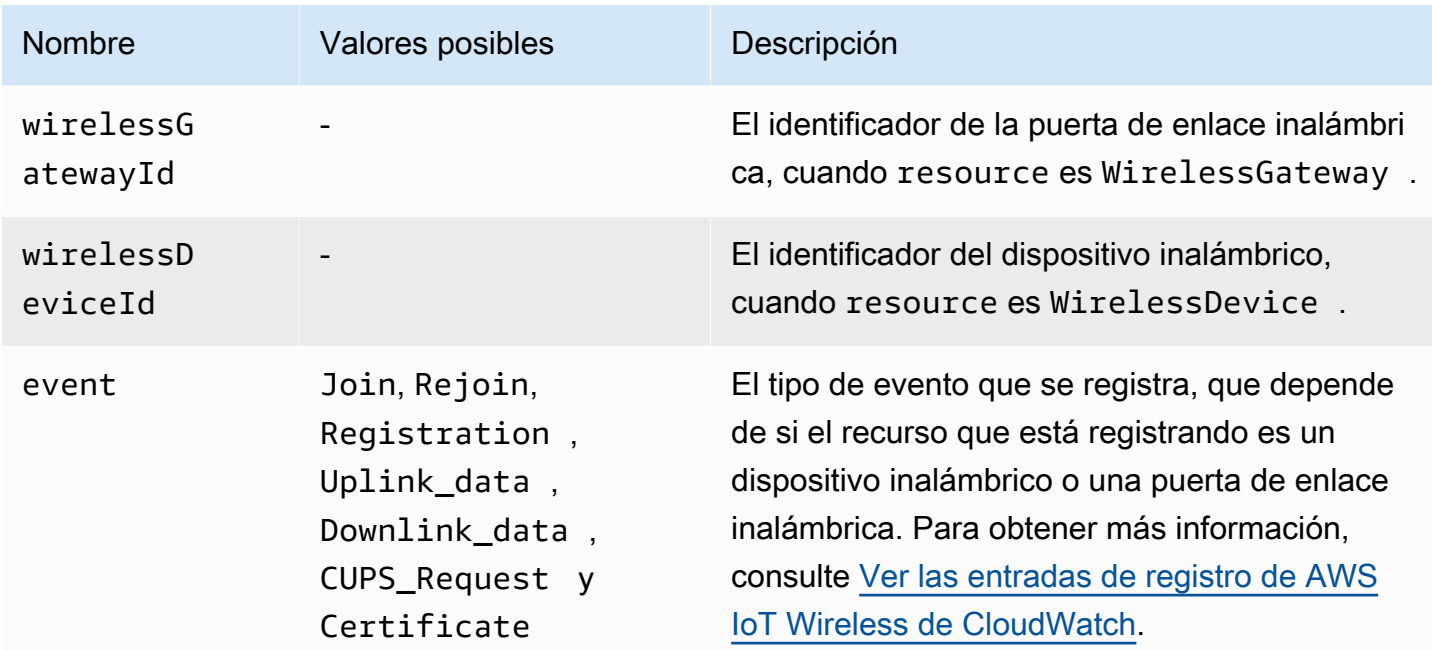

### API de registro de AWS IoT Wireless

Puede utilizar las siguientes acciones de la API para configurar el registro de recursos. En la tabla también se muestra un ejemplo de política de IAM que debe crear para utilizar las acciones de la API. En la siguiente sección se describe cómo usar las API para configurar niveles de registro de los recursos.

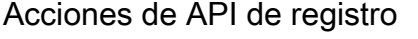

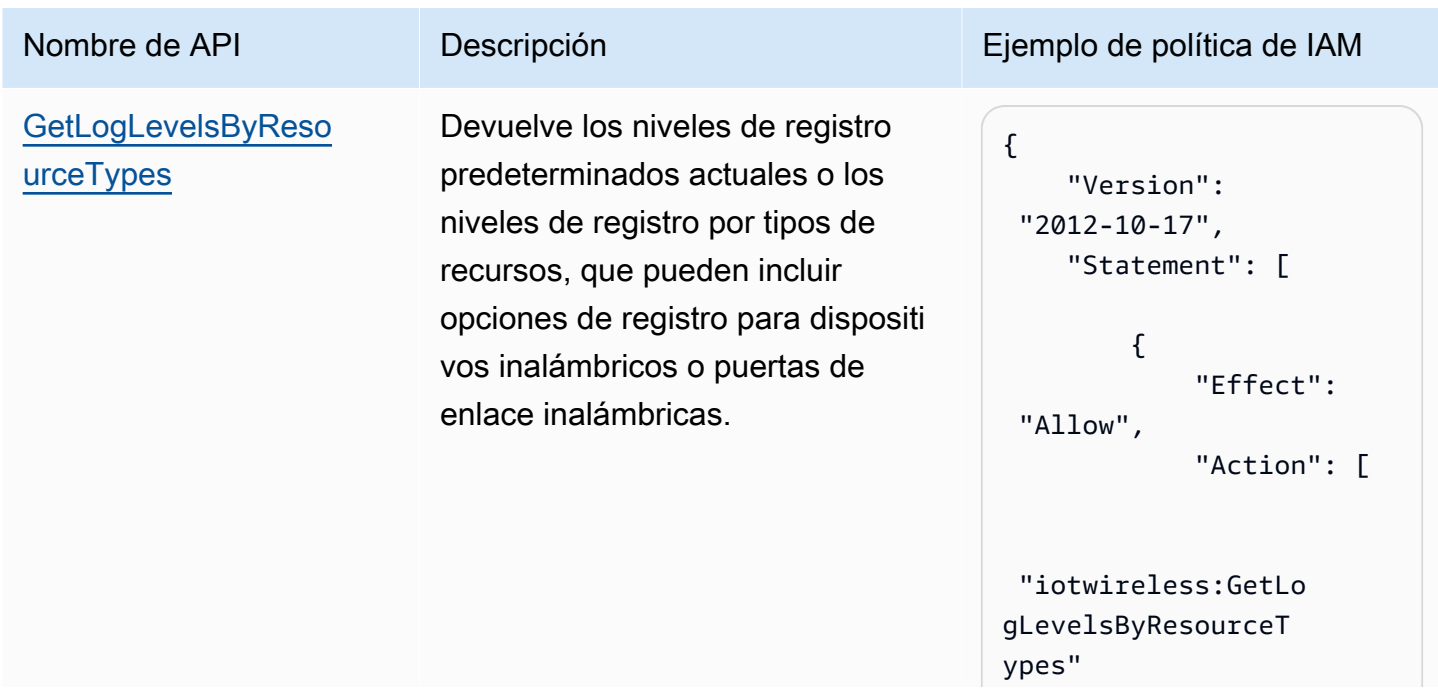

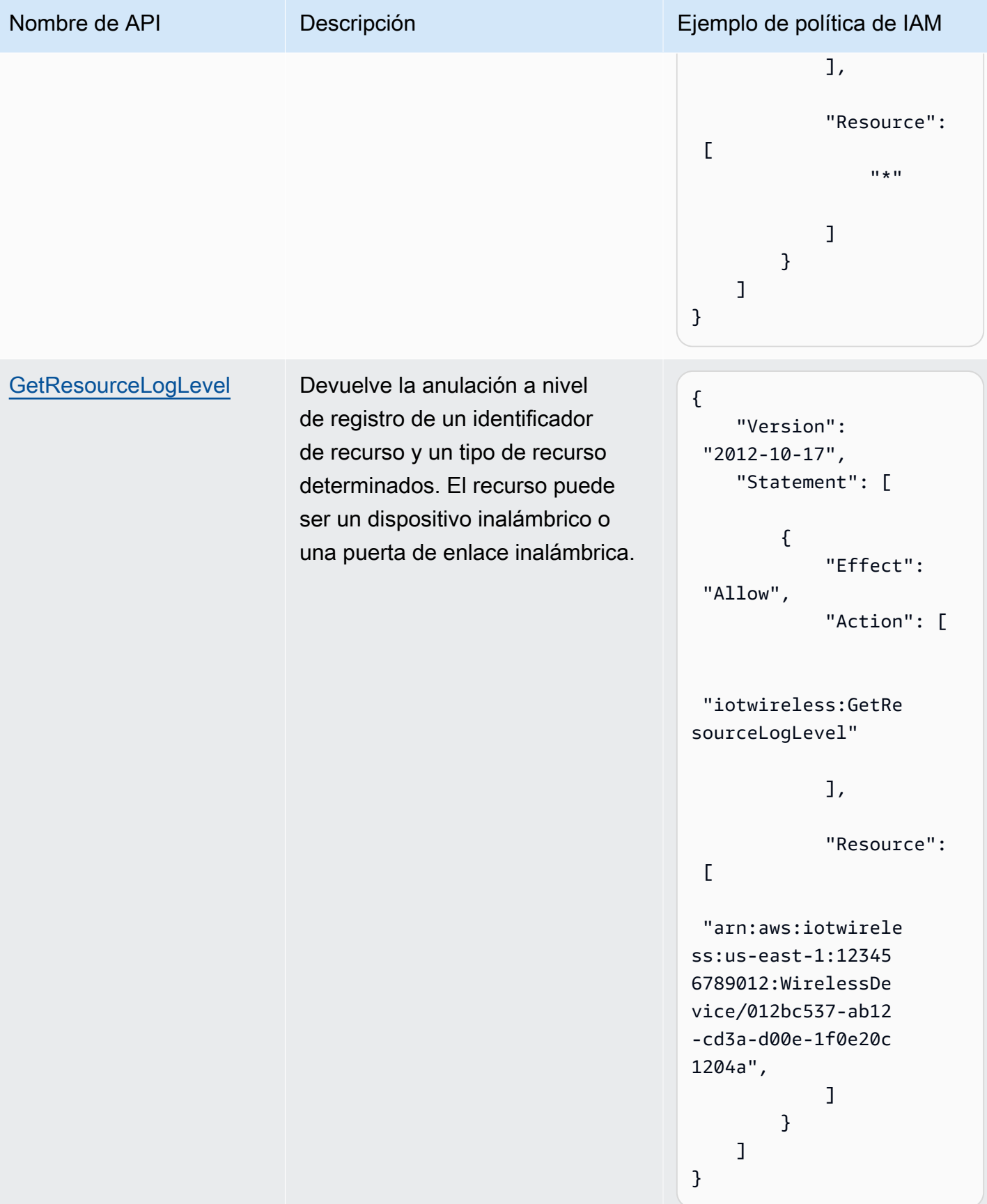

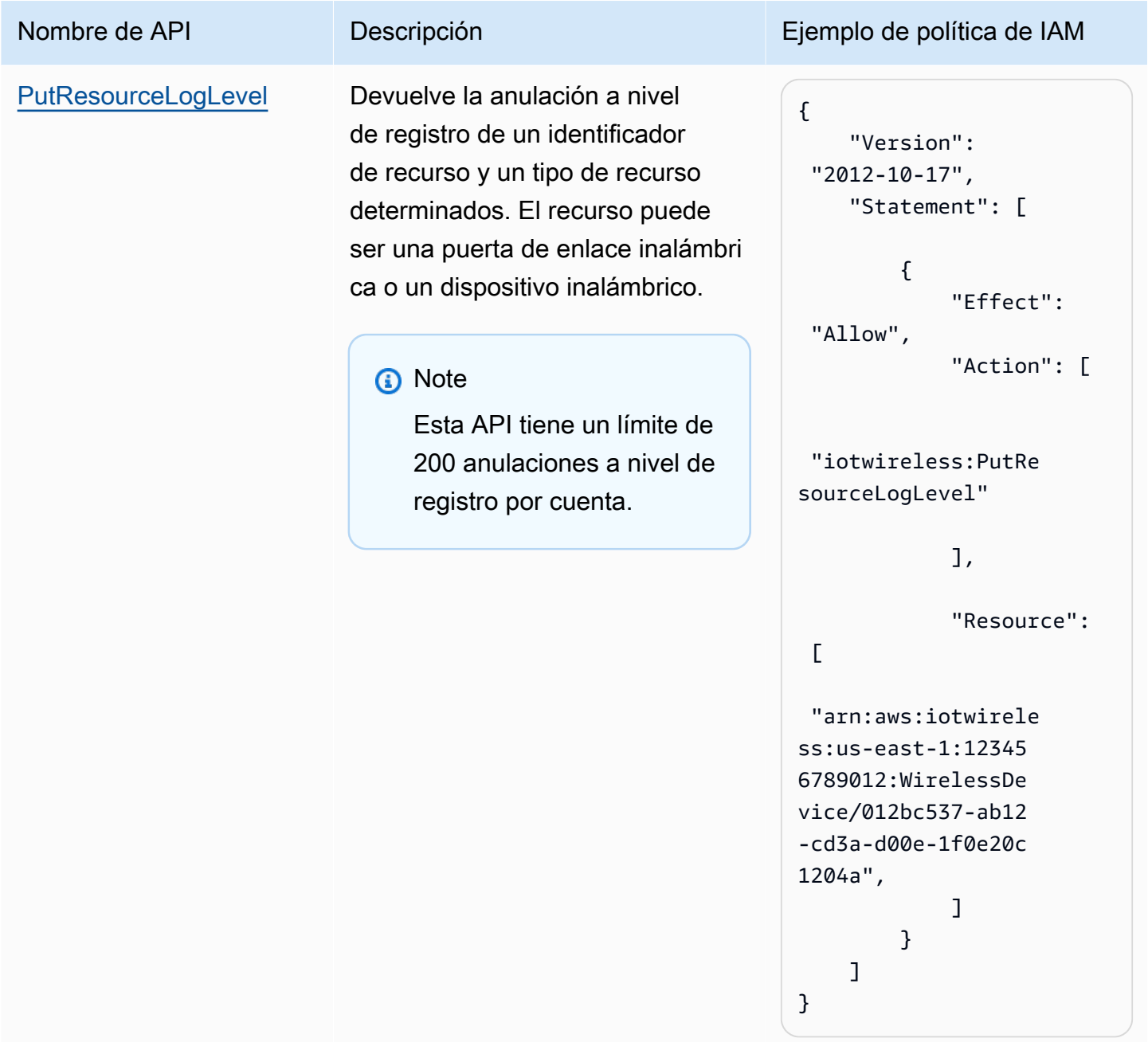

#### Nombre de API Descripción Ejemplo de política de IAM **[ResetAllResourceLo](https://docs.aws.amazon.com/iot-wireless/2020-11-22/apireference/API_ResetAllResourceLogLevels.html)** [gLevels](https://docs.aws.amazon.com/iot-wireless/2020-11-22/apireference/API_ResetAllResourceLogLevels.html) Elimina las anulaciones a nivel de registro de todos los recursos, lo que incluye tanto las puertas de enlace inalámbricas como los dispositivos inalámbricos. **a** Note Esta API no afecta a los niveles de registro que se establecen mediante la API UpdateLog LevelsByResourceTy pes . { "Version": "2012-10-17", "Statement": [ { "Effect": "Allow", "Action": [ "iotwireless:Reset AllResourceLogLevels" ], "Resource":  $\Gamma$  "arn:aws:iotwirele ss:us-east-1:12345 6789012:WirelessDe vice/\*", "arn:aws:iotwirele ss:us-east-1:12345 6789012:WirelessGa teway/\* ] } ] }

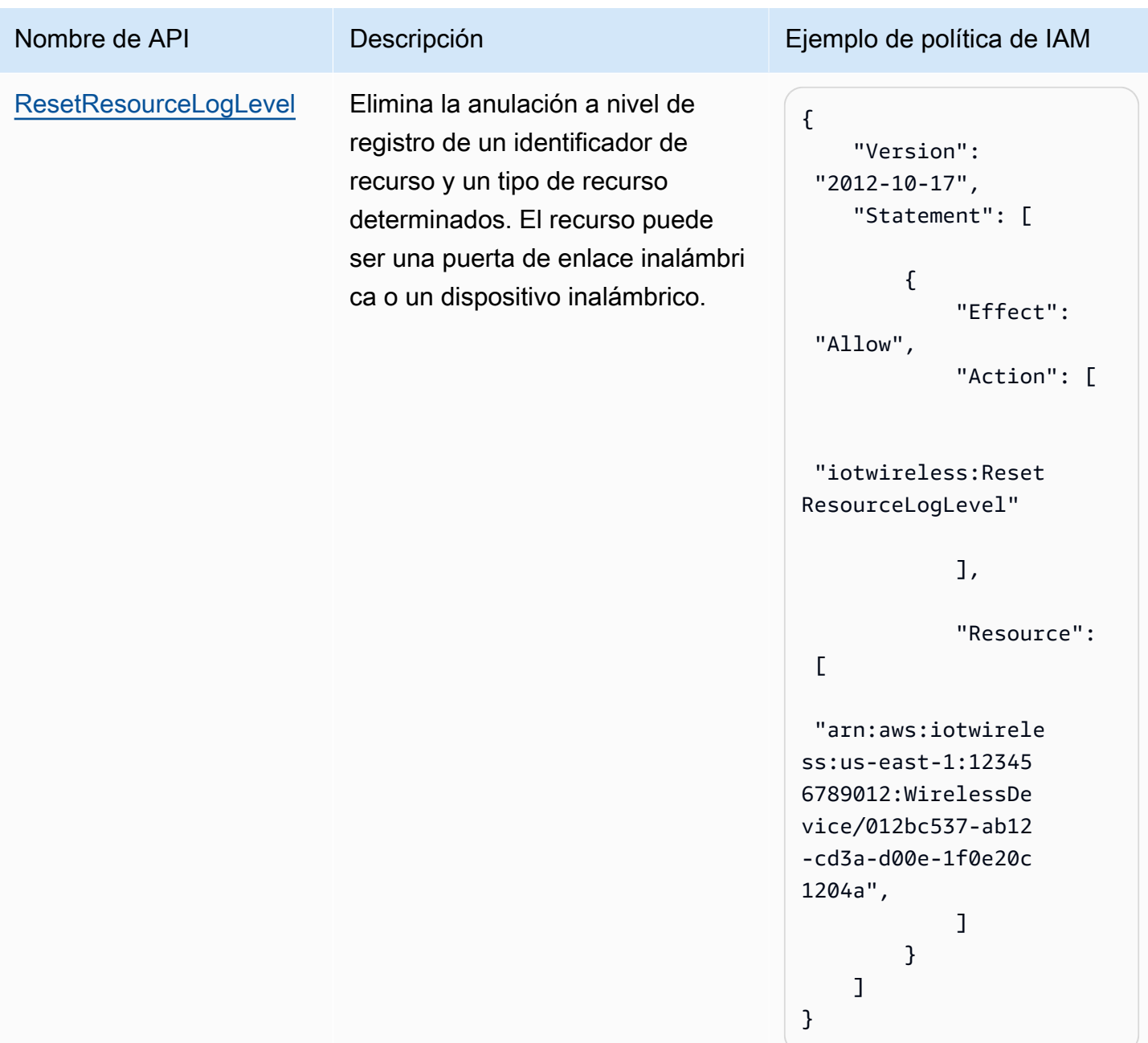

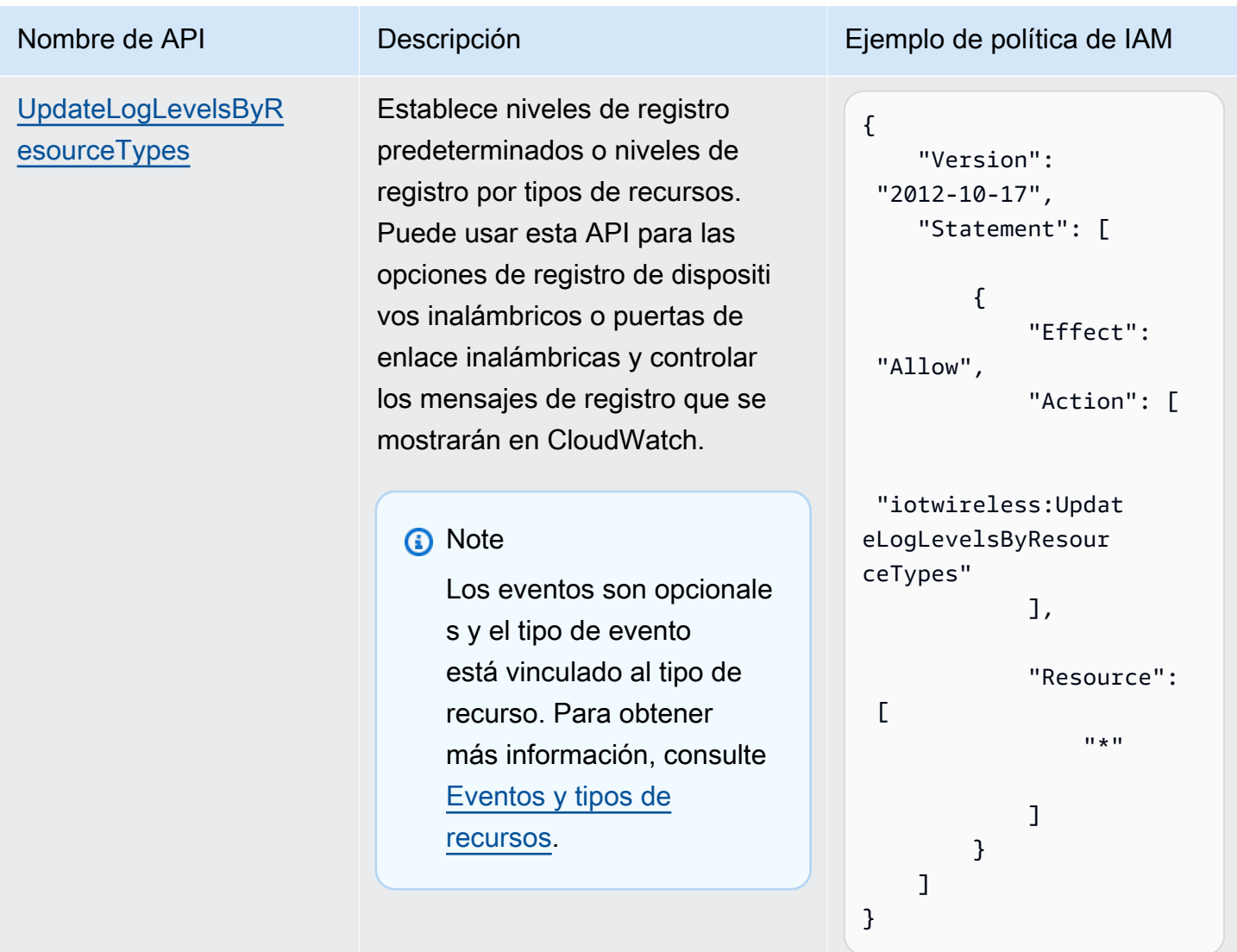

<span id="page-302-0"></span>Configuración de los niveles de registro de los recursos mediante la CLI

Esta sección describe cómo configurar los niveles de registro para los recursos de AWS IoT Wireless mediante la API o la AWS CLI.

Antes de usar la CLI:

- Asegúrese de haber creado la política de IAM para la API para la que quiere ejecutar el comando de la CLI, tal y como se describió anteriormente.
- Necesita el nombre de recurso de Amazon (ARN) del rol que desea utilizar. Si necesita crear un rol para utilizarlo en el registro, consulte [Creación de una función y una política de registro para AWS](#page-292-0)  [IoT Wireless.](#page-292-0)

#### Por qué usar la AWS CLI

De forma predeterminada, si crea el rol de IAM, IoTWirelessLogsRole, tal y como se describe en [Creación de una función y una política de registro para AWS IoT Wireless,](#page-292-0) verá los registros de CloudWatch en la AWS Management Console que tienen un nivel de registro predeterminado de ERROR. Para cambiar el nivel de registro predeterminado de todos sus recursos o de recursos específicos, utilice la API de registro de AWS IoT Wireless o la CLI.

Cómo utilizar la AWS CLI

Las acciones de la API se pueden clasificar en los siguientes tipos en función de si desea configurar los niveles de registro para todos los recursos o para recursos específicos:

- Las acciones de la API GetLogLevelsByResourceTypes y UpdateLogLevelsByResourceTypes pueden recuperar y actualizar los niveles de registro de todos los recursos de su cuenta que sean de un tipo específico, como una puerta de enlace inalámbrica o un dispositivo LoRaWAN o Sidewalk.
- Las acciones de la API GetResourceLogLevel, PutResourceLogLevel y ResetResourceLogLevel pueden recuperar, actualizar y restablecer los niveles de registro de los recursos individuales que especifique mediante un identificador de recursos.
- La acción de la API ResetAllResourceLogLevels restablece la anulación a nivel de registro a null para todos los recursos para los que especificó una anulación a nivel de registro mediante la API PutResourceLogLevel.

Para usar la CLI para configurar el registro específico de recursos para AWS IoT

#### **a** Note

También puede realizar este procedimiento con la API utilizando los métodos de la API de AWS que corresponden a los comandos CLI que se muestran aquí.

1. De forma predeterminada, todos los recursos tienen el nivel de registro establecido en ERROR. Para establecer los niveles de registro predeterminados o los niveles de registro por tipo de recurso para todos los recursos de su cuenta, utilice el comando [update-log-levels-by-resource](https://awscli.amazonaws.com/v2/documentation/api/latest/reference/iotwireless/update-log-levels-by-resource-types.html)[types](https://awscli.amazonaws.com/v2/documentation/api/latest/reference/iotwireless/update-log-levels-by-resource-types.html). El siguiente ejemplo muestra cómo se puede crear un archivo JSON, Input.json, y proporcionarlo como entrada al comando de la CLI. Puede usar este comando para deshabilitar el registro de forma selectiva o anular el nivel de registro predeterminado para tipos específicos de recursos y eventos.

```
{ 
      "DefaultLogLevel": "INFO", 
      "WirelessDeviceLogOptions": 
      \Gamma { 
            "Type": "Sidewalk", 
            "LogLevel": "INFO", 
            "Events": 
            \Gamma { 
                  "Event": "Registration", 
                  "LogLevel": "DISABLED" 
               } 
             ] 
          }, 
           { 
            "Type": "LoRaWAN", 
            "LogLevel": "INFO", 
            "Events": 
            \Gamma { 
                "Event": "Join", 
                "LogLevel": "DISABLED" 
               }, 
\{\hspace{.1cm} \} "Event": "Rejoin", 
                "LogLevel": "ERROR" 
 } 
            \mathbf{1} } 
        ] 
       "WirelessGatewayLogOptions": 
       \Gamma { 
            "Type": "LoRaWAN", 
            "LogLevel": "INFO", 
            "Events": 
            \Gamma { 
                 "Event": "CUPS_Request",
```

```
 "LogLevel": "DISABLED" 
             }, 
\{\hspace{.1cm} \} "Event": "Certificate", 
               "LogLevel": "ERROR" 
 } 
 ] 
         } 
       ]
}
```
donde:

#### WirelessDeviceLogOptions

La lista de opciones de registro de un dispositivo inalámbrico. Cada opción de registro incluye el tipo de dispositivo inalámbrico (Sidewalk o LoRaWAN) y una lista de opciones de registro de eventos del dispositivo inalámbrico. Cada opción de registro de eventos de un dispositivo inalámbrico puede incluir opcionalmente el tipo de evento y su nivel de registro.

#### WirelessGatewayLogOptions

La lista de opciones de registro de una puerta de enlace inalámbrica. Cada opción de registro incluye el tipo de puerta de enlace inalámbrica (LoRaWAN) y una lista de opciones de registro de eventos de la puerta de enlace inalámbrica. Cada opción de registro de eventos de una puerta de enlace inalámbrica puede incluir opcionalmente el tipo de evento y su nivel de registro.

#### **DefaultLogLevel**

El nivel de registro que se usará para todos los recursos. Los valores válidos son ERROR, INFO y DISABLED. El valor predeterminado es INFO.

#### LogLevel

El nivel de registro que desea usar para eventos y tipos de recursos individuales. Estos niveles de registro anulan el nivel de registro predeterminado, como el nivel de registro INFO de la puerta de enlace LoRaWAN, y los niveles de registro DISABLED y ERROR de los dos tipos de eventos.

Ejecute el siguiente comando para proporcionar el archivo Input. j son como entrada al comando. Este comando no proporciona ninguna salida.

```
aws iotwireless update-log-levels-by-resource-types \ 
     --cli-input-json Input.json
```
Si desea eliminar las opciones de registro tanto para los dispositivos inalámbricos como para las puertas de enlace inalámbricas, ejecute el siguiente comando.

```
{ 
     "DefaultLogLevel":"DISABLED", 
     "WirelessDeviceLogOptions": [], 
     "WireslessGatewayLogOptions":[]
}
```
2. El comando update-log-levels-by-resource-types no devuelve ningún resultado. Utilice el comando [get-log-levels-by-resource-types](https://awscli.amazonaws.com/v2/documentation/api/latest/reference/iotwireless/get-log-levels-by-resource-types.html) para recuperar la información de registro específica del recurso. El comando devuelve el nivel de registro predeterminado y las opciones de registro del dispositivo inalámbrico y la puerta de enlace inalámbrica.

#### **a** Note

El comando get-log-levels-by-resource-types no puede recuperar directamente los niveles de registro en la consola de CloudWatch. Puede usar el comando get-loglevels-by-resource-types para obtener la información de nivel de registro más reciente que haya especificado para sus recursos mediante el comando update-log-levels-byresource-types.

```
aws iotwireless get-log-levels-by-resource-types
```
Al ejecutar el siguiente comando, devuelve la información de registro más reciente que especificó con update-log-levels-by-resource-types. Por ejemplo, si quita las opciones de registro del dispositivo inalámbrico, al ejecutar get-log-levels-by-resource-types se devolverá este valor como null.

```
{ 
     "DefaultLogLevel": "INFO", 
     "WirelessDeviceLogOptions": null, 
      "WirelessGatewayLogOptions": 
       \Gamma
```
}

```
 { 
          "Type": "LoRaWAN", 
          "LogLevel": "INFO", 
          "Events": 
 [ 
\{\hspace{.1cm} \} "Event": "CUPS_Request", 
              "LogLevel": "DISABLED" 
             }, 
\{\hspace{.1cm} \} "Event": "Certificate", 
               "LogLevel": "ERROR" 
 } 
 ] 
         } 
       ]
```
- 3. Para controlar los niveles de registro de las puertas de enlace inalámbricas individuales o los recursos de los dispositivos inalámbricos, utilice los siguientes comandos de la CLI:
	- [put-resource-log-level](https://awscli.amazonaws.com/v2/documentation/api/latest/reference/iotwireless/put-resource-log-level.html)
	- [get-resource-log-level](https://awscli.amazonaws.com/v2/documentation/api/latest/reference/iotwireless/get-resource-log-level.html)
	- [reset-resource-log-level](https://awscli.amazonaws.com/v2/documentation/api/latest/reference/iotwireless/reset-resource-log-level.html)

Como ejemplo de cuándo usar estos comandos, supongamos que tiene una gran cantidad de dispositivos inalámbricos o puertas de enlace en su cuenta que se están registrando. Si quiere solucionar los errores solo de algunos de los dispositivos inalámbricos, puede deshabilitar el registro en todos los dispositivos inalámbricos configurándola DefaultLogLevel como DISABLED, y utilizar put-resource-log-level para establecer LogLevel como ERROR únicamente en los dispositivos de su cuenta.

```
aws iotwireless put-resource-log-level \ 
     --resource-identifier 
     --resource-type WirelessDevice 
     --log-level ERROR
```
En este ejemplo, el comando establece el nivel de registro como ERROR solo para el recurso de dispositivo inalámbrico especificado y los registros de todos los demás recursos están deshabilitados. Este comando no proporciona ninguna salida. Para recuperar esta información y comprobar que se han establecido los niveles de registro, utilice el comando get-resource-loglevel.

4. En el paso anterior, después de depurar el problema y resolver el error, puede ejecutar el comando reset-resource-log-level para restablecer el nivel de registro de ese recurso de null. Si usó el comando put-resource-log-level para configurar la anulación a nivel de registro de más de un dispositivo inalámbrico o recurso de puerta de enlace, por ejemplo, para solucionar errores en varios dispositivos, puede restablecer las anulaciones a nivel de registro a null para todos esos recursos mediante el comando [reset-all-resource-log-levels](https://awscli.amazonaws.com/v2/documentation/api/latest/reference/iotwireless/reset-all-resource-log-levels.html).

aws iotwireless reset-all-resource-log-levels

Este comando no proporciona ninguna salida. Para recuperar la información de registro de los recursos, ejecute el comando get-resource-log-level.

### Siguientes pasos

Ha aprendido a crear el rol de registro y a usar la API AWS IoT Wireless para configurar el registro de sus recursos de AWS IoT Core para LoRaWAN. A continuación, vaya a [Monitorización de AWS](#page-308-0)  [IoT Wireless con CloudWatch Logs](#page-308-0) para obtener información sobre la monitorización de las entradas de registro.

# <span id="page-308-0"></span>Monitorización de AWS IoT Wireless con CloudWatch Logs

AWS IoT Core para LoRaWAN tiene más de 50 entradas de registro de CloudWatch habilitadas de forma predeterminada. Cada entrada de registro describe el tipo de evento, el nivel de registro y el tipo de recurso. Para obtener más información, consulte [Recursos y niveles de registro de AWS IoT](#page-296-0)  [Wireless.](#page-296-0)

Cómo monitorizar sus recursos de AWS IoT Wireless

Cuando el registro está activado para AWS IoT Wireless, AWS IoT Wireless envía eventos de progreso sobre cada mensaje a medida que pasa de sus dispositivos a través AWS IoT y de vuelta. De forma predeterminada, las entradas de registro de AWS IoT Wireless tienen un nivel de error de registro predeterminado. Si habilita el registro como se describe en [Creación de una función y](#page-292-0) [una política de registro para AWS IoT Wireless](#page-292-0), verá mensajes en la consola de CloudWatch que tienen un nivel de registro predeterminado de ERROR. Al usar este nivel de registro, los mensajes

solo mostrarán la información de error de todos los dispositivos inalámbricos y los recursos de puerta de enlace que esté utilizando.

Si quiere que los registros muestren información adicional, como los que tienen un nivel de registro de INFO, o deshabilitar los registros de algunos de sus dispositivos y mostrar los mensajes de registro solo de algunos, puede usar la API de registro de AWS IoT Wireless. Para obtener más información, consulte [Configuración de los niveles de registro de los recursos mediante la CLI.](#page-302-0)

También puede crear expresiones de filtro para mostrar solo los mensajes necesarios.

Antes de poder ver los registros de AWS IoT Wireless en la consola

Para que el grupo de registros /aws/iotwireless aparezca en la consola de CloudWatch, debe haber hecho lo siguiente.

- Habilitar el registro en AWS IoT Wireless. Para obtener más información sobre cómo habilitar el registro en AWS IoT Wireless, consulte [Configuración del registro para AWS IoT Wireless](#page-292-1).
- Escribir algunas entradas de registro realizando operaciones AWS IoT Wireless.

Para crear y utilizar expresiones de filtro de forma más eficaz, le recomendamos que utilice CloudWatch Insights, tal y como se describe en los temas siguientes. También le recomendamos que siga los temas en el orden en que se presentan aquí. Esto le ayudará a utilizar primero los grupos de CloudWatch Log para obtener información sobre los distintos tipos de recursos, sus tipos de eventos y los niveles de registro que puede utilizar para ver las entradas de registro en la consola. A continuación, podrá aprender a crear expresiones de filtro mediante CloudWatch Insights para obtener más información útil de sus recursos.

#### Temas

- [Ver las entradas de registro de AWS IoT Wireless de CloudWatch](#page-309-0)
- [Utilización de CloudWatch Insights para filtrar registros de AWS IoT Wireless](#page-318-0)

### <span id="page-309-0"></span>Ver las entradas de registro de AWS IoT Wireless de CloudWatch

Una vez que haya configurado el registro para AWS IoT Wireless, tal y como se describe en [Creación de una función y una política de registro para AWS IoT Wireless](#page-292-0) y haya escrito algunas entradas de registro, podrá ver las entradas de registro en la consola de CloudWatch siguiendo estos pasos.

Visualización de los registros de AWS IoT en la consola de grupos de registros de **CloudWatch** 

En la [consola de CloudWatch](https://console.aws.amazon.com/cloudwatch), los registros de CloudWatch aparecen en un grupo de registro denominado /aws/iotwireless. Para obtener más información sobre CloudWatch Logs, consulte [CloudWatch Logs.](https://docs.aws.amazon.com/AmazonCloudWatch/latest/DeveloperGuide/WhatIsCloudWatchLogs.html)

Para visualizar los registros de AWS IoT en la consola de CloudWatch

Vaya a la [consola de CloudWatch](https://console.aws.amazon.com/cloudwatch) y seleccione Grupos de registros en el panel de navegación.

- 1. En el cuadro de texto Filtro, introduzca **/aws/iotwireless** y, a continuación, elija el grupo de registros de /aws/iotwireless.
- 2. Para ver una lista completa de los registros de AWS IoT Core para LoRaWAN generados para su cuenta, seleccione Buscar todo. Para ver un flujo de registro individual, seleccione el icono de ampliar.
- 3. Para filtrar los flujos de registro, también puede introducir una consulta en el cuadro de texto Filtrar eventos. Aquí tiene algunas consultas que probar:
	- $\cdot$  {  $\$$ .logLevel = "ERROR" }

Utilice este filtro para buscar todos los registros que tengan un nivel de registro de ERROR y amplíe los flujos de error individuales para leer los mensajes de error, lo que le ayudará a resolverlos.

• { \$.resource = "WirelessGateway" }

Busque todos los registros del recurso de WirelessGateway, independientemente del nivel de registro.

 $\cdot$  { \$.event = "CUPS\_Request" && \$.logLevel = "ERROR" }

Busque todos los registros que tengan un tipo de evento de CUPS\_Request y un nivel de registro de ERROR.

### <span id="page-310-0"></span>Eventos y tipos de recursos

La siguiente tabla muestra los diferentes tipos de eventos de los que verá entradas de registro. Los tipos de eventos también dependen de si el tipo de recurso es un dispositivo inalámbrico o una puerta de enlace inalámbrica. Puede usar el nivel de registro predeterminado para los recursos y los tipos de eventos o anular el nivel de registro predeterminado especificando un nivel de registro para cada uno de ellos.

Tipos de eventos basados en recursos utilizados

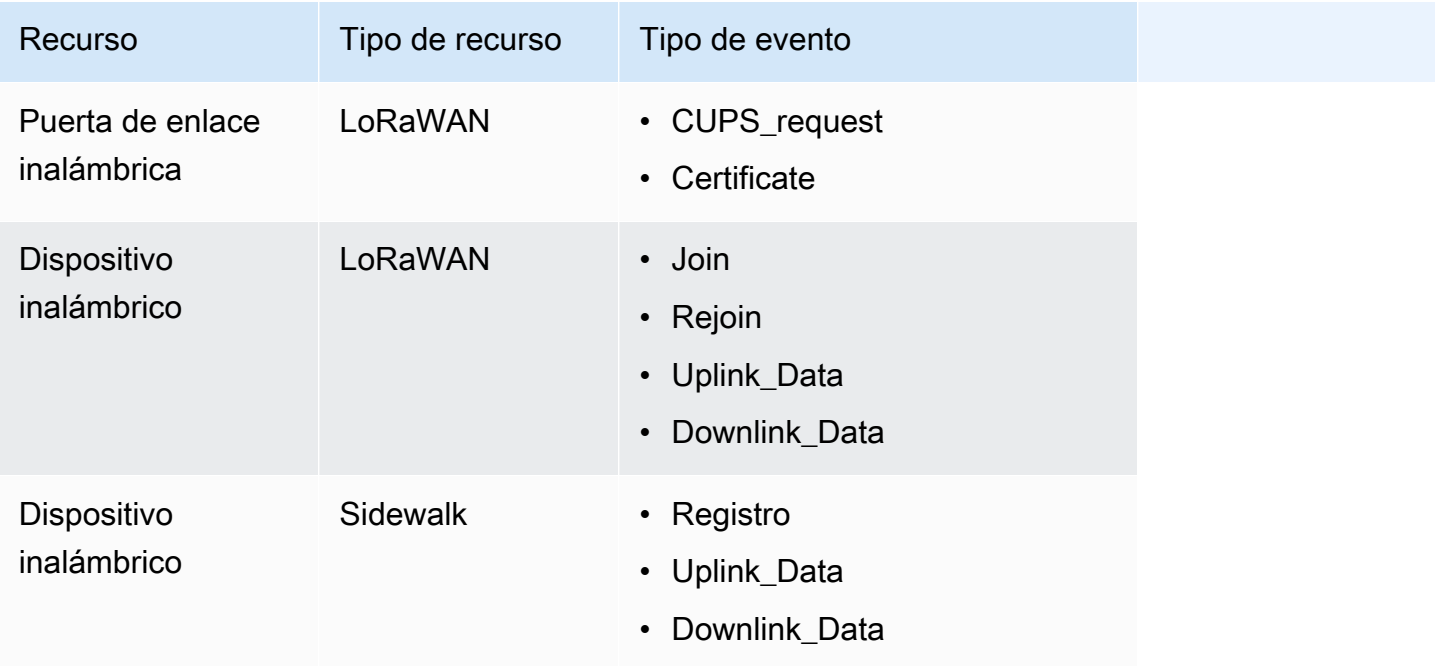

El siguiente tema contiene más información sobre estos tipos de eventos y las entradas de registro de las puertas de enlace inalámbricas y los dispositivos inalámbricos.

Temas

• [Entradas de registro para recursos de puertas de enlace inalámbricas y dispositivos inalámbricos](#page-311-0)

<span id="page-311-0"></span>Entradas de registro para recursos de puertas de enlace inalámbricas y dispositivos inalámbricos

Una vez que haya activado el registro, podrá ver las entradas de registro de sus puertas de enlace inalámbricas y dispositivos inalámbricos. En la siguiente sección se describen los distintos tipos de entradas de registro en función de los tipos de recursos y eventos.

Entradas de registro de puerta de enlace inalámbrica

En esta sección se muestran algunos ejemplos de entradas de registro para los recursos de puerta de enlace inalámbrica que verá en la [consola de CloudWatch](https://console.aws.amazon.com/cloudwatch). Estos mensajes de registro pueden tener el tipo de evento CUPS\_Request o Certificate, y se pueden configurar para que muestren un nivel de registro INFO, ERROR o DISABLED a nivel de recursos o eventos. Si solo desea ver la información sobre los errores, defina el nivel de registro en ERROR. El mensaje de la entrada de registro de ERROR contendrá información sobre el motivo del error.

Las entradas de registro de su recurso de puerta de enlace inalámbrica se pueden clasificar en función de los siguientes tipos de eventos:

• CUPS\_request

El software LoRa Basics Station que se ejecuta en su puerta de enlace envía periódicamente una solicitud de actualizaciones al servidor de configuración y actualización (CUPS). Para este tipo de evento, si establece el nivel de registro en INFO al configurar la CLI para su recurso de puerta de enlace inalámbrica, en los registros sucede lo siguiente:

• Si el evento se realiza correctamente, verá los mensajes de registro que tienen un logLevel de INFO. Los mensajes incluirán detalles sobre la respuesta de CUPS enviada a su puerta de enlace y los detalles de la puerta de enlace. A continuación se muestra un ejemplo de esta entrada de registro. Para obtener más información sobre logLevel y otros campos de la entrada de registro, consulte [Recursos y niveles de registro de AWS IoT Wireless](#page-296-0).

```
{ 
     "timestamp": "2021-05-13T16:56:08.853Z", 
     "resource": "WirelessGateway", 
     "wirelessGatewayId": "5da85cc8-3361-4c79-8be3-3360fb87abda", 
     "wirelessGatewayType": "LoRaWAN", 
     "gatewayEui": "feffff00000000e2", 
     "event": "CUPS_Request", 
     "logLevel": "INFO", 
     "message": "Sending CUPS response of total length 3213 to GatewayEui: 
 feffff00000000e2 with TC Credentials,"
}
```
• Si se produce un error, verá las entradas de registro con un logLevel de ERROR y los mensajes incluirán detalles sobre el error. Algunos ejemplos de cuándo puede producirse un error para el evento CUPS\_Request son: falta el CRC de CUPS, no coincide el TC Uri de la puerta de enlace con AWS IoT Core para LoRaWAN, falta IoTWirelessGatewayCertManagerRole o no se puede obtener el registro de la puerta de enlace inalámbrica. El siguiente ejemplo muestra una entrada de registro CRC que falta. Para resolver el error, compruebe la configuración de la puerta de enlace para verificar que ha introducido el CRC de CUPS correcto.

```
{ 
     "timestamp": "2021-05-13T16:56:08.853Z", 
     "resource": "WirelessGateway", 
     "wirelessGatewayId": "5da85cc8-3361-4c79-8be3-3360fb87abda", 
     "wirelessGatewayType": "LoRaWAN", 
     "gatewayEui": "feffff00000000e2", 
     "event": "CUPS_Request", 
     "logLevel": "ERROR", 
     "message": "The CUPS CRC is missing from the request. Check your gateway setup 
 and enter the CUPS CRC,"
}
```
• Certificate

Estas entradas de registro le ayudarán a comprobar si su puerta de enlace inalámbrica presentó el certificado correcto para autenticar la conexión a AWS IoT. Para este tipo de evento, si establece el nivel de registro en INFO al configurar la CLI para su recurso de puerta de enlace inalámbrica, en los registros sucede lo siguiente:

• Si el evento se realiza correctamente, verá los mensajes de registro que tienen un logLevel de INFO. Los mensajes incluirán detalles sobre el ID del certificado y el identificador de la puerta de enlace inalámbrica. A continuación se muestra un ejemplo de esta entrada de registro. Para obtener más información sobre logLevel y otros campos de la entrada de registro, consulte [Recursos y niveles de registro de AWS IoT Wireless.](#page-296-0)

```
{ 
     "resource": "WirelessGateway", 
     "wirelessGatewayId": "5da85cc8-3361-4c79-8be3-3360fb87abda", 
     "wirelessGatewayType": "LoRaWAN", 
     "event": "Certificate", 
     "logLevel": "INFO", 
     "message": "Gateway connection authenticated. 
     (CertificateId: 
 b5942a7aee973eda24314e416889227a5e0aa5ed87e6eb89239a83f515dea17c, 
 WirelessGatewayId: 5da85cc8-3361-4c79-8be3-3360fb87abda)"
}
```
• Si se produce un error, verá las entradas de registro con un logLevel de ERROR y los mensajes incluirán detalles sobre el error. Algunos ejemplos de casos en los que se puede producir un error en relación con este evento Certificate son un ID de certificado no válido, un identificador de puerta de enlace inalámbrica o una discrepancia entre el identificador de

puerta de enlace inalámbrica y el ID del certificado. El siguiente ejemplo muestra un ERROR debido a un identificador de puerta de enlace inalámbrica que no es válido. Para resolver el error, compruebe los identificadores de puerta de enlace.

```
{ 
     "resource": "WirelessGateway", 
     "wirelessGatewayId": "5da85cc8-3361-4c79-8be3-3360fb87abda", 
     "wirelessGatewayType": "LoRaWAN", 
     "event": "Certificate", 
     "logLevel": "INFO", 
     "message": "The gateway connection couldn't be authenticated because a 
  provisioned gateway associated with the certificate couldn't be found. 
     (CertificateId: 
 729828e264810f6fc7134daf68056e8fd848afc32bfe8082beeb44116d709d9e)"
}
```
Entradas de registro de dispositivos inalámbricos

En esta sección se muestran algunos ejemplos de entradas de registro para los recursos de dispositivo inalámbrico que verá en la [consola de CloudWatch](https://console.aws.amazon.com/cloudwatch). El tipo de evento de estos mensajes de registro depende de si utiliza un dispositivo LoRaWAN o Sidewalk. Cada tipo de evento o recurso de dispositivo inalámbrico se puede configurar para mostrar un nivel de registro de INFO, ERROR o DISABLED.

**a** Note

Su solicitud no debe contener metadatos inalámbricos de LoRaWAN y Sidewalk al mismo tiempo. Para evitar una entrada de registro de ERROR en este escenario, especifique los datos inalámbricos de LoRaWAN o Sidewalk.

Entradas de registro de dispositivos LoRaWAN

Las entradas de registro de su dispositivo inalámbrico LoRaWAN pueden clasificarse en función de los siguientes tipos de evento:

#### • **Join** y **Rejoin**

Cuando agrega un dispositivo LoRaWAN y lo conecta a AWS IoT Core para LoRaWAN, antes de que su dispositivo pueda enviar datos de enlace ascendente, debe completar un proceso

llamado activation o join procedure. Para obtener más información, consulte [Agregue su](#page-40-0)  [dispositivo inalámbrico a AWS IoT Core para LoRaWAN.](#page-40-0)

Para este tipo de evento, si establece el nivel de registro en INFO al configurar la CLI para su recurso de puerta de enlace inalámbrica, en los registros sucede lo siguiente:

• Si el evento se realiza correctamente, verá los mensajes de registro que tienen un logLevel de INFO. Los mensajes incluirán detalles sobre el estado de su solicitud para unirse o volver a unirse. A continuación se muestra un ejemplo de esta entrada de registro. Para obtener más información sobre logLevel y otros campos de la entrada de registro, consulte [Recursos y](#page-296-0)  [niveles de registro de AWS IoT Wireless.](#page-296-0)

```
{ 
     "timestamp": "2021-05-13T16:56:08.853Z", 
     "resource": "WirelessDevice", 
     "wirelessDeviceType": "LoRaWAN", 
     "WirelessDeviceId": "5da85cc8-3361-4c79-8be3-3360fb87abda", 
     "devEui": "feffff00000000e2", 
     "event": "Rejoin", 
     "logLevel": "INFO", 
     "message": "Rejoin succeeded"
}
```
• Si se produce un error, verá las entradas de registro con un logLevel de ERROR y los mensajes incluirán detalles sobre el error. Algunos ejemplos de casos en los que se puede producir un error en los eventos Join y Rejoin son una configuración de región LoRaWAN no válida o una comprobación del código de integridad de los mensajes (MIC) no válida. El siguiente ejemplo muestra un error de unión debido a una comprobación del MIC. Para resolver el error, compruebe si ha introducido las claves raíz correctas.

```
{ 
     "timestamp": "2020-11-24T01:46:50.883481989Z", 
     "resource": "WirelessDevice", 
     "wirelessDeviceType": "LoRaWAN", 
     "WirelessDeviceId": "cb4c087c-1be5-4990-8654-ccf543ee9fff", 
     "devEui": "58a0cb000020255c", 
     "event": "Join", 
     "logLevel": "ERROR", 
     "message": "invalid MIC. It's most likely caused by wrong root keys."
}
```
• Uplink\_Data y Downlink\_Data

El tipo de evento Uplink\_Data se utiliza para los mensajes generados por AWS IoT Wireless cuando se envía la carga desde el dispositivo LoRaWAN o Sidewalk a AWS IoT. El tipo de evento Downlink\_Data se utiliza para los mensajes relacionados con los mensajes de enlace descendente que se envían desde AWS IoT al dispositivo inalámbrico.

Para este tipo de evento, si establece el nivel de registro en INFO al configurar la CLI para sus dispositivos inalámbricos, entonces en los registros verá:

• Si el evento se realiza correctamente, verá los mensajes de registro que tienen un logLevel de INFO. Los mensajes incluirán detalles sobre el estado del mensaje de enlace ascendente o descendente que se envió y el identificador del dispositivo inalámbrico. A continuación se muestra un ejemplo de esta entrada de registro para un dispositivo Sidewalk. Para obtener más información sobre logLevel y otros campos de la entrada de registro, consulte [Recursos y](#page-296-0)  [niveles de registro de AWS IoT Wireless.](#page-296-0)

```
{ 
     "resource": "WirelessDevice", 
     "wirelessDeviceId": "5371db88-d63d-481a-868a-e54b6431845d", 
     "wirelessDeviceType": "Sidewalk", 
     "event": "Downlink_Data", 
     "logLevel": "INFO", 
     "messageId": "8da04fa8-037d-4ae9-bf67-35c4bb33da71", 
     "message": "Message delivery succeeded. MessageId: 8da04fa8-037d-4ae9-
bf67-35c4bb33da71. AWS IoT Core: {\"message\":\"OK\",\"traceId\":\"038b5b05-a340-
d18a-150d-d5a578233b09\"}"
}
```
• Si se produce un error, verá las entradas de registro con un logLevel de ERROR y los mensajes incluirán detalles sobre el error, lo que le ayudará a resolverlo. Algunos ejemplos de casos en los que se puede producir un error en este tipo de eventos Registration son: problemas de autenticación, solicitudes no válidas o demasiadas, incapacidad para cifrar o descifrar la carga o no poder encontrar el dispositivo inalámbrico con el identificador especificado. El siguiente ejemplo muestra un error de permiso que se produjo al procesar un mensaje.

```
{ 
     "resource": "WirelessDevice", 
     "wirelessDeviceId": "cb4c087c-1be5-4990-8654-ccf543ee9fff", 
     "wirelessDeviceType": "LoRaWAN", 
     "event": "Uplink_Data",
```

```
 "logLevel": "ERROR", 
     "message": "Cannot assume role MessageId: 
  ef38877f-3454-4c99-96ed-5088c1cd8dee. 
     Access denied: User: arn:aws:sts::005196538709:assumed-role/
DataRoutingServiceRole/6368b35fd48c445c9a14781b5d5890ed is not authorized 
 to perform: sts:AssumeRole on resource: arn:aws:iam::400232685877:role/
ExecuteRules_Role\tstatus code: 403, request id: 471c3e35-f8f3-4e94-b734-
c862f63f4edb"
}
```
Entradas de registro de dispositivos de Sidewalk

Las entradas de registro de su dispositivo Sidewalk pueden clasificarse en función de los siguientes tipos de evento:

#### • **Registration**

Estas entradas de registro te ayudarán a supervisar el estado de cualquier dispositivo Sidewalk que esté registrando con AWS IoT Wireless. Para este tipo de evento, si establece el nivel de registro en INFO cuando configure la CLI para el recurso de su dispositivo inalámbrico, entonces en los registros verá mensajes de registro que tienen un logLevel de INFO y ERROR. Los mensajes incluirán detalles sobre el progreso del registro desde el principio hasta su finalización. Los mensajes de registro de ERROR contendrán información sobre cómo solucionar problemas de registro del dispositivo.

A continuación se muestra un ejemplo de un mensaje de registro con un nivel de registro de INFO. Para obtener más información sobre logLevel y otros campos de la entrada de registro, consulte [Recursos y niveles de registro de AWS IoT Wireless.](#page-296-0)

```
{ 
     "resource": "WirelessDevice", 
     "wirelessDeviceId": "8d0b2775-e19b-4b2a-a351-cb8a2734a504", 
     "wirelessDeviceType": "Sidewalk", 
     "event": "Registration", 
     "logLevel": "INFO", 
     "message": "Successfully completed device registration. Amazon SidewalkId = 
  2000000002"
}
```
• Uplink\_Data y Downlink\_Data

Los tipos de eventos Uplink Data y Downlink Data para los dispositivos Sidewalk son similares a los tipos de eventos correspondientes para los dispositivos LoRaWAN. Para obtener más información, consulte las secciones Uplink\_Data y Downlink\_Data descritas anteriormente para las entradas de registro de los dispositivos LoRaWAN.

#### Siguientes pasos

Ha aprendido a ver las entradas de registro de sus recursos y las diferentes entradas de registro que puede consultar en la consola de CloudWatch después de activar el registro de AWS IoT Wireless. Aunque es posible flujos de filtrado mediante grupos de registros, le recomendamos que utilice CloudWatch Insights para crear y utilizar flujos de filtrado. Para obtener más información, consulte [Utilización de CloudWatch Insights para filtrar registros de AWS IoT Wireless](#page-318-0).

# <span id="page-318-0"></span>Utilización de CloudWatch Insights para filtrar registros de AWS IoT Wireless

Si bien puede utilizar CloudWatch Logs para crear expresiones de filtro, le recomendamos que utilice CloudWatch Insights para crear y utilizar expresiones de filtro de forma más eficaz en función de su aplicación.

Recomendamos que utilice primero los grupos de registros de CloudWatch para obtener información sobre los distintos tipos de recursos, sus tipos de eventos y los niveles de registro que puede utilizar para ver las entradas de registro en la consola. A continuación, puede utilizar los ejemplos de algunas expresiones de filtro de esta página como referencia para crear sus propios filtros para los recursos de AWS IoT Wireless.

Visualización de registros de AWS IoT en la consola de CloudWatch Logs Insights

En la [consola de CloudWatch](https://console.aws.amazon.com/cloudwatch), los registros de CloudWatch aparecen en un grupo de registro denominado /aws/iotwireless. Para obtener más información sobre CloudWatch Logs, consulte [CloudWatch Logs.](https://docs.aws.amazon.com/AmazonCloudWatch/latest/DeveloperGuide/WhatIsCloudWatchLogs.html)

Para visualizar los registros de AWS IoT en la consola de CloudWatch

Vaya a la [consola de CloudWatch](https://console.aws.amazon.com/cloudwatch) y seleccione Logs Insights en el panel de navegación.

1. En el cuadro de texto Filtro, introduzca **/aws/iotwireless** y, a continuación, elija /aws/ iotwireless Logs Insights.

Uso de CloudWatch Insights para filtrar registros 312

2. Para ver una lista completa de los grupos de registros, elija Seleccionar grupo(s) de registros. Para buscar grupos de registros de AWS IoT Wireless, elija /aws/iotwireless.

Ahora puede empezar a introducir consultas para filtrar los grupos de registros. Las siguientes secciones contienen algunas consultas útiles que le ayudarán a obtener información sobre las métricas de sus recursos.

Creación de consultas útiles para filtrarlas y obtener información de AWS IoT Wireless

Puede usar expresiones de filtro para mostrar información de registro adicional útil con CloudWatch Insights. A continuación se muestran algunos ejemplos de consultas:

Mostrar solo los registros de tipos de recursos específicos

Puede crear una consulta que le ayude a mostrar los registros solo de tipos de recursos específicos, como una puerta de enlace LoRaWAN o un dispositivo Sidewalk. Por ejemplo, para filtrar los registros y mostrar solo los mensajes de los dispositivos Sidewalk, puede introducir la siguiente consulta y elegir Ejecutar consulta. Para guardar esta consulta, elija Save (Guardar).

fields @message | filter @message like /Sidewalk/

Cuando se ejecute la consulta, verá los resultados en la pestaña Registros, que muestra las marcas temporales de los registros relacionados con los dispositivos de Sidewalk de su cuenta. También verá un gráfico de barras en el que aparece la hora a la que se produjeron los eventos, si se produjeron anteriormente y estuvieron relacionados con su dispositivo Sidewalk. A continuación se muestra un ejemplo si amplía uno de los resultados de la pestaña Registros. Como alternativa, si quiere solucionar los errores relacionados con los dispositivos Sidewalk, puede agregar otro filtro que establezca el nivel de registro en ERROR y muestre solo la información sobre los errores.

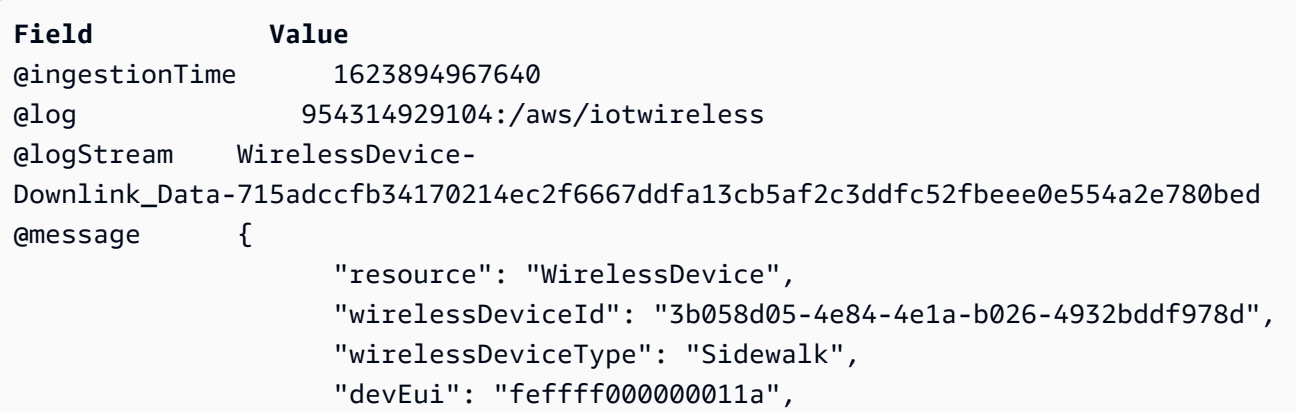

```
 "event": "Downlink_Data", 
                   "logLevel": "INFO", 
                   "messageId": "7e752a10-28f5-45a5-923f-6fa7133fedda", 
                   "message": "Successfully sent downlink message. Amazon SidewalkId = 
 2000000006, Sequence number = 0" 
 }
@timestamp 1623894967640
devEui feffff000000011a
event Downlink_Data
logLevel INFO
message Successfully sent downlink message. Amazon SidewalkId = 2000000006,
Sequence number = \thetamessageId 7e752a10-28f5-45a5-923f-6fa7133fedda
resource WirelessDevice
wirelessDeviceId 3b058d05-4e84-4e1a-b026-4932bddf978d
wirelessDeviceType Sidewalk
```
#### Mostrar mensajes o eventos específicos

Puede crear una consulta que le ayude a mostrar mensajes específicos y observar cuándo ocurrieron los eventos. Por ejemplo, si quiere ver cuándo se envió el mensaje de enlace descendente desde su dispositivo inalámbrico LoRaWAN, puede introducir la siguiente consulta y elegir Ejecutar consulta. Para guardar esta consulta, elija Save (Guardar).

```
filter @message like /Downlink message sent/
```
Una vez ejecutada la consulta, verá los resultados en la pestaña Registros, que muestra las marcas temporales en las que el mensaje de enlace descendente se envió correctamente a su dispositivo inalámbrico. También verá un gráfico de barras con la hora a la que se envió un mensaje de enlace descendente, si ya se habían enviado mensajes de enlace descendente a su dispositivo inalámbrico. A continuación se muestra un ejemplo si amplía uno de los resultados de la pestaña Registros. Como alternativa, si no se envió un mensaje de enlace descendente, puede modificar la consulta para que muestre solo los resultados de cuando el mensaje no se haya enviado, de forma que puedas solucionar el problema.

```
Field Value
@ingestionTime 1623884043676
@log 954314929104:/aws/iotwireless
@logStream WirelessDevice-
Downlink_Data-42d0e6d09ba4d7015f4e9756fcdc616d401cd85fe3ac19854d9fbd866153c872
@message {
```
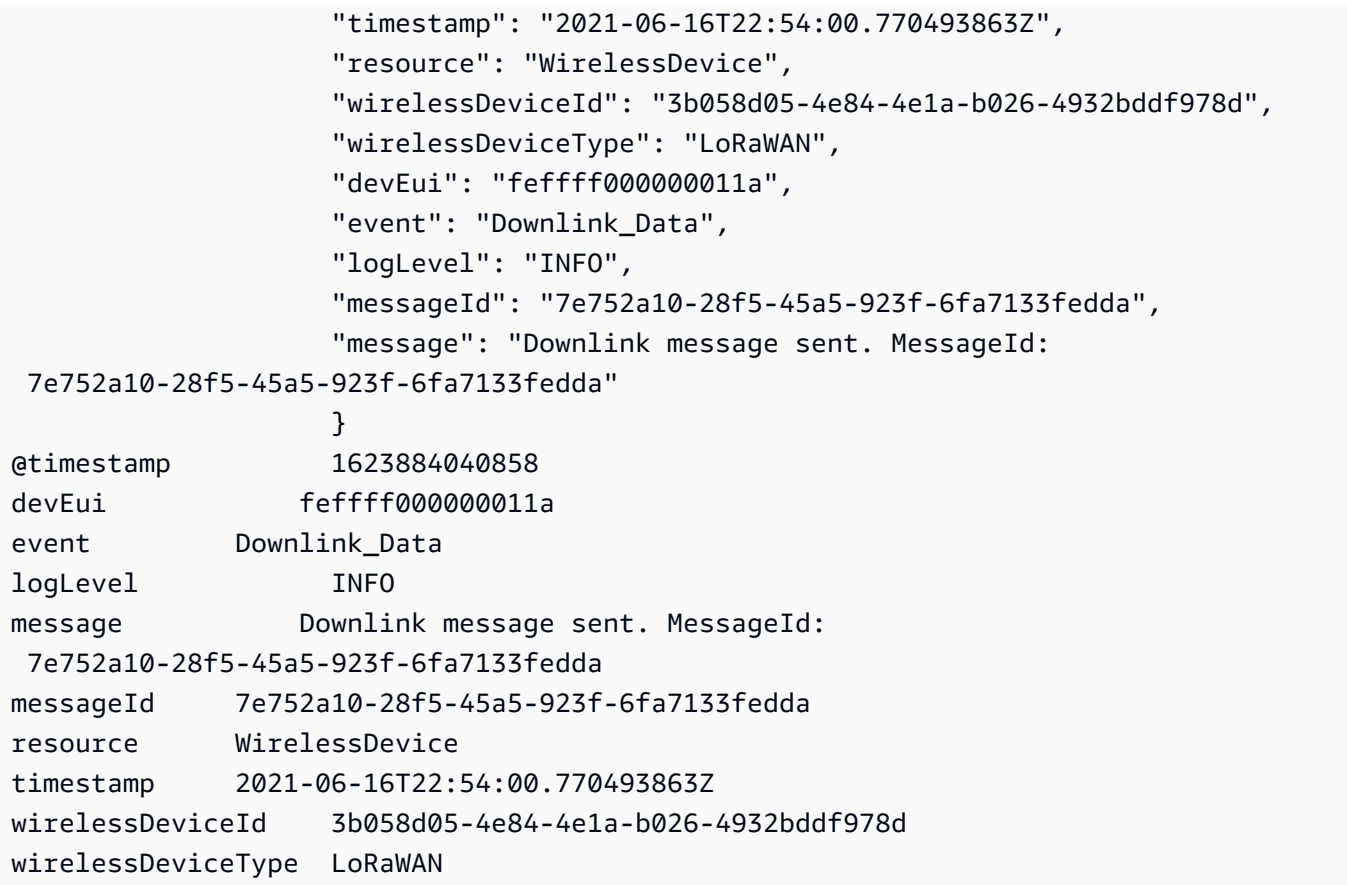

### Siguientes pasos

Ha aprendido a utilizar CloudWatch Insights para obtener más información útil mediante la creación de consultas para filtrar los mensajes de registro. Puede combinar algunos de los filtros descritos anteriormente y diseñar sus propios filtros en función del recurso que esté monitorizando. Para obtener información sobre el uso de CloudWatch Insights, consulte [Análisis de datos de registro con](https://docs.aws.amazon.com/AmazonCloudWatch/latest/logs/AnalyzingLogData)  [CloudWatch Insights.](https://docs.aws.amazon.com/AmazonCloudWatch/latest/logs/AnalyzingLogData)

Una vez creadas las consultas con CloudWatch Insights, si las ha guardado, puede cargarlas y ejecutarlas según sea necesario. Como alternativa, si hace clic en el botón Historial de la consola de CloudWatch Logs Insights, puede ver las consultas ejecutadas anteriormente y volver a ejecutarlas según sea necesario, o modificarlas aún más creando consultas adicionales.

# Notificaciones de eventos para AWS IoT Wireless

AWS IoT Wireless puede publicar mensajes para notificarle los eventos de los dispositivos LoRaWAN y de Sidewalk que haya incorporado a AWS IoT Core. Por ejemplo, puede recibir notificaciones de eventos cuando se hayan aprovisionado o registrado los dispositivos de Sidewalk de la cuenta.

# Cómo se pueden notificar los eventos a los recursos

Las notificaciones de eventos se publican cuando se producen determinados eventos. Por ejemplo, cuando se aprovisiona el dispositivo de Sidewalk se generan eventos. Cada evento provoca que se envíe una única notificación de evento. Las notificaciones de evento se publican a través de MQTT con una carga JSON. El contenido de la carga depende del tipo de evento.

**a** Note

Las notificaciones de eventos se publican al menos una vez. Es posible que se publiquen más de una. No se garantiza el orden de las notificaciones de eventos.

### Eventos y tipos de recursos

La siguiente tabla muestra los diferentes tipos de eventos de los que recibirá notificaciones. Los tipos de eventos dependen de si el tipo de recurso es un dispositivo inalámbrico, una puerta de enlace inalámbrica o una cuenta de Sidewalk. También puede habilitar los eventos para sus recursos a nivel de recursos, lo que se aplica a todos los recursos de un tipo concreto, o para recursos seleccionados, como se describe en la siguiente sección. Para obtener más información acerca de los diferentes tipos de evento, consulte [Notificaciones de eventos para los recursos de LoRaWAN](#page-332-0) y [Notificaciones de eventos para recursos de Sidewalk](#page-339-0).

#### Tipos de eventos basados en recursos

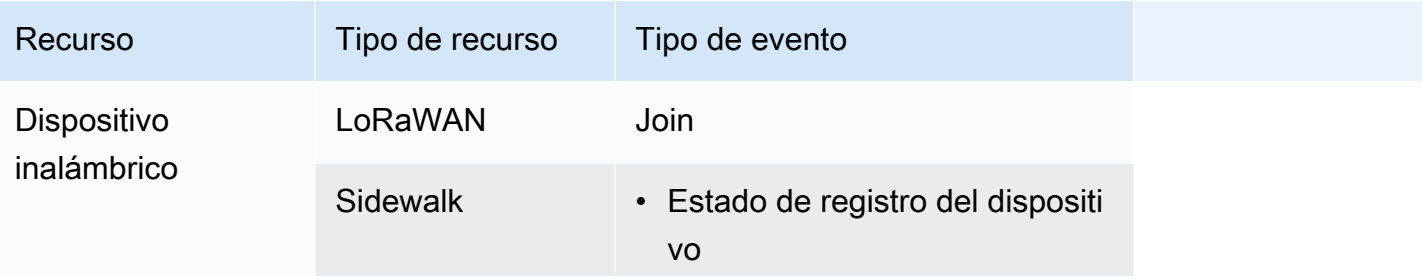

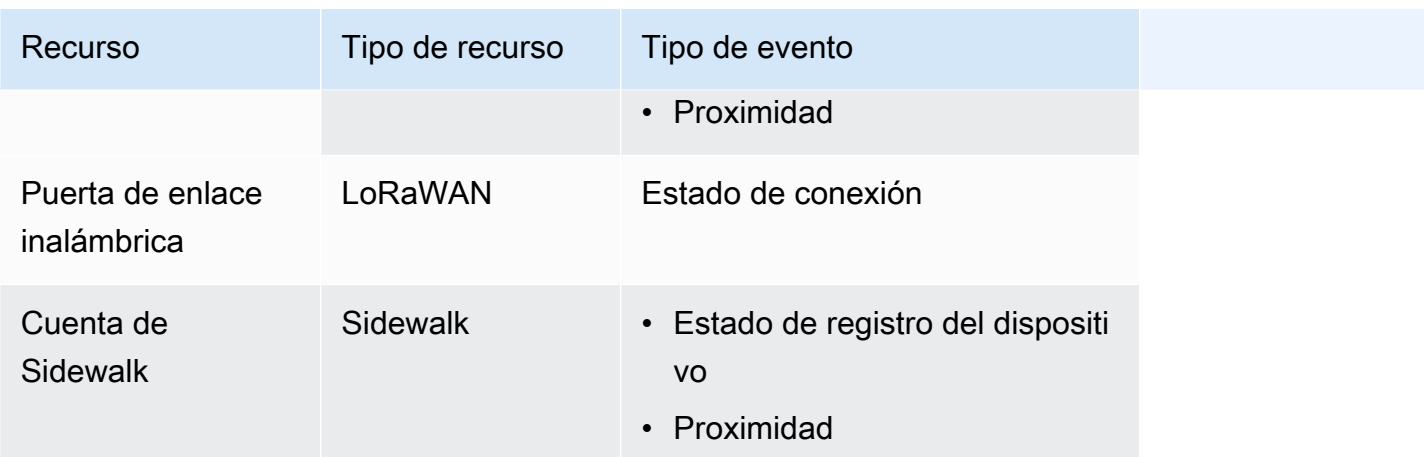

### Política de recepción de notificaciones de eventos inalámbricos

Para recibir notificaciones de eventos, el dispositivo debe usar una política adecuada que le permita conectarse a la puerta de enlace de dispositivos de AWS IoT y suscribirse a los temas de eventos MQTT. También debe suscribirse a los filtros de temas adecuados.

El siguiente es un ejemplo de la política necesaria para recibir notificaciones de los distintos eventos inalámbricos.

```
{ 
     "Version":"2012-10-17", 
     "Statement":[{ 
         "Effect":"Allow", 
         "Action":[ 
              "iot:Subscribe", 
              "iot:Receive" 
         ], 
         "Resource":[ 
              "arn:aws:iotwireless:region:account:/$aws/iotwireless/events/join/*", 
              "arn:aws:iotwireless:region:account:/$aws/iotwireless/events/
connection_status/*" 
              "arn:aws:iotwireless:region:account:/$aws/iotwireless/events/
device_registration_state/*", 
              "arn:aws:iotwireless:region:account:/$aws/iotwireless/events/proximity/*" 
        \mathbf 1 }]
}
```
# Formato de los temas MQTT para eventos inalámbricos

Para enviarle notificaciones de eventos para los recursos inalámbricos, AWS IoT utiliza temas reservados de MQTT que comienzan con un signo de dólar (\$). Puede publicar y suscribirse a dichos temas reservados. Sin embargo, no se pueden crear nuevos temas que comiencen con un signo de dólar.

### **a** Note

Los temas MQTT son específicos para la Cuenta de AWS y utilizan el formato arn:aws:iotwireless:*aws-region:AWS-account-ID*:topic/Topic. Para obtener más información, consulte [MQTT topics](https://docs.aws.amazon.com/iot/latest/developerguide/topics.html) en la Guía del desarrollador de AWS IoT.

Los temas MQTT reservados para dispositivos inalámbricos utilizan el siguiente formato:

• Temas de nivel de recursos

Estos temas se aplican a todos los recursos de un tipo concreto en la Cuenta de AWS que haya incorporado a AWS IoT Wireless.

\$aws/iotwireless/events/{eventName}/{eventType}/{resourceType}/resources

• Temas de nivel de identificador

Estos temas se aplican a todos los recursos seleccionados de un tipo concreto en la Cuenta de AWS que haya incorporado a AWS IoT Wireless, especificados por el identificador de recursos.

\$aws/iotwireless/events/{eventName}/{eventType}/{resourceType}/ {resourceIdentifierType}/{resourceID}/{id}

Para obtener más información sobre temas en los niveles de recursos e identificador, consulte [Configuraciones de eventos.](#page-328-0)

En la siguiente tabla se muestran ejemplos de temas MQTT para los distintos eventos:

### Eventos y temas MQTT

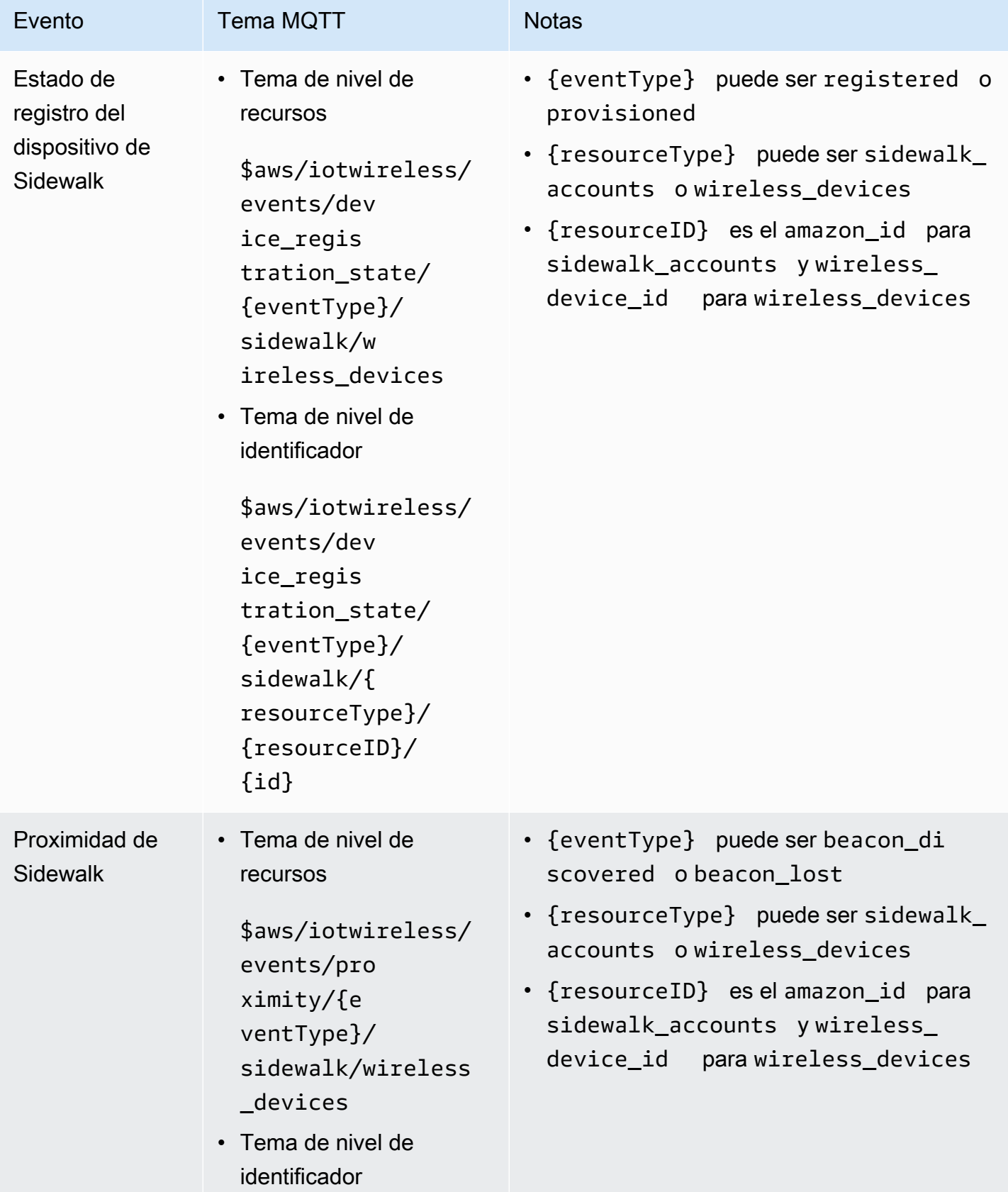

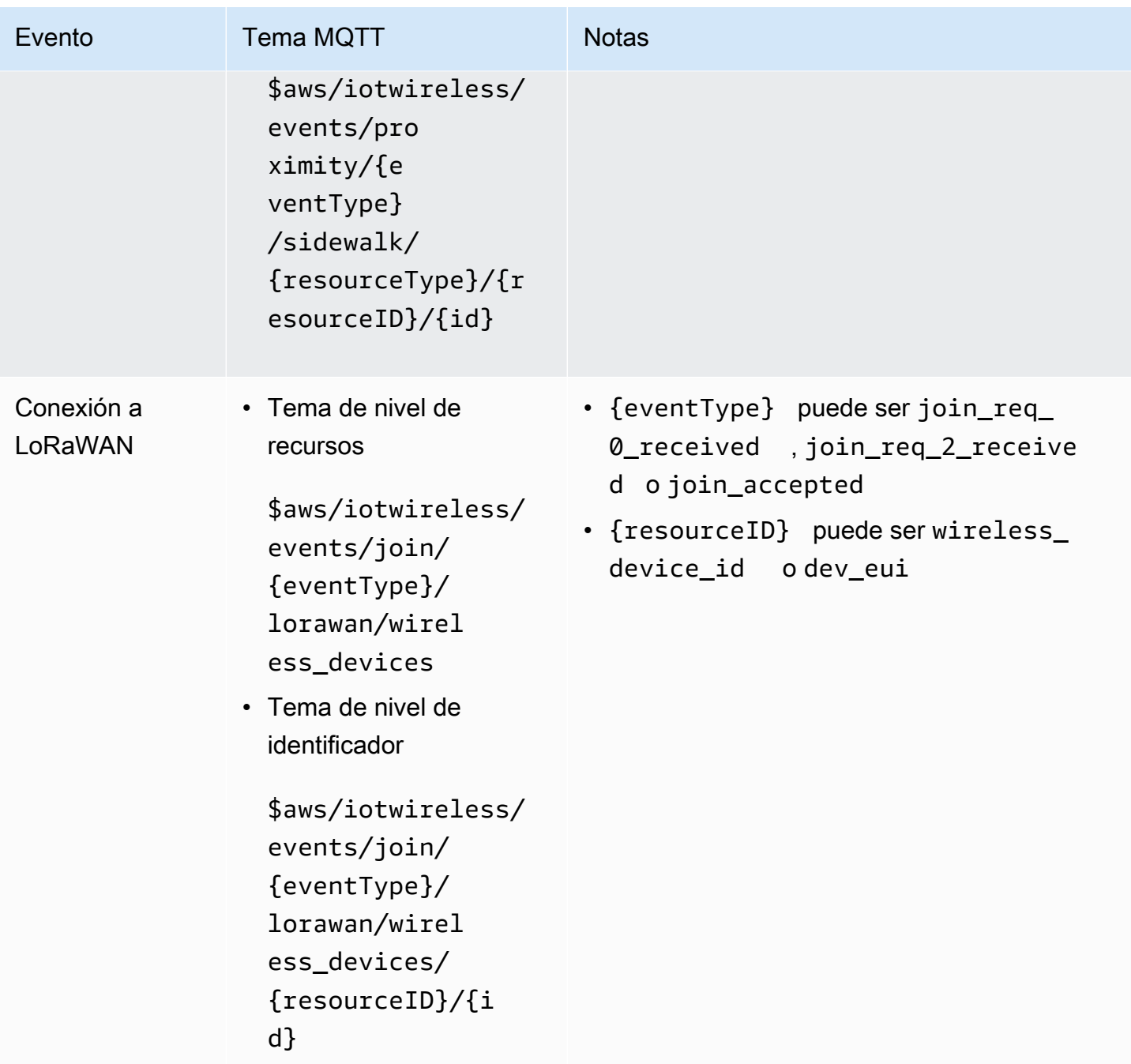

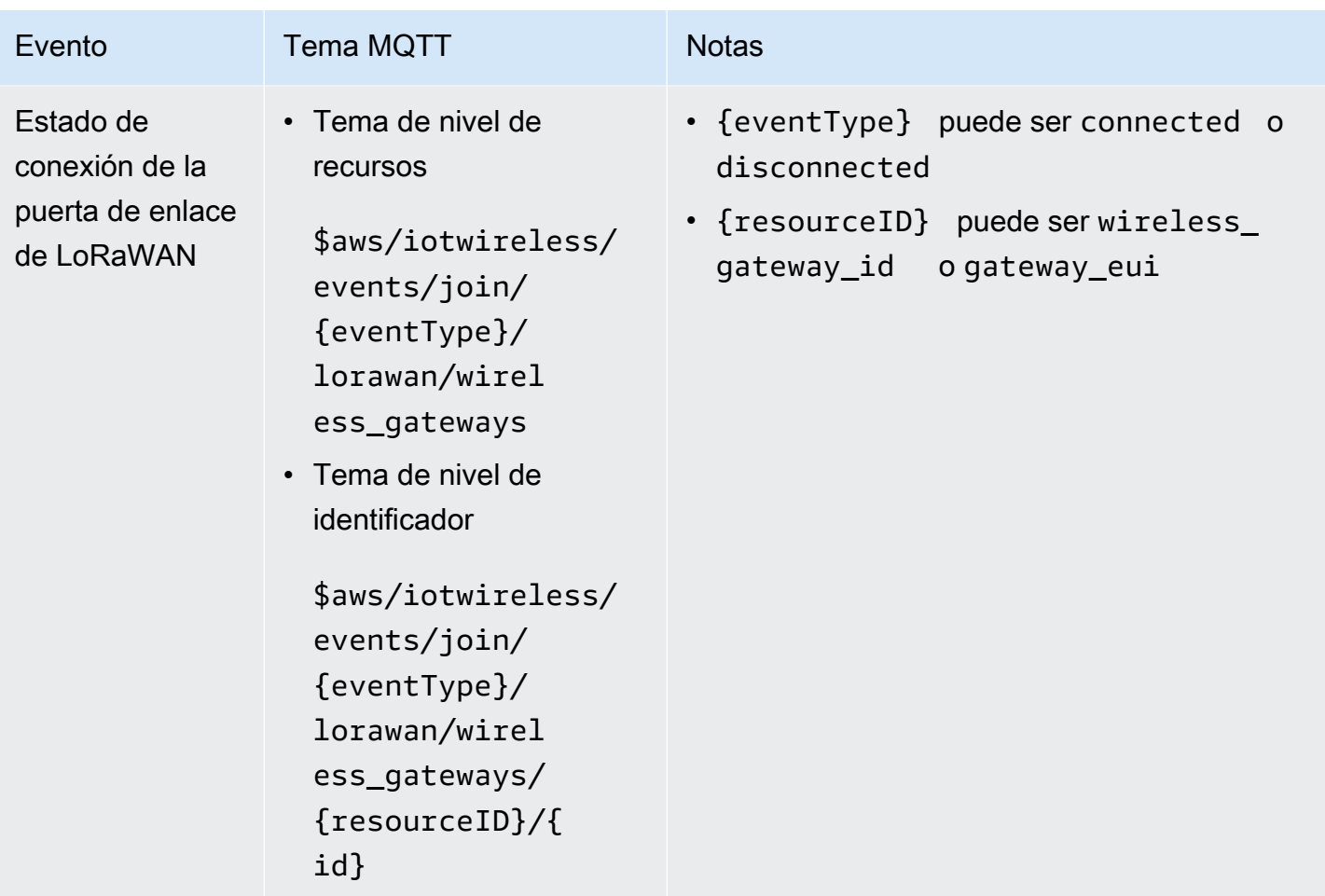

Para obtener más información sobre los diferentes eventos, consulte [Notificaciones de eventos para](#page-332-0)  [los recursos de LoRaWAN](#page-332-0) y [Notificaciones de eventos para recursos de Sidewalk](#page-339-0).

Si se ha suscrito a estos temas, recibirá una notificación cuando se publique un mensaje en uno de los temas de notificación de eventos. Para obtener más información, consulte [MQTT reserved topics](https://docs.aws.amazon.com/iot/latest/developerguide/reserved-topics.html) en la Guía del desarrollador de AWS IoT.

# Precios de eventos inalámbricos

Para obtener información sobre los precios de la suscripción a eventos y la recepción de notificaciones, consulta [Precios de AWS IoT Core.](https://aws.amazon.com/iot-core/pricing/)

# <span id="page-328-1"></span>Habilitación de eventos para recursos inalámbricos

Para que los suscriptores de los temas reservados puedan recibir mensajes, debe habilitar las notificaciones de eventos. Para ello, puede utilizar la AWS Management Console, la API de AWS IoT Wireless o la AWS CLI.

# <span id="page-328-0"></span>Configuraciones de eventos

Puede configurar eventos para enviar notificaciones a todos los recursos que pertenecen a un tipo concreto o a recursos inalámbricos individuales. El tipo de recurso puede ser una puerta de enlace inalámbrica, una cuenta de socio de Sidewalk o un dispositivo inalámbrico, que puede ser un dispositivo LoRaWAN o de Sidewalk. Para obtener información sobre el tipo de eventos que puede habilitar para los dispositivos inalámbricos, consulte [Tipos de eventos para los recursos de](#page-333-0)  [LoRaWAN](#page-333-0) y [Tipos de eventos para los recursos de Sidewalk.](#page-339-1)

### Todos los recursos

Puede habilitar los eventos de forma que todos los recursos en la Cuenta de AWS que pertenezcan a un tipo de recurso concreto reciban notificaciones. Por ejemplo, puede habilitar un evento que le notifique los cambios en el estado de conexión en todas las puertas de enlace de LoRaWAN que haya incorporado con AWS IoT Core para LoRaWAN. Monitorizar estos eventos le ayudará a recibir notificaciones en casos como cuando algunas puertas de enlace de LoRaWAN de la flota de recursos se desconecten o si se pierde una baliza en una serie de dispositivos de Sidewalk en la Cuenta de AWS.

### Recursos individuales

También puede añadir recursos individuales de LoRaWAN y Sidewalk a la configuración del evento y habilitar las notificaciones para ellos. Esto le ayudará a monitorear los recursos individuales de un tipo en particular. Por ejemplo, puede añadir determinados dispositivos LoRaWAN y de Sidewalk a su configuración y recibir notificaciones sobre los eventos relacionados con el estado de registro de dispositivos o de incorporación para estos recursos.

## Requisitos previos

Su recurso de LoRaWAN o Sidewalk debe tener una política adecuada que le permita recibir notificaciones de eventos. Para obtener más información, consulte [Política de recepción de](#page-323-0)  [notificaciones de eventos inalámbricos](#page-323-0).

## Habilitación de notificaciones mediante la AWS Management Console

Para habilitar los mensajes de eventos desde la consola, vaya a la pestaña [Configuración](console.aws.amazon.com/iot/home/settings/) de la consola de AWS IoT y, a continuación, vaya a la sección Notificaciones de eventos de LoRaWAN y Sidewalk.

Puede habilitar las notificaciones para todos los recursos en la Cuenta de AWS que pertenezcan a un tipo de recurso concreto y monitorizarlos.

Para habilitar las notificaciones para todos los recursos

- 1. En la sección Notificaciones de eventos de LoRaWAN y Sidewalk, vaya a la pestaña Todos los recursos, seleccione Acción y, a continuación, seleccione Administrar eventos.
- 2. Habilite los eventos que desea monitorizar y, a continuación, seleccione Actualizar eventos. Si ya no quiere monitorizar determinados eventos, seleccione Acción y Administrar eventos y, a continuación, deshabilítelos.

También puede habilitar las notificaciones para los recursos individuales en la Cuenta de AWS que pertenezcan a un tipo de recurso concreto y monitorizarlos.

Para habilitar las notificaciones para los recursos individuales

- 1. En la sección Notificaciones de eventos de LoRaWAN y Sidewalk, seleccione Acción y, a continuación, elija Agregar recursos.
- 2. Elija los recursos y eventos de los que desea recibir notificaciones:
	- a. Elija si desea monitorizar los eventos de los recursos de LoRaWAN o de Sidewalk.
	- b. Según el tipo de recurso, puede elegir los eventos que desea habilitar para los recursos. A continuación, puede suscribirse a estos eventos y recibir notificaciones. Si selecciona:
		- Recursos de LoRaWAN: puede habilitar los eventos de conexión para los dispositivos LoRaWAN o los eventos de estado de conexión para las puertas de enlace de LoRaWAN.
		- Recursos de Sidewalk: puede habilitar los eventos de estado de registro de dispositivos o de proximidad (o ambos) para las cuentas de socio de Sidewalk y los dispositivos Sidewalk.
- 3. Según el tipo de recurso y los eventos que elija, seleccione los dispositivos inalámbricos o las puertas de enlace que desee monitorizar. Puede seleccionar hasta 250 recursos para todos los recursos combinados.

4. Seleccione Enviar para añadir los recursos.

Los recursos que añada aparecerán con sus temas MQTT en la pestaña correspondiente a su tipo de recurso en la sección Notificaciones de eventos de LoRaWAN y Sidewalk de la consola.

- Los eventos de conexión a LoRaWAN y los eventos de los dispositivos de Sidewalk aparecerán en la sección Dispositivos inalámbricos de la consola.
- Los eventos sobre el estado de conexión de las puertas de enlace de LoRaWAN aparecerán en la sección Puertas de enlace inalámbricas.
- Los eventos de estado de registro del dispositivo y de proximidad de las cuentas de Sidewalk aparecerán en la pestaña Cuentas de Sidewalk.

Suscripción a temas con el cliente de MQTT

En función de si ha habilitado los eventos para todos los recursos o para tipos de recursos individuales, los eventos que haya habilitado aparecerán en la consola con sus temas MQTT en la pestaña Todos los recursos o en la pestaña del tipo de recurso especificado.

- Si elige uno de los temas MQTT, puede ir al cliente de MQTT para suscribirse a estos temas y recibir mensajes.
- Si ha agregado varios eventos, puede suscribirse a varios temas de eventos y recibir notificaciones sobre ellos. Para suscribirse a varios temas, elija los temas, seleccione Acción y, a continuación, elija Suscribirse.

## Habilitación de notificaciones mediante la AWS CLI

Puede configurar eventos y añadir recursos a la configuración mediante la API de AWS IoT Wireless o la AWS CLI.

Habilitación de las notificaciones para todos los recursos

Puede habilitar las notificaciones para todos sus recursos de la Cuenta de AWS que pertenezcan a un tipo de recurso concreto y monitorizarlos mediante la operación [UpdateEventConfigurationByResourceTypes](https://docs.aws.amazon.com/iot-wireless/2020-11-22/apireference/API_UpdateResourceEventConfiguration.html) de la API o el comando [update-event](cli/latest/reference/iotwireless/update-event-configuration-by-resource-types.html)[configuration-by-resource-types](cli/latest/reference/iotwireless/update-event-configuration-by-resource-types.html) de la CLI. Por ejemplo:

#### aws iotwireless update-event-configuration-by-resource-types \

```
 --cli-input-json input.json
```
Contenido de input.json

```
{ 
    "DeviceRegistrationState": { 
        "Sidewalk": { 
           "AmazonIdEventTopic": "Enabled" 
        } 
    }, 
    "ConnectionStatus": { 
        "LoRaWAN": { 
           "WirelessGatewayEventTopic": "Enabled" 
        } 
    }
}
```
#### **a** Note

Todas las comillas (") van precedidas de barras diagonales invertidas (\).

Puede obtener la configuración de eventos actual llamando a la API [GetEventConfigurationByResourceTypes](https://docs.aws.amazon.com/iot-wireless/2020-11-22/apireference/API_GetResourceEventConfiguration.html) o mediante el comando [get-event-configuration](cli/latest/reference/iotwireless/get-event-configuration-by-resource-types.html)[by-resource-types](cli/latest/reference/iotwireless/get-event-configuration-by-resource-types.html) de la CLI. Por ejemplo:

aws iotwireless get-event-configuration-by-resource-types

Habilitación de las notificaciones para recursos individuales

Para agregar recursos individuales a la configuración de eventos y controlar cuáles se publican mediante la API o la CLI, llame a la API [UpdateResourceEventConfiguration](https://docs.aws.amazon.com/iot-wireless/2020-11-22/apireference/API_UpdateResourceEventConfiguration.html) o utilice el comando [update-resource-event-configuration](cli/latest/reference/iotwireless/update-resource-event-configuration.html) de la CLI. Por ejemplo:

```
aws iotwireless update-resource-event-configuration \ 
    --identifer 1ffd32c8-8130-4194-96df-622f072a315f \ 
    --identifier-type WirelessDeviceId \ 
    --cli-input-json input.json
```
#### Contenido de input.json

```
{ 
    "Join": { 
        "LoRaWAN": { 
           "DevEuiEventTopic": "Disabled" 
        }, 
        "WirelessDeviceIdEventTopic": "Enabled" 
    }
}
```
### **a** Note

Todas las comillas (") van precedidas de barras diagonales invertidas (\).

Puede obtener la configuración de eventos actual llamando a la API [GetResourceEventConfiguration](https://docs.aws.amazon.com/iot-wireless/2020-11-22/apireference/API_GetResourceEventConfiguration.html) o mediante el comando [get-resource-event-configuration](cli/latest/reference/iotwireless/get-resource-event-configuration.html) de la CLI. Por ejemplo:

```
aws iotwireless get-resource-event-configuration \ 
     --identifier-type WirelessDeviceId \ 
     --identifier 1ffd32c8-8130-4194-96df-622f072a315f
```
Enumeración de las configuraciones de eventos

También puede usar la API de AWS IoT Wireless o la AWS CLI para enumerar las configuraciones de eventos en las que se haya habilitado al menos un tema de evento. Para enumerar las configuraciones, utilice la operación [ListEventConfigurations](https://docs.aws.amazon.com/iot-wireless/2020-11-22/apireference/API_ListEventConfigurations.html) de la API o el comando [list-event](cli/latest/reference/iotwireless/list-event-configurations.html)[configurations](cli/latest/reference/iotwireless/list-event-configurations.html) de la CLI. Por ejemplo:

<span id="page-332-0"></span>aws iotwireless list-event-configurations --resource-type WirelessDevice

# Notificaciones de eventos para los recursos de LoRaWAN

Puede utilizar las operaciones AWS Management Console o AWS IoT Wireless de la API para notificarle los eventos de los dispositivos y puertas de enlace de LoRaWAN. Para obtener información sobre las notificaciones de eventos y cómo habilitarlas, consulte [Notificaciones de](#page-322-0)  [eventos para AWS IoT Wireless](#page-322-0) y [Habilitación de eventos para recursos inalámbricos.](#page-328-1)

# <span id="page-333-0"></span>Tipos de eventos para los recursos de LoRaWAN

Los eventos que puede habilitar para los recursos de LoRaWAN incluyen:

- Eventos de conexión que le notifican eventos de conexión de un dispositivo LoRaWAN. Recibirá notificaciones cuando un dispositivo se conecte a AWS IoT Core para LoRaWAN o cuando reciba una solicitud de reconexión de tipo 0 o tipo 2.
- Eventos de estado de conexión que lo notifican cuando el estado de conexión de la puerta de enlace de LoRaWAN cambia a conectado o desconectado.

Las siguientes secciones contienen más información sobre los eventos de los recursos de LoRaWAN:

### Temas

- [Eventos de conexión a LoRaWAN](#page-333-1)
- [Eventos de estado de conexión](#page-336-0)

# <span id="page-333-1"></span>Eventos de conexión a LoRaWAN

AWS IoT Core para LoRaWAN puede publicar mensajes para notificarle los eventos de conexión de los dispositivos LoRaWAN que haya incorporado a AWS IoT. Los eventos de conexión lo notifican cuando se recibe una solicitud de conexión o reconexión de tipo 0 o 2 y el dispositivo se ha conectado a AWS IoT Core para LoRaWAN.

### Cómo funcionan los eventos de conexión

Cuando incorpora los dispositivos LoRaWAN a AWS IoT Core para LoRaWAN, AWS IoT Core para LoRaWAN realiza un procedimiento de conexión para el dispositivo con AWS IoT Core para LoRaWAN. A continuación, el dispositivo se activa para su uso y puede enviar un mensaje de enlace ascendente para indicar que está disponible. Una vez que el dispositivo se haya conectado, los mensajes de enlace ascendente y descendente se pueden intercambiar entre el mismo y AWS IoT Core para LoRaWAN. Para obtener más información sobre la configuración del proyecto, consulte [Incorporar dispositivos a AWS IoT Core para LoRaWAN.](#page-39-0)

Puede habilitar eventos para que lo notifiquen cuando el dispositivo se conecte a AWS IoT Core para LoRaWAN. También recibirá una notificación si el evento de conexión produce un error, cuando se reciba una solicitud de reconexión de tipo 0 o tipo 2 y cuando se acepte.

### Habilitación de los eventos de conexión a LoRaWAN

Para que los suscriptores de los temas reservados de conexión a LoRaWAN puedan recibir mensajes, debe habilitar las notificaciones de eventos para ellos desde la AWS Management Console o mediante la API o la CLI. Puede habilitar estos eventos para todos los recursos de LoRaWAN de la Cuenta de AWS o para algunos recursos seleccionados. Para obtener información sobre cómo habilitar estos eventos, consulte [Habilitación de eventos para recursos inalámbricos](#page-328-1).

Formato de los temas MQTT para eventos de LoRaWAN

Los temas MQTT reservados para dispositivos LoRaWAN utilizan el siguiente formato. Si se ha suscrito a estos temas, todos los dispositivos LoRaWAN que estén registrados en la Cuenta de AWS podrán recibir la notificación:

• Temas de nivel de recursos

\$aws/iotwireless/events/{eventName}/{eventType}/lorawan/wireless\_devices

• Temas de identificador

\$aws/iotwireless/events/{eventName}/{eventType}/lorawan/wireless\_devices/ {resourceID}/{id}

Donde:

{eventName}

{eventName} debe ser join.

{eventType}

{eventType} puede ser:

- join\_req\_received
- rejoin\_req\_0\_received
- rejoin\_req\_2\_received
- join\_accepted

{resourceID}

{resourceID} puede ser dev\_eui o wireless\_device\_id.

Por ejemplo, puede suscribirse a los siguientes temas para recibir una notificación de evento cuando AWS IoT Core para LoRaWAN acepte una solicitud de conexión de sus dispositivos.

```
$aws/iotwireless/events/join/join_accepted/lorawan/wireless_devices/
wireless_device_id/{id}
```
También puede usar el carácter comodín + para suscribirse a varios temas al mismo tiempo. El carácter comodín + coincide con cualquier cadena del nivel que contiene el carácter, por ejemplo, en el tema siguiente:

\$aws/iotwireless/events/join/join\_req\_received/lorawan/wireless\_devices/ wireless\_device\_id/+

### **a** Note

No puede utilizar el carácter comodín # para suscribirse a los temas reservados.

Para obtener más información sobre el uso del comodín + al suscribirse a temas, consulte [MQTT](https://docs.aws.amazon.com/iot/latest/developerguide/topicfilters.html) [topic filters](https://docs.aws.amazon.com/iot/latest/developerguide/topicfilters.html) en la Guía del desarrollador de AWS IoT.

Carga de mensajes para el evento de conexión a LoRaWAN

A continuación se muestra la carga de mensajes para el evento de conexión a LoRaWAN.

```
{ 
 // General fields 
     "eventId": "string", 
     "eventType": "join_req_received|rejoin_req_0_received|rejoin_req_2_received|
join_accepted", 
     "WirelessDeviceId": "string", 
     "timestamp": "timestamp", 
 // Event-specific fields 
     "LoRaWAN": { 
         "DevEui": "string", 
         // The fields below are optional indicating that it can be a null value. 
         "DevAddr": "string", 
         "JoinEui": "string", 
         "AppEui": "string", 
     }
```
}

La carga contiene los siguientes atributos:

#### eventId

Un ID de evento único generado por AWS IoT Core para LoRaWAN (cadena).

### eventType

El tipo de evento que se produjo. Puede ser uno de los siguientes valores:

- join\_req\_received: este campo mostrará los parámetros JoinEui o AppEui del EUI
- rejoin\_req\_0\_received
- rejoin\_req\_2\_received
- join accepted: este campo mostrará el NetId y la DevAddr.

### wirelessDeviceId

El ID del dispositivo LoRaWAN.

### timestamp

La marca de tiempo Unix de cuándo se produjo el evento.

### DevEui

El identificador único del dispositivo que se encuentra en su etiqueta o documentación.

### DevAddr y EUIs (opcional)

Estos campos son opcionales: la dirección del dispositivo y los parámetros JoinEUI o AppEUI del EUI.

## <span id="page-336-0"></span>Eventos de estado de conexión

AWS IoT Core para LoRaWAN puede publicar mensajes para notificarle eventos del estado de conexión de las puertas de enlace de LoRaWAN que incorporó a AWS IoT. Los eventos de estado de conexión lo notifican cuando el estado de conexión de una puerta de enlace de LoRaWAN cambia a conectado o desconectado.

Cómo funcionan los eventos de estado de conexión

Una vez que haya incorporado la puerta de enlace aAWS IoT Core para LoRaWAN, puede conectarla a AWS IoT Core para LoRaWAN y verificar su estado de conexión. Este evento lo notifica cuando el estado de conexión de la puerta de enlace cambia a conectado o desconectado. Para obtener más información sobre cómo incorporar y conectar la puerta de enlace a AWS IoT Core para LoRaWAN, consulte [Incorporar las puertas de enlace a AWS IoT Core para LoRaWAN](#page-29-0) y [Conectar](#page-37-0)  [una puerta de enlace LoRaWAN y verificar el estado de su conexión](#page-37-0).

Formato de los temas MQTT para puertas de enlace de LoRaWAN

Los temas MQTT reservados para puertas de enlace de LoRaWAN utilizan el formato siguiente. Si se ha suscrito a estos temas, todas las puertas de enlace de LoRaWAN que estén registrados en la Cuenta de AWS podrán recibir la notificación:

• Para temas de nivel de recursos:

\$aws/iotwireless/events/{eventName}/{eventType}/lorawan/wireless\_gateways

• Para temas de identificador:

\$aws/iotwireless/events/{eventName}/{eventType}/lorawan/ wireless\_gateways/{resourceID}/{id}

Donde:

{eventName}

{eventName} debe ser connection\_status.

{eventType}

{eventType} puede ser connected o disconnected.

{resourceID}

{resourceID} puede ser gateway\_eui o wireless\_gateway\_id.

Por ejemplo, puede suscribirse a los siguientes temas para recibir una notificación de evento cuando todas las puertas de enlace se hayan conectado a AWS IoT Core para LoRaWAN:

```
$aws/iotwireless/events/connection_status/connected/lorawan/
wireless_gateways/wireless_gateway_id/{id}
```
También puede usar el carácter comodín + para suscribirse a varios temas al mismo tiempo. El carácter comodín + coincide con cualquier cadena del nivel que contiene el carácter, por ejemplo, en el tema siguiente:

### \$aws/iotwireless/events/connection\_status/connected/lorawan/ wireless\_gateways/wireless\_gateway\_id/+

**a** Note

No puede utilizar el carácter comodín # para suscribirse a los temas reservados.

Para obtener más información sobre el uso del comodín + al suscribirse a temas, consulte [MQTT](https://docs.aws.amazon.com/iot/latest/developerguide/topicfilters.html) [topic filters](https://docs.aws.amazon.com/iot/latest/developerguide/topicfilters.html) en la Guía del desarrollador de AWS IoT.

Carga de mensajes para eventos de estado de conexión

A continuación se muestra la carga de mensajes para el evento de estado de conexión.

```
{ 
  // General fields 
     "eventId": "string", 
     "eventType": "connected|disconnected", 
     "WirelessGatewayId": "string", 
     "timestamp": "timestamp", 
  // Event-specific fields 
     "LoRaWAN": { 
          "GatewayEui": "string" 
     }
}
```
La carga contiene los siguientes atributos:

eventId

Un ID de evento único generado por AWS IoT Core para LoRaWAN (cadena).

eventType

El tipo de evento que se produjo. Puede ser connected o disconnected.

wirelessGatewayId

El ID de la puerta de enlace de LoRaWAN.

#### timestamp

La marca de tiempo Unix de cuándo se produjo el evento.

**GatewayEui** 

El identificador único de la puerta de enlace que se encuentra en su etiqueta o documentación.

# <span id="page-339-0"></span>Notificaciones de eventos para recursos de Sidewalk

Puede utilizar las operaciones AWS Management Console o AWS IoT Wireless de la API para notificarle los eventos de los dispositivos y cuentas de socio de Sidewalk. Para obtener información sobre las notificaciones de eventos y cómo habilitarlas, consulte [Notificaciones de eventos para AWS](#page-322-0)  [IoT Wireless](#page-322-0) y [Habilitación de eventos para recursos inalámbricos.](#page-328-1)

## <span id="page-339-1"></span>Tipos de eventos para los recursos de Sidewalk

Los eventos que puede habilitar para los recursos de Sidewalk incluyen:

- Eventos del dispositivo que le notifican los cambios en el estado del dispositivo de Sidewalk, por ejemplo, cuando el dispositivo se ha registrado y está listo para usarse.
- Eventos de proximidad que lo notifican cuando AWS IoT Wireless recibe una notificación de Amazon Sidewalk en la que se indica que se ha descubierto o perdido una baliza.

Las siguientes secciones contienen más información sobre los eventos de los recursos de Sidewalk:

#### Temas

- [Eventos de estado de registro del dispositivo](#page-339-2)
- [Eventos de proximidad](#page-343-0)

# <span id="page-339-2"></span>Eventos de estado de registro del dispositivo

Los eventos de estado de registro del dispositivo publican notificaciones de eventos cuando se produce un cambio en el estado de registro del dispositivo, por ejemplo, cuando se ha aprovisionado o registrado un dispositivo de Sidewalk. Los eventos le proporcionan información sobre los distintos estados por los que pasa el dispositivo desde que se aprovisiona hasta que se registra.

### Cómo funcionan los eventos de estado de registro del dispositivo

Cuando incorpora el dispositivo de Sidewalk con Amazon Sidewalk y AWS IoT Wireless, AWS IoT Wireless realiza una operación create y añade el dispositivo de Sidewalk a la Cuenta de AWS. A continuación, el dispositivo pasa al estado aprovisionado y el eventType pasa a provisioned. Para obtener más información sobre la configuración del proyecto, consulte [Introducción a AWS IoT](#page-205-0) [Core para Amazon Sidewalk.](#page-205-0)

Una vez provisioned el dispositivo, Amazon Sidewalk realiza una operación register para registrar el dispositivo de Sidewalk en AWS IoT Wireless. Comienza así el proceso de registro, donde se configuran el cifrado y las claves de sesión con AWS IoT. Cuando el dispositivo está registrado, el eventType pasa a registered y el dispositivo está listo para usarse.

Una vez que el dispositivo se haya registered, Sidewalk puede enviar una solicitud para deregister el dispositivo. A continuación, AWS IoT Wireless completa la solicitud y vuelve a cambiar el estado del dispositivo a provisioned. Para obtener más información acerca de los estados del dispositivo, consulte [DeviceState.](https://docs.aws.amazon.com/iot-wireless/2020-11-22/apireference/API_SidewalkDeviceMetadata.html#iotwireless-Type-SidewalkDeviceMetadata-DeviceState)

Habilitación de notificaciones para los eventos de estado de registro del dispositivo

Para que los suscriptores de los temas reservados de estado de registro del dispositivo puedan recibir mensajes, debe habilitar las notificaciones de eventos para ellos desde la AWS Management Console o mediante la API o la CLI. Puede habilitar estos eventos para todos los recursos de Sidewalk de la Cuenta de AWS o para algunos recursos seleccionados. Para obtener información sobre cómo habilitar estos eventos, consulte [Habilitación de eventos para recursos inalámbricos](#page-328-1).

Formato de los temas MQTT para los eventos de estado de registro del dispositivo

Para notificarle los eventos de estado de registro del dispositivo, puede suscribirse a los temas reservados de MQTT que comiencen con un signo de dólar (\$). Para obtener más información, consulte [MQTT topics](https://docs.aws.amazon.com/iot/latest/developerguide/topics.html) en la Guía del desarrollador de AWS IoT.

Los temas MQTT reservados para los eventos de estado de registro del dispositivo en Sidewalk utilizan el siguiente formato:

• Para temas de nivel de recursos:

\$aws/iotwireless/events/{eventName}/{eventType}/sidewalk/wireless\_devices

• Para temas de identificador:

\$aws/iotwireless/events/{eventName}/{eventType}/sidewalk/{resourceType}/ {resourceID}/{id}

Donde:

{eventName}

{eventName} debe ser device\_registation\_state.

{eventType}

{eventType} puede ser provisioned o registered.

{resourceType}

{resourceType} puede ser sidewalk\_accounts o wireless\_devices.

{resourceID}

```
{resourceID} es amazon_id para {resourceType} de sidewalk_accounts y
wireless_device_id para {resourceType} de wireless_devices.
```
También puede usar el carácter comodín + para suscribirse a varios temas al mismo tiempo. El carácter comodín + coincide con cualquier cadena del nivel que lo contiene. Por ejemplo, si quiere recibir notificaciones de todos los tipos de eventos posibles (provisioned y registered) y de todos los dispositivos registrados con un ID de Amazon concreto, puede usar el siguiente filtro de temas:

\$aws/iotwireless/events/device\_registration\_state/+/sidewalk/ sidewalk\_accounts/amazon\_id/+

#### **a** Note

No puede utilizar el carácter comodín # para suscribirse a los temas reservados. Para obtener más información sobre filtros de temas, consulte [MQTT topic filters](https://docs.aws.amazon.com/iot/latest/developerguide/topicfilters.html) en la Guía del desarrollador de AWS IoT.

### Carga de mensajes para los eventos de estado de registro del dispositivo

Después de habilitar las notificaciones de los eventos de estado de registro del dispositivo, las notificaciones de eventos se publican en MQTT con una carga JSON. Estos eventos contienen la siguiente carga de ejemplo:

```
{ 
     "eventId": "string", 
     "eventType": "provisioned|registered", 
     "WirelessDeviceId": "string", 
     "timestamp": "timestamp", 
     // Event-specific fields 
     "operation": "create|deregister|register", 
     "Sidewalk": { 
          "AmazonId": "string", 
          "SidewalkManufacturingSn": "string" 
     }
}
```
La carga contiene los siguientes atributos:

eventId

Un ID de evento exclusivo (cadena).

eventType

El tipo de evento que se produjo. Puede ser provisioned o registered.

wirelessDeviceId

El identificador del dispositivo inalámbrico.

timestamp

La marca de tiempo Unix de cuándo se produjo el evento.

### operación

La operación en la que se activó el evento. Los valores válidos son create, register y deregister.

#### sidewalk

El ID de Amazon Sidewalk o SidewalkManufacturingSn del que desea recibir notificaciones de eventos.

# <span id="page-343-0"></span>Eventos de proximidad

Los eventos de proximidad publican notificaciones de eventos cuando AWS IoT recibe una baliza del dispositivo de Sidewalk. Cuando el dispositivo de Sidewalk se acerca a Amazon Sidewalk, este filtra las balizas que envía el dispositivo a intervalos regulares y las recibe AWS IoT Wireless. A continuación, AWS IoT Wireless le notifica estos eventos cuando recibe una baliza.

Cómo funcionan los eventos de proximidad

Los eventos de proximidad le notificarán cuando AWS IoT reciba una baliza. Los dispositivos Sidewalk pueden emitir balizas en cualquier momento. Cuando el dispositivo está cerca de Amazon Sidewalk, Sidewalk recibe las balizas y las reenvía a AWS IoT Wireless a intervalos de tiempo regulares. Amazon Sidewalk ha configurado este intervalo de tiempo en 10 minutos. Cuando AWS IoT Wireless reciba la baliza de Sidewalk, se le notificará el evento.

Los eventos de proximidad le notificarán cuando se descubra o se pierda una baliza. Puede configurar los intervalos en los que se le notifica el evento de proximidad.

### Habilitación de las notificaciones para eventos de proximidad

Para que los suscriptores de los temas reservados de proximidad de Sidewalk puedan recibir mensajes, debe habilitar las notificaciones de eventos para ellos desde la AWS Management Console o mediante la API o la CLI. Puede habilitar estos eventos para todos los recursos de Sidewalk de la Cuenta de AWS o para algunos recursos seleccionados. Para obtener información sobre cómo habilitar estos eventos, consulte [Habilitación de eventos para recursos inalámbricos](#page-328-1).

### Formato de los temas MQTT para eventos de proximidad

Para notificarle los eventos de proximidad, puede suscribirse a los temas reservados de MQTT que comiencen con un signo de dólar (\$). Para obtener más información, consulte [MQTT topics](https://docs.aws.amazon.com/iot/latest/developerguide/topics.html) en la Guía del desarrollador de AWS IoT.

Los temas MQTT reservados para los eventos de proximidad de Sidewalk utilizan el siguiente formato:

• Para temas de nivel de recursos:

```
$aws/iotwireless/events/{eventName}/{eventType}/sidewalk/wireless_devices
```
• Para temas de identificador:

```
$aws/iotwireless/events/{eventName}/{eventType}/sidewalk/{resourceType}/
{resourceID}/{id}
```
Donde:

{eventName}

{eventName} debe ser proximity.

{eventType}

{eventType} puede ser beacon\_discovered o beacon\_lost.

{resourceType}

```
{resourceType} puede ser sidewalk_accounts o wireless_devices.
```
{resourceID}

```
{resourceID} es amazon_id para {resourceType} de sidewalk_accounts y
wireless_device_id para {resourceType} de wireless_devices.
```
También puede usar el carácter comodín + para suscribirse a varios temas al mismo tiempo. El carácter comodín + coincide con cualquier cadena del nivel que lo contiene. Por ejemplo, si quiere recibir notificaciones de todos los tipos de eventos posibles (beacon\_discovered y beacon\_lost) y de todos los dispositivos registrados con un ID de Amazon concreto, puede usar el siguiente filtro de temas:

```
$aws/iotwireless/events/proximity/+/sidewalk/sidewalk_accounts/amazon_id/+
```
#### **a** Note

No puede utilizar el carácter comodín # para suscribirse a los temas reservados. Para obtener más información sobre filtros de temas, consulte [MQTT topic filters](https://docs.aws.amazon.com/iot/latest/developerguide/topicfilters.html) en la Guía del desarrollador de AWS IoT.

### Carga de mensajes para eventos de proximidad

Tras habilitar las notificaciones de eventos de proximidad, los mensajes de los eventos se publican en MQTT con una carga JSON. Estos eventos contienen la siguiente carga de ejemplo:

```
{ 
     "eventId": "string", 
     "eventType": "beacon_discovered|beacon_lost", 
     "WirelessDeviceId": "string", 
     "timestamp": "1234567890123", 
     // Event-specific fields 
     "Sidewalk": { 
          "AmazonId": "string", 
          "SidewalkManufacturingSn": "string" 
     }
}
```
La carga contiene los siguientes atributos:

#### eventId

Un identificador de evento único, que es una cadena.

### eventType

El tipo de evento que se produjo. Puede ser beacon\_discovered o beacon\_lost.

WirelessDeviceId

El identificador del dispositivo inalámbrico.

#### timestamp

La marca de tiempo Unix de cuándo se produjo el evento.

### sidewalk

El ID de Amazon Sidewalk o SidewalkManufacturingSn del que desea recibir notificaciones de eventos.

# Operaciones de la API de AWS IoT Wireless

Puede realizar las siguientes operaciones de API adicionales al incorporar los dispositivos finales Sidewalk o LoRaWAN o al crear una tarea de importación para aprovisionar los dispositivos finales Sidewalk de forma masiva.

Las siguientes secciones contienen información adicional sobre estas operaciones de la API.

### Temas

- [Operaciones de la API de AWS IoT Wireless para perfiles de dispositivos](#page-346-0)
- [Operaciones de API para dispositivos LoRaWAN y Sidewalk](#page-348-0)
- [Operaciones API de AWS IoT Wireless para destinos de dispositivos inalámbricos](#page-350-0)
- [Operaciones de API de AWS IoT Core para Amazon Sidewalk para el aprovisionamiento por lotes](#page-353-0)

# <span id="page-346-0"></span>Operaciones de la API de AWS IoT Wireless para perfiles de dispositivos

Puede realizar las siguientes operaciones de API para sus perfiles de dispositivos Sidewalk y LoRaWAN:

- API [CreateDeviceProfile](https://docs.aws.amazon.com/iot-wireless/2020-11-22/apireference/API_CreateDeviceProfile.html) o la CLI [create-device-profile](https://docs.aws.amazon.com/cli/latest/reference/create-device-profile.html)
- API [GetDeviceProfile](https://docs.aws.amazon.com/iot-wireless/2020-11-22/apireference/API_GetDeviceProfile.html) o la CLI [get-device-profile](https://docs.aws.amazon.com/cli/latest/reference/get-device-profile.html)
- API [ListDeviceProfiles](https://docs.aws.amazon.com/iot-wireless/2020-11-22/apireference/API_ListDeviceProfiles.html) o la CLI [list-device-profiles](https://docs.aws.amazon.com/cli/latest/reference/list-device-profiles.html)
- API [DeleteDeviceProfile](https://docs.aws.amazon.com/iot-wireless/2020-11-22/apireference/API_DeleteDeviceProfile.html) o la CLI [delete-device-profile](https://docs.aws.amazon.com/cli/latest/reference/get-device-profile.html)

En las secciones siguientes se muestra cómo enumerar y eliminar perfiles. Para obtener más información sobre crear y recuperar perfiles de dispositivos, consulte lo siguiente:

- [Agregar perfiles de dispositivos](#page-43-0)
- [Paso 1: Creación de un perfil de dispositivo](#page-216-0)

# Enumeración de los perfiles de dispositivo en la Cuenta de AWS

Puede usar la operación [ListDeviceProfiles](https://docs.aws.amazon.com/iot-wireless/2020-11-22/apireference/API_ListDeviceProfiles.html) de la API para enumerar los perfiles de dispositivo en la Cuenta de AWS que haya agregado a AWS IoT Wireless. Puede utilizar esta información para identificar los dispositivos a los que desea asociar este perfil.

Para filtrar la lista de modo que solo se muestren los perfiles de los dispositivos Sidewalk o LoRaWAN, establezca el Type al ejecutar la API. El siguiente es un ejemplo del comando de la CLI:

```
aws iotwireless list-device-profiles --wireless-device-type "Sidewalk"
```
Al ejecutar este comando, se devuelve una lista de los perfiles de dispositivo que ha agregado, incluidos su identificador de perfil y el nombre de recurso de Amazon (ARN). Para obtener detalles adicionales sobre un perfil específico, utilice la API GetDeviceProfile.

```
{ 
     "DeviceProfileList": [ 
         { 
              "Name": "SidewalkDeviceProfile1", 
              "Id": "12345678-a1b2-3c45-67d8-e90fa1b2c34d", 
              "Arn": "arn:aws:iotwireless:us-east-1:123456789012:DeviceProfile/12345678-
a1b2-3c45-67d8-e90fa1b2c34d" 
         }, 
         { 
              "Name": "SidewalkDeviceProfile2", 
              "Id": "a1b2c3d4-5678-90ab-cdef-12ab345c67de", 
              "Arn": "arn:aws:iotwireless:us-east-1:123456789012:DeviceProfile/
a1b2c3d4-5678-90ab-cdef-12ab345c67de" 
         } 
     ]
}
```
## Eliminación de perfiles de dispositivo de la Cuenta de AWS

Puede eliminar los perfiles de los dispositivos mediante la operación [DeleteDeviceProfile](https://docs.aws.amazon.com/iot-wireless/2020-11-22/apireference/API_DeleteDeviceProfile.html) de la API. El siguiente es un ejemplo del comando de la CLI:

#### **A** Warning

Las acciones de eliminación no se pueden deshacer. El perfil de dispositivo se eliminará permanentemente de la Cuenta de AWS.

```
aws iotwireless delete-device-profile --name "SidewalkProfile"
```
Este comando no proporciona ninguna salida. Puede usar la API GetDeviceProfile o la operación ListDeviceProfiles de la API para comprobar que el perfil se ha eliminado de la cuenta.

# <span id="page-348-0"></span>Operaciones de API para dispositivos LoRaWAN y Sidewalk

Puede realizar las siguientes operaciones de API para sus dispositivos LoRaWAN y Sidewalk:

- API [CreateWirelessDevice](https://docs.aws.amazon.com/iot-wireless/2020-11-22/apireference/API_CreateWirelessDevice.html) o la CLI [create-wireless-device](https://docs.aws.amazon.com/cli/latest/reference/create-wireless-device.html)
- API [GetWirelessDevice](https://docs.aws.amazon.com/iot-wireless/2020-11-22/apireference/API_GetWirelessDevice.html) o la CLI [get-wireless-device](https://docs.aws.amazon.com/cli/latest/reference/get-wireless-device.html)
- API [ListWirelessDevices](https://docs.aws.amazon.com/iot-wireless/2020-11-22/apireference/API_ListWirelessDevices.html) o la CLI [list-wireless-devices](https://docs.aws.amazon.com/cli/latest/reference/list-wireless-devices.html)
- API [DeleteWirelessDevice](https://docs.aws.amazon.com/iot-wireless/2020-11-22/apireference/API_DeleteWirelessDevice.html) o la CLI [delete-wireless-device](https://docs.aws.amazon.com/cli/latest/reference/delete-wireless-device.html)
- API [UpdateWirelessDevice](https://docs.aws.amazon.com/iot-wireless/2020-11-22/apireference/API_UpdateWirelessDevice.html) o la CLI [update-wireless-device](https://docs.aws.amazon.com/cli/latest/reference/update-wireless-device.html)
- API [AssociateWirelessDeviceWithThing](https://docs.aws.amazon.com/iot-wireless/2020-11-22/apireference/API_AssociateWirelessDeviceWithThing.html) o la CLI [associate-wireless-device-with](https://docs.aws.amazon.com/cli/latest/reference/associate-wireless-device-with-thing.html)[thing](https://docs.aws.amazon.com/cli/latest/reference/associate-wireless-device-with-thing.html)
- API [DisassociateWirelessDeviceFromThing](https://docs.aws.amazon.com/iot-wireless/2020-11-22/apireference/API_DisassociateWirelessDeviceFromThing.html) o la CLI [disassociate-wireless](https://docs.aws.amazon.com/cli/latest/reference/disassociate-wireless-device-from-thing.html)[device-from-thing](https://docs.aws.amazon.com/cli/latest/reference/disassociate-wireless-device-from-thing.html)

En las secciones siguientes se muestra cómo enumerar y eliminar dispositivos. Para obtener información sobre la creación de dispositivos inalámbricos y la recuperación de la información de los dispositivos, consulte lo siguiente:

- [Agregue su dispositivo inalámbrico a AWS IoT Core para LoRaWAN](#page-40-0)
- [Paso 2: Agregación del dispositivo de Sidewalk](#page-216-1)

# Asociación entre dispositivos inalámbricos de su Cuenta de AWS y un objeto de IoT

Para asociar su dispositivo Sidewalk y LoRaWAN a un objeto de AWS IoT, use la operación API AssociateWirelessDeviceWithThing.

Los objetos de AWS IoT facilitan la búsqueda y la administración de los dispositivos. Al asociar un objeto al dispositivo, este puede acceder a otras características de AWS IoT Core. Para obtener más información acerca esta API, consulte [AssociateWirelessDeviceWithThing](https://docs.aws.amazon.com/iot-wireless/2020-11-22/apireference/API_AssociateWirelessDeviceWithThing.html).

En el siguiente ejemplo se muestran los resultados de este comando. Este comando no proporciona ningún resultado.

```
aws iotwireless associate-wireless-device-with-thing \ 
     --id "12345678-a1b2-3c45-67d8-e90fa1b2c34d" \ 
     --thing-arn "arn:aws:iot:us-east-1:123456789012:thing/MySidewalkThing"
```
Para eliminar la asociación entre un dispositivo inalámbrico y un objeto de AWS IoT, use la operación API [DisassociateWirelessDeviceFromThing](https://docs.aws.amazon.com/iot-wireless/2020-11-22/apireference/API_DisassociateWirelessDeviceFromThing.html), como se muestra en el siguiente ejemplo.

```
aws iotwireless disassociate-wireless-device-from-thing \ 
     --id "12345678-a1b2-3c45-67d8-e90fa1b2c34d"
```
# Enumeración de los dispositivos inalámbricos en su Cuenta de AWS

Para enumerar los dispositivos inalámbricos de su Cuenta de AWS que haya agregado a AWS IoT Wireless, utlice la operación de API [ListWirelessDevices](https://docs.aws.amazon.com/iot-wireless/2020-11-22/apireference/API_ListWirelessDevices.html). Para filtrar la lista y mostrar solo los dispositivos Sidewalk o LoRaWAN, configure el WirelessDeviceType.

En el siguiente ejemplo se muestran los resultados de este comando:

```
aws iotwireless list-wireless-devices --wireless-device-type Sidewalk
```
Al ejecutar este comando, se devuelve una lista de los dispositivos que ha agregado, incluidos su identificador de perfil y el nombre de recurso de Amazon (ARN). Para obtener detalles adicionales sobre un dispositivo específico, use la operación [GetWirelessDevice](https://docs.aws.amazon.com/iot-wireless/2020-11-22/apireference/API_GetWirelessDevice.html) de la API.

```
 "WirelessDeviceList": [
```
{

```
 { 
              "Name": "mySidewalkDevice", 
              "DestinationName": "SidewalkDestination", 
              "Id": "1ffd32c8-8130-4194-96df-622f072a315f", 
              "Type": "Sidewalk", 
              "Sidewalk": { 
                   "SidewalkId": "1234567890123456" 
              }, 
              "Arn": "arn:aws:iotwireless:us-
east-1:123456789012:WirelessDevice/1ffd32c8-8130-4194-96df-622f072a315f" 
          } 
    \mathbf{I}}
```
# Eliminación de los dispositivos inalámbricos de su Cuenta de AWS

Para eliminar los dispositivos inalámbricos, transfiera el WirelessDeviceID de los dispositivos que desea eliminar a la operación API [DeleteWirelessDevice](https://docs.aws.amazon.com/iot-wireless/2020-11-22/apireference/API_DeleteWirelessDevice.html).

El siguiente es un ejemplo del comando:

```
aws iotwireless delete-wireless-device --id "23456789-abcd-0123-bcde-fabc012345678"
```
Este comando no proporciona ninguna salida. Puede usar la API GetWirelessDevice o la operación ListWirelessDevices de la API para comprobar que el dispositivo se ha eliminado de la cuenta.

# <span id="page-350-0"></span>Operaciones API de AWS IoT Wireless para destinos de dispositivos inalámbricos

Puede realizar las siguientes operaciones API para los destinos de sus dispositivos LoRaWAN y Sidewalk:

- API [CreateDestination](https://docs.aws.amazon.com/iot-wireless/2020-11-22/apireference/API_CreateDestination.html) o la CLI [create-destination](https://docs.aws.amazon.com/cli/latest/reference/create-destination.html)
- API [GetDestination](https://docs.aws.amazon.com/iot-wireless/2020-11-22/apireference/API_GetDestination.html) o la CLI [get-destination](https://docs.aws.amazon.com/cli/latest/reference/get-destination.html)
- API [UpdateDestination](https://docs.aws.amazon.com/iot-wireless/2020-11-22/apireference/API_UpdateDestination.html) o la CLI [update-destination](https://docs.aws.amazon.com/cli/latest/reference/update-destination.html)
- API [ListDestinations](https://docs.aws.amazon.com/iot-wireless/2020-11-22/apireference/API_ListDestinations.html) o la CLI [list-destinations](https://docs.aws.amazon.com/cli/latest/reference/list-destinations.html)
- API [DeleteDestination](https://docs.aws.amazon.com/iot-wireless/2020-11-22/apireference/API_DeleteDestination.html) o la CLI [delete-destination](https://docs.aws.amazon.com/cli/latest/reference/delete-destination.html)

En las secciones siguientes se muestra cómo obtener, enumerar, actualizar y eliminar destinos. Para obtener información sobre cómo crear destinos, consulte [Agregación de un destino para el](#page-222-0)  [dispositivo final de Sidewalk](#page-222-0).

# Obtención de información sobre el destino

Puede usar la operación [GetDestination](https://docs.aws.amazon.com/iot-wireless/2020-11-22/apireference/API_GetDestination.html) de la API para obtener información sobre el destino que ha agregado a su cuenta para AWS IoT Wireless. Proporcione el nombre del destino como entrada para la API. La API devolverá información sobre el destino que coincida con el identificador especificado.

El siguiente es un ejemplo del comando de la CLI:

```
aws iotwireless get-destination --name SidewalkDestination
```
La ejecución de este comando devuelve los parámetros del destino.

```
{ 
     "Arn": "arn:aws:iotwireless:us-east-1:123456789012:Destination/
IoTWirelessDestination", 
     "Name": "SidewalkDestination", 
     "Expression": "IoTWirelessRule", 
     "ExpressionType": "RuleName", 
     "RoleArn": "arn:aws:iam::123456789012:role/IoTWirelessDestinationRole"
}
```
# Actualización de las propiedades del destino

Use la operación [UpdateDestination](https://docs.aws.amazon.com/iot-wireless/2020-11-22/apireference/API_UpdateDestination.html) de la API para actualizar las propiedades del destino que ha añadido a la cuenta para AWS IoT Wireless. A continuación se muestra un comando de la CLI de ejemplo que actualiza la propiedad de descripción:

```
aws iotwireless update-destination --name SidewalkDestination \ 
     --description "Destination for messages processed using IoTWirelessRule"
```
# Enumeración de los destinos en la Cuenta de AWS

Para enumerar los dispositivos de la Cuenta de AWS que haya agregado a AWS IoT Wireless, use la operación [ListDestinations](https://docs.aws.amazon.com/iot-wireless/2020-11-22/apireference/API_ListDestinations.html) de la API. Para filtrar la lista y mostrar solo los destinos de los dispositivos finales Sidewalk y LoRaWAN, utilice el parámetro WirelessDeviceType.

El siguiente es un ejemplo del comando de la CLI:

```
aws iotwireless list-destinations --wireless-device-type "Sidewalk"
```
Al ejecutar este comando, se devuelve una lista de los destinos que ha agregado, incluido su nombre de recurso de Amazon (ARN). Para recuperar detalles adicionales sobre un destino específico, utilice la API GetDestination.

```
{ 
     "DestinationList": [ 
\overline{\mathcal{L}} "Arn": "arn:aws:iotwireless:us-
east-1:123456789012:Destination/IoTWirelessDestination", 
              "Name": "IoTWirelessDestination", 
              "Expression": "IoTWirelessRule", 
              "Description": "Destination for messages processed using IoTWirelessRule", 
              "RoleArn": "arn:aws:iam::123456789012:role/IoTWirelessDestinationRole" 
         }, 
          { 
              "Arn": "arn:aws:iotwireless:us-
east-1:123456789012:Destination/IoTWirelessDestination2", 
              "Name": "IoTWirelessDestination2", 
              "Expression": "IoTWirelessRule2", 
              "RoleArn": "arn:aws:iam::123456789012:role/IoTWirelessDestinationRole" 
          } 
    \mathbf{I}}
```
## Eliminación de destinos de la Cuenta de AWS

Para eliminar el destino, introduzca el nombre del destino que se va a eliminar como entrada para la operación [DeleteDestination](https://docs.aws.amazon.com/iot-wireless/2020-11-22/apireference/API_DeleteDestination.html) de la API. El siguiente es un ejemplo del comando de la CLI:

#### **A** Warning

Las acciones de eliminación no se pueden deshacer. El destino se eliminará permanentemente de la Cuenta de AWS.

aws iotwireless delete-destination --name "*SidewalkDestination*"

Este comando no proporciona ninguna salida. Puede usar la API GetDestination o la operación ListDestinations de la API para comprobar que el destino se ha eliminado de la cuenta.

# <span id="page-353-0"></span>Operaciones de API de AWS IoT Core para Amazon Sidewalk para el aprovisionamiento por lotes

Puede realizar las siguientes operaciones de API para el aprovisionamiento por lotes de los dispositivos finales de Sidewalk:

- API [StartWirelessDeviceImportTask](https://docs.aws.amazon.com/iot-wireless/2020-11-22/apireference/API_StartWirelessDeviceImportTask.html) o la CLI [start-wireless-device-import-task](https://docs.aws.amazon.com/cli/latest/reference/start-wireless-device-import-task.html)
- API [StartSingleWirelessDeviceImportTask](https://docs.aws.amazon.com/iot-wireless/2020-11-22/apireference/API_StartSingleWirelessDeviceImportTask.html) o la CLI [start-single-wireless](https://docs.aws.amazon.com/cli/latest/reference/start-single-wireless-device-import-task.html)[device-import-task](https://docs.aws.amazon.com/cli/latest/reference/start-single-wireless-device-import-task.html)
- API [ListWirelessDeviceImportTasks](https://docs.aws.amazon.com/iot-wireless/2020-11-22/apireference/API_ListWirelessDeviceImportTasks.html) o la CLI [list-wireless-device-import-tasks](https://docs.aws.amazon.com/cli/latest/reference/list-wireless-device-import-tasks.html)
- API [ListDevicesForWirelessDeviceImportTask](https://docs.aws.amazon.com/iot-wireless/2020-11-22/apireference/API_ListDevicesForWirelessDeviceImportTask.html) o la CLI [list-devices-for](https://docs.aws.amazon.com/cli/latest/reference/list-devices-for-wireless-device-import-task.html)[wireless-device-import-task](https://docs.aws.amazon.com/cli/latest/reference/list-devices-for-wireless-device-import-task.html)
- API [GetWirelessDeviceImportTask](https://docs.aws.amazon.com/iot-wireless/2020-11-22/apireference/API_GetWirelessDeviceImportTask.html) o la CLI [get-wireless-device-import-task](https://docs.aws.amazon.com/cli/latest/reference/get-wireless-device-import-task.html)
- API [UpdateWirelessDeviceImportTask](https://docs.aws.amazon.com/iot-wireless/2020-11-22/apireference/API_UpdateWirelessDeviceImportTask.html) o la CLI [update-wireless-device-import](https://docs.aws.amazon.com/cli/latest/reference/update-wireless-device-import-task.html)[task](https://docs.aws.amazon.com/cli/latest/reference/update-wireless-device-import-task.html)
- API [DeleteWirelessDeviceImportTask](https://docs.aws.amazon.com/iot-wireless/2020-11-22/apireference/API_DeleteWirelessDeviceImportTask.html) o la CLI [delete-wireless-device-import](https://docs.aws.amazon.com/cli/latest/reference/delete-wireless-device-import-task.html)[task](https://docs.aws.amazon.com/cli/latest/reference/delete-wireless-device-import-task.html)

En las secciones siguientes se muestra cómo obtener, enumerar, actualizar y eliminar tareas de importación. Para obtener más información acerca de cómo crear tareas de importación, consulte [Operaciones de API de AWS IoT Core para Amazon Sidewalk para el aprovisionamiento por lotes.](#page-353-0)

# Obtención de información sobre la tarea de importación

Puede utilizar la operación [ListDevicesForWirelessDeviceImportTask](https://docs.aws.amazon.com/iot-wireless/2020-11-22/apireference/API_ListDevicesForWirelessDeviceImportTask.html) de la API para recuperar información sobre una tarea de importación concreta y el estado de incorporación de los dispositivos incluidos en la misma. Como entrada para la operación de la API, especifique el ID de la tarea de importación que obtuvo de las operaciones StartWirelessDeviceImportTask o StartSingleWirelessDeviceImportTask de la API. A continuación, la API devolverá información sobre la tarea de importación que coincida con el identificador especificado.

El siguiente es un ejemplo del comando de la CLI:

```
aws iotwireless list-devices-for-wireless-device-import-task --id e2a5995e-743b-41f2-
a1e4-3ca6a5c5249f
```
Al ejecutar este comando, se devuelve la información de la tarea de importación y el estado de incorporación del dispositivo.

```
{ 
    "DestinationName": "SidewalkDestination", 
    "ImportedWirelessDeviceList": [ 
       { 
           "Sidewalk": { 
              "OnboardingStatus": "ONBOARDED", 
              "LastUpdateTime": "2023-02021T06:11:09.151Z", 
              "SidewalkManufacturingSn": 
  "82B83C8B35E856F43CE9C3D59B418CC96B996071016DB1C3BE5901F0F3071A4A" 
          }, 
           "Sidewalk": { 
               "OnboardingStatus": "PENDING", 
               "LastUpdateTime": "2023-02021T06:22:12.061Z", 
               "SidewalkManufacturingSn": 
  "12345ABCDE6789FABDESBDEF123456789012345FEABC0123679AFEBC01234EF" 
           }, 
       } 
    ]
}
```
Obtención de un resumen del dispositivo sobre la tarea de importación

Para obtener un resumen de la información sobre el estado de incorporación de los dispositivos que ha añadido a una tarea de importación concreta, utiliza la operación [GetWirelessDeviceImportTask](https://docs.aws.amazon.com/iot-wireless/2020-11-22/apireference/API_GetWirelessDeviceImportTask.html) de la API. El siguiente es un ejemplo del comando de la CLI.

```
aws iotwireless get-wireless-device-import-task --Id "e2a5995e-743b-41f2-
a1e4-3ca6a5c5249f"
```
En el siguiente código, se muestra un ejemplo de respuesta del comando.

```
 "NumberOfFailedImportedDevices": 2, 
 "NumberOfOnboardedImportedDevices": 4,
```
{

}

#### "NumberOfPendingImportedDevices": 1

## Agregación de dispositivos para importar la tarea

Use la operación UpdateWirelessDeviceImportTask de la API para agregar dispositivos a una tarea de importación existente que haya agregado. Puede utilizar esta operación de API para añadir los números de serie (SMSN) de los dispositivos que no estaban incluidos anteriormente en la tarea que creó mediante la operación StartWirelessDeviceImportTask de la API.

Para añadir dispositivos a la tarea de importación, como parte de la solicitud de API, especifique un nuevo archivo CSV en un bucket de Amazon S3 que contenga los números de serie de los dispositivos que se van a añadir. La solicitud solo se aceptará si el proceso de incorporación aún no se ha iniciado en el caso de los dispositivos que se encuentran actualmente en la tarea de importación. Si el proceso de incorporación ya se ha iniciado, la solicitud de la API UpdateWirelessDeviceImportTask producirá un error.

Si aún quiere añadir dispositivos a la tarea de importación, puede realizar la operación UpdateWirelessDeviceImportTask de la API por segunda vez. Antes de realizar esta operación de API, la primera solicitud de la API UpdateWirelessDeviceImportTask debe haber completado el procesamiento del archivo CSV en el bucket de S3.

**a** Note

Al realizar una solicitud de la ListImportedWirelessDeviceTasks, actualmente no se devuelve la URL de S3 del nuevo archivo CSV especificado mediante la operación UpdateWirelessDeviceImportTask de la API. En su lugar, la operación de la API devuelve la URL de S3 de la solicitud enviada originalmente mediante la solicitud de la StartWirelessDeviceImportTask.

El siguiente es un ejemplo del comando de la CLI.

```
aws iotwireless update-wireless-device-import task \ 
     --Id "e2a5995e-743b-41f2-a1e4-3ca6a5c5249f" \ 
     --sidewalk '{"FileForCreateDevices": "s3://import_task_bucket/import_file3"}'
```
# Enumeración de las tareas de importación en la Cuenta de AWS

Utilice la API ListWirelessDeviceImportTasks o el comando list-imported-wirelessdevice-tasks de la CLI para enumerar las tareas de importación en la Cuenta de AWS. El siguiente es un ejemplo del comando de la CLI.

```
aws iotwireless list-wireless-device-import-tasks
```
Al ejecutar este comando, se devuelve una lista de tareas de importación que ha creado. La lista incluye sus archivos CSV de Amazon S3 y el rol de IAM que se especificó, el ID de la tarea de importación y la información resumida del estado de incorporación del dispositivo.

```
{ 
    "ImportWirelessDeviceTaskList": [ 
       { 
          "FileForCreateDevices": "s3://import_task_bucket/import_file1", 
          "ImportTaskId": "e2a5995e-743b-41f2-a1e4-3ca6a5c5249f", 
          "NumberOfFailedImportedDevices": 1, 
          "NumberOfOnboardedImportedDevices": 3, 
          "NumberOfPendingImportedDevices": 2, 
          "Role": "arn:aws:iam::123456789012:role/service-role/ACF1zBEI", 
          "TimeStamp": "1012202218:23:55" 
       }, 
       { 
          "FileForCreateDevices": "s3://import_task_bucket/import_file2", 
          "ImportTaskId": "a1b234c5-67ef-21a2-a1b2-3cd4e5f6789a", 
          "NumberOfFailedImportedDevices": 2, 
          "NumberOfOnboardedImportedDevices": 4, 
          "NumberOfPendingImportedDevices": 1, 
          "Role": "arn:aws:iam::123456789012:role/service-role/CDEFaBC1", 
          "TimeStamp": "1201202210:12:20" 
       } 
   \mathbf{I}}
```
# Eliminación de las tareas de importación de la Cuenta de AWS

Para eliminar una tarea de importación, pase el ID de dicha tarea a la operación DeleteWirelessDeviceImportTask de la API o al comando delete-wireless-deviceimport-task de la CLI.

### **A** Warning

Las acciones de eliminación no se pueden deshacer. La tarea de importación se eliminará permanentemente de la Cuenta de AWS.

Cuando se realiza la solicitud a la API DeleteWirelessDeviceImportTask, se inicia un proceso en segundo plano para eliminar la tarea de importación. Cuando la solicitud está en curso, se van eliminando los números de serie (SMSN) de los dispositivos incluidos en las tareas de importación. Solo cuando se haya completado la eliminación, podrá ver esta información mediante las operaciones ListImportedWirelessDeviceTasks o GetImportedWirelessDeviceTasks de la API.

Si una tarea de importación aún contiene dispositivos a la espera de su incorporación, la solicitud DeleteWirelessDeviceImportTask de la API se procesará solo después de que todos los dispositivos de la tarea de importación se hayan incorporado o no se haya podido hacerlo. Una tarea de importación caduca a los 90 días y, una vez caducada, se puede eliminar de la cuenta. Sin embargo, los dispositivos que se hayan incorporado correctamente mediante la tarea de importación no se eliminarán.

### **a** Note

Si intenta crear otra tarea de importación que incluya el número de serie de un dispositivo que está pendiente de eliminación mediante la solicitud DeleteWirelessDeviceImportTask de la API, la operación StartWirelessDeviceImportTask de la API devolverá un error.

El siguiente es un ejemplo del comando de la CLI:

```
aws iotwireless delete-import-task --Id "e2a5995e-743b-41f2-a1e4-3ca6a5c5249f"
```
Este comando no proporciona ninguna salida. Una vez eliminada la tarea, para comprobar que la tarea de importación se ha eliminado de la cuenta, puede usar la operación GetWirelessDeviceImportTask o ListWirelessDeviceImportTasks de la API.

# Creación de recursos AWS IoT Wireless con AWS CloudFormation

AWS IoT Wireless está integrada con AWS CloudFormation, un servicio que lo ayuda a modelar y configurar los recursos de AWS para que pueda dedicar menos tiempo a crear y administrar sus recursos e infraestructura. Puede crear una plantilla que describa todos los recursos de AWS que desee y AWS CloudFormation se encargará del aprovisionamiento y la configuración de dichos recursos.

Cuando utiliza AWS CloudFormation, puede volver a utilizar la plantilla para configurar sus recursos de AWS IoT Wireless de forma coherente y repetida. Solo tiene que describir los recursos una vez y, luego, proporcionar los mismos recursos una y otra vez en varias cuentas y regiones de las Cuentas de AWS.

# AWS IoT Wireless y plantillas AWS CloudFormation

Para aprovisionar y configurar recursos para AWS IoT Wireless y servicios relacionados, debe entender las [plantillas de AWS CloudFormation.](https://docs.aws.amazon.com/AWSCloudFormation/latest/UserGuide/template-guide.html) Las plantillas son archivos de texto con formato JSON o YAML. Estas plantillas describen los recursos que desea aprovisionar en sus pilas de AWS CloudFormation. Si no conoce bien JSON o YAML, puede utilizar Designer de AWS CloudFormation para comenzar a utilizar las plantillas de AWS CloudFormation. Para obtener más información, consulte [¿Qué es Designer de AWS CloudFormation?](https://docs.aws.amazon.com/AWSCloudFormation/latest/UserGuide/working-with-templates-cfn-designer.html) en la Guía del usuario de AWS CloudFormation.

AWS IoT Wireless permite crear sus recursos inalámbricos en AWS CloudFormation. Para obtener más información, como ejemplos de plantillas JSON y YAML para recursos de AWS IoT Wireless, consulte la [referencia del tipo de recurso de AWS IoT Wireless](https://docs.aws.amazon.com/AWSCloudFormation/latest/UserGuide/AWS_IoTWireless.html), en la Guía del usuario de AWS CloudFormation.

# Obtener más información sobre AWS CloudFormation

Para conocer más información acerca de AWS CloudFormation, consulte los siguientes recursos:

- [AWS CloudFormation](https://aws.amazon.com/cloudformation/)
- [Guía del usuario de AWS CloudFormation](https://docs.aws.amazon.com/AWSCloudFormation/latest/UserGuide/Welcome.html)
- [Guía del usuario de la interfaz de la línea de comandos de AWS CloudFormation](https://docs.aws.amazon.com/cloudformation-cli/latest/userguide/what-is-cloudformation-cli.html)

# Cuotas de AWS IoT Wireless

Su Cuenta de AWS tiene cuotas predeterminadas —anteriormente conocidas como "límites"— para cada servicio de Servicio de AWS. A menos que se indique lo contrario, cada cuota es específica de la región de . Puede solicitar el aumento de algunas cuotas, pero otras no se pueden aumentar.

Para ver todas las cuotas de AWS IoT Wireless, abra la [consola de Service Quotas.](https://console.aws.amazon.com/servicequotas/home) En el panel de navegación, elija Servicio de AWS y seleccione AWS IoT Wireless.

Para solicitar un aumento de cuota, consulte [Solicitud de aumento de cuota](https://docs.aws.amazon.com/servicequotas/latest/userguide/request-quota-increase.html) en la Guía del usuario de Service Quotas. Si la cuota aún no se encuentra disponible en Service Quotas, utilice el [formulario de](https://console.aws.amazon.com/support/home#/case/create?issueType=service-limit-increase)  [aumento del límite.](https://console.aws.amazon.com/support/home#/case/create?issueType=service-limit-increase)

AWS IoT Wireless tiene cuotas para lo siguiente:

- Cuotas de AWS IoT Core para LoRaWAN que se aplican a los datos de los dispositivos que se transmiten entre los dispositivos
- Operaciones API de AWS IoT Wireless que se aplican tanto a dispositivos LoRaWAN como Sidewalk.

Para obtener más información, consulte las [cuotas de servicio de AWS IoT Core para LoRaWAN](https://docs.aws.amazon.com/general/latest/gr/iot-core.html#wireless-limits) en la Referencia general de AWS.
# Etiquetar los recursos de AWS IoT Wireless

Para ayudarle a administrar y organizar sus dispositivos, puertas de enlace, destinos y perfiles, puede asignar, si lo desea, sus propios metadatos en forma de etiquetas a cada uno de estos recursos. En esta sección, se describe qué son las etiquetas y cómo crearlas. AWS IoT Wireless no tiene grupos de facturación y usa los mismos que AWS IoT Core. Para obtener más información, consulte [Billing groups](https://docs.aws.amazon.com/iot/latest/developerguide/tagging-iot-billing-groups.html) en la documentación de AWS IoT Core.

## Conceptos básicos de etiquetas

Cuando dispone de distintos recursos de AWS IoT Wireless del mismo tipo, puede usar etiquetas para categorizarlos de distintos modos (por ejemplo, por propósito, propietario o entorno). De este modo, puede identificar rápidamente un recurso con las etiquetas que haya asignado.

Cada etiqueta está formada por una clave y un valor opcional, ambos definidos por el usuario. Por ejemplo, podría definir un conjunto de etiquetas para un grupo de dispositivos LoRaWAN para los que se está actualizando el firmware del dispositivo. Para administrar más fácilmente los recursos, le recomendamos que cree un conjunto coherente de claves de etiqueta que responda a sus necesidades para cada tipo de recurso.

Puede buscar y filtrar sus recursos en función de las etiquetas que añada o aplique. También puede usar etiquetas para controlar el acceso a sus recursos mediante etiquetas de políticas de IAM y grupos de facturación para categorizar y hacer un seguimiento de sus costes.

### Crear y administrar etiquetas

Puede crear y administrar etiquetas con el editor de etiquetas en la AWS Management Console, la AWS IoT Wireless o la AWS CLI.

#### Uso de la consola

Para facilitar su uso, el editor de etiquetas de AWS Management Console proporciona una forma centralizada y unificada de crear y gestionar sus etiquetas. Para más información, consulte [Uso de](https://docs.aws.amazon.com/awsconsolehelpdocs/latest/gsg/tag-editor.html)  [Tag Editor](https://docs.aws.amazon.com/awsconsolehelpdocs/latest/gsg/tag-editor.html) en [Uso de la AWS Management Console](https://docs.aws.amazon.com/awsconsolehelpdocs/latest/gsg/getting-started.html).

#### Uso de la API o la CLI

También puede usar la API o la CLI y asociar etiquetas a dispositivos inalámbricos, puertas de enlace, perfiles y destinos cuando los crea mediante el campo Tags de los siguientes comandos:

- [AssociateAwsAccountWithPartnerAccount](https://docs.aws.amazon.com/iot-wireless/2020-11-22/apireference/API_AssociateAwsAccountWithPartnerAccount.html)
- [CreateDestination](https://docs.aws.amazon.com/iot-wireless/2020-11-22/apireference/API_CreateDestination.html)
- [CreateDeviceProfile](https://docs.aws.amazon.com/iot-wireless/2020-11-22/apireference/API_CreateDeviceProfile.html)
- [CreateFuotaTask](https://docs.aws.amazon.com/iot-wireless/2020-11-22/apireference/API_CreateFuotaTask.html)
- [CreateMulticastGroup](https://docs.aws.amazon.com/iot-wireless/2020-11-22/apireference/API_CreateMulticastGroup.html)
- [CreateServiceProfile](https://docs.aws.amazon.com/iot-wireless/2020-11-22/apireference/API_CreateServiceProfile.html)
- [CreateWirelessGateway](https://docs.aws.amazon.com/iot-wireless/2020-11-22/apireference/API_CreateWirelessGateway.html)
- [CreateWirelessGatewayTaskDefinition](https://docs.aws.amazon.com/iot-wireless/2020-11-22/apireference/API_CreateWirelessGatewayTaskDefinition.html)
- [CreateWirelessDevice](https://docs.aws.amazon.com/iot-wireless/2020-11-22/apireference/API_CreateWirelessDevice.html)
- [API\\_StartBulkAssociateWirelessDeviceWithMulticastGroup](https://docs.aws.amazon.com/iot-wireless/2020-11-22/apireference/API_API_StartBulkAssociateWirelessDeviceWithMulticastGroup.html)

### Actualizar o enumerar etiquetas para recursos

Puede añadir, modificar o eliminar etiquetas para recursos existentes que admitan el uso de etiquetas con los siguientes comandos:

- [TagResource](https://docs.aws.amazon.com/iotwireless/latest/apireference/API_TagResource)
- **[ListTagsForResource](https://docs.aws.amazon.com/iotwireless/latest/apireference/API_ListTagsForResource)**
- [UntagResource](https://docs.aws.amazon.com/iotwireless/latest/apireference/API_UntagResource)

Puede editar las claves y los valores de las etiquetas y también puede eliminar etiquetas de un recurso en cualquier momento. Puede establecer el valor de una etiqueta como una cadena vacía, pero no puede asignarle un valor nulo. Si añade una etiqueta con la misma clave que una etiqueta existente en ese recurso, el nuevo valor sobrescribirá al antiguo. Si elimina un recurso, también se eliminarán todas las etiquetas que este tenga asociadas.

### Restricciones y limitaciones en las etiquetas

Se aplican las siguientes restricciones básicas a las etiquetas:

• Cantidad máxima de etiquetas por recurso: 50.

- Longitud máxima de la clave: 127 caracteres Unicode en UTF-8
- Longitud máxima del valor: 255 caracteres Unicode en UTF-8
- Las claves y los valores de las etiquetas distinguen entre mayúsculas y minúsculas.
- No utilice el prefijo aws: en los nombres o valores de las etiquetas. , ya que su uso está reservado a AWS. Los nombres y valores de etiquetas que tienen este prefijo no se pueden editar ni eliminar. Las etiquetas que tengan este prefijo no cuentan para el límite de etiquetas por recurso.
- Si se utiliza su esquema de etiquetado en múltiples servicios y recursos de , recuerde que otros servicios podrían tener otras restricciones sobre caracteres permitidos. Los caracteres permitidos son: letras, espacios y números representables en UTF-8, además de los siguientes caracteres especiales:  $+ - =$   $\therefore$  /  $\omega$ .

### Uso de etiquetas con políticas de IAM

A fin de especificar qué recursos puede crear, modificar o utilizar un usuario, puede aplicar permisos de nivel de recurso basados en etiquetas dentro de las políticas de IAM que utiliza para las acciones API de AWS IoT Wireless. Para controlar el acceso de los usuarios (permisos) en función de las etiquetas de un recurso, utilice el elemento Condition (denominado también como el bloque Condition) con los siguientes valores y claves de contexto de condición en una política de IAM.

- Utilice aws:ResourceTag/*tag-key*: *tag-value* para permitir o denegar acciones de los usuarios en recursos con etiquetas específicas.
- Utilice aws:RequestTag/*tag-key*: *tag-value* para exigir (o impedir) el uso de una etiqueta específica al realizar una solicitud de API para crear o modificar un recurso que permita etiquetas.
- Utilice aws:TagKeys: [*tag-key*, ...] para exigir (o impedir) el uso de un conjunto de claves de etiquetas al realizar una solicitud de API para crear o modificar un recurso que permita etiquetas.

#### **a** Note

Las claves contextuales de condición y los valores de una política de IAM se aplican únicamente a las acciones de AWS IoT en las que un identificador de un recurso que se puede etiquetar es un parámetro obligatorio. Por ejemplo, el uso de [DescribeEndpoint](https://docs.aws.amazon.com/iotwireless/latest/apireference/API_DescribeEndpoint) no se permite ni se deniega en función de los valores y las claves de contexto de condición, ya que no se hace referencia a ningún recurso etiquetable en esta solicitud.

Para obtener más información sobre el uso de etiquetas, consulte [Control de acceso a los recursos](https://docs.aws.amazon.com/IAM/latest/UserGuide/access_tags.html) [de AWS mediante etiquetas,](https://docs.aws.amazon.com/IAM/latest/UserGuide/access_tags.html) en la Guía del usuario de AWS Identity and Access Management. La sección de [referencia de políticas JSON de IAM](https://docs.aws.amazon.com/IAM/latest/UserGuide/reference_policies.html) de esta guía incluye sintaxis, descripciones y ejemplos detallados de los elementos, variables y lógica de evaluación de las políticas JSON de IAM.

La siguiente política de ejemplo aplica dos restricciones basadas en etiquetas. Un usuario de IAM restringido por esta política:

- No se le puede dar a un recurso la etiqueta "env=prod" (en el ejemplo, consulte la línea "aws:RequestTag/env" : "prod").
- No se puede acceder a un recurso, ni modificarlo, si tiene una etiqueta existente "env=prod" (en el ejemplo, consulte la línea "aws:ResourceTag/env" : "prod").

```
{ 
   "Version": "2012-10-17", 
   "Statement": [ 
    \left\{ \right. "Effect": "Deny", 
        "Action": "iot:CreateMulticastGroup", 
        "Resource": "*", 
        "Condition": { 
          "StringEquals": { 
             "aws:RequestTag/env": "prod" 
          } 
        } 
     }, 
     { 
        "Effect": "Deny", 
        "Action": [ 
          "iot:CreateMulticastGroup", 
          "iot:UpdateMulticastGroup", 
          "iot:GetMulticastGroup", 
          "iot:ListMulticastGroups" 
        ], 
        "Resource": "*", 
        "Condition": { 
          "StringEquals": { 
             "aws:ResourceTag/env": "prod" 
          } 
        } 
     },
```

```
 { 
        "Effect": "Allow", 
        "Action": [ 
          "iot:CreateMulticastGroup", 
          "iot:UpdateMulticastGroup", 
          "iot:GetMulticastGroup", 
          "iot:ListMulticastGroups" 
        ], 
        "Resource": "*" 
     } 
   ]
}
```
También puede especificar varios valores de etiqueta para una determinada clave de etiqueta encerrándola en una lista, tal y como se muestra a continuación:

```
"StringEquals" : { 
                "aws:ResourceTag/env" : ["dev", "test"]
}
```
#### **a** Note

Si permite o deniega a los usuarios acceso a recursos en función de etiquetas, debe considerar denegar explícitamente a los usuarios la posibilidad de agregar estas etiquetas o retirarlas de los mismos recursos. De lo contrario, es posible que un usuario eluda sus restricciones y obtenga acceso a un recurso modificando sus etiquetas.

# <span id="page-365-0"></span>Historial de revisión de la Guía del usuario de AWS IoT **Wireless**

En la siguiente tabla, se describen las versiones de la documentación de AWS IoT Wireless.

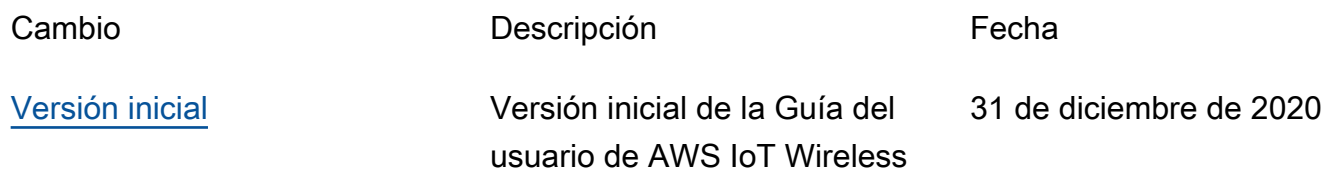